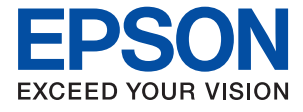

# ET-M16600 Series M15140 Series **Používateľská príručka**

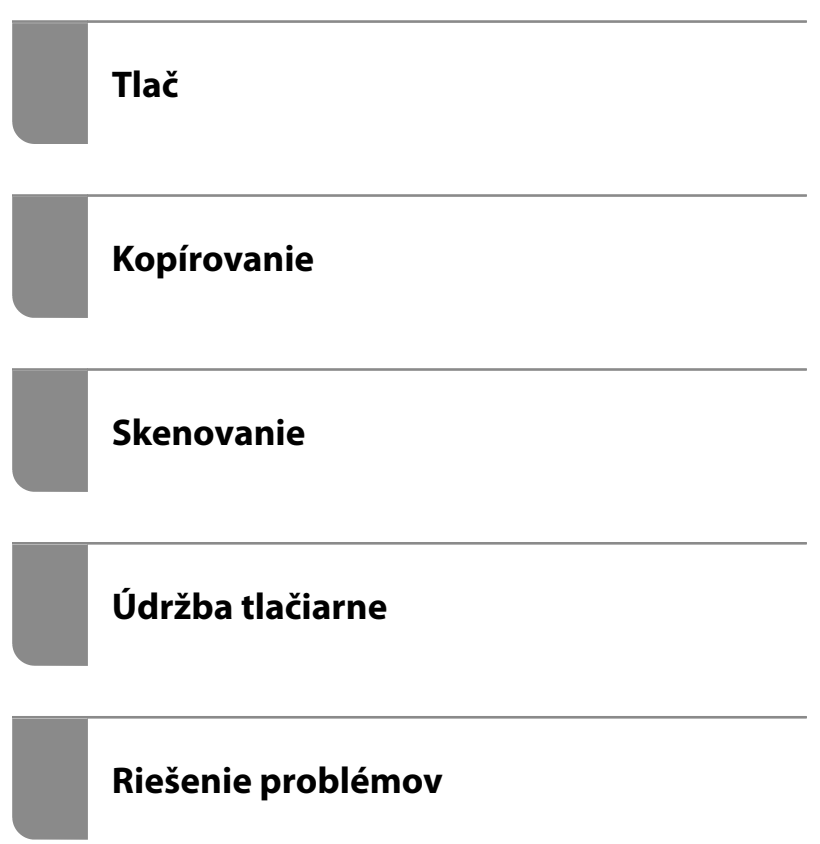

## *Obsah*

## *[Návod k tejto príručke](#page-5-0)*

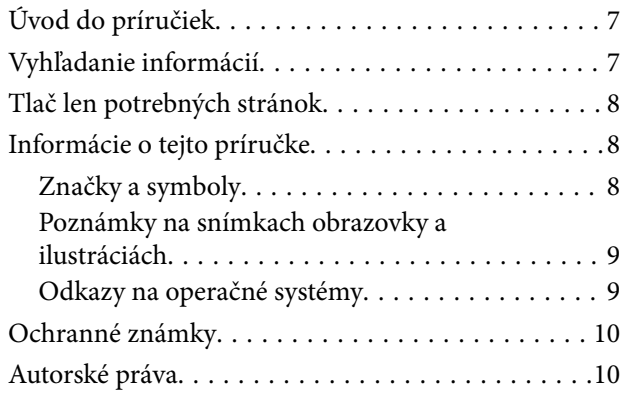

## *[Dôležité pokyny](#page-11-0)*

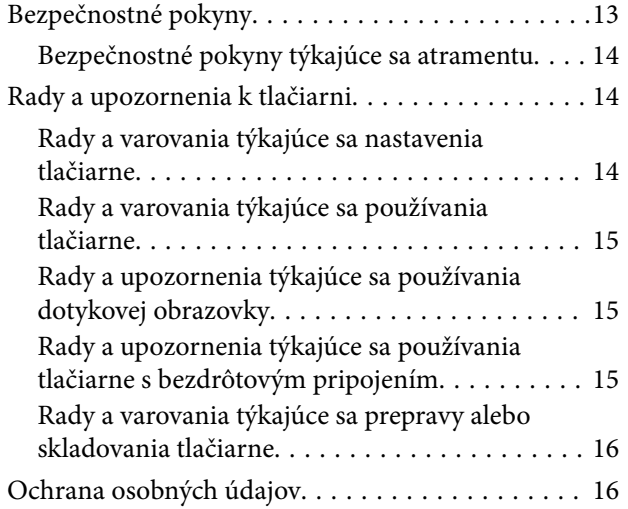

### *[Názvy dielov a funkcie](#page-16-0)*

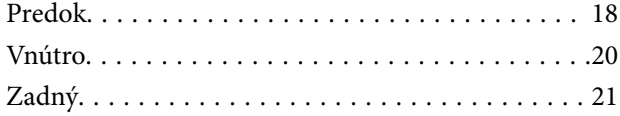

### *[Návod k ovládaciemu panelu](#page-21-0)*

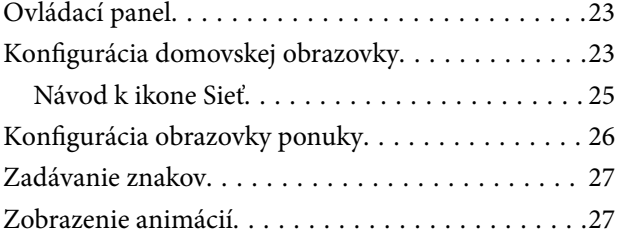

## *[Vkladanie papierov](#page-28-0)*

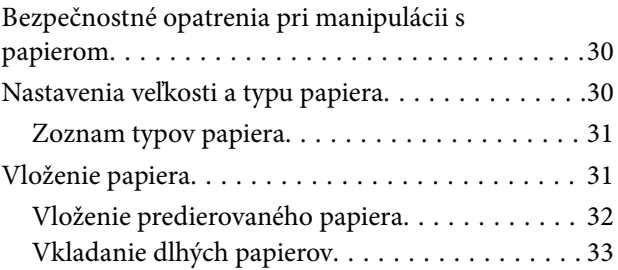

### *[Umiestnenie originálov](#page-33-0)*

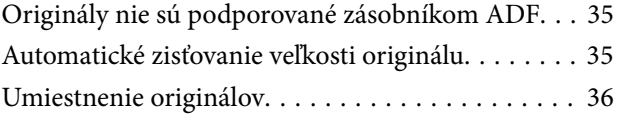

### *[Tlač](#page-37-0)*

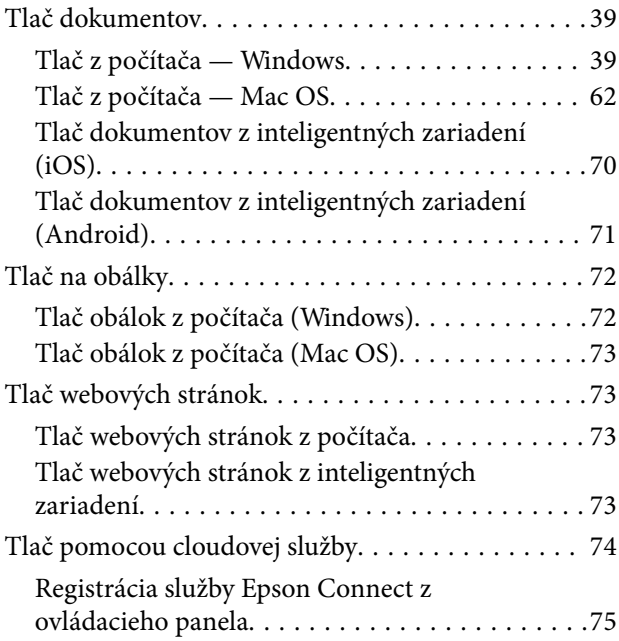

#### *[Kopírovanie](#page-75-0)*

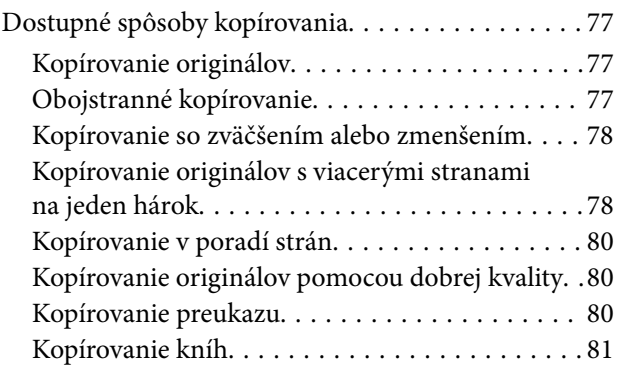

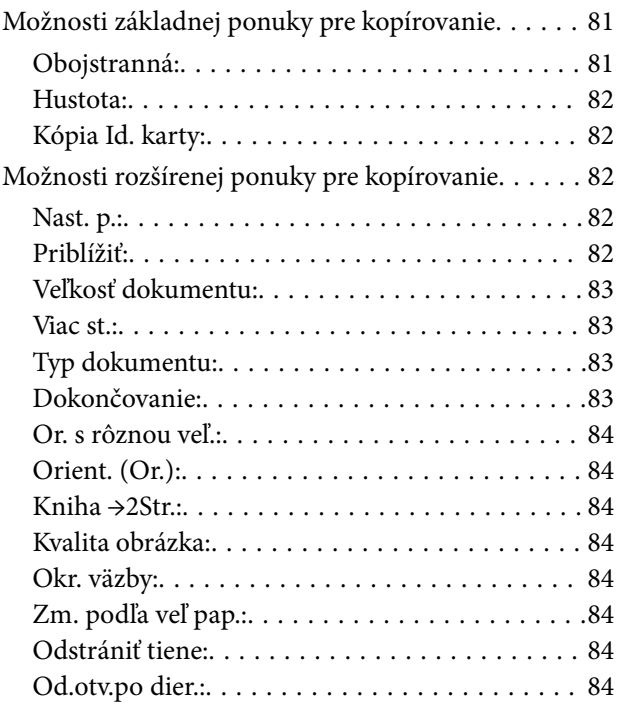

## *[Skenovanie](#page-84-0)*

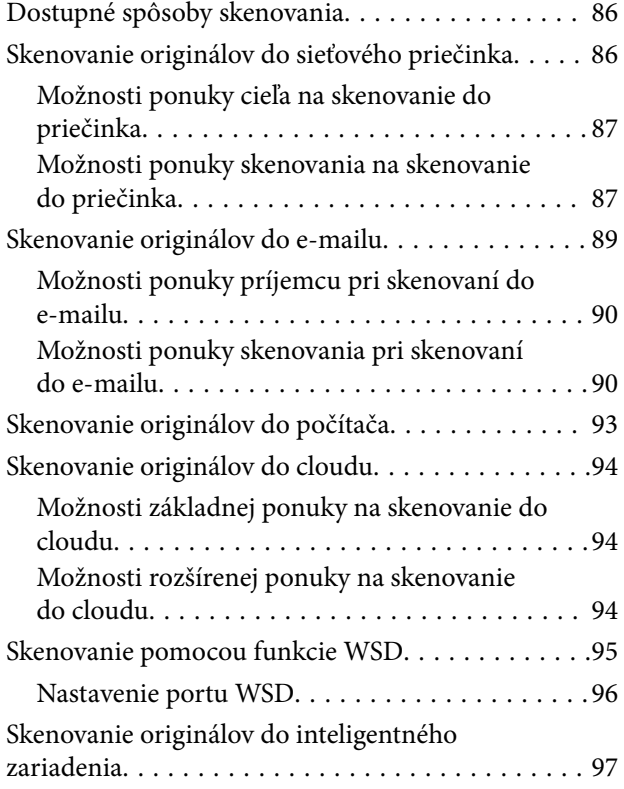

## *[Údržba tlačiarne](#page-98-0)*

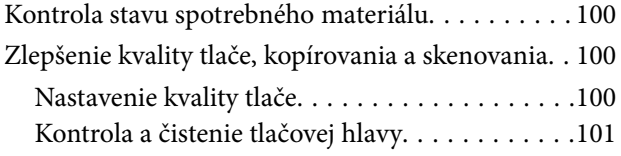

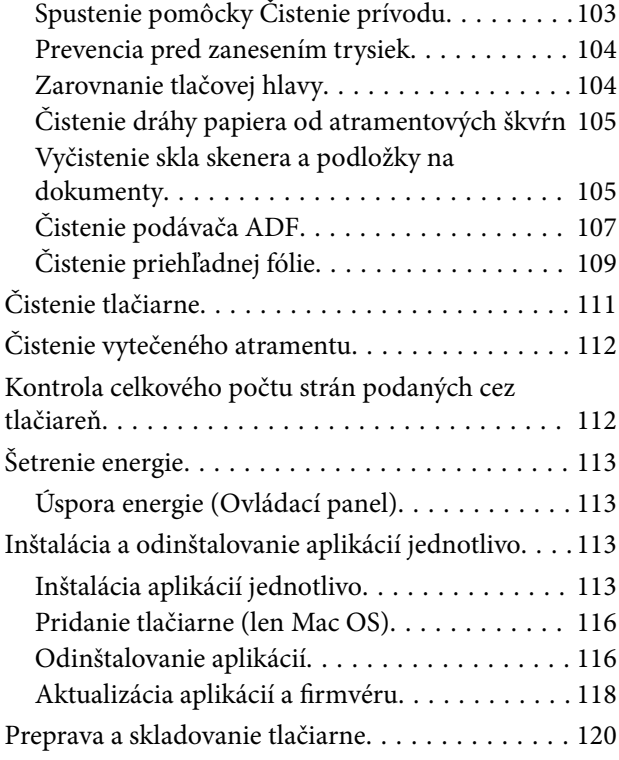

## *[Riešenie problémov](#page-125-0)*

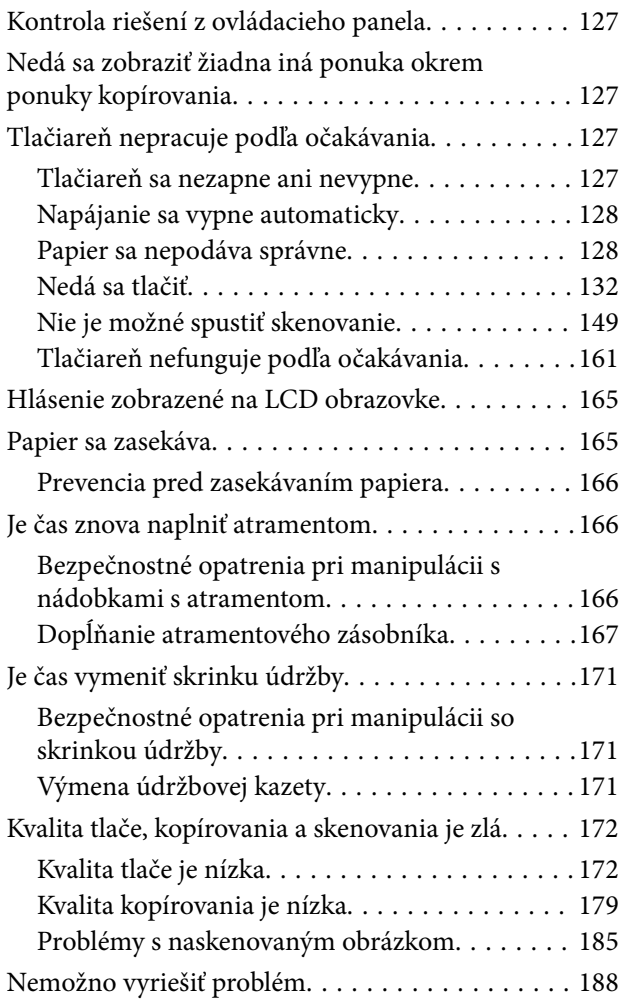

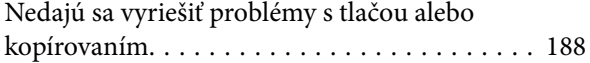

#### *[Pridanie alebo výmena počítača](#page-189-0)  [alebo zariadení](#page-189-0)*

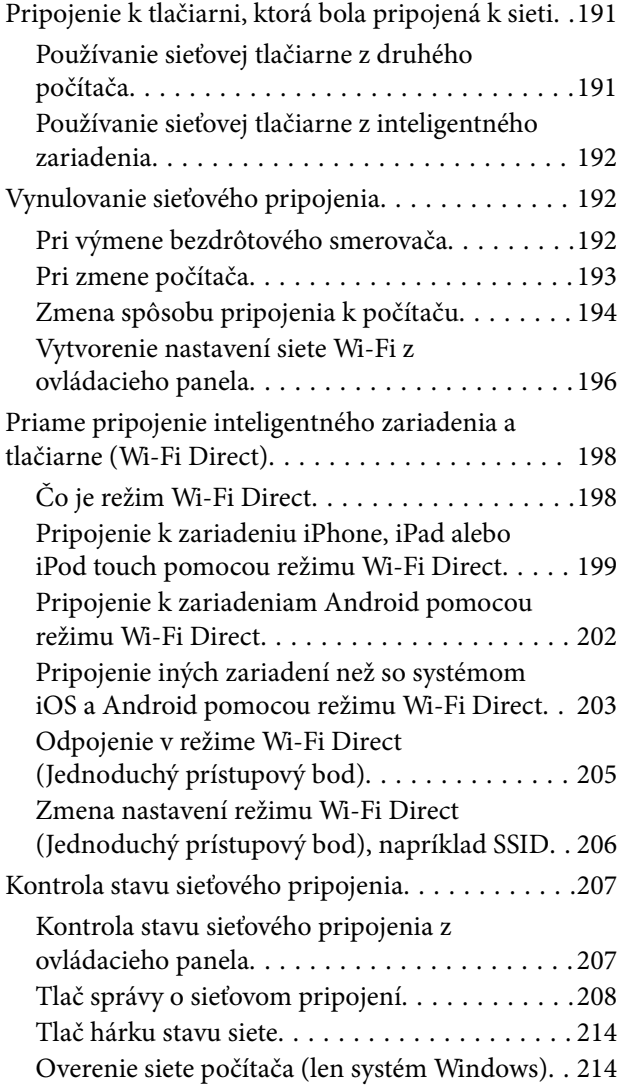

## *[Informácie o produkte](#page-215-0)*

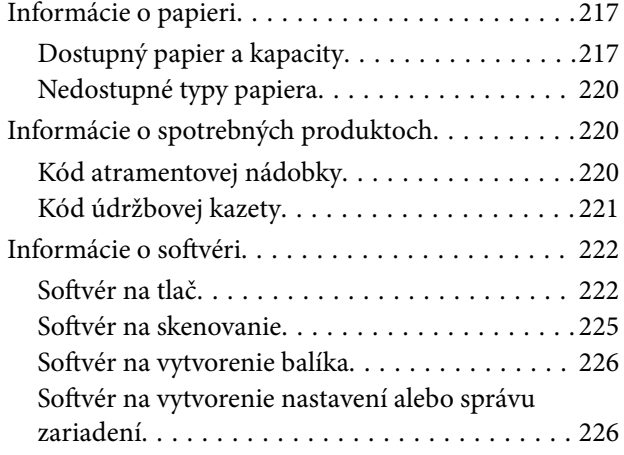

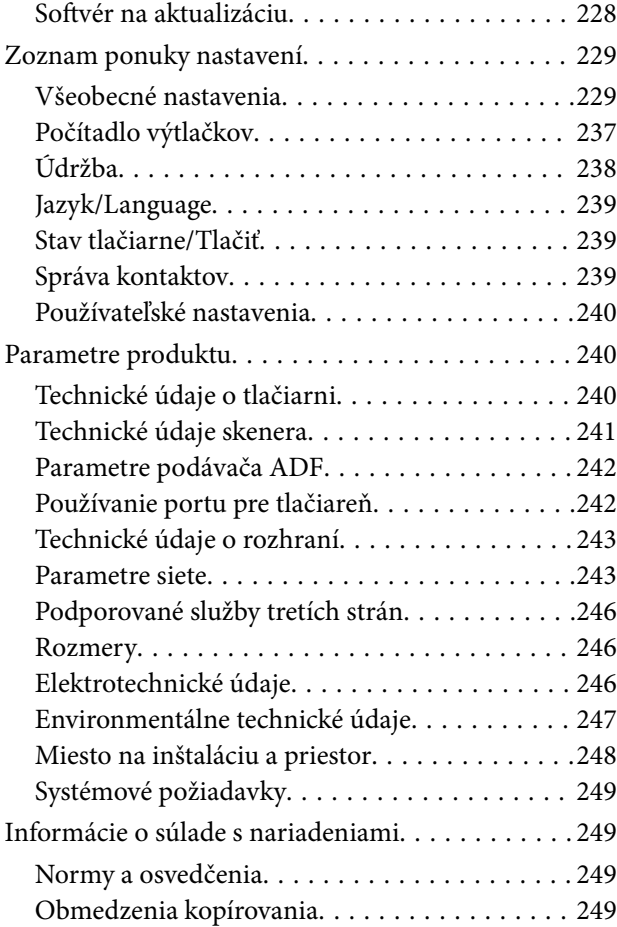

## *[Informácie správcu](#page-250-0)*

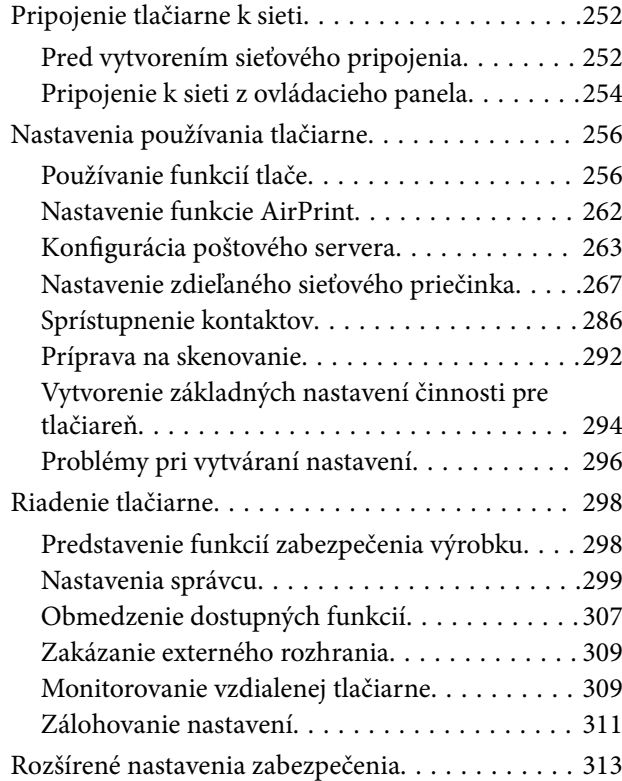

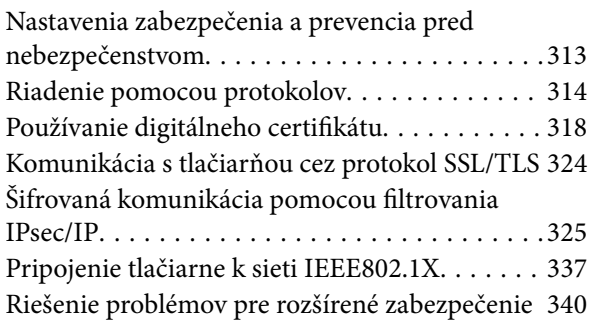

## *[Kde získať pomoc](#page-346-0)*

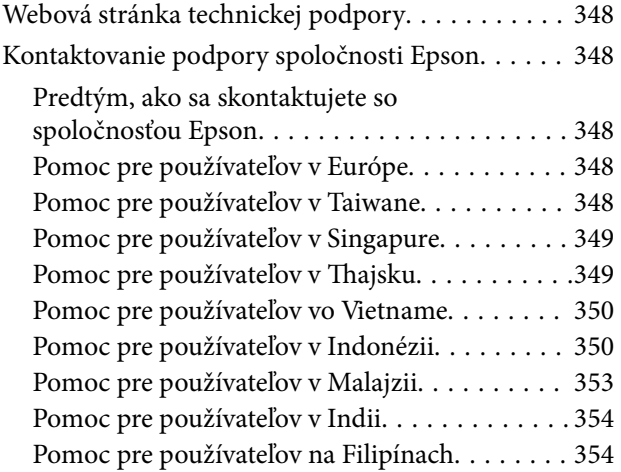

# <span id="page-5-0"></span>**Návod k tejto príručke**

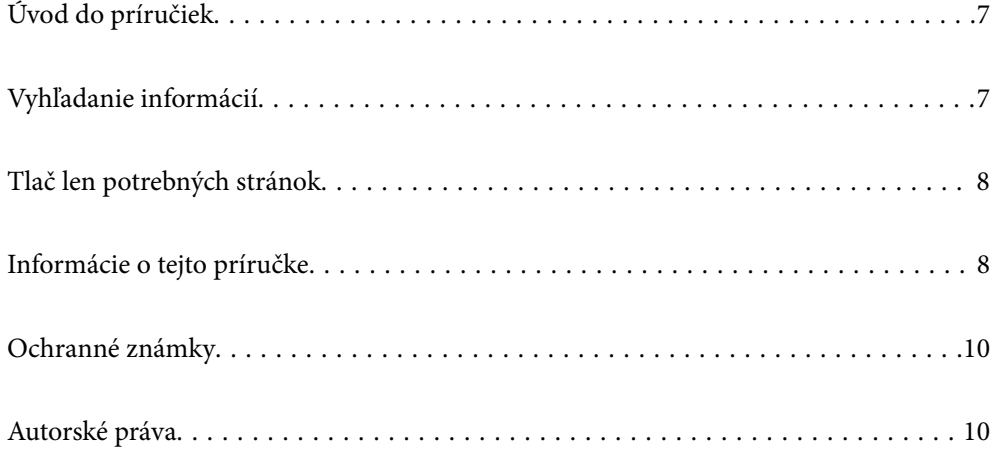

# <span id="page-6-0"></span>**Úvod do príručiek**

Nasledujúce príručky sa dodávajú s tlačiarňou Epson. Tak ako návody si pozrite aj rôzne pomocné informácie, ktoré sú dostupné v samotnej tlačiarni alebo v softvérových aplikáciách Epson.

❏ Dôležité bezpečnostné pokyny (papierová príručka)

Poskytuje pokyny na zaistenie bezpečného používania tejto tlačiarne.

❏ Prvé kroky (papierová príručka)

Poskytuje informácie týkajúce sa nastavenia tlačiarne a inštalácie softvéru.

❏ Používateľská príručka (digitálna príručka)

Táto príručka. Táto príručka je k dispozícii vo formáte PDF a ako webová príručka. Poskytuje celkové informácie a pokyny na používanie tlačiarne, na nastavenie siete pri používaní tlačiarne v sieti a informácie o riešení problémov.

Najnovšie verzie vyššie uvedených príručiek môžete získať nasledujúcimi spôsobmi.

❏ Papierová príručka

Navštívte webovú stránku technickej podpory spoločnosti Epson pre Európu na<http://www.epson.eu/support> alebo webovú stránku technickej podpory spoločnosti Epson pre celý svet na [http://support.epson.net/.](http://support.epson.net/)

❏ Digitálna príručka

Ak chcete zobraziť webovú príručku, navštívte nasledujúcu webovú stránku, zadajte názov produktu a potom prejdite na stránku **Podpora**.

<http://epson.sn>

## **Vyhľadanie informácií**

Návod vo formáte PDF umožňuje vyhľadať potrebné informácie podľa kľúčového slova alebo pomocou preskočenia priamo do konkrétnych častí pomocou záložiek. V tejto časti je vysvetlené, ako používať návod vo formáte PDF, ktorý bol otvorený v programe Adobe Acrobat Reader DC na počítači.

#### **Vyhľadávanie podľa kľúčového slova**

Kliknite na položky **Upraviť** > **Rozšírené vyhľadávanie**. Zadajte v okne vyhľadávania kľúčové slovo (text) pre informácie, ktoré chcete nájsť, a potom kliknite na položku **Hľadať**. Výsledky sa zobrazujú v zozname. Kliknutím na jedne zo zobrazených výsledkov preskočíte na danú stránku.

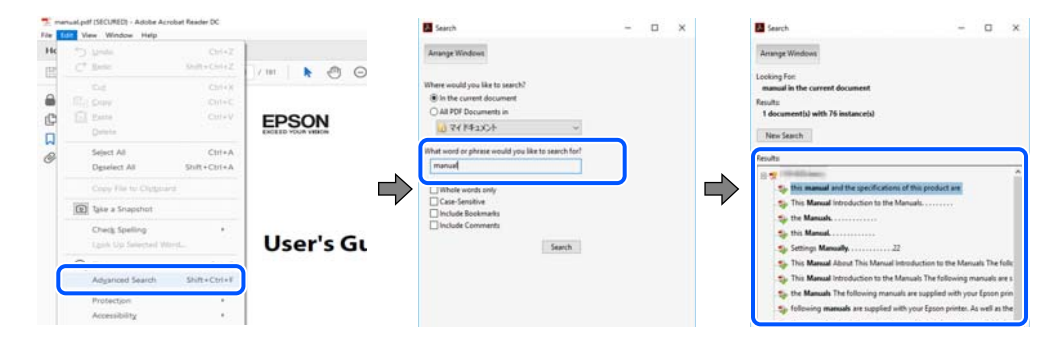

#### **Preskočenie priamo zo záložiek**

Kliknutím na názov prejdete na danú stránku. Kliknutím na + alebo > zobrazíte podnadpisy v danej časti. Ak sa chcete vrátiť na predchádzajúcu stránku, urobte na klávesnici nasledujúci úkon.

- <span id="page-7-0"></span>❏ Windows: podržte kláves **Alt** a stlačte kláves **←**.
- ❏ Mac OS: podržte príkazový kláves a potom stlačte kláves **←**.

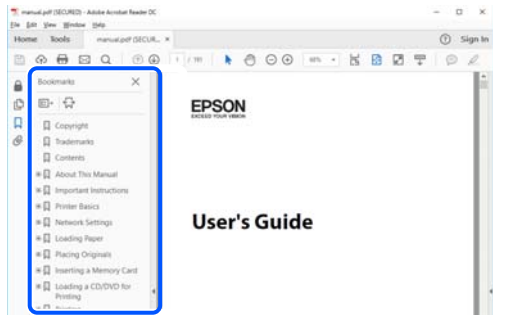

## **Tlač len potrebných stránok**

Môžete vyextrahovať a vytlačiť len stránky, ktoré potrebujete. Kliknite na položku **Tlač** v ponuke **Súbor** a potom v položke **Strany** v časti **Strany na vytlačenie** stanovte stránky, ktoré chcete vytlačiť.

❏ Ak chcete stanoviť sériu stránok, zadajte medzi počiatočnú a koncovú stránku pomlčku.

Príklad: 20-25

❏ Ak chcete stanoviť stránky, ktoré nie sú v sérii, oddeľte stránky čiarkami.

Príklad: 5, 10, 15

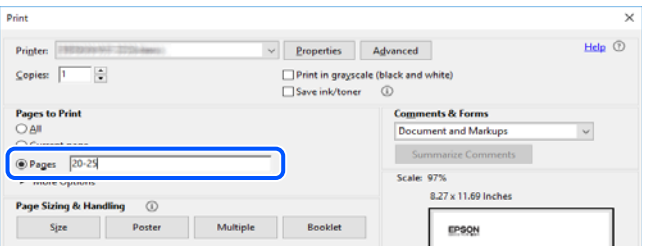

## **Informácie o tejto príručke**

V tejto časti je vysvetlený význam značiek a symbolov a poznámok v popisoch a sú tu uvedené aj informácie o odkazoch na systém uvedených v tomto návode.

#### **Značky a symboly**

!*Upozornenie:*

Pokyny, ktoré sa musia dôsledne dodržiavať, aby sa predišlo poškodeniu zdravia.

#### c*Upozornenie:*

Pokyny, ktoré sa musia dodržiavať, aby sa predišlo poškodeniu zariadenia.

#### <span id="page-8-0"></span>*Poznámka:*

Poskytuje nevyhnutné a referenčné informácie.

#### **Súvisiace informácie**

 $\rightarrow$  Odkazy na súvisiace časti.

#### **Poznámky na snímkach obrazovky a ilustráciách**

- ❏ Snímky obrazoviek ovládača tlačiarne pochádzajú zo systému Windows 10 alebo macOS High Sierra. Obsah zobrazený na obrazovkách sa líši v závislosti od modelu a situácie.
- ❏ Obrázky použité v tejto príručke slúžia len ako príklady. Jednotlivé modely sa môžu líšiť, spôsob obsluhy je však rovnaký.
- ❏ Položky ponuky zobrazené na obrazovkách sa líšia v závislosti od modelu a nastavení.
- ❏ Môžete načítať kód QR pomocou určenej aplikácie.
- ❏ Položky nastavenia na obrazovke aplikácie Web Config sa líšia v závislosti od modelu a prostredia inštalácie.

#### **Odkazy na operačné systémy**

#### **Windows**

V tejto príručke označujú rôzne výrazy, ako napríklad "Windows 10", "Windows 8.1", "Windows 8", "Windows 7", "Windows Vista", "Windows XP", "Windows Server 2019", "Windows Server 2016", "Windows Server 2012 R2", "Windows Server 2012", "Windows Server 2008 R2", "Windows Server 2008", "Windows Server 2003 R2" a "Windows Server 2003" nasledujúce operačné systémy. Výrazom "Windows" sa označujú všetky verzie.

- ❏ Operačný systém Microsoft® Windows® 10
- ❏ Operačný systém Microsoft® Windows® 8.1
- ❏ Operačný systém Microsoft® Windows® 8
- ❏ Operačný systém Microsoft® Windows® 7
- ❏ Operačný systém Microsoft® Windows Vista®
- ❏ Operačný systém Microsoft® Windows® XP
- ❏ Operačný systém Microsoft® Windows® XP Professional x64 Edition
- ❏ Operačný systém Microsoft® Windows Server® 2019
- ❏ Operačný systém Microsoft® Windows Server® 2016
- ❏ Operačný systém Microsoft® Windows Server® 2012 R2
- ❏ Operačný systém Microsoft® Windows Server® 2012
- ❏ Operačný systém Microsoft® Windows Server® 2008 R2
- ❏ Operačný systém Microsoft® Windows Server® 2008
- ❏ Operačný systém Microsoft® Windows Server® 2003 R2
- ❏ Operačný systém Microsoft® Windows Server® 2003

#### **Mac OS**

V tejto príručke sa výrazom "Mac OS" označujú systémy Mac OS X v10.6.8 alebo novšie.

## <span id="page-9-0"></span>**Ochranné známky**

- ❏ EPSON® je registrovaná ochranná známka a EPSON EXCEED YOUR VISION alebo EXCEED YOUR VISION je ochranná známka spoločnosti Seiko Epson Corporation.
- ❏ Epson Scan 2 software is based in part on the work of the Independent JPEG Group.
- ❏ libtiff

Copyright © 1988-1997 Sam Leffler

Copyright © 1991-1997 Silicon Graphics, Inc.

Permission to use, copy, modify, distribute, and sell this software and its documentation for any purpose is hereby granted without fee, provided that (i) the above copyright notices and this permission notice appear in all copies of the software and related documentation, and (ii) the names of Sam Leffler and Silicon Graphics may not be used in any advertising or publicity relating to the software without the specific, prior written permission of Sam Leffler and Silicon Graphics.

THE SOFTWARE IS PROVIDED "AS-IS" AND WITHOUT WARRANTY OF ANY KIND, EXPRESS, IMPLIED OR OTHERWISE, INCLUDING WITHOUT LIMITATION, ANY WARRANTY OF MERCHANTABILITY OR FITNESS FOR A PARTICULAR PURPOSE.

IN NO EVENT SHALL SAM LEFFLER OR SILICON GRAPHICS BE LIABLE FOR ANY SPECIAL, INCIDENTAL, INDIRECT OR CONSEQUENTIAL DAMAGES OF ANY KIND, OR ANY DAMAGES WHATSOEVER RESULTING FROM LOSS OF USE, DATA OR PROFITS, WHETHER OR NOT ADVISED OF THE POSSIBILITY OF DAMAGE, AND ON ANY THEORY OF LIABILITY, ARISING OUT OF OR IN CONNECTION WITH THE USE OR PERFORMANCE OF THIS SOFTWARE.

- ❏ QR Code is a registered trademark of DENSO WAVE INCORPORATED in Japan and other countries.
- ❏ Microsoft®, Windows®, Windows Server®, and Windows Vista® are registered trademarks of Microsoft Corporation.
- ❏ Apple, Mac, macOS, OS X, Bonjour, ColorSync, Safari, AirPrint, iPad, iPhone, iPod touch, iTunes, and iBeacon are trademarks of Apple Inc., registered in the U.S. and other countries.
- ❏ Use of the Works with Apple badge means that an accessory has been designed to work specifically with the technology identified in the badge and has been certified by the developer to meet Apple performance standards.
- ❏ Chrome, Google Play, and Android are trademarks of Google LLC.
- ❏ Adobe, Acrobat, and Reader are either registered trademarks or trademarks of Adobe in the United States and/or other countries.
- ❏ Firefox is a trademark of the Mozilla Foundation in the U.S. and other countries.
- ❏ Mopria® and the Mopria® Logo are registered and/or unregistered trademarks and service marks of Mopria Alliance, Inc. in the United States and other countries. Unauthorized use is strictly prohibited.
- ❏ Všeobecné oznámenie: ďalšie názvy produktov, ktoré sa používajú v tomto dokumente, sú uvedené len z dôvodu identifikácie a môžu byť ochrannými známkami ich príslušných vlastníkov.Spoločnosť Epson odmieta akékoľvek práva na tieto známky.

# **Autorské práva**

Bez predchádzajúceho písomného súhlasu spoločnosti Seiko Epson Corporation nie je možné žiadnu časť tejto publikácie kopírovať, uchovávať v načítavacom systéme ani prenášať v akejkoľvek forme alebo akýmikoľvek prostriedkami, či už elektronickými, mechanickými, kopírovaním, zaznamenávaním alebo inak. V súvislosti s použitím tu obsiahnutých informácií sa neprijíma žiadna zodpovednosť za porušenie patentu. Žiadna

zodpovednosť sa neprijíma ani za škody spôsobené použitím tu uvedených informácií. Informácie uvedené v tejto dokumentácii sú určené iba na použitie s týmto zariadením Epson. Spoločnosť Epson nie je zodpovedná za akékoľvek použitie týchto informácii pri aplikovaní na iných zariadeniach.

Spoločnosť Seiko Epson Corporation ani jej sesterské organizácie nepreberajú zodpovednosť voči kupcovi tohto produktu ani tretím stranám za poškodenia, straty, náklady alebo výdavky, ktoré kupcovi alebo tretím stranám vznikli pri nehode, nesprávnom používaní alebo zneužití tohto produktu alebo pri neoprávnených modifikáciách, opravách alebo zmenách tohto produktu, alebo (okrem USA) nedodržaní pokynov o prevádzke a údržbe od spoločnosti Seiko Epson Corporation.

Spoločnosť Seiko Epson Corporation ani jej sesterské organizácie nie sú zodpovedné za žiadne poškodenia alebo problémy vyplývajúce z použitia akéhokoľvek príslušenstva alebo akýchkoľvek spotrebných produktov, ako sú tie, ktoré sú určené ako originálne produkty Epson alebo schválené produkty Epson spoločnosťou Seiko Epson Corporation.

Spoločnosť Seiko Epson Corporation nenesie zodpovednosť za akékoľvek poškodenie zapríčinené elektromagnetickým rušením, ktoré sa vyskytuje pri používaní niektorých káblov rozhrania iných, ako sú tie, ktoré sú určené ako schválené produkty Epson spoločnosťou Seiko Epson Corporation.

© 2020 Seiko Epson Corporation

Obsah tejto príručky a technické údaje o tomto zariadení sa môžu zmeniť bez predchádzajúceho upozornenia.

# <span id="page-11-0"></span>**Dôležité pokyny**

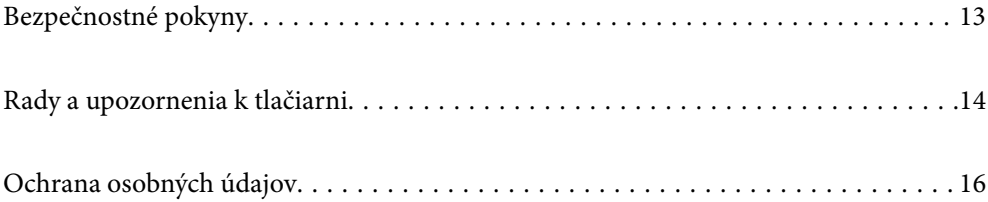

# <span id="page-12-0"></span>**Bezpečnostné pokyny**

Prečítajte si tieto pokyny a uistite sa, že im rozumiete, aby ste zabezpečili bezpečnosť používania tlačiarne. Nezabudnite si do budúcnosti uschovať túto príručku. Takisto dodržiavajte všetky upozornenia a pokyny vyznačené na tlačiarni.

❏ Niektoré symboly použité na tlačiarni sú určené na zaistenie bezpečnosti a správneho používania tlačiarne. Význam týchto symbolov nájdete na nasledujúcej webovej stránke.

<http://support.epson.net/symbols>

- ❏ Používajte len napájací kábel dodaný spolu s tlačiarňou a nepoužívajte kábel so žiadnym iným zariadením. Pri používaní iných káblov s tlačiarňou, prípadne pri používaní dodaného napájacieho kábla s iným zariadením, môže dôjsť k požiaru alebo úrazu elektrickým prúdom.
- ❏ Skontrolujte, či napájací kábel na striedavý prúd spĺňa príslušnú miestnu bezpečnostnú normu.
- ❏ Napájací kábel, zástrčku, tlačiareň, skener ani príslušenstvo nerozoberajte, neupravujte ani sa nepokúšajte opravovať sami, pokiaľ nie je postup výslovne vysvetlený v príručkách k tlačiarni.
- ❏ V nasledujúcich prípadoch odpojte tlačiareň a servisným zásahom poverte kvalifikovaného servisného pracovníka:

Napájací kábel alebo prípojka sú poškodené, do tlačiarne vnikla tekutina, tlačiareň spadla alebo došlo k poškodeniu krytu, tlačiareň nefunguje obvyklým spôsobom alebo dochádza k zjavnej zmene jej výkonu. Neupravujte ovládacie prvky, ktoré nie sú spomínané v prevádzkových pokynoch.

- ❏ Tlačiareň umiestnite v blízkosti zásuvky na stene, z ktorej možno zástrčku jednoducho odpojiť.
- ❏ Tlačiareň neumiestňujte ani neskladujte vonku, pri nadmernom znečistení alebo prachu, pri vode, pri tepelných zdrojoch alebo na miestach vystavených otrasom, vibráciám, vysokej teplote alebo vlhkosti.
- ❏ Dbajte na to, aby sa na tlačiareň nevyliala žiadna tekutina a nemanipulujte s tlačiarňou mokrými rukami.
- ❏ Medzi tlačiarňou a kardiostimulátormi musí byť vzdialenosť minimálne 22 cm. Rádiové vlny vyžarované touto tlačiarňou môžu negatívne ovplyvniť činnosť kardiostimulátorov.
- ❏ V prípade poškodenia displeja LCD sa obráťte na dodávateľa. Ak sa roztok tekutých kryštálov dostane na ruky, dôkladne ich umyte mydlom a vodou. Ak sa roztok tekutých kryštálov dostane do očí, okamžite ich prepláchnite vodou. Ak nepríjemné pocity alebo problémy s videním pretrvávajú aj po dôkladnom prepláchnutí, okamžite vyhľadajte lekára.
- ❏ Tlačiareň je ťažká a dvíhať a prenášať by ju mali najmenej dvaja ľudia. Pri dvíhaní tlačiarne by mali dvaja ľudia zaujať správnu pozíciu vyobrazenú na obrázku nižšie.

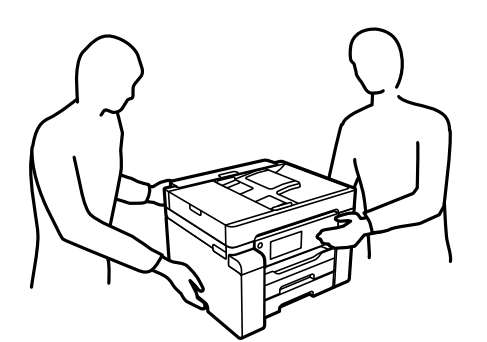

#### <span id="page-13-0"></span>**Bezpečnostné pokyny týkajúce sa atramentu**

- ❏ Pri manipulácii so zásobníkom na atrament, vekom na nádobe na atrament a otvorenou nádobou na atrament alebo vekom na nádobe na atrament zabráňte kontaktu s atramentom.
	- ❏ Ak sa vám atrament dostane na pokožku, dôkladne si dané miesto umyte vodou a mydlom.
	- ❏ Ak sa vám atrament dostane do očí, okamžite si ich prepláchnite vodou. Ak nepríjemné pocity alebo problémy s videním pretrvávajú aj po dôkladnom prepláchnutí, okamžite vyhľadajte lekára.
	- ❏ Ak sa vám atrament dostane do úst, okamžite vyhľadajte lekára.
- ❏ Nerozoberajte skrinku údržby, pretože atrament sa vám môže dostať do očí alebo na pokožku.
- ❏ Netraste nádobkou s atramentom príliš silno ani ju nevystavujte silným nárazom, inak môže atrament vytiecť.
- ❏ Atramentové nádobky a skrinku údržby uchovávajte mimo dosahu detí. Zabráňte deťom napiť sa z atramentových nádobiek.

## **Rady a upozornenia k tlačiarni**

Prečítajte si a dodržiavajte tieto pokyny, aby ste sa vyhli poškodeniu tlačiarne alebo svojho majetku. Nezabudnite si do budúcnosti uschovať túto príručku.

#### **Rady a varovania týkajúce sa nastavenia tlačiarne**

- ❏ Neblokujte ani nezakrývajte prieduchy a otvory na tlačiarni.
- ❏ Používajte iba zdroj napájania typu vyznačeného na štítku tlačiarne.
- ❏ Zamedzte používaniu zásuviek v rovnakom okruhu, v ktorom sú zapojené fotokopírky alebo klimatizačné systémy, ktoré sa pravidelne zapínajú a vypínajú.
- ❏ Zamedzte používaniu elektrických zásuviek, ktoré sa ovládajú nástennými vypínačmi alebo automatickými časovačmi.
- ❏ Celý počítačový systém držte mimo potenciálnych zdrojov elektromagnetickej interferencie, ako sú napríklad reproduktory alebo základne bezdrôtových telefónov.
- ❏ Napájacie káble musia byť umiestnené tak, aby sa zamedzilo odieraniu, prerezaniu, treniu, vlneniu a zalomeniu. Na napájacie káble neklaďte žiadne predmety a káble veďte tak, aby sa na ne nestúpalo a aby sa neprekračovali. Mimoriadnu pozornosť venujte tomu, aby napájacie káble boli vyrovnané na konci a vo vstupných a výstupných bodoch z transformátora.
- ❏ Ak tlačiareň používate s predlžovacím káblom, skontrolujte, či celkový menovitý prúd zariadení napojených na predlžovací kábel neprevyšuje menovitý prúd tohto kábla. Takisto skontrolujte, či celkový menovitý prúd všetkých zariadení zapojených do stenovej zásuvky neprevyšuje menovitý prúd danej stenovej zásuvky.
- ❏ Ak tlačiareň plánujete používať v Nemecku, inštalácia v budove musí byť chránená 10-ampérovým alebo 16 ampérovým ističom, ktorý poskytuje primeranú ochranu pred skratom a ochranu tlačiarne pred nadprúdom.
- ❏ V prípade pripojenia tlačiarne k počítaču alebo inému zariadeniu pomocou kábla skontrolujte správnu orientáciu konektorov. Každý konektor má len jednu správnu orientáciu. Zapojenie konektora v nesprávnej orientácii môže poškodiť obidve zariadenia spojené káblom.
- ❏ Tlačiareň umiestnite na rovnú stabilnú plochu, ktorá vo všetkých smeroch prečnieva za základňu tlačiarne. Tlačiareň nebude fungovať správne, ak je šikmo naklonená.
- ❏ Nad tlačiarňou ponechajte dostatočný priestor, aby ste mohli úplne zodvihnúť kryt dokumentov.
- <span id="page-14-0"></span>❏ Nechajte dostatok miesta pred tlačiarňou, aby sa mohol papier úplne vysunúť.
- ❏ Vyhýbajte sa miestam, kde dochádza k rýchlym zmenám teploty a vlhkosti. Tlačiareň okrem toho uchovávajte na miestach mimo priameho slnečného svetla, silného svetla alebo tepelných zdrojov.

#### **Súvisiace informácie**

& ["Miesto na inštaláciu a priestor" na strane 248](#page-247-0)

#### **Rady a varovania týkajúce sa používania tlačiarne**

- ❏ Do otvorov v tlačiarni nevkladajte žiadne predmety.
- ❏ Počas tlače do tlačiarne nevkladajte ruky.
- ❏ Nedotýkajte sa bieleho plochého kábla ani atramentových trubíc vo vnútri tlačiarne.
- ❏ V tlačiarni ani v jej blízkosti nepoužívajte aerosólové produkty, ktoré obsahujú horľavé plyny. Mohlo by to spôsobiť požiar.
- ❏ Tlačovú hlavu neposúvajte rukou, ak na to nedostanete pokyn. V opačnom prípade môže dôjsť k poškodeniu tlačiarne.
- ❏ Pri zatváraní jednotky skenera dávajte pozor, aby ste si neprivreli prsty.
- ❏ Pri vkladaní originálov na sklo skenera príliš netlačte.
- ❏ Tlačiareň vždy vypínajte pomocou tlačidla P. Neodpájajte tlačiareň ani nevypínajte napájanie zásuvky, kým neprestane blikať kontrolka $\mathcal{O}$ .
- ❏ Ak tlačiareň nebudete dlhší čas používať, napájací kábel vytiahnite z elektrickej zásuvky.

#### **Rady a upozornenia týkajúce sa používania dotykovej obrazovky**

- ❏ Obrazovka LCD môže obsahovať niekoľko malých jasných alebo tmavých bodov a v dôsledku svojich funkcií môže mať nerovnomerný jas. Tento stav je normálny a neznamená žiadne poškodenie.
- ❏ Na čistenie používajte len suchú mäkkú handričku. Nepoužívajte tekuté ani chemické čistiace prostriedky.
- ❏ Vonkajší kryt dotykovej obrazovky môže prasknúť pod vplyvom silného tlaku. Ak sa povrch displeja vyštrbí alebo praskne, kontaktujte svojho predajcu a nedotýkajte sa úlomkov ani sa ich nepokúšajte odstrániť.
- ❏ Dotykovej obrazovky sa jemne dotýkajte prstom. Nestláčajte ju silno ani sa jej nedotýkajte nechtami.
- ❏ Na vykonávanie operácií nepoužívajte ostré predmety, ako sú guľôčkové perá alebo ostré ceruzky.
- ❏ Kondenzácia vo vnútri dotykovej obrazovky v dôsledku náhlych zmien teploty alebo vlhkosti môže spôsobiť pokles výkonu.

## **Rady a upozornenia týkajúce sa používania tlačiarne s bezdrôtovým pripojením**

❏ Rádiové vlny z tejto tlačiarne môžu negatívne ovplyvniť prevádzku elektronických zdravotníckych prístrojov a spôsobiť ich nesprávne fungovanie.Pri používaní tejto tlačiarne v zdravotníckych zariadeniach alebo v blízkosti zdravotníckych prístrojov dodržiavajte pokyny od oprávnených pracovníkov zdravotníckeho zariadenia a rešpektujte všetky varovania a nariadenia súvisiace so zdravotníckymi prístrojmi.

<span id="page-15-0"></span>❏ Rádiové vlny z tejto tlačiarne môžu negatívne ovplyvniť prevádzku automaticky riadených zariadení ako automatické dvere alebo protipožiarne alarmy a môžu spôsobiť nehody v dôsledku ich zlyhania.Pri používaní tejto tlačiarne v blízkosti automaticky riadených zariadení rešpektujte všetky varovania a nariadenia súvisiace s týmito zariadeniami.

### **Rady a varovania týkajúce sa prepravy alebo skladovania tlačiarne**

- ❏ Pri skladovaní alebo preprave tlačiareň nenakláňajte ani ju neumiestňujte do zvislej alebo obrátenej polohy. V opačnom prípade môže dôjsť k úniku atramentu.
- ❏ Pred prenášaním tlačiarne zaistite, aby bol prepravný zámok nastavený do zaistenej polohy (Transport) a tlačová hlava musí byť v základnej polohe (úplne vpravo).

## **Ochrana osobných údajov**

Ak chcete tlačiareň zlikvidovať alebo ju odovzdať niekomu inému, vymažte všetky osobné údaje uložené v pamäti tlačiarne výberom ponúk na ovládacom paneli, ako je opísané ďalej.

**Nastav.** > **Všeobecné nastavenia** > **Správa systému** > **Obnoviť štand. nastavenia** > **Vym. všetky údaje a nast.**

# <span id="page-16-0"></span>Názvy dielov a funkcie

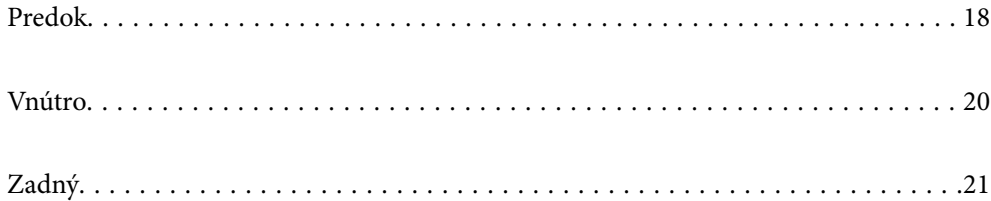

# <span id="page-17-0"></span>**Predok**

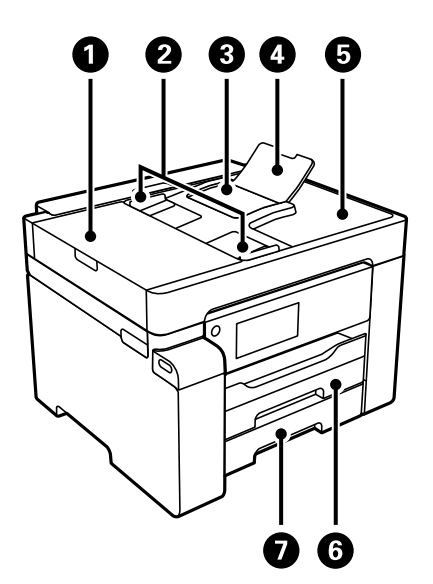

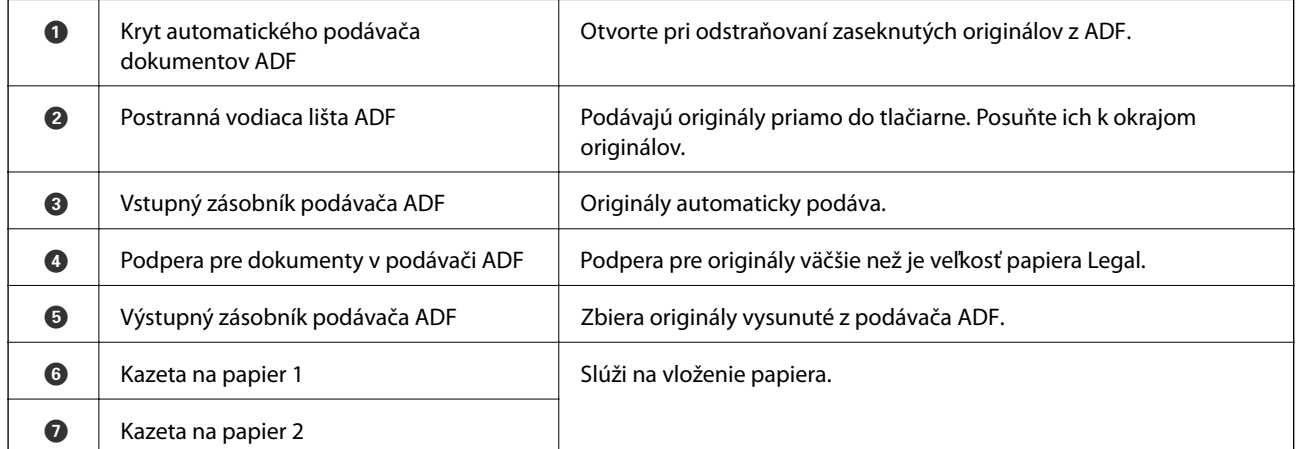

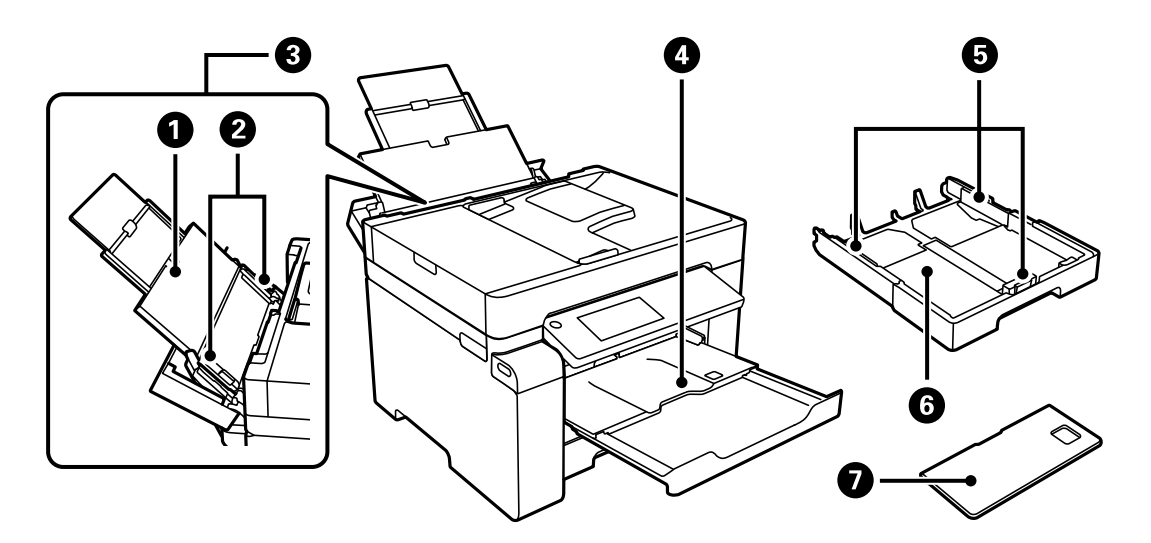

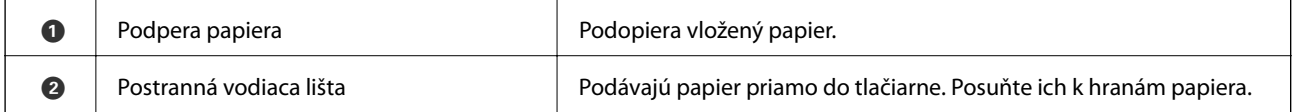

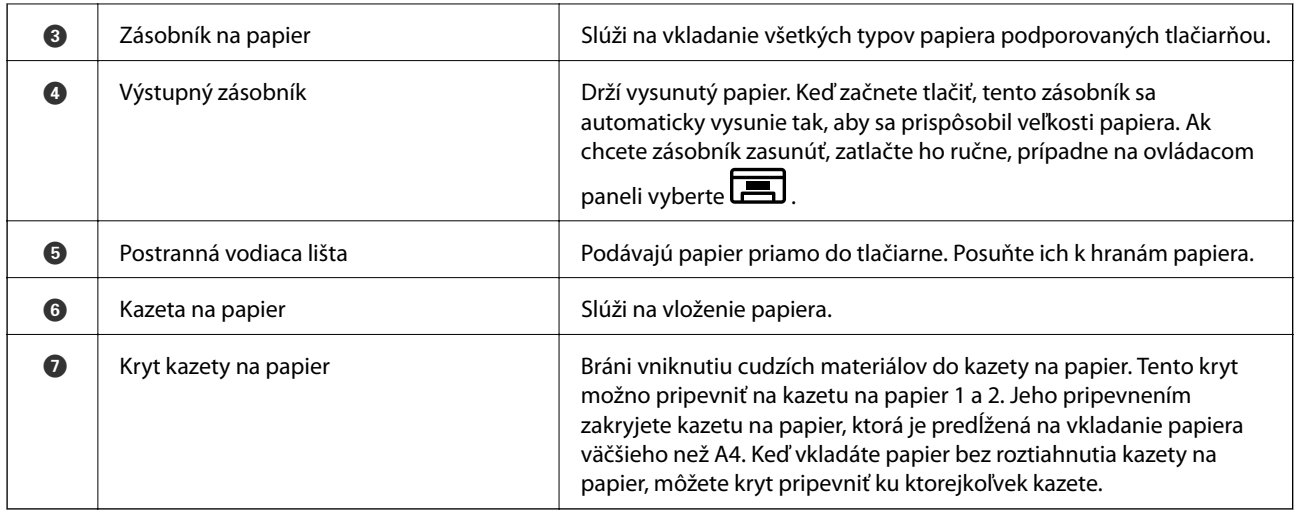

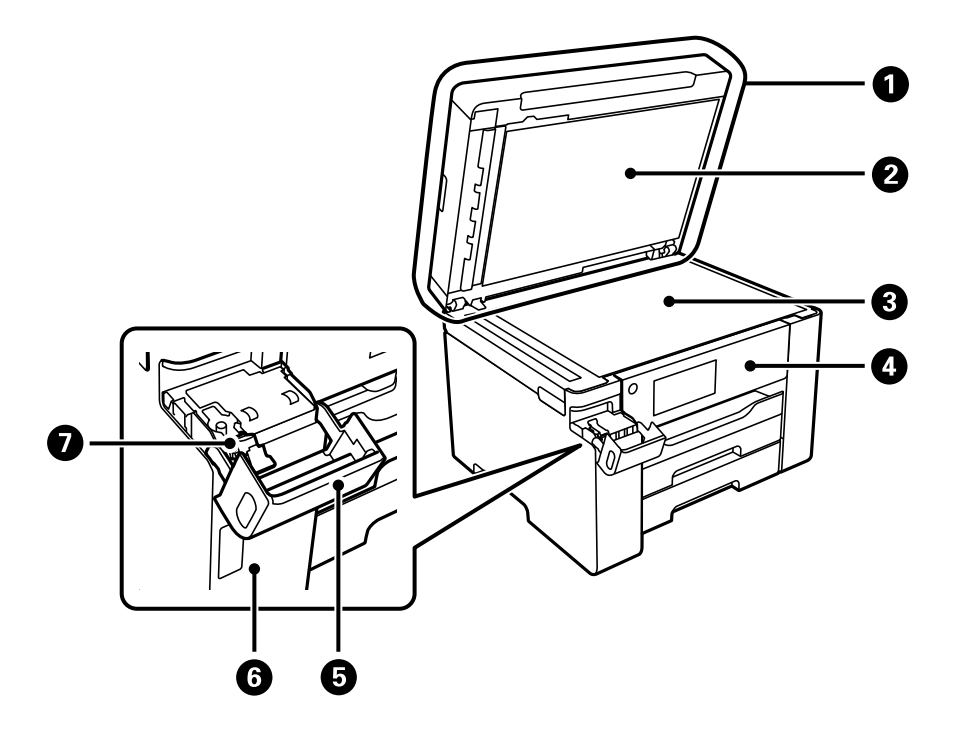

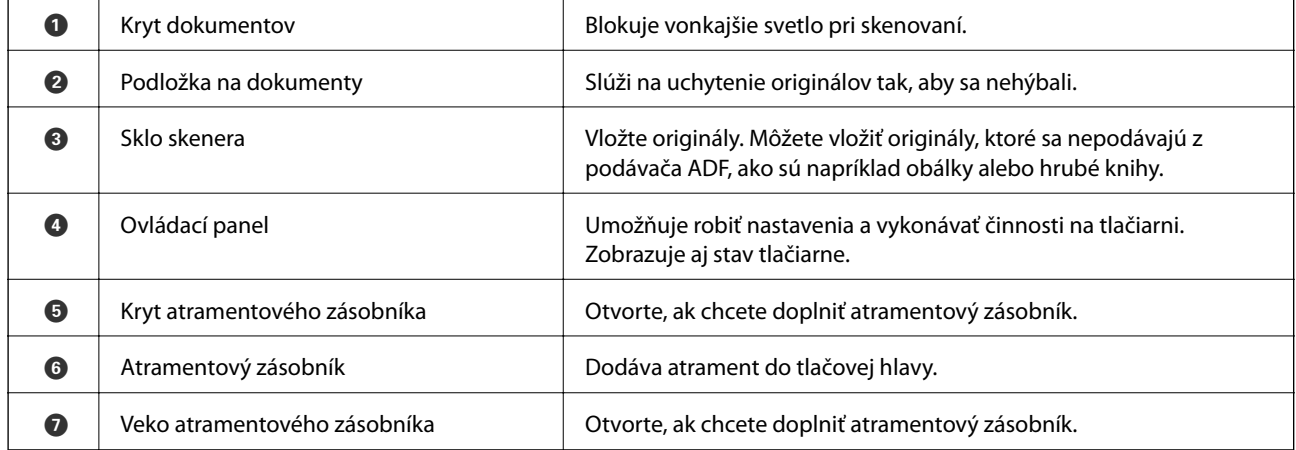

# <span id="page-19-0"></span>**Vnútro**

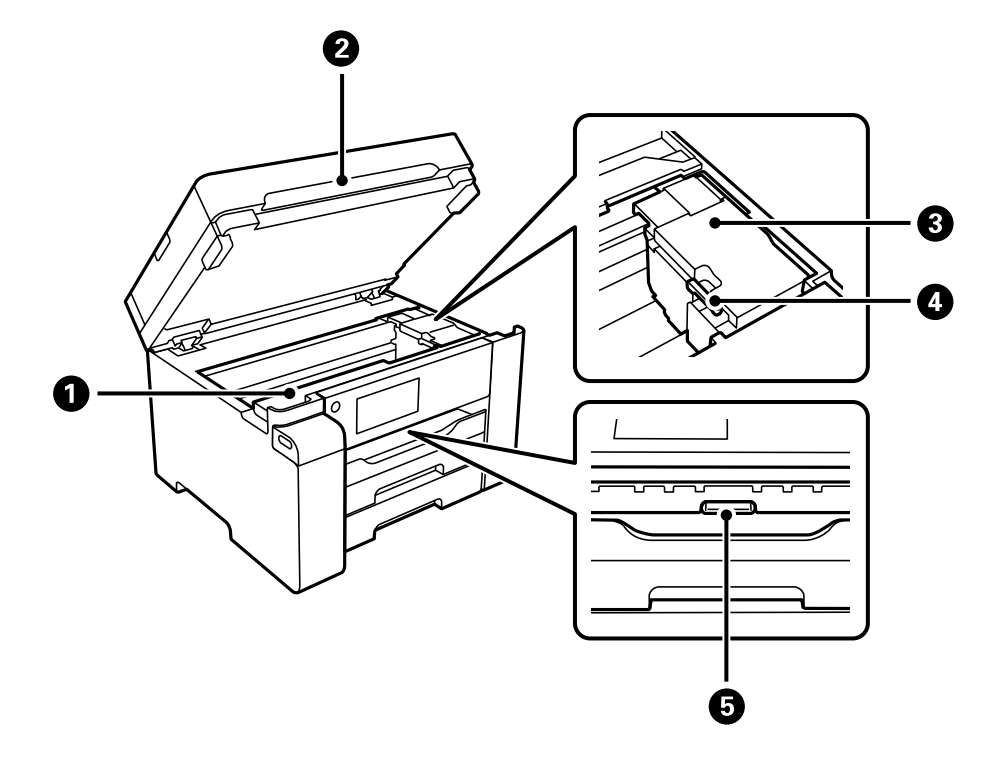

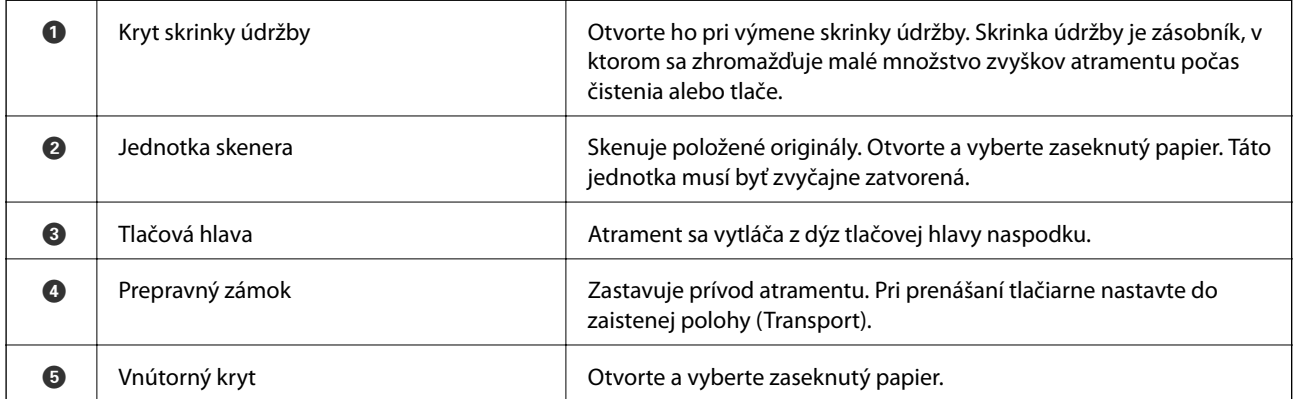

<span id="page-20-0"></span>**Zadný**

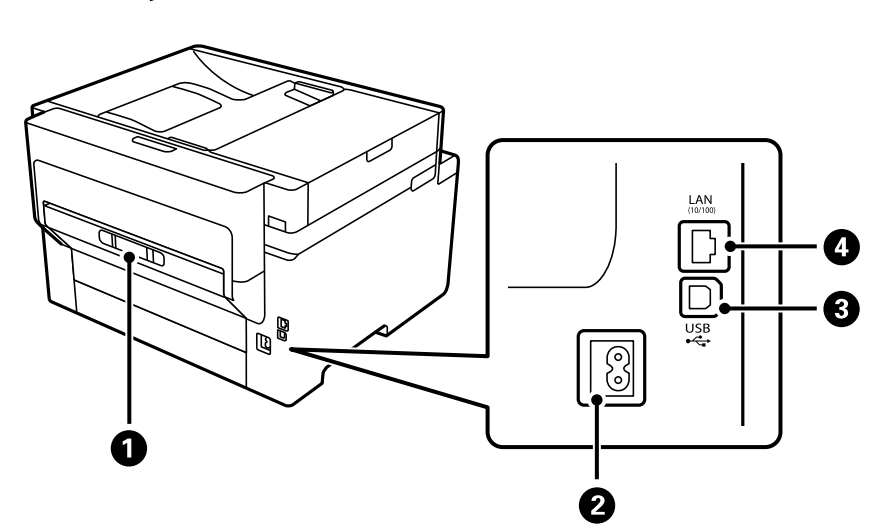

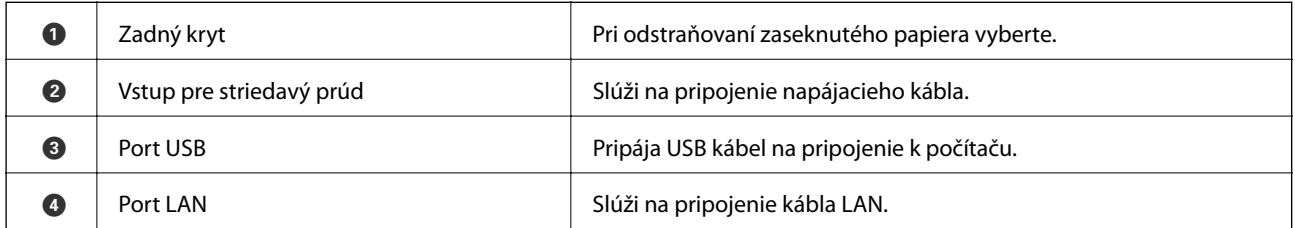

# <span id="page-21-0"></span>**Návod k ovládaciemu panelu**

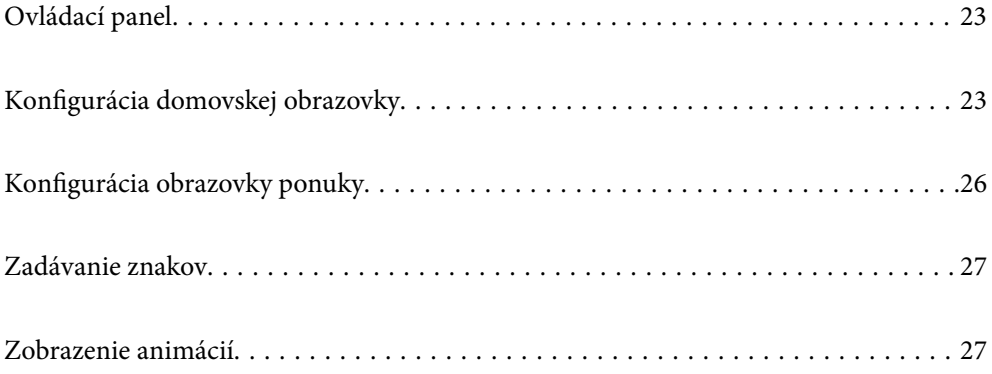

<span id="page-22-0"></span>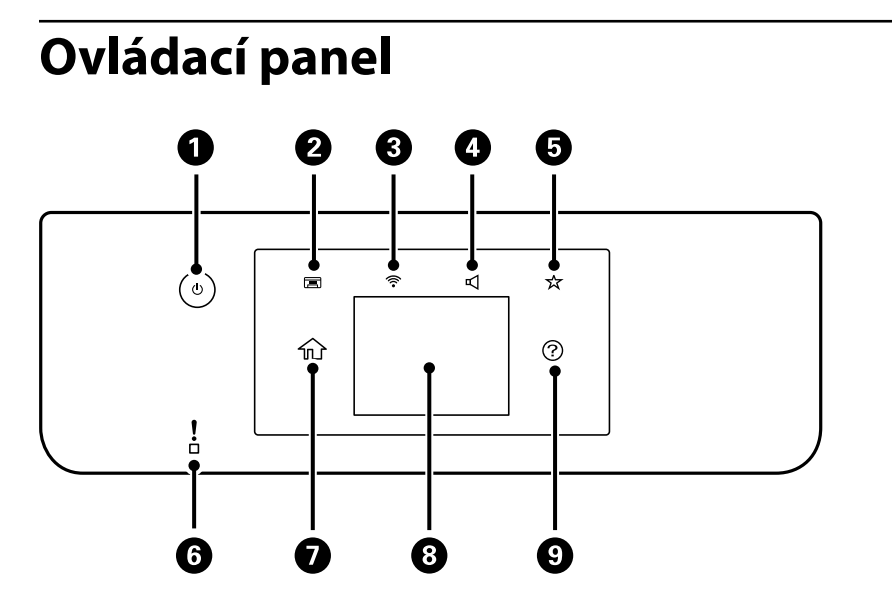

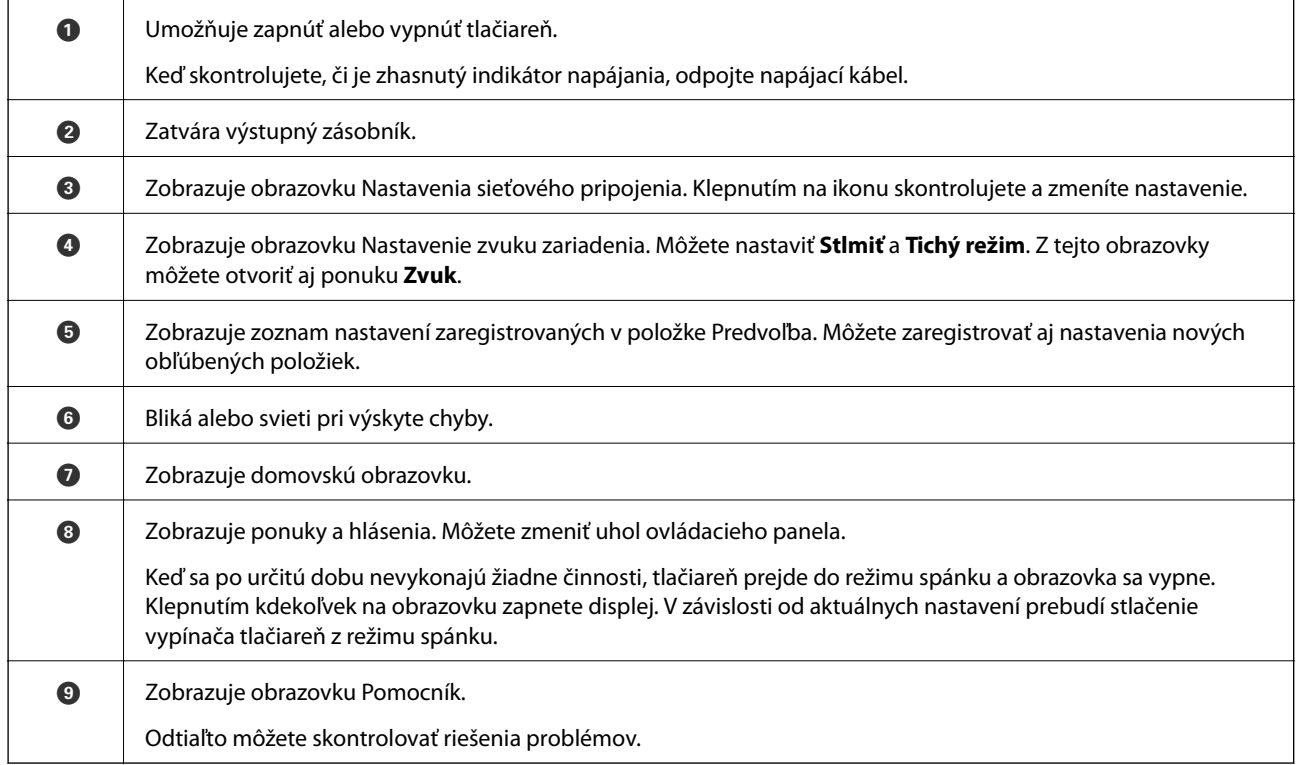

# **Konfigurácia domovskej obrazovky**

Obrazovka ponuky kopírovania je štandardne nastavená ako úvodná a zobrazuje sa, keď zapnete tlačiareň, prípadne keď sa tlačiareň prebudí z režimu spánku. Voľbou položky na ovládacom paneli zobrazíte nasledujúcu hlavnú obrazovku.

#### *Poznámka:*

Ak chcete ako úvodnú obrazovku nastaviť inú obrazovku, zmeňte toto nastavenie tak, že na ovládacom paneli vyberiete položku a zvolíte ponuky, ako je opísané ďalej.

#### *Nastav.* > *Všeobecné nastavenia* > *Zákl. nastavenia* > *Úvodná obrazovka*

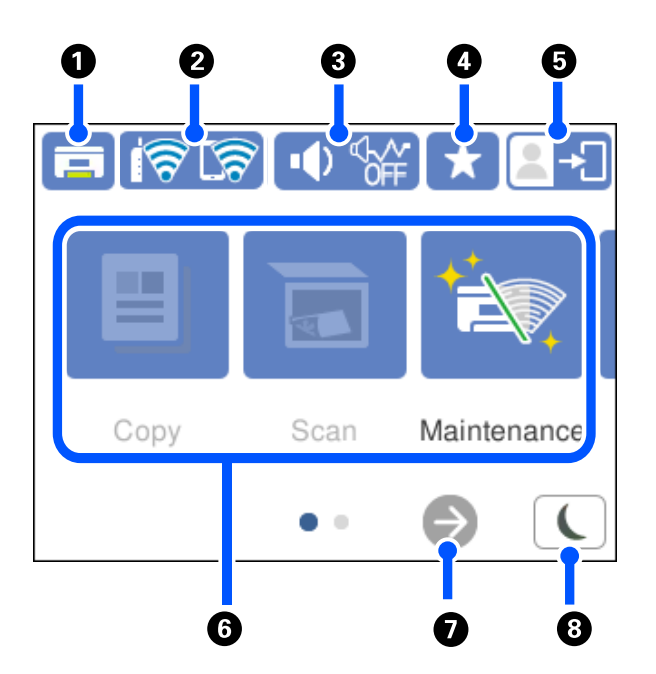

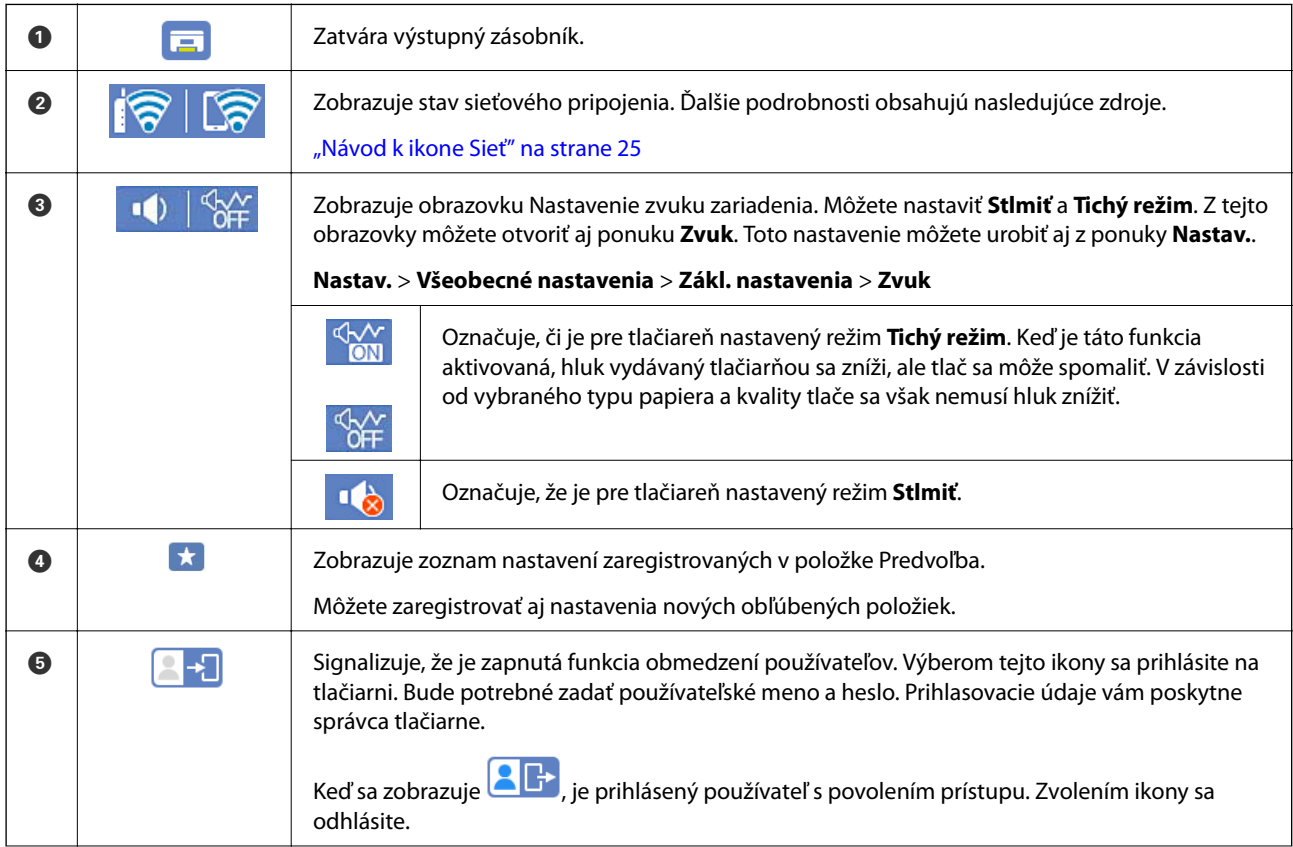

<span id="page-24-0"></span>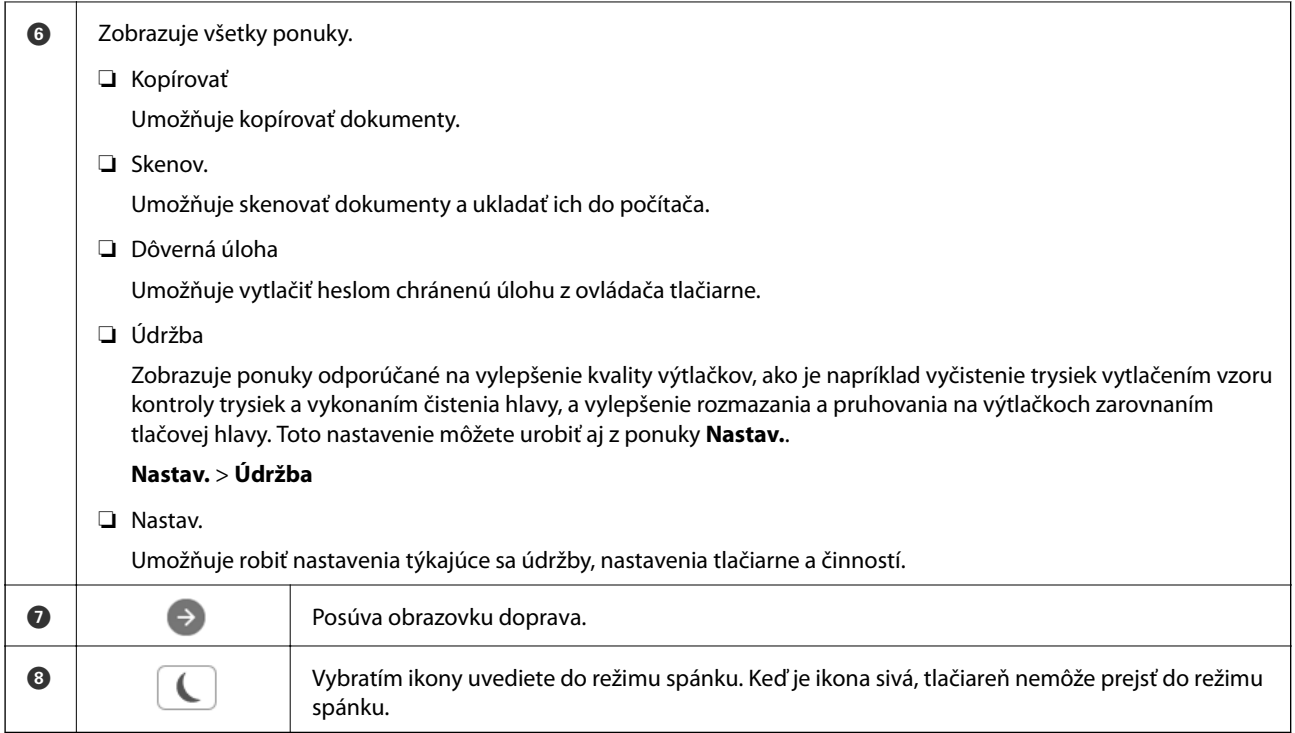

## **Návod k ikone Sieť**

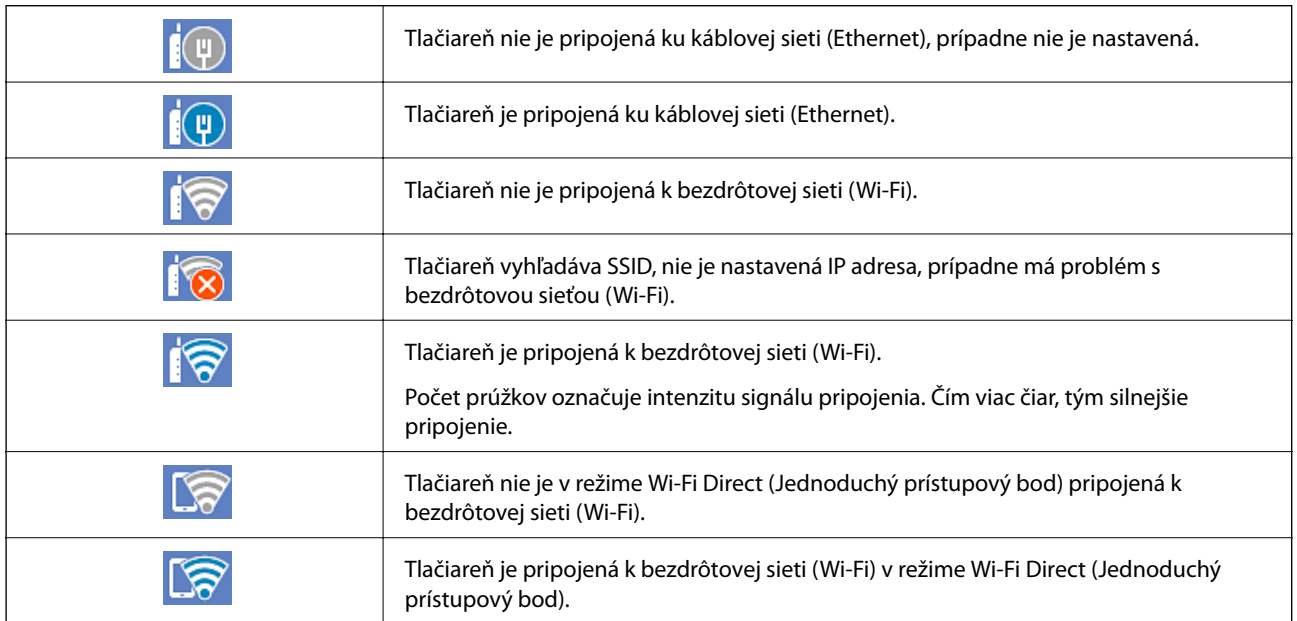

# <span id="page-25-0"></span>**Konfigurácia obrazovky ponuky**

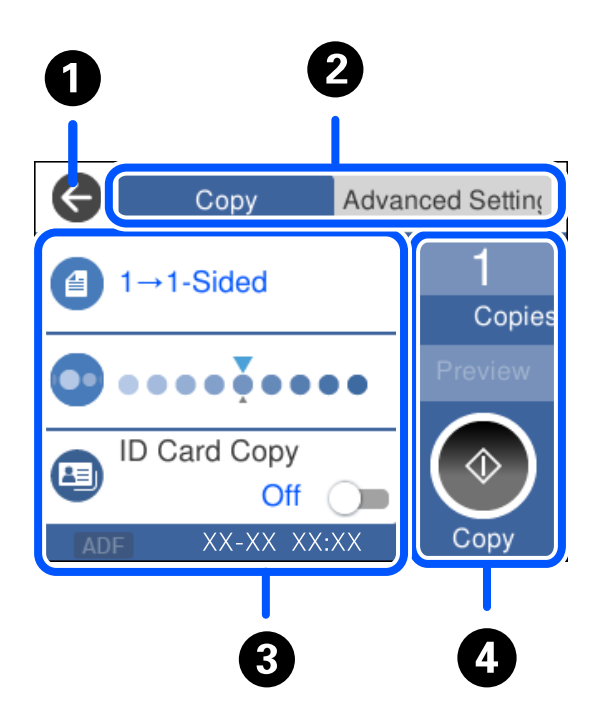

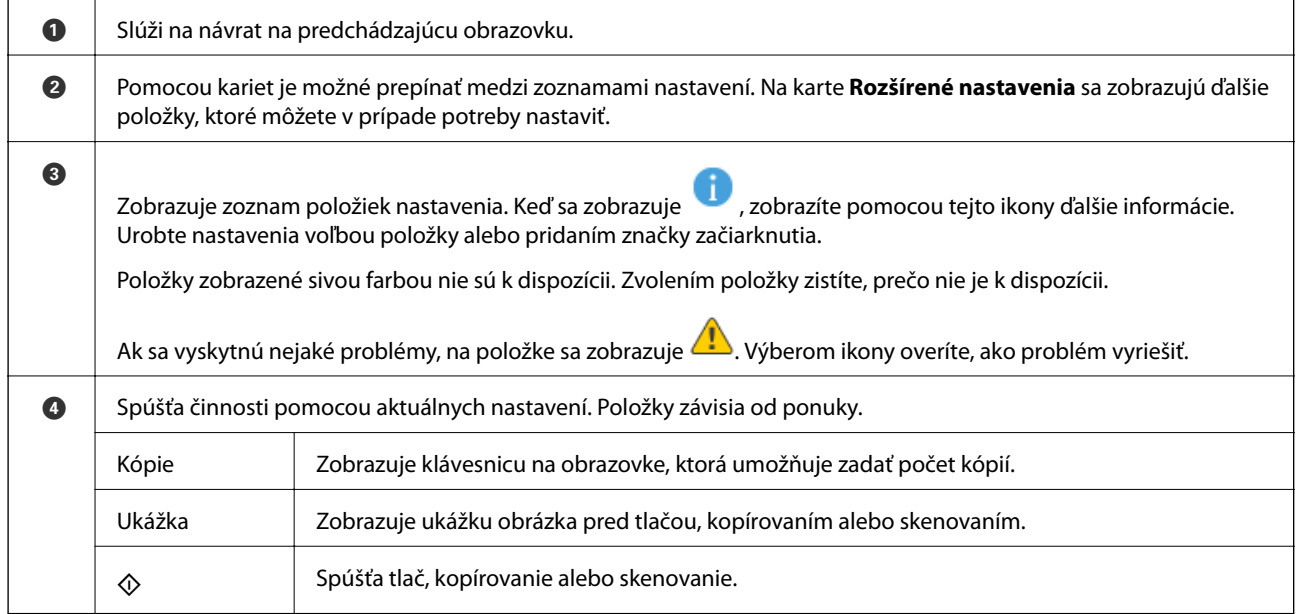

# <span id="page-26-0"></span>**Zadávanie znakov**

Pomocou klávesnice na obrazovke môžete zadávať znaky a symboly pri konfigurovaní sieťových nastavení a podobne.

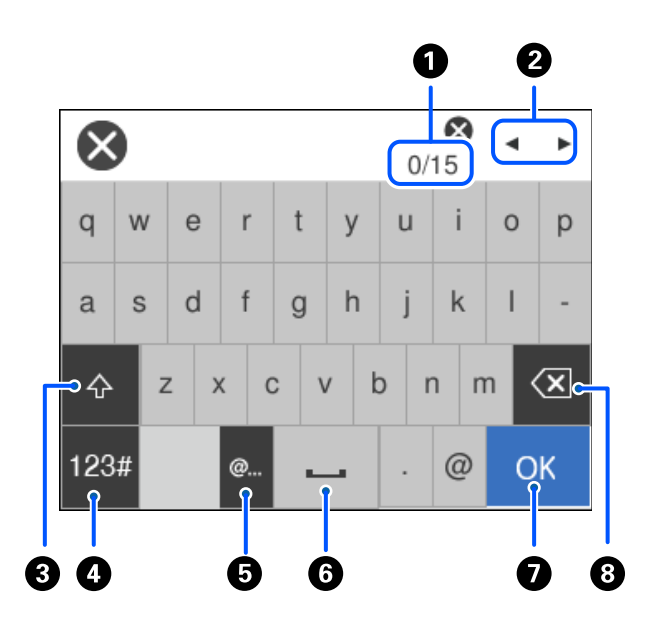

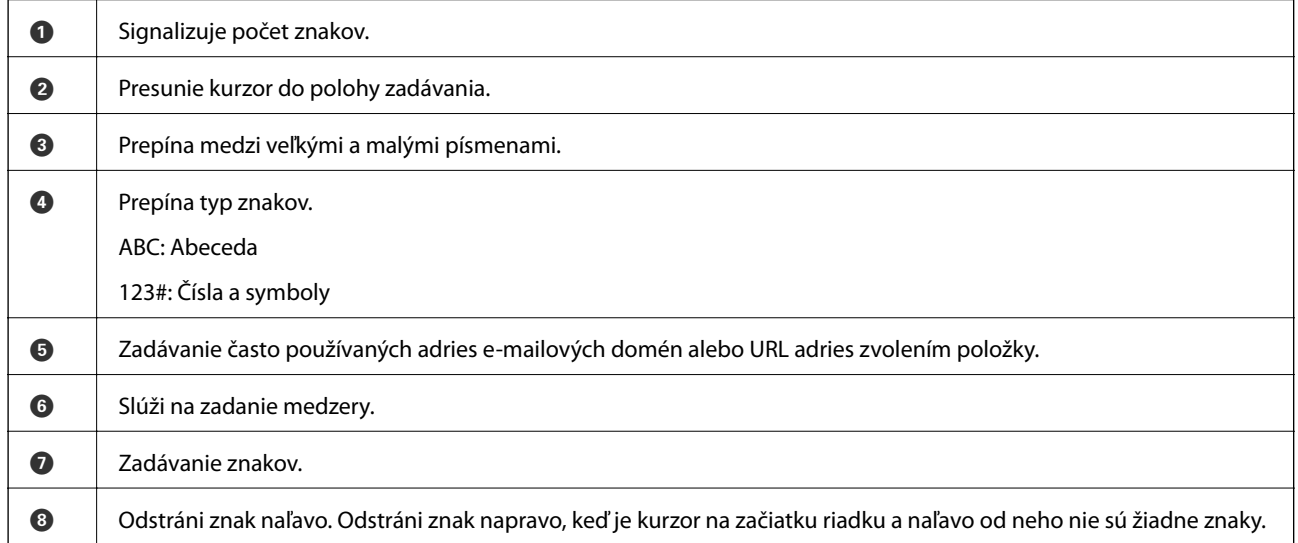

# **Zobrazenie animácií**

Na LCD obrazovke sa môžu zobrazovať animácie pokynov na používanie, ako je napríklad vkladanie papiera alebo vytiahnutie zaseknutého papiera.

❏ Vyberte : zobrazí sa obrazovka Pomocníka. Vyberte položku **Ako na to** a potom vyberte, ktoré položky chcete zobrazovať.

 $3/9$  $\bigodot$  $\breve{\phantom{a}}$ ⟩ Adjust the front edge guide to the paper<br>size marked on the cassette.

❏ Vyberte položku **Ako na to** v spodnej časti prevádzkovej obrazovky. Zobrazí sa miestna animácia.

# <span id="page-28-0"></span>**Vkladanie papierov**

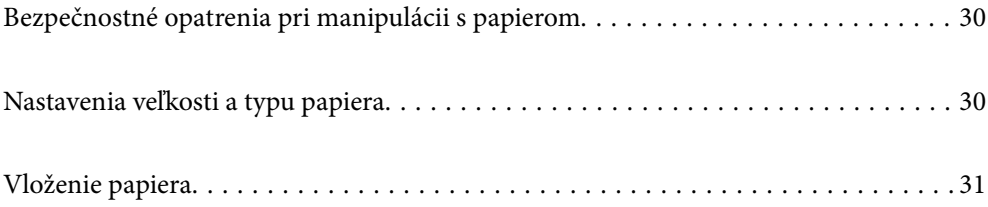

# <span id="page-29-0"></span>**Bezpečnostné opatrenia pri manipulácii s papierom**

- ❏ Prečítajte si listy s pokynmi, ktoré sú zabalené s papierom.
- ❏ Ak chcete dosiahnuť vysokokvalitné výtlačky s originálnymi papiermi Epson, používajte papier v prostredí uvedenom na hárkoch dodaných s papierom.
- ❏ Pred vložením papier prefúknite a zarovnajte jeho okraje. Fotografický papier neoddeľujte ani neskrúcajte. Týmto by ste mohli poškodiť stranu na tlačenie.

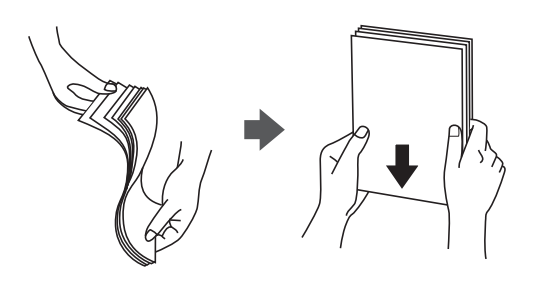

❏ Ak je papier skrútený, pred vložením ho vyrovnajte alebo jemne skrúťte opačným smerom. Ak budete tlačiť na skrútený papier, môže sa papier zaseknúť a atrament sa môže na výtlačku rozmazať.

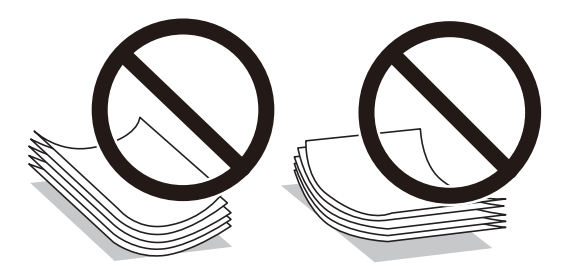

- ❏ Problémy s podávaním papiera sa môžu často vyskytovať pri ručnej obojstrannej tlači, ak tlačíte na jednu stranu preddierovaného papiera. Zmenšite počet hárkov na polovicu alebo menej, prípadne vkladajte hárky po jednom, ak zasekávanie papiera pokračuje.
- ❏ Uistite sa, že používate papier s dlhým vláknom. Ak si nie ste istí, aký typ papiera používate, skontrolujte balenie papiera, alebo kontaktujte výrobcu, aby ste si potvrdili technické parametre papiera.
- ❏ Pred vložením obálok oddeľte a zarovnajte ich okraje. Ak je stoh obálok nadutý vzduchom, pred jeho vložením ho potlačte, aby ste znížili jeho hrúbku.

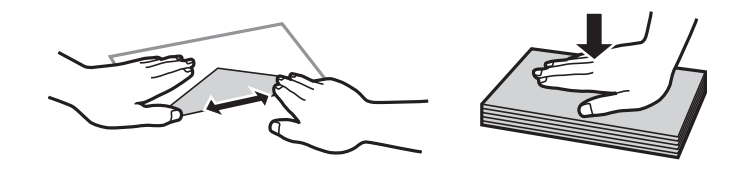

**Súvisiace informácie** & ["Nedostupné typy papiera" na strane 220](#page-219-0)

# **Nastavenia veľkosti a typu papiera**

Ak registrujete veľkosť a typ papiera zobrazené na obrazovke pri vložení kazety na papier, tlačiareň informuje, keď sa zaregistrované informácie a nastavenia tlače líšia. Vďaka tomu sa predchádza plytvaniu papierom a atramentom <span id="page-30-0"></span>tak, že sa uistíte, že netlačíte na nesprávnu veľkosť papiera ani netlačíte v slabej kvalite kvôli použitiu nastavení, ktoré sa nezhodujú s typom papiera.

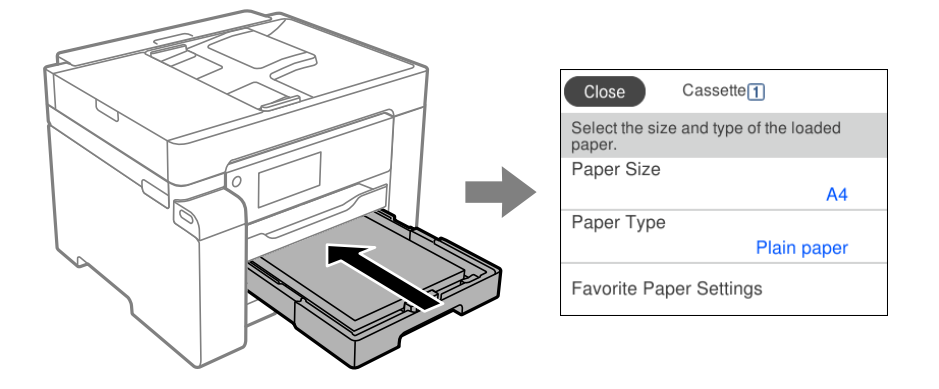

Ak sa zobrazené veľkosť a typ papiera líšia od vloženého papiera, vyberte položku, ktorú chcete zmeniť. Ak sa nastavenia zhodujú s vloženým papierom, zatvorte obrazovku.

#### *Poznámka:*

Môžete aj zobraziť obrazovku s nastavením veľkosti a typu papiera: vyberte položky *Nastav.* > *Všeobecné nastavenia* > *Nastavenia tlačiarne* > *Nastavenia zdroja papiera* > *Nastavenie papiera*.

### **Zoznam typov papiera**

Ak chcete dosiahnuť optimálnu kvalitu tlače, vyberte príslušný typ používaného papiera.

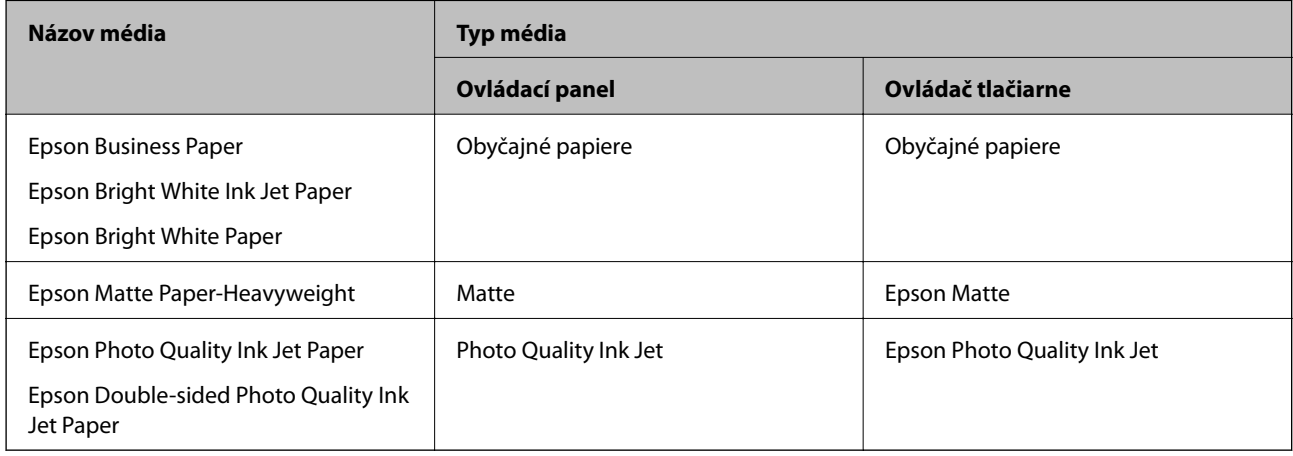

# **Vloženie papiera**

Papier alebo obálky môžete umiestňovať podľa animácií zobrazených na LCD obrazovke tlačiarne.

<span id="page-31-0"></span>Vyberte a vyberte položky **Ako na to** > **Vložiť papier**. Vyberte typ papiera a zdroj papiera, ktoré chcete použiť na zobrazenie animácií. Tlačidlom **Dokončiť** zatvoríte obrazovku s animáciou.

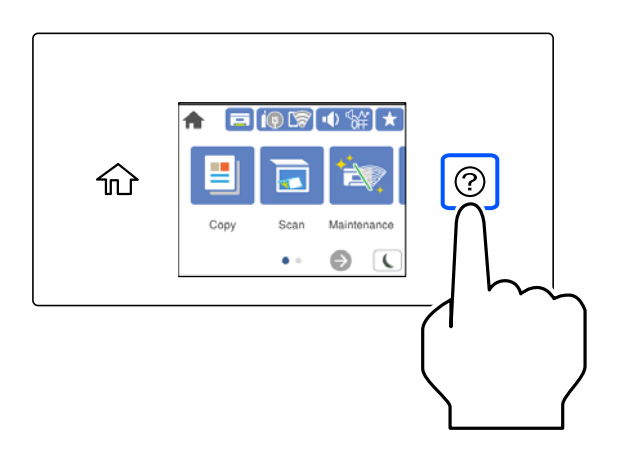

## **Vloženie predierovaného papiera**

Vložte jeden hárok predierovaného papiera do zásobníka na papier.

Veľkosť papiera: A3, B4, A4, B5, A5, A6, Letter, Legal

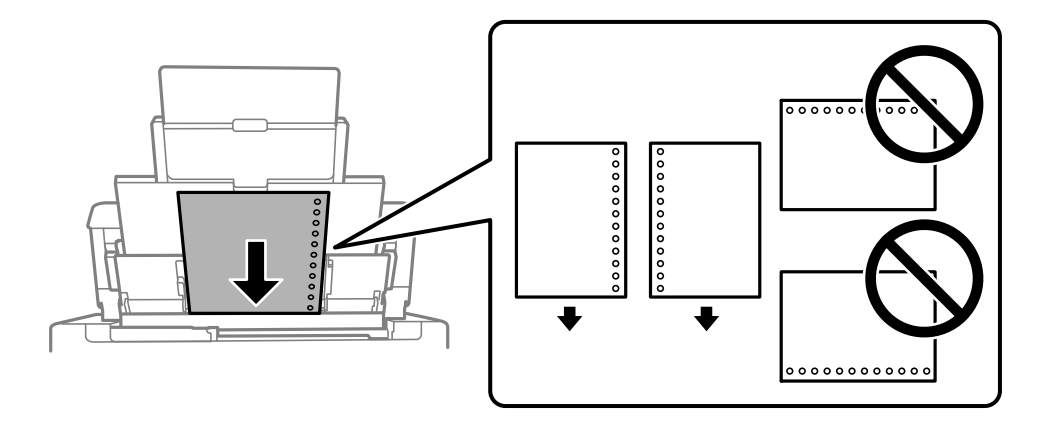

- ❏ Prispôsobte tlačovú polohu vášho súboru tak, aby ste netlačili cez otvory.
- ❏ Automatická obojstranná tlač nie je pre predierovaný papier dostupná.

### <span id="page-32-0"></span>**Vkladanie dlhých papierov**

#### ❏ Zásobník na papier

Vložte dlhý papier do zásobníka na papier tak, že čelná hrana papiera pôjde cez kotúč. Vyberte možnosť **Defin. Používateľom** ako nastavenie veľkosti papiera.

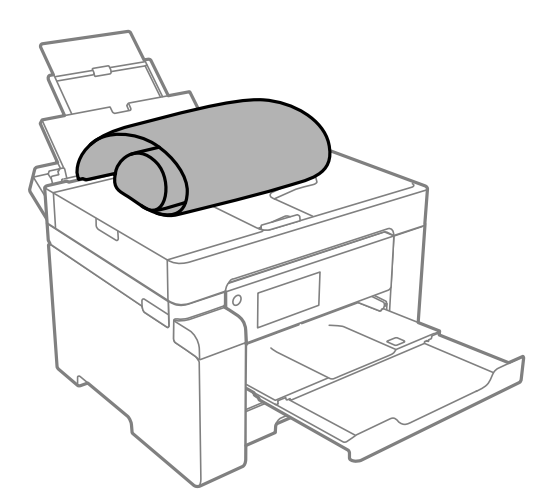

- ❏ Zaistite, aby bol koniec papiera odrezaný zvisle. Uhlopriečny rez môže spôsobiť problémy s podávaním.
- ❏ Dlhý papier sa nedá vo výstupnom zásobníku udržať. Pripravte si škatuľu, aby papier nepadal na zem.
- ❏ Nedotýkajte sa papiera, ktorý sa ide podávať alebo vysúvať. Mohli by ste si poraniť ruku, prípadne sa môže znížiť kvalita tlače.
- ❏ Kazeta na papier

Ak vkladáte dlhý papier, roztiahnite kazetu na papier. Vyberte možnosť **Defin. Používateľom** ako nastavenie veľkosti papiera.

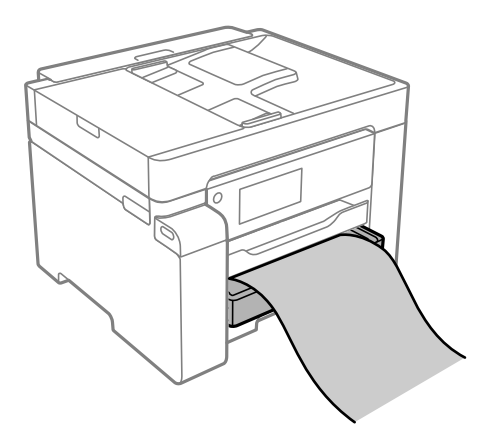

- ❏ Zaistite, aby bol koniec papiera odrezaný zvisle. Uhlopriečny rez môže spôsobiť problémy s podávaním.
- ❏ Nedotýkajte sa papiera, ktorý sa ide podávať alebo vysúvať. Mohli by ste si poraniť ruku, prípadne sa môže znížiť kvalita tlače.

# <span id="page-33-0"></span>**Umiestnenie originálov**

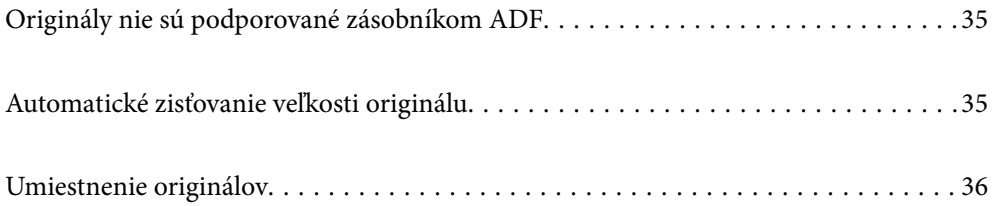

# <span id="page-34-0"></span>**Originály nie sú podporované zásobníkom ADF**

#### c*Upozornenie:*

Nepodávajte zo zásobníka ADF fotografie ani cenné umelecké diela. Pri zlom podaní sa môže originál skrútiť alebo poškodiť. Tieto dokumenty naskenujte namiesto toho na skle skenera.

Aby nedošlo k zaseknutiu papiera, nevkladajte do podávača ADF nasledujúce originály. Pri týchto typoch použite sklo skenera.

- ❏ Roztrhnuté, zložené, pokrčené, poškodené alebo zvinuté
- ❏ Originály s otvormi pre rýchloviazač
- ❏ Originály spojené lepiacou páskou, svorkami zošívačky, kancelárskymi sponami atď.
- ❏ Originály s nalepenými štítkami alebo nálepkami
- ❏ Originály, ktoré nie sú orezané pravidelne alebo do pravého uhla
- ❏ Zviazané originály
- ❏ Projekčné fólie, termotransferový papier alebo zadné strany kopírovacieho papiera

## **Automatické zisťovanie veľkosti originálu**

Keď vyberiete možnosť **Automatické zistenie** ako nastavenie papiera, automaticky sa zisťujú nasledujúce typy veľkosti papiera.

❏ Vkladané zvisle: A4, 16K\*

Vložte dlhú hranu originálu smerom k vstupu papiera na ADF alebo na ľavú stranu súčasti sklo skenera.

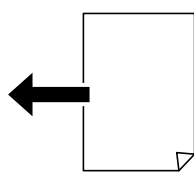

 $\Box$  Vkladané vodorovne: A3, B4, A4, B5, A5, 8 $\mathrm{K}^*$ , 16 $\mathrm{K}^*$ 

Vložte krátku hranu originálu smerom k vstupu papiera na ADF alebo na ľavú stranu súčasti sklo skenera.

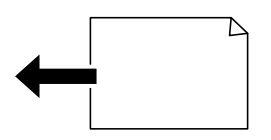

\*: Papier je zisťovaný, ak je povolená možnosť **Priorita inej veľkosti**. Nemusí byť však zistený, Závisí to od používaných funkcií. Ďalšie informácie nájdete v časti "Súvisiace informácie".

#### <span id="page-35-0"></span>*Poznámka:*

Veľkosti nasledujúcich originálov nemusia byť zisťované správne. Ak veľkosti nie sú zistené, nastavte veľkosť ručne na ovládacom paneli.

- ❏ Originály, ktoré sú roztrhané, zložené, pokrčené alebo zvlnené (ak sú originály skrútené, vyrovnajte zvlnenie pred umiestnením originálov.)
- ❏ Originály s množstvom otvorov pre rýchloviazač
- ❏ OHP, priehľadné originály alebo lesklé originály

#### **Súvisiace informácie**

 $\rightarrow$  ["Voľba automatického zisťovania veľkosti originálu:" na strane 231](#page-230-0)

# **Umiestnenie originálov**

Položte originály na sklo skenera alebo do podávača ADF.

Do ADF môžete vložiť viac originálov. Ak je k dispozícii automatické obojstranné skenovanie, môžete naraz skenovať obidve strany originálov. Parametre podávača ADF nájdete na dole uvedenom odkaze.

["Parametre podávača ADF" na strane 242](#page-241-0)

Podľa ďalej uvedeného postupu zobrazíte video k umiestňovaniu originálov.

Vyberte a vyberte položky **Ako na to** > **Vložte originály**. Vyberte spôsob umiestňovania originálov, ktorý si chcete pozrieť. Tlačidlom **Dokončiť** zatvoríte obrazovku s animáciou.

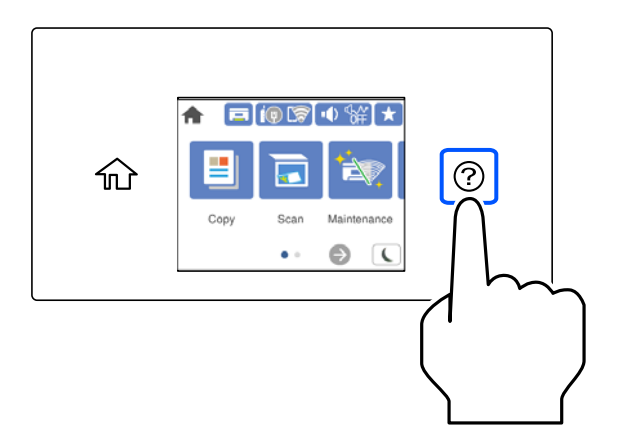

#### **Pri používaní skla skenera**

#### !*Upozornenie:*

Pri zatváraní krytu dokumentov dávajte pozor, aby ste si neprivreli prsty. Inak sa môžete zraniť.

#### c*Upozornenie:*

- ❏ Pri ukladaní hrubých originálov, ako sú napríklad knihy, zabráňte tomu, aby vonkajšie svetlo svietilo priamo na sklo skenera.
- ❏ Netlačte príliš silno na sklo skenera ani na kryt dokumentov. Inak sa môžu poškodiť.
### *Poznámka:*

❏ Ak je na skle skenera nejaký odpad alebo špina, rozsah skenovania sa môže zväčšiť, aby boli zahrnuté, takže obraz originálu môže mať nesprávnu polohu alebo sa môže zmenšiť. Pred skenovaním odstráňte všetok odpad a nečistoty zo skla skenera.

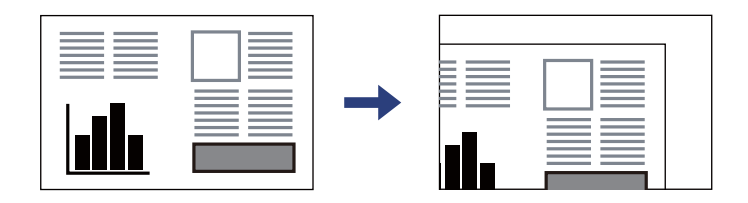

- ❏ Neskenuje sa oblasť 1,5 mm od rohu skla skenera.
- ❏ Keď sú originály umiestnené v podávači ADF aj na skle skenera, majú prednosť originály v podávači ADF.
- ❏ Niektoré veľkosti sa nemusia automaticky detegovať. V tejto situácií manuálne vyberte veľkosť originálov.
- ❏ Ak necháte originály dlhšiu dobu položené na skle, môžu sa prilepiť na sklo skenera.

### **Pri používaní podávača ADF**

### c*Upozornenie:*

❏ Nevkladajte originály nad čiaru označenú symbolom trojuholníka na postrannej vodiacej lište podávača ADF.

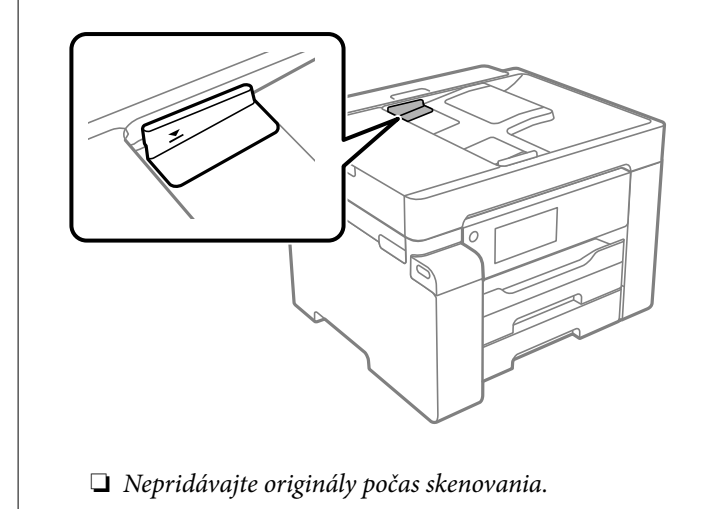

#### *Poznámka:*

Niektoré veľkosti sa nemusia automaticky detegovať. V tejto situácií manuálne vyberte veľkosť originálov.

- & ["Originály nie sú podporované zásobníkom ADF" na strane 35](#page-34-0)
- $\rightarrow$  ["Automatické zisťovanie veľkosti originálu" na strane 35](#page-34-0)
- & ["Technické údaje skenera" na strane 241](#page-240-0)

# <span id="page-37-0"></span>**Tlač**

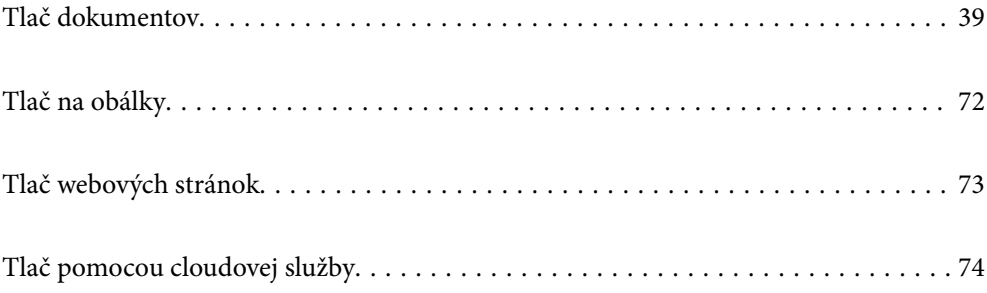

# <span id="page-38-0"></span>**Tlač dokumentov**

# **Tlač z počítača — Windows**

Ak nemôžete zmeniť niektoré z nastavení ovládača tlačiarne, môžu byť zakázané správcom. Pomoc vám poskytne správca tlačiarne.

### **Tlač pomocou funkcie Jednoduché nastavenia**

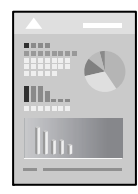

*Poznámka:* Operácie sa môžu líšiť v závislosti od aplikácie. Podrobnosti nájdete v Pomocníkovi aplikácie.

1. Vložte papier do tlačiarne.

["Vloženie papiera" na strane 31](#page-30-0)

- 2. Otvorte súbor, ktorý chcete tlačiť.
- 3. V ponuke **Súbor** vyberte položku **Tlač** alebo **Nastavenie tlače**.
- 4. Vyberte tlačiareň.

5. Prejdite do okna ovládača tlačiarne výberom položky **Predvoľby** alebo **Vlastnosti**.

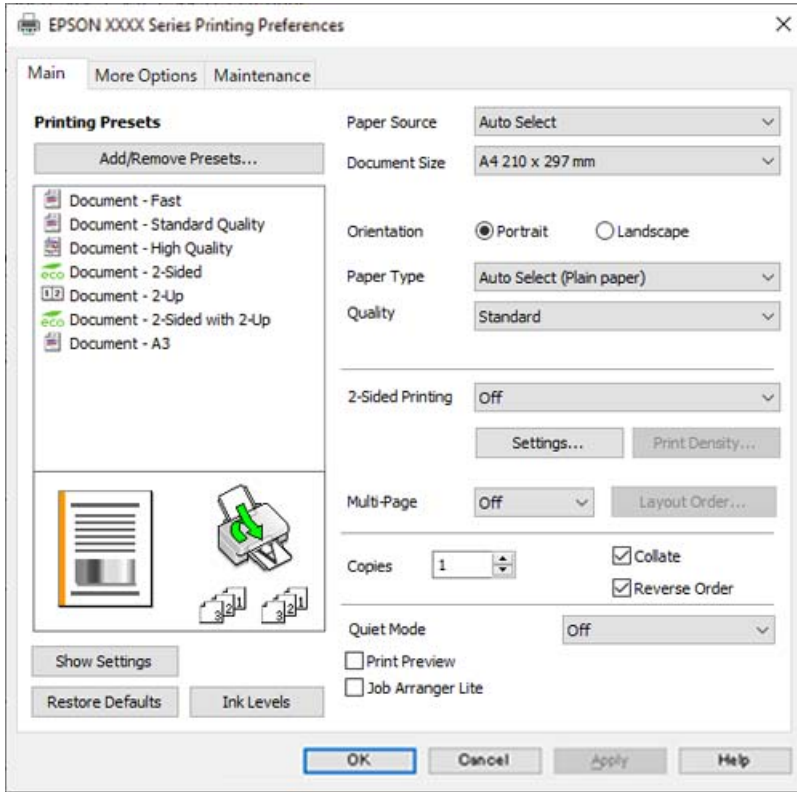

6. V prípade potreby zmeňte nastavenie.

Podrobnosti nájdete v možnostiach ponuky pre ovládač tlačiarne.

#### *Poznámka:*

- ❏ Vysvetlenie položiek nastavenia nájdete v online Pomocníkovi. Kliknutím pravým tlačidlom myši na položku zobrazíte položku *Pomocník*.
- ❏ Keď zvolíte položku *Ukážka pred tlačou*, môžete si pred tlačou pozrieť ukážku dokumentu.
- 7. Kliknutím na tlačidlo **OK** zatvoríte okno ovládača tlačiarne.
- 8. Kliknite na položku **Tlač**.

### *Poznámka:*

- ❏ Keď vyberiete položku *Ukážka pred tlačou*, zobrazí sa okno s ukážkou. Ak chcete zmeniť nastavenia, kliknite na položku *Zrušiť* a potom postup od 3. kroku zopakujte.
- ❏ Ak chcete zrušiť tlač, na počítači kliknite pravým tlačidlom myši na tlačiareň v časti *Zariadenia a tlačiarne*, *Tlačiareň* alebo v časti *Tlačiarne a faxy*. Kliknite na položku *Pozrite, čo sa tlačí*, kliknite pravým tlačidlom na úlohu, ktorú chcete zrušiť, a potom vyberte položku *Zrušiť*. Nemôžete však z počítača zrušiť tlačovú úlohu po jej úplnom zaslaní do tlačiarne. V takom prípade zrušte tlačovú úlohu pomocou ovládacieho panela tlačiarne.

- & ["Dostupný papier a kapacity" na strane 217](#page-216-0)
- $\blacktriangleright$   $\sqrt{2}$ <sub>2</sub>  $\sqrt{2}$ <sub>2</sub>  $\sqrt{2}$  $\sqrt{2}$  $\sqrt{2}$  $\sqrt{2}$  $\sqrt{2}$  $\sqrt{2}$  $\sqrt{2}$
- $\rightarrow$  ["Možnosti ponuky pre ovládač tlačiarne" na strane 41](#page-40-0)

### <span id="page-40-0"></span>*Možnosti ponuky pre ovládač tlačiarne*

V aplikácii otvorte okno tlače, vyberte tlačiareň a potom otvorte okno ovládača tlačiarne.

#### *Poznámka:*

Ponuky sa líšia v závislosti od vybranej možnosti.

#### **Karta Hlavný**

#### Predvoľby tlače:

Pridať/Odstrániť predvoľby:

Môžete pridať alebo odstrániť vlastné predvoľby často používaných nastavení tlače. Zo zoznamu vyberte predvoľbu, ktorú chcete použiť.

### Zdroj papiera:

Vyberte zdroj papiera, z ktorého sa podáva papier. Vyberte možnosť **Auto. vybrať**, ak chcete automaticky vyberať zdroj papiera zvolený v nastaveniach tlače na tlačiarni.

### Veľkosť dokumentu:

Vyberte veľkosť papiera, na ktorý chcete tlačiť. Ak vyberiete možnosť **Definované používateľom**, zadajte šírku a výšku papiera a potom veľkosť zaregistrujte.

### Orientácia:

Vyberte orientáciu, ktorú chcete pri tlači použiť.

### Typ papiera:

Vyberte typ papiera, na ktorý tlačíte.

### Kvalita:

Vyberte kvalitu tlače, ktorú chcete pri tlači použiť. Dostupné nastavenia sa líšia v závislosti od vybraného typu papiera. Výberom položky **Vysoký** získate vyššiu kvalitu tlače, ale rýchlosť tlače môže byť nižšia.

#### Obojstranná tlač:

Umožňuje vykonávať obojstrannú tlač.

#### Nastavenia:

Môžete určiť hranu väzby a okraje väzby. Keď tlačíte viacstranové dokumenty, môžete zvoliť tlač od prvej alebo poslednej strany.

### Hustota tlače:

Vyberte typ dokumentu, čím upravíte sýtosť tlače. Ak je zvolená príslušná sýtosť tlače, môžete tak ochrániť obrázky od prenikania atramentu na druhú stranu. Vyberte možnosť **Definované používateľom**, ak chcete ručne upraviť sýtosť tlače.

### Viac st.:

Umožňuje tlačiť viac strán na jeden hárok alebo tlač plagátu. Kliknite na položku **Poradie uspor.** a stanovte poradie, v akom sú strany tlačené.

### <span id="page-41-0"></span>Kópie:

Nastavte počet kópií, ktoré chcete vytlačiť.

#### Stohovať:

Tlačí viacstranové dokumenty usporiadané podľa poradia a zoradené do skupín.

#### Obrátiť poradie:

Umožňuje tlačiť od poslednej strany, takže sú strany po tlači zoradené v správnom poradí.

#### Tichý režim:

Znižuje hluk, ktorý tlačiareň vydáva. Po jeho aktivovaní sa však môže spomaliť tlač.

#### Ukážka pred tlačou:

Zobrazuje ukážku dokumentu pred tlačou.

#### Organizátor tlačových úloh Lite:

Funkcia Job Arranger Lite umožňuje skombinovať viaceré súbory vytvorené v rôznych aplikáciách a vytlačiť ich ako jednu tlačovú úlohu.

### Zobraziť nastavenia/Skryť nastavenia:

Zobrazí zoznam položiek, ktoré sú momentálne nastavené na kartách **Hlavný** a **Viac možností**. Môžete zobraziť alebo skryť obrazovku s aktuálnym zoznamom nastavení.

### Obnoviť predvolené:

Vráti všetky nastavenia na výrobcom predvolené hodnoty. Nastavenia na karte **Viac možností** sa tiež vrátia na predvolené nastavenia.

### Hladiny atramentu:

Zobrazuje približnú hladinu atramentu.

### **Karta Viac možností**

#### Predvoľby tlače:

Pridať/Odstrániť predvoľby:

Môžete pridať alebo odstrániť vlastné predvoľby často používaných nastavení tlače. Zo zoznamu vyberte predvoľbu, ktorú chcete použiť.

### Veľkosť dokumentu:

Vyberte veľkosť papiera, na ktorý chcete tlačiť.

### Výstupný papier:

Vyberte veľkosť papiera, na ktorý chcete tlačiť. Ak sa nastavenie **Veľkosť dokumentu** líši od nastavenia **Výstupný papier**, automaticky je zvolená možnosť **Zmenšiť/Zväčšiť dokument**. Nemali by ste to vyberať, keď tlačíte bez zmenšenia alebo zväčšenia dokumentu.

### Zmenšiť/Zväčšiť dokument:

Umožňuje vám zmenšiť alebo zväčšiť veľkosť dokumentu.

#### Upraviť na stránku:

Automaticky zmenší alebo zväčší dokument, aby vyhovoval veľkosti papiera zvolenej v **Výstupný papier**.

### Priblížiť na:

Umožňuje tlačiť v špecifickom percente.

### Stred:

Umožňuje vytlačiť obrázky na stred papiera.

### Korekcia odtieňov:

### Automatické:

Slúži na automatickú úpravu tónu farieb na obrázkoch.

### Vlastné:

Umožňuje vykonávať ručnú opravu tónu farieb. Ďalšie nastavenia nájdete po kliknutí na položku **Spresniť**.

#### Možnosti obrázkov:

Aktivuje možnosti kvality tlače, ako je napríklad Zvýrazniť text. Môžete tiež zväčšiť hrúbku tenkých čiar, aby boli na výtlačkoch viditeľnejšie.

### Vlastnosti vodoznaku:

Umožňuje robiť nastavenia pre vzory proti kopírovaniu, vodoznaky alebo hlavičky či päty.

### Pridať/Odstr.:

Umožňuje pridať alebo odstrániť vzory proti kopírovaniu alebo vodoznaky, ktoré chcete použiť.

### Nastavenia:

Umožňuje nastaviť spôsob tlače pre vzory proti kopírovaniu alebo vodoznaky.

#### Záhlavie/zápätie:

V hlavičkách a pätách môžete vytlačiť údaje, ako sú používateľské meno a dátum tlače. Potom môžete nastaviť typ písma, veľkosť alebo štýl.

### Dôverná úloha:

Ochrana dôverných dokumentov pri tlači heslom. Ak použijete túto funkciu, údaje sa uložia do tlačiarne a dajú sa vytlačiť len po zadaní hesla pomocou ovládacieho panela tlačiarne. Kliknutím na položku **Nastavenia** zmeníte nastavenia.

### Ďalšie nastavenia:

### Otočiť o 180°:

Pred tlačou sa strany otočia o 180 stupňov. Vyberte túto položku, keď tlačíte na papier, ktorý je v tlačiarni vložený v pevnej orientácii (napríklad obálky).

### Dvojsmerná tlač:

Tlačí pri pohybe tlačovej hlavy v oboch smeroch. Rýchlosť tlače sa môže zvýšiť, zároveň sa ale môže zhoršiť jej kvalita.

### Zrkadlový obraz:

Obraz sa prevráti, takže sa vytlačí zrkadlovo.

### Zobraziť nastavenia/Skryť nastavenia:

Zobrazí zoznam položiek, ktoré sú momentálne nastavené na kartách **Hlavný** a **Viac možností**. Môžete zobraziť alebo skryť obrazovku s aktuálnym zoznamom nastavení.

### Obnoviť predvolené:

Vráti všetky nastavenia na výrobcom predvolené hodnoty. Nastavenia na karte **Hlavný** sa tiež vrátia na predvolené nastavenia.

### **Karta Údržba**

### Tlačová hlava Kontrola dýz:

Vytlačí kontrolnú vzorku a skontrolujte, či dýzy tlačovej hlavy nie sú zanesené.

### Čistenie tlačovej hlavy:

Vyčistí zanesené dýzy v tlačovej hlave. Pretože táto funkcia spotrebuje určité množstvo atramentu, tlačovú hlavu čistite len vtedy, ak sú niektoré trysky upchané, ako je znázornené na obrázku vzoru kontroly trysiek.

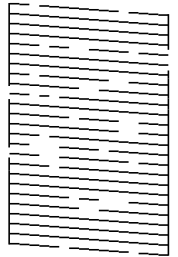

Čistenie prívodu:

Spustením výkonného čistenia vyčistíte zanesené trysky v tlačovej hlave. Pretože táto funkcia spotrebuje viac atramentu než čistenie hlavy, spustite výkonné čistenie len vtedy, ak je väčšina trysiek zanesená, ako je znázornené na obrázku vzoru kontroly trysiek.

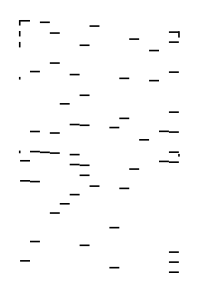

### Organizátor tlačových úloh Lite:

Otvára okno funkcie Organizátor tlačových úloh Lite. Tu môžete otvoriť a upraviť predtým uložené údaje.

### EPSON Status Monitor 3:

Otvára okno funkcie EPSON Status Monitor 3. Tu môžete skontrolovať stav tlačiarne a spotrebného materiálu.

### Preferencie monitorovania:

Umožňuje robiť nastavenia pre položky v okne EPSON Status Monitor 3.

### Rozšírené nastavenia:

Umožňuje robiť rôzne nastavenia. Kliknutím pravým tlačidlom myši na jednotlivé položky zobrazíte funkciu Pomocník a ďalšie informácie.

### Tlačový front:

Zobrazuje úlohy, ktoré čakajú na vytlačenie. Môžete skontrolovať, pozastaviť alebo obnoviť tlačové úlohy.

### Informácie o tlačiarni a možnostiach:

Zobrazuje počet hárkov papiera podaných do tlačiarne alebo do APD.

### Jazyk:

Môžete zmeniť jazyk, ktorý sa má použiť v okne ovládača tlačiarne. Ak chcete použiť nastavenie, zatvorte ovládač tlačiarne a potom ho znova otvorte.

### Aktualizácia softvéru:

Spustí program EPSON Software Updater, ktorý na internete overí najnovšie verzie aplikácií.

### Technická podpora:

Ak je tento návod nainštalovaný v počítači, zobrazí sa. Ak nie je nainštalovaný, môžete pripojiť k webovej stránke spoločnosti Epson a overiť si návod a dostupnú technickú podporu.

### **Pridávanie predvolieb tlače pre Jednoduchú tlač**

Ak si v ovládači tlačiarne vytvoríte svoju vlastnú predvoľbu s často používanými nastaveniami tlače, budete môcť jednoducho tlačiť výberom tejto predvoľby v zozname.

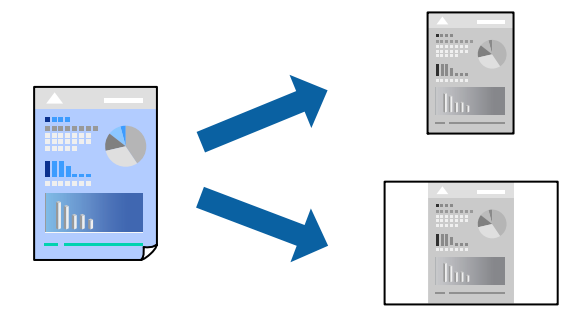

- 1. Na karte **Hlavný** v ovládači tlačiarne **Viac možností** nastavte jednotlivé položky (napríklad **Veľkosť dokumentu** a **Typ papiera**).
- 2. Kliknite na položku **Pridať/Odstrániť predvoľby** v časti **Predvoľby tlače**.
- 3. Zadajte položku **Názov** a komentár (ak je to potrebné).
- 4. Kliknite na položku **Uložiť**.

### *Poznámka:*

Ak chcete odstrániť pridanú predvoľbu, kliknite na položku *Pridať/Odstrániť predvoľby*, vyberte názov predvoľby, ktorú chcete odstrániť zo zoznamu, a potom ju odstráňte.

["Karta Hlavný" na strane 41](#page-40-0) ["Karta Viac možností" na strane 42](#page-41-0)

5. Kliknite na položku **Tlač**.

Keď budete nabudúce chcieť tlačiť pomocou rovnakých nastavení, vyberte názov zaregistrovaného nastavenia v položke **Predvoľby tlače** a kliknite na tlačidlo **OK**.

### **Súvisiace informácie**

- & ["Vloženie papiera" na strane 31](#page-30-0)
- & ["Tlač pomocou funkcie Jednoduché nastavenia" na strane 39](#page-38-0)

### **Obojstranná tlač**

Ak chcete tlačiť na obe strany papiera, môžete použiť hociktorý z nasledujúcich postupov.

- ❏ Automatická obojstranná tlač
- ❏ Ručná obojstranná tlač

Keď tlačiareň dokončila tlač na jednu stranu papiera, papier otočte, aby sa vykonala tlač na druhú stranu papiera.

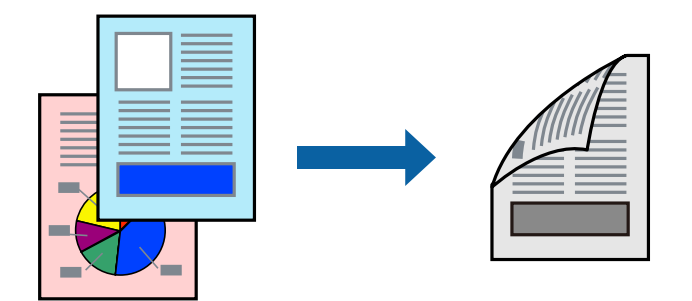

### *Poznámka:*

- ❏ Ak nepoužijete papier vhodný na obojstrannú tlač, kvalita tlače sa môže zhoršiť a papier sa môže zaseknúť. ["Papier pre obojstrannú tlač" na strane 219](#page-218-0)
- ❏ V závislosti od papiera a údajov môže atrament presiaknuť na druhú stranu papiera.
- ❏ Ručná obojstranná tlač sa nedá robiť, ak nie je aktívna funkcia *EPSON Status Monitor 3*. Ak je funkcia *EPSON Status Monitor 3* vypnutá, otvorte okno ovládača tlačiarne, kliknite na položku *Rozšírené nastavenia* na karte *Údržba* a potom vyberte položku *Zapnúť EPSON Status Monitor 3*.
- ❏ Obojstranná tlač však nemusí byť dostupná, keď je tlačiareň sprístupnená cez sieť alebo sa používa ako zdieľaná tlačiareň.
- 1. Na karte **Hlavný** v ovládači tlačiarne vyberte spôsob v položke **Obojstranná tlač**.
- 2. Kliknite na položku **Nastavenie**, urobte príslušné nastavenia a potom kliknite na tlačidlo **OK**.
- 3. Vykonajte požadované nastavenia pomocou ponuky **Hustota tlače** a potom kliknite na tlačidlo **OK**.

Keď nastavujete položku **Hustota tlače**, môžete upraviť sýtosť tlače podľa typu dokumentu.

### *Poznámka:*

- ❏ Toto nastavenie nie je k dispozícii, keď vyberiete ručnú obojstrannú tlač.
- ❏ Tlač môže byť pomalšia v závislosti od kombinácie možností zvolených pre nastavenie *Hustota tlače* v okne *Vyberte typ dokumentu* a pre nastavenie *Kvalita* na karte *Hlavný*.
- 4. Upravte požadovaným spôsobom ostatné nastavenia na kartách **Hlavný** a **Viac možností** a kliknite na tlačidlo **OK**.

["Karta Hlavný" na strane 41](#page-40-0)

["Karta Viac možností" na strane 42](#page-41-0)

5. Kliknite na položku **Tlačiť**.

Pri manuálnej obojstrannej tlači sa po vytlačení prvej strany na počítači zobrazí kontextové okno. Postupujte podľa pokynov na obrazovke.

- $\blacktriangleright$  ["Dostupný papier a kapacity" na strane 217](#page-216-0)
- & ["Vloženie papiera" na strane 31](#page-30-0)
- & ["Tlač pomocou funkcie Jednoduché nastavenia" na strane 39](#page-38-0)

### **Tlač brožúry**

Taktiež môžete tlačiť brožúru, ktorú vytvoríte zmenou usporiadania stránok a zložením výtlačku.

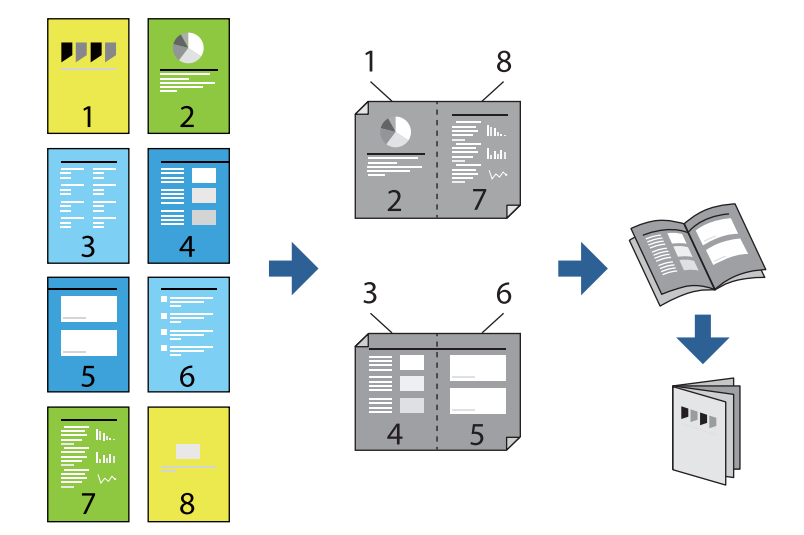

### *Poznámka:*

- ❏ Ak nepoužijete papier vhodný na obojstrannú tlač, kvalita tlače sa môže zhoršiť a papier sa môže zaseknúť. ["Papier pre obojstrannú tlač" na strane 219](#page-218-0)
- ❏ V závislosti od papiera a údajov môže atrament presiaknuť na druhú stranu papiera.
- ❏ Ručná obojstranná tlač sa nedá robiť, ak nie je aktívna funkcia *EPSON Status Monitor 3*. Ak je funkcia *EPSON Status Monitor 3* vypnutá, otvorte okno ovládača tlačiarne, kliknite na položku *Rozšírené nastavenia* na karte *Údržba* a potom vyberte položku *Zapnúť EPSON Status Monitor 3*.
- ❏ Obojstranná tlač však nemusí byť dostupná, keď je tlačiareň sprístupnená cez sieť alebo sa používa ako zdieľaná tlačiareň.
- 1. Na karte **Hlavný** v ovládači tlačiarne vyberte v položke **Obojstranná tlač** typ väzby na dlhej hrane, ktorú chcete použiť.
- 2. Kliknite na položku **Nastavenia**, vyberte položku **Brožúra** a vyberte možnosť **Stredná väzba** alebo **Bočná väzba**.
	- ❏ Stredná väzba: Použite tento spôsob, ak tlačíte malé množstvo strán, ktoré možno zošiť a ľahko preložiť na polovicu.
	- ❏ Bočná väzba. Použite tento spôsob, ak tlačíte naraz jeden hárok (štyri strany), jednotlivé sa zložia na polovicu a potom sa vložia dokopy do jedného zväzku.
- 3. Kliknite na tlačidlo **OK**.
- 4. Keď tlačíte údaje s množstvom fotografií a obrázkov, kliknite na položku **Hustota tlače** a urobte príslušné nastavenia. Potom kliknite na tlačidlo **OK**.

Keď nastavujete položku **Hustota tlače**, môžete upraviť sýtosť tlače podľa typu dokumentu.

### *Poznámka:*

Tlač môže byť pomalšia v závislosti od kombinácie možností zvolených pre nastavenie *Vyberte typ dokumentu* v okne Nastavenie hustoty tlače a pre nastavenie *Kvalita* na karte *Hlavný*.

5. Upravte požadovaným spôsobom ostatné nastavenia na kartách **Hlavný** a **Viac možností** a kliknite na tlačidlo **OK**.

["Karta Hlavný" na strane 41](#page-40-0) ["Karta Viac možností" na strane 42](#page-41-0)

6. Kliknite na položku **Tlač**.

### **Súvisiace informácie**

- & ["Dostupný papier a kapacity" na strane 217](#page-216-0)
- & ["Vloženie papiera" na strane 31](#page-30-0)
- & ["Tlač pomocou funkcie Jednoduché nastavenia" na strane 39](#page-38-0)

### **Tlač viacerých strán na jeden hárok**

Na jeden hárok papiera môžete vytlačiť niekoľko strán údajov.

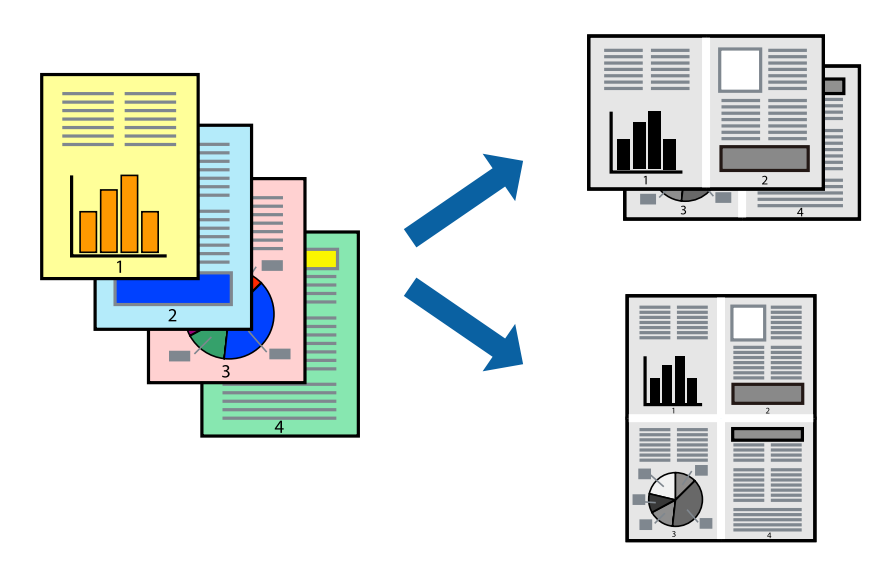

- 1. Na karte **Hlavný** v ovládači tlačiarne vyberte možnosť **2 a viac**, **4 a viac**, **6 str. na hárok**, **8 a viac**, **9 str. na hárok** alebo **16 str. na hárok** ako nastavenie funkcie **Viac st.**.
- 2. Vykonajte požadované nastavenia pomocou ponuky **Poradie uspor.** a potom kliknite na tlačidlo **OK**.
- 3. Upravte požadovaným spôsobom ostatné nastavenia na kartách **Hlavný** a **Viac možností** a kliknite na tlačidlo **OK**.

["Karta Hlavný" na strane 41](#page-40-0) ["Karta Viac možností" na strane 42](#page-41-0)

4. Kliknite na položku **Tlač**.

- $\rightarrow$  ["Vloženie papiera" na strane 31](#page-30-0)
- & ["Tlač pomocou funkcie Jednoduché nastavenia" na strane 39](#page-38-0)

### **Tlač prispôsobená veľkosti papiera**

Vyberte veľkosť papiera, ktorý ste vložili do tlačiarne, v nastavení Cieľová veľkosť papiera.

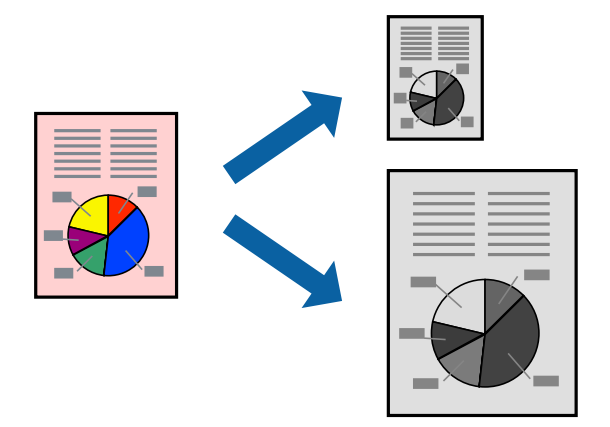

- 1. Na karte **Viac možností** v ovládači tlačiarne urobte nasledujúce nastavenia.
	- ❏ Veľkosť dokumentu: vyberte veľkosť papiera, ktorú ste nastavili v aplikácii.
	- ❏ Výstupný papier: vyberte veľkosť papiera, ktorý ste vložili do tlačiarne. Možnosť **Upraviť na stránku** je zvolená automaticky.

### *Poznámka:*

Kliknite na možnosť *Stred*, ak chcete tlačiť obrázky v strede stránky.

2. Upravte požadovaným spôsobom ostatné nastavenia na kartách **Hlavný** a **Viac možností** a kliknite na tlačidlo **OK**.

["Karta Hlavný" na strane 41](#page-40-0)

["Karta Viac možností" na strane 42](#page-41-0)

3. Kliknite na položku **Tlačiť**.

- & ["Vloženie papiera" na strane 31](#page-30-0)
- & ["Tlač pomocou funkcie Jednoduché nastavenia" na strane 39](#page-38-0)

### **Tlač zmenšeného alebo zväčšeného dokumentu pri nejakom zväčšení**

Veľkosť dokumentu môžete zväčšiť alebo zmenšiť o požadované percento.

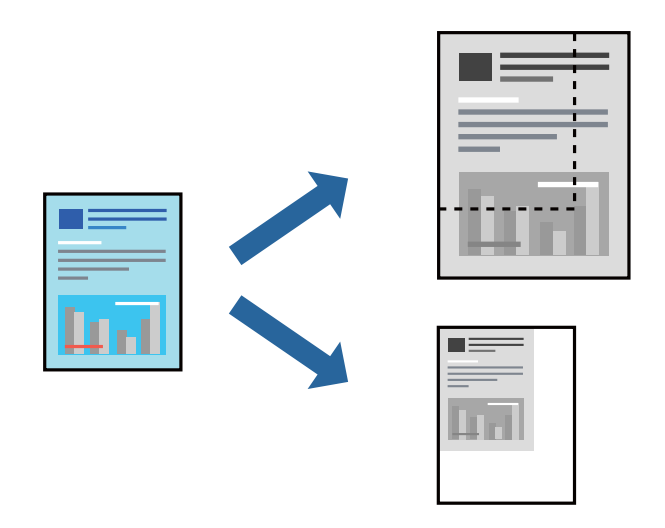

- 1. Na karte **Viac možností** v ovládači tlačiarne vyberte veľkosť dokumentu v nastavení **Veľkosť dokumentu**.
- 2. V nastavení **Výstupný papier** vyberte veľkosť papiera, na ktorom chcete tlačiť.
- 3. Vyberte položky **Zmenšiť/Zväčšiť dokument**, **Priblížiť na** a zadajte požadované percento. Vyberte možnosť **Stred**, ak chcete tlačiť obrázky v strede stránky.
- 4. Upravte požadovaným spôsobom ostatné nastavenia na kartách **Hlavný** a **Viac možností** a kliknite na tlačidlo **OK**.

["Karta Hlavný" na strane 41](#page-40-0) ["Karta Viac možností" na strane 42](#page-41-0)

5. Kliknite na položku **Tlač**.

### **Tlač jedného obrázka na viac hárkov kvôli zväčšeniu (vytvorenie plagátu)**

Táto funkcia umožňuje vytlačiť jeden obraz na viac listov papiera. Väčší plagát môžete vytvoriť tak, že spolu na ne ťuknete.

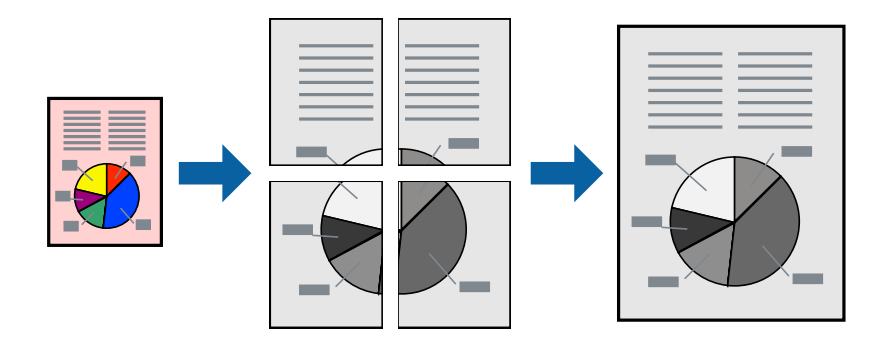

1. Na karte **Hlavný** v ovládači tlačiarne vyberte možnosť **2x1 Poster**, **2x2 Poster**, **Plagát 3x3** alebo **Plagát 4x4** ako nastavenie **Viac st.**.

2. Vykonajte požadované nastavenia pomocou ponuky **Nastavenia** a potom kliknite na tlačidlo **OK**.

*Poznámka: Tlačiť vodiace čiary orezania* umožňuje vytlačiť vodidlo na orezanie.

3. Upravte požadovaným spôsobom ostatné nastavenia na kartách **Hlavný** a **Viac možností** a kliknite na tlačidlo **OK**.

["Karta Hlavný" na strane 41](#page-40-0)

["Karta Viac možností" na strane 42](#page-41-0)

4. Kliknite na položku **Tlač**.

### **Súvisiace informácie**

- $\rightarrow$  ["Vloženie papiera" na strane 31](#page-30-0)
- & ["Tlač pomocou funkcie Jednoduché nastavenia" na strane 39](#page-38-0)

### *Vytvorenie plagátov pomocou zarovnávacích značiek na prekrytie*

Tu je uvedený príklad vytvorenia plagátu, keď je vybratá možnosť **Plagát 2x2** a možnosť **Značky presahujúceho zarovnania** v nastavení **Tlačiť vodiace čiary orezania**.

Skutočné vodiace čiary sú vytlačené jednofarebne, ale pre toto vysvetlenie sú zobrazené ako modré a červené čiary.

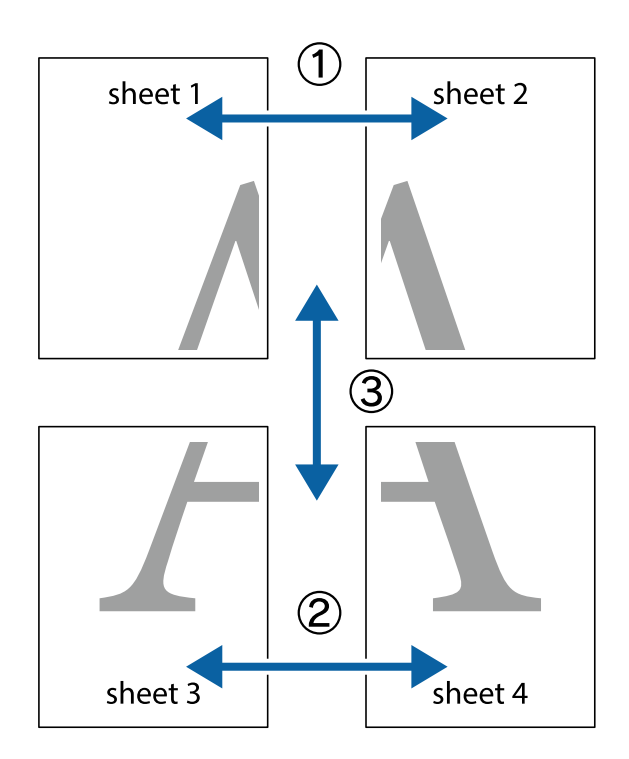

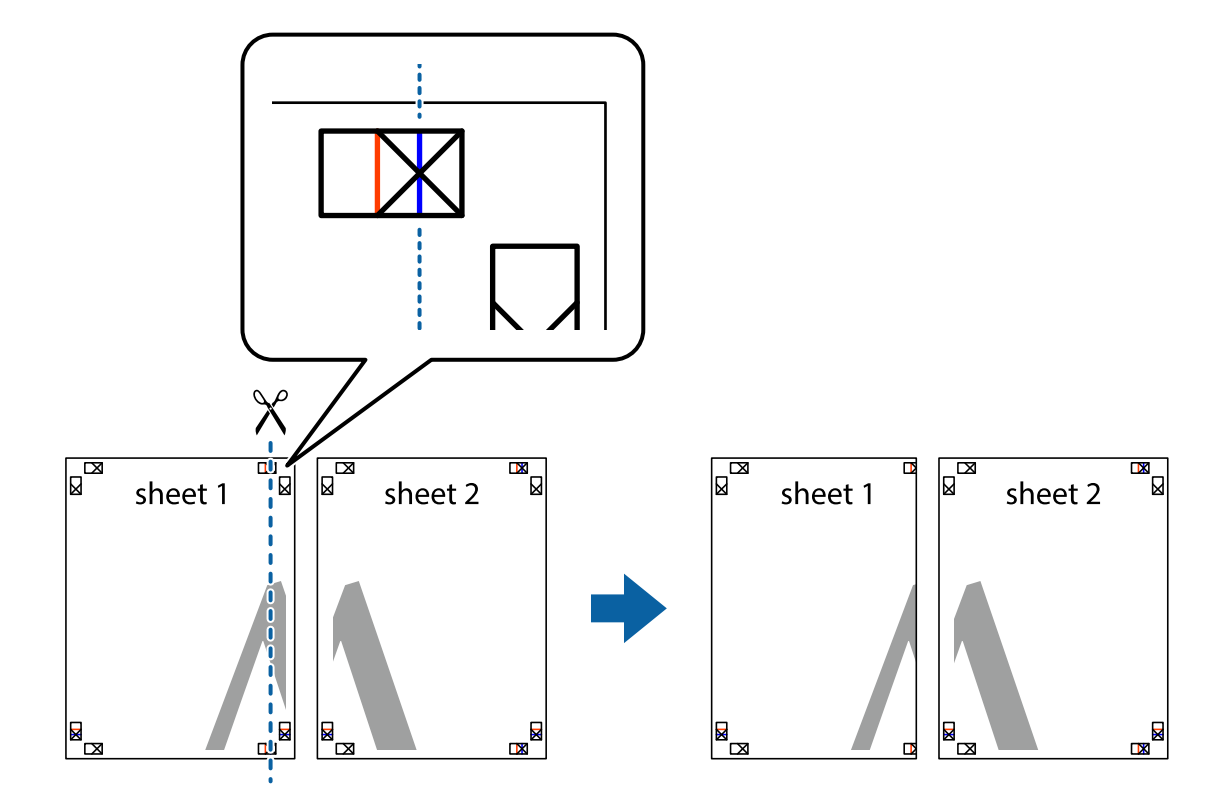

1. Pripravte si Sheet 1 a Sheet 2. Odstrihnite okraje na dokumente Sheet 1 podľa zvislej modrej čiary cez stred hornej a dolnej značky s krížikom.

2. Položte kraj dokumentu Sheet 1 cez dokument Sheet 2 zarovnajte značky s krížikom a dočasne na zadnej strane prilepte páskou hárky k sebe.

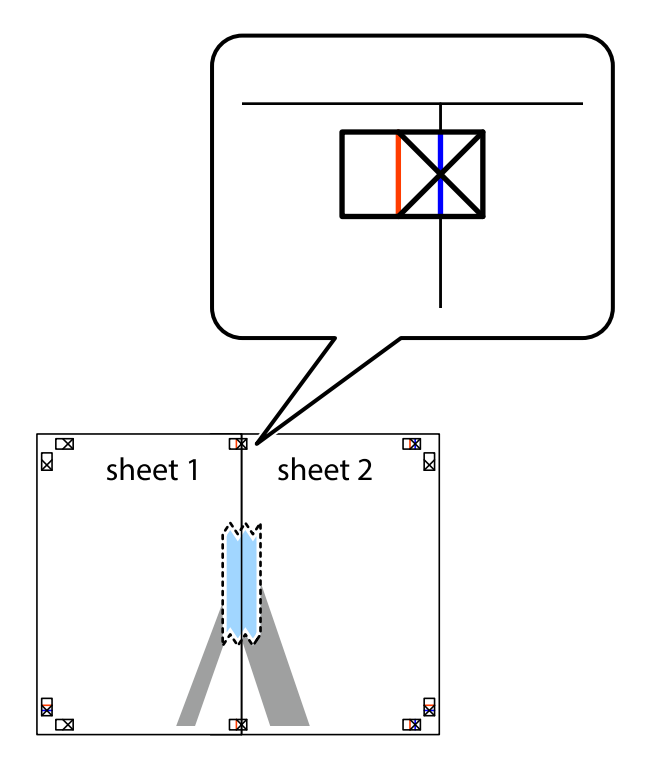

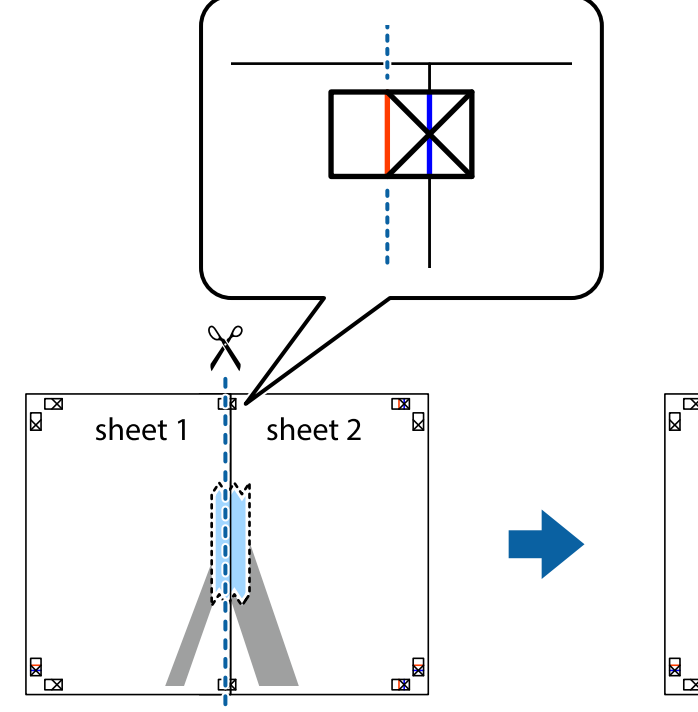

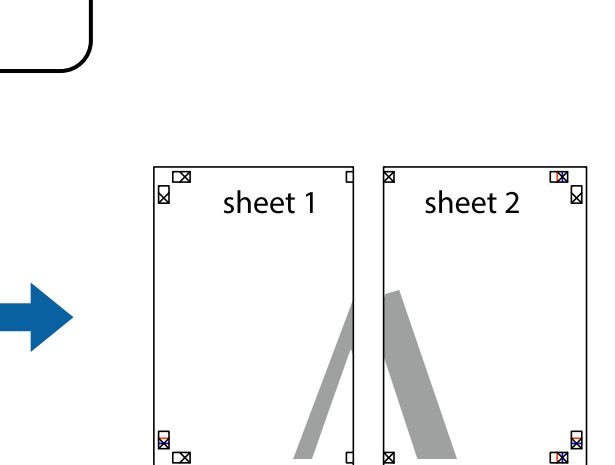

3. Prestrihnite zlepené hárky pozdĺž zvislej červenej čiary cez značky zarovnania (tentokrát ide o čiaru vľavo od značiek s krížikom).

4. Prilepte hárky k sebe páskou na ich zadnej strane.

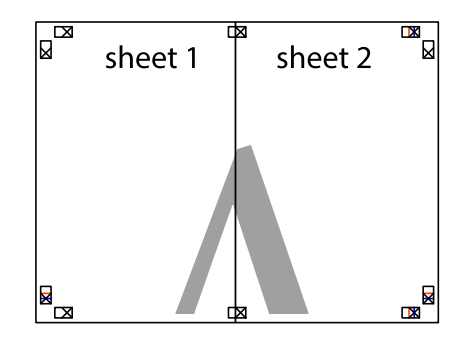

5. Sheet 3 a Sheet 4 prilepte zopakovaním krokov 1 až 4.

6. Odstrihnite okraje na dokumente Sheet 1 a na dokumente Sheet 2 podľa zvislej modrej čiary cez stred ľavej a pravej značky s krížikom.

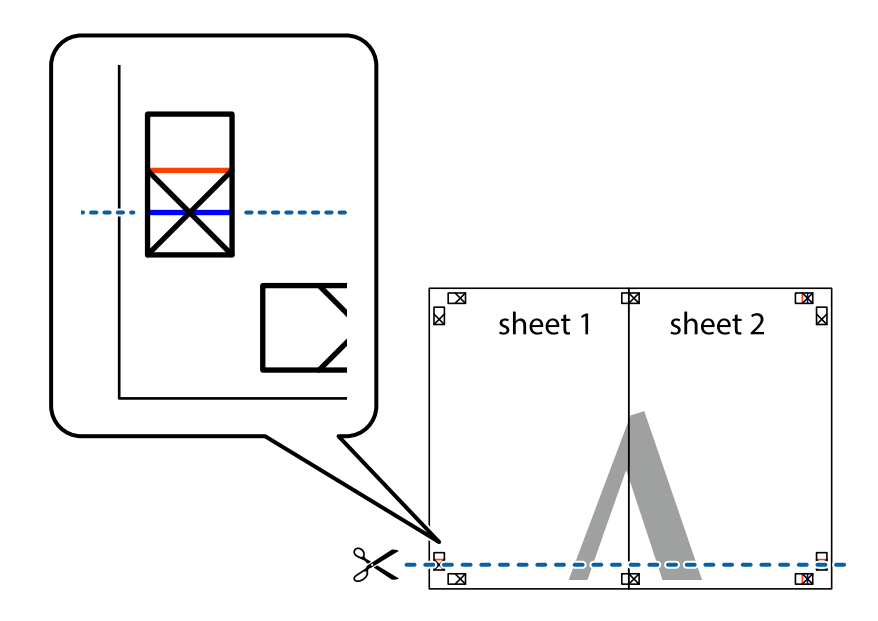

7. Položte okraj dokumentu Sheet 1 a dokumentu Sheet 2 cez Sheet 3 a Sheet 4, zarovnajte značky s krížikom a dočasne hárky zlepte páskou na ich zadnej strane.

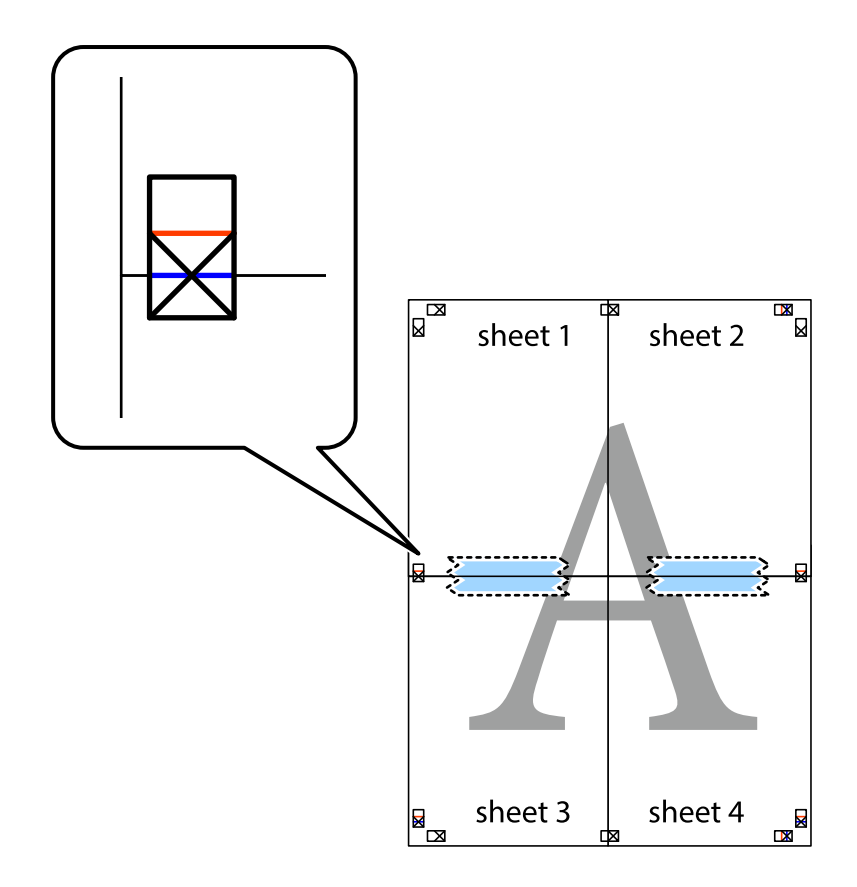

8. Prestrihnite zlepené hárky pozdĺž vodorovnej červenej čiary cez značky zarovnania (tentokrát ide o čiaru nad značkami s krížikom).

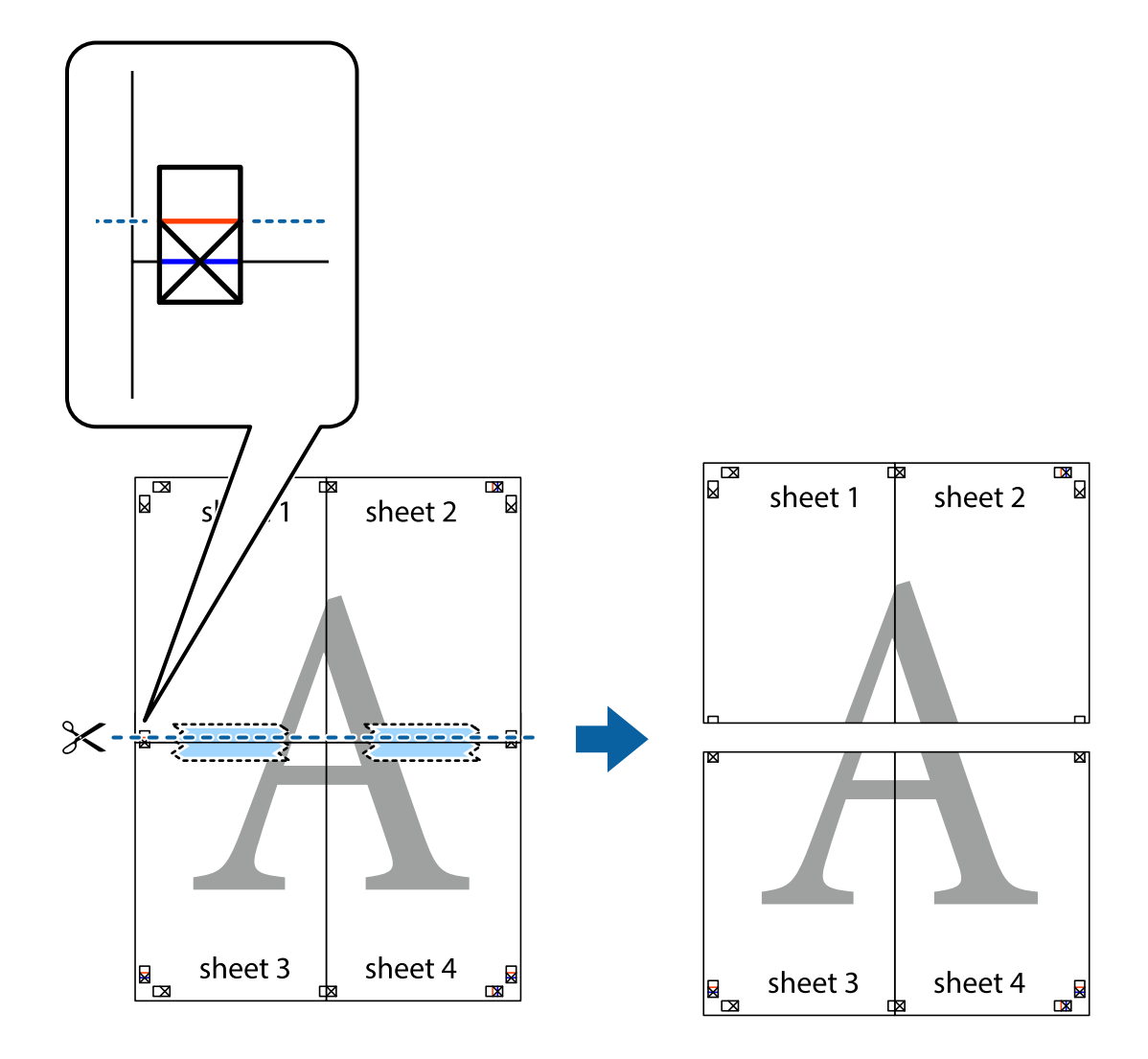

9. Prilepte hárky k sebe páskou na ich zadnej strane.

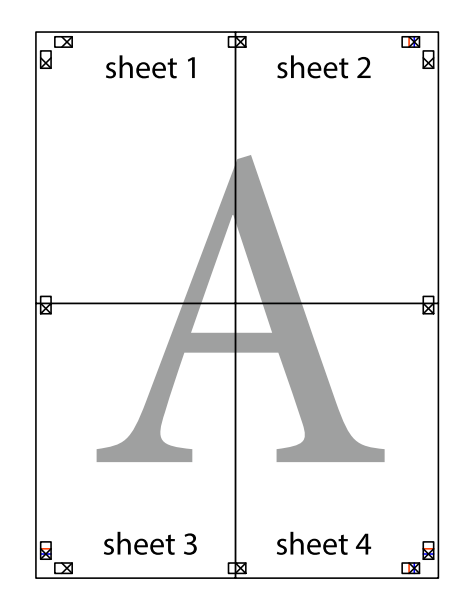

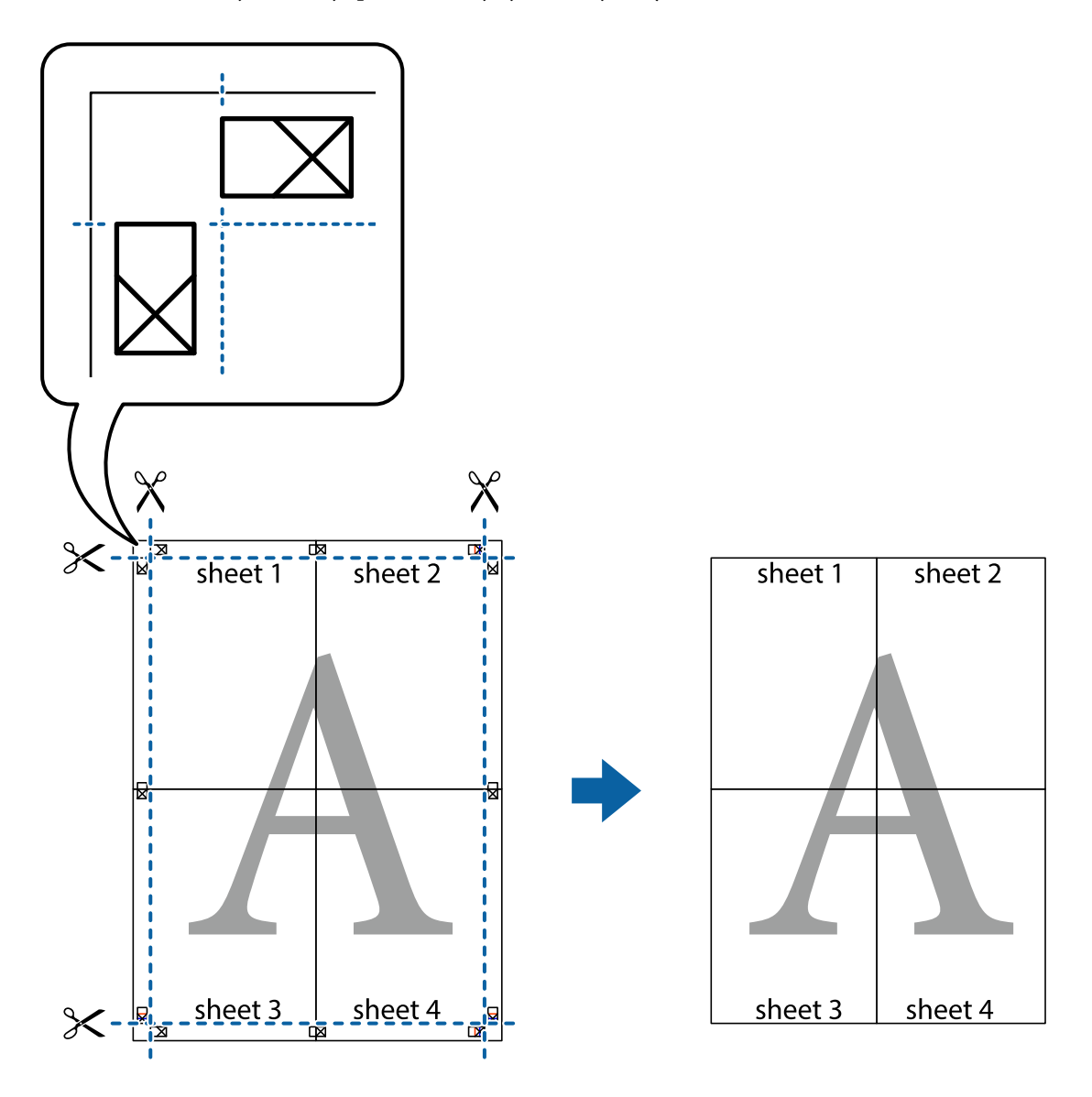

10. Odstrihnite zostávajúce okraje podľa vonkajšej vodiacej čiary.

### **Tlač s hlavičkou a pätou**

V hlavičkách a pätách môžete vytlačiť údaje, ako sú používateľské meno a dátum tlače.

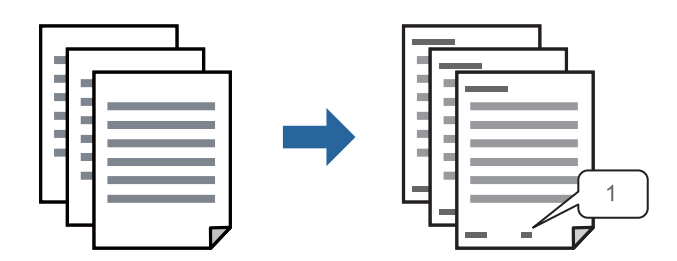

1. Na karte **Viac možností** v ovládači tlačiarne kliknite na položku **Vlastnosti vodoznaku** a potom vyberte položku **Záhlavie/zápätie**.

2. **Nastavenia** a potom vyberte položky, ktoré chcete vytlačiť.

### *Poznámka:*

- ❏ Ak chcete stanoviť číslo prvej stránky, vyberte položku *Číslo stránky* z miesta, ktoré chcete tlačiť v hlavičke alebo päte, a potom vyberte číslo v položke *Úvodné číslo*.
- ❏ Ak chcete tlačiť text v hlavičke alebo päte, vyberte pozíciu, kde chcete tlačiť, a potom vyberte možnosť *Text*. Do textového políčka zadajte text, ktorý chcete tlačiť.
- 3. Upravte požadovaným spôsobom ostatné nastavenia na kartách **Hlavný** a **Viac možností** a kliknite na tlačidlo **OK**.

["Karta Hlavný" na strane 41](#page-40-0)

["Karta Viac možností" na strane 42](#page-41-0)

4. Kliknite na položku **Tlač**.

### **Súvisiace informácie**

- & ["Vloženie papiera" na strane 31](#page-30-0)
- & ["Tlač pomocou funkcie Jednoduché nastavenia" na strane 39](#page-38-0)

### **Tlač vodoznaku**

Na výtlačkoch môžete vytlačiť vodoznak, napríklad s textom "Dôverné" alebo vzor proti kopírovaniu. Ak tlačíte so vzorom proti kopírovaniu, pri fotokopírovaní sa objavia skryté písmená, aby sa odlíšil originál od kópií.

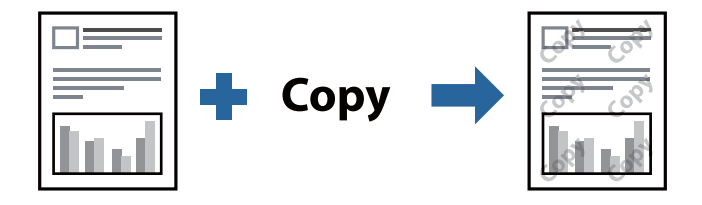

Vzor proti kopírovaniu je k dispozícii pri nasledujúcom:

- ❏ Typ papiera: Obyčajný papier, Kopírovací papier, Hlavičkový papier, Recyklovaný papier, Farebný papier, Predtlačený papier, Vysokokvalitný obyčajný papier alebo Hrubý papier
- ❏ Kvalita: Štandardne
- ❏ Obojstranná tlač: Vypnuté, Manuálne (väzba dlhšej strany) alebo Manuálne (väzba kratšej strany)
- ❏ Korekcia odtieňov: Automatické
- ❏ Vlákna pozdĺž krátkej strany: nevybrané

#### *Poznámka:*

Pridať môžete aj svoj vodoznak alebo vzor proti kopírovaniu.

- 1. Na karte **Viac možností** v ovládači tlačiarne kliknite na položku **Vlastnosti vodoznaku** a potom vyberte položku Vzor proti kopírovaniu alebo Vodotlač.
- 2. Kliknutím na položku **Nastavenia** zmeníte podrobnosti, ako napríklad veľkosť, sýtosť alebo umiestnenie vzoru alebo vodoznaku.
- 3. Upravte požadovaným spôsobom ostatné nastavenia na kartách **Hlavný** a **Viac možností** a kliknite na tlačidlo **OK**.
	- ["Karta Hlavný" na strane 41](#page-40-0) ["Karta Viac možností" na strane 42](#page-41-0)
- 4. Kliknite na položku **Tlačiť**.

### **Súvisiace informácie**

- & ["Vloženie papiera" na strane 31](#page-30-0)
- & ["Tlač pomocou funkcie Jednoduché nastavenia" na strane 39](#page-38-0)

### **Tlač súborov chránených heslom**

Môžete nastaviť heslo pre tlačovú úlohu, takže sa tlačiť začne len po zadaní hesla na ovládacom paneli tlačiarne.

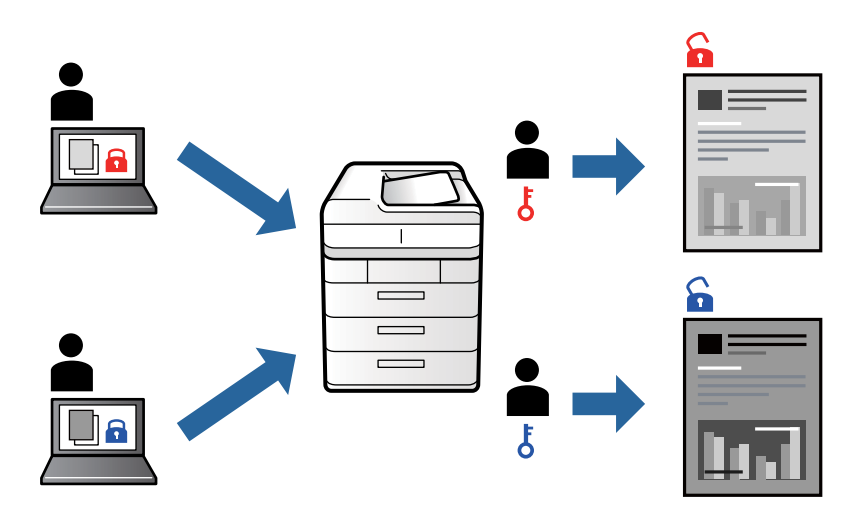

- 1. Na karte **Viac možností** v ovládači tlačiarne vyberte položku **Dôverná úloha** a potom zadajte heslo.
- 2. Upravte požadovaným spôsobom ostatné nastavenia na kartách **Hlavný** a **Viac možností** a kliknite na tlačidlo **OK**.

["Karta Hlavný" na strane 41](#page-40-0)

["Karta Viac možností" na strane 42](#page-41-0)

- 3. Kliknite na položku **Tlač**.
- 4. Tlačovú úlohu vytlačíte tak, že na hlavnej obrazovke ovládacieho panela tlačiarne vyberiete položku **a a** potom položku **Dôverná úloha**. Vyberte úlohu, ktorú chcete vytlačiť, a potom zadajte heslo.

- & ["Vloženie papiera" na strane 31](#page-30-0)
- & ["Tlač pomocou funkcie Jednoduché nastavenia" na strane 39](#page-38-0)

### **Tlač viacerých súborov spolu**

Funkcia Organizátor tlačových úloh Lite umožňuje skombinovať viaceré súbory vytvorené v rôznych aplikáciách a vytlačiť ich ako jednu tlačovú úlohu. Pre kombinované súbory môžete určiť nastavenia tlače, ako je napríklad rozloženie viacerých strán a obojstranná tlač.

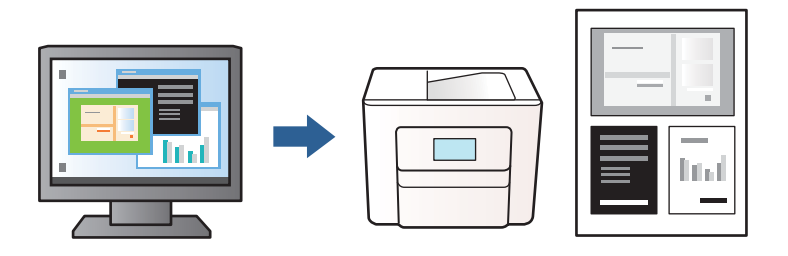

1. Na karte **Hlavný** v ovládači tlačiarne vyberte položku **Organizátor tlačových úloh Lite**.

["Karta Hlavný" na strane 41](#page-40-0)

2. Kliknite na položku **Tlačiť**.

Keď spustíte tlač, zobrazí sa okno funkcie Organizátor tlačových úloh Lite.

- 3. Keď je okno Organizátor tlačových úloh Lite otvorené, otvorte súbor, ktorý chcete skombinovať s aktuálnym súborom, a zopakujte hore uvedené kroky.
- 4. Keď vyberiete tlačovú úlohu pridanú do položky Tlačový projekt v okne Organizátor tlačových úloh Lite, môžete upraviť rozloženie stránky.
- 5. Kliknutím na položku **Tlačiť** v ponuke **Súbor** začnite tlačiť.

### *Poznámka:*

Ak zatvoríte okno Organizátor tlačových úloh Lite pred pridaním všetkých tlačových údajov do položky Tlačový projekt, práve spracovávaná tlačová úloha sa zruší. Kliknutím na položku *Uložiť* v ponuke *Súbor* uložíte aktuálnu úlohu. Prípona uložených súborov je "ecl".

Ak chcete otvoriť Tlačový projekt, kliknite na funkciu *Organizátor tlačových úloh Lite* na karte *Údržba* v ovládači tlačiarne, čím otvoríte okno funkcie Job Arranger Lite. Potom vyberte položku *Otvoriť* v ponuke *Súbor* a vyberte súbor.

### **Súvisiace informácie**

- $\rightarrow$  ["Vloženie papiera" na strane 31](#page-30-0)
- & ["Tlač pomocou funkcie Jednoduché nastavenia" na strane 39](#page-38-0)

### **Úprava tónov tlače**

Tóny použité v tlačovej úlohe môžete upraviť. Tieto úpravy sa nepoužijú na pôvodné údaje.

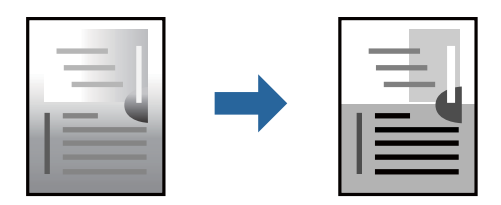

- 1. Na karte **Viac možností** v ovládači tlačiarne vyberte spôsob opravy tónu farieb v nastavení **Korekcia odtieňov**.
	- ❏ Automatické: s týmto nastavením sa tóny automaticky upravia, aby vyhoveli typu papiera a nastaveniam kvality tlače.
	- ❏ Vlastné: ak chcete urobiť svoje vlastné nastavenia, kliknite na položku **Spresniť**.
- 2. Upravte požadovaným spôsobom ostatné nastavenia na kartách **Hlavný** a **Viac možností** a kliknite na tlačidlo **OK**.

["Karta Hlavný" na strane 41](#page-40-0)

["Karta Viac možností" na strane 42](#page-41-0)

3. Kliknite na položku **Tlač**.

### **Súvisiace informácie**

- $\rightarrow$  ["Vloženie papiera" na strane 31](#page-30-0)
- & ["Tlač pomocou funkcie Jednoduché nastavenia" na strane 39](#page-38-0)

### **Tlač so zväčšením tenkých čiar**

Môžete zväčšiť hrúbku tenkých čiar, ktoré sú príliš tenké na vytlačenie.

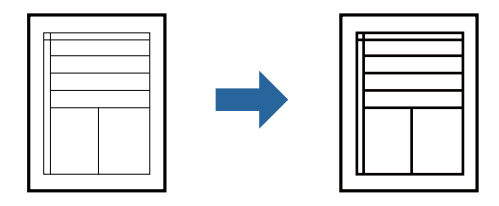

- 1. Na karte **Viac možností** v ovládači tlačiarne kliknite na položku **Možnosti obrázkov** v nastavení **Korekcia odtieňov**.
- 2. Vyberte možnosť **Zvýrazniť tenké línie**.
- 3. Upravte požadovaným spôsobom ostatné nastavenia na kartách **Hlavný** a **Viac možností** a kliknite na tlačidlo **OK**.

["Karta Hlavný" na strane 41](#page-40-0)

["Karta Viac možností" na strane 42](#page-41-0)

4. Kliknite na položku **Tlačiť**.

- & ["Vloženie papiera" na strane 31](#page-30-0)
- & ["Tlač pomocou funkcie Jednoduché nastavenia" na strane 39](#page-38-0)

### <span id="page-61-0"></span>**Tlač zreteľných čiarových kódov**

K dispozícii máte tlač zreteľných čiarových kódov, ktoré sa dajú ľahko skenovať. Túto funkciu aktivujte len v prípade, že vami vytlačený čiarový kód sa nedá naskenovať.

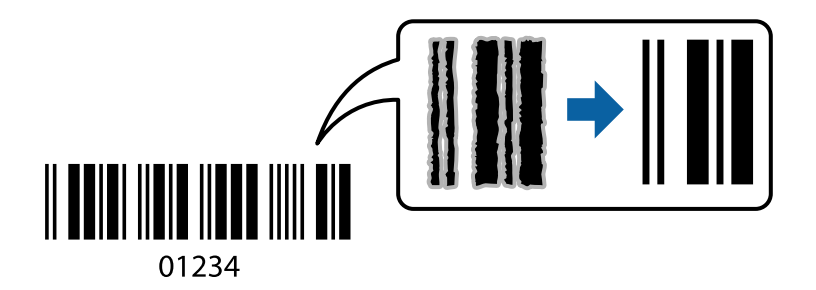

Túto funkciu môžete používať za nasledujúcich podmienok.

- ❏ Typ papiera: Obyčajný papier, Kopírovací papier, Hlavičkový papier, Recyklovaný papier, Farebný papier, Predtlačený papier, Vysokokvalitný obyčajný papier, Hrubý papier, Epson Photo Quality Ink Jet, Epson Matte alebo Obálka
- ❏ Kvalita: **Štandardne**
- 1. Na karte **Údržba** v ovládači tlačiarne kliknite na položku **Rozšírené nastavenia** a potom vyberte položku **Režim čiarových kódov**.
- 2. Upravte požadovaným spôsobom ostatné nastavenia na kartách **Hlavný** a **Viac možností** a kliknite na tlačidlo **OK**.

["Karta Hlavný" na strane 41](#page-40-0)

["Karta Viac možností" na strane 42](#page-41-0)

3. Kliknite na položku **Tlačiť**.

*Poznámka:* V závislosti od okolností nemusí byť odstránenie rozmazania možné.

### **Súvisiace informácie**

- & ["Vloženie papiera" na strane 31](#page-30-0)
- & ["Tlač pomocou funkcie Jednoduché nastavenia" na strane 39](#page-38-0)

### **Tlač z počítača — Mac OS**

### **Tlač pomocou funkcie Jednoduché nastavenia**

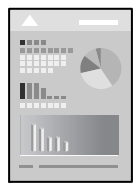

#### *Poznámka:*

Operácie a obrazovky sa môžu líšiť v závislosti od aplikácie. Podrobnosti nájdete v Pomocníkovi aplikácie.

1. Vložte papier do tlačiarne.

["Vloženie papiera" na strane 31](#page-30-0)

- 2. Otvorte súbor, ktorý chcete tlačiť.
- 3. Výberom položky **Tlač** v ponuke **Súbor** alebo iného príslušného príkazu prejdite do dialógového okna tlače. Ak je to potrebné, kliknutím na položku **Zobraziť detaily** alebo na položku ▼ rozbaľte okno tlače.
- 4. Vyberte tlačiareň.
- 5. V kontextovej ponuke vyberte položku **Nastavenia tlače**.

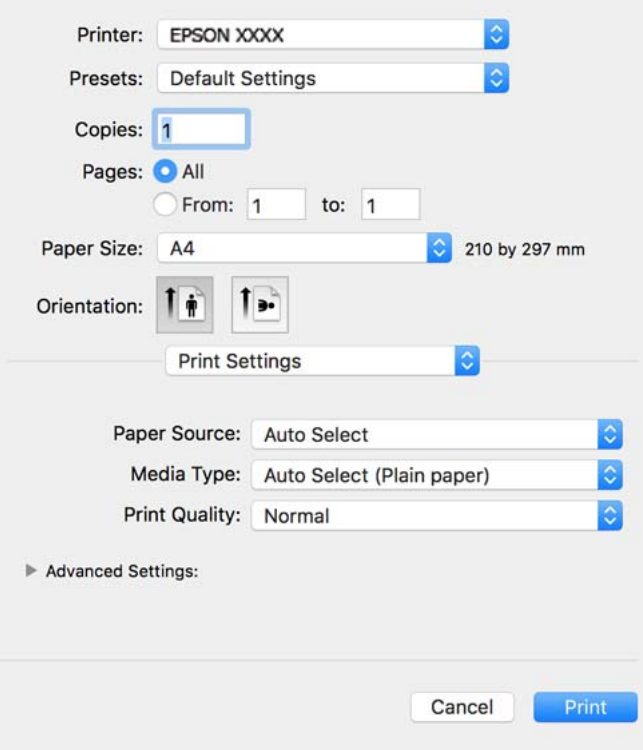

#### *Poznámka:*

Ak sa ponuka *Nastavenia tlače* nezobrazuje v systémoch macOS Catalina (10.15) alebo novšom, macOS High Sierra (10.13), macOS Sierra (10.12), OS X El Capitan (10.11), OS X Yosemite (10.10), OS X Mavericks (10.9), OS X Mountain Lion (10.8), ovládač tlačiarne Epson nebol správne nainštalovaný. Povoľte to v nasledujúcej ponuke.

Vyberte položku *Systémové nastavenia* z ponuky Apple > *Tlačiarne a skenery* (alebo *Tlač a skenovanie*, *Tlač a faxovanie*), odstráňte tlačiareň a potom ju znova pridajte. Tlačiareň pridajte nasledovne.

["Pridanie tlačiarne \(len Mac OS\)" na strane 116](#page-115-0)

Systém macOS Mojave (10.14) nemá prístup k položke *Nastavenia tlače* v aplikáciách vytvorených spoločnosťou Apple, ako je napríklad program TextEdit.

6. V prípade potreby zmeňte nastavenie.

Podrobnosti nájdete v možnostiach ponuky pre ovládač tlačiarne.

### 7. Kliknite na položku **Tlač**.

#### *Poznámka:*

Ak chcete zrušiť tlač, na počítači kliknite na ikonu tlačiarne v časti *Dok*. Vyberte úlohu, ktorú chcete zrušiť, a potom urobte jedno z nasledujúceho. Nemôžete však z počítača zrušiť tlačovú úlohu po jej úplnom zaslaní do tlačiarne. V takom prípade zrušte tlačovú úlohu pomocou ovládacieho panela tlačiarne.

❏ OS X Mountain Lion (10.8) alebo novší

Kliknite na  $\otimes$  vedľa ukazovateľa postupu.

 $\Box$  Mac OS X v10.6.8 až v10.7.x

Kliknite na položku *Odstrániť*.

#### **Súvisiace informácie**

- ◆ ["Dostupný papier a kapacity" na strane 217](#page-216-0)
- ◆ ["Zoznam typov papiera" na strane 31](#page-30-0)
- & ["Možnosti ponuky Nastavenia tlače" na strane 65](#page-64-0)

### *Možnosti ponuky pre ovládač tlačiarne*

V aplikácii otvorte okno tlače, vyberte tlačiareň a potom otvorte okno ovládača tlačiarne.

#### *Poznámka:*

Ponuky sa líšia v závislosti od vybranej možnosti.

### **Možnosti ponuky pre rozloženie**

### Strany na hárok:

Vyberte počet strán, ktoré sa majú vytlačiť na jedne hárok.

### Smer rozloženia:

Stanovte poradie, v ktorom sa budú strany tlačiť.

### Okraj:

Vytlačia sa okraje okolo strán.

### Opačná orientácia strán:

Pred tlačou sa strany otočia o 180 stupňov. Vyberte túto položku, keď tlačíte na papier, ktorý je v tlačiarni vložený v pevnej orientácii (napríklad obálky).

#### Prevrátiť vodorovne:

Obraz sa prevráti, takže sa vytlačí zrkadlovo.

### **Možnosti ponuky pre zhodu farieb**

ColorSync/EPSON Color Controls:

Vyberte spôsob úpravy farieb. Tieto možnosti upravujú farby medzi zobrazením na tlačiarni a na počítači, aby sa minimalizovali odlišnosti v tóne farieb.

### <span id="page-64-0"></span>**Možnosti ponuky pre manipuláciu s papierom**

### Zoraďovanie strán:

Tlačí viacstranové dokumenty usporiadané podľa poradia a zoradené do skupín.

### Strany na vytlačenie:

Vyberte, ak chcete tlačiť len párne alebo nepárne strany.

### Poradie strán:

Vyberte tlač od prvej alebo poslednej strany.

### Zmena veľkosti prispôsobením veľkosti papiera:

Tlačí sa tak, že sa veľkosť prispôsobí veľkosti vloženého papiera.

❏ Cieľová veľkosť papiera:

Vyberte veľkosť papiera, na ktorý sa bude tlačiť.

❏ Len zmenšenie:

Vyberte to, ak chcete zmenšiť veľkosť len v prípade, ak sú tlačové údaje príliš veľké vzhľadom k veľkosti papiera vloženého do tlačiarne.

### **Možnosti ponuky pre titulný hárok**

### Tlačiť titulný hárok:

Vyberte, či chcete vytlačiť titulný hárok. Keď chcete pridať zadný hárok, vyberte možnosť **Za dokumentom**.

### Typ titulného hárka:

Vyberte obsah titulného hárka.

### **Možnosti ponuky Nastavenia tlače**

### Paper Source:

Vyberte zdroj papiera, z ktorého sa podáva papier. Vyberte možnosť **Auto. vybrať**, ak chcete automaticky vyberať zdroj papiera zvolený v nastaveniach tlače na tlačiarni.

### Typ média:

Vyberte typ papiera, na ktorý tlačíte.

### Kvalita tlače:

Vyberte kvalitu tlače, ktorú chcete pri tlači použiť. Možnosti sa líšia v závislosti od typu papiera.

### Rozšírené nastavenia:

Upravuje jas a kontrast obrázkov.

### **Možnosti ponuky Two-sided Printing Settings**

Two-sided Printing:

Tlačí sa na obidve strany papiera.

### **Pridávanie predvolieb tlače pre Jednoduchú tlač**

Ak si v ovládači tlačiarne vytvoríte svoju vlastnú predvoľbu s často používanými nastaveniami tlače, budete môcť jednoducho tlačiť výberom tejto predvoľby v zozname.

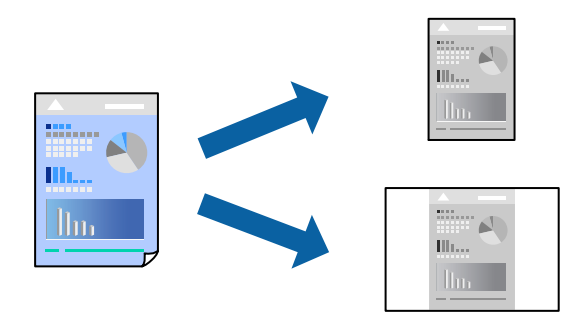

- 1. Nastavte jednotlivé položky, ako napríklad **Nastavenia tlače** a **Rozloženie** (**Veľkosť papiera**, **Typ média** a podobne).
- 2. Kliknutím na položku **Predvoľby** uložte aktuálne nastavenia ako predvoľbu.
- 3. Kliknite na tlačidlo **OK**.

### *Poznámka:*

Ak chcete odstrániť pridanú predvoľbu, kliknite na *Predvoľby* > *Zobraziť predvoľby*, vyberte názov predvoľby, ktorú chcete odstrániť zo zoznamu, a potom ju odstráňte.

### 4. Kliknite na položku **Tlačiť**.

Keď budete nabudúce chcieť tlačiť pomocou rovnakých nastavení, vyberte názov zaregistrovaného nastavenia v položke **Predvoľby**.

- & ["Vloženie papiera" na strane 31](#page-30-0)
- $\blacktriangleright$  ["Tlač pomocou funkcie Jednoduché nastavenia" na strane 62](#page-61-0)

### **Obojstranná tlač**

Môžete tlačiť na obidve strany papiera.

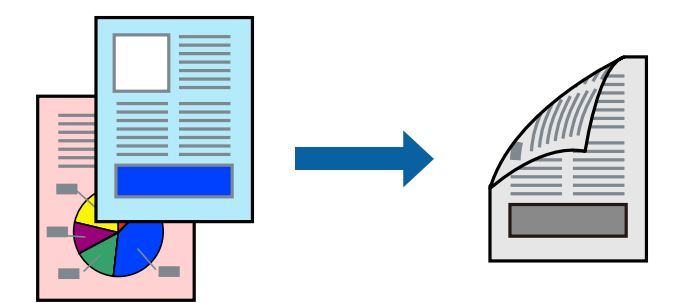

### *Poznámka:*

- ❏ Ak nepoužijete papier vhodný na obojstrannú tlač, kvalita tlače sa môže zhoršiť a papier sa môže zaseknúť. ["Papier pre obojstrannú tlač" na strane 219](#page-218-0)
- ❏ V závislosti od papiera a údajov môže atrament presiaknuť na druhú stranu papiera.
- 1. V kontextovej ponuke vyberte položku **Two-sided Printing Settings**.
- 2. Vyberte väzby v položke **Two-sided Printing**.
- 3. Vyberte typ originálu v položke **Document Type**.

### *Poznámka:*

- ❏ V závislosti od nastavenia *Document Type* môže byť tlač pomalšia.
- ❏ Ak tlačíte údaje s vysokou hustotou, ako sú napríklad fotografie alebo grafy, vyberte možnosť *Text & Photos* alebo možnosť *Text & Graphics* pre nastavenie *Document Type*. Ak je výtlačok odretý alebo presiaknutý na druhý stranu papiera, upravte hustotu tlače a čas schnutia atramentu kliknutím na šípku vedľa položky *Adjustments*.
- 4. V prípade potreby nastavte aj ostatné položky.
- 5. Kliknite na položku **Tlač**.

- & ["Dostupný papier a kapacity" na strane 217](#page-216-0)
- & ["Vloženie papiera" na strane 31](#page-30-0)
- $\blacktriangleright$  ["Tlač pomocou funkcie Jednoduché nastavenia" na strane 62](#page-61-0)

### **Tlač viacerých strán na jeden hárok**

Na jeden hárok papiera môžete vytlačiť niekoľko strán údajov.

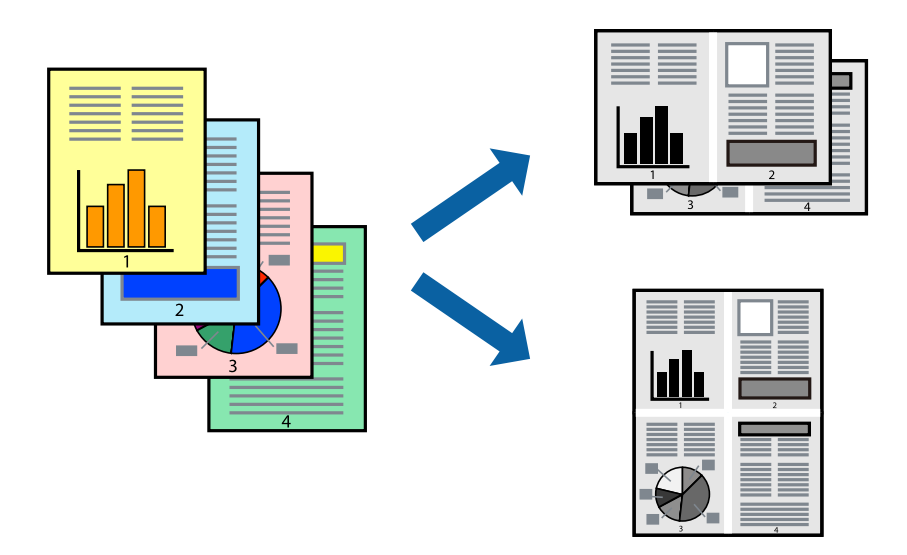

- 1. V kontextovej ponuke vyberte položku **Rozloženie**.
- 2. Nastavte počet strán v poli **Strany na jeden list** a nastavte **Smer usporiadania** (poradie strán) a **Okraje**.
- 3. V prípade potreby nastavte aj ostatné položky.
- 4. Kliknite na položku **Tlač**.

### **Tlač prispôsobená veľkosti papiera**

Vyberte veľkosť papiera, ktorý ste vložili do tlačiarne, v nastavení Cieľová veľkosť papiera.

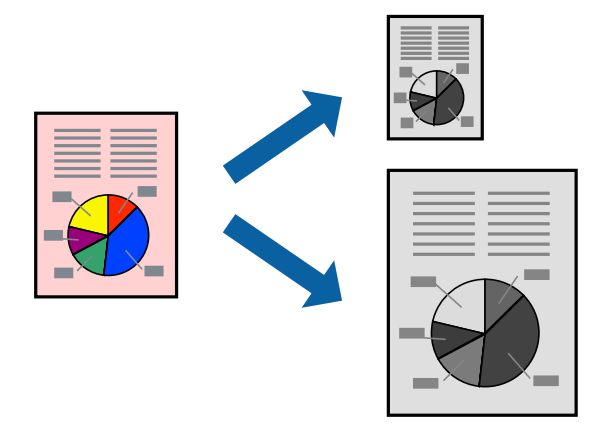

- 1. Vyberte veľkosť papiera, ktorú ste v aplikácii nastavili v možnosti **Veľkosť papiera**.
- 2. V kontextovej ponuke vyberte položku **Manipulácia s papierom**.
- 3. Vyberte položku **Prispôsobiť veľkosti papiera**.
- 4. Vyberte veľkosť papiera, ktorý ste vložili do tlačiarne, v nastavení **Cieľová veľkosť papiera**.
- 5. V prípade potreby nastavte aj ostatné položky.
- 6. Kliknite na položku **Tlačiť**.

### **Súvisiace informácie**

- & ["Vloženie papiera" na strane 31](#page-30-0)
- $\blacktriangleright$  ["Tlač pomocou funkcie Jednoduché nastavenia" na strane 62](#page-61-0)

### **Tlač zmenšeného alebo zväčšeného dokumentu pri nejakom zväčšení**

Veľkosť dokumentu môžete zväčšiť alebo zmenšiť o požadované percento.

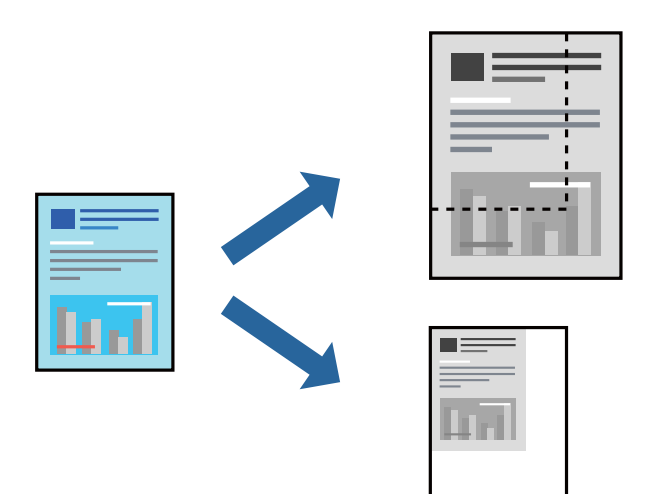

- 1. Výberom položky **Tlačiť** v ponuke **Súbor** alebo iného príslušného príkazu prejdite do dialógového okna tlače.
- 2. Vyberte položku **Nastavenie strany** v ponuke **Súbor** v aplikácii.
- 3. Vyberte položky **Tlačiareň**, **Veľkosť papiera**, zadajte percento v položke **Mierka** a potom kliknite na tlačidlo **OK**.

### *Poznámka:*

Vyberte veľkosť papiera, ktorý ste nastavili v aplikácii ako nastavenie *Veľkosť papiera*.

- 4. V prípade potreby nastavte aj ostatné položky.
- 5. Kliknite na položku **Tlačiť**.

- & ["Vloženie papiera" na strane 31](#page-30-0)
- & ["Tlač pomocou funkcie Jednoduché nastavenia" na strane 39](#page-38-0)
- $\rightarrow$  ["Vloženie papiera" na strane 31](#page-30-0)
- $\blacktriangleright$  ["Tlač pomocou funkcie Jednoduché nastavenia" na strane 62](#page-61-0)

## **Tlač dokumentov z inteligentných zariadení (iOS)**

Môžete tlačiť dokumenty z inteligentného zariadenia, napríklad smartfónu alebo tabletu.

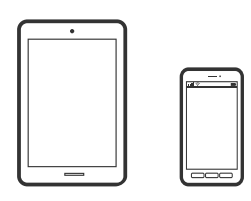

### **Tlač dokumentov pomocou programu Epson Smart Panel**

### *Poznámka:*

Operácie sa môžu líšiť v závislosti od zariadenia.

- 1. Nastavte tlačiareň na bezdrôtovú tlač.
- 2. Ak aplikácia Epson Smart Panel nie je nainštalovaná, nainštalujte ju. ["Aplikácia pre jednoduché ovládanie tlačiarne z inteligentného zariadenia \(Epson Smart Panel\)" na strane 225](#page-224-0)
- 3. Pripojte inteligentné zariadenie k bezdrôtovému smerovaču.
- 4. Spustite aplikáciu Epson Smart Panel.
- 5. Na hlavnej obrazovke vyberte ponuku tlače dokumentu.
- 6. Vyberte dokument, ktorý chcete vytlačiť.
- 7. Spustite tlač.

### **Tlač dokumentov pomocou programu AirPrint**

Režim AirPrint umožňuje okamžitú bezdrôtovú tlač zo zariadení iPhone, iPad, iPod touch a Mac bez toho, aby bolo potrebné inštalovať ovládače ani preberať softvér.

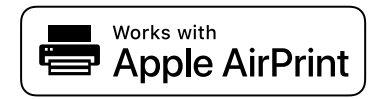

### *Poznámka:*

Ak ste zakázali hlásenia o konfigurácii papiera na ovládacom paneli tlačiarne, nemôžete používať funkciu AirPrint. Informácie o povolení hlásení nájdete v prípade potreby na ďalej uvedenom prepojení.

1. Nastavte tlačiareň na bezdrôtovú tlač. Pozrite si prepojenie nižšie.

### [http://epson.sn](http://epson.sn/?q=2)

2. Zariadenie Apple pripojte do tej istej bezdrôtovej siete, do ktorej je pripojená vaša tlačiareň.

3. Tlačte zo svojho zariadenia do tlačiarne.

#### *Poznámka:*

Podrobnosti si pozrite na stránke AirPrint na webovej stránke spoločnosti Apple.

### **Súvisiace informácie**

& ["Nedá sa tlačiť, hoci bolo pripojenie nadviazané \(iOS\)" na strane 148](#page-147-0)

### **Tlač dokumentov z inteligentných zariadení (Android)**

Môžete tlačiť dokumenty z inteligentného zariadenia, napríklad smartfónu alebo tabletu.

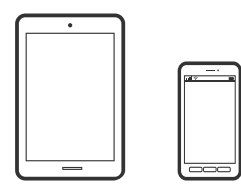

### **Tlač dokumentov pomocou programu Epson Smart Panel**

### *Poznámka:*

Operácie sa môžu líšiť v závislosti od zariadenia.

- 1. Nastavte tlačiareň na bezdrôtovú tlač.
- 2. Ak aplikácia Epson Smart Panel nie je nainštalovaná, nainštalujte ju. ["Aplikácia pre jednoduché ovládanie tlačiarne z inteligentného zariadenia \(Epson Smart Panel\)" na strane 225](#page-224-0)
- 3. Pripojte inteligentné zariadenie k bezdrôtovému smerovaču.
- 4. Spustite aplikáciu Epson Smart Panel.
- 5. Na hlavnej obrazovke vyberte ponuku tlače dokumentu.
- 6. Vyberte dokument, ktorý chcete vytlačiť.
- 7. Spustite tlač.

### **Tlač dokumentov pomocou doplnku Epson Print Enabler**

Môžete bezdrôtovo tlačiť svoje dokumenty, e-maily, fotografie a webové stránky priamo z telefónu alebo tabletu so systémom Android (Android verzia 4.4 alebo novší). Niekoľkými ťuknutiami zariadenie so systémom Android rozpozná tlačiareň Epson, ktorá je pripojená k rovnakej bezdrôtovej sieti.

### *Poznámka:*

Operácie sa môžu líšiť v závislosti od zariadenia.

1. Nastavte tlačiareň na bezdrôtovú tlač.

- <span id="page-71-0"></span>2. Na zariadení so systémom Android nainštalujte doplnok Epson Print Enabler zo služby Google Play.
- 3. Zariadenie so systémom Android pripojte do tej istej bezdrôtovej siete, v ktorej je pripojená tlačiareň.
- 4. Prejdite do časti **Nastavenie** na svojom zariadení so systémom Android, vyberte položku **Tlač** a potom povoľte doplnok Epson Print Enabler.
- 5. V aplikácii v systéme Android, ako je napríklad Chrome, klepnite na ikonu ponuky a vytlačíte všetko, čo je na obrazovke.

### *Poznámka:*

Ak nevidíte svoju tlačiareň, klepnite na položku *Všetky tlačiarne* a vyberte tlačiareň.

### **Tlač pomocou programu Mopria Print Service**

Program Mopria Print Service umožňuje okamžitú bezdrôtovú tlač zo smartfónov alebo tabletov so systémom Android.

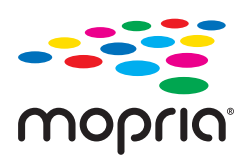

- 1. Program Mopria Print Service si nainštalujte zo služby Google Play.
- 2. Vložte papier do tlačiarne.
- 3. Nastavte tlačiareň na bezdrôtovú tlač. Pozrite si prepojenie nižšie.

### [http://epson.sn](http://epson.sn/?q=2)

- 4. Zariadenie so systémom Android pripojte k tej istej bezdrôtovej sieti, ku ktorej je pripojená vaša tlačiareň.
- 5. Tlačte zo svojho zariadenia do tlačiarne.

*Poznámka:* Ďalšie podrobnosti nájdete na webovej stránke Mopria na adrese [https://mopria.org.](https://mopria.org)

### **Súvisiace informácie**

◆ ["Vloženie papiera" na strane 31](#page-30-0)

# **Tlač na obálky**

### **Tlač obálok z počítača (Windows)**

- 1. Vložte obálky do tlačiarne.
	- ["Vloženie papiera" na strane 31](#page-30-0)
- 2. Otvorte súbor, ktorý chcete tlačiť.
- 3. Prejdite do okna ovládača tlačiarne.
- 4. Vyberte veľkosť obálky v položke **Veľkosť dokumentu** na karte **Hlavný** a potom vyberte položku **Obálka** v časti **Typ papiera**.
- 5. Upravte požadovaným spôsobom ostatné nastavenia na kartách **Hlavný** a **Viac možností** a kliknite na tlačidlo **OK**.
- 6. Kliknite na položku **Tlačiť**.

### **Tlač obálok z počítača (Mac OS)**

- 1. Vložte obálky do tlačiarne. ["Vloženie papiera" na strane 31](#page-30-0)
- 2. Otvorte súbor, ktorý chcete tlačiť.
- 3. Výberom položky **Tlačiť** v ponuke **Súbor** alebo iného príslušného príkazu prejdite do dialógového okna tlače.
- 4. Vyberte veľkosť ako nastavenie položky **Veľkosť papiera**.
- 5. V kontextovej ponuke vyberte položku **Nastavenia tlače**.
- 6. Vyberte možnosť **Obálka** pre nastavenie **Typ média**.
- 7. V prípade potreby nastavte aj ostatné položky.
- 8. Kliknite na položku **Tlačiť**.

# **Tlač webových stránok**

# **Tlač webových stránok z počítača**

Aplikácia Epson Photo+ umožňuje zobraziť webové stránky, orezať určenú oblasť a potom upraviť a vytlačiť ich. Podrobnosti nájdete v Pomocníkovi aplikácie.

### **Tlač webových stránok z inteligentných zariadení**

#### *Poznámka:*

Operácie sa môžu líšiť v závislosti od zariadenia.

1. Nastavte tlačiareň na bezdrôtovú tlač.

- <span id="page-73-0"></span>2. Ak aplikácia Epson iPrint nie je nainštalovaná, nainštalujte ju. ["Inštalácia Epson iPrint" na strane 224](#page-223-0)
- 3. Pripojte inteligentné zariadenie k bezdrôtovému smerovaču.
- 4. Vo webovom prehľadávači otvorte webovú stránku, ktorú chcete vytlačiť.
- 5. Klepnite na položku **Zdieľať** v ponuke aplikácie webového prehľadávača.
- 6. Vyberte možnosť **iPrint**.
- 7. Klepnite na položku **Tlač**.

# **Tlač pomocou cloudovej služby**

S pomocou internetovej služby Epson Connect môžete jednoducho tlačiť zo smartfónu, tabletu, počítača alebo prenosného počítača kedykoľvek a prakticky kdekoľvek. Ak chcete túto službu používať, je potrebné zaregistrovať používateľa a tlačiareň v službe Epson Connect.

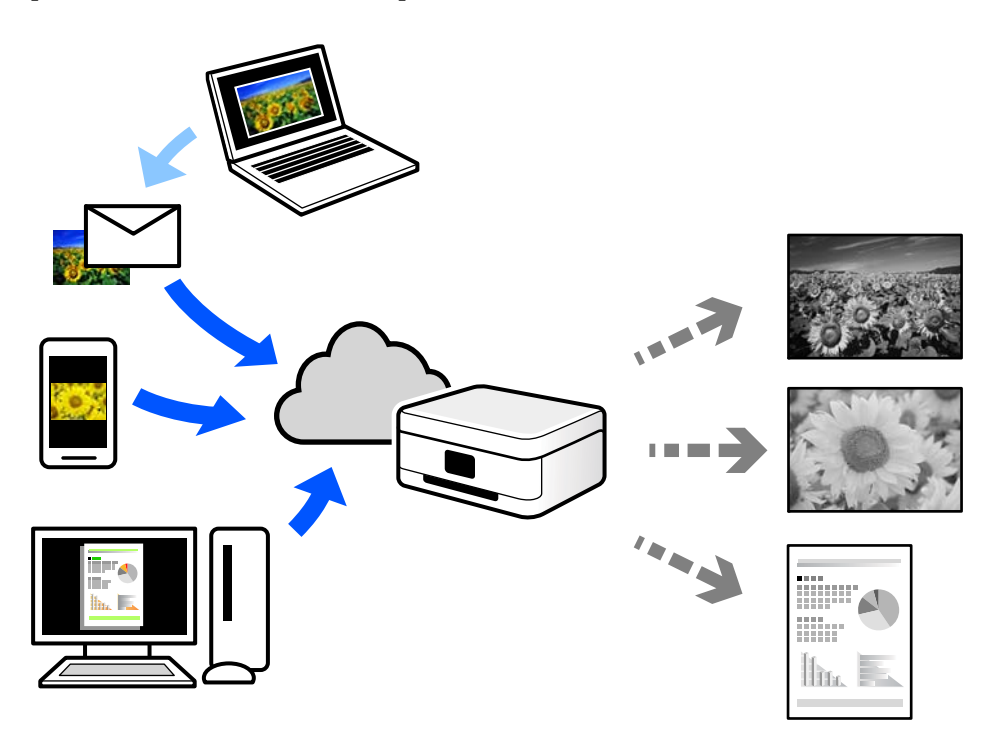

Dostupné funkcie na internete sú nasledujúce.

❏ Email Print

Keď pošlete e-mail s prílohami, ako sú napríklad dokumenty alebo obrázky, na e-mailovú adresu priradenú tlačiarni, môžete daný e-mail a prílohy vytlačiť zo vzdialených miest, ako napríklad z domácej alebo firemnej tlačiarne.

❏ Epson iPrint

Táto aplikácia je určená pre systém iOS a Android a umožňuje vám tlačiť alebo skenovať zo smartfónu alebo tabletu. Môžete tlačiť dokumenty, obrázky a webové stránky ich odoslaním priamo do tlačiarne v rovnakej bezdrôtovej sieti LAN.

#### ❏ Remote Print Driver

Toto je zdieľaný ovládač podporovaný ovládačom tlače na diaľku. Keď tlačíte pomocou tlačiarne na vzdialenom mieste, môžete tlačiť pomocou zmeny tlačiarne vo zvyčajnom okne aplikácií.

Podrobnosti o inštalácii alebo tlači nájdete na webovom portáli Epson Connect.

<https://www.epsonconnect.com/> [http://www.epsonconnect.eu](http://www.epsonconnect.eu/) (len Európa)

# **Registrácia služby Epson Connect z ovládacieho panela**

Podľa nasledujúceho postupu zaregistrujte tlačiareň.

- 1. Na ovládacom paneli vyberte položku **Nastav.**.
- 2. Vyberte položky **Všeobecné nastavenia** > **Nastavenia webovej služby** > **Služby Epson Connect** > **Zrušenie registrácie** a vytlačte registračný hárok.
- 3. Podľa pokynov na registračnom hárku zaregistrujte tlačiareň.

# <span id="page-75-0"></span>**Kopírovanie**

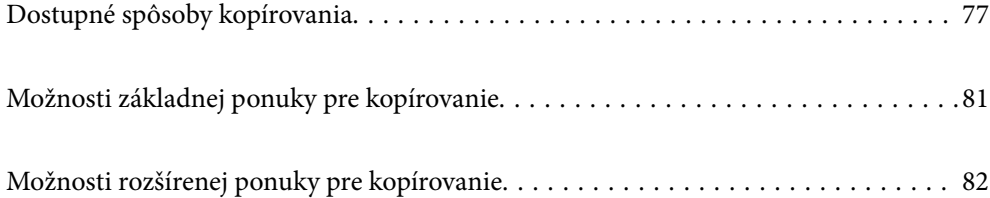

# <span id="page-76-0"></span>**Dostupné spôsoby kopírovania**

Položte originály na sklo skenera alebo do zásobníka ADF a na obrazovke ponuky kopírovania vyberte ponuku, ktorú chcete použiť.

# **Kopírovanie originálov**

Môžete kopírovať originály pevnej veľkosti alebo vlastnej veľkosti čiernobielo.

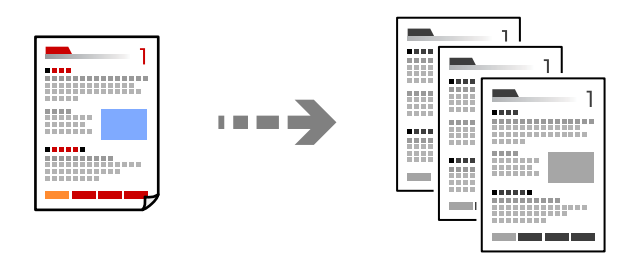

- 1. Vložte papier do tlačiarne. ["Vloženie papiera" na strane 31](#page-30-0)
- 2. Vložte originály.

["Umiestnenie originálov" na strane 36](#page-35-0)

3. Klepnite na  $\lozenge$ .

# **Obojstranné kopírovanie**

Kopírujte viac originálov na obidve strany papiera.

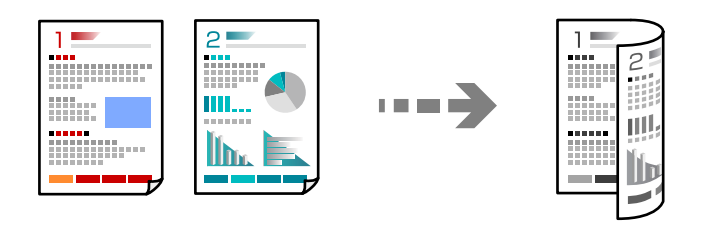

1. Umiestnite všetky originály do zásobníka ADF čelnou stranou nahor.

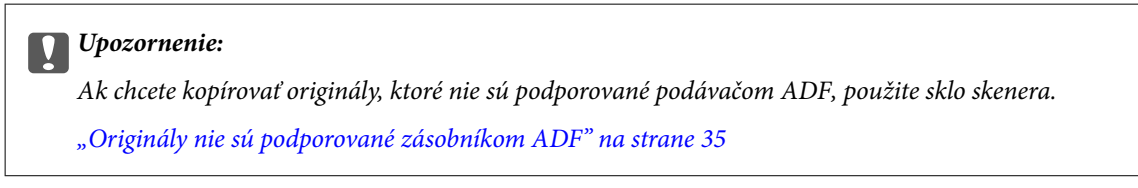

#### *Poznámka:*

Originály môžete umiestniť aj na sklo skenera.

["Umiestnenie originálov" na strane 36](#page-35-0)

- <span id="page-77-0"></span>2. Vyberte položku (**Obojstranná**), potom vyberte možnosť ponuky obojstrannej tlače, ktorú chcete použiť.
- 3. Vyberte orientáciu originálu a umiestnenie väzby a vyberte tlačidlo **OK**.
- 4. Klepnite na  $\lozenge$ .

### **Kopírovanie so zväčšením alebo zmenšením**

Originály môžete kopírovať s určeným zväčšením.

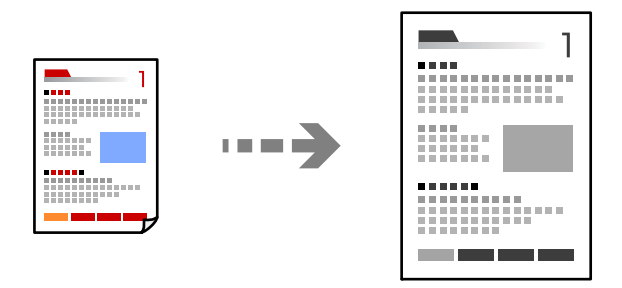

1. Vložte originály.

["Umiestnenie originálov" na strane 36](#page-35-0)

- 2. Vyberte kartu **Rozšírené nastavenia** a vyberte položku **Priblížiť**.
- 3. Stanovte hodnotu zväčšenia alebo zmenšenia, potom vyberte tlačidlo **OK**.
- 4. Klepnite na položku  $\hat{\varphi}$  na karte **Kopírovať**.

### **Kopírovanie originálov s viacerými stranami na jeden hárok**

Môžete kopírovať viac originálov na jeden hárok.

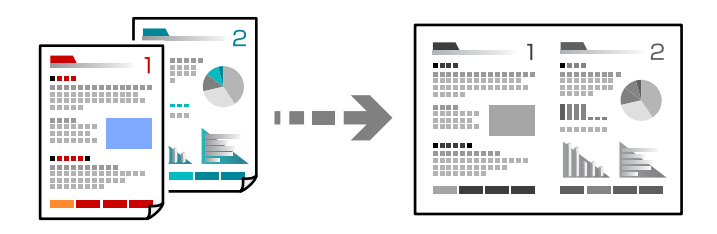

1. Umiestnite všetky originály do zásobníka ADF čelnou stranou nahor. Položte ich v smere znázornenom na obrázku.

❏ Čitateľný smer

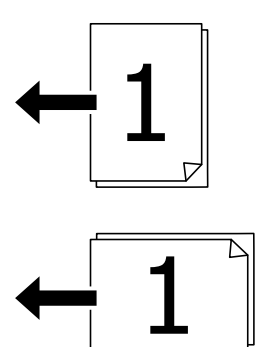

❏ Ľavý smer

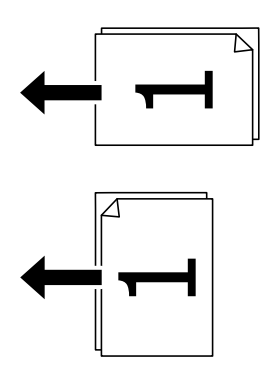

#### c*Upozornenie:*

Ak chcete kopírovať originály, ktoré nie sú podporované podávačom ADF, použite sklo skenera. ["Originály nie sú podporované zásobníkom ADF" na strane 35](#page-34-0)

#### *Poznámka:*

Originály môžete umiestniť aj na sklo skenera.

["Umiestnenie originálov" na strane 36](#page-35-0)

- 2. Vyberte kartu **Rozšírené nastavenia**, vyberte položku **Viac st.** a vyberte možnosť **2 naraz** alebo **4 naraz**.
- 3. Stanovte rozloženie a orientáciu originálov.
- 4. Klepnite na položku  $\hat{\mathbf{\diamond}}$  na karte **Kopírovať**.

# **Kopírovanie v poradí strán**

Keď robíte viac kópií viacstránkového dokumentu, môžete vytvárať jednu kópiu v poradí strán.

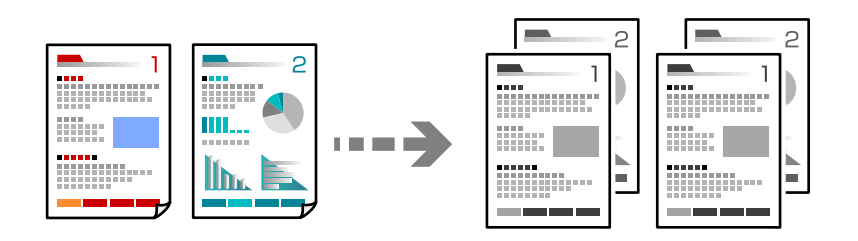

1. Vložte originály.

["Umiestnenie originálov" na strane 36](#page-35-0)

- 2. Vyberte kartu **Rozšírené nastavenia** a potom vyberte položky **Dokončovanie** > **Stohovať (por. strán)**.
- 3. Klepnite na položku  $\hat{\Phi}$  na karte **Kopírovať**.

## **Kopírovanie originálov pomocou dobrej kvality**

Môžete kopírovať originály bez tieňovania a preddierovania.

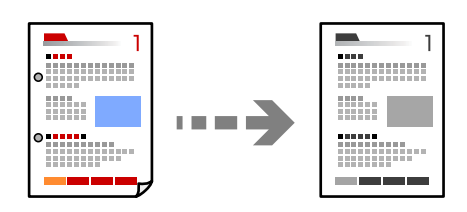

1. Vložte originály.

["Umiestnenie originálov" na strane 36](#page-35-0)

- 2. Vyberte kartu **Rozšírené nastavenia** a aktivujte možnosť **Odstrániť tiene** alebo **Od.otv.po dier.**, prípadne upravte kvalitu obrazu v položke **Kvalita obrázka**.
- 3. Ak je to potrebné, zmeňte nastavenia, potom vyberte tlačidlo **OK**.
- 4. Klepnite na položku  $\hat{\varphi}$  na karte **Kopírovať**.

## **Kopírovanie preukazu**

Naskenuje obidve strany preukazu a skopíruje ich na jednu stranu papiera.

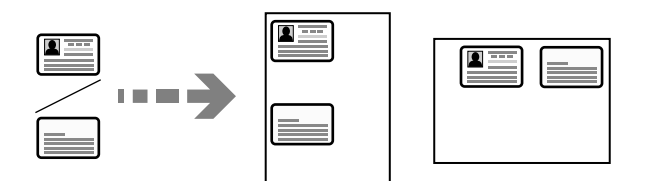

- <span id="page-80-0"></span>1. Položte originál na sklo skenera. ["Umiestnenie originálov" na strane 36](#page-35-0)
- 2. Vyberte položku **Kópia Id. karty** a aktivujte možnosť **Kópia Id. karty**.
- 3. Stanovte orientáciu originálu a vyberte tlačidlo **OK**.
- 4. Klepnite na  $\circledcirc$

# **Kopírovanie kníh**

Kopíruje dve lícne strany knihy atď. na jeden hárok papiera.

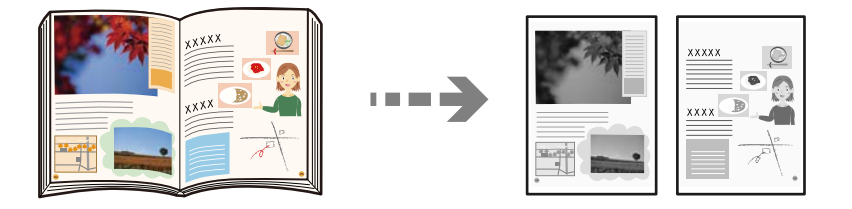

1. Položte originál na sklo skenera.

["Umiestnenie originálov" na strane 36](#page-35-0)

- 2. Vyberte kartu **Rozšírené nastavenia**, vyberte možnosť **Kniha →2Str.** a aktivujte nastavenie.
- 3. Stanovte **Poradie skenovania**.
- 4. Klepnite na položku  $\hat{\varphi}$  na karte **Kopírovať**.

# **Možnosti základnej ponuky pre kopírovanie**

#### *Poznámka:*

Položky nemusia byť k dispozícii. Závisí to od iných vykonaných nastavení.

#### Obojstranná:

Výber obojstranného rozloženia.

❏ 1>Jednostranná

Kopíruje jednu stranu originálu na jednu stranu papiera.

❏ Obojstr. Obojstr.

Kopíruje obidve strany obojstranného originálu na obidve strany jedného hárku papiera. Vyberte orientáciu originálu a umiestnenie väzby originálu a papiera.

❏ Jednostr. Obojstr.

Kopíruje obojstranné originály na jeden hárok papiera. Vyberte orientáciu originálu a umiestnenie väzby papiera.

<span id="page-81-0"></span>❏ Obojstr. Jednostr.

Kopíruje obidve strany obojstranného originálu na jednu stranu dvoch hárkov papiera. Vyberte orientáciu originálu a umiestnenie väzby originálu.

#### Hustota:

Zvýšte úroveň hustoty, ak sú výsledné kópie nižšej kvality. Znížte úroveň hustoty, ak sa atrament rozmazáva.

#### Kópia Id. karty:

Naskenuje obidve strany preukazu a skopíruje ich na jednu stranu papiera.

# **Možnosti rozšírenej ponuky pre kopírovanie**

#### *Poznámka:*

Položky nemusia byť k dispozícii. Závisí to od iných vykonaných nastavení.

#### Nast. p.:

Umožňuje vybrať zdroj papiera, ktorý sa má používať. Keď je vybraná možnosť **Aut.**, vhodná veľkosť sa natiahne automaticky v závislosti od automaticky zistenej veľkosti originálu a určeného pomeru zväčšenia.

#### Priblížiť:

Umožňuje konfigurovať pomer zväčšenia alebo zmenšenia. Klepnite na hodnotu a stanovte zväčšenie alebo zmenšenie originálu v rozsahu od 25 do 400 %.

❏ Aut.

Zisťuje oblasť skenovania a automaticky zväčšuje alebo zmenšuje originál tak, aby sa zmestil na vybraný formát papiera. Keď sú biele okraje okolo originálu, biele okraje od značky rohu skla

skenera (**ve**) sú zisťované ako oblasť skenovania, ale okraje na opačnej strane môžu byť orezané.

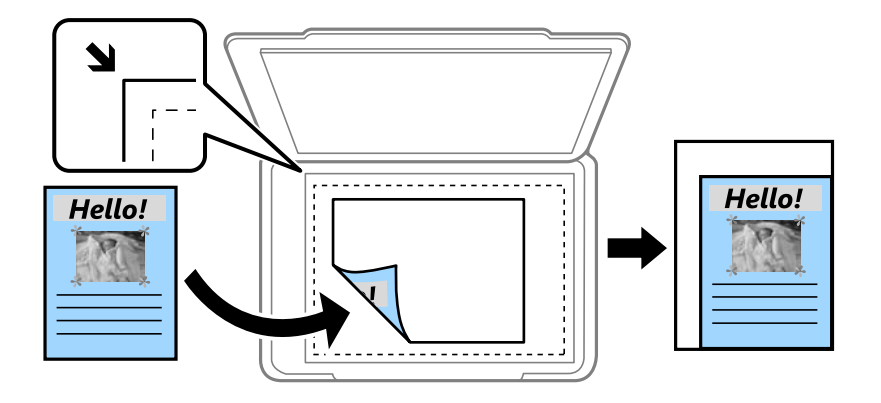

❏ Zm. podľa veľ pap.

Kopíruje sa menší skenovaný obraz, než je hodnota Priblížiť tak, aby sa zmestil na veľkosť papiera. Ak je hodnota Priblížiť väčšia než veľkosť papiera, údaje sa môžu vytlačiť za okraje papiera.

❏ Skutočná veľkosť

Kopíruje v pomere 100 %.

#### ❏ A3->A4 a ďalšie

Automaticky zväčší alebo zmenší originál tak, aby sa zmestil na konkrétny formát papiera.

#### Veľkosť dokumentu:

Umožňuje vybrať veľkosť originálu. Keď vyberiete možnosť **Automatické zistenie**, veľkosť originálu sa zisťuje automaticky. Pri kopírovaní originálov s neštandardnou veľkosťou vyberte veľkosť najbližšiu originálu.

#### Viac st.:

Vyberte rozloženie na kópii.

❏ 1 str.

Skopíruje jednostranný originál na jeden hárok.

❏ 2 naraz

Skopíruje dva jednostranné originály na jeden hárok v rozložení 2 strán na hárok. Vyberte poradie rozloženia a orientáciu originálu.

❏ 4 naraz

Skopíruje štyri jednostranné originály na jeden hárok v rozložení 4 strán na hárok. Vyberte poradie rozloženia a orientáciu originálu.

#### Typ dokumentu:

Umožňuje vybrať typ originálu. Kopíruje v optimálnej kvalite, aby kópia zodpovedala typu originálu.

Dokončovanie:

Vyberte, ako sa má papier vysunúť pri viacerých kópiách viacerých originálov.

❏ Skupina (rovnaké strany)

Kopíruje originály podľa stránky ako skupinu.

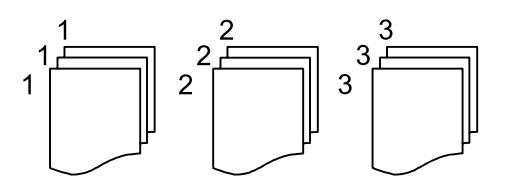

❏ Stohovať (por. strán)

Kopíruje originály usporiadané podľa poradia a zoradí ich do skupín.

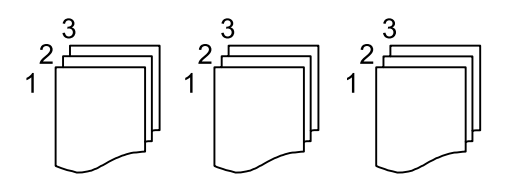

#### Or. s rôznou veľ.:

Do podávača ADF môžete naraz umiestniť nasledujúce kombinácie veľkostí. A3 a A4 alebo B4 a B5. Pri použití týchto kombinácií sa originály skopírujú v skutočnej veľkosti. Položte originály tak, že zarovnáte podľa šírky originálov, ako je znázornené ďalej.

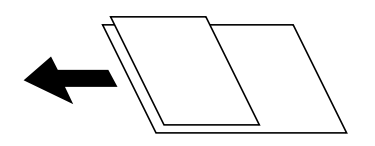

Orient. (Or.):

Umožňuje vybrať orientáciu originálu.

#### Kniha →2Str.:

Skopíruje dve lícne strany brožúry na samostatné hárky papiera.

Vyberte, ktorá strana brožúry sa má naskenovať.

#### Kvalita obrázka:

Upravte nastavenia obrazu.

❏ Kontrast

Upravte rozdiel medzi svetlými a tmavými časťami.

❏ Ostrosť

Upravte obrys obrazu.

❏ Odstr. pozadia

Upravte intenzitu farby pozadia. Klepnutím na + dosiahnete jasnejší obraz (biela) a klepnutím na dosiahnete tmavší obraz (čierna).

#### Okr. väzby:

Vyberte napríklad umiestnenie väzby, okraj a orientáciu svojho originálu.

#### Zm. podľa veľ pap.:

Kopíruje sa menší skenovaný obraz, než je hodnota Priblížiť tak, aby sa zmestil na veľkosť papiera. Ak je hodnota Priblížiť väčšia než veľkosť papiera, údaje sa môžu vytlačiť za okraje papiera.

#### Odstrániť tiene:

Odstránia sa tiene, ktoré sa objavujú okolo kópií pri kopírovaní hrubého papiera, prípadne v strede kópií pri kopírovaní brožúry.

#### Od.otv.po dier.:

Umožňuje odstrániť diery väzby pri kopírovaní.

# <span id="page-84-0"></span>**Skenovanie**

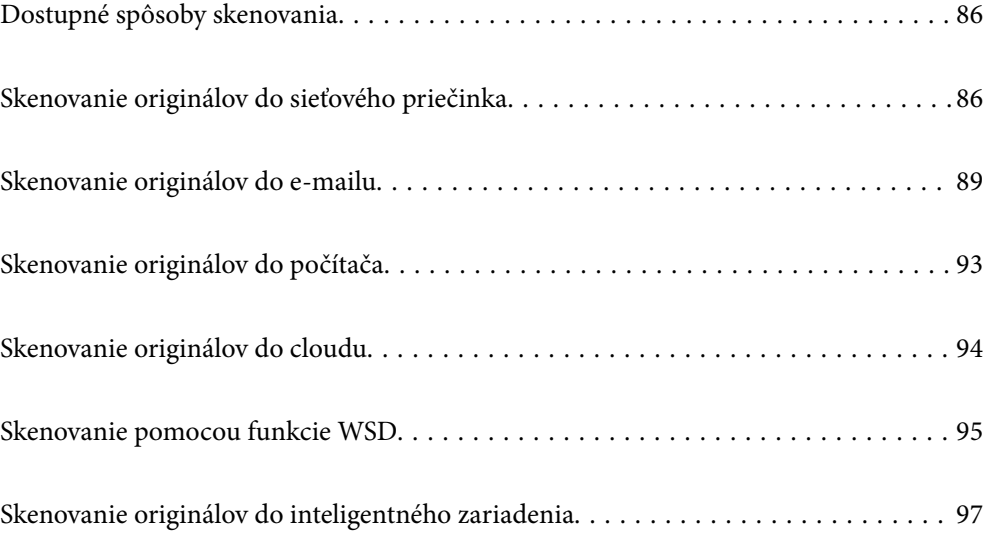

# <span id="page-85-0"></span>**Dostupné spôsoby skenovania**

Na skenovanie pomocou tejto tlačiarne môžete použiť nasledujúce spôsoby.

#### Skenovanie do sieťového priečinka

Naskenovaný obraz môžete uložiť do vopred nakonfigurovaného priečinka v sieti.

"Skenovanie originálov do sieťového priečinka" na strane 86

#### Skenovanie do e-mailu

Naskenované obrázkové súbory môžete priamo z tlačiarne zaslať e-mailom, a to prostredníctvom prednastaveného e-mailového serveru.

["Skenovanie originálov do e-mailu" na strane 89](#page-88-0)

#### Skenovanie do počítača

Naskenovaný obrázok môžete uložiť do počítača pripojeného ku tlačiarni.

["Skenovanie originálov do počítača" na strane 93](#page-92-0)

#### Odoslanie do cloudovej služby

Naskenované obrazy môžete odosielať z ovládacieho panela tlačiarne do cloudových služieb, ktoré boli zaregistrované.

["Skenovanie originálov do cloudu" na strane 94](#page-93-0)

#### Skenovanie pomocou funkcie WSD

Pomocou funkcie WSD môžete naskenovaný obrázok uložiť do počítača pripojeného ku tlačiarni.

["Skenovanie pomocou funkcie WSD" na strane 95](#page-94-0)

#### Priame skenovanie z inteligentných zariadení

Naskenované obrazy môžete ukladať priamo do inteligentného zariadenia, napríklad smartfónu alebo tabletu, pomocou aplikácie Epson Smart Panel na inteligentnom zariadení.

["Skenovanie originálov do inteligentného zariadenia" na strane 97](#page-96-0)

# **Skenovanie originálov do sieťového priečinka**

Pred skenovaním skontrolujte nasledujúce.

- ❏ Uistite sa, či je sieťový priečinok pripravený. Keď vytvárate zdieľaný priečinok v sieti, pozrite nasledujúce. ["Vytvorenie zdieľaného priečinka" na strane 267](#page-266-0)
- ❏ Zaregistrujte umiestnenie sieťového priečinka do svojich kontaktov a budete môcť priečinok určiť ľahko. ["Sprístupnenie kontaktov" na strane 286](#page-285-0)

#### *Poznámka:*

Uistite sa, či sú na tlačiarni správne nastavenia *Dátum/Čas* a *Časový rozdiel*. Ponuky môžete otvárať cez *Nastav.* > *Všeobecné nastavenia* > *Zákl. nastavenia* > *Nastavenia dátumu/času*.

1. Vložte originály.

["Umiestnenie originálov" na strane 36](#page-35-0)

- <span id="page-86-0"></span>2. Na ovládacom paneli vyberte položky **Skenov.** > **Sieťový prieč./FTP**.
- 3. Stanovte cieľ.

"Možnosti ponuky cieľa na skenovanie do priečinka" na strane 87

*Poznámka:*

 $Položkou$  $\equiv$  $môžete vytlačif históriu priečinka, v ktorom sú dokumenty uložené.$ 

4. Vyberte kartu **Nastavenia skenera** a skontrolujte nastavenia, ako je napríklad formát uloženia, a v prípade potreby ich zmeňte.

"Možnosti ponuky skenovania na skenovanie do priečinka" na strane 87

5. Vyberte znova kartu **Cieľ** a potom klepnite na položku  $\Phi$ .

### **Možnosti ponuky cieľa na skenovanie do priečinka**

Klávesn.:

Otvorte obrazovku **Upraviť umiestnenie**. Zadajte cestu priečinka a nastavte každú položku na obrazovke.

Upraviť umiestnenie:

Zadajte cestu priečinka a nastavte každú položku na obrazovke.

❏ Režim komunikácie:

Vyberte režim komunikácie pre priečinok.

❏ Umiestnenie (povinné):

Umožňuje zadať cestu priečinka, do ktorého sa má uložiť naskenovaný obrázok.

❏ Používateľské meno:

Zadajte meno používateľa na prihlásenie do určeného priečinka.

❏ Heslo:

Zadajte heslo k príslušnému používateľskému menu.

❏ Režim pripojenia:

Vyberte režim pripojenia pre priečinok.

❏ Číslo portu:

Zadajte číslo portu pre priečinok.

#### Kontakty:

Zo zoznamu kontaktov vyberte cieľ.

Kontakt môžete vyhľadať v zozname kontaktov. Do políčka vo vrchnej časti obrazovky zadajte hľadaný výraz.

### **Možnosti ponuky skenovania na skenovanie do priečinka**

*Poznámka:*

Položky nemusia byť k dispozícii. Závisí to od iných vykonaných nastavení.

#### Režim farieb:

Vyberte, či sa má skenovať farebne alebo čiernobielo.

#### Formát súboru:

Umožňuje vybrať formát, v ktorom sa má uložiť naskenovaný obraz.

Keď vyberiete ako formát súboru PDF, PDF/A alebo TIFF, zvoľte, či chcete ukladať všetky originály ako jeden súbor (viacstranový), prípadne či chcete ukladať jednotlivé originály samostatne (jednostranové).

❏ Kompresný pomer:

Vyberte pomer kompresie skenovaného obrazu.

❏ Nastavenia PDF:

Ak ste ako nastavenie formátu na uloženie vybrali PDF, pomocou týchto nastavení môžete zabezpečiť súbory PDF.

Ak chcete vytvoriť súbor PDF, ktorý bude pri otvorení vyžadovať heslo, nastavte položku Heslo pre otvorenie dok.. Ak chcete vytvoriť súbor PDF, ktorý bude pri tlači alebo úprave vyžadovať heslo, nastavte položku Heslo pre oprávnenia.

#### Kvalita

❏ Rozlíšenie:

Umožňuje vybrať rozlíšenie skenovania.

❏ Typ dokumentu:

Umožňuje vybrať typ originálu.

#### Obojstranná:

Umožňuje naskenovať obidve strany originálu.

❏ Orient. (Or.):

Umožňuje vybrať orientáciu originálu.

❏ Viazanie (Or.):

Vyberte smer väzby originálu.

#### Ob. sken.:

Umožňuje vybrať oblasť skenovania. Ak chcete skenovať v maximálnej oblasti skla skenera, vyberte možnosť **Max. oblasť**.

❏ Orient. (Or.):

Umožňuje vybrať orientáciu originálu.

#### Orient. (Or.):

Umožňuje vybrať orientáciu originálu.

#### <span id="page-88-0"></span>Or. s rôznou veľ.:

Do podávača ADF môžete naraz umiestniť nasledujúce kombinácie veľkostí. A3 a A4 alebo B4 a B5. Pri použití týchto kombinácií sa originály naskenujú v skutočnej veľkosti. Položte originály tak, že zarovnáte podľa šírky originálov, ako je znázornené ďalej.

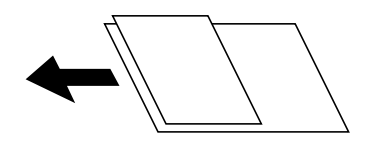

Hustota:

Umožňuje vybrať kontrast naskenovaného obrazu.

#### Odstrániť tiene:

Odstráni tiene originálu, ktoré sa objavujú na naskenovanom obraze.

❏ Uzavrieť:

Odstráni tiene na hrane originálu.

❏ Stred:

Odstráni tiene na väzbovej hrane brožúry.

#### Od.otv.po dier.:

Odstráni otvory po dierovaní, ktoré sa objavujú na naskenovanom obraze. Zadaním hodnoty do okna na pravej strane môžete určiť oblasť, z ktorej vymazať otvory po dierovaní.

❏ Vym. sa poloha:

Vyberte pozíciu, kde odstrániť otvory po dierovaní.

❏ Orient. (Or.):

Umožňuje vybrať orientáciu originálu.

#### Názov súboru:

❏ Predpona názvu súboru:

Zadajte predponu názvu obrazov abecednými a čísalnými znakmi a symbolmi.

❏ Pridať dátum:

Pridanie dátumu do názvu súboru.

❏ Pridať čas:

Pridanie času do názvu súboru.

# **Skenovanie originálov do e-mailu**

Pred skenovaním je potrebné nastaviť nasledujúce.

❏ Nakonfigurujte e-mailový server.

["Konfigurácia poštového servera" na strane 263](#page-262-0)

- ❏ Zaregistrujte e-mailovú adresu do svojich kontaktov, aby ste mohli adresu ľahko vybrať spomedzi kontaktov.
- ❏ Uistite sa, či sú na tlačiarni správne nastavenia **Dátum/Čas** a **Časový rozdiel**. Ponuky môžete otvárať cez **Nastav.** > **Všeobecné nastavenia** > **Zákl. nastavenia** > **Nastavenia dátumu/času**.

<span id="page-89-0"></span>1. Vložte originály.

["Umiestnenie originálov" na strane 36](#page-35-0)

- 2. Na ovládacom paneli vyberte položky **Skenov.** > **E-mail**.
- 3. Stanovte príjemcu.

"Možnosti ponuky príjemcu pri skenovaní do e-mailu" na strane 90

#### *Poznámka:*

❏ Počet vybraných príjemcov sa zobrazuje na pravej strane obrazovky. E-maily môžete zasielať až na 10 adries a skupín.

Ak sú medzi príjemcami skupiny, môžete celkovo vybrať až 108 jednotlivých adries. Do tohto počtu sú zahrnuté aj skupiny.

- ❏ Zvolením okna s adresou vo vrchnej časti obrazovky zobrazíte zoznam vybraných adries.
- ❏ Zvolením položky zobrazíte alebo vytlačíte históriu odosielania, prípadne zmeníte nastavenia e-mailového servera.
- 4. Vyberte kartu **Nastavenia skenera** a potom skontrolujte nastavenia, ako je napríklad formát uloženia, a v prípade potreby ich zmeňte.

"Možnosti ponuky skenovania pri skenovaní do e-mailu" na strane 90

5. Vyberte znova kartu Príjemca a potom klepnite na položku  $\circledA$ .

### **Možnosti ponuky príjemcu pri skenovaní do e-mailu**

#### Klávesn.:

Zadajte ručne e-mailovú adresu.

#### Kontakty:

Zo zoznamu kontaktov vyberte cieľ.

Kontakt môžete vyhľadať v zozname kontaktov. Do políčka vo vrchnej časti obrazovky zadajte hľadaný výraz.

História:

Vyberte adresu zo zoznamu histórie.

### **Možnosti ponuky skenovania pri skenovaní do e-mailu**

#### *Poznámka:*

Položky nemusia byť k dispozícii. Závisí to od iných vykonaných nastavení.

#### Režim farieb:

Vyberte, či sa má skenovať farebne alebo čiernobielo.

#### Formát súboru:

Umožňuje vybrať formát, v ktorom sa má uložiť naskenovaný obraz.

Keď vyberiete ako formát súboru PDF, PDF/A alebo TIFF, zvoľte, či chcete ukladať všetky originály ako jeden súbor (viacstranový), prípadne či chcete ukladať jednotlivé originály samostatne (jednostranové).

❏ Kompresný pomer:

Vyberte pomer kompresie skenovaného obrazu.

❏ Nastavenia PDF:

Ak ste ako nastavenie formátu na uloženie vybrali PDF, pomocou týchto nastavení môžete zabezpečiť súbory PDF.

Ak chcete vytvoriť súbor PDF, ktorý bude pri otvorení vyžadovať heslo, nastavte položku Heslo pre otvorenie dok.. Ak chcete vytvoriť súbor PDF, ktorý bude pri tlači alebo úprave vyžadovať heslo, nastavte položku Heslo pre oprávnenia.

#### Kvalita

❏ Rozlíšenie:

Umožňuje vybrať rozlíšenie skenovania.

❏ Typ dokumentu:

Umožňuje vybrať typ originálu.

#### Obojstranná:

Umožňuje naskenovať obidve strany originálu.

❏ Orient. (Or.):

Umožňuje vybrať orientáciu originálu.

❏ Viazanie (Or.):

Vyberte smer väzby originálu.

#### Ob. sken.:

Umožňuje vybrať oblasť skenovania. Ak chcete skenovať v maximálnej oblasti skla skenera, vyberte možnosť **Max. oblasť**.

❏ Orient. (Or.):

Umožňuje vybrať orientáciu originálu.

Orient. (Or.):

Umožňuje vybrať orientáciu originálu.

Or. s rôznou veľ.:

Do podávača ADF môžete naraz umiestniť nasledujúce kombinácie veľkostí. A3 a A4 alebo B4 a B5. Pri použití týchto kombinácií sa originály naskenujú v skutočnej veľkosti. Položte originály tak, že zarovnáte podľa šírky originálov, ako je znázornené ďalej.

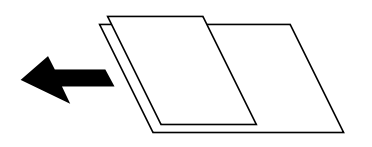

Hustota:

Umožňuje vybrať kontrast naskenovaného obrazu.

#### Odstrániť tiene:

Odstráni tiene originálu, ktoré sa objavujú na naskenovanom obraze.

❏ Uzavrieť:

Odstráni tiene na hrane originálu.

❏ Stred:

Odstráni tiene na väzbovej hrane brožúry.

#### Od.otv.po dier.:

Odstráni otvory po dierovaní, ktoré sa objavujú na naskenovanom obraze. Zadaním hodnoty do okna na pravej strane môžete určiť oblasť, z ktorej vymazať otvory po dierovaní.

❏ Vym. sa poloha:

Vyberte pozíciu, kde odstrániť otvory po dierovaní.

❏ Orient. (Or.):

Umožňuje vybrať orientáciu originálu.

#### Predmet:

Zadajte predmet e-mailu zostavený z alfanumerických znakov a symbolov.

#### Max. veľ. pril. Súboru:

Umožňuje vybrať maximálnu veľkosť súboru, ktorý možno priložiť k e-mailu.

#### Názov súboru:

❏ Predpona názvu súboru:

Zadajte predponu názvu obrazov abecednými a čísalnými znakmi a symbolmi.

❏ Pridať dátum:

Pridanie dátumu do názvu súboru.

❏ Pridať čas:

Pridanie času do názvu súboru.

# <span id="page-92-0"></span>**Skenovanie originálov do počítača**

#### *Poznámka:*

Ak chcete použiť túto funkciu, uistite sa, či sú v počítači nainštalované nasledujúce aplikácie.

- ❏ Epson ScanSmart (Windows 7 alebo novší, prípadne OS X El Capitan alebo novší)
- ❏ Epson Event Manager (Windows Vista/Windows XP alebo OS X Yosemite/OS X Mavericks/OS X Mountain Lion/Mac OS X v10.7.x/Mac OS X v10.6.8)
- ❏ Epson Scan 2 (aplikácia potrebná na používanie funkcie skenera)

Podľa nasledujúceho postupu skontrolujte nainštalované aplikácie.

Windows 10: kliknite na tlačidlo Štart a skontrolujte priečinok *Epson Software* > *Epson ScanSmart* a priečinok *EPSON* > *Epson Scan 2*.

Windows 8.1/Windows 8: zadajte názov aplikácie do kľúčového tlačidla Vyhľadávanie a skontrolujte zobrazenú ikonu.

Windows 7: kliknite na tlačidlo Štart a vyberte položku *Všetky programy*. Potom skontrolujte priečinok *Epson Software* > *Epson ScanSmart* a priečinok *EPSON* > *Epson Scan 2*.

Windows Vista/Windows XP: kliknite na tlačidlo Štart a vyberte položku *Všetky programy* alebo *Programy*. Potom skontrolujte priečinok *Epson Software* > *Epson Event Manager* a priečinok *EPSON* > *Epson Scan 2*.

Mac OS: prejdite do ponuky *Prejsť* > *Aplikácie* > *Epson Software*.

1. Vložte originály.

["Umiestnenie originálov" na strane 36](#page-35-0)

- 2. Na ovládacom paneli vyberte položky **Skenov.** > **Počítač**.
- 3. Vyberte  $\bigodot$  vo vrchnej časti obrazovky a vyberte počítač, do ktorého chcete uložiť naskenované obrazy.
- 4. Urobte nastavenia skenovania.
	- ❏ Výber akcie: vyberte spôsob ukladania.

Keď používate systém Windows 7 alebo novší, prípadne systém OS X El Capitan alebo novší: položkou **Ukážka na počítači** zobrazíte na počítači ukážku naskenovaného obrazu pred uložením obrazov.

❏ Obojstranná: umožňuje naskenovať obidve strany originálu.

❏ Oblasť skenovania: vyberte veľkosť skenovania.

5. Klepnite na  $\lozenge$ .

Keď používate systém Windows 7 alebo novší, prípadne systém OS X El Capitan alebo novší: na počítači sa automaticky spustí aplikácia Epson ScanSmart a začne sa skenovať.

#### *Poznámka:*

- ❏ Podrobnosti o používaní softvéru nájdete v Pomocníkovi k programu Epson ScanSmart. Kliknutím na tlačidlo *Pomocník* na obrazovke aplikácie Epson ScanSmart otvoríte Pomocníka.
- ❏ Skenovanie nemusíte spúšťať len z tlačiarne, ale aj z počítača pomocou aplikácie Epson ScanSmart.

# <span id="page-93-0"></span>**Skenovanie originálov do cloudu**

Pred použitím tejto funkcie urobte nastavenia pomocou aplikácie Epson Connect. Podrobnosti nájdete na webovej stránke Epson Connect.

<https://www.epsonconnect.com/> [http://www.epsonconnect.eu](http://www.epsonconnect.eu/) (len Európa)

- 1. Vložte originály. ["Umiestnenie originálov" na strane 36](#page-35-0)
- 2. Na ovládacom paneli vyberte položky **Skenov.** > **Cloud**.
- 3. Vyberte  $\bigcirc$  vo vrchnej časti obrazovky a potom vyberte cieľ.
- 4. Urobte nastavenia skenovania.

"Možnosti základnej ponuky na skenovanie do cloudu" na strane 94

"Možnosti rozšírenej ponuky na skenovanie do cloudu" na strane 94

5. Klepnite na  $\lozenge$ .

# **Možnosti základnej ponuky na skenovanie do cloudu**

#### *Poznámka:*

Položky nemusia byť k dispozícii. Závisí to od iných vykonaných nastavení.

#### ČB/Farba

Vyberte, či sa má skenovať čiernobielo alebo farebne.

#### Formát súboru:

Umožňuje vybrať formát, v ktorom sa má uložiť naskenovaný obraz.

Keď vyberiete ako formát súboru PDF, zvoľte, či chcete ukladať všetky originály ako jeden súbor (viacstranový), prípadne či chcete ukladať jednotlivé originály samostatne (jednostranové).

### **Možnosti rozšírenej ponuky na skenovanie do cloudu**

#### *Poznámka:*

Položky nemusia byť k dispozícii. Závisí to od iných vykonaných nastavení.

#### Obojstranná:

Umožňuje naskenovať obidve strany originálu.

❏ Orient. (Or.):

Umožňuje vybrať orientáciu originálu.

❏ Viazanie (Or.):

Vyberte smer väzby originálu.

#### <span id="page-94-0"></span>Ob. sken.:

Umožňuje vybrať oblasť skenovania. Ak chcete skenovať v maximálnej oblasti skla skenera, vyberte možnosť **Max. oblasť**.

❏ Orient. (Or.):

Umožňuje vybrať orientáciu originálu.

#### Typ dokumentu:

Umožňuje vybrať typ originálu.

Orient. (Or.):

Umožňuje vybrať orientáciu originálu.

#### Hustota:

Umožňuje vybrať kontrast naskenovaného obrazu.

#### Odstrániť tiene:

Odstráni tiene originálu, ktoré sa objavujú na naskenovanom obraze.

❏ Uzavrieť:

Odstráni tiene na hrane originálu.

❏ Stred:

Odstráni tiene na väzbovej hrane brožúry.

#### Od.otv.po dier.:

Odstráni otvory po dierovaní, ktoré sa objavujú na naskenovanom obraze. Zadaním hodnoty do okna na pravej strane môžete určiť oblasť, z ktorej vymazať otvory po dierovaní.

❏ Vym. sa poloha:

Vyberte pozíciu, kde odstrániť otvory po dierovaní.

❏ Orient. (Or.):

Umožňuje vybrať orientáciu originálu.

# **Skenovanie pomocou funkcie WSD**

#### *Poznámka:*

- ❏ Táto funkcia je dostupná len pre počítače so systémom Windows 10/Windows 8.1/Windows 8/Windows 7/Windows Vista.
- ❏ Ak používate systém Windows 7/Windows Vista, počítač musíte vopred nastaviť pomocou tejto funkcie. ["Nastavenie portu WSD" na strane 96](#page-95-0)
- 1. Vložte originály.

["Umiestnenie originálov" na strane 36](#page-35-0)

- 2. Na ovládacom paneli vyberte položky **Skenov.** > **WSD**.
- 3. Vyberte počítač.

<span id="page-95-0"></span>4. Klepnite na  $\lozenge$ .

### **Nastavenie portu WSD**

V tejto časti je vysvetlené, ako nastaviť port WSD pre systém Windows 7/Windows Vista.

#### *Poznámka:*

V systéme Windows 10/Windows 8.1/Windows 8 je port WSD nastavený automaticky.

Pri nastavovaní portu WSD je potrebné nasledujúce.

- ❏ Tlačiareň a počítač sú pripojené k sieti.
- ❏ V počítači je nainštalovaný ovládač tlačiarne.
- 1. Zapnite tlačiareň.
- 2. Na počítači kliknite na tlačidlo Štart a potom kliknite na položku **Sieť**.
- 3. Kliknite na ikonu tlačiarne pravým tlačidlom myši a potom kliknite na položku **Nainštalovať**. Keď sa zobrazí obrazovka **Riadenie používateľských kont**, kliknite na tlačidlo **Pokračovať**. Kliknite na tlačidlo **Odinštalovať** a začnite znova, ak sa zobrazí obrazovka **Odinštalovať**.

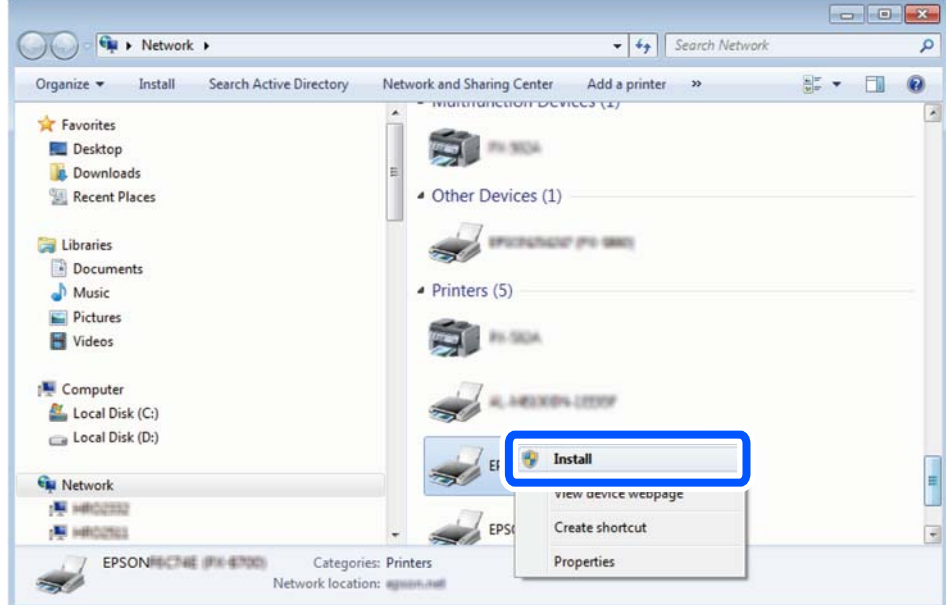

#### *Poznámka:*

Na obrazovke siete sa zobrazuje názov tlačiarne nastavený v sieti a názov modelu (EPSON XXXXXX (XX-XXXX)). Názov tlačiarne nastavený v sieti môžete overiť na ovládacom paneli tlačiarne, prípadne vytlačením hárka stavu siete. <span id="page-96-0"></span>4. Kliknite na možnosť **Zariadenie je pripravené na používanie**.

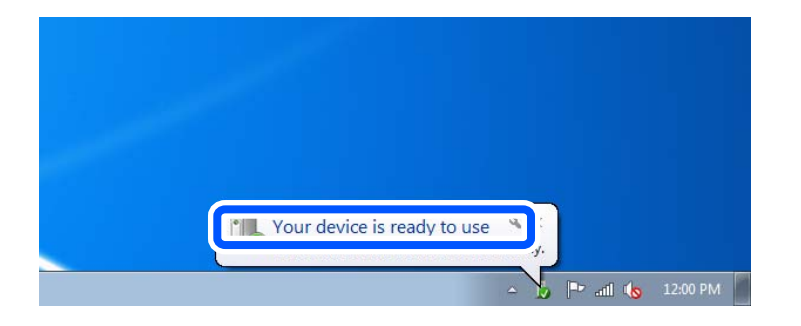

5. Skontrolujte hlásenie a potom kliknite na tlačidlo **Zavrieť**.

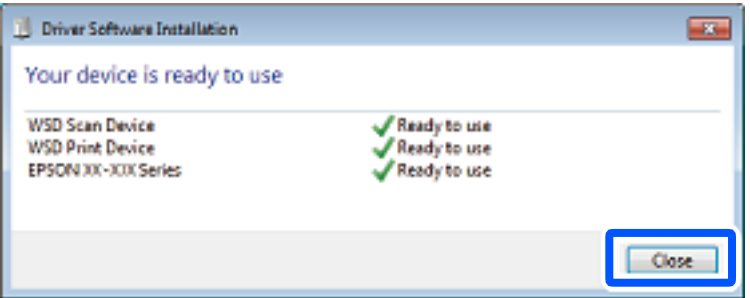

- 6. Otvorte obrazovku **Zariadenia a tlačiarne**.
	- ❏ Windows 7

Kliknite na tlačidlo Štart a položky **Ovládací panel** > **Hardvér a zvuk** (alebo **Hardvér**) > **Zariadenia a tlačiarne**.

❏ Windows Vista

Kliknite na tlačidlo Štart a položky **Ovládací panel** > **Hardvér a zvuk** > **Tlačiarne**.

7. Skontrolujte, či je zobrazená ikona s názvom tlačiarne.

Keď používate port WSD, vyberte názov tlačiarne.

# **Skenovanie originálov do inteligentného zariadenia**

#### *Poznámka:*

- ❏ Pred skenovaním nainštalujte do inteligentného zariadenia aplikáciu Epson Smart Panel.
- ❏ Obrazovky aplikácie Epson Smart Panel sa môžu bez oznámenia zmeniť.
- ❏ Obsah aplikácie Epson Smart Panel sa môže líšiť v závislosti od produktu.
- 1. Vložte originály.

["Umiestnenie originálov" na strane 36](#page-35-0)

- 2. Na inteligentom zariadení spustite aplikáciu Epson Smart Panel.
- 3. Na hlavnej obrazovke vyberte ponuku skenovania.

4. Podľa pokynov na obrazovke naskenujte a uložte obrazy.

# <span id="page-98-0"></span>**Údržba tlačiarne**

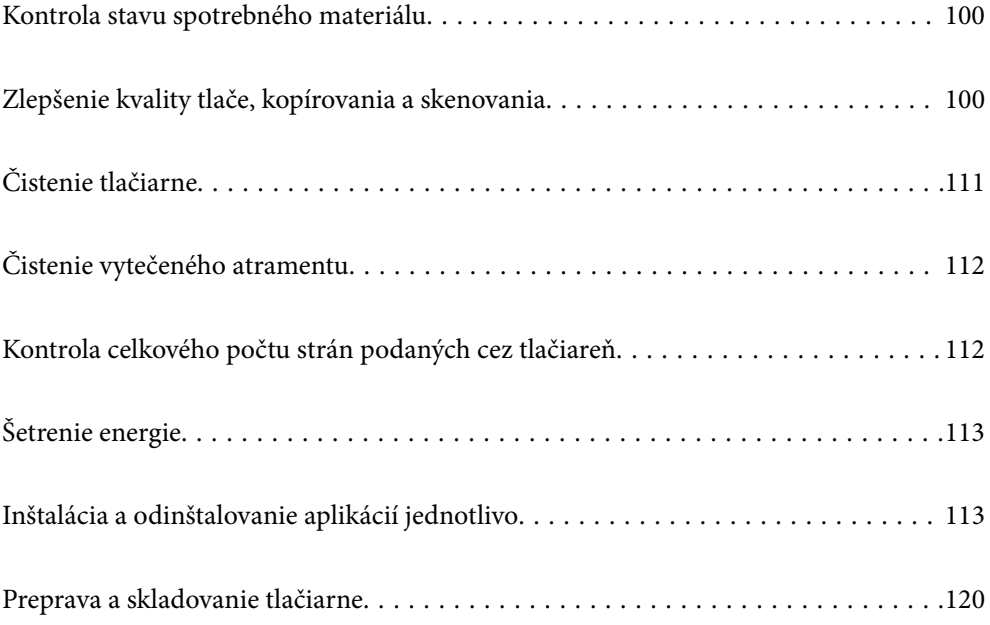

# <span id="page-99-0"></span>**Kontrola stavu spotrebného materiálu**

Približnú životnosť skrinky údržby môžete skontrolovať z ovládacieho panela. Na ovládacom paneli tlačiarne vyberte položky **Údržba** > **Zostávajúca kapacita skrinky údržby**.

Ak si chcete overiť skutočnú hladinu zostávajúceho atramentu, skontrolujte pohľadom hladinu atramentu v zásobníku.

#### *Poznámka:*

Z počítača môžete skontrolovať aj približnú hladinu atramentu a približnú životnosť skrinky údržby. Podrobnosti nájdete cez prepojenie na súvisiace informácie.

#### **Súvisiace informácie**

- & ["Karta Údržba" na strane 44](#page-43-0)
- & ["Návod k ovládaču tlačiarne Mac OS" na strane 224](#page-223-0)
- $\blacktriangleright$  ["Je čas znova naplniť atramentom" na strane 166](#page-165-0)
- & ["Je čas vymeniť skrinku údržby" na strane 171](#page-170-0)

# **Zlepšenie kvality tlače, kopírovania a skenovania**

### **Nastavenie kvality tlače**

Ak si všimnete nezarovnané zvislé čiary, rozmazané obrazy alebo vodorovné pruhy, nastavte kvalitu tlače.

- 1. Na ovládacom paneli tlačiarne vyberte položku **Údržba**.
- 2. Vyberte možnosť **Nastavenie kvality tlače**.
- 3. Podľa pokynov na obrazovke vložte papier a vytlačte vzor na kontrolu trysky.
- 4. Preskúmajte vytlačený vzor.
	- ❏ Ak sú na ňom nejaké prerušované čiary alebo chýbajúce časti, ako je znázornené na vzore "NG", trysky tlačovej hlavy sú možno upchané. Vyberte položku  $\mathbf{\times}$ a vyčistite tak tlačovú hlavu.
	- ❏ Ak nevidíte žiadne prerušované čiary ani chýbajúce segmenty, ako je znázornené na vzore "OK", trysky nie sú upchané. Cez položku **O** pokračujte na ďalšie nastavenie.

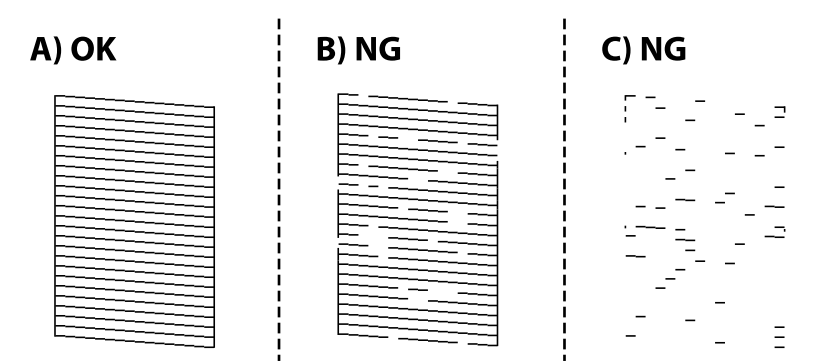

- <span id="page-100-0"></span>5. Postupujte podľa pokynov na obrazovke, vytlačte vzory pre zarovnanie tlačovej hlavy a potom zarovnajte tlačovú hlavu.
	- ❏ Tento vzor umožňuje vykonať zarovnanie, ak výtlačok vyzerá byť rozmazaný. Vyhľadajte a vyberte číslo najcelistvejšieho vzoru.

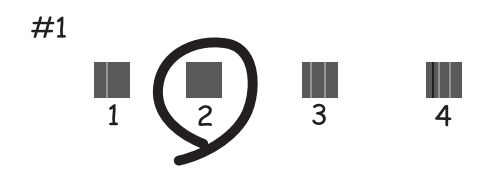

❏ Tento vzor umožňuje vykonať zarovnanie, ak sa zdajú byť zvislé pravítkové čiary nezarovnané. Zistite a vyberte číslo vzoru, ktorý má najmenej nesprávne zarovnané zvislé čiary.

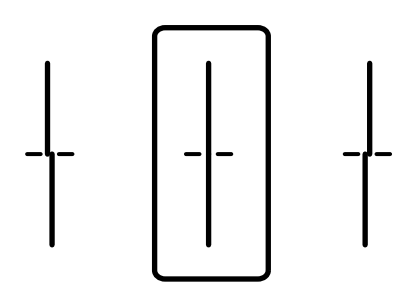

❏ Tento vzor umožňuje vykonať zarovnanie, ak vidíte pravidelné vodorovné pruhy. Vyhľadajte a vyberte číslo najmenej oddeleného a prekrývajúceho sa vzoru.

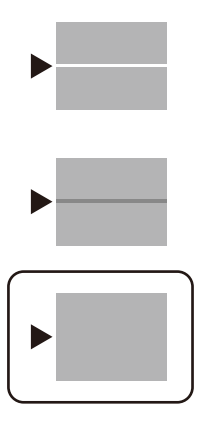

## **Kontrola a čistenie tlačovej hlavy**

Ak sú trysky zanesené, výtlačky sú bledšie, prípadne sú na nich viditeľné pruhy. Ak sú trysky viac zanesené, vytlačí sa prázdny hárok. Keď sa zníži kvalita tlače, najprv pomocou funkcie kontroly trysiek skontrolujte, či nie sú trysky zanesené. Ak sú zanesené, vyčistite tlačovú hlavu.

c*Upozornenie:*

- ❏ Počas čistenia hlavy neotvárajte jednotku skenera ani nevypínajte tlačiareň. Ak čistenie hlavy nebude úplné, je možné, že nebudete môcť tlačiť.
- ❏ Pri čistení hlavy sa spotrebuje atrament a nemalo by sa vykonávať viac, než je nutné.
- ❏ Ak máte nedostatok atramentu, nebudete môcť vyčistiť tlačovú hlavu.
- ❏ Ak sa po opakovanej kontrole trysky a približne 3 čisteniach hlavy kvalita tlače nezlepšila, počkajte a netlačte aspoň 12 hodín a potom znovu spusťte kontrolu trysky a zopakujte v prípade potreby čistenie hlavy. Odporúčame vypnúť tlačiareň stlačením tlačidla $\mathcal Q$ . Ak sa kvalita tlače ani tak nezlepší, spustite pomôcku Čistenie prívodu.
- ❏ Aby ste zabránili vysychaniu tlačovej hlavy, tlačiareň neodpájajte od zdroja elektrickej energie, pokiaľ je zapnutá.
- 1. Na ovládacom paneli tlačiarne vyberte položku **Údržba**.
- 2. Vyberte možnosť **Tlačová hlava Kontrola dýz**.
- 3. Vzor na kontrolu trysky vytlačíte tak, že vložíte papier a vytlačíte vzor na kontrolu trysky.
- 4. Skontrolujte vytlačený vzor a pozrite, či trysky tlačovej hlavy nie sú zanesené.

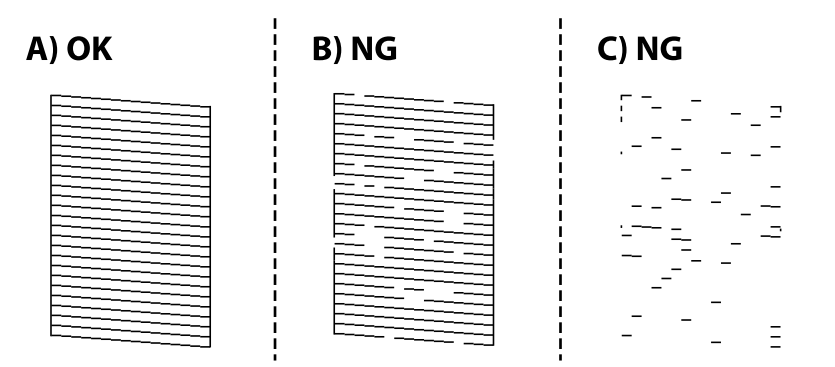

#### $\Box$  A:

Všetky čiary sa vytlačili. Vyberte  $\bullet$ . Nie sú potrebné žiadne ďalšie kroky.

❏ B alebo blízko k B

Niektoré trysky sú zanesené. Vyberte  $\blacktriangleright$  a potom podľa pokynov na obrazovke vyčistite tlačovú hlavu.

❏ C alebo blízko k C

Ak chýba väčšina čiar, prípadne nie sú vytlačené, znamená to, že väčšina trysiek je zanesených. Funkciu

kontroly trysky ukončíte pomocou  $\Box$ , potom spustire funkciu Čistenie prívodu. Podrobnosti nájdete ďalej v položke "Súvisiace informácie".

5. Po dokončení čistenia znovu vytlačte vzor na kontrolu trysiek. Zopakujte čistenie a tlač vzoru, pokým sa úplne nevytlačia všetky riadky.

#### c*Upozornenie:*

Ak sa po opakovanej kontrole trysky a približne 3 čisteniach hlavy kvalita tlače nezlepšila, počkajte a netlačte aspoň 12 hodín a potom znovu spusťte kontrolu trysky a zopakujte v prípade potreby čistenie hlavy. Odporúčame vypnúť tlačiareň stlačením tlačidla $\mathcal Q$ . Ak sa kvalita tlače ani tak nezlepší, spustite pomôcku Čistenie prívodu.

#### *Poznámka:*

Tlačovú hlavu môžete skontrolovať a vyčistiť aj z ovládača tlačiarne. Podrobnosti nájdete cez prepojenie na súvisiace informácie.

#### **Súvisiace informácie**

- & ["Karta Údržba" na strane 44](#page-43-0)
- & ["Návod k ovládaču tlačiarne Mac OS" na strane 224](#page-223-0)
- & "Spustenie pomôcky Čistenie prívodu" na strane 103

# **Spustenie pomôcky Čistenie prívodu**

Funkcia Čistenie prívodu môže zlepšiť kvalitu tlače v nasledujúcich prípadoch.

- ❏ Keď je väčšina trysiek zanesená.
- ❏ Keď ste urobili 3-krát kontrolu trysiek a čistenie hlavy a potom ste počkali aspoň 12 hodín bez tlačenia, ale kvalita tlače sa stále nezvýšila.

Pred spustením tejto funkcie použite funkciu kontroly trysiek a skontrolujte, či sú trysky zanesené. Prečítajte si nasledujúce pokyny a potom spustite funkciu Čistenie prívodu.

#### c*Upozornenie:*

Zaistite, aby bol v atramentovom zásobníku dostatok atramentu.

Vizuálne skontrolujte zásobník na atrament. Musí byť aspoň do tretiny plný. Nízke hladiny atramentu počas procesu Čistenie prívodu môžu poškodiť výrobok.

#### c*Upozornenie:*

Medzi jednotlivými procesmi Čistenie prívodu musí byť interval 12 hodín.

Zvyčajne by jeden proces Čistenie prívodu mal do 12 hodín vyriešiť problém s kvalitou tlače.Ak to chcete skúsiť znova, musíte počkať 12 hodín, aby sa zbytočne nemíňal atrament.

#### c*Upozornenie:*

Môže byť potrebná výmena údržbovej kazety.

Atrament sa usádza v údržbovej kazete.Ak sa zaplní, je potrebné pripraviť a nainštalovať náhradnú údržbovú kazetu, ak chcete ďalej tlačiť.

#### *Poznámka:*

Keď sú hladiny atramentu nedostatočné, prípadne je v údržbovej kazete málo miesta na proces Čistenie prívodu, táto funkcia sa nedá spustiť.V takom prípade ale môžu byť hladiny atramentu a voľné miesto dostatočné na tlač.

1. Na hlavnej obrazovke vyberte položku **Údržba**.

#### 2. Vyberte možnosť **Čistenie prívodu**.

3. Postupujte podľa pokynov na obrazovke a spustite funkciu Čistenie prívodu.

#### *Poznámka:*

Ak nemôžete spustiť túto funkciu, odstráňte problémy, ktoré sú zobrazené na obrazovke. Potom postupujte od 1. kroku a spustite funkciu znova.

4. Po spustení tejto funkcie spustite kontrolu trysiek, aby ste sa uistili, že nie sú upchané.

Podrobnosti o spustení kontroly trysiek nájdete ďalej v súvisiacich informáciách cez dole uvedený odkaz.

### c*Upozornenie:*

Ak sa po spustení funkcie Čistenie prívodu kvalita tlače nezlepšila, počkajte a netlačte aspoň 12 hodín a potom znova vytlačte vzor kontroly trysiek. Znova spustite funkciu Čistenie tlačovej hlavy alebo Čistenie prívodu v závislosti od vytlačeného vzoru. Ak sa kvalita tlače ani tak nezlepší, obráťte sa na technickú podporu spoločnosti Epson.

#### *Poznámka:*

Hĺbkové čistenie môžete spustiť aj z ovládača tlačiarne. Podrobnosti nájdete cez prepojenie na súvisiace informácie.

#### **Súvisiace informácie**

- & ["Karta Údržba" na strane 44](#page-43-0)
- & ["Návod k ovládaču tlačiarne Mac OS" na strane 224](#page-223-0)

### **Prevencia pred zanesením trysiek**

Tlačiareň vždy zapínajte a vypínajte tlačidlom napájania.

Pred odpojením napájacieho kábla skontrolujte, či je indikátor napájania zhasnutý.

Samotný atrament môže zaschnúť, ak nie je zakrytý. Podobne ako uzáver na plniacom pere alebo olejovom pere zabraňuje vysúšaniu pera — zaistite, aby bola tlačová hlava správne zakrytá, aby nedošlo k zaschnutiu atramentu.

Keď je napájací kábel odpojený, prípadne dôjde k výpadku napájania počas prevádzky tlačiarne, tlačová hlava nemusí byť správne zakrytá. Ak je tlačová hlava ponechaná taká, zaschne. To spôsobí zanesenie trysiek (výstupov atramentu).

V takých prípadoch čo najskôr zapnite tlačiareň a znova ju vypnit, aby sa tlačová hlava uzatvorila.

### **Zarovnanie tlačovej hlavy**

Ak zistíte nesprávne zarovnanie vertikálnych čiar alebo rozmazané obrázky, zarovnajte tlačovú hlavu.

- 1. Na ovládacom paneli tlačiarne vyberte položku **Údržba**.
- 2. Vyberte možnosť **Zarovnanie tlačovej hlavy**.
- 3. Vyberte jednu z ponúk zarovnania.
	- ❏ Vyrov. čiary pravítkom: túto možnosť vyberte, ak výtlačky vyzerajú rozmazane, alebo vertikálne čiary vyzerajú nezarovnane.
	- ❏ Vodorovné zarovnanie: vyberte túto možnosť, ak pozorujete vodorovné pásy v pravidelných intervaloch.

<span id="page-104-0"></span>4. Podľa pokynov na obrazovke vložte papier a vytlačte vzor na zarovnanie.

# **Čistenie dráhy papiera od atramentových škvŕn**

Ak sú výtlačky rozmazané alebo ošúchané, vyčistite vnútorné valčeky.

#### c*Upozornenie:*

Na čistenie vnútorných častí tlačiarne nepoužívajte papierovú vreckovku. Trysky tlačovej hlavy sa môžu upchať jej vláknami.

- 1. Na ovládacom paneli tlačiarne vyberte položku **Údržba**.
- 2. Vyberte možnosť **Čist. vod. prvku papiera**.
- 3. Vyberte zdroj papiera, vložte obyčajný papier do zvoleného zdroja papiera a podľa pokynov na obrazovke vyčistite dráhu papiera.

["Vloženie papiera" na strane 31](#page-30-0)

#### *Poznámka:*

Opakujte tento postup, kým nebude papier bez atramentových škvŕn. Ak sú na výtlačkoch stále škvrny, alebo sú odreté, vyčistite ostatné zdroje papiera.

# **Vyčistenie skla skenera a podložky na dokumenty**

Keď sa vyskytne nasledujúce, vyčistite sklo skenera a podložku na dokumenty.

- ❏ Keď sú kopírované alebo skenované obrazy zašpinené
- ❏ Keď sa oblasť kopírovania alebo skenovania rozšíri o prach alebo škvrny, čo má za následok nesprávnu polohu pri kopírovaní alebo skenovaní alebo malé obrazy

#### !*Upozornenie:*

Pri otváraní alebo zatváraní krytu dokumentov dávajte pozor, aby ste si neprivreli ruku alebo prsty. Inak sa môžete zraniť.

# c*Upozornenie:*

Na čistenie tlačiarne nepoužívajte alkohol ani riedidlo. Tieto chemikálie ju môžu poškodiť.

1. Otvorte kryt dokumentov.

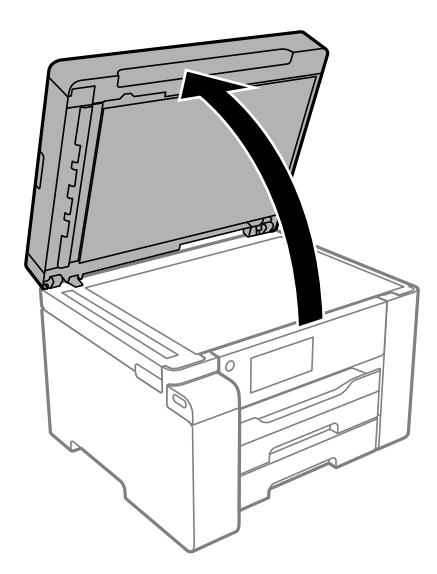

2. Na čistenie skla skenera používajte mäkkú, suchú a čistú handričku.

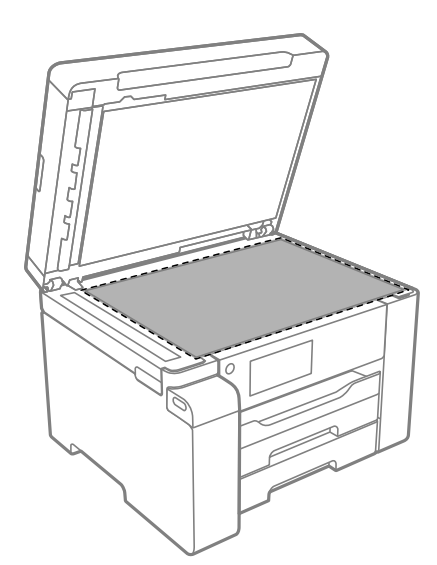

### c*Upozornenie:*

- ❏ Ak je sklenená plocha znečistená mastnými škvrnami alebo iným ťažko odstrániteľným materiálom, odstráňte ho pomocou malého množstva čistiaceho prostriedku na sklo a mäkkej handričky. Všetku zvyšnú kvapalinu utrite.
- ❏ Netlačte príliš na sklenený povrch.
- ❏ Dávajte pozor, aby ste plochu skla nepoškriabali alebo nepoškodili. Poškodená sklenená plocha môže znížiť kvalitu skenovania.

<span id="page-106-0"></span>3. Vyčistite povrch dokumentu mäkkou, čistou handričkou navlhčenou čistiacim prostriedkom.

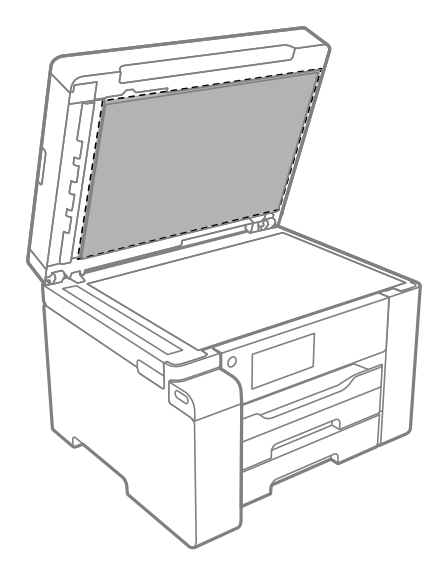

4. Utrite podložku na dokumenty suchou handričkou. Skener použite po vyschnutí podložky na dokumenty.

# **Čistenie podávača ADF**

Ak sú obrázky skopírované alebo naskenované z podávača ADF zašpinené alebo ak podávač ADF originály nepodáva správne, vyčistite podávač ADF.

### c*Upozornenie:*

Na čistenie tlačiarne nepoužívajte alkohol ani riedidlo. Tieto chemikálie ju môžu poškodiť.

1. Otvorte kryt na ADF.

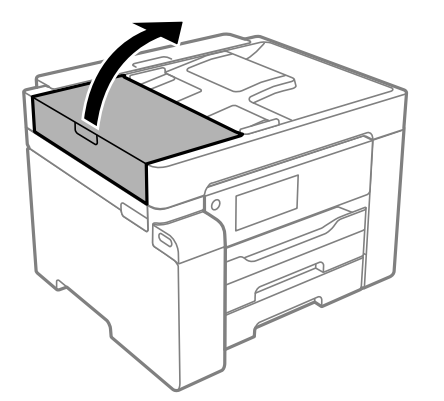

2. Mäkkou a navlhčenou handričkou očistite valček a vnútro podávača ADF.

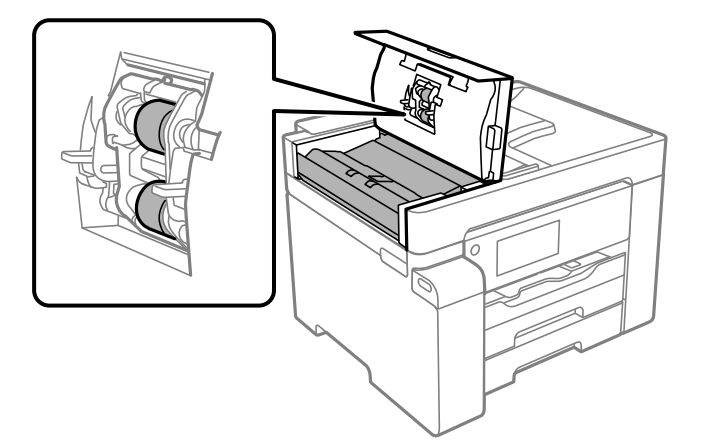

### c*Upozornenie:*

- ❏ Pri použití suchej handričky sa môže poškodiť povrch valca.
- ❏ Po vyschnutí valca použite ADF.
- 3. Zatvorte kryt podávača ADF a potom zatvorte kryt dokumentov.

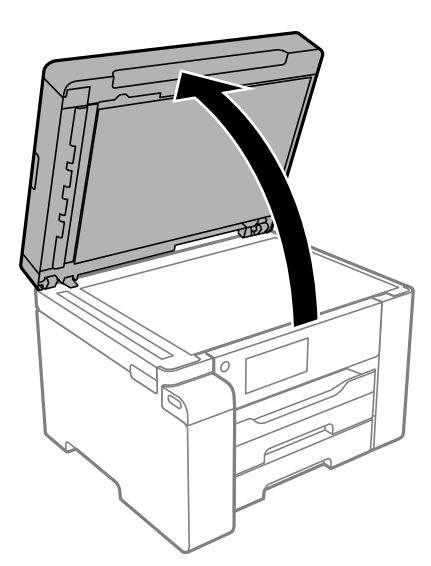
<span id="page-108-0"></span>4. Vyčistite časť, ktorá je zobrazená na ilustrácií.

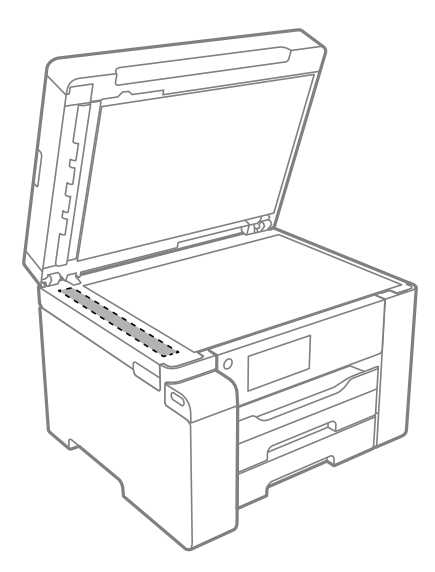

#### c*Upozornenie:*

- ❏ Ak je sklenená plocha znečistená mastnými škvrnami alebo iným ťažko odstrániteľným materiálom, odstráňte ho pomocou malého množstva čistiaceho prostriedku na sklo a mäkkej handričky. Všetku zvyšnú kvapalinu utrite.
- ❏ Netlačte príliš na sklenený povrch.
- ❏ Dávajte pozor, aby ste plochu skla nepoškriabali alebo nepoškodili. Poškodená sklenená plocha môže znížiť kvalitu skenovania.

# **Čistenie priehľadnej fólie**

Keď sa výtlačok nezlepší po zarovnaní tlačovej hlavy ani po čistení dráhy paiera, možno je znečistený priehľadná fólia vo vnútri tlačiarne.

Potrebné položky:

- ❏ Vatové tyčinky (niekoľko kusov)
- ❏ Voda s niekoľkými kvapkami čistiaceho prostriedku (2 alebo 3 kvapky na štvrťlitrovú šálku vody)

❏ Svetlo na zistenie škvŕn

#### c*Upozornenie:*

Nepoužívajte žiadnu inú čistiacu kvapalinu, iba vodu s pár kvapkami prostriedku.

1. Vypnite tlačiareň stlačením tlačidla  $\mathcal{O}$ .

2. Otvorte jednotku skenera.

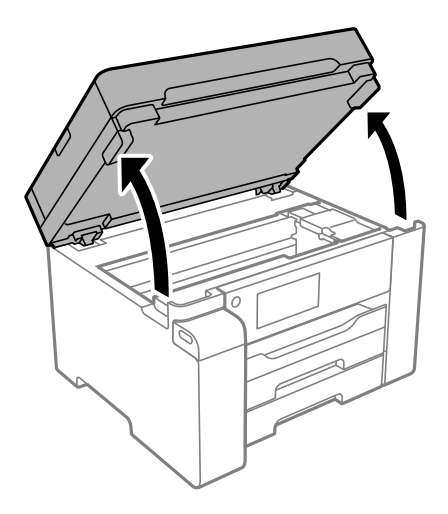

3. Skontrolujte, či je priehľadná fólia zašpinená. Škvrny ľahšie uvidíte, ak použijete svetlo. Ak sú na priehľadnej fólii (A) nejaké škvrny (napríklad odtlačky prstov alebo mastnota), prejdite na ďalší krok.

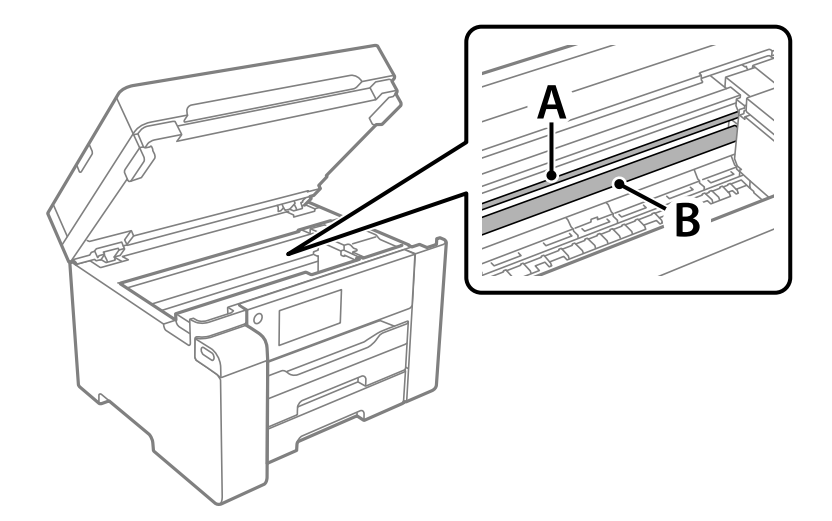

#### A: priehľadná fólia

B: koľajnička

#### c*Upozornenie:*

Nedotýkajte sa koľajničky (B). V opačnom prípade sa nemusí dať tlačiť. Neutierajte mastnotu na koľajničke, pretože je potrebná na úkony.

4. Navlhčite vatovú tyčinku vodou s niekoľkými kvapkami prostriedku tak, aby z nej nekvapkala voda, a potom utrite zašpinenú časť.

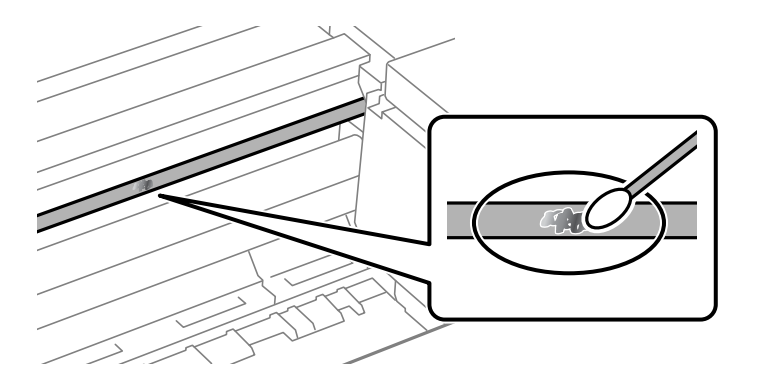

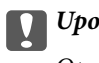

#### c*Upozornenie:*

Opatrne utrite špinu. Ak pritlačíte vatovú tyčinku na fóliu príliš silno, pramene fólie sa môžu presunúť a tlačiareň sa tak môže poškodiť.

5. Novou vatovou tyčinkou utrite fóliu.

#### c*Upozornenie:*

Nenechajte na fólii žiadne vlákna.

#### *Poznámka:*

Ak nechcete, aby sa špina rozširovala, často vymieňajte vatovú tyčinku za novú.

- 6. Opakujte 4. a 5. krok, kým fóliu neočistíte.
- 7. Vizuálne skontrolujte, či nie je fólia znečistená.

# **Čistenie tlačiarne**

Ak je vonkajší obal tlačiarne zaprášený alebo znečistený, vypnite tlačiareň a vyčistite ju mäkkou, čistou a navlhčenou handričkou. Ak sa nedá nečistota odstrániť, skúste vyčistiť mäkkou, čistou handričkou navlhčenou čistiacim prostriedkom.

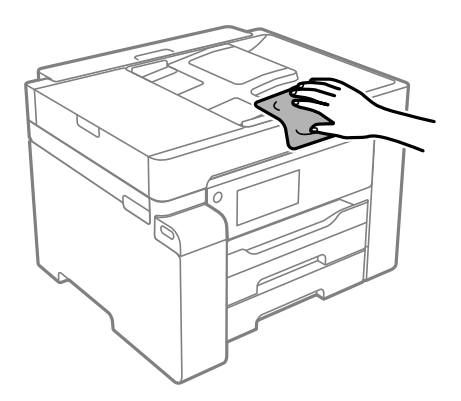

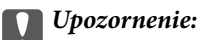

- ❏ Dbajte na to, aby sa voda nedostala do mechanizmu tlačiarne ani na žiadne elektrické súčasti. V opačnom prípade sa môže tlačiareň poškodiť.
- ❏ Na čistenie súčastí a krytu nikdy nepoužívajte alkohol ani riedidlo. Tieto chemické látky ich môžu poškodiť.
- ❏ Nedotýkajte sa bieleho plochého kábla, priesvitnej fólie ani atramentových trubíc vo vnútri tlačiarne. Mohlo by to spôsobiť poruchu.

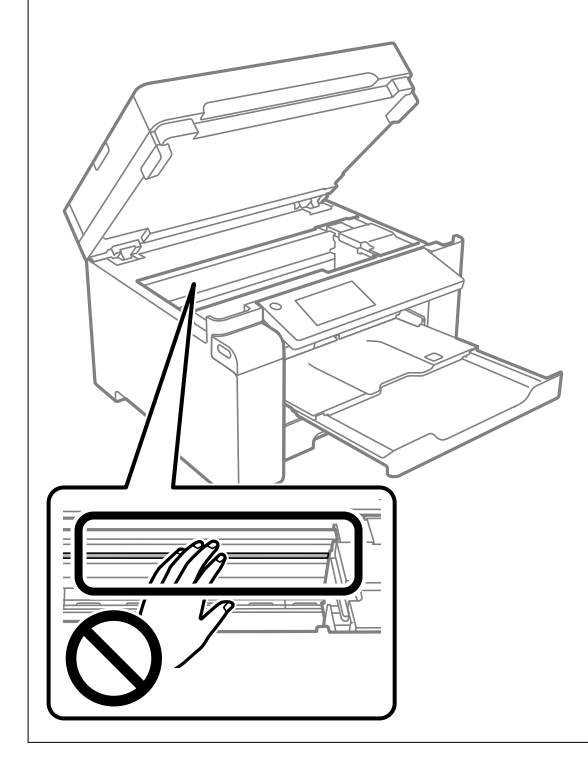

# **Čistenie vytečeného atramentu**

Ak atrament vytiekol, vyčistite ho nasledujúcimi spôsobmi.

- ❏ Ak atrament zašpiní oblasť okolo zásobníka, utrite ho čistou handričkou alebo vatovou tyčinkou.
- ❏ Ak atrament postrieka stôl alebo podlahu, okamžite to utrite. Keď atrament zaschne, špina sa bude odstraňovať ťažko. Ak nechcete, aby sa špina rozširovala, utrite atrament suchou handričkou a potom to utrite navlhčenou handričkou.
- ❏ Ak sa vám atrament dostane na ruky, umyte si ich vodou a mydlom.

# **Kontrola celkového počtu strán podaných cez tlačiareň**

Kontrola celkového počtu strán podaných cez tlačiareň. Informácie sa vytlačia spolu so vzorom na kontrolu trysiek.

1. Na ovládacom paneli tlačiarne vyberte položku **Údržba**.

- <span id="page-112-0"></span>2. Vyberte možnosť **Tlačová hlava Kontrola dýz**.
- 3. Vzor na kontrolu trysky vytlačíte tak, že vložíte papier a vytlačíte vzor na kontrolu trysky.

#### *Poznámka:*

Vzor na kontrolu trysky môžete vytlačiť aj z ovládača tlačiarne a skontrolovať celkový počet podaných strán. Podrobnosti nájdete cez prepojenie na súvisiace informácie.

#### **Súvisiace informácie**

- & ["Karta Údržba" na strane 44](#page-43-0)
- & ["Návod k ovládaču tlačiarne Mac OS" na strane 224](#page-223-0)

# **Šetrenie energie**

Ak určitý čas nebola vykonaná žiadna operácia, tlačiareň sa automaticky prepne do režimu spánku. Môžete nastaviť dobu, ktorá uplynie pred aplikovaním správy napájania. Akékoľvek zvýšenie doby ovplyvní energetickú úspornosť zariadenia. Pred vykonaním akejkoľvek zmeny zohľadnite dopad na životné prostredie.

Tlačiareň môže byť v závislosti od miesta zakúpenia vybavená funkciu na automatické vypnutie, ak nebude do 30 minút pripojená k sieti.

# **Úspora energie (Ovládací panel)**

- 1. Na hlavnej obrazovke vyberte položku **Nastav.**.
- 2. Vyberte položky **Všeobecné nastavenia** > **Zákl. nastavenia**.
- 3. Vykonajte jeden z nasledujúcich krokov.

#### *Poznámka:*

Vaše zariadenie môže obsahovať funkciu *Nast. vyp. napáj.* alebo *Časovač vypnutia* v závislosti od miesta nákupu.

- ❏ Vyberte možnosť **Časovač režimu spánku** alebo **Nast. vyp. napáj.** > **Vypnúť napájanie pri nečinnosti** alebo **Vypnúť napájanie pri odpojení** a potom vykonajte nastavenia.
- ❏ Vyberte možnosť **Časovač režimu spánku** alebo **Časovač vypnutia** a potom vykonajte nastavenia.

# **Inštalácia a odinštalovanie aplikácií jednotlivo**

Pripojte počítač k sieti a nainštalujte najnovšiu verziu aplikácií z webovej lokality. Prihláste sa na počítači ako správca. Ak sa na počítači zobrazí výzva na zadanie hesla správcu, zadajte ho.

# **Inštalácia aplikácií jednotlivo**

#### *Poznámka:*

Pri opätovnej inštalácií aplikácie ju musíte najprv odinštalovať.

1. Zaistite, aby mohli tlačiareň a počítač komunikovať a aby bola tlačiareň pripojená na internet.

<span id="page-113-0"></span>2. Spustite aplikáciu EPSON Software Updater. Snímka obrazovky je príklad zo systému Windows.

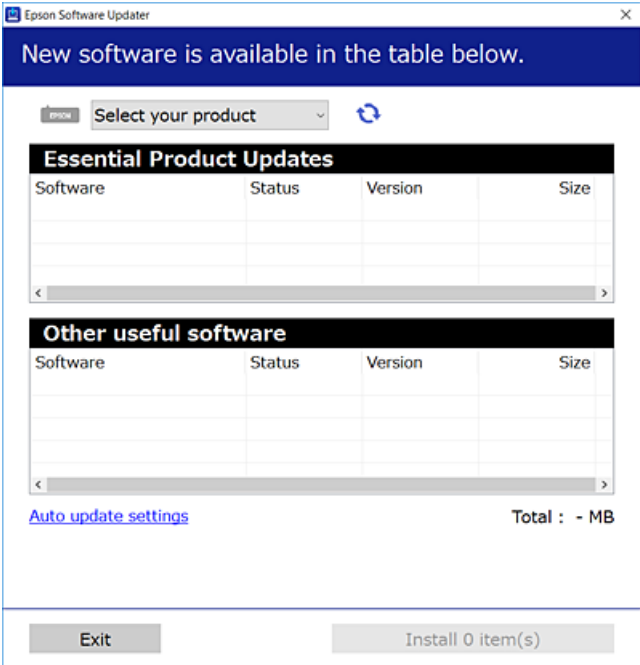

- 3. Pre systém Windows vyberte tlačiareň a potom kliknutím na **ve** skontrolujte najnovšie dostupné aplikácie.
- 4. Vyberte položky, ktoré chcete nainštalovať alebo aktualizovať, a potom kliknite na tlačidlo inštalácie.

#### c*Upozornenie:*

Kým nebude aktualizácia dokončená, nevypínajte ani neodpájajte tlačiareň. V opačnom prípade by mohlo dôjsť k poruche tlačiarne.

#### *Poznámka:*

❏ Najnovšie aplikácie si môžete prevziať z webovej stránky spoločnosti Epson.

#### [http://www.epson.com](http://www.epson.com/)

❏ Ak používate operačné systémy Windows Server, nemôžete použiť program Epson Software Updater. Prevezmite si najnovšie aplikácie z webovej stránky spoločnosti Epson.

#### **Súvisiace informácie**

- & ["Aplikácia na aktualizáciu softvéru a firmvéru \(EPSON Software Updater\)" na strane 228](#page-227-0)
- & ["Odinštalovanie aplikácií" na strane 116](#page-115-0)

# **Kontrola nainštalovania originálneho ovládača tlačiarne Epson — Windows**

Pomocou niektorej z nasledujúcich metód môžete skontrolovať, či je vo vašom počítači nainštalovaný originálny ovládač tlačiarne Epson.

Vyberte **Ovládací panel** > **Zobraziť zariadenia a tlačiarne** (**Tlačiarne**, **Tlačiarne a faxy**) a podľa nasledujúceho postupu otvorte okno s vlastnosťami servera tlačiarne.

- <span id="page-114-0"></span>❏ Windows Windows 10/Windows 8.1/Windows 8/Windows 7/Windows Server 2019/Windows Server 2016/ Windows Server 2012 R2/Windows Server 2012/Windows Server 2008 R2
	- Kliknite na ikonu tlačiarne a potom vo vrchnej časti okna kliknite na položku **Vlastnosti tlačového servera**.
- ❏ Windows Vista/Windows Server 2008

Pravým tlačidlo myši kliknite na priečinok **Tlačiarne** a potom kliknite na **Spustiť ako správca** > **Vlastnosti servera**.

❏ Windows XP/Windows Server 2003 R2/Windows Server 2003

V ponuke **Súbor** vyberte **Vlastnosti servera**.

Kliknite na kartu **Ovládač**. Ak sa na zozname zobrazí názov vašej tlačiarne, na vašom počítači je nainštalovaný originálny ovládač tlačiarne Epson.

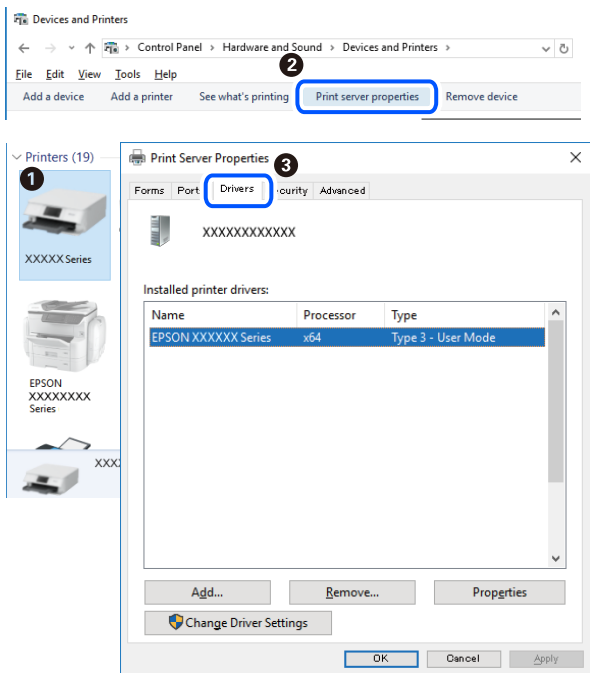

#### **Súvisiace informácie**

 $\rightarrow$  ["Inštalácia aplikácií jednotlivo" na strane 113](#page-112-0)

# **Kontrola nainštalovania originálneho ovládača tlačiarne Epson — Mac OS**

Pomocou niektorej z nasledujúcich metód môžete skontrolovať, či je vo vašom počítači nainštalovaný originálny ovládač tlačiarne Epson.

<span id="page-115-0"></span>Vyberte položku **Preferencie systému** z ponuky Apple > **Tlačiarne a skenery** (alebo **Tlač a skenovanie**, **Tlač a faxovanie**), a potom vyberte tlačiareň. Kliknite na **Možnosti a spotrebný materiál** a ak sa karta **Možnosti** a **Utilita** zobrazia v okne, vo vašom počítači je nainštalovaný originálny ovládač tlačiarne Epson.

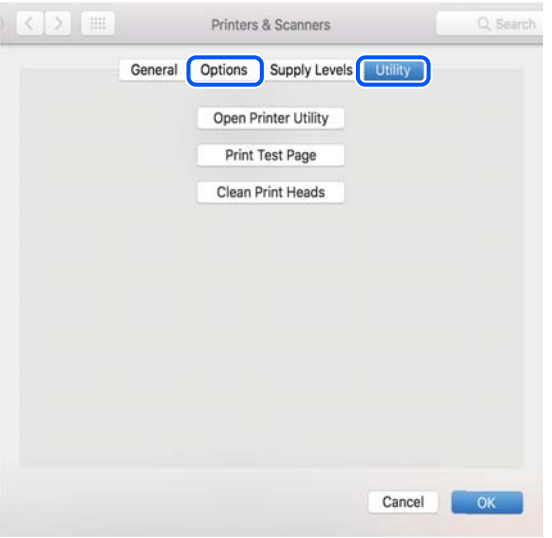

#### **Súvisiace informácie**

 $\blacktriangleright$  ["Inštalácia aplikácií jednotlivo" na strane 113](#page-112-0)

# **Pridanie tlačiarne (len Mac OS)**

- 1. Vyberte možnosť **Systémové nastavenia** z ponuky Apple > **Tlačiarne a skenery** (alebo **Tlač a skenovanie**, **Tlač a faxovanie**).
- 2. Kliknite na **+** a na zobrazenej obrazovke vyberte tlačiareň.
- 3. Vyberte tlačiareň v možnosti **Použiť**.
- 4. Kliknite na položku **Pridať**.

#### *Poznámka:*

Ak nie je vaša tlačiareň v zozname, skontrolujte, že je správne zapojená k počítaču, a že je počítač zapnutý.

# **Odinštalovanie aplikácií**

Prihláste sa na počítači ako správca. Ak sa na počítači zobrazí výzva na zadanie hesla správcu, zadajte ho.

# **Odinštalovanie aplikácií — Windows**

- 1. Stlačením tlačidla  $\bigcup$  vypnite tlačiareň.
- 2. Ukončite všetky spustené aplikácie.

#### 3. Otvorte **Ovládací panel**:

- ❏ Windows 10/Windows Server 2019/Windows Server 2016
	- Kliknite na tlačidlo Štart, potom vyberte položky **Systém Windows** > **Ovládací panel**.
- ❏ Windows 8.1/Windows 8/Windows Server 2012 R2/Windows Server 2012

Vyberte položky **Pracovná plocha** > **Nastavenia** > **Ovládací panel**.

❏ Windows 7/Windows Vista/Windows XP/Windows Server 2008 R2/Windows Server 2008/Windows Server 2003 R2/Windows Server 2003

Kliknite na tlačidlo Štart a vyberte položku **Ovládací panel**.

- 4. Otvorte okno **Odinštalovať program** (alebo **Pridať alebo odstrániť programy**):
	- ❏ Windows 10/Windows 8.1/Windows 8/Windows 7/Windows Vista/Windows Server 2019/Windows Server 2016/Windows Server 2012 R2/Windows Server 2012/Windows Server 2008 R2/Windows Server 2008

V časti **Programy** vyberte položku **Odinštalovať program**.

❏ Windows XP/Windows Server 2003 R2/Windows Server 2003

Kliknite na položku **Pridať alebo odstrániť programy**.

5. Vyberte aplikáciu, ktorú chcete odinštalovať.

Ovládač tlačiarne nie je možné odinštalovať, ak sú v ňom nejaké tlačové úlohy. Pred odinštalovaním ich odstráňte, prípadne počkajte, kým sa vytlačia.

- 6. Odinštalovanie aplikácií:
	- ❏ Windows 10/Windows 8.1/Windows 8/Windows 7/Windows Vista/Windows Server 2019/Windows Server 2016/Windows Server 2012 R2/Windows Server 2012/Windows Server 2008 R2/Windows Server 2008

Kliknite na položku **Odinštalovať alebo zmeniť** alebo na položku **Odinštalovať**.

❏ Windows XP/Windows Server 2003 R2/Windows Server 2003

Kliknite na položku **Zmeniť alebo odstrániť** alebo na položku **Odstrániť**.

#### *Poznámka:*

Ak sa zobrazí okno *Kontrola používateľských kont*, kliknite na položku *Pokračovať*.

7. Postupujte podľa pokynov na obrazovke.

# **Odinštalovanie aplikácií — Mac OS**

1. Prevezmite nástroj Uninstaller pomocou aplikácie EPSON Software Updater.

Po prevzatí nie je nutné nástroj Uninstaller opätovne preberať pri každom ďalšom odinštalovaní niektorej aplikácie.

- 2. Stlačením tlačidla  $\bigcup$  vypnite tlačiareň.
- 3. Ak chcete odinštalovať ovládač tlačiarne, vyberte položku **Systémové nastavenia** z ponuky Apple > **Tlačiarne a skenery** (alebo **Tlač a skenovanie**, **Tlač a faxovanie**) a potom odstráňte tlačiareň zo zoznamu povolených tlačiarní.
- 4. Ukončite všetky spustené aplikácie.
- <span id="page-117-0"></span>5. Vyberte položky **Prejsť** > **Aplikácie** > **Epson Software** > **Uninstaller**.
- 6. Vyberte aplikáciu, ktorú chcete odinštalovať, a potom kliknite na položku **Uninstall**.

#### c*Upozornenie:*

Nástroj Uninstaller odstráni z počítača ovládače pre všetky atramentové tlačiarne Epson. Ak používate viaceré atramentové tlačiarne Epson a želáte si vymazať len niektoré ovládače, vymažte ich najskôr všetky, a potom znovu nainštalujte potrebný ovládač tlačiarne.

#### *Poznámka:*

Ak sa v zozname aplikácií nenachádza aplikácia, ktorú chcete odinštalovať, jej odinštalovanie pomocou nástroja Uninstaller nie je možné. V takom prípade vyberte položky *Prejsť* > *Aplikácie* > *Epson Software*, vyberte aplikáciu, ktorú chcete odinštalovať, a potom ju potiahnite myšou na ikonu koša.

#### **Súvisiace informácie**

& ["Aplikácia na aktualizáciu softvéru a firmvéru \(EPSON Software Updater\)" na strane 228](#page-227-0)

# **Aktualizácia aplikácií a firmvéru**

Aktualizáciou aplikácií a firmvéru je možné riešiť niektoré problémy alebo vylepšovať či pridávať funkcie. Uistite sa, že používate najnovšie verzie aplikácií a firmvéru.

- 1. Uistite sa, že je tlačiareň pripojená k počítaču a že je počítač pripojený na internet.
- 2. Spustite aplikáciu EPSON Software Updater a vykonajte aktualizáciu aplikácií alebo firmvéru.

#### c*Upozornenie:*

Kým nebude aktualizácia dokončená, nevypínajte ani neodpájajte tlačiareň. V opačnom prípade by mohlo dôjsť k poruche tlačiarne.

#### *Poznámka:*

Ak sa v zozname nenachádza aplikácia, ktorú chcete aktualizovať, jej aktualizácia pomocou nástroja EPSON Software Updater nie je možná. Pohľadajte najnovšie verzie aplikácií na miestnej webovej lokalite spoločnosti Epson.

[http://www.epson.com](http://www.epson.com/)

#### **Súvisiace informácie**

& ["Aplikácia na aktualizáciu softvéru a firmvéru \(EPSON Software Updater\)" na strane 228](#page-227-0)

# **Aktualizácia firmvéru tlačiarne pomocou ovládacieho panela**

Ak môže byť tlačiareň pripojená k internetu, môžete aktualizovať firmvér tlačiarne pomocou ovládacieho panela. Môžete tiež nastaviť, aby tlačiareň pravidelne overovala aktualizácie firmvéru a upozornila vás, ak sú nejaké k dispozícii.

1. Na hlavnej obrazovke vyberte položku **Nastav.**.

2. Vyberte položky **Všeobecné nastavenia** > **Správa systému** > **Aktualizácia firmvéru** > **Aktualizovať**. *Poznámka:*

Vyberte možnosť *Oznámenie* > *Zap.*, čím nastavíte, aby tlačiareň pravidelne overovala dostupné aktualizácie firmvéru.

- 3. Skontrolujte hlásenie zobrazené na obrazovke a spustite vyhľadávanie dostupných aktualizácií.
- 4. Ak sa na LCD obrazovke zobrazí hlásenie s informáciou, že je k dispozícii aktualizácia, postupujte podľa pokynov na obrazovke a spustite aktualizáciu.

#### c*Upozornenie:*

- ❏ Kým nebude aktualizácia dokončená, nevypínajte ani neodpájajte tlačiareň. V opačnom prípade by mohlo dôjsť k poruche tlačiarne.
- ❏ Ak sa aktualizácia firmvéru nedokončí, prípadne nepodarí, tlačiareň sa nespustí normálne a na LCD obrazovke sa pri nasledujúcom zapnutí tlačiarne zobrazí hlásenie "Recovery Mode". V takom prípade je potrebné aktualizovať firmvér znova pomocou počítača. Pripojte tlačiareň k počítaču pomocou USB kábla. Dokým je na tlačiarni zobrazený nápis "Recovery Mode", nie je možné aktualizovať firmvér cez sieť. Na počítači otvorte svoju webovú stránku spoločnosti Epson a potom si prevezmite najnovší firmvér tlačiarne. Ďalšie kroky nájdete v pokynoch na webovej stránke.

# **Aktualizácia firmvéru pomocou aplikácie Web Config**

Ak môže byť tlačiareň pripojená k internetu, môžete aktualizovať firmvér tlačiarne pomocou aplikácie Web Config.

- 1. Otvorte aplikáciu Web Config a vyberte kartu **Správa zariadenia** > **Aktualizácia firmvéru**.
- 2. Kliknite na tlačidlo **Spustiť** a potom postupujte podľa pokynov na obrazovke.

Spustí sa overenie firmvéru a zobrazia sa informácie o firmvéri, ak existuje aktualizovaný firmvér.

#### *Poznámka:*

Firmvér môžete aktualizovať aj pomocou aplikácie Epson Device Admin. Informácie o firmvéri môžete vizuálne skontrolovať aj v zozname zariadení. Je to užitočné, ak aktualizujete firmvér viacerých zariadení. Ďalšie informácie nájdete v príručke Epson Device Admin alebo Pomocníkovi k softvéru.

#### **Súvisiace informácie**

 $\rightarrow$  ["Aplikácia na konfiguráciu činností tlačiarne \(Web Config\)" na strane 226](#page-225-0)

# **Aktualizácia firmvéru bez pripojenia k internetu**

Do počítača si môžete prevziať firmvér zariadenia z webovej stránky Epson a potom prepojiť zariadenie a počítač káblom USB a aktualizovať firmvér. Ak nemôžete aktualizovať cez sieť, skúste tento spôsob.

- 1. Otvorte webovú stránku spoločnosti Epson a prevezmite si firmvér.
- 2. Pripojte počítač obsahujúci prevzatý firmvér k tlačiarni káblom USB.
- 3. Dvakrát kliknite na prevzatý súbor .exe.

Spustí sa aplikácia Epson Firmware Updater.

<span id="page-119-0"></span>4. Postupujte podľa pokynov na obrazovke.

# **Preprava a skladovanie tlačiarne**

Ak potrebujete uschovať tlačiareň alebo ju chcete prepraviť kvôli presunu alebo oprave, podľa ďalej uvedených krokov zabaľte tlačiareň.

- 1. Vypnite tlačiareň stlačením tlačidla  $\mathcal{O}$ .
- 2. Kontrolka napájania musí zhasnúť, potom odpojte napájací kábel.

#### c*Upozornenie:*

Napájací kábel odpojte, keď kontrolka napájania zhasne. V opačnom prípade sa tlačová hlava nevráti do východiskovej polohy a atrament zoschne, čo znemožní tlač.

- 3. Odpojte všetky káble, ako sú napájací kábel a USB kábel.
- 4. Vyberte všetok papier z tlačiarne.
- 5. Uistite sa, či v tlačiarni nie sú žiadne originály.
- 6. Otvorte jednotku skenera, keď je kryt na dokumenty zatvorený.

# !*Upozornenie:*

Pri otváraní alebo zatváraní jednotky skenera dávajte pozor, aby ste si neprivreli ruku alebo prsty. Inak sa môžete zraniť.

7. Nastavte prepravný zámok do zaistenej polohy (Transport).

Prepravný zámok zastaví prívod atramentu, aby nedošlo k vytečeniu atramentu pri prenose a uskladnení.

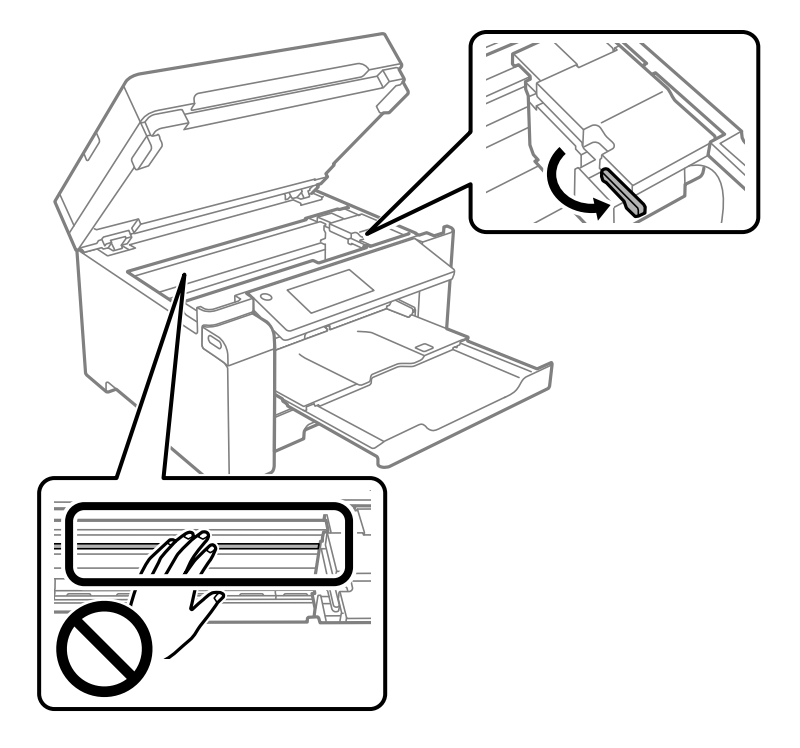

Ak tlačová hlava nie je v dole znázornenej polohe, posuňte ju rukou.

8. Zaistite tlačovú hlavu k puzdru páskou.

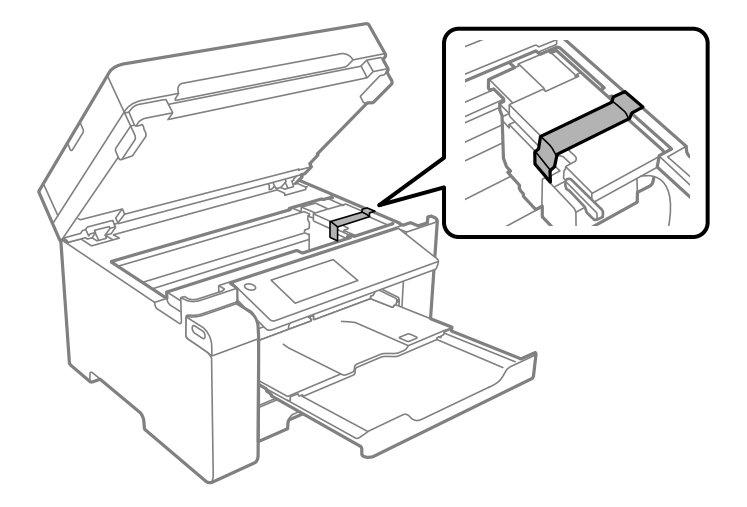

9. Zavrite jednotku skenera.

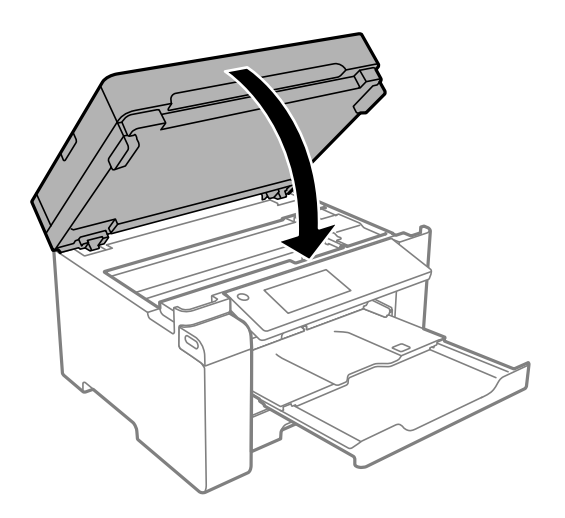

10. Dbajte na to, aby bolo veko atramentového zásobníka pevne nasadené.

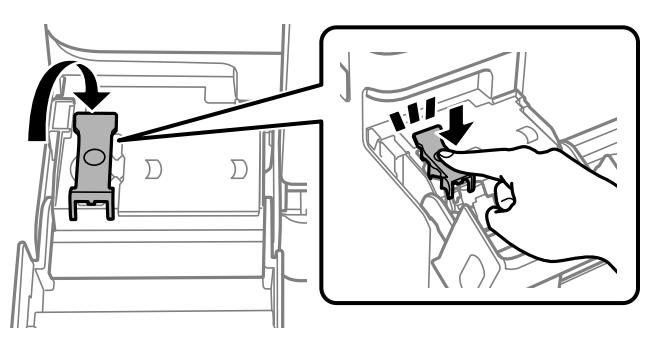

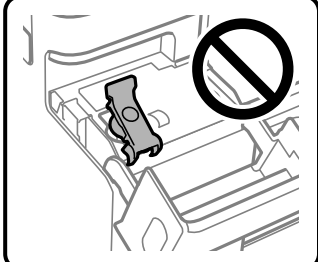

11. Poriadne zatvorte kryt atramentového zásobníka.

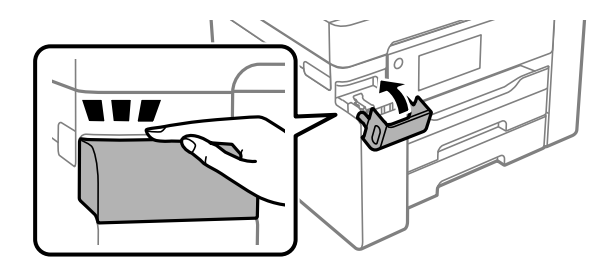

12. Zabaľte tlačiareň, ako je zobrazené nižšie.

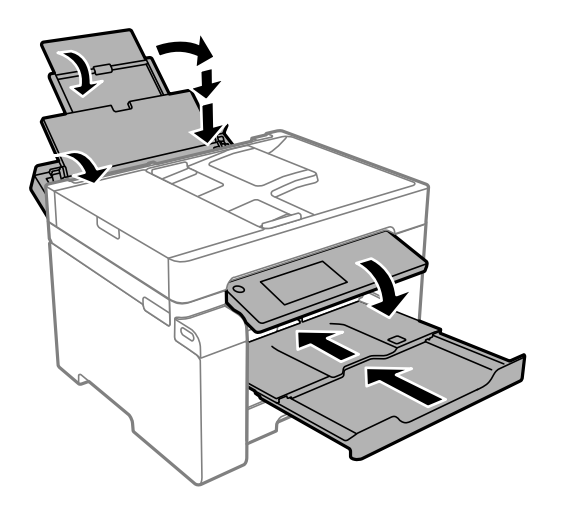

- 13. Vložte tlačiareň do plastového vrecka a vrecko uzatvorte.
- 14. Tlačiareň zabaľte do ochranného obalu a vložte do originálnej škatule.

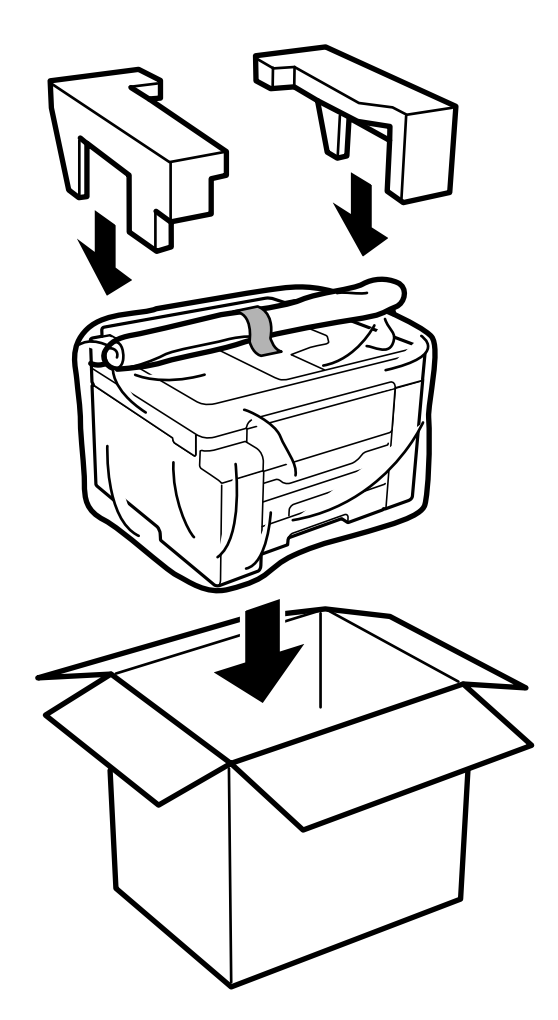

c*Upozornenie:*

- ❏ Tlačiareň zdvíhajte pri nesení v stabilnej polohe. Zdvíhanie tlačiarne v nestabilnej polohe môže zapríčiniť zranenie.
- ❏ Táto tlačiareň je ťažká, preto ju pri vybaľovaní a preprave vždy musia prenášať dvaja alebo viacerí ľudia.
- ❏ Pri dvíhaní tlačiarne umiestnite ruky do polohy vyobrazenej nižšie. Ak pri dvíhaní držíte tlačiareň v iných polohách, tlačiareň môže spadnúť alebo si môžete zachytiť prsty pri umiestňovaní tlačiarne.

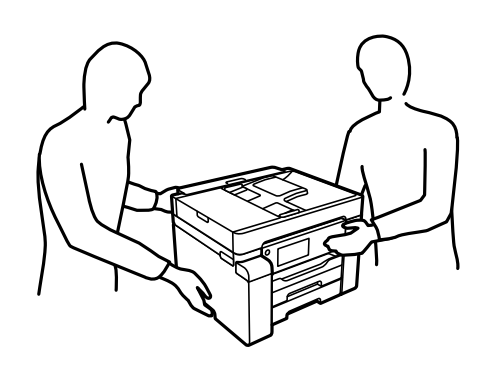

- ❏ Pri prenose tlačiarne ju nenakláňajte o viac ako 10 stupňov, inak môže spadnúť.
- ❏ Keď uskladňujete alebo prenášate tlačiareň, vložte ju do plastového vrecka a vrecko uzatvorte. Tlačiareň nenakláňajte ani ju neumiestňujte do zvislej alebo obrátenej polohy. V opačnom prípade môže dôjsť k úniku atramentu.

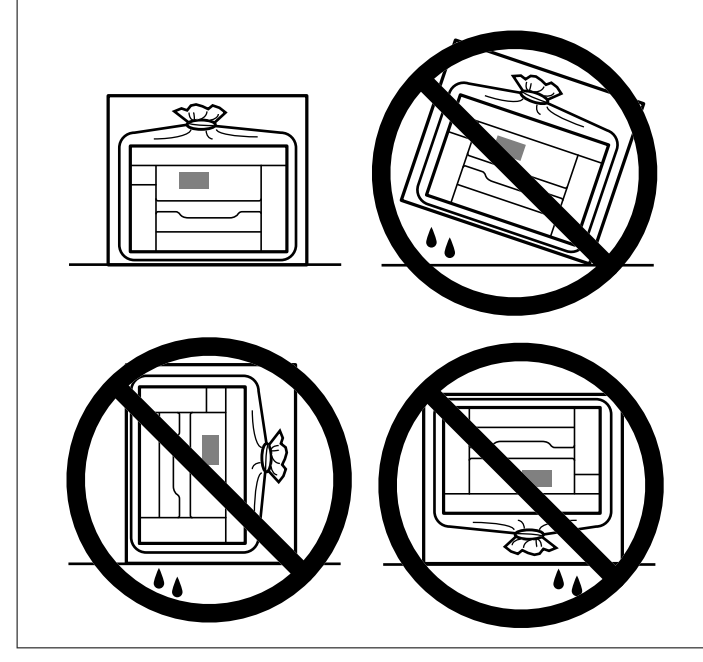

# c*Upozornenie:*

❏ Pri skladovaní alebo preprave nádobiek s atramentom dbajte na to, aby sa nádobka nenakláňala, nespadla alebo nebola vystavená teplotným zmenám.V opačnom prípade môže dôjsť k úniku atramentu, aj keď je kryt nádobky s atramentom bezpečne utiahnutý.Keď uťahujete kryt nádobky s atramentom, držte ju v zvislej polohe. Počas prepravy dodržiavajte preventívne opatrenia týkajúce sa vytečenia atramentu, napríklad pri prenášaní nádobky vo vrecku.

❏ Neukladajte otvorené nádobky s atramentom do škatule s tlačiarňou.

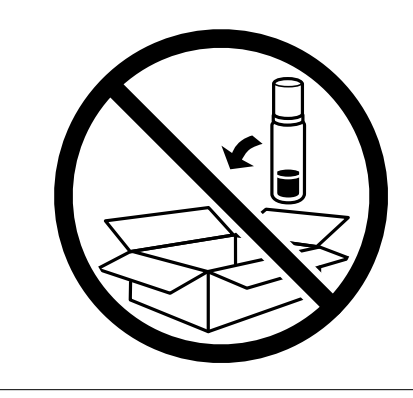

Pri ďalšom použití tlačiarne nezabudnite odstrániť pásku zaisťujúcu tlačovú hlavu a nastaviť prepravný zámok do odistenej polohy (Print). Ak pri ďalšej tlačí zistíte pokles kvality tlače, vyčistite a zarovnajte tlačovú hlavu.

#### **Súvisiace informácie**

- & ["Kontrola a čistenie tlačovej hlavy" na strane 101](#page-100-0)
- & ["Zarovnanie tlačovej hlavy" na strane 104](#page-103-0)

# <span id="page-125-0"></span>**Riešenie problémov**

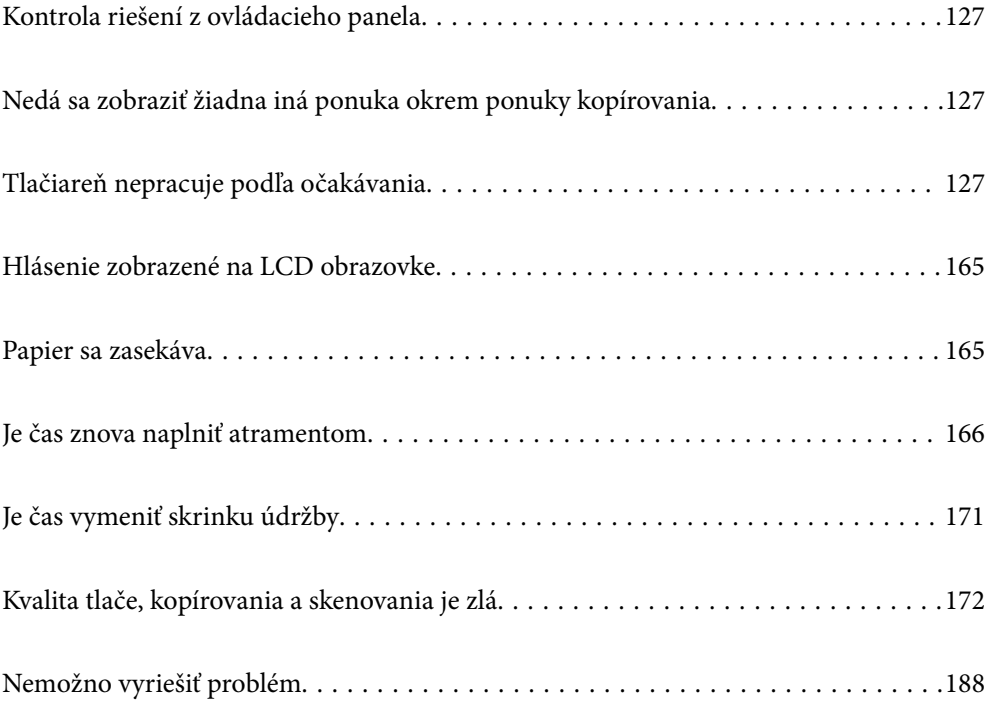

# <span id="page-126-0"></span>**Kontrola riešení z ovládacieho panela**

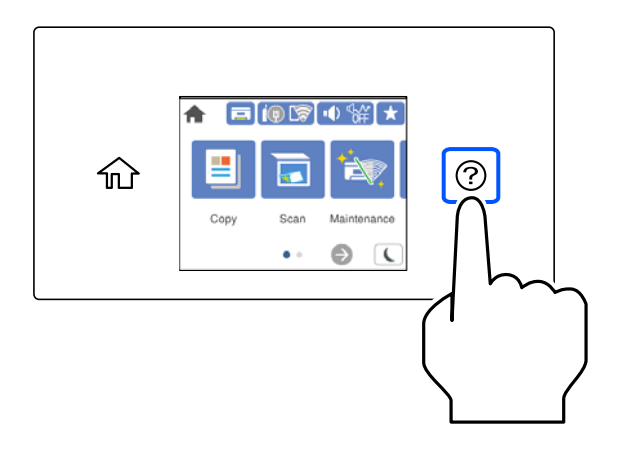

Riešenia môžete skontrolovať aj pomocou položky  $\mathcal{D}$  na ovládacom paneli tlačiarne.

# **Nedá sa zobraziť žiadna iná ponuka okrem ponuky kopírovania**

Predvolená obrazovka na ovládacom paneli je ponuka kopírovania. Ďalšie ponuky môžete zvoliť pomocou položky  $\bullet$ .

# **Tlačiareň nepracuje podľa očakávania**

# **Tlačiareň sa nezapne ani nevypne**

# **Napájanie sa nezapne**

Do úvahy pripadajú nasledujúce príčiny.

# **Napájací kábel nie je zapojený do elektrickej zásuvky správne.**

#### **Riešenia**

Uistite sa, že napájací kábel je správne zapojený.

# **Tlačidlo** P **nebolo stlačené dostatočne dlho.**

#### **Riešenia**

Podržte tlačidlo  $\mathbf{\Theta}$  stlačené o čosi dlhšie.

#### <span id="page-127-0"></span>**Napájanie sa nevypne**

## **Tlačidlo** P **nebolo stlačené dostatočne dlho.**

#### **Riešenia**

Podržte tlačidlo  $\bigcup$  stlačené o čosi dlhšie. Ak sa tlačiareň aj tak nedá vypnúť, odpojte napájací kábel. Aby sa predišlo vyschnutiu tlačovej hlavy, tlačiareň znovu zapnite a vypnite stlačením tlačidla  $\mathcal O$ .

#### **Napájanie sa vypne automaticky**

#### **Je aktivovaná funkcia Nast. vyp. napáj. alebo Časovač vypnutia.**

#### **Riešenia**

- ❏ Vyberte položky **Nastav.** > **Všeobecné nastavenia** > **Zákl. nastavenia** > **Nast. vyp. napáj.** a potom vypnite nastavenia položiek **Vypnúť napájanie pri nečinnosti** a **Vypnúť napájanie pri odpojení**.
- ❏ Vyberte položky **Nastav.** > **Všeobecné nastavenia** > **Zákl. nastavenia** a potom vypnite nastavenie **Časovač vypnutia**.

#### *Poznámka:*

Vaše zariadenie môže obsahovať funkciu *Nast. vyp. napáj.* alebo *Časovač vypnutia* v závislosti od miesta nákupu.

# **Papier sa nepodáva správne**

#### **Papier sa nepodáva**

Do úvahy pripadajú nasledujúce príčiny.

#### **Miesto na inštaláciu nie je vhodné.**

#### **Riešenia**

Tlačiareň umiestnite na rovný povrch a prevádzkujte ju v odporúčaných podmienkach okolitého prostredia.

 $\blacktriangleright$  ["Environmentálne technické údaje" na strane 247](#page-246-0)

#### **Používa sa nepodporovaný papier.**

#### **Riešenia**

Používajte papier podporovaný touto tlačiarňou.

- $\rightarrow$  ["Dostupný papier a kapacity" na strane 217](#page-216-0)
- & ["Nedostupné typy papiera" na strane 220](#page-219-0)

#### **Manipulácia s papierom je nevhodná.**

#### **Riešenia**

Postupujte podľa opatrení týkajúcich sa manipulácie s papierom.

 $\blacktriangleright$  ["Bezpečnostné opatrenia pri manipulácii s papierom" na strane 30](#page-29-0)

#### **V tlačiarni je vložených príliš veľa hárkov.**

#### **Riešenia**

Neprekračujte pri vkladaní hárkov maximálny počet, ktorý je stanovený pre daný papier.

 $\blacktriangleright$  ["Dostupný papier a kapacity" na strane 217](#page-216-0)

#### **Nastavenia papiera na tlačiarni sú nesprávne.**

#### **Riešenia**

Uistite sa, že nastavenia veľkosti a typu papiera sa zhodujú so skutočnou veľkosťou a typom papiera, ktorý ste vložili do tlačiarne.

& ["Nastavenia veľkosti a typu papiera" na strane 30](#page-29-0)

#### **Papier sa podáva nesprávne naklonený**

Do úvahy pripadajú nasledujúce príčiny.

#### **Miesto na inštaláciu nie je vhodné.**

#### **Riešenia**

Tlačiareň umiestnite na rovný povrch a prevádzkujte ju v odporúčaných podmienkach okolitého prostredia.

 $\blacktriangleright$  ["Environmentálne technické údaje" na strane 247](#page-246-0)

#### **Používa sa nepodporovaný papier.**

#### **Riešenia**

Používajte papier podporovaný touto tlačiarňou.

- ◆ ["Dostupný papier a kapacity" na strane 217](#page-216-0)
- $\blacktriangleright$  ["Nedostupné typy papiera" na strane 220](#page-219-0)

#### **Manipulácia s papierom je nevhodná.**

#### **Riešenia**

Postupujte podľa opatrení týkajúcich sa manipulácie s papierom.

 $\rightarrow$  ["Bezpečnostné opatrenia pri manipulácii s papierom" na strane 30](#page-29-0)

#### **Papier je vložený nesprávne.**

#### **Riešenia**

Vložte papier správnym smerom a posuňte postrannú vodiacu lištu k hrane papiera.

 $\rightarrow$  ["Vloženie papiera" na strane 31](#page-30-0)

#### **V tlačiarni je vložených príliš veľa hárkov.**

#### **Riešenia**

Neprekračujte pri vkladaní hárkov maximálny počet, ktorý je stanovený pre daný papier.

& ["Dostupný papier a kapacity" na strane 217](#page-216-0)

#### **Nastavenia papiera na tlačiarni sú nesprávne.**

#### **Riešenia**

Uistite sa, že nastavenia veľkosti a typu papiera sa zhodujú so skutočnou veľkosťou a typom papiera, ktorý ste vložili do tlačiarne.

& ["Nastavenia veľkosti a typu papiera" na strane 30](#page-29-0)

#### **Niekoľko hárkov papiera sa podáva naraz**

Do úvahy pripadajú nasledujúce príčiny.

#### **Miesto na inštaláciu nie je vhodné.**

#### **Riešenia**

Tlačiareň umiestnite na rovný povrch a prevádzkujte ju v odporúčaných podmienkach okolitého prostredia.

 $\blacktriangleright$  ["Environmentálne technické údaje" na strane 247](#page-246-0)

#### **Používa sa nepodporovaný papier.**

#### **Riešenia**

Používajte papier podporovaný touto tlačiarňou.

- ◆ ["Dostupný papier a kapacity" na strane 217](#page-216-0)
- $\blacktriangleright$  ["Nedostupné typy papiera" na strane 220](#page-219-0)

#### **Manipulácia s papierom je nevhodná.**

#### **Riešenia**

Postupujte podľa opatrení týkajúcich sa manipulácie s papierom.

 $\rightarrow$  ["Bezpečnostné opatrenia pri manipulácii s papierom" na strane 30](#page-29-0)

#### **Papier je navlhčený alebo mokrý.**

#### **Riešenia**

Vložte nový papier.

#### **Statická elektrina spôsobuje, že sa hárky papiera k sebe lepia.**

#### **Riešenia**

Pred vložením papier prefúknite. Ak sa papier stále nepodáva, vkladajte papier po jednom hárku.

#### **V tlačiarni je vložených príliš veľa hárkov.**

#### **Riešenia**

Neprekračujte pri vkladaní hárkov maximálny počet, ktorý je stanovený pre daný papier.

 $\blacktriangleright$  ["Dostupný papier a kapacity" na strane 217](#page-216-0)

#### **Nastavenia papiera na tlačiarni sú nesprávne.**

#### **Riešenia**

Uistite sa, že nastavenia veľkosti a typu papiera sa zhodujú so skutočnou veľkosťou a typom papiera, ktorý ste vložili do tlačiarne.

& ["Nastavenia veľkosti a typu papiera" na strane 30](#page-29-0)

#### **Počas ručného podávania pri obojstrannej tlači sa podáva viac hárkov naraz.**

#### **Riešenia**

Vytiahnite všetok papier vložený v zdroji papiera a až potom vložte papier.

## **Výskyt chybového hlásenia — v tlačiarni chýba papier**

#### **Papier nie je vložený v strede zásobníka na papier.**

#### **Riešenia**

Keď sa vyskytne chyba nedostatku papiera, hoci papier je vložený do zásobníka na papier, vložte ho znova do stredu zásobníka na papier.

## **Originál sa v zásobníku ADF nepodáva**

Do úvahy pripadajú nasledujúce príčiny.

#### **Používajú sa originály, ktoré nie sú podporované zásobníkom ADF.**

#### **Riešenia**

Použite originály, ktoré sú podporované zásobníkom ADF.

& ["Parametre podávača ADF" na strane 242](#page-241-0)

#### **Originály sú vložené nesprávne.**

#### **Riešenia**

Vložte originály správnym smerom a posuňte vodiace lišty hrán zásobníka ADF ku krajom originálov.

### <span id="page-131-0"></span>**V zásobníku ADF je vložených príliš veľa originálov.**

#### **Riešenia**

Nevkladajte originály nad čiaru označenú symbolom trojuholníka na zásobníku ADF.

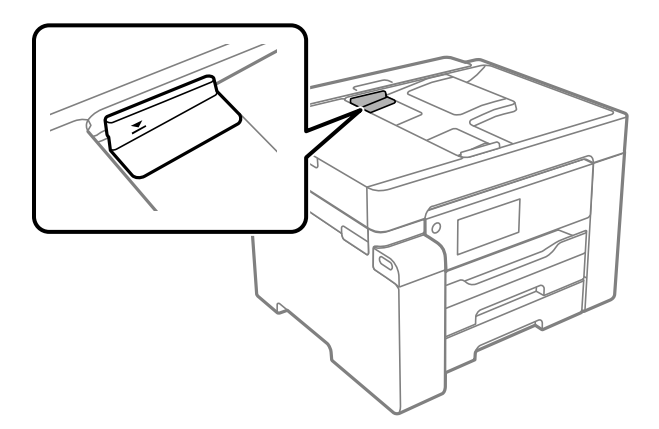

#### **Originál sa šmýka, keď sa na valec prilepí papierový prach.**

#### **Riešenia**

Vyčistite vnútro podávača ADF.

& ["Čistenie podávača ADF" na strane 107](#page-106-0)

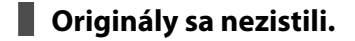

#### **Riešenia**

Na obrazovke pre kopírovanie alebo skenovanie skontrolujte, či je aktívna ikona ADF. Ak je vypnutá, vložte originály znova.

# **Nedá sa tlačiť**

## **Nedá sa tlačiť zo systému Windows**

Uistite sa, či sú tlačiareň a počítač správne pripojené.

Príčina a riešenie sa môžu líšiť v závislosti od toho, či sú pripojené alebo nie.

#### *Kontrola stavu pripojenia*

Pomocou programu Epson Printer Connection Checker skontrolujete stav počítača a tlačiarne. V závislosti od výsledku kontroly sa môže dať problém vyriešiť.

1. Dvakrát kliknite na ikonu **Epson Printer Connection Checker** na pracovnej ploche.

Spustí sa aplikácia Epson Printer Connection Checker.

Ak na pracovnej ploche ikona nie je, spustite program Epson Printer Connection Checker podľa ďalej uvedených spôsobov.

❏ Windows 10

Kliknite na tlačidlo Štart a vyberte položky **Epson Software** > **Epson Printer Connection Checker**.

❏ Windows 8.1/Windows 8

Zadajte názov aplikácie do kľúčového tlačidla Vyhľadávanie, a potom vyberte zobrazenú ikonu.

❏ Windows 7

Kliknite na tlačidlo Štart a vyberte položky **Všetky programy** > **Epson Software** > **Epson Printer Connection Checker**.

2. Skontrolujte podľa pokynov na obrazovke.

#### *Poznámka:*

Ak názov tlačiarne nie je zobrazený, nainštalujte originálny ovládač tlačiarne Epson. ["Kontrola nainštalovania originálneho ovládača tlačiarne Epson — Windows" na strane 114](#page-113-0)

Keď ste identifikovali problém, postupujte podľa riešenia zobrazeného na obrazovke.

Keď sa problém nedá vyriešiť, skontrolujte podľa situácie nasledujúce.

- ❏ Tlačiareň nie je cez sieťové pripojenie rozpoznaná "Nedá sa pripojiť k sieti" na strane 133
- ❏ Tlačiareň nie je cez USB pripojenie rozpoznaná ["Tlačiareň sa nedá pripojiť cez USB \(Windows\)" na strane 136](#page-135-0)
- ❏ Tlačiareň je rozpoznaná, ale tlač sa nedá vykonávať. ["Nedá sa tlačiť, hoci bolo pripojenie nadviazané \(Windows\)" na strane 136](#page-135-0)

## **Nedá sa pripojiť k sieti**

Problém môže byť jeden z nasledovných.

#### **So sieťovými zariadeniami pre pripojenie cez Wi-Fi je niečo nesprávne.**

#### **Riešenia**

Vypnite zariadenia, ktoré chcete pripojiť k sieti. Počkajte asi 10 sekúnd a potom zapnite zariadenia v tomto poradí: bezdrôtový smerovač, počítač alebo inteligentné zariadenia a potom tlačiareň. Premiestnite tlačiareň a počítač alebo inteligentné zariadenie bližšie k bezdrôtovému smerovaču, aby sa zlepšila komunikácia rádiovými vlnami, a potom skúste urobiť nastavenia siete znova.

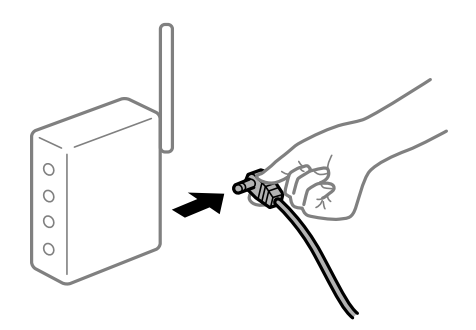

#### **Zariadenia nedokážu prijímať signály z bezdrôtového smerovača, pretože sú príliš ďaleko od seba.**

#### **Riešenia**

Po premiestnení počítača alebo inteligentného zariadenia bližšie k bezdrôtovému smerovaču vypnite bezdrôtový smerovač a znova ho zapnite.

# **Keď vymeníte bezdrôtový smerovač, nastavenia sa nezhodujú s novým smerovačom. Riešenia**

Urobte nastavenia pripojenia znova, aby zodpovedali novému bezdrôtovému smerovaču.

& ["Pri výmene bezdrôtového smerovača" na strane 192](#page-191-0)

#### **SSID pripojené z počítača alebo inteligentného zariadenia a počítača sú odlišné.**

#### **Riešenia**

Keď používate viaceré bezdrôtové smerovače súčasne, prípadne má bezdrôtový smerovač viac SSID a zariadenia sú pripojené k rozličným SSID, nie je možné pripojiť k bezdrôtovému smerovaču.

Pripojte počítač alebo inteligentné zariadenie k rovnakému SSID ako tlačiareň.

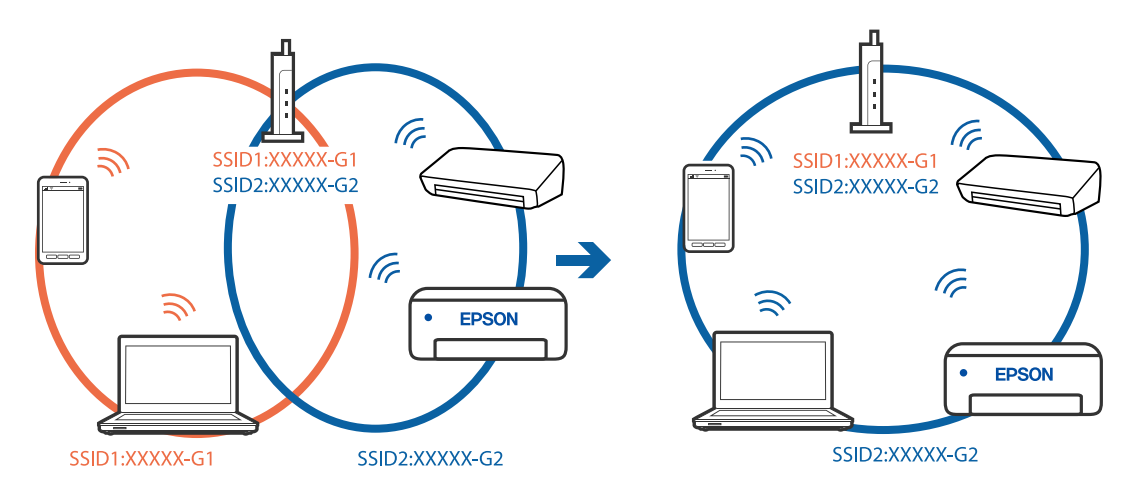

#### **K dispozícii je oddeľovač súkromia na bezdrôtovom smerovači.**

#### **Riešenia**

Väčšina bezdrôtových smerovačov má funkciu oddeľovača súkromia, ktorá blokuje komunikáciu medzi pripojenými zariadeniami. Ak komunikácia medzi tlačiarňou a počítačom alebo inteligentným zariadením nie je možná, hoci sú pripojené k rovnakej sieti, deaktivujte na bezdrôtovom smerovači funkciu oddeľovača súkromia. Pozrite si návod k bezdrôtovému smerovaču, kde nájdete ďalšie podrobnosti.

#### **IP adresa je priradená nesprávne.**

#### **Riešenia**

Ak je IP adresa pridelená tlačiarni 169.254.XXX.XXX a maska podsiete je 255.255.0.0, IP adresa nemusí byť priradená správne.

Vyberte položky **Nastav.** > **Všeobecné nastavenia** > **Nastavenia siete** > **Rozšírené** na ovládacom paneli skenera a potom skontrolujte IP adresu a masku podsiete priradené tlačiarni.

Reštartujte bezdrôtový smerovač, prípadne vynulujte nastavenia siete pre tlačiareň.

 $\rightarrow$  ["Vynulovanie sieťového pripojenia" na strane 192](#page-191-0)

#### **Je problém s nastaveniami siete na počítači.**

#### **Riešenia**

Skúste z počítača otvoriť nejakú webovú stránku, aby ste sa uistili, či sú nastavenia siete na počítači správne. Ak nemôžete otvoriť žiadnu webovú stránku, problém je v počítači.

Skontrolujte sieťové pripojenie počítača. Pozrite si dokumentáciu k počítaču, kde nájdete ďalšie podrobnosti.

#### **Tlačiareň bola pripojená cez sieť Ethernet využívajúcu zariadenia podporujúce štandard IEEE 802.3az (Energeticky účinná sieť Ethernet).**

#### **Riešenia**

Keď pripájate tlačiareň cez sieť Ethernet pomocou zariadení podporujúcich normu IEEE 802.3az (Energeticky účinná sieť Ethernet), môžu sa vyskytnúť nasledujúce problémy v závislosti od rozbočovača alebo smerovača, ktoré používate.

- ❏ Pripojenie sa stáva nestabilné, tlačiareň sa znova a znova pripája a odpája.
- ❏ Nedá sa pripojiť k tlačiarni.
- ❏ Rýchlosť pripojenia sa znižuje.

Postupujte podľa ďalej uvedených pokynov, zakážte normu IEEE 802.3az pre tlačiareň a potom pripojte.

- 1. Odpojte kábel siete Ethernet pripojený k počítaču a tlačiarni.
- 2. Keď je režim siete IEEE 802.3az pre počítač povolený, zakážte ho. Pozrite si dokumentáciu k počítaču, kde nájdete ďalšie podrobnosti.
- 3. Prepojte počítač s tlačiarňou priamo káblom siete Ethernet.
- 4. Na tlačiarni vytlačte správu o sieťovom pripojení. ["Tlač správy o sieťovom pripojení" na strane 208](#page-207-0)
- 5. Skontrolujte IP adresu tlačiarne na správe o sieťovom pripojení.
- 6. Na počítači otvorte aplikáciu Web Config. Spustite webový prehľadávač a potom zadajte IP adresu tlačiarne. ["Spustenie funkcie Web Config v internetovom prehliadači" na strane 226](#page-225-0)
- 7. Vyberte kartu **Sieť** > **Drôtová sieť LAN**.
- 8. Vyberte možnosť **Vyp.** pre **IEEE 802.3az**.
- 9. Kliknite na tlačidlo **Ďalej**.
- 10. Kliknite na tlačidlo **OK**.
- 11. Odpojte kábel siete Ethernet pripojený k počítaču a tlačiarni.
- 12. Ak ste v kroku 2 zakázali režim IEEE 802.3az pre počítač, povoľte ho.
- 13. Pripojte k počítaču a tlačiarni káble siete Ethernet, ktoré ste odpojili v kroku 1.

Ak problém pretrváva, môžu problém spôsobovať iné zariadenia okrem tlačiarne.

# <span id="page-135-0"></span>**Tlačiareň sa nedá pripojiť cez USB (Windows)**

Do úvahy pripadajú nasledujúce príčiny.

#### **USB kábel nie je zapojený do elektrickej zásuvky správne.**

#### **Riešenia**

Kábel rozhrania USB bezpečne zapojte do tlačiarne a počítača.

#### **Ide o problém s rozbočovačom USB.**

#### **Riešenia**

Ak používate rozbočovač USB, pokúste sa pripojiť tlačiareň priamo k počítaču.

#### **Je problém s USB káblom alebo vstupom USB.**

#### **Riešenia**

Ak kábel USB nie je možné rozpoznať, zmeňte port, prípadne vymeňte kábel USB.

## **Nedá sa tlačiť, hoci bolo pripojenie nadviazané (Windows)**

Do úvahy pripadajú nasledujúce príčiny.

#### **Ide o problém so softvérom alebo údajmi.**

#### **Riešenia**

- ❏ Zaistite, aby bol nainštalovaný originálny ovládač tlačiarne Epson (EPSON XXXXX). Ak nie je nainštalovaný originálny ovládač tlačiarne Epson, dostupné funkcie sú obmedzené. Odporúčame používať originálny ovládač tlačiarne Epson.
- ❏ Ak tlačíte graficky náročný obrázok, počítač nemusí mať dostatok pamäte. Vytlačte obrázok pri nižšom rozlíšení alebo s menšou veľkosťou.
- ❏ Ak ste vyskúšali všetky uvedené riešenia a problém sa nevyriešil, skúste odinštalovať a znovu nainštalovať ovládač tlačiarne.
- ❏ Aktualizáciou softvéru na najnovšiu verziu je možné vyriešiť problém. Ak chcete skontrolovať stav softvéru, použite nástroj na aktualizáciu softvéru.
- & ["Kontrola nainštalovania originálneho ovládača tlačiarne Epson Windows" na strane 114](#page-113-0)
- $\rightarrow$  ["Kontrola nainštalovania originálneho ovládača tlačiarne Epson Mac OS" na strane 115](#page-114-0)
- $\rightarrow$  ["Inštalácia a odinštalovanie aplikácií jednotlivo" na strane 113](#page-112-0)
- & ["Aktualizácia aplikácií a firmvéru" na strane 118](#page-117-0)

#### **Ide o problém so stavom tlačiarne.**

#### **Riešenia**

Kliknite na položku **EPSON Status Monitor 3** na karte **Údržba** v ovládači tlačiarne a potom skontrolujte stav tlačiarne. Ak je funkcia **EPSON Status Monitor 3** vypnutá, kliknite na položku **Rozšírené nastavenia** na karte **Údržba** a potom vyberte položku **Zapnúť EPSON Status Monitor 3**.

#### **Stále je tu úloha čakajúca na vytlačenie.**

#### **Riešenia**

V ovládači tlačiarne kliknite na položku **Tlačový front** na karte **Údržba**. Ak zostávajú nepotrebné údaje, vyberte položku **Zrušiť všetky dokumenty** v ponuke **Tlačiareň**.

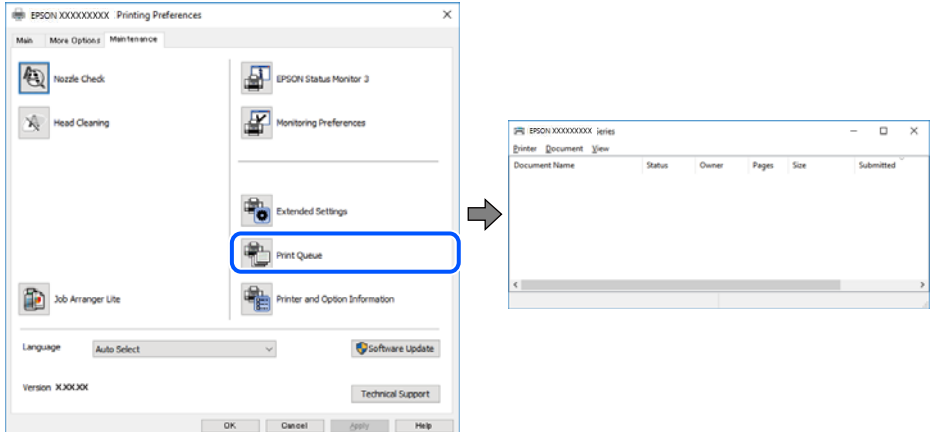

#### **Tlačiareň čaká alebo je odpojená.**

#### **Riešenia**

V ovládači tlačiarne kliknite na položku **Tlačový front** na karte **Údržba**.

Ak je tlačiareň odpojená alebo čaká na tlačovú úlohu, zrušte nastavenie odpojenia alebo čakania na tlačovú úlohu v ponuke **Tlačiareň**.

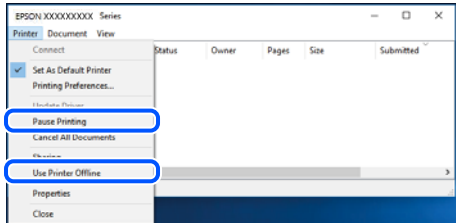

#### **Tlačiareň nie je zvolená ako predvolená.**

#### **Riešenia**

Kliknite pravým tlačidlom myši na ikonu v ponuke **Ovládací panel** > **Zobraziť zariadenia a tlačiarne** (alebo **Tlačiarne**, **Tlačiarne a faxy**) a kliknite na možnosť **Nastaviť ako predvolenú tlačiareň**.

#### *Poznámka:*

Ak sú tu ikony viacerých tlačiarní, pozrite ďalej spôsob, ako vybrať správnu tlačiareň.

Príklad)

USB pripojenie: EPSON XXXX Series

Sieťové pripojenie: EPSON XXXX Series (sieť)

Ak ovládač tlačiarne nainštalujete viackrát, môžu sa vytvoriť kópie ovládača tlačiarne. Ak sa vytvoria kópie "EPSON XXXX Series (kópia 1)", kliknite pravým tlačidlom myši na ikonu ovládača tlačiarne a potom kliknite na položku **Odstrániť zariadenie**.

#### **Port tlačiarne nie je nastavený správne.**

#### **Riešenia**

V ovládači tlačiarne kliknite na položku **Tlačový front** na karte **Údržba**.

Zaistite, aby bol port tlačiarne nasledovne správne zvolený v položke **Vlastnosti** > **Port** v ponuke **Tlačiareň**.

Pripojenie cez USB: **USBXXX**, Sieťové pripojenie: **EpsonNet Print Port**

#### **Tlačiareň občas nechce tlačiť cez sieťové pripojenie**

Problém môže byť jeden z nasledovných.

#### **Sieťové prostredie sa zmenilo.**

#### **Riešenia**

Keď ste zmenili sieťové prostredie, napríklad bezdrôtový smerovač alebo poskytovateľa, urobte nastavenia siete na tlačiarni znova.

Pripojte počítač alebo inteligentné zariadenie k rovnakému SSID ako tlačiareň.

 $\rightarrow$  ["Vynulovanie sieťového pripojenia" na strane 192](#page-191-0)

#### **So sieťovými zariadeniami pre pripojenie cez Wi-Fi je niečo nesprávne.**

#### **Riešenia**

Vypnite zariadenia, ktoré chcete pripojiť k sieti. Počkajte asi 10 sekúnd a potom zapnite zariadenia v tomto poradí: bezdrôtový smerovač, počítač alebo inteligentné zariadenia a potom tlačiareň. Premiestnite tlačiareň a počítač alebo inteligentné zariadenie bližšie k bezdrôtovému smerovaču, aby sa zlepšila komunikácia rádiovými vlnami, a potom skúste urobiť nastavenia siete znova.

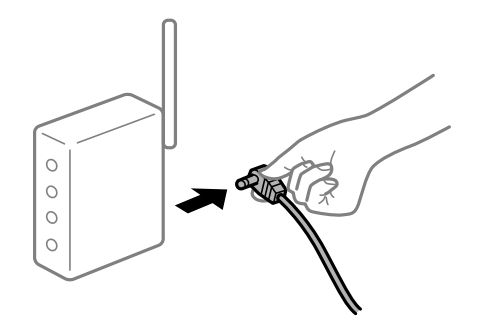

#### **Tlačiareň nie je pripojená k sieti.**

#### **Riešenia**

Vyberte **Nastav.** > **Všeobecné nastavenia** > **Nastavenia siete** > **Kontrola pripojenia** a potom vytlačte správu o sieťovom pripojení. Ak sa v správe ukazuje, že pripojenie k sieti je neúspešné, skontrolujte správu o sieťovom pripojení a potom postupujte podľa vytlačených riešení.

#### **Je problém s nastaveniami siete na počítači.**

#### **Riešenia**

Skúste z počítača otvoriť nejakú webovú stránku, aby ste sa uistili, či sú nastavenia siete na počítači správne. Ak nemôžete otvoriť žiadnu webovú stránku, problém je v počítači.

Skontrolujte sieťové pripojenie počítača. Pozrite si dokumentáciu k počítaču, kde nájdete ďalšie podrobnosti.

#### **Stále je tu úloha čakajúca na vytlačenie.**

#### **Riešenia**

V ovládači tlačiarne kliknite na položku **Tlačový front** na karte **Údržba**. Ak zostávajú nepotrebné údaje, vyberte položku **Zrušiť všetky dokumenty** v ponuke **Tlačiareň**.

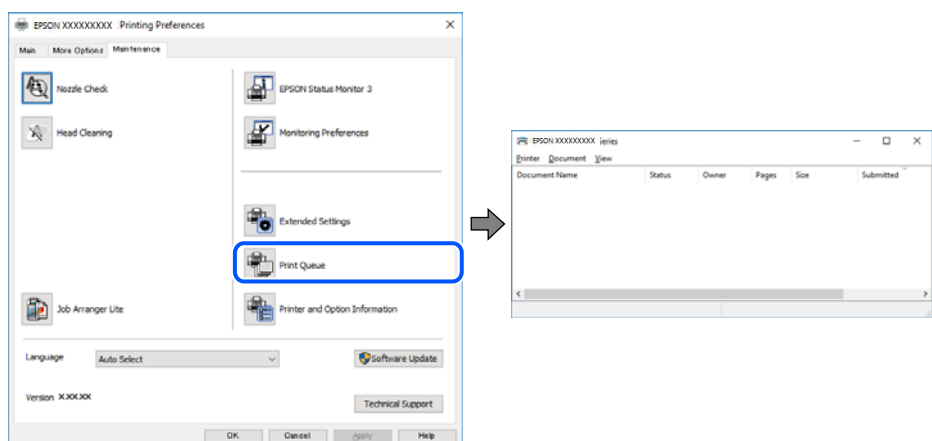

#### **Tlačiareň čaká alebo je odpojená.**

#### **Riešenia**

V ovládači tlačiarne kliknite na položku **Tlačový front** na karte **Údržba**.

Ak je tlačiareň odpojená alebo čaká na tlačovú úlohu, zrušte nastavenie odpojenia alebo čakania na tlačovú úlohu v ponuke **Tlačiareň**.

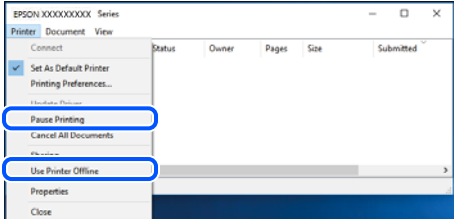

**Tlačiareň nie je zvolená ako predvolená.**

#### **Riešenia**

Kliknite pravým tlačidlom myši na ikonu v ponuke **Ovládací panel** > **Zobraziť zariadenia a tlačiarne** (alebo **Tlačiarne**, **Tlačiarne a faxy**) a kliknite na možnosť **Nastaviť ako predvolenú tlačiareň**.

#### *Poznámka:*

Ak sú tu ikony viacerých tlačiarní, pozrite ďalej spôsob, ako vybrať správnu tlačiareň.

Príklad)

USB pripojenie: EPSON XXXX Series

Sieťové pripojenie: EPSON XXXX Series (sieť)

Ak ovládač tlačiarne nainštalujete viackrát, môžu sa vytvoriť kópie ovládača tlačiarne. Ak sa vytvoria kópie "EPSON XXXX Series (kópia 1)", kliknite pravým tlačidlom myši na ikonu ovládača tlačiarne a potom kliknite na položku **Odstrániť zariadenie**.

#### **Port tlačiarne nie je nastavený správne.**

#### **Riešenia**

V ovládači tlačiarne kliknite na položku **Tlačový front** na karte **Údržba**.

Zaistite, aby bol port tlačiarne nasledovne správne zvolený v položke **Vlastnosti** > **Port** v ponuke **Tlačiareň**.

Pripojenie cez USB: **USBXXX**, Sieťové pripojenie: **EpsonNet Print Port**

# **Nedá sa tlačiť zo systému Mac OS**

Uistite sa, či sú tlačiareň a počítač správne pripojené.

Príčina a riešenie sa môžu líšiť v závislosti od toho, či sú pripojené alebo nie.

#### *Kontrola stavu pripojenia*

Pomocou programu EPSON Status Monitor skontrolujete stav počítača a tlačiarne.

- 1. Vyberte položku **Preferencie systému** z ponuky Apple > **Tlačiarne a skenery** (alebo **Tlač a skenovanie**, **Tlač a faxovanie**), a potom vyberte tlačiareň.
- 2. Kliknite na položky **Možnosti a náplne** > **Utilita** > **Otvoriť utilitu tlačiarne**.
- 3. Kliknite na položku **EPSON Status Monitor**.

Keď sa zobrazujú hladiny zostávajúceho atramentu, pripojenie medzi počítačom a tlačiarňou bolo úspešne nadviazané.

Ak pripojenie nebolo nadviazané, skontrolujte nasledujúce.

- ❏ Tlačiareň nie je cez sieťové pripojenie rozpoznaná "Nedá sa pripojiť k sieti" na strane 140
- ❏ Tlačiareň nie je cez USB pripojenie rozpoznaná ["Tlačiareň sa nedá pripojiť cez USB \(Mac OS\)" na strane 143](#page-142-0)

Ak pripojenie bolo nadviazané, skontrolujte nasledujúce.

❏ Tlačiareň je rozpoznaná, ale tlač sa nedá vykonávať. ["Nedá sa tlačiť, hoci bolo pripojenie nadviazané \(Mac OS\)" na strane 144](#page-143-0)

# **Nedá sa pripojiť k sieti**

Problém môže byť jeden z nasledovných.

#### **So sieťovými zariadeniami pre pripojenie cez Wi-Fi je niečo nesprávne.**

#### **Riešenia**

Vypnite zariadenia, ktoré chcete pripojiť k sieti. Počkajte asi 10 sekúnd a potom zapnite zariadenia v tomto poradí: bezdrôtový smerovač, počítač alebo inteligentné zariadenia a potom tlačiareň. Premiestnite tlačiareň a počítač alebo inteligentné zariadenie bližšie k bezdrôtovému smerovaču, aby sa zlepšila komunikácia rádiovými vlnami, a potom skúste urobiť nastavenia siete znova.

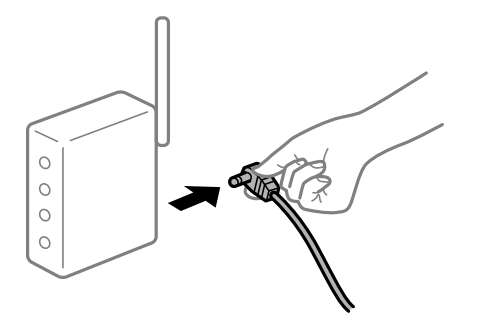

#### **Zariadenia nedokážu prijímať signály z bezdrôtového smerovača, pretože sú príliš ďaleko od seba.**

#### **Riešenia**

Po premiestnení počítača alebo inteligentného zariadenia bližšie k bezdrôtovému smerovaču vypnite bezdrôtový smerovač a znova ho zapnite.

**Keď vymeníte bezdrôtový smerovač, nastavenia sa nezhodujú s novým smerovačom.**

#### **Riešenia**

Urobte nastavenia pripojenia znova, aby zodpovedali novému bezdrôtovému smerovaču.

 $\rightarrow$  ["Pri výmene bezdrôtového smerovača" na strane 192](#page-191-0)

#### **SSID pripojené z počítača alebo inteligentného zariadenia a počítača sú odlišné.**

#### **Riešenia**

Keď používate viaceré bezdrôtové smerovače súčasne, prípadne má bezdrôtový smerovač viac SSID a zariadenia sú pripojené k rozličným SSID, nie je možné pripojiť k bezdrôtovému smerovaču.

Pripojte počítač alebo inteligentné zariadenie k rovnakému SSID ako tlačiareň.

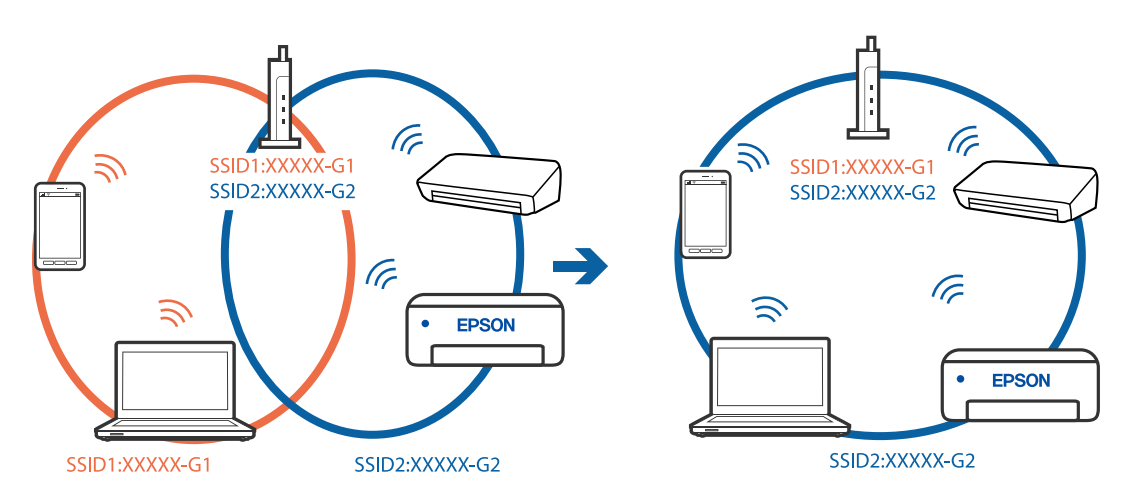

#### **K dispozícii je oddeľovač súkromia na bezdrôtovom smerovači.**

#### **Riešenia**

Väčšina bezdrôtových smerovačov má funkciu oddeľovača súkromia, ktorá blokuje komunikáciu medzi pripojenými zariadeniami. Ak komunikácia medzi tlačiarňou a počítačom alebo inteligentným

zariadením nie je možná, hoci sú pripojené k rovnakej sieti, deaktivujte na bezdrôtovom smerovači funkciu oddeľovača súkromia. Pozrite si návod k bezdrôtovému smerovaču, kde nájdete ďalšie podrobnosti.

#### **IP adresa je priradená nesprávne.**

#### **Riešenia**

Ak je IP adresa pridelená tlačiarni 169.254.XXX.XXX a maska podsiete je 255.255.0.0, IP adresa nemusí byť priradená správne.

Vyberte položky **Nastav.** > **Všeobecné nastavenia** > **Nastavenia siete** > **Rozšírené** na ovládacom paneli skenera a potom skontrolujte IP adresu a masku podsiete priradené tlačiarni.

Reštartujte bezdrôtový smerovač, prípadne vynulujte nastavenia siete pre tlačiareň.

& ["Vynulovanie sieťového pripojenia" na strane 192](#page-191-0)

#### **Je problém s nastaveniami siete na počítači.**

#### **Riešenia**

Skúste z počítača otvoriť nejakú webovú stránku, aby ste sa uistili, či sú nastavenia siete na počítači správne. Ak nemôžete otvoriť žiadnu webovú stránku, problém je v počítači.

Skontrolujte sieťové pripojenie počítača. Pozrite si dokumentáciu k počítaču, kde nájdete ďalšie podrobnosti.

#### **Zariadenie pripojené k portu USB 3.0 spôsobuje rušenie rádiových frekvencií.**

#### **Riešenia**

Keď pripojíte zariadenie k portu USB 3.0 na počítači Mac, môže sa vyskytnúť frekvenčné rušenie. Ak sa nedá pripojiť k bezdrôtovej sieti LAN (Wi-Fi), prípadne je prevádzka nestabilná, skúste nasledujúce.

❏ Umiestnite zariadenie pripojené k portu USB 3.0 ďalej od počítača.

❏ Pripojte k SSID s rozsahom 5 GHz.

Informácie o pripojení tlačiarne k SSID nájdete ďalej.

& ["Vytvorenie nastavení siete Wi-Fi zadaním SSID a hesla" na strane 196](#page-195-0)

#### **Tlačiareň bola pripojená cez sieť Ethernet využívajúcu zariadenia podporujúce štandard IEEE 802.3az (Energeticky účinná sieť Ethernet).**

#### **Riešenia**

Keď pripájate tlačiareň cez sieť Ethernet pomocou zariadení podporujúcich normu IEEE 802.3az (Energeticky účinná sieť Ethernet), môžu sa vyskytnúť nasledujúce problémy v závislosti od rozbočovača alebo smerovača, ktoré používate.

- ❏ Pripojenie sa stáva nestabilné, tlačiareň sa znova a znova pripája a odpája.
- ❏ Nedá sa pripojiť k tlačiarni.
- ❏ Rýchlosť pripojenia sa znižuje.

Postupujte podľa ďalej uvedených pokynov, zakážte normu IEEE 802.3az pre tlačiareň a potom pripojte.

1. Odpojte kábel siete Ethernet pripojený k počítaču a tlačiarni.

- <span id="page-142-0"></span>2. Keď je režim siete IEEE 802.3az pre počítač povolený, zakážte ho. Pozrite si dokumentáciu k počítaču, kde nájdete ďalšie podrobnosti.
- 3. Prepojte počítač s tlačiarňou priamo káblom siete Ethernet.
- 4. Na tlačiarni vytlačte správu o sieťovom pripojení. ["Tlač správy o sieťovom pripojení" na strane 208](#page-207-0)
- 5. Skontrolujte IP adresu tlačiarne na správe o sieťovom pripojení.
- 6. Na počítači otvorte aplikáciu Web Config. Spustite webový prehľadávač a potom zadajte IP adresu tlačiarne. ["Spustenie funkcie Web Config v internetovom prehliadači" na strane 226](#page-225-0)
- 7. Vyberte kartu **Sieť** > **Drôtová sieť LAN**.
- 8. Vyberte možnosť **Vyp.** pre **IEEE 802.3az**.
- 9. Kliknite na tlačidlo **Ďalej**.
- 10. Kliknite na tlačidlo **OK**.
- 11. Odpojte kábel siete Ethernet pripojený k počítaču a tlačiarni.
- 12. Ak ste v kroku 2 zakázali režim IEEE 802.3az pre počítač, povoľte ho.
- 13. Pripojte k počítaču a tlačiarni káble siete Ethernet, ktoré ste odpojili v kroku 1. Ak problém pretrváva, môžu problém spôsobovať iné zariadenia okrem tlačiarne.

# **Tlačiareň sa nedá pripojiť cez USB (Mac OS)**

Do úvahy pripadajú nasledujúce príčiny.

#### **USB kábel nie je zapojený do elektrickej zásuvky správne.**

#### **Riešenia**

Kábel rozhrania USB bezpečne zapojte do tlačiarne a počítača.

#### **Ide o problém s rozbočovačom USB.**

#### **Riešenia**

Ak používate rozbočovač USB, pokúste sa pripojiť tlačiareň priamo k počítaču.

#### **Je problém s USB káblom alebo vstupom USB.**

#### **Riešenia**

Ak kábel USB nie je možné rozpoznať, zmeňte port, prípadne vymeňte kábel USB.

# <span id="page-143-0"></span>**Nedá sa tlačiť, hoci bolo pripojenie nadviazané (Mac OS)**

Do úvahy pripadajú nasledujúce príčiny.

#### **Ide o problém so softvérom alebo údajmi.**

#### **Riešenia**

- ❏ Zaistite, aby bol nainštalovaný originálny ovládač tlačiarne Epson (EPSON XXXXX). Ak nie je nainštalovaný originálny ovládač tlačiarne Epson, dostupné funkcie sú obmedzené. Odporúčame používať originálny ovládač tlačiarne Epson.
- ❏ Ak tlačíte graficky náročný obrázok, počítač nemusí mať dostatok pamäte. Vytlačte obrázok pri nižšom rozlíšení alebo s menšou veľkosťou.
- ❏ Ak ste vyskúšali všetky uvedené riešenia a problém sa nevyriešil, skúste odinštalovať a znovu nainštalovať ovládač tlačiarne.
- ❏ Aktualizáciou softvéru na najnovšiu verziu je možné vyriešiť problém. Ak chcete skontrolovať stav softvéru, použite nástroj na aktualizáciu softvéru.
- & ["Kontrola nainštalovania originálneho ovládača tlačiarne Epson Windows" na strane 114](#page-113-0)
- $\rightarrow$  ["Kontrola nainštalovania originálneho ovládača tlačiarne Epson Mac OS" na strane 115](#page-114-0)
- $\blacktriangleright$  ["Inštalácia a odinštalovanie aplikácií jednotlivo" na strane 113](#page-112-0)
- & ["Aktualizácia aplikácií a firmvéru" na strane 118](#page-117-0)

#### **Je problém so stavom tlačiarne.**

#### **Riešenia**

Skontrolujte, či stav tlačiarne nie je **Pozastavené**.

Vyberte položku **Preferencie systému** z ponuky **Apple** > **Tlačiarne a skenery** (alebo **Tlač a skenovanie**, **Tlač a faxovanie**) potom dvakrát kliknite na tlačiareň. Ak je tlačiareň pozastavená, kliknite na možnosť **Obnoviť**.

#### **Pre tlačiareň sú aktivované obmedzenia funkcií pre používateľa.**

#### **Riešenia**

Tlačiareň nemusí tlačiť, keď je zapnutá funkcia obmedzenia funkcií pre používateľa. Kontaktujte správcu tlačiarne.

## **Tlačiareň občas nechce tlačiť cez sieťové pripojenie**

Problém môže byť jeden z nasledovných.

#### **Sieťové prostredie sa zmenilo.**

#### **Riešenia**

Keď ste zmenili sieťové prostredie, napríklad bezdrôtový smerovač alebo poskytovateľa, urobte nastavenia siete na tlačiarni znova.

Pripojte počítač alebo inteligentné zariadenie k rovnakému SSID ako tlačiareň.

 $\blacktriangleright$  ["Vynulovanie sieťového pripojenia" na strane 192](#page-191-0)
#### **So sieťovými zariadeniami pre pripojenie cez Wi-Fi je niečo nesprávne.**

#### **Riešenia**

Vypnite zariadenia, ktoré chcete pripojiť k sieti. Počkajte asi 10 sekúnd a potom zapnite zariadenia v tomto poradí: bezdrôtový smerovač, počítač alebo inteligentné zariadenia a potom tlačiareň. Premiestnite tlačiareň a počítač alebo inteligentné zariadenie bližšie k bezdrôtovému smerovaču, aby sa zlepšila komunikácia rádiovými vlnami, a potom skúste urobiť nastavenia siete znova.

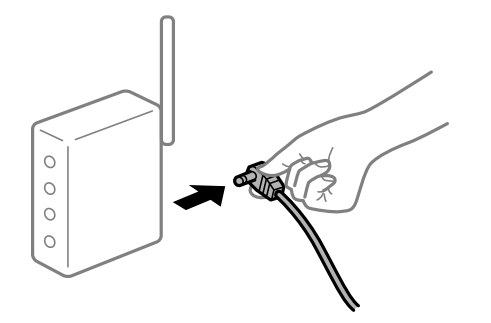

#### **Tlačiareň nie je pripojená k sieti.**

#### **Riešenia**

Vyberte **Nastav.** > **Všeobecné nastavenia** > **Nastavenia siete** > **Kontrola pripojenia** a potom vytlačte správu o sieťovom pripojení. Ak sa v správe ukazuje, že pripojenie k sieti je neúspešné, skontrolujte správu o sieťovom pripojení a potom postupujte podľa vytlačených riešení.

#### **Je problém s nastaveniami siete na počítači.**

#### **Riešenia**

Skúste z počítača otvoriť nejakú webovú stránku, aby ste sa uistili, či sú nastavenia siete na počítači správne. Ak nemôžete otvoriť žiadnu webovú stránku, problém je v počítači.

Skontrolujte sieťové pripojenie počítača. Pozrite si dokumentáciu k počítaču, kde nájdete ďalšie podrobnosti.

## **Nedá sa tlačiť z inteligentného zariadenia**

Uistite sa, či sú inteligentné zariadenie a tlačiareň správne pripojené.

Príčina a riešenie sa môžu líšiť v závislosti od toho, či sú pripojené alebo nie.

#### *Kontrola stavu pripojenia*

Pomocou tlačovej aplikácie Epson skontrolujete stav inteligentného zariadenia a tlačiarne. Príklady tlačových aplikácií Epson

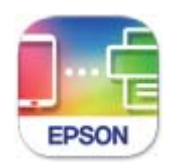

**Epson Smart** Panel

<span id="page-145-0"></span>Vyhľadajte a nainštalujte tlačovú aplikáciu Epson zo služby App Store alebo Google Play (ak ešte nie je nainštalovaná).

- 1. Na inteligentnom zariadení spustite tlačovú aplikáciu Epson.
- 2. Skontrolujte, či je názov tlačiarne zobrazený v aplikácii.

Keď sa zobrazuje názov tlačiarne, pripojenie medzi inteligentným zariadením a tlačiarňou bolo úspešne nadviazané.

Keď sa zobrazuje nasledujúce, pripojenie medzi inteligentným zariadením a tlačiarňou nebolo nadviazané.

❏ Printer is not selected.

❏ Communication error.

Ak pripojenie nebolo nadviazané, skontrolujte nasledujúce.

❏ Tlačiareň nie je cez sieťové pripojenie rozpoznaná "Nedá sa pripojiť k sieti" na strane 146

Ak pripojenie bolo nadviazané, skontrolujte nasledujúce.

❏ Tlačiareň je rozpoznaná, ale tlač sa nedá vykonávať. ["Nedá sa tlačiť, hoci bolo pripojenie nadviazané \(iOS\)" na strane 148](#page-147-0)

## **Nedá sa pripojiť k sieti**

Problém môže byť jeden z nasledovných.

#### **So sieťovými zariadeniami pre pripojenie cez Wi-Fi je niečo nesprávne.**

#### **Riešenia**

Vypnite zariadenia, ktoré chcete pripojiť k sieti. Počkajte asi 10 sekúnd a potom zapnite zariadenia v tomto poradí: bezdrôtový smerovač, počítač alebo inteligentné zariadenia a potom tlačiareň. Premiestnite tlačiareň a počítač alebo inteligentné zariadenie bližšie k bezdrôtovému smerovaču, aby sa zlepšila komunikácia rádiovými vlnami, a potom skúste urobiť nastavenia siete znova.

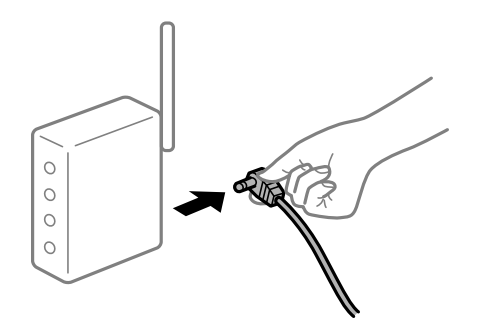

#### **Zariadenia nedokážu prijímať signály z bezdrôtového smerovača, pretože sú príliš ďaleko od seba.**

#### **Riešenia**

Po premiestnení počítača alebo inteligentného zariadenia bližšie k bezdrôtovému smerovaču vypnite bezdrôtový smerovač a znova ho zapnite.

## **Keď vymeníte bezdrôtový smerovač, nastavenia sa nezhodujú s novým smerovačom. Riešenia**

Urobte nastavenia pripojenia znova, aby zodpovedali novému bezdrôtovému smerovaču.

& ["Pri výmene bezdrôtového smerovača" na strane 192](#page-191-0)

#### **SSID pripojené z počítača alebo inteligentného zariadenia a počítača sú odlišné.**

#### **Riešenia**

Keď používate viaceré bezdrôtové smerovače súčasne, prípadne má bezdrôtový smerovač viac SSID a zariadenia sú pripojené k rozličným SSID, nie je možné pripojiť k bezdrôtovému smerovaču.

Pripojte počítač alebo inteligentné zariadenie k rovnakému SSID ako tlačiareň.

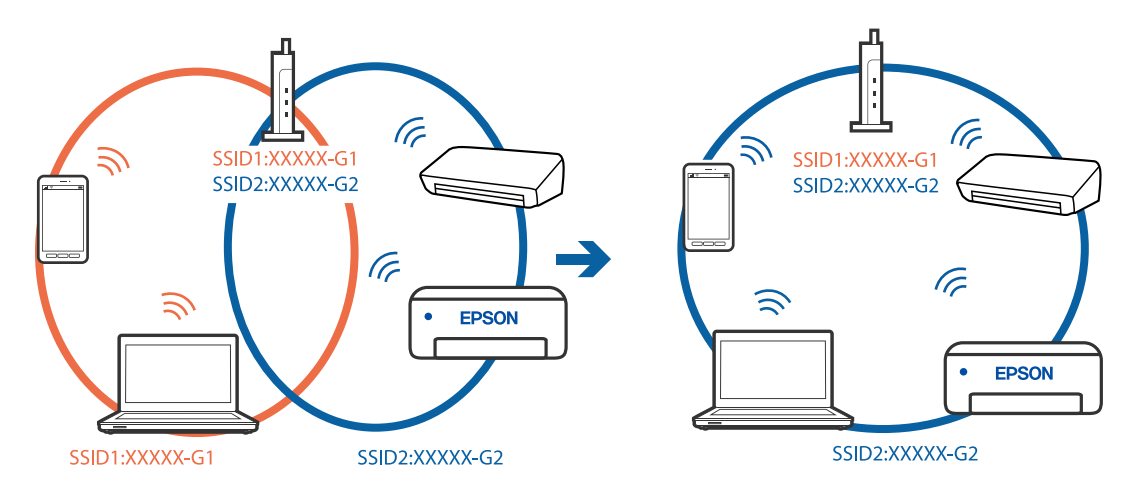

#### **K dispozícii je oddeľovač súkromia na bezdrôtovom smerovači.**

#### **Riešenia**

Väčšina bezdrôtových smerovačov má funkciu oddeľovača súkromia, ktorá blokuje komunikáciu medzi pripojenými zariadeniami. Ak komunikácia medzi tlačiarňou a počítačom alebo inteligentným zariadením nie je možná, hoci sú pripojené k rovnakej sieti, deaktivujte na bezdrôtovom smerovači funkciu oddeľovača súkromia. Pozrite si návod k bezdrôtovému smerovaču, kde nájdete ďalšie podrobnosti.

#### **IP adresa je priradená nesprávne.**

#### **Riešenia**

Ak je IP adresa pridelená tlačiarni 169.254.XXX.XXX a maska podsiete je 255.255.0.0, IP adresa nemusí byť priradená správne.

Vyberte položky **Nastav.** > **Všeobecné nastavenia** > **Nastavenia siete** > **Rozšírené** na ovládacom paneli skenera a potom skontrolujte IP adresu a masku podsiete priradené tlačiarni.

Reštartujte bezdrôtový smerovač, prípadne vynulujte nastavenia siete pre tlačiareň.

 $\blacktriangleright$  ["Vynulovanie sieťového pripojenia" na strane 192](#page-191-0)

#### <span id="page-147-0"></span>**Je problém s nastaveniami siete na inteligentnom zariadení.**

#### **Riešenia**

Skúste z inteligentného zariadenia otvoriť nejakú webovú stránku, aby ste sa uistili, či sú nastavenia siete na inteligentnom zariadení správne. Ak nemôžete otvoriť žiadnu webovú stránku, problém je v inteligentnom zariadení.

Skontrolujte sieťové pripojenie počítača. Podrobnosti nájdete v dokumentácii dodávanej k inteligentnému zariadeniu.

## **Nedá sa tlačiť, hoci bolo pripojenie nadviazané (iOS)**

Do úvahy pripadajú nasledujúce príčiny.

#### **Funkcia Aut. zob. nas. pap. je vypnutá.**

#### **Riešenia**

Povoľte položku **Aut. zob. nas. pap.** v nasledujúcej ponuke.

**Nastav.** > **Všeobecné nastavenia** > **Nastavenia tlačiarne** > **Nastavenia zdroja papiera** > **Aut. zob. nas. pap.**

#### **Funkcia AirPrint je vypnutá.**

#### **Riešenia**

Povoľte nastavenie AirPrint v aplikácii Web Config.

& ["Aplikácia na konfiguráciu činností tlačiarne \(Web Config\)" na strane 226](#page-225-0)

#### **Tlačiareň občas nechce tlačiť cez sieťové pripojenie**

Problém môže byť jeden z nasledovných.

#### **Sieťové prostredie sa zmenilo.**

#### **Riešenia**

Keď ste zmenili sieťové prostredie, napríklad bezdrôtový smerovač alebo poskytovateľa, urobte nastavenia siete na tlačiarni znova.

Pripojte počítač alebo inteligentné zariadenie k rovnakému SSID ako tlačiareň.

 $\rightarrow$  ["Vynulovanie sieťového pripojenia" na strane 192](#page-191-0)

#### **So sieťovými zariadeniami pre pripojenie cez Wi-Fi je niečo nesprávne.**

#### **Riešenia**

Vypnite zariadenia, ktoré chcete pripojiť k sieti. Počkajte asi 10 sekúnd a potom zapnite zariadenia v tomto poradí: bezdrôtový smerovač, počítač alebo inteligentné zariadenia a potom tlačiareň. Premiestnite <span id="page-148-0"></span>tlačiareň a počítač alebo inteligentné zariadenie bližšie k bezdrôtovému smerovaču, aby sa zlepšila komunikácia rádiovými vlnami, a potom skúste urobiť nastavenia siete znova.

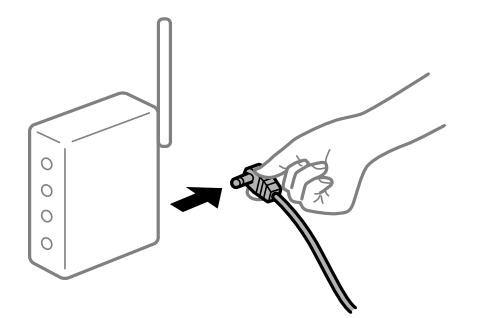

#### **Tlačiareň nie je pripojená k sieti.**

#### **Riešenia**

Vyberte **Nastav.** > **Všeobecné nastavenia** > **Nastavenia siete** > **Kontrola pripojenia** a potom vytlačte správu o sieťovom pripojení. Ak sa v správe ukazuje, že pripojenie k sieti je neúspešné, skontrolujte správu o sieťovom pripojení a potom postupujte podľa vytlačených riešení.

#### **Je problém s nastaveniami siete na inteligentnom zariadení.**

#### **Riešenia**

Skúste z inteligentného zariadenia otvoriť nejakú webovú stránku, aby ste sa uistili, či sú nastavenia siete na inteligentnom zariadení správne. Ak nemôžete otvoriť žiadnu webovú stránku, problém je v inteligentnom zariadení.

Skontrolujte sieťové pripojenie počítača. Podrobnosti nájdete v dokumentácii dodávanej k inteligentnému zariadeniu.

## **Nie je možné spustiť skenovanie**

## **Nedá sa spustiť skenovanie zo systému Windows**

Uistite sa, či sú tlačiareň a počítač správne pripojené.

Príčina a riešenie sa môžu líšiť v závislosti od toho, či sú pripojené alebo nie.

#### *Kontrola stavu pripojenia*

Pomocou programu Epson Printer Connection Checker skontrolujete stav počítača a tlačiarne. V závislosti od výsledku kontroly sa môže dať problém vyriešiť.

1. Dvakrát kliknite na ikonu **Epson Printer Connection Checker** na pracovnej ploche.

Spustí sa aplikácia Epson Printer Connection Checker.

Ak na pracovnej ploche ikona nie je, spustite program Epson Printer Connection Checker podľa ďalej uvedených spôsobov.

❏ Windows 10

Kliknite na tlačidlo Štart a vyberte položky **Epson Software** > **Epson Printer Connection Checker**.

❏ Windows 8.1/Windows 8

Zadajte názov aplikácie do kľúčového tlačidla Vyhľadávanie, a potom vyberte zobrazenú ikonu.

❏ Windows 7

Kliknite na tlačidlo Štart a vyberte položky **Všetky programy** > **Epson Software** > **Epson Printer Connection Checker**.

2. Skontrolujte podľa pokynov na obrazovke.

#### *Poznámka:*

Ak názov tlačiarne nie je zobrazený, nainštalujte originálny ovládač tlačiarne Epson. ["Kontrola nainštalovania originálneho ovládača tlačiarne Epson — Windows" na strane 114](#page-113-0)

Keď ste identifikovali problém, postupujte podľa riešenia zobrazeného na obrazovke.

Keď sa problém nedá vyriešiť, skontrolujte podľa situácie nasledujúce.

- ❏ Tlačiareň nie je cez sieťové pripojenie rozpoznaná ["Nedá sa pripojiť k sieti" na strane 133](#page-132-0)
- ❏ Tlačiareň nie je cez USB pripojenie rozpoznaná ["Tlačiareň sa nedá pripojiť cez USB \(Windows\)" na strane 136](#page-135-0)
- ❏ Tlačiareň je rozpoznaná, ale skenovanie sa nedá vykonávať. ["Nedá sa tlačiť, hoci bolo pripojenie správne nadviazané \(Windows\)" na strane 153](#page-152-0)

## **Nedá sa pripojiť k sieti**

Problém môže byť jeden z nasledovných.

#### **So sieťovými zariadeniami pre pripojenie cez Wi-Fi je niečo nesprávne.**

#### **Riešenia**

Vypnite zariadenia, ktoré chcete pripojiť k sieti. Počkajte asi 10 sekúnd a potom zapnite zariadenia v tomto poradí: bezdrôtový smerovač, počítač alebo inteligentné zariadenia a potom tlačiareň. Premiestnite tlačiareň a počítač alebo inteligentné zariadenie bližšie k bezdrôtovému smerovaču, aby sa zlepšila komunikácia rádiovými vlnami, a potom skúste urobiť nastavenia siete znova.

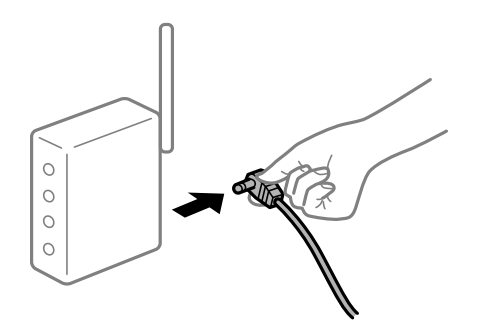

#### **Zariadenia nedokážu prijímať signály z bezdrôtového smerovača, pretože sú príliš ďaleko od seba.**

#### **Riešenia**

Po premiestnení počítača alebo inteligentného zariadenia bližšie k bezdrôtovému smerovaču vypnite bezdrôtový smerovač a znova ho zapnite.

## **Keď vymeníte bezdrôtový smerovač, nastavenia sa nezhodujú s novým smerovačom. Riešenia**

Urobte nastavenia pripojenia znova, aby zodpovedali novému bezdrôtovému smerovaču.

& ["Pri výmene bezdrôtového smerovača" na strane 192](#page-191-0)

#### **SSID pripojené z počítača alebo inteligentného zariadenia a počítača sú odlišné.**

#### **Riešenia**

Keď používate viaceré bezdrôtové smerovače súčasne, prípadne má bezdrôtový smerovač viac SSID a zariadenia sú pripojené k rozličným SSID, nie je možné pripojiť k bezdrôtovému smerovaču.

Pripojte počítač alebo inteligentné zariadenie k rovnakému SSID ako tlačiareň.

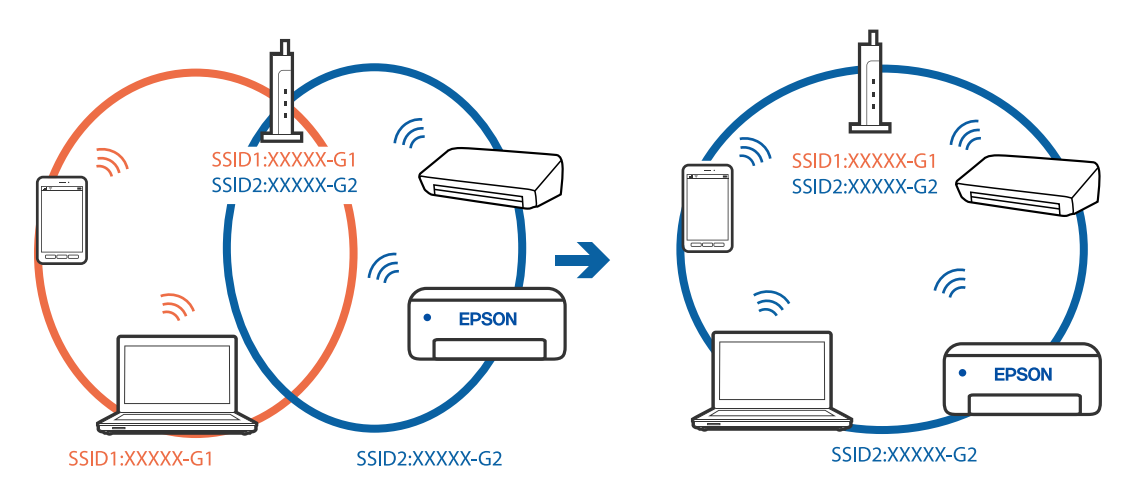

#### **K dispozícii je oddeľovač súkromia na bezdrôtovom smerovači.**

#### **Riešenia**

Väčšina bezdrôtových smerovačov má funkciu oddeľovača súkromia, ktorá blokuje komunikáciu medzi pripojenými zariadeniami. Ak komunikácia medzi tlačiarňou a počítačom alebo inteligentným zariadením nie je možná, hoci sú pripojené k rovnakej sieti, deaktivujte na bezdrôtovom smerovači funkciu oddeľovača súkromia. Pozrite si návod k bezdrôtovému smerovaču, kde nájdete ďalšie podrobnosti.

#### **IP adresa je priradená nesprávne.**

#### **Riešenia**

Ak je IP adresa pridelená tlačiarni 169.254.XXX.XXX a maska podsiete je 255.255.0.0, IP adresa nemusí byť priradená správne.

Vyberte položky **Nastav.** > **Všeobecné nastavenia** > **Nastavenia siete** > **Rozšírené** na ovládacom paneli skenera a potom skontrolujte IP adresu a masku podsiete priradené tlačiarni.

Reštartujte bezdrôtový smerovač, prípadne vynulujte nastavenia siete pre tlačiareň.

 $\rightarrow$  ["Vynulovanie sieťového pripojenia" na strane 192](#page-191-0)

#### **Je problém s nastaveniami siete na počítači.**

#### **Riešenia**

Skúste z počítača otvoriť nejakú webovú stránku, aby ste sa uistili, či sú nastavenia siete na počítači správne. Ak nemôžete otvoriť žiadnu webovú stránku, problém je v počítači.

Skontrolujte sieťové pripojenie počítača. Pozrite si dokumentáciu k počítaču, kde nájdete ďalšie podrobnosti.

#### **Tlačiareň bola pripojená cez sieť Ethernet využívajúcu zariadenia podporujúce štandard IEEE 802.3az (Energeticky účinná sieť Ethernet).**

#### **Riešenia**

Keď pripájate tlačiareň cez sieť Ethernet pomocou zariadení podporujúcich normu IEEE 802.3az (Energeticky účinná sieť Ethernet), môžu sa vyskytnúť nasledujúce problémy v závislosti od rozbočovača alebo smerovača, ktoré používate.

- ❏ Pripojenie sa stáva nestabilné, tlačiareň sa znova a znova pripája a odpája.
- ❏ Nedá sa pripojiť k tlačiarni.
- ❏ Rýchlosť pripojenia sa znižuje.

Postupujte podľa ďalej uvedených pokynov, zakážte normu IEEE 802.3az pre tlačiareň a potom pripojte.

- 1. Odpojte kábel siete Ethernet pripojený k počítaču a tlačiarni.
- 2. Keď je režim siete IEEE 802.3az pre počítač povolený, zakážte ho. Pozrite si dokumentáciu k počítaču, kde nájdete ďalšie podrobnosti.
- 3. Prepojte počítač s tlačiarňou priamo káblom siete Ethernet.
- 4. Na tlačiarni vytlačte správu o sieťovom pripojení. ["Tlač správy o sieťovom pripojení" na strane 208](#page-207-0)
- 5. Skontrolujte IP adresu tlačiarne na správe o sieťovom pripojení.
- 6. Na počítači otvorte aplikáciu Web Config. Spustite webový prehľadávač a potom zadajte IP adresu tlačiarne. ["Spustenie funkcie Web Config v internetovom prehliadači" na strane 226](#page-225-0)
- 7. Vyberte kartu **Sieť** > **Drôtová sieť LAN**.
- 8. Vyberte možnosť **Vyp.** pre **IEEE 802.3az**.
- 9. Kliknite na tlačidlo **Ďalej**.
- 10. Kliknite na tlačidlo **OK**.
- 11. Odpojte kábel siete Ethernet pripojený k počítaču a tlačiarni.
- 12. Ak ste v kroku 2 zakázali režim IEEE 802.3az pre počítač, povoľte ho.
- 13. Pripojte k počítaču a tlačiarni káble siete Ethernet, ktoré ste odpojili v kroku 1.

Ak problém pretrváva, môžu problém spôsobovať iné zariadenia okrem tlačiarne.

## <span id="page-152-0"></span>**Tlačiareň sa nedá pripojiť cez USB (Windows)**

Do úvahy pripadajú nasledujúce príčiny.

#### **USB kábel nie je zapojený do elektrickej zásuvky správne.**

#### **Riešenia**

Kábel rozhrania USB bezpečne zapojte do tlačiarne a počítača.

#### **Ide o problém s rozbočovačom USB.**

#### **Riešenia**

Ak používate rozbočovač USB, pokúste sa pripojiť tlačiareň priamo k počítaču.

#### **Je problém s USB káblom alebo vstupom USB.**

#### **Riešenia**

Ak kábel USB nie je možné rozpoznať, zmeňte port, prípadne vymeňte kábel USB.

## **Nedá sa tlačiť, hoci bolo pripojenie správne nadviazané (Windows)**

#### **Skenuje sa vo vysokom rozlíšení cez sieť.**

#### **Riešenia**

Skúste skenovať pri nižšom rozlíšení.

## **Nedá sa spustiť skenovanie zo systému Mac OS**

Uistite sa, či sú tlačiareň a počítač správne pripojené. Príčina a riešenie sa môžu líšiť v závislosti od toho, či sú pripojené alebo nie.

#### *Kontrola stavu pripojenia*

Pomocou programu EPSON Status Monitor skontrolujete stav počítača a tlačiarne.

- 1. Vyberte položku **Preferencie systému** z ponuky Apple > **Tlačiarne a skenery** (alebo **Tlač a skenovanie**, **Tlač a faxovanie**), a potom vyberte tlačiareň.
- 2. Kliknite na položky **Možnosti a náplne** > **Utilita** > **Otvoriť utilitu tlačiarne**.
- 3. Kliknite na položku **EPSON Status Monitor**.

Keď sa zobrazujú hladiny zostávajúceho atramentu, pripojenie medzi počítačom a tlačiarňou bolo úspešne nadviazané.

Ak pripojenie nebolo nadviazané, skontrolujte nasledujúce.

❏ Tlačiareň nie je cez sieťové pripojenie rozpoznaná

["Nedá sa pripojiť k sieti" na strane 140](#page-139-0)

❏ Tlačiareň nie je cez USB pripojenie rozpoznaná

["Tlačiareň sa nedá pripojiť cez USB \(Mac OS\)" na strane 143](#page-142-0)

Ak pripojenie bolo nadviazané, skontrolujte nasledujúce.

❏ Tlačiareň je rozpoznaná, ale skenovanie sa nedá vykonávať.

["Nedá sa tlačiť, hoci bolo pripojenie správne nadviazané \(Mac OS\)" na strane 157](#page-156-0)

## **Nedá sa pripojiť k sieti**

Problém môže byť jeden z nasledovných.

#### **So sieťovými zariadeniami pre pripojenie cez Wi-Fi je niečo nesprávne.**

#### **Riešenia**

Vypnite zariadenia, ktoré chcete pripojiť k sieti. Počkajte asi 10 sekúnd a potom zapnite zariadenia v tomto poradí: bezdrôtový smerovač, počítač alebo inteligentné zariadenia a potom tlačiareň. Premiestnite tlačiareň a počítač alebo inteligentné zariadenie bližšie k bezdrôtovému smerovaču, aby sa zlepšila komunikácia rádiovými vlnami, a potom skúste urobiť nastavenia siete znova.

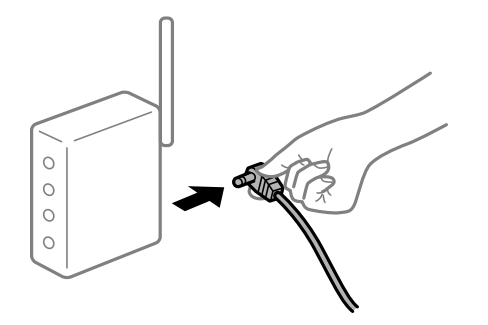

**Zariadenia nedokážu prijímať signály z bezdrôtového smerovača, pretože sú príliš ďaleko od seba.**

#### **Riešenia**

Po premiestnení počítača alebo inteligentného zariadenia bližšie k bezdrôtovému smerovaču vypnite bezdrôtový smerovač a znova ho zapnite.

#### **Keď vymeníte bezdrôtový smerovač, nastavenia sa nezhodujú s novým smerovačom.**

#### **Riešenia**

Urobte nastavenia pripojenia znova, aby zodpovedali novému bezdrôtovému smerovaču.

 $\rightarrow$  ["Pri výmene bezdrôtového smerovača" na strane 192](#page-191-0)

#### **SSID pripojené z počítača alebo inteligentného zariadenia a počítača sú odlišné.**

#### **Riešenia**

Keď používate viaceré bezdrôtové smerovače súčasne, prípadne má bezdrôtový smerovač viac SSID a zariadenia sú pripojené k rozličným SSID, nie je možné pripojiť k bezdrôtovému smerovaču.

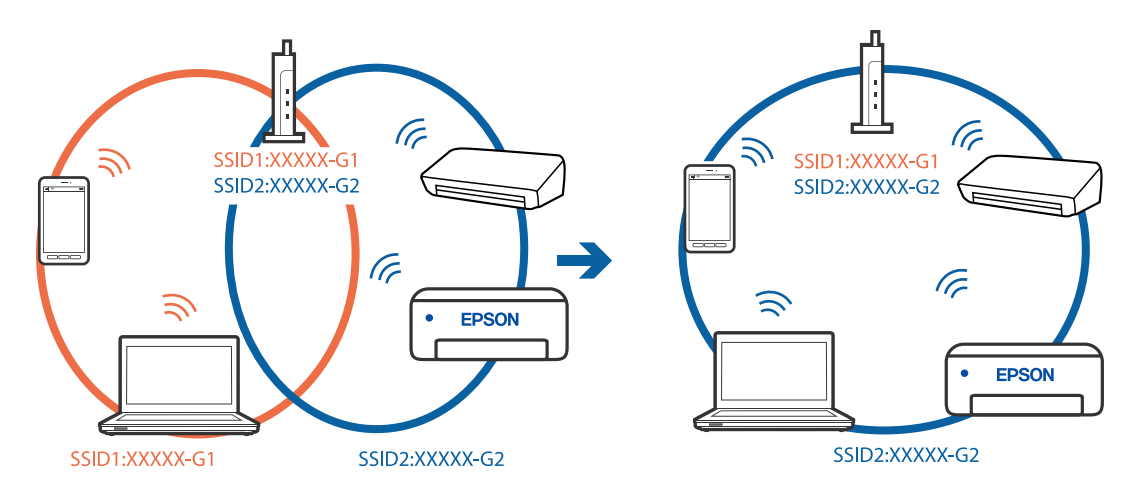

Pripojte počítač alebo inteligentné zariadenie k rovnakému SSID ako tlačiareň.

#### **K dispozícii je oddeľovač súkromia na bezdrôtovom smerovači.**

#### **Riešenia**

Väčšina bezdrôtových smerovačov má funkciu oddeľovača súkromia, ktorá blokuje komunikáciu medzi pripojenými zariadeniami. Ak komunikácia medzi tlačiarňou a počítačom alebo inteligentným zariadením nie je možná, hoci sú pripojené k rovnakej sieti, deaktivujte na bezdrôtovom smerovači funkciu oddeľovača súkromia. Pozrite si návod k bezdrôtovému smerovaču, kde nájdete ďalšie podrobnosti.

#### **IP adresa je priradená nesprávne.**

#### **Riešenia**

Ak je IP adresa pridelená tlačiarni 169.254.XXX.XXX a maska podsiete je 255.255.0.0, IP adresa nemusí byť priradená správne.

Vyberte položky **Nastav.** > **Všeobecné nastavenia** > **Nastavenia siete** > **Rozšírené** na ovládacom paneli skenera a potom skontrolujte IP adresu a masku podsiete priradené tlačiarni.

Reštartujte bezdrôtový smerovač, prípadne vynulujte nastavenia siete pre tlačiareň.

 $\rightarrow$  ["Vynulovanie sieťového pripojenia" na strane 192](#page-191-0)

#### **Je problém s nastaveniami siete na počítači.**

#### **Riešenia**

Skúste z počítača otvoriť nejakú webovú stránku, aby ste sa uistili, či sú nastavenia siete na počítači správne. Ak nemôžete otvoriť žiadnu webovú stránku, problém je v počítači.

Skontrolujte sieťové pripojenie počítača. Pozrite si dokumentáciu k počítaču, kde nájdete ďalšie podrobnosti.

#### **Zariadenie pripojené k portu USB 3.0 spôsobuje rušenie rádiových frekvencií.**

#### **Riešenia**

Keď pripojíte zariadenie k portu USB 3.0 na počítači Mac, môže sa vyskytnúť frekvenčné rušenie. Ak sa nedá pripojiť k bezdrôtovej sieti LAN (Wi-Fi), prípadne je prevádzka nestabilná, skúste nasledujúce.

❏ Umiestnite zariadenie pripojené k portu USB 3.0 ďalej od počítača.

❏ Pripojte k SSID s rozsahom 5 GHz.

Informácie o pripojení tlačiarne k SSID nájdete ďalej.

& ["Vytvorenie nastavení siete Wi-Fi zadaním SSID a hesla" na strane 196](#page-195-0)

#### **Tlačiareň bola pripojená cez sieť Ethernet využívajúcu zariadenia podporujúce štandard IEEE 802.3az (Energeticky účinná sieť Ethernet).**

#### **Riešenia**

Keď pripájate tlačiareň cez sieť Ethernet pomocou zariadení podporujúcich normu IEEE 802.3az (Energeticky účinná sieť Ethernet), môžu sa vyskytnúť nasledujúce problémy v závislosti od rozbočovača alebo smerovača, ktoré používate.

- ❏ Pripojenie sa stáva nestabilné, tlačiareň sa znova a znova pripája a odpája.
- ❏ Nedá sa pripojiť k tlačiarni.
- ❏ Rýchlosť pripojenia sa znižuje.

Postupujte podľa ďalej uvedených pokynov, zakážte normu IEEE 802.3az pre tlačiareň a potom pripojte.

- 1. Odpojte kábel siete Ethernet pripojený k počítaču a tlačiarni.
- 2. Keď je režim siete IEEE 802.3az pre počítač povolený, zakážte ho. Pozrite si dokumentáciu k počítaču, kde nájdete ďalšie podrobnosti.
- 3. Prepojte počítač s tlačiarňou priamo káblom siete Ethernet.
- 4. Na tlačiarni vytlačte správu o sieťovom pripojení. ["Tlač správy o sieťovom pripojení" na strane 208](#page-207-0)
- 5. Skontrolujte IP adresu tlačiarne na správe o sieťovom pripojení.
- 6. Na počítači otvorte aplikáciu Web Config. Spustite webový prehľadávač a potom zadajte IP adresu tlačiarne. ["Spustenie funkcie Web Config v internetovom prehliadači" na strane 226](#page-225-0)
- 7. Vyberte kartu **Sieť** > **Drôtová sieť LAN**.
- 8. Vyberte možnosť **Vyp.** pre **IEEE 802.3az**.
- 9. Kliknite na tlačidlo **Ďalej**.
- 10. Kliknite na tlačidlo **OK**.
- 11. Odpojte kábel siete Ethernet pripojený k počítaču a tlačiarni.
- 12. Ak ste v kroku 2 zakázali režim IEEE 802.3az pre počítač, povoľte ho.
- 13. Pripojte k počítaču a tlačiarni káble siete Ethernet, ktoré ste odpojili v kroku 1.
- Ak problém pretrváva, môžu problém spôsobovať iné zariadenia okrem tlačiarne.

## <span id="page-156-0"></span>**Tlačiareň sa nedá pripojiť cez USB (Mac OS)**

Do úvahy pripadajú nasledujúce príčiny.

### **USB kábel nie je zapojený do elektrickej zásuvky správne.**

#### **Riešenia**

Kábel rozhrania USB bezpečne zapojte do tlačiarne a počítača.

#### **Ide o problém s rozbočovačom USB.**

#### **Riešenia**

Ak používate rozbočovač USB, pokúste sa pripojiť tlačiareň priamo k počítaču.

#### **Je problém s USB káblom alebo vstupom USB.**

#### **Riešenia**

Ak kábel USB nie je možné rozpoznať, zmeňte port, prípadne vymeňte kábel USB.

## **Nedá sa tlačiť, hoci bolo pripojenie správne nadviazané (Mac OS)**

## **Skenuje sa vo vysokom rozlíšení cez sieť.**

#### **Riešenia**

Skúste skenovať pri nižšom rozlíšení.

## **Nedá sa spustiť skenovanie z inteligentného zariadenia**

Uistite sa, či sú inteligentné zariadenie a tlačiareň správne pripojené. Príčina a riešenie sa môžu líšiť v závislosti od toho, či sú pripojené alebo nie.

## *Kontrola stavu pripojenia*

Pomocou tlačovej aplikácie Epson skontrolujete stav inteligentného zariadenia a tlačiarne. Príklady tlačových aplikácií Epson

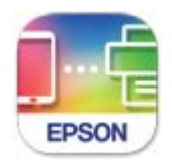

## **Epson Smart** Panel

Vyhľadajte a nainštalujte tlačovú aplikáciu Epson zo služby App Store alebo Google Play (ak ešte nie je nainštalovaná).

1. Na inteligentnom zariadení spustite tlačovú aplikáciu Epson.

2. Skontrolujte, či je názov tlačiarne zobrazený v aplikácii.

Keď sa zobrazuje názov tlačiarne, pripojenie medzi inteligentným zariadením a tlačiarňou bolo úspešne nadviazané.

Keď sa zobrazuje nasledujúce, pripojenie medzi inteligentným zariadením a tlačiarňou nebolo nadviazané.

❏ Printer is not selected.

- ❏ Communication error.
- Ak pripojenie nebolo nadviazané, skontrolujte nasledujúce.
- ❏ Tlačiareň nie je cez sieťové pripojenie rozpoznaná

["Nedá sa pripojiť k sieti" na strane 146](#page-145-0)

Ak pripojenie bolo nadviazané, skontrolujte nasledujúce.

❏ Tlačiareň je rozpoznaná, ale skenovanie sa nedá vykonávať.

["Nedá sa tlačiť, hoci bolo pripojenie nadviazané \(iOS\)" na strane 148](#page-147-0)

## **Nedá sa pripojiť k sieti**

Problém môže byť jeden z nasledovných.

#### **So sieťovými zariadeniami pre pripojenie cez Wi-Fi je niečo nesprávne.**

#### **Riešenia**

Vypnite zariadenia, ktoré chcete pripojiť k sieti. Počkajte asi 10 sekúnd a potom zapnite zariadenia v tomto poradí: bezdrôtový smerovač, počítač alebo inteligentné zariadenia a potom tlačiareň. Premiestnite tlačiareň a počítač alebo inteligentné zariadenie bližšie k bezdrôtovému smerovaču, aby sa zlepšila komunikácia rádiovými vlnami, a potom skúste urobiť nastavenia siete znova.

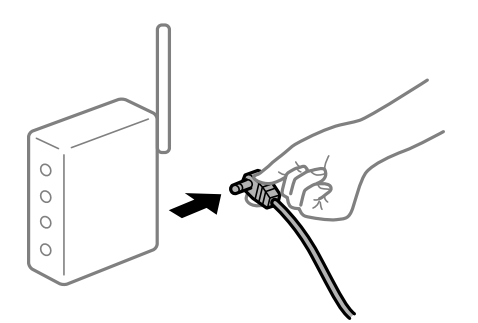

#### **Zariadenia nedokážu prijímať signály z bezdrôtového smerovača, pretože sú príliš ďaleko od seba.**

#### **Riešenia**

Po premiestnení počítača alebo inteligentného zariadenia bližšie k bezdrôtovému smerovaču vypnite bezdrôtový smerovač a znova ho zapnite.

#### **Keď vymeníte bezdrôtový smerovač, nastavenia sa nezhodujú s novým smerovačom.**

#### **Riešenia**

Urobte nastavenia pripojenia znova, aby zodpovedali novému bezdrôtovému smerovaču.

 $\rightarrow$  ["Pri výmene bezdrôtového smerovača" na strane 192](#page-191-0)

## **SSID pripojené z počítača alebo inteligentného zariadenia a počítača sú odlišné. Riešenia**

Keď používate viaceré bezdrôtové smerovače súčasne, prípadne má bezdrôtový smerovač viac SSID a zariadenia sú pripojené k rozličným SSID, nie je možné pripojiť k bezdrôtovému smerovaču.

Pripojte počítač alebo inteligentné zariadenie k rovnakému SSID ako tlačiareň.

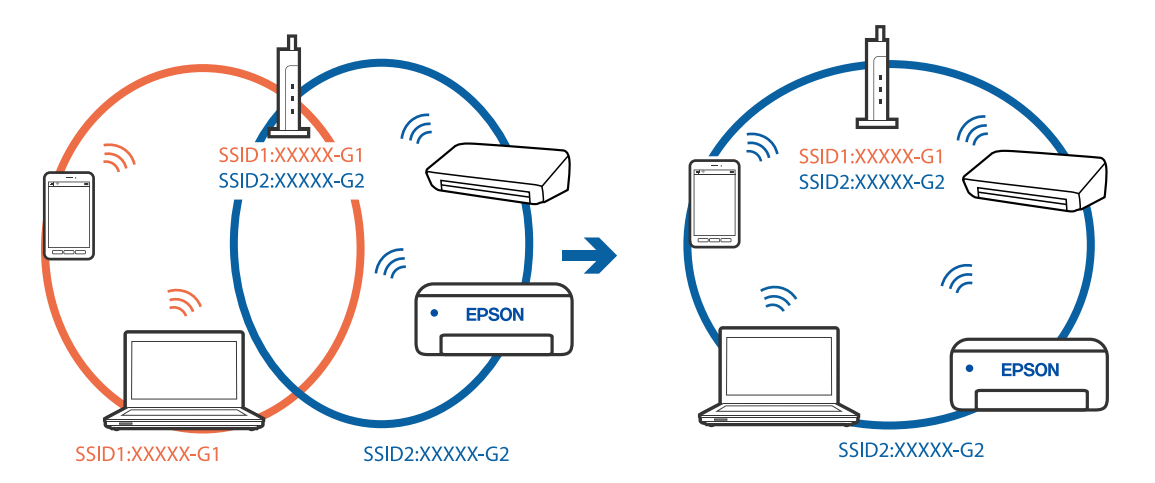

#### **K dispozícii je oddeľovač súkromia na bezdrôtovom smerovači.**

#### **Riešenia**

Väčšina bezdrôtových smerovačov má funkciu oddeľovača súkromia, ktorá blokuje komunikáciu medzi pripojenými zariadeniami. Ak komunikácia medzi tlačiarňou a počítačom alebo inteligentným zariadením nie je možná, hoci sú pripojené k rovnakej sieti, deaktivujte na bezdrôtovom smerovači funkciu oddeľovača súkromia. Pozrite si návod k bezdrôtovému smerovaču, kde nájdete ďalšie podrobnosti.

#### **IP adresa je priradená nesprávne.**

#### **Riešenia**

Ak je IP adresa pridelená tlačiarni 169.254.XXX.XXX a maska podsiete je 255.255.0.0, IP adresa nemusí byť priradená správne.

Vyberte položky **Nastav.** > **Všeobecné nastavenia** > **Nastavenia siete** > **Rozšírené** na ovládacom paneli skenera a potom skontrolujte IP adresu a masku podsiete priradené tlačiarni.

Reštartujte bezdrôtový smerovač, prípadne vynulujte nastavenia siete pre tlačiareň.

 $\rightarrow$  ["Vynulovanie sieťového pripojenia" na strane 192](#page-191-0)

#### **Je problém s nastaveniami siete na inteligentnom zariadení.**

#### **Riešenia**

Skúste z inteligentného zariadenia otvoriť nejakú webovú stránku, aby ste sa uistili, či sú nastavenia siete na inteligentnom zariadení správne. Ak nemôžete otvoriť žiadnu webovú stránku, problém je v inteligentnom zariadení.

Skontrolujte sieťové pripojenie počítača. Podrobnosti nájdete v dokumentácii dodávanej k inteligentnému zariadeniu.

## **Nie je možné uložiť naskenované obrázky do zdieľaného priečinka**

### *Na ovládacom paneli sú zobrazené hlásenia*

Keď sú na ovládacom paneli zobrazené hlásenia, skontrolujte samotné hlásenie, prípadne pozrite nasledujúci zoznam a vyriešte problémy.

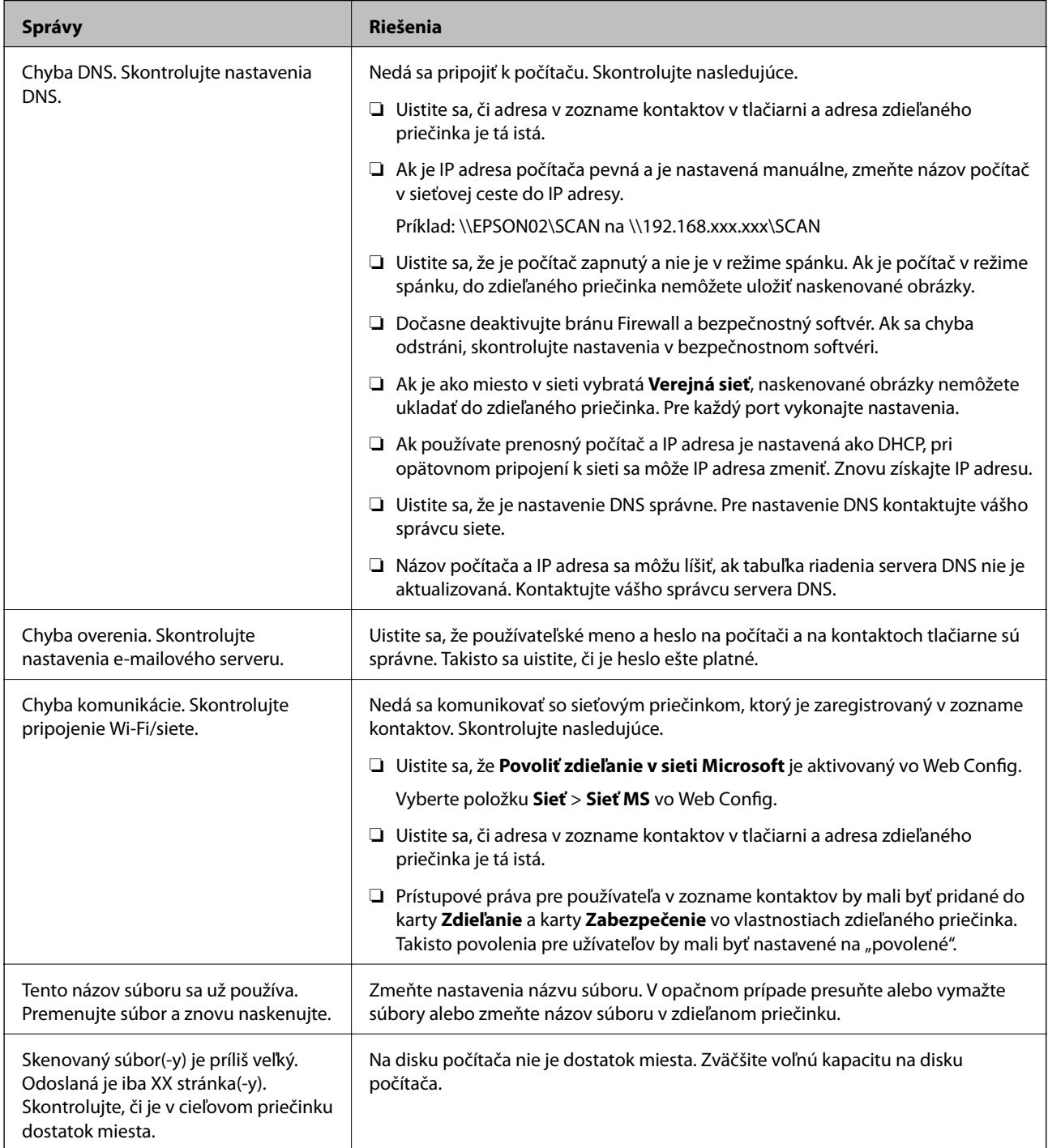

#### <span id="page-160-0"></span>**Skontrolovanie bodu, kde došlo ku chybe**

Keď skenujete naskenované obrázky do zdieľaného priečinka, proces uloženia bude nasledovný.Môžete skontrolovať bod, kde došlo ku chybe.

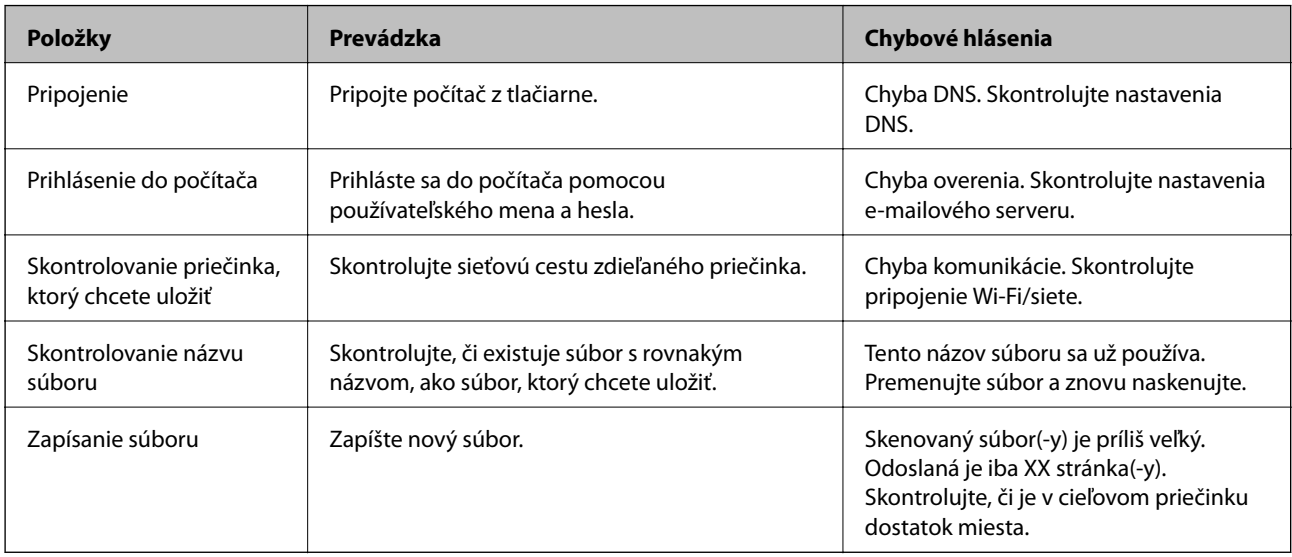

## **Uloženie naskenovaných obrázkov trvá príliš dlho**

## **Dlho trvá rozpoznanie názvu zodpovedajúceho položkám "Názov domény" a "IP adresa". Riešenia**

Skontrolujte nasledujúce body.

- ❏ Uistite sa, že je nastavenie DNS správne.
- ❏ Keď kontrolujete Web Config, uistite sa, že sú všetky nastavenia DNS správne.
- ❏ Uistite sa, že je názov domény DNS správny.

## **Tlačiareň nefunguje podľa očakávania**

## **Činnosť je pomalá**

#### **Príliš pomalá tlač**

Do úvahy pripadajú nasledujúce príčiny.

#### **Sú spustené nepotrebné aplikácie.**

#### **Riešenia**

Zatvorte všetky nepotrebné aplikácie na počítači alebo na inteligentnom zariadení.

#### **Kvalita tlače je nastavená vysoko.**

#### **Riešenia**

Znížte nastavenie kvality.

#### **Je zakázaná dvojsmerná tlač.**

#### **Riešenia**

Zapnite dvojsmerné (alebo vysokorýchlostné) nastavenie. Keď je toto nastavenie zapnuté, tlačová hlava tlačí pri pohybe oboma smermi a rýchlosť tlače sa zvyšuje.

❏ Windows

V ovládači tlačiarne vyberte položku **Dvojsmerná tlač** na karte **Viac možností**.

❏ Mac OS

Vyberte položku **Preferencie systému** z ponuky Apple > **Tlačiarne a skenery** (alebo **Tlač a skenovanie**, **Tlač a faxovanie**), a potom vyberte tlačiareň. Kliknite na položky **Možnosti a náplne** > **Možnosti** (alebo **Ovládač**). Vyberte možnosť Zapnuté pre nastavenie **Dvojsmerná tlač**.

#### **Je aktivovaný režim Tichý režim.**

#### **Riešenia**

Vypnite režim **Tichý režim**. Keď je tlačiareň v činnosti v režime **Tichý režim**, rýchlosť tlače sa zníži.

❏ Ovládací panel

Na hlavnej obrazovke vyberte položku **kolem za potom vyberte možnosť Vyp.**.

❏ Windows

V ovládači tlačiarne vyberte možnosť **Vypnuté** v nastavení **Tichý režim** na karte **Hlavný**.

❏ Mac OS

Vyberte položku **Preferencie systému** z ponuky Apple > **Tlačiarne a skenery** (alebo **Tlač a skenovanie**, **Tlač a faxovanie**), a potom vyberte tlačiareň. Kliknite na položky **Možnosti a náplne** > **Možnosti** (alebo **Ovládač**). Vyberte možnosť Vypnuté pre nastavenie **Tichý režim**.

## **Tlačenie sa počas nepretržitej tlače výrazne spomaľuje**

#### **V činnosti je funkcia, ktorá chráni mechanizmus tlačiarne pred prehriatím a poškodením.**

#### **Riešenia**

Môžete pokračovať v tlači. Ak sa chcete vrátiť k normálnej rýchlosti tlače, tlačiareň ponechajte v nečinnosti aspoň na 30 minút. Ak je napájanie vypnuté, normálna rýchlosť tlače nebude obnovená.

## **Skenovanie je pomalé**

#### **Skenovanie s vyšším rozlíšením.**

#### **Riešenia**

Skúste skenovať pri nižšom rozlíšení.

## **Displej LCD stmavne**

#### **Tlačiareň je v režime spánku.**

#### **Riešenia**

Ak chcete obrazovku LCD vrátiť do jej predchádzajúceho stavu, kdekoľvek na ňu klepnite.

## **Dotyková obrazovka nereaguje**

Do úvahy pripadajú nasledujúce príčiny.

#### **Na dotykovej obrazovke bol prilepený ochranný hárok.**

#### **Riešenia**

Ak ste na dotykovú obrazovku nalepili ochranný hárok, optická dotyková obrazovka nemusí reagovať. Odstráňte hárok.

#### **Obrazovka je zašpinená.**

#### **Riešenia**

Vypnite tlačiareň a potom utrite obrazovku mäkkou suchou handričkou. Ak je obrazovka zašpinená, nemusí reagovať.

## **Z ovládacieho panela sa nedá ovládať**

#### **Pri zapnutom obmedzení funkcií pre používateľa sa vyžaduje pre tlač ID používateľa a jeho heslo.**

#### **Riešenia**

Ak heslo nepoznáte, obráťte sa na správcu tlačiarne.

## **Hlučná prevádzka**

#### **Funkcia Tichý režim je vypnutá.**

#### **Riešenia**

Ak sú prevádzkové zvuky príliš hlučné, zapnite režim **Tichý režim**. Povolenie tejto funkcie môže spomaliť tlač.

❏ Ovládací panel

Na domovskej obrazovke vyberte a potom povoľte možnosť **Tichý režim**.

❏ Windows ovládač tlačiarne

Povoľte položku **Tichý režim** na karte **Hlavný**.

❏ Mac OS ovládač tlačiarne

Vyberte položku **Preferencie systému** z ponuky Apple > **Tlačiarne a skenery** (alebo **Tlač a skenovanie**, **Tlač a faxovanie**), a potom vyberte tlačiareň. Kliknite na položky **Možnosti a náplne** > **Možnosti** (alebo **Ovládač**). Vyberte možnosť **Zapnuté** pre nastavenie **Tichý režim**.

## **Nesprávny dátum a čas**

#### **Vyskytla sa chyba zdroja napájania.**

#### **Riešenia**

Hodiny môžu ukazovať nesprávny čas po výpadku napájania následkom úderu blesku, alebo keď je napájanie dlhší čas vypnuté. Nastavte na ovládacom paneli položky **Nastav.** > **Všeobecné nastavenia** > **Zákl. nastavenia** > **Nastavenia dátumu/času**.

#### **Hlavný certifikát je potrebné aktualizovať**

#### **Platnosť hlavného certifikátu uplynula.**

#### **Riešenia**

Spustite aplikáciu Web Config a potom aktualizujte hlavný certifikát.

## **Nedá sa zrušiť tlač z počítača so systémom Mac OS X v10.6.8**

#### **Ide o problém s nastavením režimu AirPrint.**

#### **Riešenia**

Spustite aplikáciu Web Config a potom vyberte možnosť **Port9100** v nastavení **Protokol s najvyššou prioritou** v časti **Nastavenie AirPrint**. Vyberte položku **Systémové nastavenia** z ponuky Apple > **Tlačiarne a skenery** (alebo **Tlač a skenovanie**, **Tlač a faxovanie**), odstráňte tlačiareň a potom ju znova pridajte.

& ["Aplikácia na konfiguráciu činností tlačiarne \(Web Config\)" na strane 226](#page-225-0)

## **Zabudli ste heslo**

#### **Potrebujete pomoc od servisného personálu.**

#### **Riešenia**

Ak zabudnete heslo správcu, obráťte sa na technickú podporu spoločnosti Epson.

## **Neúmyselne sa robia kópie**

#### **Cudzie predmety sa dotýkajú optického dotykového panela.**

#### **Riešenia**

Vyberte položky **Nastav.** > **Všeobecné nastavenia** > **Zákl. nastavenia** > **Zobudenie z režimu spánku** a potom vypnite funkciu **Zobudiť pom. dot. LCD obrazovky**. Tlačiareň sa nevráti z režimu spánku (úsporný režim), dokým nestlačíte tlačidlo  $\mathcal{O}$ .

## **Hlásenie zobrazené na LCD obrazovke**

Ak je na LCD obrazovke zobrazené chybové hlásenie, postupujte podľa pokynov na obrazovke alebo použite nižšie uvedené riešenia.

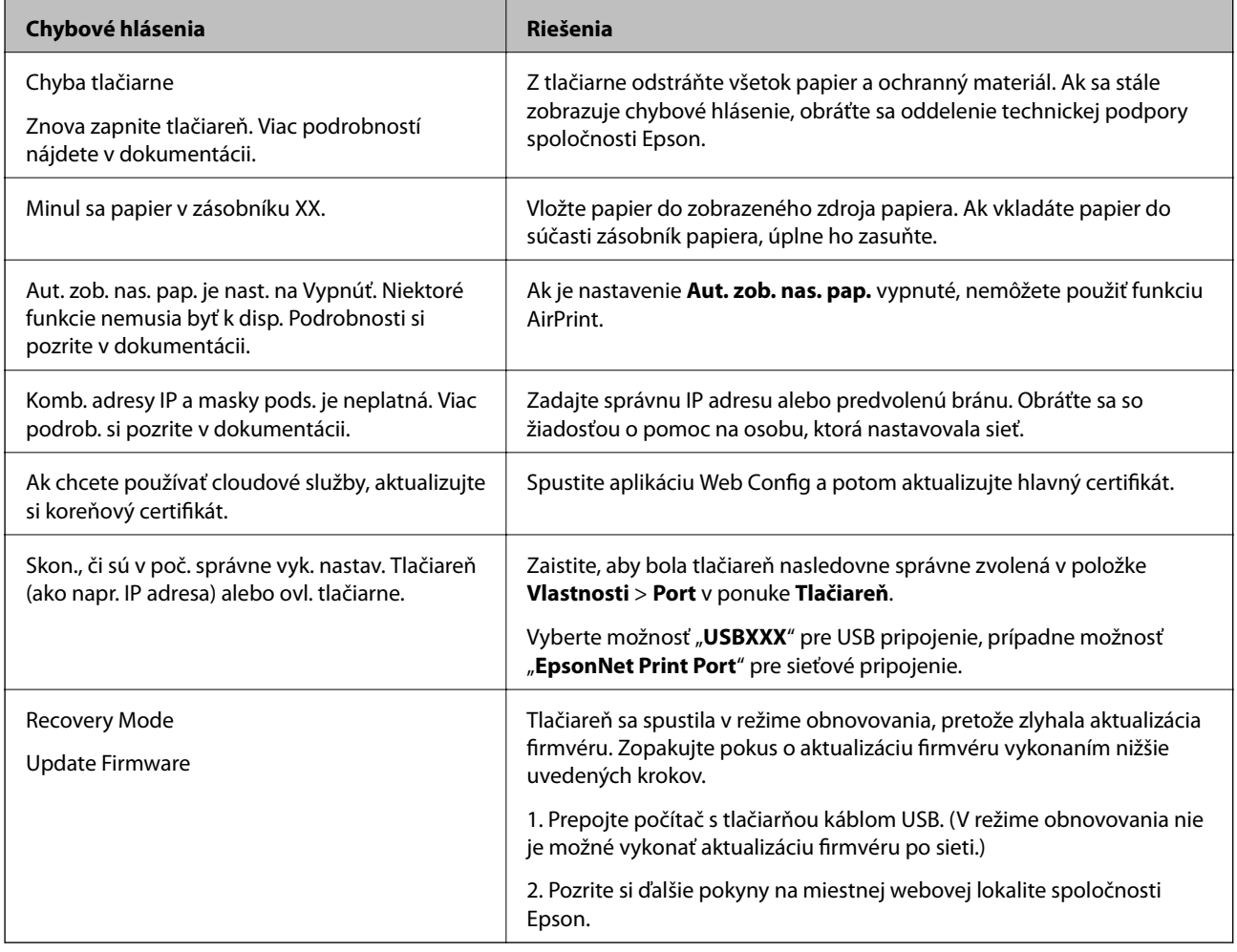

## **Papier sa zasekáva**

Skontrolujte chybu zobrazenú na ovládacom paneli a postupujte podľa pokynov na vybratie zaseknutého papiera vrátane všetkých odtrhnutých kúskov. Na LCD obrazovke sa zobrazuje animácia znázorňujúca spôsob vytiahnutia zaseknutého papiera. Potom vymažte chybu tlačidlom **OK**.

## !*Upozornenie:*

Nikdy sa nedotýkajte tlačidiel ovládacieho panela, pokiaľ máte ruku vo vnútri tlačiarne. Ak sa tlačiareň spustí, mohla by spôsobiť zranenie. Dávajte pozor, aby ste sa nedotkli vyčnievajúcich častí a predišli tak zraneniu.

## c*Upozornenie:*

- ❏ Opatrne odstráňte zaseknutý papier. Rázne odstránenie papiera môže poškodiť tlačiareň.
- ❏ Pri odstraňovaní zaseknutého papiera tlačiareň nenakláňajte ani ju neumiestňujte do zvislej alebo obrátenej polohy. V opačnom prípade môže dôjsť k úniku atramentu.

## <span id="page-165-0"></span>**Prevencia pred zasekávaním papiera**

Ak sa papier často zasekáva, skontrolujte nasledujúce.

- ❏ Tlačiareň umiestnite na rovný povrch a prevádzkujte ju v odporúčaných podmienkach okolitého prostredia. ["Environmentálne technické údaje" na strane 247](#page-246-0)
- ❏ Používajte papier podporovaný touto tlačiarňou. ["Dostupný papier a kapacity" na strane 217](#page-216-0)
- ❏ Postupujte podľa opatrení týkajúcich sa manipulácie s papierom. ["Bezpečnostné opatrenia pri manipulácii s papierom" na strane 30](#page-29-0)
- ❏ Vložte papier správnym smerom a posuňte postrannú vodiacu lištu k hrane papiera. ["Vloženie papiera" na strane 31](#page-30-0)
- ❏ Nadvihnite oporu dokumentu zásobníka ADF.

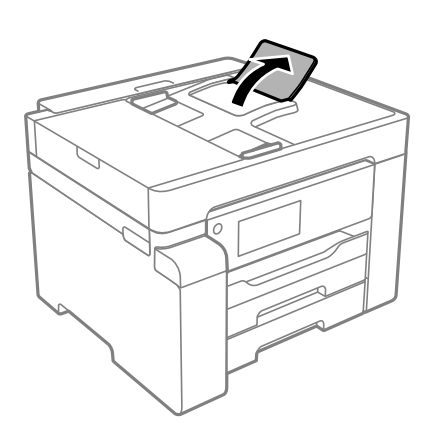

- ❏ Neprekračujte pri vkladaní hárkov maximálny počet, ktorý je stanovený pre daný papier.
- ❏ Ak ste vložili niekoľko hárkov papiera, vkladajte len jeden hárok papiera naraz.
- ❏ Uistite sa, že nastavenia veľkosti a typu papiera sa zhodujú so skutočnou veľkosťou a typom papiera, ktorý ste vložili do tlačiarne.

["Zoznam typov papiera" na strane 31](#page-30-0)

## **Je čas znova naplniť atramentom**

## **Bezpečnostné opatrenia pri manipulácii s nádobkami s atramentom**

Pred doplnením atramentu si prečítajte nasledujúce pokyny.

#### **Bezpečnostné opatrenia pri skladovaní atramentu**

- ❏ Nádoby na atrament chráňte pred priamym slnečným svetlom.
- ❏ Neskladujte nádoby na atrament pri vysokých ani nízkych teplotách.
- ❏ Ak prenesiete nádobku s atramentom z chladného prostredia do teplého, nechajte ju pred použitím aspoň tri hodiny ohriať na izbovú teplotu.
- ❏ Po otvorení nádobky s atramentom ju odporúčame čo najskôr spotrebovať.
- <span id="page-166-0"></span>❏ Spoločnosť Epson odporúča spotrebovať atramentovú nádobku pred dátumom vytlačeným na jej obale.
- ❏ Neotvárajte obal nádobky s atramentom, kým nie ste pripravení naplniť zásobník atramentu.Nádobka s atramentom je vákuovo balená na zachovanie spoľahlivosti.Ak nádobku s atramentom pred použitím necháte dlhý čas vybalenú, môže to znemožniť normálnu tlač.
- ❏ Pri skladovaní alebo preprave nádobiek s atramentom dbajte na to, aby sa nádobka nenakláňala, nespadla alebo nebola vystavená teplotným zmenám.V opačnom prípade môže dôjsť k úniku atramentu, aj keď je kryt nádobky s atramentom bezpečne utiahnutý.Keď uťahujete kryt nádobky s atramentom, držte ju v zvislej polohe. Počas prepravy dodržiavajte preventívne opatrenia týkajúce sa vytečenia atramentu, napríklad pri prenášaní nádobky vo vrecku.

#### **Bezpečnostné opatrenia pri dopĺňaní atramentu**

- ❏ S atramentom pre túto tlačiareň je potrebné manipulovať opatrne. Pri plnení alebo dopĺňaní atramentového zásobníka môže atrament vystreknúť. Ak sa atrament dostane do kontaktu s oblečením alebo s inými vecami, nemusí byť vždy možné ho odstrániť.
- ❏ Používajte nádobky s atramentom so správnym kódom výrobku pre túto tlačiareň.
- ❏ Nádobkami na atrament netraste príliš silno ani ich nestláčajte.
- ❏ Ak sa majú dosiahnuť optimálne výsledky pri tlači, nenechávajte príliš dlho nízke hladiny atramentu.
- ❏ Ak chcete dosiahnuť optimálnu kvalitu tlače, dopĺňajte atramentový zásobník po hornú čiaru aspoň raz za rok.
- ❏ Aby sa zaručila špičková kvalita tlače a chránila sa tlačová hlava, keď sa zobrazí upozornenie na nutnosť doplnenia nádobky, v nádobke ešte v skutočnosti zostáva malé množstvo atramentu.Uvedené hodnoty neobsahujú túto rezervu.

#### **Spotreba atramentu**

- ❏ Ak sa má zachovať optimálny výkon tlačovej hlavy, nejaké množstvo atramentu sa spotrebuje z atramentového zásobníka počas činností údržby, ako je napríklad čistenie tlačovej hlavy. Atrament sa môže spotrebovať aj pri zapnutí tlačiarne.
- ❏ Atrament v nádobke s atramentami, ktorá sa dodáva s tlačiarňou, sa čiastočne použije pri počiatočnom nainštalovaní.Tlačová hlava sa kompletne naplní atramentom, aby sa vytvorili výtlačky vysokej kvality.Pri tomto jednorazovom procese sa spotrebuje isté množstvo atramentu, a preto sa z tejto nádobky môže vytlačiť menej stránok v porovnaní s budúcimi atramentovými nádobkami.
- ❏ Uvádzané hodnoty výťažnosti sa môžu líšiť v závislosti od tlačených obrázkov, používaného typu papiera, frekvencie tlače a podmienok prostredia, ako je napríklad teplota.

## **Dopĺňanie atramentového zásobníka**

- 1. Na ovládacom paneli tlačiarne vyberte položku **Údržba**.
- 2. Vyberte možnosť **Naplniť atramentom**.
- 3. Prečítajte si všetky opatrenia týkajúce sa používania pri napĺňaní atramentom zobrazené na obrazovke a prejdite na ďalšiu obrazovku.

4. Otvorte kryt atramentového zásobníka.

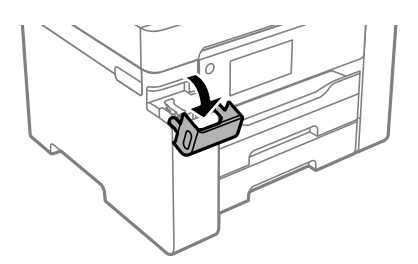

5. Otvorte veko atramentového zásobníka.

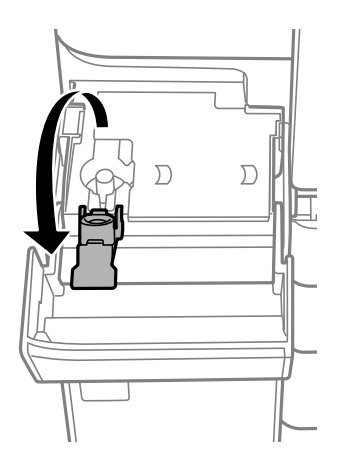

6. Držte nádobku s atramentom vzpriamene, pomaly otočte uzáver a dajte ho dole.

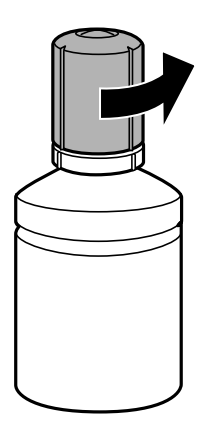

## c*Upozornenie:*

- ❏ Spoločnosť Epson odporúča používať originálne atramentové nádobky Epson.
- ❏ Snažte sa, aby sa nerozlial žiadny atrament.

7. Skontrolujte vrchnú čiaru (a) v atramentovom zásobníku.

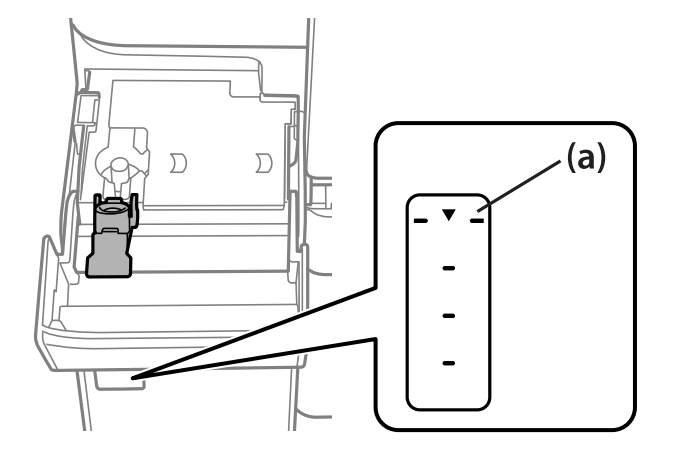

8. Priložte vrchnú časť nádobky na atrament k portu na plnenie, potom ju vložte rovno do portu a napĺňajte atramentom automaticky po vrchnú čiaru.

Keď vložíte nádobku na atrament do plniaceho portu správnej farby, atrament sa začne nalievať a tok sa zastaví automaticky, keď atrament dosiahne po vrchnú čiaru.

Ak atrament nezačne prúdiť do zásobníka, vytiahnite nádobku s atramentom a vložte ju znova. Nevyťahujte ani nevkladajte však nádobku s atramentom znova, keď atrament dosiahol po vrchnú čiaru. V opačnom prípade by atrament mohol vytiecť.

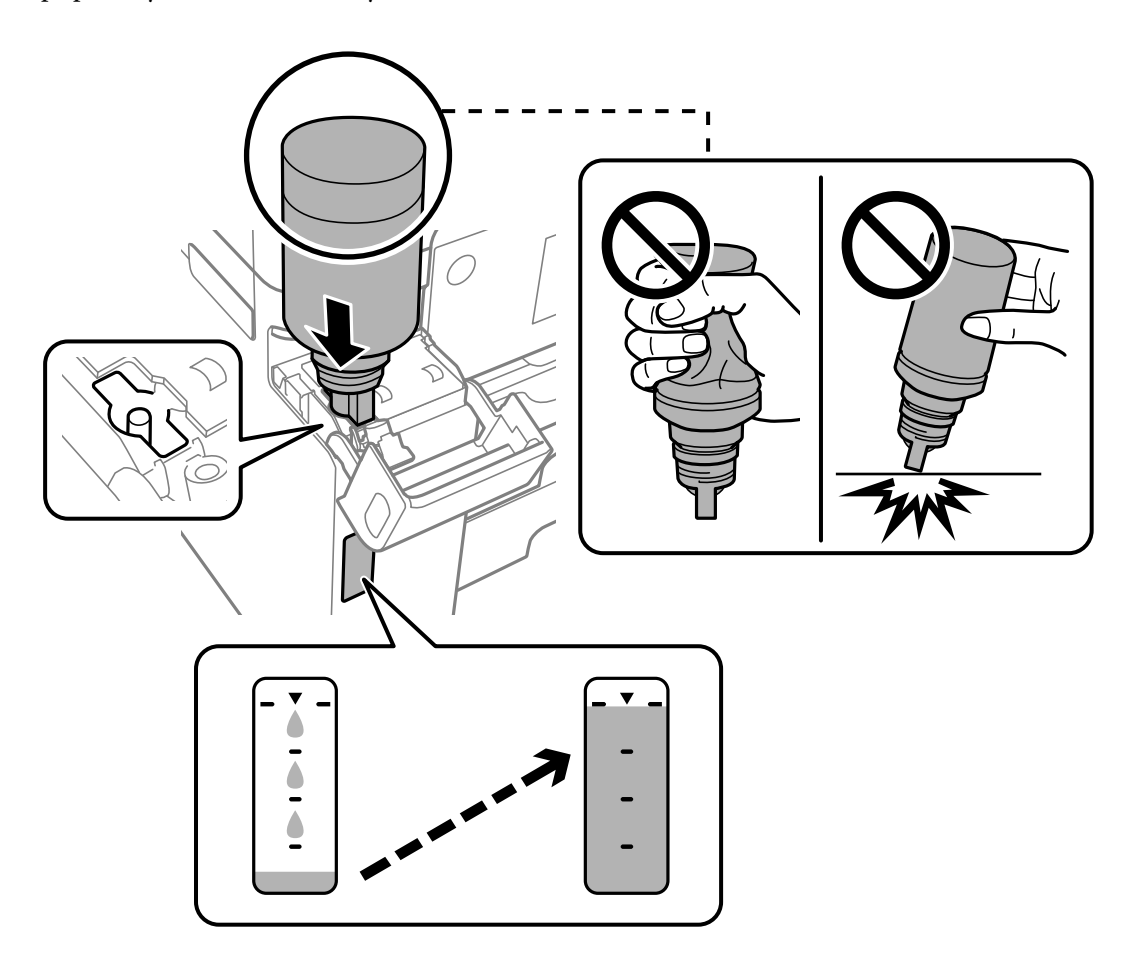

9. Keď dokončíte plnenie atramentom, odoberte nádobku s atramentom a potom poriadne zatvorte veko atramentového zásobníka.

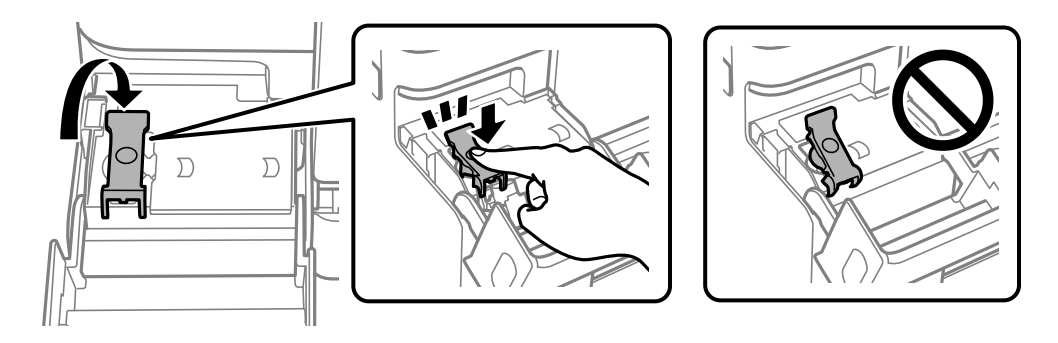

#### c*Upozornenie:*

Nenechávajte nádobku s atramentom vloženú, v opačnom prípade sa môže nádobka poškodiť, prípadne môže atrament vytiecť.

#### *Poznámka:*

Ak v nádobke s atramentom zostane nejaký atrament, zatiahnite veko a odložte nádobku postojačky do budúcnosti.

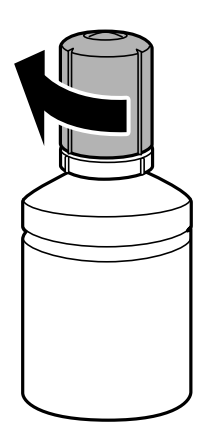

10. Zatvorte pevne kryt atramentového zásobníka.

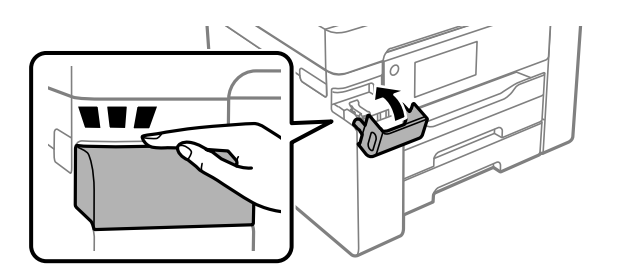

11. Podľa pokynov na obrazovke nastavte hladinu atramentu.

## c*Upozornenie:*

V tlači môžete pokračovať aj vtedy, ak ste nedoplnili atrament po vrchnú čiaru v atramentovom zásobníku. Ak chcete, aby tlačiareň pracovala čo najlepšie, doplňte atramentový zásobník po vrchnú čiaru a potom hneď obnovte hladinu atramentu.

#### <span id="page-170-0"></span>**Súvisiace informácie**

- & ["Kód atramentovej nádobky" na strane 220](#page-219-0)
- $\blacklozenge$  ["Bezpečnostné opatrenia pri manipulácii s nádobkami s atramentom" na strane 166](#page-165-0)
- $\blacktriangleright$  ["Čistenie vytečeného atramentu" na strane 112](#page-111-0)

## **Je čas vymeniť skrinku údržby**

## **Bezpečnostné opatrenia pri manipulácii so skrinkou údržby**

Pred výmenou skrinky údržby si prečítajte nasledujúce pokyny.

- ❏ Nedotýkajte sa zeleného čipu na bočnej strane skrinky údržby. Mohli by ste tým znemožniť normálnu prevádzku a tlač.
- ❏ Skrinku údržby nevymieňajte počas tlače, inak môže dôjsť k úniku atramentu.
- ❏ Nevyťahujte skrinku údržby ani neotvárajte jej kryt, okrem prípadu, keď vymieňate skrinku, inak môže dôjsť k únikom atramentu.
- ❏ Skrinku údržby, ktorá bola vybratá a dlhú dobu odpojená, nepoužívajte opätovne. Atrament vo vnútri skrinky bude stuhnutý a skrinka nebude môcť absorbovať ďalší atrament.
- ❏ Použitú skrinku údržby nenakláňajte, kým ju neuzavriete do plastového vrecka, inak môže dôjsť k úniku atramentu.
- ❏ Neskladujte skrinku údržby pri vysokých ani nízkych teplotách.
- ❏ Skrinku údržby chráňte pred priamym slnečným svetlom.
- ❏ Skrinku údržby nenechajte spadnúť ani ju nevystavujte silným nárazom.
- ❏ Nedotýkajte sa otvorov v skrinke údržby, aby ste sa nezašpinili atramentom.

## **Výmena údržbovej kazety**

Pri niektorých tlačových cykloch sa môže v skrinke údržby zhromaždiť nepatrné množstvo nadbytočného atramentu. Tlačiareň je skonštruovaná tak, aby sa pri dosiahnutí limitu absorpčnej kapacity skrinky údržby zastavila tlač a predišlo sa pretečeniu atramentu zo skrinky údržby. Frekvencia výmeny skrinky údržby závisí od počtu vytlačených strán, typu materiálu, na ktorý tlačíte, a počtu čistiacich cyklov, ktoré tlačiareň vykoná.

<span id="page-171-0"></span>Keď sa objaví hlásenie s výzvou na výmenu údržbovej kazety, pozrite animácie zobrazené na ovládacom paneli. Potreba vymeniť box neznamená, že tlačiareň prestane fungovať v súlade so svojimi technickými parametrami. Záruka od spoločnosti Epson nekryje náklady súvisiace s touto výmenou. Ide o používateľom opraviteľnú súčasť.

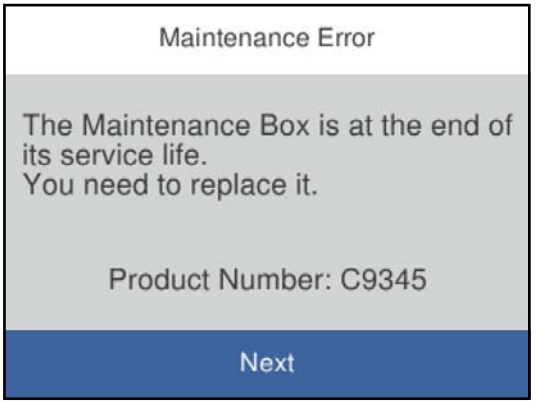

#### *Poznámka:*

❏ Keď je skrinka údržby plná, nemôžete tlačiť ani čistiť tlačovú hlavu, kým ju nevymeníte, aby nedošlo k úniku atramentu. Môžete však vykonávať operácie, pri ktorých sa nepoužíva atrament, ako napríklad skenovanie.

#### **Súvisiace informácie**

- & ["Kód údržbovej kazety" na strane 221](#page-220-0)
- $\rightarrow$  ["Bezpečnostné opatrenia pri manipulácii so skrinkou údržby" na strane 171](#page-170-0)

## **Kvalita tlače, kopírovania a skenovania je zlá**

## **Kvalita tlače je nízka**

## **Na výtlačkoch sa objavujú pruhy**

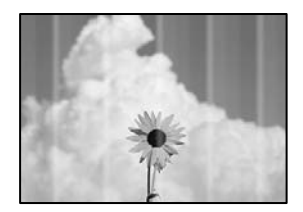

#### **Trysky tlačovej hlavy môže byť zanesené.**

#### **Riešenia**

Použite funkciu **Nastavenie kvality tlače**. Ak ste tlačiareň dlho nepoužívali, trysky tlačovej hlavy môžu byť upchané a vypúšťanie kvapiek atramentu môže byť znemožnené.

& ["Nastavenie kvality tlače" na strane 100](#page-99-0)

## **Čierne alebo sivé pruhy sa objavujú v intervaloch približne 3.3 cm**

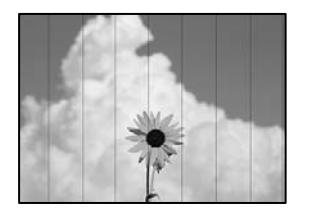

Do úvahy pripadajú nasledujúce príčiny.

#### **Nastavenie typu papiera sa nezhoduje s vloženým papierom.**

#### **Riešenia**

Vyberte vhodné nastavenie typu papiera podľa papiera vloženého v tlačiarni.

 $\blacktriangleright$   $\sqrt{2}$  zoznam typov papiera" na strane 31

#### **Kvalita tlače je nastavená nízko.**

#### **Riešenia**

Keď tlačíte na obyčajný papier, vytlačte pomocou nastavenia vyššej kvality.

❏ Windows

V ovládači tlačiarne vyberte položku **Vysoký** v časti **Kvalita** na karte **Hlavný**.

❏ Mac OS

Vyberte možnosť **Jemné** ako nastavenie pre položku **Kvalita tlače** v ponuke dialógového okna **Nastavenia tlače**.

#### **Tlačová hlava je umiestnená mimo zarovnania.**

#### **Riešenia**

Tlačovú hlavu vyrovnajte pomocou funkcie **Nastavenie kvality tlače**.

& ["Nastavenie kvality tlače" na strane 100](#page-99-0)

## **Zvislé pruhy alebo krivá tlač**

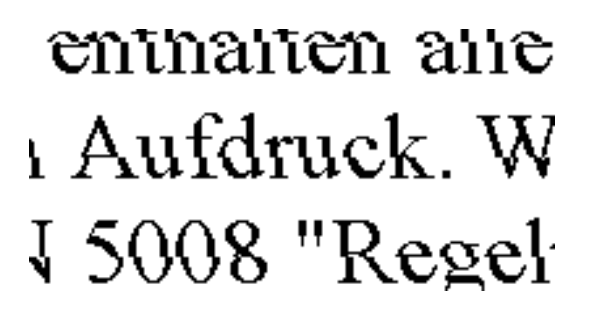

Do úvahy pripadajú nasledujúce príčiny.

#### **Tlačová hlava je umiestnená mimo zarovnania.**

#### **Riešenia**

Tlačovú hlavu vyrovnajte pomocou funkcie **Nastavenie kvality tlače**.

& ["Nastavenie kvality tlače" na strane 100](#page-99-0)

#### **Je aktivované nastavenie pre dvojsmernú tlač.**

#### **Riešenia**

Ak sa kvalita tlače nezlepší ani po zarovnaní tlačovej hlavy, deaktivujte nastavenie dvojsmernej tlače.

Pri dvojsmernej (alebo vysokorýchlostnej) tlači tlačí tlačová hlava pri pohybe oboma smermi a môže dôjsť k nesprávnemu zarovnaniu zvislých čiar. Vypnutie tohto nastavenia môže znížiť rýchlosť tlače, ale vylepší sa kvalita tlače.

❏ Windows

V ovládači tlačiarne zrušte výber položky **Dvojsmerná tlač** na karte **Viac možností**.

❏ Mac OS

Vyberte položku **Preferencie systému** z ponuky Apple > **Tlačiarne a skenery** (alebo **Tlač a skenovanie**, **Tlač a faxovanie**), a potom vyberte tlačiareň. Kliknite na položky **Možnosti a náplne** > **Možnosti** (alebo **Ovládač**). Vyberte možnosť **Vypnuté** pre nastavenie **Dvojsmerná tlač**.

## **Objavujú sa pruhové vzory**

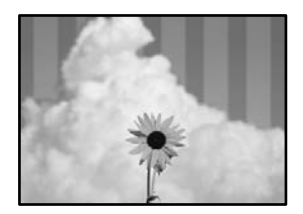

#### **Je aktivované nastavenie pre dvojsmernú tlač.**

#### **Riešenia**

Keď tlačíte na obyčajný papier, deaktivujte nastavenie pre dvojsmernú tlač.

Pri dvojsmernej (alebo vysokorýchlostnej) tlači tlačí tlačová hlava pri pohybe oboma smermi a môže dôjsť k nesprávnemu zarovnaniu zvislých čiar. Vypnutie tohto nastavenia môže znížiť rýchlosť tlače, ale vylepší sa kvalita tlače.

#### ❏ Windows

V ovládači tlačiarne zrušte výber položky **Dvojsmerná tlač** na karte **Viac možností**.

❏ Mac OS

Vyberte položku **Preferencie systému** z ponuky Apple > **Tlačiarne a skenery** (alebo **Tlač a skenovanie**, **Tlač a faxovanie**), a potom vyberte tlačiareň. Kliknite na položky **Možnosti a náplne** > **Možnosti** (alebo **Ovládač**). Vyberte možnosť **Vypnuté** pre nastavenie **Dvojsmerná tlač**.

#### **Trysky tlačovej hlavy môže byť zanesené.**

#### **Riešenia**

Použite funkciu **Nastavenie kvality tlače**. Ak ste tlačiareň dlho nepoužívali, trysky tlačovej hlavy môžu byť upchané a vypúšťanie kvapiek atramentu môže byť znemožnené.

& ["Nastavenie kvality tlače" na strane 100](#page-99-0)

## **Výtlačok vychádza ako prázdny hárok**

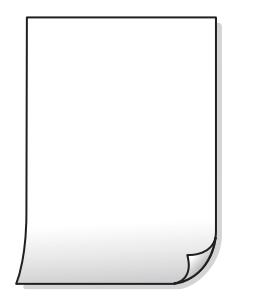

#### **Trysky tlačovej hlavy môže byť zanesené.**

#### **Riešenia**

Použite funkciu **Nastavenie kvality tlače**. Ak ste tlačiareň dlho nepoužívali, trysky tlačovej hlavy môžu byť upchané a vypúšťanie kvapiek atramentu môže byť znemožnené.

& ["Nastavenie kvality tlače" na strane 100](#page-99-0)

#### **Nastavenie tlače a veľkosti papiera vloženého v tlačiarni sú odlišné.**

#### **Riešenia**

Zmeňte nastavenia tlače podľa veľkosti papiera vloženého do kazety na papier. Vložte do kazety na papier taký papier, ktorý sa zhoduje s nastavením tlače.

#### **Do tlačiarne sa podalo naraz viac hárkov papiera.**

#### **Riešenia**

Ak chcete zabrániť podaniu viacerých hárkov do tlačiarne naraz, pozrite nasledujúce.

& ["Niekoľko hárkov papiera sa podáva naraz" na strane 130](#page-129-0)

## **Papier je zašpinený alebo ošúchaný**

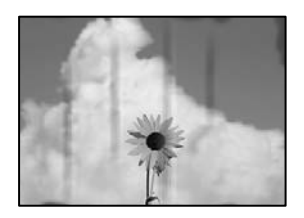

Do úvahy pripadajú nasledujúce príčiny.

#### **Papier je vložený nesprávne.**

#### **Riešenia**

Pri vodorovných pruhoch (kolmo na smer tlače), prípadne navrchu alebo naspodku papiera, objavia rozmazané vodorovné pásy, vložte papier v správnom smere a posuňte vodiace lišty k hranám papiera.

 $\rightarrow$  ["Vloženie papiera" na strane 31](#page-30-0)

#### **Dráha papiera je zašpinená.**

#### **Riešenia**

Keď sa na papieri objavia zvislé pruhy (vodorovne v smere tlače), prípadne je papier zašpinený, vyčistite dráhu papiera.

 $\rightarrow$  ["Čistenie dráhy papiera od atramentových škvŕn" na strane 105](#page-104-0)

#### **Papier je zvlnený.**

#### **Riešenia**

Položte papier na rovný podklad a skontrolujte, či nie je zvlnený. Ak je, vyrovnajte ho.

#### **Tlačová hlava odiera povrch papiera.**

#### **Riešenia**

Keď tlačíte na hrubý papier, tlačová hlava je blízko tlačovému povrchu a papier sa môže odierať. V takom prípade aktivujte nastavenie zníženia odierania. Ak toto nastavenie aktivujete, kvalita tlače sa môže zhoršiť, alebo sa môže tlač spomaliť.

#### ❏ Ovládací panel

Vyberte položku **Nastav.** > **Všeobecné nastavenia** > **Nastavenia tlačiarne** a potom povoľte možnosť **Hrubý papier**.

❏ Windows

Kliknite na položku **Rozšírené nastavenia** na karte ovládača tlačiarne **Údržba**, a potom vyberte možnosť **Hrubý papier a obálky**.

V systéme v prípade, že sú na papieri stále škvrny aj po vybraní nastavenia **Hrubý papier a obálky**, vyberte možnosť **Vlákna pozdĺž krátkej strany** v okne **Rozšírené nastavenia** ovládača tlačiarne.

❏ Mac OS

Vyberte položku **Preferencie systému** z ponuky Apple > **Tlačiarne a skenery** (alebo **Tlač a skenovanie**, **Tlač a faxovanie**), a potom vyberte tlačiareň. Kliknite na položky **Možnosti a náplne** > **Možnosti** (alebo **Ovládač**). Vyberte možnosť **Zapnuté** pre nastavenie **Hrubý papier a obálky**.

#### **Zadná strana papiera bola potlačená pred tým, než vyschla už predtým potlačená strana.**

#### **Riešenia**

Pri manuálnej obojstrannej tlači a pred opätovným vložením papiera skontrolujte, či atrament úplne vyschol.

#### **Keď tlačíte pomocou obojstrannej tlače, sýtosť tlače je príliš vysoká a čas na zaschnutie je príliš krátky.**

#### **Riešenia**

Keď používate funkciu automatickej obojstrannej tlače a tlačíte údaje s vysokou sýtosťou, ako sú napríklad obrázky a grafy, nastavte nižšiu sýtosť tlače a dlhšiu dobu sušenia.

- & ["Obojstranná tlač" na strane 46](#page-45-0)
- ◆ ["Obojstranná tlač" na strane 67](#page-66-0)

#### **Výtlačok je nesprávne umiestnený, má nesprávnu veľkosť alebo okraje**

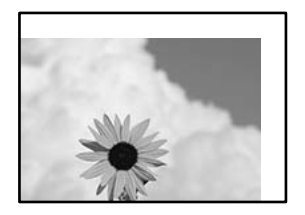

Do úvahy pripadajú nasledujúce príčiny.

#### **Papier je vložený nesprávne.**

#### **Riešenia**

Vložte papier správnym smerom a posuňte postrannú vodiacu lištu k hrane papiera.

 $\rightarrow$  ["Vloženie papiera" na strane 31](#page-30-0)

#### **Veľkosť papiera nie je nastavená správne.**

#### **Riešenia**

Vyberte príslušné nastavenie veľkosti papiera.

#### **Upravte nastavenie okrajov v aplikačnom softvéri, aby sa nachádzali v oblasti tlače.**

#### **Riešenia**

Upravte nastavenie okrajov v aplikácii, aby sa nachádzali v oblasti tlače.

◆ ["Oblasť tlače" na strane 240](#page-239-0)

#### **Vytlačené znaky sú nesprávne alebo skomolené**

<B図図] L冈·図斥彗二 ZAォ鋕・コ i2 薀・ |・サー8Q図/ア図r **⊠b8 ⊠!\$NB⊠X⊠• B7kBcT,⊠• B • \*; JEE⊠P7∑⊠J2; •⊠1″** M<sub>Nu</sub>

#### N ? NN ?▲N ? NNNNNNNNNNNNNNNNNNNNN

```
¤6æλ'Ηοις-Γ¤έ¤΄ο¤; ςð¼! "Α; 逤`η¤
υδεα HCk3— ueu ou,cox: α,eeu ru<br>δõicr^μaL¤÷‰+u)"*mà•Ñ−hfûhãšÄ¤‱v¤ær<br>rý¤ÿ¤Ž∥,ü®ï¤—çËås—Æû¤£œwûzxıÈ}û'®—ç<br>¤ÑÂe™Ñ=¤PÉ"!?ὰ}⊂"æuž¿žáa»'(ÜÊ—¤ò£ő
```
Do úvahy pripadajú nasledujúce príčiny.

#### **Kábel USB nie je zapojený správne.**

#### **Riešenia**

Kábel rozhrania USB bezpečne zapojte do tlačiarne a počítača.

#### **Je tu úloha čakajúca na vytlačenie.**

#### **Riešenia**

Zrušte všetky pozastavené tlačové úlohy.

**Počítač bol počas tlače ručne uvedený do režimu Dlhodobý spánok alebo režimu Spánok.**

#### **Riešenia**

Počas tlače nezapínajte manuálne režim **Dlhodobý spánok** počítača alebo režim **Spánok**. Nabudúce, keď zapnete počítač, sa môžu vytlačiť stránky skomoleného textu.

#### **Používate ovládač tlačiarne určený pre odlišnú tlačiareň.**

#### **Riešenia**

Uistite sa, či je použitý ovládač tlačiarne určený tejto tlačiarni. Vo vrchnej časti okna ovládača tlačiare skontrolujte názov tlačiarne.

## **Vytlačený obrázok je prevrátený**

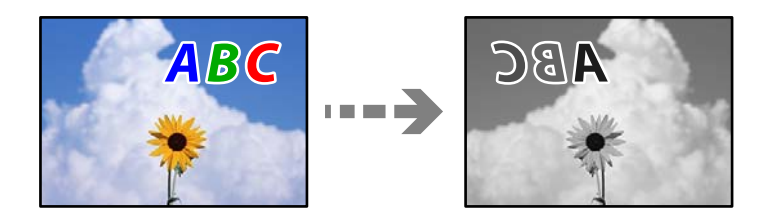

#### **Obrázok je v nastaveniach tlače nastavený na vodorovné prevrátenie.**

#### **Riešenia**

V ovládači tlačiarne alebo v aplikácii zrušte nastavenie zrkadlového obrazu.

Windows

V ovládači tlačiarne zrušte výber položky **Zrkadlový obraz** na karte **Viac možností**.

#### **Mozaikové vzory na výtlačkoch**

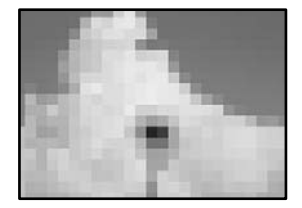

#### <span id="page-178-0"></span>**Vytlačili sa obrázky alebo fotografie s malým rozlíšením.**

#### **Riešenia**

Pri tlači obrázkov a fotografii tlačte pomocou údajov s vysokým rozlíšením. Obrázky na webových stránkach majú často nízke rozlíšenie a hoci vyzerajú dosť dobre na displeji, kvalita tlače môže byť nižšia.

## **Kvalita kopírovania je nízka**

## **Na kópiách sa objavujú pruhy**

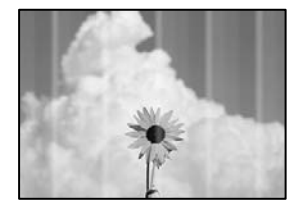

#### **Trysky tlačovej hlavy môže byť zanesené.**

#### **Riešenia**

Použite funkciu **Nastavenie kvality tlače**. Ak ste tlačiareň dlho nepoužívali, trysky tlačovej hlavy môžu byť upchané a vypúšťanie kvapiek atramentu môže byť znemožnené.

& ["Nastavenie kvality tlače" na strane 100](#page-99-0)

## **Čierne alebo sivé pruhy sa objavujú v intervaloch približne 3.3 cm**

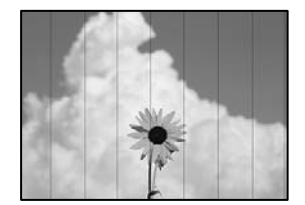

Do úvahy pripadajú nasledujúce príčiny.

#### **Nastavenie typu papiera sa nezhoduje s vloženým papierom.**

#### **Riešenia**

Vyberte vhodné nastavenie typu papiera podľa papiera vloženého v tlačiarni.

◆ ["Zoznam typov papiera" na strane 31](#page-30-0)

#### **Tlačová hlava je umiestnená mimo zarovnania.**

#### **Riešenia**

Tlačovú hlavu vyrovnajte pomocou funkcie **Nastavenie kvality tlače**.

& ["Nastavenie kvality tlače" na strane 100](#page-99-0)

## **Zvislé pruhy alebo krivá tlač**

# enthalten alle ı Aufdruck. W  $\sqrt{5008}$  "Regel

Do úvahy pripadajú nasledujúce príčiny.

#### **Tlačová hlava je umiestnená mimo zarovnania.**

#### **Riešenia**

Tlačovú hlavu vyrovnajte pomocou funkcie **Nastavenie kvality tlače**.

& ["Nastavenie kvality tlače" na strane 100](#page-99-0)

## **Objavujú sa pruhové vzory**

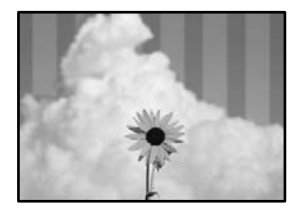

#### **Trysky tlačovej hlavy môže byť zanesené.**

#### **Riešenia**

Použite funkciu **Nastavenie kvality tlače**. Ak ste tlačiareň dlho nepoužívali, trysky tlačovej hlavy môžu byť upchané a vypúšťanie kvapiek atramentu môže byť znemožnené.

& ["Nastavenie kvality tlače" na strane 100](#page-99-0)

## **Výtlačok vychádza ako prázdny hárok**

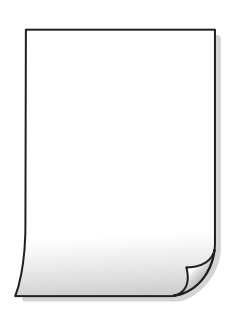
#### **Trysky tlačovej hlavy môže byť zanesené.**

#### **Riešenia**

Použite funkciu **Nastavenie kvality tlače**. Ak ste tlačiareň dlho nepoužívali, trysky tlačovej hlavy môžu byť upchané a vypúšťanie kvapiek atramentu môže byť znemožnené.

& ["Nastavenie kvality tlače" na strane 100](#page-99-0)

#### **Nastavenie tlače a veľkosti papiera vloženého v tlačiarni sú odlišné.**

#### **Riešenia**

Zmeňte nastavenia tlače podľa veľkosti papiera vloženého do kazety na papier. Vložte do kazety na papier taký papier, ktorý sa zhoduje s nastavením tlače.

#### **Do tlačiarne sa podalo naraz viac hárkov papiera.**

#### **Riešenia**

Ak chcete zabrániť podaniu viacerých hárkov do tlačiarne naraz, pozrite nasledujúce.

 $\blacklozenge$  ["Niekoľko hárkov papiera sa podáva naraz" na strane 130](#page-129-0)

#### **Papier je zašpinený alebo ošúchaný**

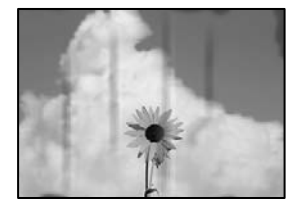

Do úvahy pripadajú nasledujúce príčiny.

#### **Papier je vložený nesprávne.**

#### **Riešenia**

Pri vodorovných pruhoch (kolmo na smer tlače), prípadne navrchu alebo naspodku papiera, objavia rozmazané vodorovné pásy, vložte papier v správnom smere a posuňte vodiace lišty k hranám papiera.

 $\rightarrow$  ["Vloženie papiera" na strane 31](#page-30-0)

#### **Dráha papiera je zašpinená.**

#### **Riešenia**

Keď sa na papieri objavia zvislé pruhy (vodorovne v smere tlače), prípadne je papier zašpinený, vyčistite dráhu papiera.

◆ ["Čistenie dráhy papiera od atramentových škvŕn" na strane 105](#page-104-0)

#### **Papier je zvlnený.**

#### **Riešenia**

Položte papier na rovný podklad a skontrolujte, či nie je zvlnený. Ak je, vyrovnajte ho.

#### **Tlačová hlava odiera povrch papiera.**

#### **Riešenia**

Keď kopírujete na hrubý papier, tlačová hlava je blízko tlačovému povrchu a papier sa môže odierať. V takom prípade aktivujte nastavenie zníženia odierania.

Vyberte na ovládacom paneli položky **Nastav.** > **Všeobecné nastavenia** > **Nastavenia tlačiarne** a aktivujte nastavenie **Hrubý papier**. Ak toto nastavenie aktivujete, kvalita kopírovania sa môže zhoršiť, prípadne sa môže proces spomaliť.

#### **Kopírované fotografie sú zlepené**

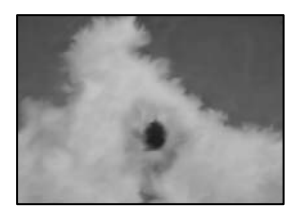

#### **Kópia bola urobená na nesprávnu stranu fotografického papiera.**

#### **Riešenia**

Uistite sa, či kopírujete na tlačovú stranu. Ak ste nechtiac kopírovali na nesprávnu stranu fotografického papiera, je potrebné vyčistiť dráhu papiera.

- & ["Vloženie papiera" na strane 31](#page-30-0)
- & ["Čistenie dráhy papiera od atramentových škvŕn" na strane 105](#page-104-0)

#### **Pozícia, veľkosť alebo okraje kópií sú nesprávne**

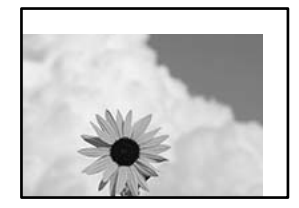

Do úvahy pripadajú nasledujúce príčiny.

#### **Papier je vložený nesprávne.**

#### **Riešenia**

Vložte papier správnym smerom a posuňte postrannú vodiacu lištu k hrane papiera.

 $\rightarrow$  ["Vloženie papiera" na strane 31](#page-30-0)

#### **Veľkosť papiera nie je nastavená správne.**

#### **Riešenia**

Vyberte príslušné nastavenie veľkosti papiera.

#### **Originály nie sú umiestnené správne.**

#### **Riešenia**

- ❏ Uistite sa, že je originál správne umiestnený v rámci značiek zarovnania.
- ❏ Ak chýba okraj naskenovaného obrázka, originál mierne posuňte ďalej od okraja skla skenera. Nedá sa skenovať oblasť približne 1,5 mm (0,06 palca) od okraja skla skenera.
- $\blacktriangleright$  ["Umiestnenie originálov" na strane 36](#page-35-0)

#### **Na skle skenera alebo podložke na dokumenty je nejaký prach alebo nečistota.**

#### **Riešenia**

Keď umiestňujete originály na sklo skenera, odstráňte všetok prach alebo nečistoty, ktoré sa nalepili na originály, a vyčistite sklo skenera a podložku na dokumenty. Ak sú na skle prach alebo škvrny, tieto sa môžu nachádzať v oblasti kopírovania, čo môže mať za následok nesprávnu polohu kopírovania alebo zmenšenie tlačeného obrázka.

**V nastavení kopírovania je nesprávne nastavená položka Veľkosť dokumentu.**

#### **Riešenia**

V nastaveniach kopírovania vyberte príslušnú možnosť **Veľkosť dokumentu**.

 $\rightarrow$  ["Možnosti rozšírenej ponuky pre kopírovanie" na strane 82](#page-81-0)

#### **Ak je tlačiareň umiestnená blízko zdroja svetla alebo vystavená priamemu slnečnému svetlu, veľkosť originálu nemusí byť zistená správne.**

#### **Riešenia**

Vyberte veľkosť originálu ručne a potom to skúste znova.

#### **Originál je príliš tenký na automatické zisťovanie veľkosti.**

#### **Riešenia**

Vyberte veľkosť originálu ručne a potom to skúste znova.

#### **Na kopírovanom obraze sa objavujú šmuhy, bodky alebo rovné čiary**

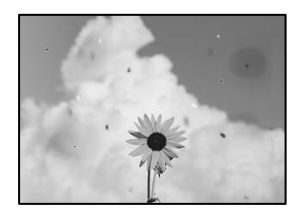

Do úvahy pripadajú nasledujúce príčiny.

#### **Dráha papiera je znečistená.**

#### **Riešenia**

Dráhu papiera vyčistite vložením a vysunutím papiera bez tlače.

 $\blacktriangleright$  ["Čistenie dráhy papiera od atramentových škvŕn" na strane 105](#page-104-0)

#### **Na origináloch alebo na skle skenera je prach alebo nečistota.**

#### **Riešenia**

Odstráňte všetok prach alebo nečistoty prilepené na origináloch a vyčistite sklo skenera.

& ["Vyčistenie skla skenera a podložky na dokumenty" na strane 105](#page-104-0)

#### **Originál bol zatlačený príliš silno.**

#### **Riešenia**

Ak stlačíte príliš silno, môže sa objaviť rozmazanie, šmuhy a body.

Netlačte príliš silno na originál ani na kryt dokumentov.

 $\blacktriangleright$  ["Umiestnenie originálov" na strane 36](#page-35-0)

#### **V zásobníku ADF je nejaký prach alebo nečistota.**

#### **Riešenia**

Vyčistite zásobník ADF odstráňte všetok prach alebo nečistotu, ktoré sa prichytili na origináloch.

& ["Čistenie podávača ADF" na strane 107](#page-106-0)

#### **Nastavenie sýtosti kopírovania je príliš vysoké.**

#### **Riešenia**

Znížte nastavenie sýtosti pri kopírovaní.

& ["Možnosti základnej ponuky pre kopírovanie" na strane 81](#page-80-0)

#### **Na kopírovanom obraze je vlnitý vzor (známy ako moaré)**

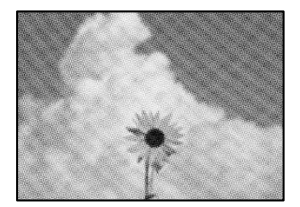

**Ak je originál potlačený dokument, ako napríklad časopis alebo katalóg, objavuje sa vzor bodkovaného moaré.**

#### **Riešenia**

Zmeňte nastavenie zmenšenia a zväčšenia. Ak sa stále objavuje vzor moaré, umiestnite originál pod trochu pozmeneným uhlom.

& ["Možnosti základnej ponuky pre kopírovanie" na strane 81](#page-80-0)

### <span id="page-184-0"></span>**Na kópii je opačná strana originálu**

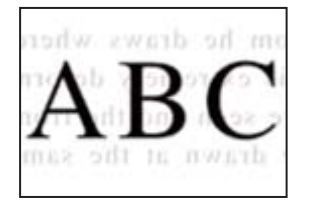

Do úvahy pripadajú nasledujúce príčiny.

### **Keď skenujete tenké originály, môžu sa pritom skenovať aj obrazy na zadnej strane. Riešenia**

Položte originál na sklo skenera a potom cez neho položte kus čierneho papiera.

 $\blacktriangleright$  ["Umiestnenie originálov" na strane 36](#page-35-0)

#### **Nastavenie sýtosti kopírovania je príliš vysoké.**

#### **Riešenia**

Znížte nastavenie sýtosti pri kopírovaní.

& ["Možnosti základnej ponuky pre kopírovanie" na strane 81](#page-80-0)

### **Problémy s naskenovaným obrázkom**

**Pri skenovaní zo skla skenera sa objavujú nepravidelné farby, špina, bodky atď.**

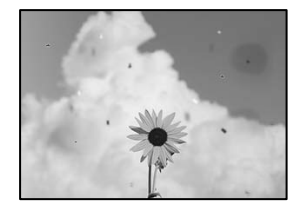

#### **Na origináloch alebo na skle skenera je prach alebo nečistota.**

#### **Riešenia**

Odstráňte všetok prach alebo nečistoty prilepené na origináloch a vyčistite sklo skenera.

& ["Vyčistenie skla skenera a podložky na dokumenty" na strane 105](#page-104-0)

#### **Originál bol zatlačený príliš silno.**

#### **Riešenia**

Ak stlačíte príliš silno, môže sa objaviť rozmazanie, šmuhy a body. Netlačte príliš silno na originál ani na kryt dokumentov.

 $\blacktriangleright$  ["Umiestnenie originálov" na strane 36](#page-35-0)

### **Pri skenovaní zo zásobníka ADF sa objavujú rovné čiary**

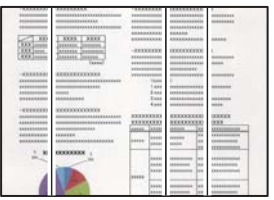

#### **V zásobníku ADF je nejaký prach alebo nečistota.**

#### **Riešenia**

Vyčistite zásobník ADF odstráňte všetok prach alebo nečistotu, ktoré sa prichytili na origináloch.

& ["Čistenie podávača ADF" na strane 107](#page-106-0)

#### **V pozadí skenovaných obrazov sa objavuje odsadenie**

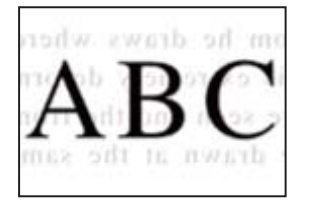

#### **Keď skenujete tenké originály, môžu sa pritom skenovať aj obrazy na zadnej strane.**

#### **Riešenia**

Keď skenujete zo skla skenera, položte čierny papier alebo stolnú podložku na originál.

 $\blacktriangleright$  ["Umiestnenie originálov" na strane 36](#page-35-0)

#### **Nemožno skenovať správnu oblasť na skle skenera**

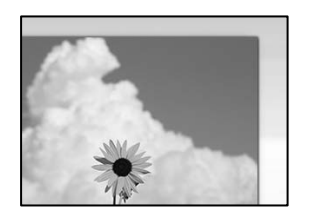

**Originály nie sú umiestnené správne.**

#### **Riešenia**

- ❏ Uistite sa, že je originál správne umiestnený v rámci značiek zarovnania.
- ❏ Ak chýba okraj naskenovaného obrázka, originál mierne posuňte ďalej od okraja skla skenera. Nedá sa skenovať oblasť približne 1,5 mm (0,06 palca) od okraja skla skenera.
- $\rightarrow$  ["Umiestnenie originálov" na strane 36](#page-35-0)

#### **Ak je tlačiareň umiestnená blízko zdroja svetla alebo vystavená priamemu slnečnému svetlu, veľkosť originálu nemusí byť zistená správne.**

#### **Riešenia**

Vyberte veľkosť originálu ručne a potom to skúste znova.

#### **Na skle skenera alebo podložke na dokumenty je nejaký prach alebo nečistota.**

#### **Riešenia**

Ak je pri skenovaní z ovládacieho panela vybratá funkcia Automatické skenovanie oblasti orezania, odstráňte všetky smeti alebo nečistoty zo skla skenera a podložky na dokumenty. Ak sa okolo originálu nachádzajú akékoľvek smeti alebo nečistoty, objavia sa v rozšírenej oblasti skenovania.

& ["Vyčistenie skla skenera a podložky na dokumenty" na strane 105](#page-104-0)

#### **Originál je príliš tenký na automatické zisťovanie veľkosti.**

#### **Riešenia**

Vyberte veľkosť originálu ručne a potom to skúste znova.

#### **Nedajú sa vyriešiť problémy na naskenovanom obraze**

Ak ste vyskúšali všetky riešenia a problém sa nevyriešil, skontrolujte nasledujúce.

#### **Sú problémy s nastaveniami softvéru na skenovanie.**

#### **Riešenia**

Pomocou programu Epson Scan 2 Utility inicializujte nastavenia pre softvér skenera.

#### *Poznámka:*

Epson Scan 2 Utility je aplikácia dodávaná so softvérom skenera.

- 1. Spustite program Epson Scan 2 Utility.
	- ❏ Windows 10

Kliknite na tlačidlo Štart a vyberte položky **EPSON** > **Epson Scan 2 Utility**.

❏ Windows 8.1/Windows 8

Zadajte názov aplikácie do kľúčového tlačidla Vyhľadávanie, a potom vyberte zobrazenú ikonu.

❏ Windows 7/Windows Vista/Windows XP

Kliknite na tlačidlo Štart a potom vyberte položky **Všetky programy** alebo **Programy** > **EPSON** > **Epson Scan 2** > **Epson Scan 2 Utility**.

❏ Mac OS

Vyberte položky **Prejsť** > **Aplikácie** > **Epson Software** > **Epson Scan 2 Utility**.

- 2. Vyberte kartu **Iné**.
- 3. Kliknite na položku **Obnoviť**.

Ak inicializácia problém nevyrieši, odinštalujte a znova nainštalujte softvér skenera.

 $\rightarrow$  ["Inštalácia a odinštalovanie aplikácií jednotlivo" na strane 113](#page-112-0)

## <span id="page-187-0"></span>**Nemožno vyriešiť problém**

Ak sa vám ani po vyskúšaní riešení opísaných vyššie nedarí vyriešiť problém, obráťte sa na oddelenie podpory spoločnosti Epson.

Ak sa nedajú vyriešiť problémy s tlačou alebo kopírovaním, pozrite nasledujúce súvisiace informácie.

#### **Súvisiace informácie**

& "Nedajú sa vyriešiť problémy s tlačou alebo kopírovaním" na strane 188

### **Nedajú sa vyriešiť problémy s tlačou alebo kopírovaním**

Vyskúšajte nasledujúce riešenia problémov. Začnite od vrchu, kým sa problém nevyrieši.

❏ Uistite sa, či sa zhoduje typ papiera vloženého v tlačiarni a typ papiera nastavený v tlačiarni s nastaveniami typu papiera v ovládači tlačiarne.

["Nastavenia veľkosti a typu papiera" na strane 30](#page-29-0)

- ❏ Použite nastavenie vyššej kvality na ovládacom paneli alebo v ovládači tlačiarne.
- ❏ Zarovnajte tlačovú hlavu.

["Zarovnanie tlačovej hlavy" na strane 104](#page-103-0)

❏ Spustite kontrolu trysiek a pozrite, či trysky tlačovej hlavy nie sú zanesené.

Ak sú na vzore kontroly trysiek chýbajúce časti, trysky sú možno zanesené. Opakujte striedavo čistenie hlavy a kontroly trysiek 3-krát a skontrolujte, či sa zanesenie odstránilo.

Majte na pamäti, že pri čistení tlačovej hlavy sa spotrebuje nejaký atrament.

["Kontrola a čistenie tlačovej hlavy" na strane 101](#page-100-0)

- ❏ Vypnite tlačiareň, počkajte aspoň 12 hodín a potom skontrolujte, či sa zanesenie odstránilo. Ak je problémom zanesenie, nechajte tlačiareň chvíľu bez tlačenia. Problém sa môže vyriešiť. Kým je tlačiareň vypnutá, môžete skontrolovať nasledujúce.
- ❏ Skontrolujte, či používate originálne nádobky s atramentom od spoločnosti Epson. Skúste použiť originálne atramentové nádobky Epson. Používanie neoriginálnych nádobiek s atramentom môže znížiť kvalitu tlače.
- ❏ Skontrolujte, či je priehľadná fólia zašpinená. Ak sú na priehľadnej fólii nejaké škvrny, opatrne ich utrite. ["Čistenie priehľadnej fólie" na strane 109](#page-108-0)
- ❏ Uistite sa, či v tlačiarni nezostali žiadne kúsky papiera.

Keď vyťahujete papier, nedotýkajte sa priehľadnej fólie rukami ani papierom.

❏ Skontrolujte papier.

Skontrolujte, či je papier skrútený, prípadne či je vložený tlačovou stranou nahor. ["Bezpečnostné opatrenia pri manipulácii s papierom" na strane 30](#page-29-0) ["Dostupný papier a kapacity" na strane 217](#page-216-0) ["Nedostupné typy papiera" na strane 220](#page-219-0)

❏ Ak vypnete tlačiareň, počkajte aspoň 12 hodín. Ak sa kvalita tlače ani potom nezlepší, spustite funkciu Čistenie prívodu.

["Spustenie pomôcky Čistenie prívodu" na strane 103](#page-102-0)

Ak sa problém nevyrieši kontrolou hore uvedených riešení, možno bude potrebné požiadať o opravu. Kontaktujte podporu spoločnosti Epson.

#### **Súvisiace informácie**

- $\blacklozenge$  "Predtým, ako sa skontaktujete so spoločnosťou Epson" na strane $348$
- & ["Kontaktovanie podpory spoločnosti Epson" na strane 348](#page-347-0)

# <span id="page-189-0"></span>**Pridanie alebo výmena počítača alebo zariadení**

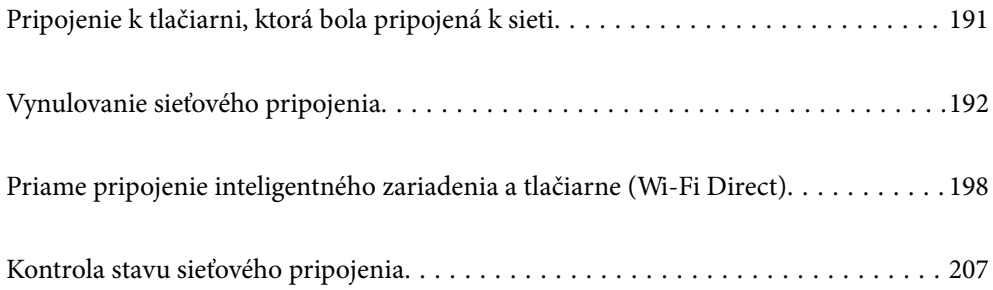

# <span id="page-190-0"></span>**Pripojenie k tlačiarni, ktorá bola pripojená k sieti**

Keď už bola tlačiareň pripojená k sieti, môžete pripojiť k tlačiarni počítač alebo inteligentné zariadenie cez sieť.

### **Používanie sieťovej tlačiarne z druhého počítača**

Pri pripájaní tlačiarne k počítaču odporúčame použiť inštalačný program. Inštalačný program môžete spustiť jedným z nasledujúcich spôsobov.

❏ Nastavenie z webovej stránky

Otvorte nasledujúcu webovú stránku a potom zadajte názov výrobku. Prejdite na položku **Nastavenie** a potom spustite nastavenie.

[http://epson.sn](http://epson.sn/?q=2)

❏ Nastavenie pomocou disku so softvérom (len pre modely, ku ktorým je priložený disk so softvérom a pre používateľov s počítačmi so systémom Windows vybavenými diskovými jednotkami)

Vložte do počítača disk so softvérom a potom postupujte podľa pokynov na obrazovke.

#### **Výber tlačiarne**

Postupujte podľa pokynov na obrazovke, kým sa nezobrazí nasledujúca obrazovka. Vyberte názov tlačiarne, ku ktorej chcete pripojiť, a potom kliknite na tlačidlo **Ďalej**.

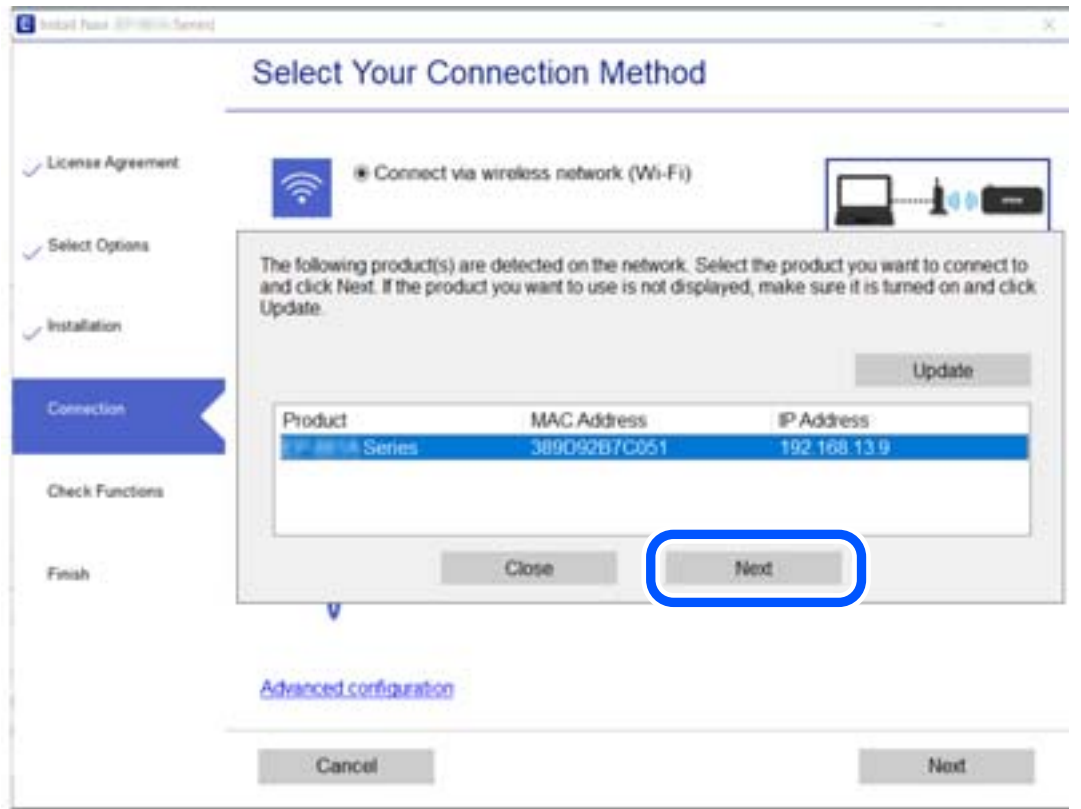

Postupujte podľa pokynov na obrazovke.

### <span id="page-191-0"></span>**Používanie sieťovej tlačiarne z inteligentného zariadenia**

Tlačiareň môžete pripojiť k inteligentnému zariadeniu jedným z nasledujúcich spôsobov.

#### **Pripojenie cez bezdrôtový smerovač**

Pripojte inteligentné zariadenie k rovnakej sieti Wi-Fi (SSID) ako tlačiareň. Ďalšie podrobnosti obsahujú nasledujúce zdroje. ["Vytvorenie nastavení na pripojenie k inteligentnému zariadeniu" na strane 193](#page-192-0)

#### **Pripojenie v režime Wi-Fi Direct**

Pripojte inteligentné zariadenie k tlačiarni priamo bez bezdrôtového smerovača.

Ďalšie podrobnosti obsahujú nasledujúce zdroje.

["Priame pripojenie inteligentného zariadenia a tlačiarne \(Wi-Fi Direct\)" na strane 198](#page-197-0)

# **Vynulovanie sieťového pripojenia**

V tejto časti je vysvetlené, ako robiť nastavenia sieťového pripojenia a meniť spôsob pripojenia, keď vymeníte bezdrôtový smerovač alebo počítač.

### **Pri výmene bezdrôtového smerovača**

Keď vymeníte bezdrôtový smerovač, urobte nastavenia pripojenia medzi počítačom alebo inteligentným zariadením a tlačiarňou.

### **Vytvorenie nastavení na pripojenie k počítaču**

Pri pripájaní tlačiarne k počítaču odporúčame použiť inštalačný program. Inštalačný program môžete spustiť jedným z nasledujúcich spôsobov.

❏ Nastavenie z webovej stránky

Otvorte nasledujúcu webovú stránku a potom zadajte názov výrobku. Prejdite na položku **Nastavenie** a potom spustite nastavenie.

[http://epson.sn](http://epson.sn/?q=2)

❏ Nastavenie pomocou disku so softvérom (len pre modely, ku ktorým je priložený disk so softvérom a pre používateľov s počítačmi so systémom Windows vybavenými diskovými jednotkami)

Vložte do počítača disk so softvérom a potom postupujte podľa pokynov na obrazovke.

#### **Výber spôsobov pripojenia**

Postupujte podľa pokynov na obrazovke, kým sa nezobrazí nasledujúca obrazovka.

<span id="page-192-0"></span>Vyberte možnosť **Zmeňte spôsob pripojenia pre tlačiareň (kvôli novému sieťovému smerovaču alebo zmene z USB na sieťové atď.)** na obrazovke Vyberte svoju operáciu a potom kliknite na tlačidlo **Ďalej**.

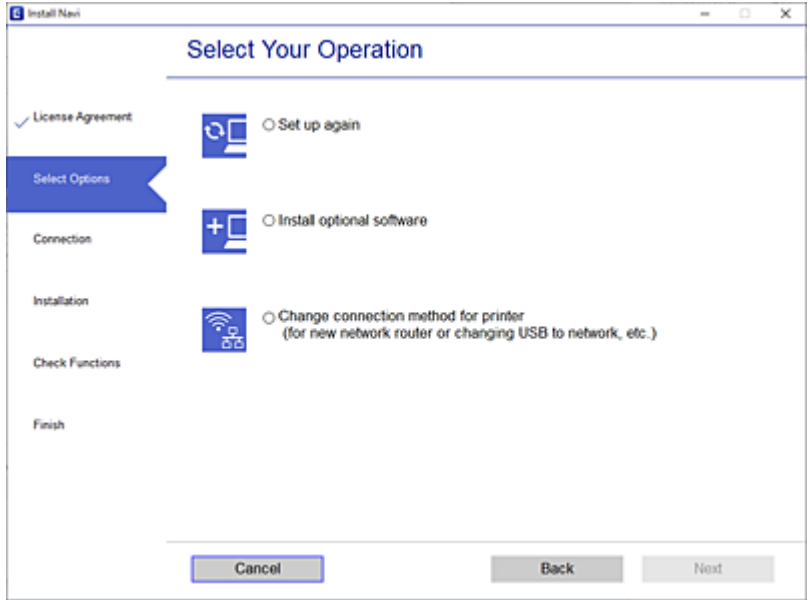

Postupujte podľa pokynov na obrazovke.

Ak sa nedá pripojiť, pozrite nasledujúce spôsoby vyriešenia problému.

- ❏ Windows: ["Nedá sa pripojiť k sieti" na strane 133](#page-132-0)
- $\Box$  Mac OS: ["Nedá sa pripojiť k sieti" na strane 140](#page-139-0)

### **Vytvorenie nastavení na pripojenie k inteligentnému zariadeniu**

Keď pripojíte tlačiareň k rovnakej sieti Wi-Fi (SSID) ako inteligentné zariadenie, môžete tlačiareň používať z inteligentného zariadenia. Ak chcete používať tlačiareň z inteligentného zariadenia, nastavte z nasledujúcej webovej stránky. Otvorte webovú stránku z inteligentného zariadenia, ktoré chcete pripojiť k tlačiarni.

[http://epson.sn](http://epson.sn/?q=2) > **Nastavenie**

### **Pri zmene počítača**

Keď zmeníte počítač, urobte nastavenia pripojenia medzi počítačom a tlačiarňou.

### **Vytvorenie nastavení na pripojenie k počítaču**

Pri pripájaní tlačiarne k počítaču odporúčame použiť inštalačný program. Inštalačný program môžete spustiť jedným z nasledujúcich spôsobov.

❏ Nastavenie z webovej stránky

Otvorte nasledujúcu webovú stránku a potom zadajte názov výrobku. Prejdite na položku **Nastavenie** a potom spustite nastavenie.

[http://epson.sn](http://epson.sn/?q=2)

<span id="page-193-0"></span>❏ Nastavenie pomocou disku so softvérom (len pre modely, ku ktorým je priložený disk so softvérom a pre používateľov s počítačmi so systémom Windows vybavenými diskovými jednotkami) Vložte do počítača disk so softvérom a potom postupujte podľa pokynov na obrazovke.

Postupujte podľa pokynov na obrazovke.

### **Zmena spôsobu pripojenia k počítaču**

V tejto časti je vysvetlený spôsob zmeny pripojenia, keď boli počítač a tlačiareň pripojené.

### **Zmena pripojenia tlačiarne zo siete Ethernet na sieť Wi-Fi**

Pripojenie cez sieť Ethernet na sieť Wi-Fi zmeníte z ovládacieho panela tlačiarne. Zmena spôsobu pripojenia je v základe rovnaká ako nastavenia pripojenia cez sieť Wi-Fi.

#### **Súvisiace informácie**

& ["Vytvorenie nastavení siete Wi-Fi z ovládacieho panela" na strane 196](#page-195-0)

### **Zmena sieťového pripojenia zo siete Wi-Fi na sieť Ethernet**

Podľa ďalej uvedeného postupu zmeníte pripojenie cez sieť Wi-Fi na sieť Ethernet.

- 1. Na hlavnej obrazovke vyberte položku **Nastav.**.
- 2. Vyberte položky **Všeobecné nastavenia** > **Nastavenia siete** > **Nastavenie drôtovej siete LAN**.
- 3. Postupujte podľa pokynov na obrazovke.

### **Zmena z pripojenia cez USB na sieťové pripojenie**

Použite inštalačný program a znova nastavte iný spôsob pripojenia.

❏ Nastavenie z webovej stránky

Otvorte nasledujúcu webovú stránku a potom zadajte názov výrobku. Prejdite na položku **Nastavenie** a potom spustite nastavenie.

[http://epson.sn](http://epson.sn/?q=2)

❏ Nastavenie pomocou disku so softvérom (len pre modely, ku ktorým je priložený disk so softvérom a pre používateľov s počítačmi so systémom Windows vybavenými diskovými jednotkami)

Vložte do počítača disk so softvérom a potom postupujte podľa pokynov na obrazovke.

#### **Výber možnosti zmeny spôsobov pripojenia**

Postupujte podľa pokynov na obrazovke, kým sa nezobrazí nasledujúca obrazovka.

Vyberte možnosť **Zmeňte spôsob pripojenia pre tlačiareň (kvôli novému sieťovému smerovaču alebo zmene z USB na sieťové atď.)** na obrazovke Vyberte svoju operáciu a potom kliknite na tlačidlo **Ďalej**.

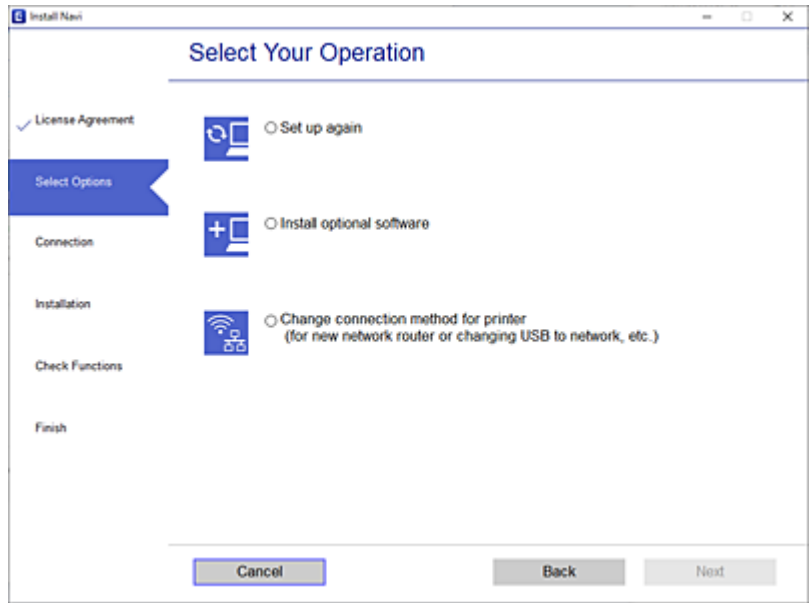

Vyberte sieťové pripojenie, ktoré chcete použiť — **Pripojiť cez bezdrôtovú sieť (Wi-Fi)** alebo **Pripojiť cez káblovú sieť LAN (Ethernet)**, potom kliknite na tlačidlo **Ďalej**.

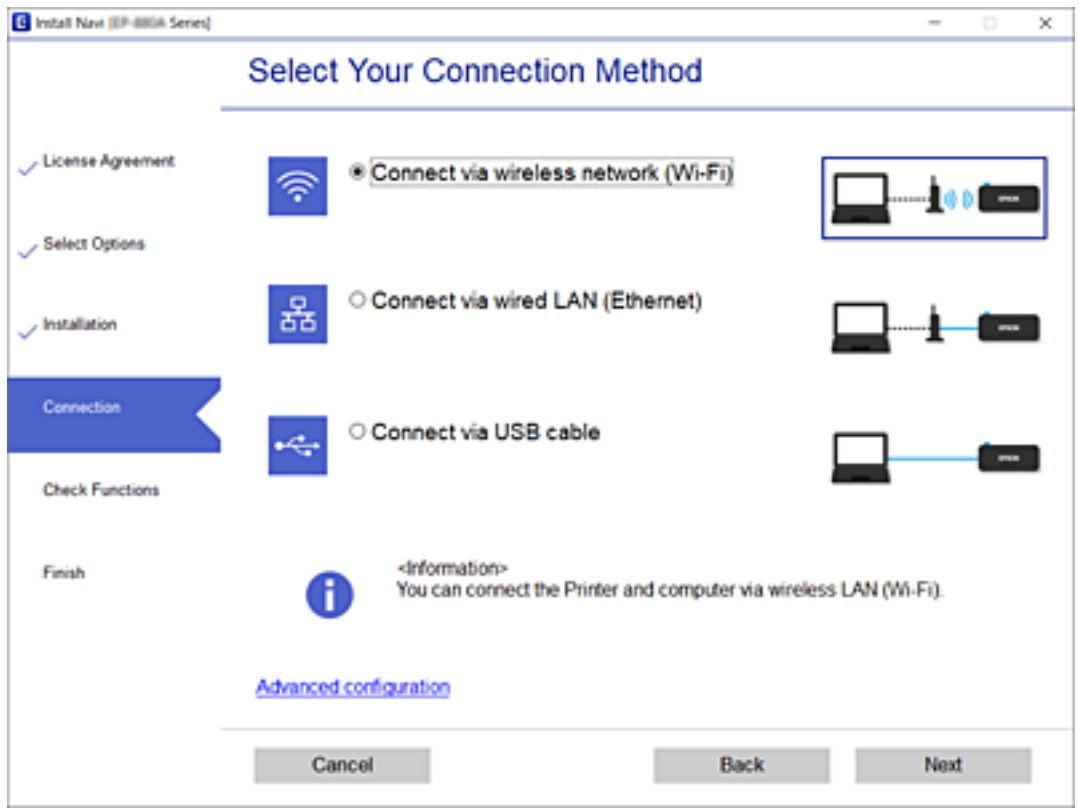

Postupujte podľa pokynov na obrazovke.

### <span id="page-195-0"></span>**Vytvorenie nastavení siete Wi-Fi z ovládacieho panela**

Nastavenia siete môžete vytvoriť z ovládacieho panela tlačiarne viacerými spôsobmi. Vyberte spôsob pripojenia, ktorý vyhovuje prostrediu a podmienkam, ktoré používate.

Ak poznáte údaje bezdrôtového smerovača, ako je napríklad SSID a heslo, môžete urobiť nastavenia ručne.

Ak bezdrôtový smerovač podporuje funkciu WPS, môžete urobiť nastavenia pomocou tlačidla Push Setup.

Po pripojení tlačiarne k sieti pripojte k tlačiarni zo zariadenia, ktoré chcete používať (počítač, inteligentné zariadenie, tablet atď.).

#### **Súvisiace informácie**

- & "Vytvorenie nastavení siete Wi-Fi zadaním SSID a hesla" na strane 196
- & ["Nastavenie siete Wi-Fi tlačidlom \(WPS\)" na strane 197](#page-196-0)
- & ["Nastavenie Wi-Fi kódom PIN \(WPS\)" na strane 198](#page-197-0)

### **Vytvorenie nastavení siete Wi-Fi zadaním SSID a hesla**

Z ovládacieho panela tlačiarne môžete zadať údaje potrebné na pripojenie k bezdrôtovému smerovaču. Ak chcete nastaviť týmto spôsobom, je potrebné vedieť SSID a heslo pre bezdrôtový smerovač.

#### *Poznámka:*

Ak používate bezdrôtový smerovač s jeho predvolenými nastaveniami, SSID a heslo sú na štítku. Ak nepoznáte SSID a heslo, poskytne vám ich osoba, ktorá nainštalovala bezdrôtový smerovač, prípadne si pozrite dokumentáciu k prístupovému bodu.

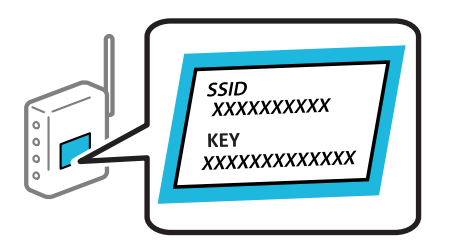

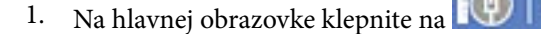

- 2. Vyberte možnosť **Smerovač**.
- 3. Klepnite na položku **Spustiť nastavenie**.

Ak je už sieťové pripojenie nastavené, zobrazia sa podrobnosti o pripojení. Klepnutím na položku **Zmeň. na prip. Wi-Fi.** alebo **Zmeniť nastavenia** zmeníte nastavenia.

- 4. Vyberte možnosť **Sprievodca nastavením Wi-Fi**.
- 5. Podľa pokynov na obrazovke vyberte SSID, zadajte heslo pre bezdrôtový smerovač a spustite inštaláciu.

Ak chcete po dokončení inštalácie skontrolovať stav sieťového pripojenia, podrobnosti nájdete cez odkaz na súvisiace informácie.

#### <span id="page-196-0"></span>*Poznámka:*

- ❏ Ak nepoznáte SSID, skontrolujte, či nie je napísané na štítku na bezdrôtovom smerovači. Ak používate bezdrôtový smerovač s jeho predvolenými nastaveniami, použite SSID napísané na štítku. Ak nemôžete nájsť žiadne údaje, pozrite dokumentáciu, ktorá bola priložená k bezdrôtovému smerovaču.
- ❏ V hesle sa rozlišujú malé/veľké písmená.
- ❏ Ak nepoznáte heslo, skontrolujte, či nie je napísané na štítku na bezdrôtovom smerovači. Na štítku môže byť heslo nazvané "Network Key", "Wireless Password" atď. Ak používate bezdrôtový smerovač s jeho predvolenými nastaveniami, použite heslo napísané na štítku.

#### **Súvisiace informácie**

- $\blacktriangleright$  . Zadávanie znakov" na strane 27
- $\blacktriangleright$  ["Kontrola stavu sieťového pripojenia" na strane 207](#page-206-0)

### **Nastavenie siete Wi-Fi tlačidlom (WPS)**

Sieť Wi-Fi môžete nastaviť automaticky stlačením tlačidla na bezdrôtovom smerovači. Ak sú splnené nasledujúce podmienky, môžete nastaviť pomocou tohto spôsobu.

- ❏ Bezdrôtový smerovač je kompatibilný s funkciou WPS (Wi-Fi Protected Setup).
- ❏ Aktuálne pripojenie Wi-Fi bolo nadviazané stlačením tlačidla na bezdrôtovom smerovači.

#### *Poznámka:*

Ak neviete tlačidlo nájsť, prípadne nastavujete pomocou softvéru, pozrite si dokumentáciu dodanú s bezdrôtovým smerovačom.

- 1. Na hlavnej obrazovke klepnite na  $\mathbb{Q}$   $\mathbb{G}$
- 2. Vyberte možnosť **Smerovač**.
- 3. Klepnite na položku **Spustiť nastavenie**.

Ak je už sieťové pripojenie nastavené, zobrazia sa podrobnosti o pripojení. Klepnutím na položku **Zmeň. na prip. Wi-Fi.** alebo **Zmeniť nastavenia** zmeníte nastavenia.

- 4. Vyberte možnosť **Nastavenie tlačidla (WPS)**.
- 5. Postupujte podľa pokynov na obrazovke.

Ak chcete po dokončení inštalácie skontrolovať stav sieťového pripojenia, podrobnosti nájdete cez odkaz na súvisiace informácie.

#### *Poznámka:*

Ak sa nepodarí pripojiť, reštartujte bezdrôtový smerovač, premiestnite ho bližšie k tlačiarni a skúste to znova. Ak to stále nefunguje, vytlačte správu o sieťovom pripojení a pozrite riešenie.

#### **Súvisiace informácie**

 $\blacktriangleright$  ["Kontrola stavu sieťového pripojenia" na strane 207](#page-206-0)

### <span id="page-197-0"></span>**Nastavenie Wi-Fi kódom PIN (WPS)**

Môžete automaticky pripojiť k bezdrôtovému smerovaču pomocou kódu PIN. Týmto spôsobom nastavte, ak bezdrôtový smerovač podporuje funkciu WPS (Zabezpečené nastavenie Wi-Fi). Pomocou počítača zadajte kód PIN do bezdrôtového smerovača.

1. Na hlavnej obrazovke klepnite na **100 | LES** 

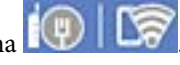

- 2. Vyberte možnosť **Smerovač**.
- 3. Klepnite na položku **Spustiť nastavenie**.

Ak je už sieťové pripojenie nastavené, zobrazia sa podrobnosti o pripojení. Klepnutím na položku **Zmeň. na prip. Wi-Fi.** alebo **Zmeniť nastavenia** zmeníte nastavenia.

- 4. Vyberte položky **Iné** > **Nastavenie kódu PIN (WPS)**
- 5. Postupujte podľa pokynov na obrazovke.

Ak chcete po dokončení inštalácie skontrolovať stav sieťového pripojenia, podrobnosti nájdete cez odkaz na súvisiace informácie.

#### *Poznámka:*

Pozrite si dokumentáciu k bezdrôtovému smerovaču, kde nájdete ďalšie podrobnosti o zadávaní kódu PIN.

#### **Súvisiace informácie**

 $\blacktriangleright$  ["Kontrola stavu sieťového pripojenia" na strane 207](#page-206-0)

# **Priame pripojenie inteligentného zariadenia a tlačiarne (Wi-Fi Direct)**

Režim Wi-Fi Direct (Jednoduchý prístupový bod) umožňuje pripojiť inteligentné zariadenie priamo k tlačiarni bez bezdrôtového smerovača a tlačiť z inteligentného zariadenia.

### **Čo je režim Wi-Fi Direct**

Použite tento spôsob pripojenia, keď nepoužívate Wi-Fi doma alebo vo firme, prípadne ak chcete pripojiť tlačiareň k inteligentnému zariadeniu priamo. V tomto režime funguje tlačiareň ako bezdrôtový smerovač a môžete k nej

pripojiť zariadenia bez toho, aby ste používali bežný bezdrôtový smerovač. Zariadenia priamo pripojené k tlačiarni však nemôžu prostredníctvom tlačiarne medzi sebou komunikovať.

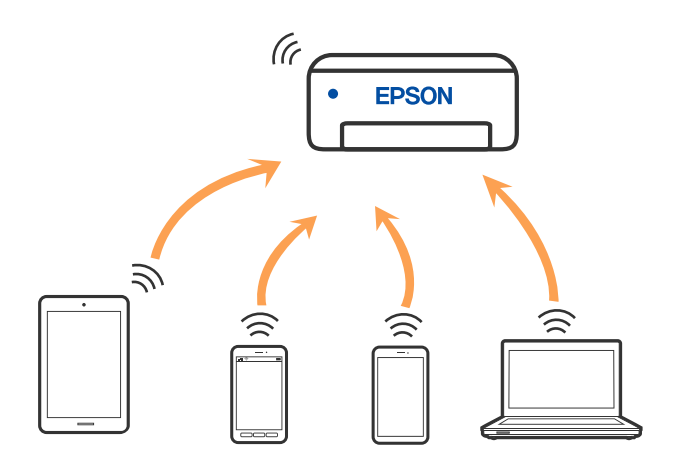

Tlačiareň môže byť pripojená cez Wi-Fi alebo Ethernet a v režime Wi-Fi Direct (Jednoduchý prístupový bod) súčasne. Ak však spustíte sieťové pripojenie v režime Wi-Fi Direct (Jednoduchý prístupový bod), keď je tlačiareň pripojená cez Wi-Fi, pripojenie cez Wi-Fi sa preruší.

### **Pripojenie k zariadeniu iPhone, iPad alebo iPod touch pomocou režimu Wi-Fi Direct**

Tento spôsob umožňuje pripojiť tlačiareň priamo k zariadeniu iPhone, iPad alebo iPod touch bez bezdrôtového smerovača. Na použitie tejto funkcie je potrebné splniť nasledujúce podmienky. Ak vaše prostredie nespĺňa tieto podmienky, môžete pripojiť pomocou voľby **Zariadenia s iným OS**. Podrobnosti o pripojení nájdete cez dole uvedené prepojenie na súvisiace informácie.

- ❏ iOS 11 alebo novší
- ❏ Používanie štandardnej fotoaparátovej aplikácie na naskenovanie kódu QR
- ❏ Tlačová aplikácia Epson pre systém iOS.

Príklady tlačových aplikácií Epson

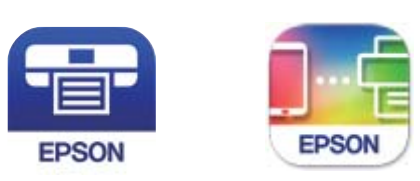

Epson iPrint

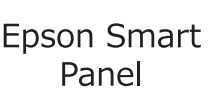

Nainštalujte tlačovú aplikáciu Epson do inteligentného zariadenia.

#### *Poznámka:*

Tieto nastavenia pre tlačiareň a inteligentné zariadenie, ktoré chcete pripojiť, je potrebné robiť len raz. Dokým nevypnete režim Wi-Fi Direct ani neobnovíte predvolené nastavenia siete, nie je potrebné znova robiť tieto nastavenia.

- 1. Na hlavnej obrazovke klepnite na
- 2. Klepnite na položku **Wi-Fi Direct**.
- 3. Klepnite na položku **Spustiť nastavenie**.
- 4. Klepnite na položku **iOS**.

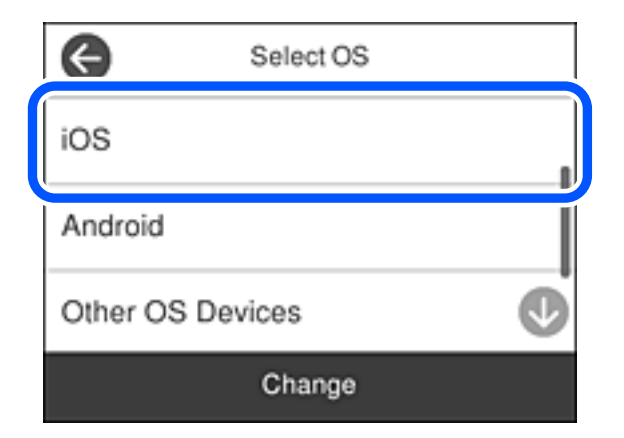

Kód QR sa zobrazuje na ovládacom paneli tlačiarne.

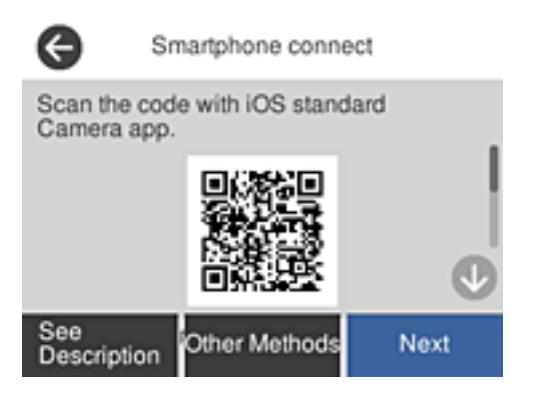

5. Na zariadení iPhone, iPad alebo iPod touch spustite štandardnú aplikáciu Fotoaparát a potom naskenujte kód QR zobrazený na ovládacom paneli tlačiarne v režime FOTOGRAFIA.

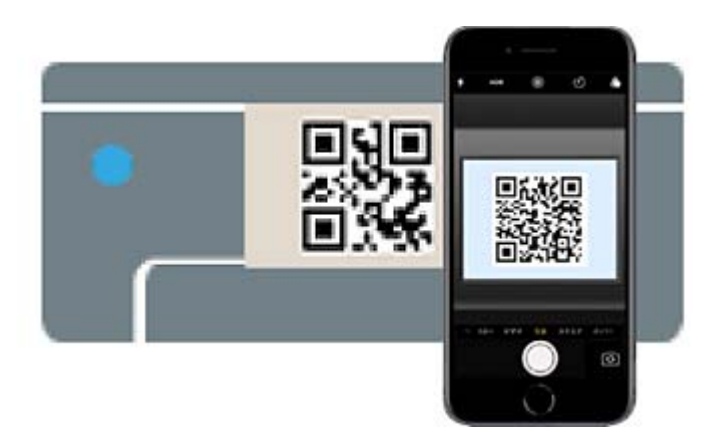

Použitie aplikácie Fotoaparát pre systém iOS 11 alebo novší. Nie je možné pripojiť k tlačiarni pomocou aplikácie Fotoaparát pre systém iOS 10 alebo starší. Nie je ani možné pripojiť pomocou aplikácie na skenovanie kódov QR. Ak sa nedá pripojiť, vyberte na ovládacom paneli tlačiarne možnosť **Ďalšie metódy**. Podrobnosti o pripojení nájdete cez dole uvedené prepojenie na súvisiace informácie.

6. Klepnite na upozornenie zobrazené na obrazovke zariadenia iPhone, iPad alebo iPod touch.

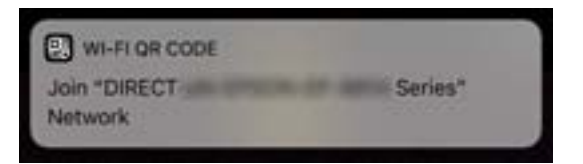

7. Klepnite na položku **Pripojiť**.

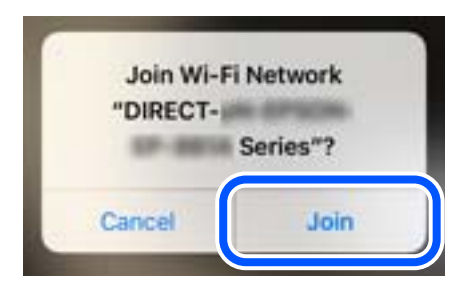

- 8. Na ovládacom paneli tlačiarne vyberte položku **Ďalej**.
- 9. Na zariadení iPhone, iPad alebo iPod touch spustite tlačovú aplikáciu Epson.
- 10. Na obrazovke tlačovej aplikácie Epson klepnite na možnosť **Printer is not selected.** Na paneli Epson Smart Panel sa inteligentné zariadenie po spustení automaticky pripojí k tlačiarni.
- 11. Vyberte tlačiareň, ku ktorej chcete pripojiť.

Informácie k voľbe tlačiarne nájdete na ovládacom paneli tlačiarne.

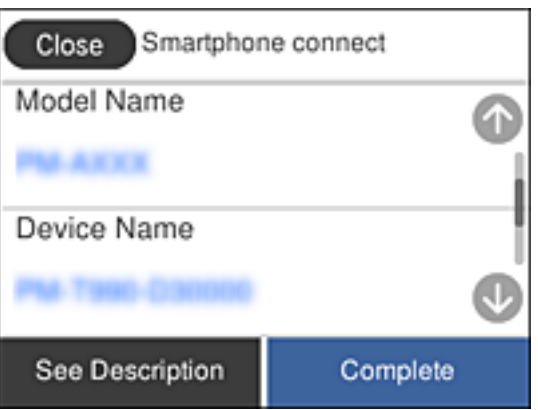

12. Na ovládacom paneli tlačiarne vyberte položku **Dokonč.**.

Pri inteligentných zariadeniach, ktoré už boli predtým pripojené k tlačiarni, vyberte názov siete (SSID) na obrazovke Wi-Fi na inteligentnom zariadení, ku ktorej chcete znova pripojiť.

#### **Súvisiace informácie**

- & ["Aplikácia na jednoduchú tlač z inteligentného zariadenia \(Epson iPrint\)" na strane 224](#page-223-0)
- & ["Pripojenie iných zariadení než so systémom iOS a Android pomocou režimu Wi-Fi Direct" na strane 203](#page-202-0)

### **Pripojenie k zariadeniam Android pomocou režimu Wi-Fi Direct**

Tento spôsob umožňuje pripojiť tlačiareň priamo k zariadeniu so systémom Android bez bezdrôtového smerovača. Na použitie tejto funkcie je potrebné splniť nasledujúce podmienky.

- ❏ Android 4.4 alebo novší
- ❏ Tlačová aplikácia Epson pre systém Android.

Príklady tlačových aplikácií Epson

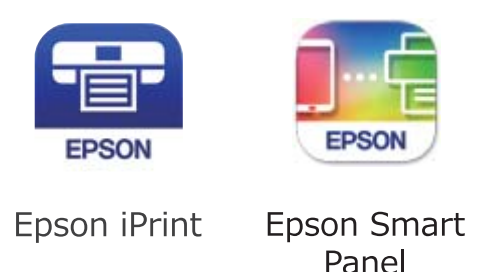

Nainštalujte tlačovú aplikáciu Epson do inteligentného zariadenia.

#### *Poznámka:*

Tieto nastavenia pre tlačiareň a inteligentné zariadenie, ktoré chcete pripojiť, je potrebné robiť len raz. Dokým nevypnete režim Wi-Fi Direct ani neobnovíte predvolené nastavenia siete, nie je potrebné znova robiť tieto nastavenia.

- 1. Na hlavnej obrazovke klepnite na
- 2. Klepnite na položku **Wi-Fi Direct**.
- 3. Klepnite na položku **Spustiť nastavenie**.
- 4. Klepnite na položku **Android**.

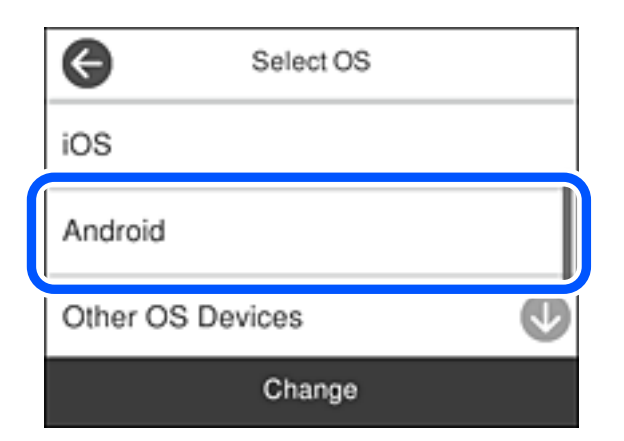

- 5. Na inteligentnom zariadení spustite tlačovú aplikáciu Epson.
- 6. Na obrazovke tlačovej aplikácie Epson klepnite na možnosť **Printer is not selected.** Na paneli Epson Smart Panel sa inteligentné zariadenie po spustení automaticky pripojí k tlačiarni.

<span id="page-202-0"></span>7. Vyberte tlačiareň, ku ktorej chcete pripojiť.

Informácie k voľbe tlačiarne nájdete na ovládacom paneli tlačiarne.

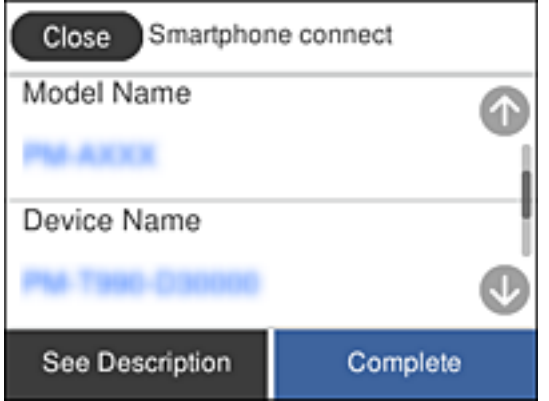

#### *Poznámka:*

Tlačiarne nemusia byť zobrazené. Závisí to od zariadenia so systémom Android. Ak tlačiarne nie sú zobrazené, pripojte pomocou voľby *Zariadenia s iným OS*. Informácie o pripojení nájdete cez dole uvedené prepojenie na súvisiace informácie.

- 8. Keď sa zobrazí obrazovka schválenia pripojenia zariadenia, vyberte možnosť **Schváliť**.
- 9. Na ovládacom paneli tlačiarne vyberte položku **Dokonč.**.

Pri inteligentných zariadeniach, ktoré už boli predtým pripojené k tlačiarni, vyberte názov siete (SSID) na obrazovke Wi-Fi na inteligentnom zariadení, ku ktorej chcete znova pripojiť.

#### **Súvisiace informácie**

- & ["Aplikácia na jednoduchú tlač z inteligentného zariadenia \(Epson iPrint\)" na strane 224](#page-223-0)
- & "Pripojenie iných zariadení než so systémom iOS a Android pomocou režimu Wi-Fi Direct" na strane 203

### **Pripojenie iných zariadení než so systémom iOS a Android pomocou režimu Wi-Fi Direct**

Tento spôsob umožňuje pripojiť tlačiareň priamo k inteligentným zariadeniam bez bezdrôtového smerovača.

#### *Poznámka:*

Tieto nastavenia pre tlačiareň a inteligentné zariadenie, ktoré chcete pripojiť, je potrebné robiť len raz. Dokým nevypnete režim Wi-Fi Direct ani neobnovíte predvolené nastavenia siete, nie je potrebné znova robiť tieto nastavenia.

- 1. Na hlavnej obrazovke klepnite na .
- 2. Klepnite na položku **Wi-Fi Direct**.
- 3. Klepnite na položku **Spustiť nastavenie**.

4. Klepnite na položku **Zariadenia s iným OS**.

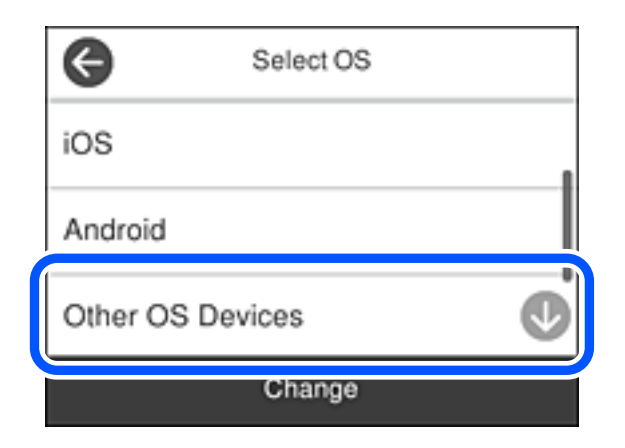

Zobrazia sa položky Názov siete (SSID) a Heslo pre Wi-Fi Direct tlačiarne.

5. Na obrazovke Wi-Fi na inteligentnom zariadení vyberte SSID zobrazené na ovládacom paneli tlačiarne a potom zadajte heslo.

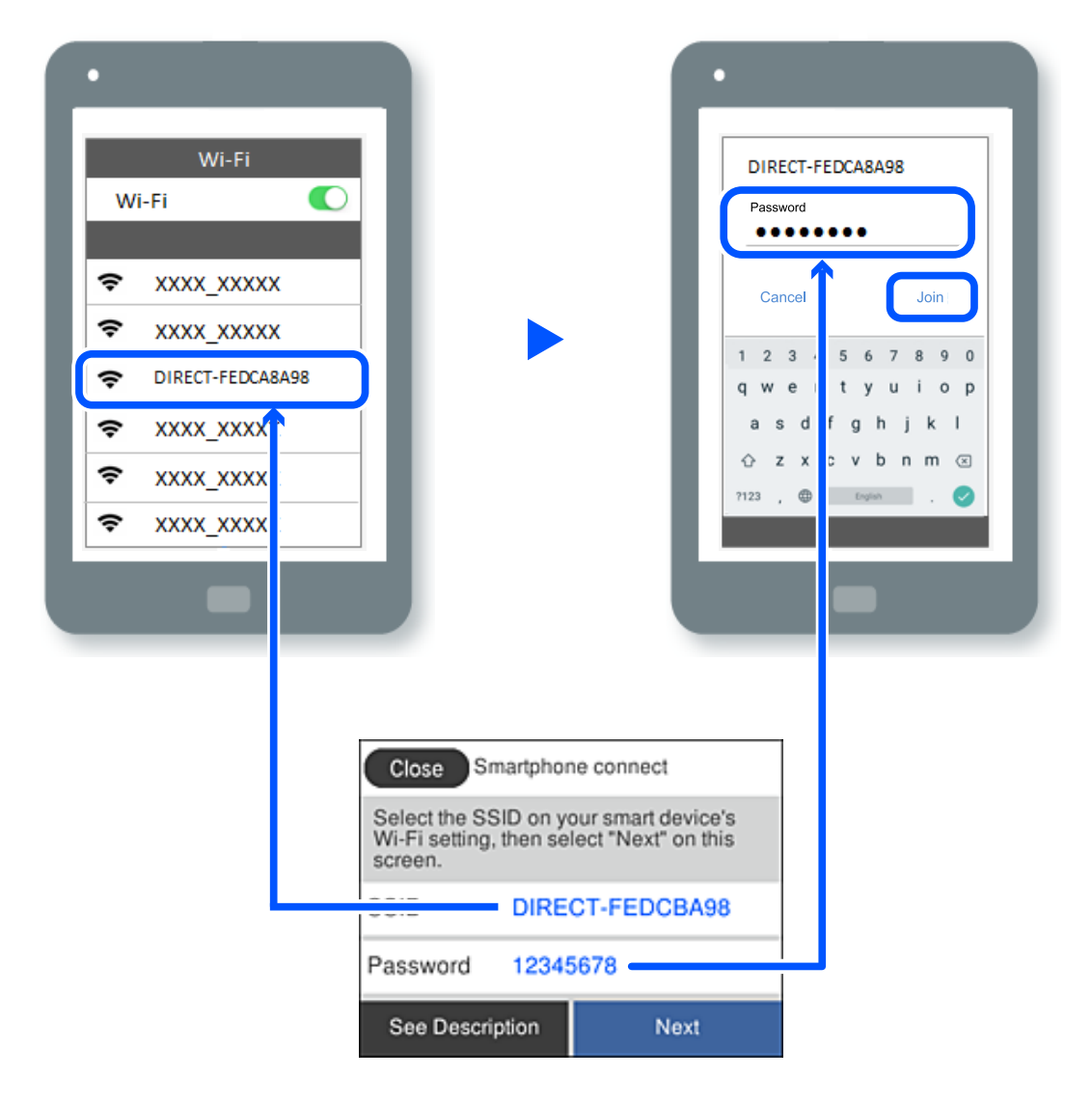

6. Na ovládacom paneli tlačiarne vyberte položku **Ďalej**.

7. Na obrazovke aplikácie tlače pre inteligentné zariadenie vyberte tlačiareň, ku ktorej sa chcete pripojiť. Informácie k voľbe tlačiarne nájdete na ovládacom paneli tlačiarne.

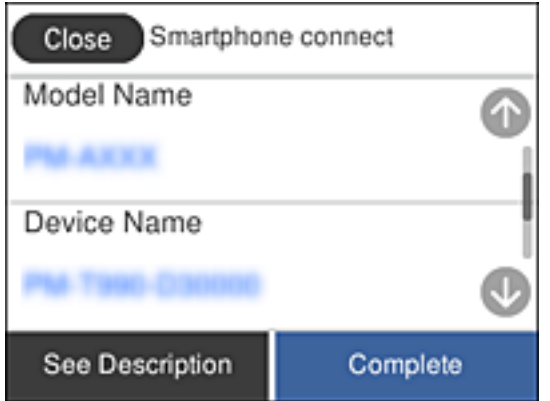

8. Na ovládacom paneli tlačiarne vyberte položku **Dokonč.**.

Pri inteligentných zariadeniach, ktoré už boli predtým pripojené k tlačiarni, vyberte názov siete (SSID) na obrazovke Wi-Fi na inteligentnom zariadení, ku ktorej chcete znova pripojiť.

#### **Súvisiace informácie**

 $\rightarrow$  ["Aplikácia na jednoduchú tlač z inteligentného zariadenia \(Epson iPrint\)" na strane 224](#page-223-0)

### **Odpojenie v režime Wi-Fi Direct (Jednoduchý prístupový bod)**

K dispozícii sú dva spôsoby zakázania pripojenia v režime Wi-Fi Direct (Jednoduchý prístupový bod): môžete zakázať všetky pripojenia pomocou ovládacieho panela tlačiarne, prípadne zakázať jednotlivé pripojenia z počítača alebo inteligentného zariadenia. Ak chcete vypnúť všetky pripojenia, podrobnosti nájdete cez odkaz na súvisiace informácie.

#### c*Upozornenie:*

Keď je pripojenie v režime Wi-Fi Direct (Jednoduchý prístupový bod) vypnuté, všetky počítače a inteligentné zariadenia pripojené k tlačiarni v režime Wi-Fi Direct (Jednoduchý prístupový bod) sú odpojené.

#### *Poznámka:*

Ak chcete odpojiť konkrétne zariadenie, odpojte zo zariadenia, nie z tlačiarne. Pomocou jedného z nasledujúcich spôsobov odpojenie pripojenie v režime Wi-Fi Direct (Jednoduchý prístupový bod) zo zariadenia.

- ❏ Odpojte pripojenie Wi-Fi k sieti tlačiarne (SSID).
- ❏ Pripojte k inej sieti (SSID).

#### **Súvisiace informácie**

& ["Zmena nastavení režimu Wi-Fi Direct \(Jednoduchý prístupový bod\), napríklad SSID" na strane 206](#page-205-0)

### <span id="page-205-0"></span>**Zmena nastavení režimu Wi-Fi Direct (Jednoduchý prístupový bod), napríklad SSID**

Keď je režim Wi-Fi Direct (Jednoduchý prístupový bod) povolený, môžete nastavenia zmeniť cez ponuku

> **Wi-Fi Direct** > **Spustiť nastavenie** > **Zmeniť**. Potom sa zobrazia nasledujúce položky ponuky.

#### **Zmeniť názov siete**

Môžete na svoj povinný názov zmeniť názov siete (SSID) pre režim Wi-Fi Direct (Jednoduchý prístupový bod) použitý na pripojenie k tlačiarni. Názov siete (SSID) môžete nastaviť v znakoch ASCII, ktoré sú zobrazené na softvérovej klávesnici na ovládacom paneli. Môžete zadať najviac 22 znakov.

Keď zmeníte názov siete (SSID), všetky pripojené zariadenia sa odpoja. Použite názov siete (SSID), ak chcete znova pripojiť zariadenie.

#### **Zmena hesla**

Môžete na svoju povinnú hodnotu zmeniť heslo pre režim Wi-Fi Direct (Jednoduchý prístupový bod) použitý na pripojenie k tlačiarni. Heslo môžete nastaviť v znakoch ASCII, ktoré sú zobrazené na softvérovej klávesnici na ovládacom paneli. Môžete zadať 8 až 22 znakov.

Keď zmeníte heslo, všetky pripojené zariadenia sa odpoja. Použite nové heslo, ak chcete znova pripojiť zariadenie.

#### **Zmeniť Frequency Range**

Zmeňte frekvenčný rozsah režimu Wi-Fi Direct používaného na pripojenie k tlačiarni. Môžete vybrať pásmo 2,4 GHz alebo 5 GHz.

Keď zmeníte frekvenčný rozsah, všetky pripojené zariadenia sa odpoja. Znova pripojte zariadenie.

Majte na pamäti, že nie je možné znova pripojiť zo zariadení, ktoré nepodporujú frekvenčný rozsah 5 GHz, keď ho zmeníte na 5 GHz.

V závislosti od regiónu sa nemusí toto nastavenie zobraziť.

#### **Zakázať Wi-Fi Direct**

Vypnite nastavenia režimu Wi-Fi Direct (Jednoduchý prístupový bod) pre tlačiareň. Keď to vypnete, všetky zariadenia pripojené k tlačiarni cez pripojenie v režime Wi-Fi Direct (Jednoduchý prístupový bod) sa odpoja.

#### **Obnoviť štand. nastavenia**

Môžete obnoviť všetky nastavenia režimu Wi-Fi Direct (Jednoduchý prístupový bod) na predvolené hodnoty.

Informácie o pripojení inteligentného zariadenia v režime Wi-Fi Direct (Jednoduchý prístupový bod) uložené v tlačiarni sa odstránia.

#### *Poznámka:*

Môžete nastaviť aj z karty *Sieť* > *Wi-Fi Direct* v aplikácii Web Config pre nasledujúce nastavenia.

- ❏ Aktivovanie alebo vypnutie režimu Wi-Fi Direct (Jednoduchý prístupový bod)
- ❏ Zmena názvu siete (SSID)
- ❏ Zmena hesla
- ❏ Zmena frekvenčného rozsahu

V závislosti od regiónu sa nemusí toto nastavenie zobraziť.

❏ Obnovenie nastavení režimu Wi-Fi Direct (Jednoduchý prístupový bod)

# <span id="page-206-0"></span>**Kontrola stavu sieťového pripojenia**

Podľa nasledujúceho postupu môžete skontrolovať stav sieťového pripojenia.

#### **Súvisiace informácie**

- & "Kontrola stavu sieťového pripojenia z ovládacieho panela" na strane 207
- $\rightarrow$  ["Tlač správy o sieťovom pripojení" na strane 208](#page-207-0)

### **Kontrola stavu sieťového pripojenia z ovládacieho panela**

Stav sieťového pripojenia môžete skontrolovať pomocou ikony siete alebo informácií o sieti na ovládacom paneli tlačiarne.

### **Kontrola stavu sieťového pripojenia pomocou ikony siete**

Stav sieťového pripojenia a intenzitu rádiových vĺn môžete skontrolovať pomocou ikony siete na hlavnej obrazovke tlačiarne.

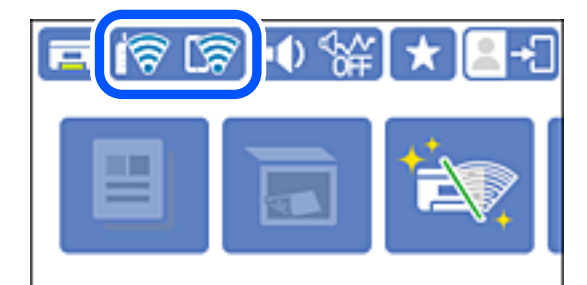

#### **Súvisiace informácie**

& ["Návod k ikone Sieť" na strane 25](#page-24-0)

### **Zobrazenie podrobných informácií o sieti z ovládacieho panela**

Keď je tlačiareň pripojená k sieti, môžete tiež zobraziť informácie týkajúce sa siete zvolením ponúk siete, ktoré chcete skontrolovať.

- 1. Na hlavnej obrazovke vyberte položku **Nastav.**.
- 2. Vyberte položky **Všeobecné nastavenia** > **Nastavenia siete** > **Stav siete**.
- 3. Ak chcete overiť údaje, vyberte ponuky, ktoré chcete skontrolovať.
	- ❏ Stav káblovej siete LAN/Wi-Fi

Zobrazuje informácie o sieti (názov zariadenia, pripojenie, intenzita signálu atď.) pri pripojení k sieti Ethernet alebo Wi-Fi.

<span id="page-207-0"></span>❏ Stav Wi-Fi Direct

Zobrazuje, či je aktivovaný alebo deaktivovaný režim Wi-Fi Direct, a položku SSID, heslo a podobne pre pripojenia v režime Wi-Fi Direct.

❏ Stav e-mail. servera

Zobrazuje informácie o sieti pre e-mailový server.

❏ List so stav. tlače

Vytlačí hárok stavu siete. Informácie o sieti Ethernet, Wi-Fi, režime Wi-Fi Direct a podobne sa vytlačia na dve alebo viac strán.

### **Tlač správy o sieťovom pripojení**

Môžete vytlačiť správu o sieťovom pripojení a skontrolovať tak stav medzi tlačiarňou a bezdrôtovým smerovačom.

- 1. Na hlavnej obrazovke vyberte položku **Nastav.**.
- 2. Vyberte položky **Všeobecné nastavenia** > **Nastavenia siete** > **Kontrola pripojenia**. Spustí sa kontrola pripojenia.
- 3. Vyberte možnosť **Vytlačiť kontrolnú správu**.
- 4. Vytlačte správu o sieťovom pripojení. Ak sa vyskytne chyba, skontrolujte správu o sieťovom pripojení a potom postupujte podľa vytlačených riešení.

#### **Súvisiace informácie**

& ["Hlásenia a riešenia v správe o sieťovom pripojení" na strane 209](#page-208-0)

### <span id="page-208-0"></span>**Hlásenia a riešenia v správe o sieťovom pripojení**

Skontrolujte hlásenia a kódy chýb v správe o sieťovom pripojení a potom postupujte podľa riešení.

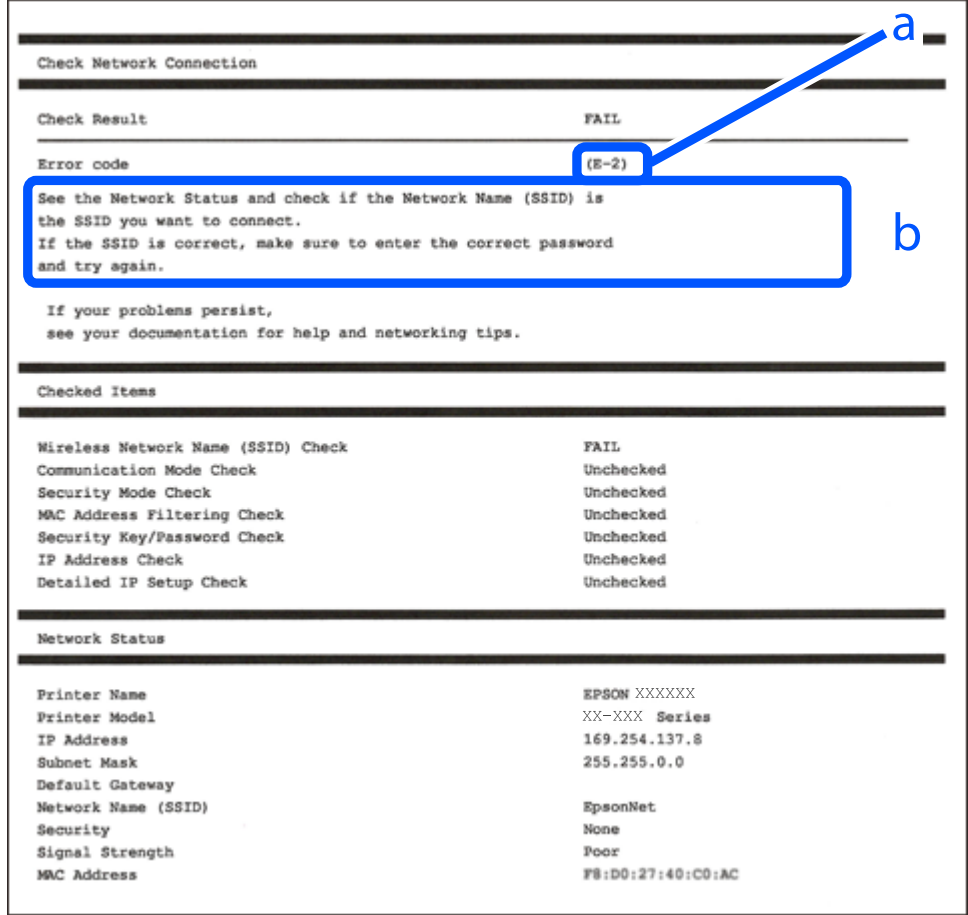

- a. Kód chyby
- b. Hlásenia v položke Sieťové prostredie

#### **Súvisiace informácie**

- $\blacktriangleright$  ["E-1" na strane 210](#page-209-0)
- $\blacktriangleright$  ["E-2, E-3, E-7" na strane 210](#page-209-0)
- $\blacktriangleright$  <sub>n</sub>E-5" na strane 211
- $\blacktriangleright$  <sub>"</sub>E-6" na strane 211
- $\blacktriangleright$  ["E-8" na strane 211](#page-210-0)
- $\blacktriangleright$  ["E-9" na strane 212](#page-211-0)
- $\blacktriangleright$  <sub>"</sub>E-10" na strane 212
- $\rightarrow$  ["E-11" na strane 212](#page-211-0)
- $\rightarrow$  <sub>n</sub>E-12" na strane 213
- $\rightarrow$  <sub>n</sub>E-13" na strane 213
- $\blacktriangleright$  ["Hlásenia v sieťovom prostredí" na strane 214](#page-213-0)

#### <span id="page-209-0"></span>**Riešenia:**

- ❏ Uistite sa, či je kábel siete Ethernet pripojený k tlačiarni, rozbočovaču alebo inému sieťovému zariadeniu.
- ❏ Uistite sa, či sú rozbočovač alebo iné sieťové zariadenia zapnuté.
- ❏ Ak chcete pripojiť tlačiareň cez Wi-Fi, urobte znova nastavenia Wi-Fi pre tlačiareň, pretože bola zakázaná.

### **E-2, E-3, E-7**

#### **Riešenia:**

- ❏ Skontrolujte, či je bezdrôtový smerovač zapnutý.
- ❏ Potvrďte, že je počítač alebo zariadenie správne pripojené k bezdrôtovému smerovaču.
- ❏ Vypnite bezdrôtový smerovač. Počkajte asi 10 sekúnd a potom ho zapnite.
- ❏ Umiestnite tlačiareň bližšie k bezdrôtovému smerovaču a odstráňte všetky prekážky medzi nimi.
- ❏ Ak ste identifikátor SSID zadali manuálne, skontrolujte, či je správny. Skontrolujte identifikátor SSID v časti **Stav siete** v správe o pripojení k sieti.
- ❏ Ak má bezdrôtový smerovač viac identifikátorov SSID, vyberte identifikátor SSID, ktorý je zobrazený. V prípade, že identifikátor SSID používa nekompatibilnú frekvenciu, tlačiareň ho nezobrazí.
- ❏ Ak používate na nadviazanie pripojenia k sieti nastavenie pomocou tlačidla, skontrolujte, či váš bezdrôtový smerovač podporuje WPS. Ak bezdrôtový smerovač nepodporuje WPS, nie je možné použiť nastavenie pomocou tlačidla.
- ❏ Uistite sa, že váš identifikátor SSID používa len znaky ASCII (alfanumerické znaky a symboly). Tlačiareň nie je schopná zobraziť identifikátor SSID, ktorý obsahuje iné znaky ako ASCII.
- ❏ Pred pripojením k bezdrôtovému smerovaču sa uistite, že poznáte identifikátor SSID a heslo. Ak používate bezdrôtový smerovač s predvolenými nastaveniami, nájdete identifikátor SSID a heslo na štítku na bezdrôtovom smerovači. Ak nepoznáte identifikátor SSID a heslo, obráťte sa na osobu, ktorá nastavovala bezdrôtový smerovač, alebo si pozrite dokumentáciu dodanú s bezdrôtovým smerovačom.
- ❏ Ak sa pripájate k identifikátoru SSID, ktorý bol vygenerovaný prostredníctvom funkcie použitia inteligentného zariadenia ako modemu (tethering), pozrite si identifikátor SSID a heslo v dokumentácii dodanej s inteligentným zariadením.
- ❏ Ak sa pripojenie Wi-Fi náhle odpojí, skontrolujte nižšie uvedené podmienky. Ak je možné použiť ktorúkoľvek z týchto podmienok, resetujte nastavenia siete stiahnutím a spustením softvéru z nasledujúcej webovej stránky.

#### [http://epson.sn](http://epson.sn/?q=2) > **Nastavenie**

- ❏ Do siete bolo pridané ďalšie inteligentné zariadenie prostredníctvom nastavenia pomocou tlačidla.
- ❏ Sieť Wi-Fi bola nastavená pomocou inej metódy ako je nastavenie pomocou tlačidla.

#### **Súvisiace informácie**

- & ["Vytvorenie nastavení na pripojenie k počítaču" na strane 193](#page-192-0)
- & ["Vytvorenie nastavení siete Wi-Fi z ovládacieho panela" na strane 196](#page-195-0)

#### <span id="page-210-0"></span>**Riešenia:**

Uistite sa, či je typ zabezpečenia bezdrôtového smerovača nastavený na jeden z nasledujúcich. Ak nie je, zmeňte typ zabezpečenia na bezdrôtovom smerovači a potom vynulujte nastavenia siete na tlačiarni.

- ❏ WEP-64 bitové (40 bitov)
- ❏ WEP-128 bitové (104 bitov)
- ❏ WPA PSK (TKIP/AES)\*
- ❏ WPA2 PSK (TKIP/AES)\*
- ❏ WPA (TKIP/AES)
- ❏ WPA2 (TKIP/AES)
- ❏ WPA3-SAE (AES)
- ❏ WPA2/WPA3-Enterprise
- \* WPA PSK je tiež známe ako WPA Personal. WPA2 PSK je tiež známe ako WPA2 Personal.

### **E-6**

#### **Riešenia:**

- ❏ Skontrolujte, či je vypnuté filtrovanie adresy MAC. Ak je zapnuté, zaregistrujte adresu MAC tlačiarne, aby nebola filtrovaná. Podrobnosti nájdete v dokumentácii dodanej s bezdrôtovým smerovačom. Adresu MAC tlačiarne môžete skontrolovať v časti **Stav siete** v správe o pripojení k sieti.
- ❏ Ak bezdrôtový smerovač používa zdieľané overenie pomocou zabezpečenia WEP, skontrolujte, či sú overovací kľúč a index správne.
- ❏ Ak je počet pripojiteľných zariadení v bezdrôtovom smerovači menší ako počet sieťových zariadení, ktoré chcete pripojiť, vykonajte v bezdrôtovom smerovači nastavenia na zvýšenie počtu pripojiteľných zariadení. Informácie o vykonávaní nastavení nájdete v dokumentácii dodanej s bezdrôtovým smerovačom.

#### **Súvisiace informácie**

& ["Vytvorenie nastavení na pripojenie k počítaču" na strane 193](#page-192-0)

### **E-8**

#### **Riešenia:**

- ❏ Aktivujte funkciu DHCP na bezdrôtovom smerovači, ak je položka Získať IP adresu nastavená na možnosť Automaticky.
- ❏ Ak je položka Získať IP adresu nastavená na tlačiarni na možnosť Ručne, ručne nastavená IP adresa je mimo rozsah (napríklad: 0.0.0.0) a je to neplatné. Nastavte platnú IP adresu z ovládacieho panela tlačiarne.

#### **Súvisiace informácie**

 $\blacktriangleright$  ["Nastavenia siete" na strane 233](#page-232-0)

#### <span id="page-211-0"></span>**Riešenia:**

Skontrolujte nasledovné.

- ❏ Zariadenia sú zapnuté.
- ❏ Zo zariadení, ktoré chcete pripojiť k tlačiarni, je možné získať prístup na internet alebo do iných počítačov alebo sieťových zariadení, ktoré sú pripojené k rovnakej sieti.

Ak sa po potvrdení vyššie uvedeného stále nevytvorí pripojenie tlačiarne a sieťových zariadení, vypnite bezdrôtový smerovač. Počkajte asi 10 sekúnd a potom ho zapnite. Potom resetujte nastavenia siete po stiahnutí a spustení inštalátora z nasledujúcej webovej stránky.

[http://epson.sn](http://epson.sn/?q=2) > **Nastavenie**

#### **Súvisiace informácie**

& ["Vytvorenie nastavení na pripojenie k počítaču" na strane 193](#page-192-0)

### **E-10**

#### **Riešenia:**

Skontrolujte nasledujúce.

- ❏ Ďalšie zariadenia v sieti sú zapnuté.
- ❏ Sieťové adresy (IP adresa, maska podsiete a predvolená brána) sú správne, ak ste na tlačiarni nastavili položku Získať IP adresu na možnosť Ručne.

Vynulujte sieťovú adresu, ak sú nesprávne. IP adresu, masku podsiete a predvolenú bránu môžete skontrolovať v časti **Stav siete** v správe o sieťovom pripojení.

#### **Súvisiace informácie**

 $\blacktriangleright$  ["Nastavenia siete" na strane 233](#page-232-0)

### **E-11**

#### **Riešenia:**

Skontrolujte nasledovné.

- ❏ Adresa predvolenej brány je správna, ak ste nastavenie tlačiarne Nastavenie TCP/IP nastavili na Manuálne.
- ❏ Zariadenie, ktoré je nastavené ako predvolená brána, je zapnuté.

Nastavte správnu adresu predvolenej brány. Adresu predvolenej brány môžete skontrolovať v časti **Stav siete** v správe o pripojení k sieti.

#### **Súvisiace informácie**

 $\blacktriangleright$  . Nastavenia siete" na strane 233

#### <span id="page-212-0"></span>**Riešenia:**

Skontrolujte nasledovné.

- ❏ V sieti sú zapnuté ďalšie zariadenia.
- ❏ Sieťové adresy (adresa IP, maska podsiete a predvolená brána) sú správne, ak ich zadávate manuálne.
- ❏ Sieťové adresy pre ďalšie zariadenia (maska podsiete a predvolená brána) sú rovnaké.
- ❏ Adresa IP nie je v rozpore s ostatnými zariadeniami.

Ak sa po potvrdení vyššie uvedeného stále nevytvorí pripojenie tlačiarne a sieťových zariadení, vskúste nasledujúce.

- ❏ Vypnite bezdrôtový smerovač. Počkajte asi 10 sekúnd a potom ho zapnite.
- ❏ Znova vykonajte nastavenia siete pomocou inštalátora. Môžete ho spustiť z nasledujúcej webovej stránky. [http://epson.sn](http://epson.sn/?q=2) > **Nastavenie**
- ❏ V bezdrôtovom smerovači, ktorý používa typ zabezpečenia WEP, môžete zaregistrovať viac hesiel. Ak je zaregistrovaných viac hesiel, skontrolujte, či je prvé zaregistrované heslo nastavené v tlačiarni.

#### **Súvisiace informácie**

- $\blacktriangleright$  ["Nastavenia siete" na strane 233](#page-232-0)
- & ["Vytvorenie nastavení na pripojenie k počítaču" na strane 193](#page-192-0)

### **E-13**

#### **Riešenia:**

Skontrolujte nasledovné.

- ❏ Sieťové zariadenia, ako napríklad bezdrôtový smerovač, rozbočovač a smerovač, sú zapnuté.
- ❏ Položka Nastavenie TCP/IP nebola pre sieťové zariadenia nastavená manuálne. (Ak sa položka tlačiarne Nastavenie <codeph>TCP/IP</codeph> nastaví automaticky pri manuálnom nastavení položky Nastavenie TCP/IP pre ďalšie sieťové zariadenia, sieť tlačiarne sa môže líšiť od siete pre iné zariadenia.)

Ak nefunguje ani po kontrole krokov uvedených vyššie, skúste nasledovné.

- ❏ Vypnite bezdrôtový smerovač. Počkajte asi 10 sekúnd a potom ho zapnite.
- ❏ V počítači, ktorý je pripojený k rovnakej sieti ako tlačiareň, vykonajte nastavenia siete pomocou inštalátora. Môžete ho spustiť z nasledujúcej webovej stránky.

#### [http://epson.sn](http://epson.sn/?q=2) > **Nastavenie**

❏ V bezdrôtovom smerovači, ktorý používa typ zabezpečenia WEP, môžete zaregistrovať viac hesiel. Ak je zaregistrovaných viac hesiel, skontrolujte, či je prvé zaregistrované heslo nastavené v tlačiarni.

#### **Súvisiace informácie**

- $\blacktriangleright$  ["Nastavenia siete" na strane 233](#page-232-0)
- $\rightarrow$  ["Vytvorenie nastavení na pripojenie k počítaču" na strane 193](#page-192-0)

### <span id="page-213-0"></span>**Hlásenia v sieťovom prostredí**

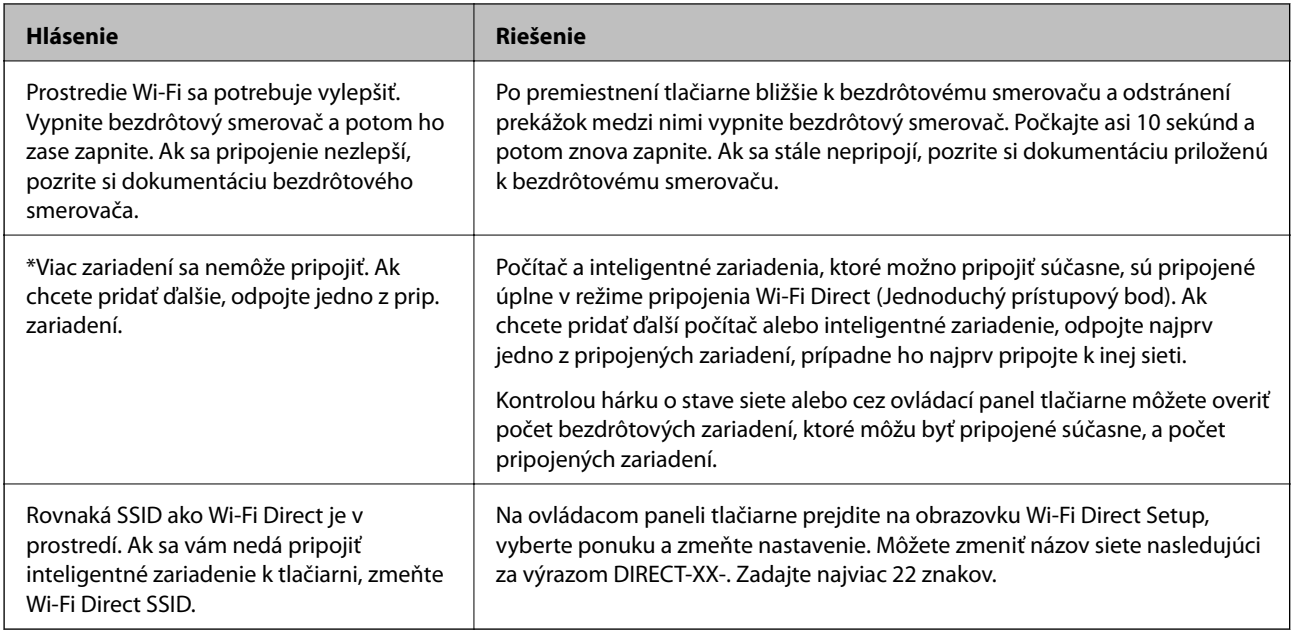

### **Tlač hárku stavu siete**

Po jeho vytlačení môžete skontrolovať podrobné informácie o sieti.

- 1. Na hlavnej obrazovke vyberte položku **Nastav.**.
- 2. Vyberte položky **Všeobecné nastavenia** > **Nastavenia siete** > **Stav siete**.
- 3. Vyberte možnosť **List so stav. tlače**.
- 4. Skontrolujte hlásenie a potom vytlačte hárok so stavom siete.

### **Overenie siete počítača (len systém Windows)**

Pomocou príkazového riadka skontrolujte stav pripojenia počítača a sieťovú cestu k tlačiarni. Vďaka tomu môžete vyriešiť problémy.

#### ❏ príkaz ipconfig

Zobrazuje stav pripojenia sieťového prostredia, ktorém je momentálne počítačom používané.

Porovnaním informácií o nastavení so skutočnou komunikáciou môžete overiť, či je pripojenie správne. V pprípade, že je v sieti viac serverov DHCP, môžet zistiť skutočnú adresu priradenú počítaču, odkazovaný server DNS atď.

❏ Formát: ipconfig /all

❏ Príklady:

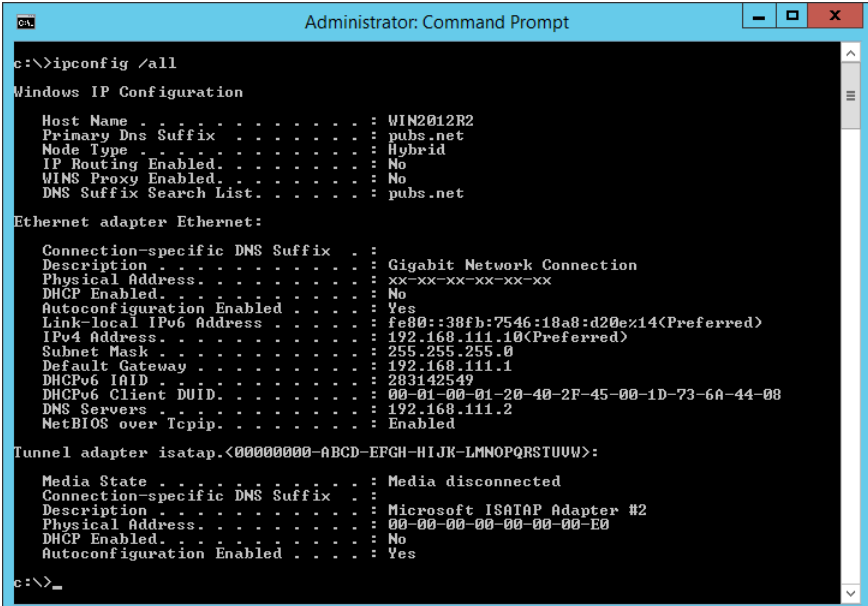

❏ príkaz pathping

Môžete overiť zoznam smerovačov prechádzajúcich cieľovým hostiteľom a vedenie komunikácie.

- $\Box$  Formát: pathping xxx.xxx.xxx.xxx
- ❏ Príklady: pathping 192.0.2.222

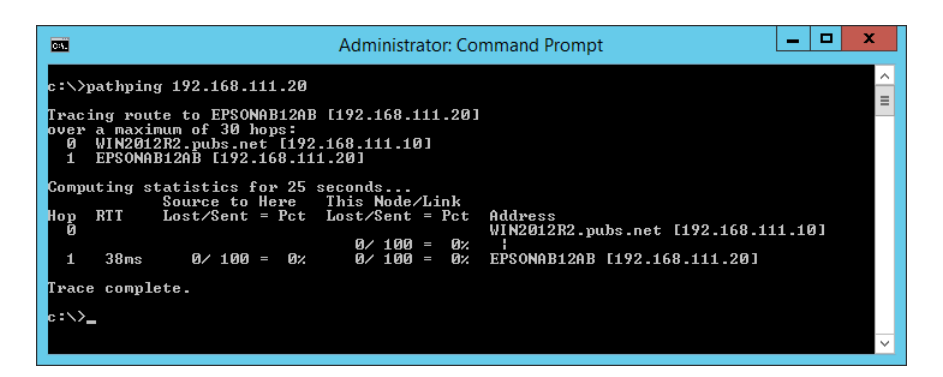

# **Informácie o produkte**

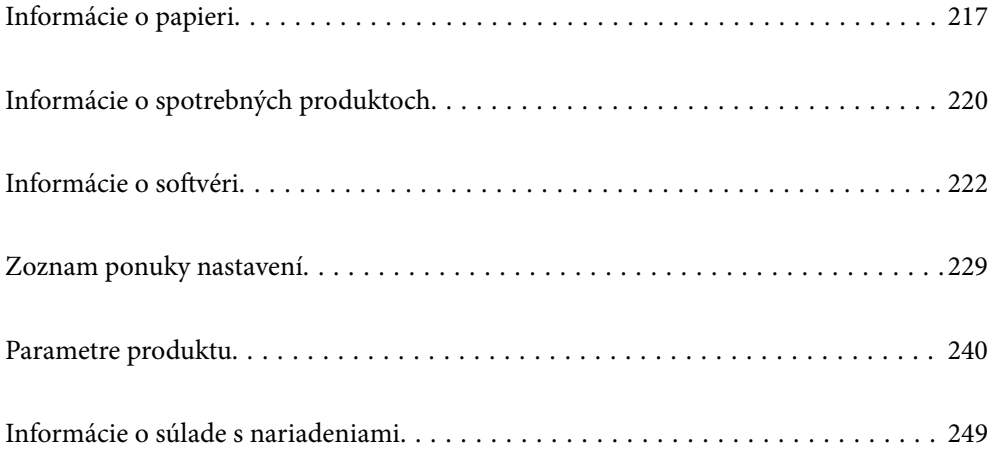
# <span id="page-216-0"></span>**Informácie o papieri**

# **Dostupný papier a kapacity**

# **Originálny papier Epson**

Spoločnosť Epson odporúča používať originálny papier Epson, aby ste dosiahli vysokokvalitné výtlačky.

#### *Poznámka:*

- ❏ Dostupnosť papiera sa líši podľa umiestnenia. Najnovšie informácie o dostupnosti papiera vo vašej oblasti vám poskytne podpora spoločnosti Epson.
- ❏ Pozrite nasledujúcu časť, kde nájdete informácie o dostupných typoch papiera obojstrannú tlač.

["Papier pre obojstrannú tlač" na strane 219](#page-218-0)

#### **Papier vhodný na tlač dokumentov**

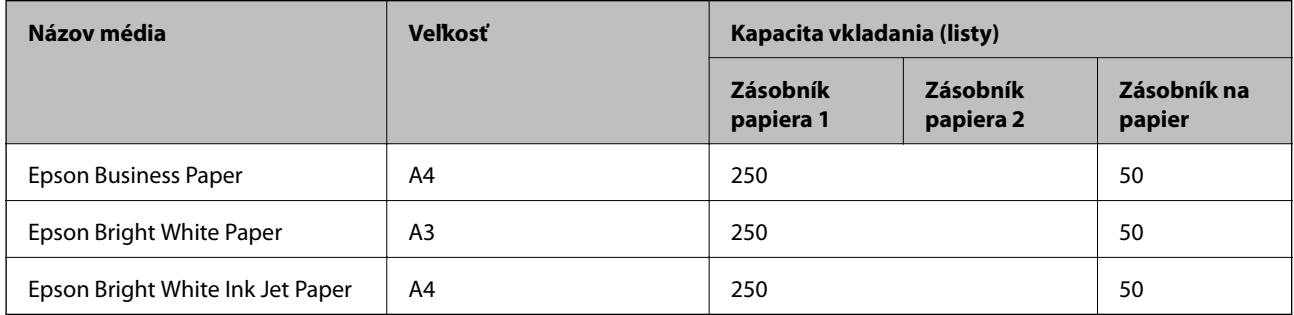

#### $\mathbf{A}^{\bullet}$ **Papier vhodný na tlač dokumentov a fotografie**

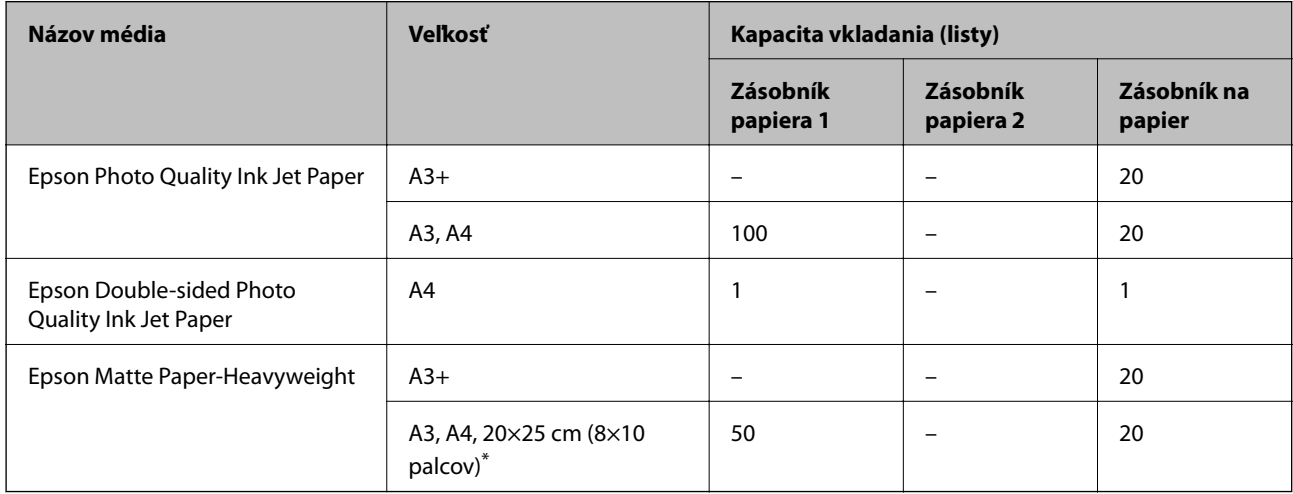

\* K dispozícii je len tlač z počítača.

# **Komerčne dostupný papier**

#### *Poznámka:*

Pozrite nasledujúcu časť, kde nájdete informácie o dostupných typoch papiera obojstrannú tlač.

["Papier pre obojstrannú tlač" na strane 219](#page-218-0)

#### **Obyčajné papiere**

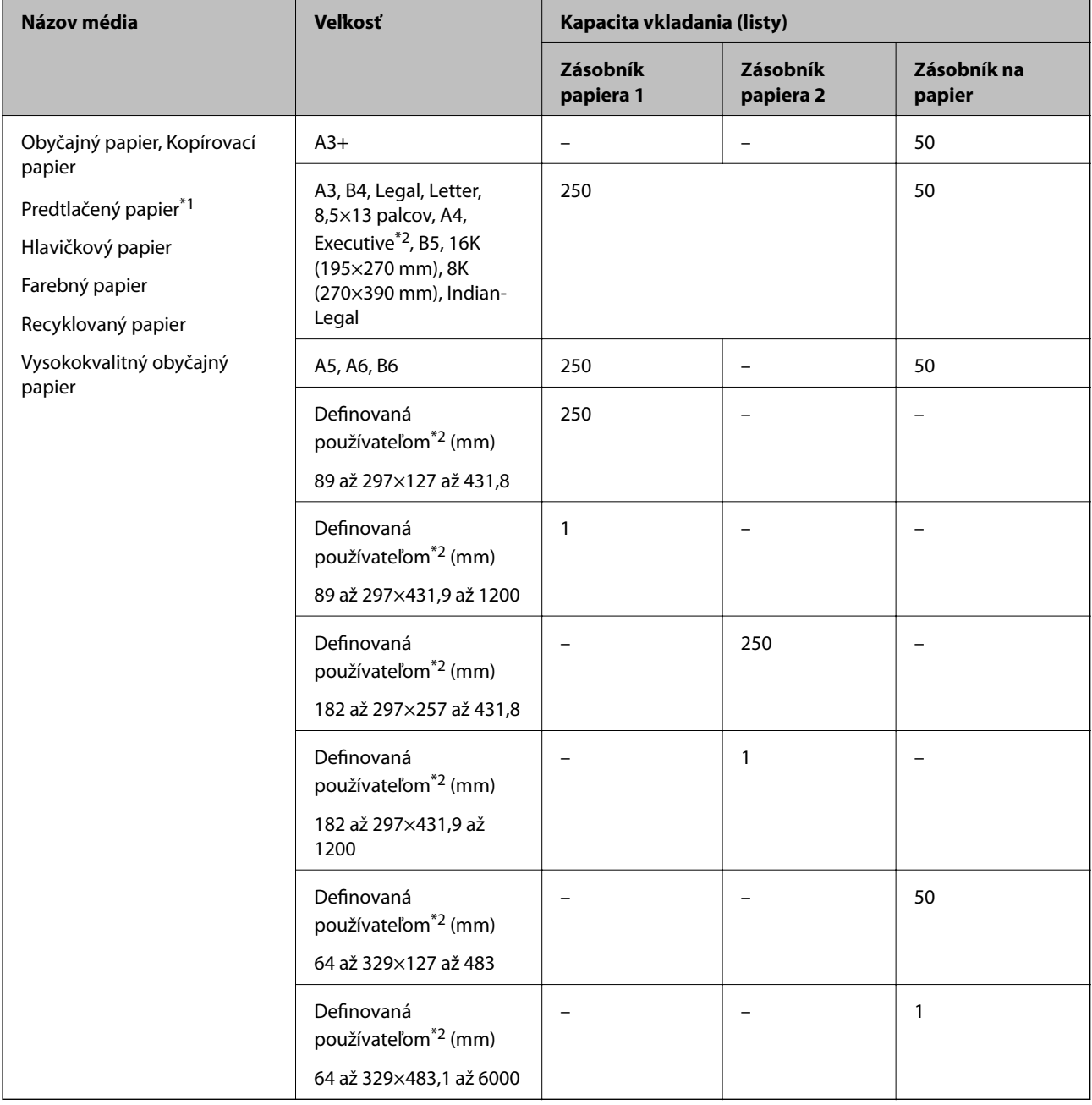

\*1 Papier, na ktorom sú predtlačené rôzne formuláre, napríklad pásky alebo cenné papiere.

\*2 K dispozícii je len tlač z počítača.

#### <span id="page-218-0"></span>**Hrubé papiere**

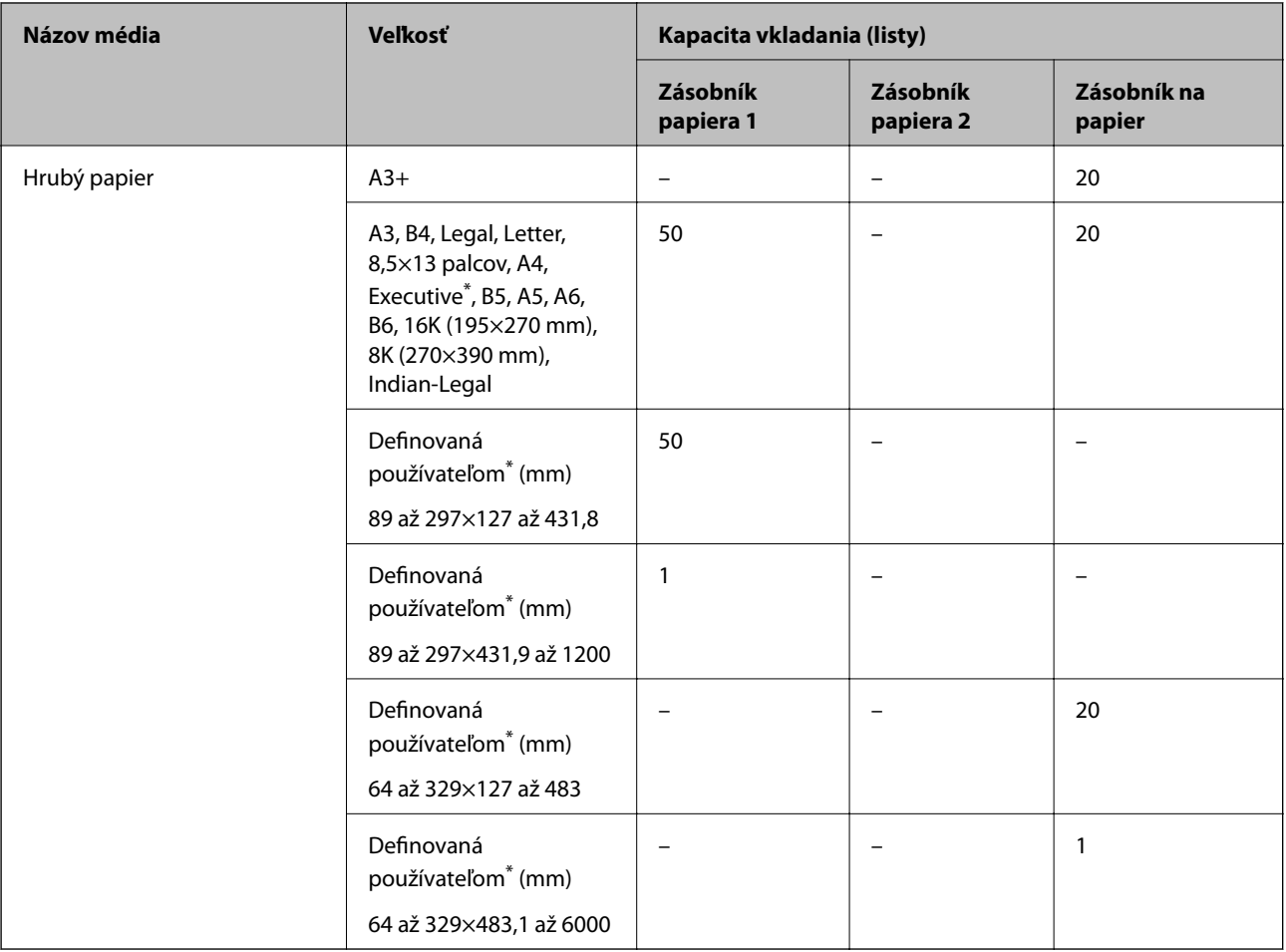

\* K dispozícii je len tlač z počítača.

#### **Obálka**

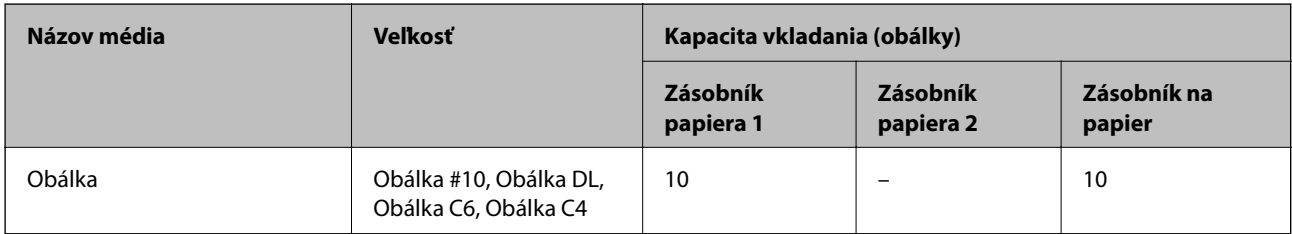

# **Papier pre obojstrannú tlač**

### *Originálny papier Epson*

- ❏ Epson Business Paper
- ❏ Epson Bright White Paper
- ❏ Epson Bright White Ink Jet Paper
- ❏ Epson Double-sided Photo Quality Ink Jet Paper

#### <span id="page-219-0"></span>**Súvisiace informácie**

◆ ["Dostupný papier a kapacity" na strane 217](#page-216-0)

#### *Komerčne dostupný papier*

- ❏ Obyčajný papier, Kopírovací papier, Predtlačený papier, Hlavičkový papier, Farebný papier, Recyklovaný papier, Vysokokvalitný obyčajný papier\*
- $\Box$  Hrubý papier<sup>\*</sup>
- \* Pri automatickej obojstrannej tlači nie je podporovaný papier s veľkosťou A3+.

 Pri automatickej obojstrannej tlači s používateľom určenými veľkosťami papiera môžete použiť veľkosti papiera 182 až 297×257 až 431,8 mm.

#### **Súvisiace informácie**

 $\rightarrow$  ["Dostupný papier a kapacity" na strane 217](#page-216-0)

# **Nedostupné typy papiera**

Nepoužívajte nasledujúce papiere. Takéto typy papiera môžu spôsobiť zaseknutie a atrament sa môže na výtlačku rozmazať.

- ❏ Zvlnené papiere
- ❏ Odtrhnuté alebo odrezané papiere
- ❏ Zložené papiere
- ❏ Vlhké papiere
- ❏ Príliš hrubé alebo príliš tenké papiere
- ❏ Papiere s nálepkami

Nepoužívajte nasledujúce obálky. Takéto typy obálky môžu spôsobiť zaseknutie a atrament sa môže na výtlačku rozmazať.

- ❏ Skrútené alebo zložené obálky
- ❏ Obálky s lepiacimi povrchmi na chlopniach alebo obálky s okienkami
- ❏ Príliš tenké obálky

Počas tlače sa môžu skrútiť.

# **Informácie o spotrebných produktoch**

# **Kód atramentovej nádobky**

Spoločnosť Epson odporúča používať originálne atramentové nádobky Epson.

Nižšie sa uvádzajú kódy originálnych nádobiek s atramentom Epson.

#### c*Upozornenie:*

- ❏ Záruka spoločnosti Epson sa nevzťahuje na poškodenie spôsobené inými atramentami ako tými, ktoré sú určené. Medzí iné sa počíta aj akýkoľvek originálny atrament Epson, ktorý nebol navrhnutý pre túto tlačiareň, alebo akýkoľvek atrament tretej strany.
- ❏ Iné produkty, ktoré nevyrobila spoločnosť Epson, môžu spôsobiť poškodenie, ktoré nie je pokryté zárukami Epson, a za určitých okolností môžu spôsobiť nestále správanie tlačiarne.

#### *Poznámka:*

- ❏ Kódy na nádobkách s atramentom sa môžu líšiť podľa umiestnenia. Ak potrebujete správne kódy pre vašu oblasť, obráťte sa na podporu spoločnosti Epson.
- ❏ Nádobky s atramentom môžu obsahovať recyklovaný materiál, to však neovplyvňuje funkciu ani prevádzku tlačiarne.
- ❏ Technické údaje a vzhľad nádobky s atramentom sa môžu v záujme zlepšenia funkčnosti zmeniť bez predchádzajúceho upozornenia.

#### Pre Európu

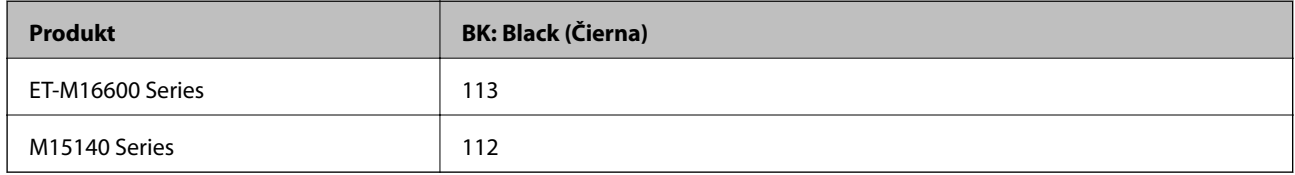

#### *Poznámka:*

Európski používatelia nájdu informácie o počte strán, ktoré je možné vytlačiť pomocou nádobiek s atramentom Epson, na nasledujúcej webovej lokalite.

<http://www.epson.eu/pageyield>

#### Pre ázijské krajiny okrem Taiwanu

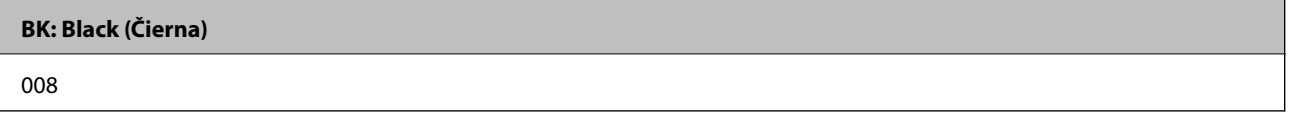

Pre Taiwan

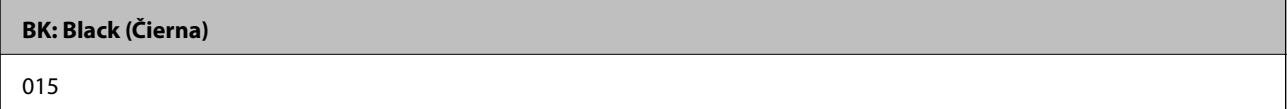

# **Kód údržbovej kazety**

Spoločnosť Epson odporúča používať originálnu skrinku údržby Epson.

Kód údržbovej kazety: C9345

### c*Upozornenie:*

Po nainštalovaní skrinky údržby do tlačiarne sa už nedá použiť v iných tlačiarňach.

# <span id="page-221-0"></span>**Informácie o softvéri**

Táto časť uvádza sieťové služby a softvérové produkty, ktoré sú k dispozícii pre tlačiareň na webovej lokalite spoločnosti Epson.

# **Softvér na tlač**

### **Aplikácia na tlač z počítača (ovládač tlačiarne pre systém Windows)**

Ovládač tlačiarne ovláda tlačiareň podľa príkazov z aplikácie. Vykonaním nastavení v ovládači tlačiarne dosiahnete najlepšie výsledky tlače. Môžete tiež skontrolovať stav tlačiarne alebo ju udržovať v najlepšom prevádzkovom stave pomocou pomôcky ovládača tlačiarne.

#### *Poznámka:*

Môžete zmeniť jazyk ovládača tlačiarne. Z nastavenia *Jazyk* na karte *Údržba* vyberte jazyk, ktorý chcete použiť.

#### **Prístup k ovládaču tlačiarne z aplikácií**

Ak chcete použiť nastavenia iba pre aplikáciu, ktorú používate, prejdite k ovládaču tlačiarne z danej aplikácie.

V ponuke **Súbor** vyberte položku **Tlačiť** alebo **Nastavenie tlače**. Vyberte tlačiareň a potom kliknite na tlačidlo **Predvoľby** alebo **Vlastnosti**.

#### *Poznámka:*

Operácie sa líšia v závislosti od aplikácie. Podrobnosti nájdete v Pomocníkovi aplikácie.

#### **Otvorenie ovládača tlačiarne z ovládacieho panela**

Ak chcete vykonať nastavenia, ktoré sa vzťahujú na všetky aplikácie, otvorte ovládač z ovládacieho panela.

❏ Windows 10/Windows Server 2019/Windows Server 2016

Kliknite na tlačidlo Štart, potom vyberte položky **Systém Windows** > **Ovládací panel** > **Zobraziť zariadenia a tlačiarne** v časti **Hardvér a zvuk**. Kliknite pravým tlačidlom na tlačiareň, alebo ju podržte stlačenú a potom vyberte položku **Predvoľby tlače**.

❏ Windows 8.1/Windows 8/Windows Server 2012 R2/Windows Server 2012

Vyberte položky **Pracovná plocha** > **Nastavenia** > **Ovládací panel** > **Zobraziť zariadenia a tlačiarne** v časti **Hardvér a zvuk**. Kliknite pravým tlačidlom na tlačiareň, alebo ju podržte stlačenú a potom vyberte položku **Predvoľby tlače**.

❏ Windows 7/Windows Server 2008 R2

Kliknite na tlačidlo Štart a vyberte položky **Ovládací panel** > **Zobraziť zariadenia a tlačiarne** v časti **Hardvér a zvuk**. Kliknite na tlačiareň pravým tlačidlom a vyberte položku **Predvoľby tlače**.

❏ Windows Vista/Windows Server 2008

Kliknite na tlačidlo Štart a vyberte položky **Ovládací panel** > **Tlačiarne** v časti **Hardvér a zvuk**. Kliknite na tlačiareň pravým tlačidlom a vyberte položku **Predvoľby tlače**.

❏ Windows XP/Windows Server 2003 R2/Windows Server 2003

Kliknite na tlačidlo Štart a vyberte položky **Ovládací panel** > **Tlačiarne a ďalší hardvér** > **Tlačiarne a faxy**. Kliknite na tlačiareň pravým tlačidlom a vyberte položku **Predvoľby tlače**.

#### **Prístup k ovládaču tlačiarne cez ikonu tlačiarne na paneli úloh**

Ikona tlačiarne na paneli úloh pracovnej plochy je odkazová ikona, ktorá umožňuje rýchly prístup k ovládaču tlačiarne.

Ak kliknete na ikonu tlačiarne a vyberiete možnosť **Nastavenia tlačiarne**, prejdete do rovnakého okna nastavení tlačiarne, ako je to zobrazené z ovládacieho panela. Ak na túto ikonu kliknete dvakrát, môžete skontrolovať stav tlačiarne.

#### *Poznámka:*

Ak nie je ikona tlačiarne zobrazená na paneli úloh, prejdite do okna ovládača tlačiarne, kliknite na položku *Preferencie monitorovania* na karte *Údržba* a vyberte možnosť *Zaregistrujte ikonu odkazu na paneli úloh*.

#### **Spustenie nástroja**

Prejdite do okna ovládača tlačiarne. Kliknite na kartu **Údržba**.

#### **Súvisiace informácie**

 $\blacktriangleright$  ["Možnosti ponuky pre ovládač tlačiarne" na strane 41](#page-40-0)

### **Aplikácia na tlač z počítača (ovládač tlačiarne pre systém Mac OS)**

Ovládač tlačiarne ovláda tlačiareň podľa príkazov z aplikácie. Vykonaním nastavení v ovládači tlačiarne dosiahnete najlepšie výsledky tlače. Môžete tiež skontrolovať stav tlačiarne alebo ju udržovať v najlepšom prevádzkovom stave pomocou pomôcky ovládača tlačiarne.

#### **Prístup k ovládaču tlačiarne z aplikácií**

Kliknite na položku **Nastavenie strany** alebo **Tlačiť** v ponuke **Súbor** v aplikácii. Ak je to potrebné, kliknutím na položku **Zobraziť detaily** (alebo na položku  $\nabla$ ) rozbaľte okno tlače.

#### *Poznámka:*

V závislosti od použitej aplikácie sa *Nastavenie strany* nemusí zobraziť v ponuke *Súbor* a operácie na zobrazenie obrazovky tlače sa môžu líšiť. Podrobnosti nájdete v Pomocníkovi k aplikácii.

#### **Spustenie nástroja**

Vyberte položku **Preferencie systému** z ponuky Apple > **Tlačiarne a skenery** (alebo **Tlač a skenovanie**, **Tlač a faxovanie**), a potom vyberte tlačiareň. Kliknite na položky **Možnosti a náplne** > **Utilita** > **Otvoriť utilitu tlačiarne**.

#### **Súvisiace informácie**

& ["Možnosti ponuky pre ovládač tlačiarne" na strane 64](#page-63-0)

#### *Návod k ovládaču tlačiarne — Mac OS*

#### **Epson Printer Utility**

Môžete používať funkcie údržby ako kontrola trysiek a čistenie tlačovej hlavy a spustením aplikácie **EPSON Status Monitor** môžete skontrolovať stav tlačiarne a informácie o chybách.

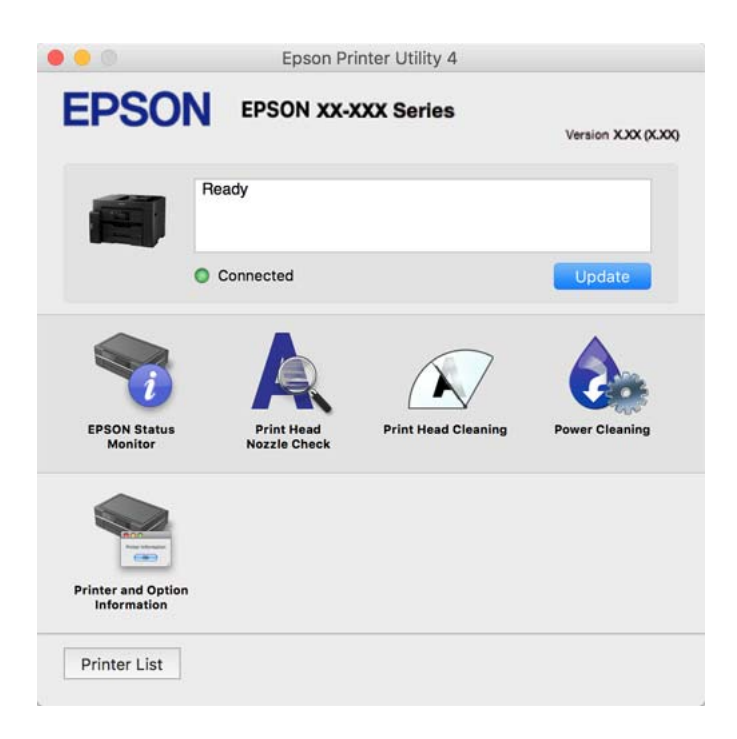

# **Aplikácia na jednoduchú tlač z inteligentného zariadenia (Epson iPrint)**

Pomocou aplikácie Epson iPrint môžete tlačiť fotografie, dokumenty a webové stránky z inteligentných zariadení, ako je smartfón alebo tablet. Prostredníctvom inteligentného zariadenia pripojeného k tej istej bezdrôtovej sieti ako vaša tlačiareň môžete použiť buď lokálnu tlač, alebo tlač zo vzdialeného umiestnenia cez Internet. Na použitie diaľkovej tlače zaregistrujte svoju tlačiareň do služby Epson Connect.

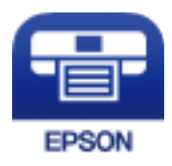

#### *Inštalácia Epson iPrint*

Aplikáciu Epson iPrint môžete nainštalovať do svojho inteligentného zariadenia z nasledujúcej adresy URL alebo kódu QR.

<http://ipr.to/c>

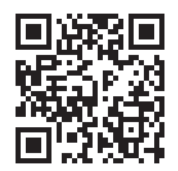

### <span id="page-224-0"></span>**Aplikácia pre jednoduché ovládanie tlačiarne z inteligentného zariadenia (Epson Smart Panel)**

Epson Smart Panel je aplikácia, ktorá umožňuje ľahko vykonávať operácie tlačiarne vrátane tlače, kopírovania alebo skenovania z inteligentného zariadenia, ako je napríklad smartfón alebo tablet. Môžete pripojiť tlačiareň a inteligentné zariadenie cez bezdrôtovú sieť, skontrolovať úrovne hladín atramentov a stav tlačiarne a vyhľadať riešenie, ak sa vyskytne chyba. Môžete tiež jednoducho kopírovať zaregistrovaním funkcie kopírovať obľúbené.

Vyhľadajte a nainštalujte Epson Smart Panel zo služby App Store alebo Google Play.

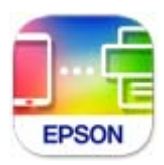

# **Aplikácia na jednoduchú tlač z aplikácie systému Android (Epson Print Enabler)**

Epson Print Enabler je aplikácia umožňujúca bezdrôtovo tlačiť dokumenty, e-maily, fotografie a webové stránky priamo z telefónu so systémom Android alebo tabletu (Android v4.4 alebo novší). Niekoľkými ťuknutiami zariadenie so systémom Android rozpozná tlačiareň Epson, ktorá je pripojená k rovnakej bezdrôtovej sieti.

Aplikáciu Epson Print Enabler si vyhľadajte v službe Google Play a nainštalujte.

# **Softvér na skenovanie**

### **Aplikácia na skenovanie z počítača (Epson ScanSmart)**

Táto aplikácia umožňuje v jednoduchých krokoch ľahko skenovať dokumenty a potom naskenované obrazy uložiť.

Podrobnosti o používaní funkcií nájdete v Pomocníkovi k aplikácii Epson ScanSmart.

#### **Spustenie Windows**

❏ Windows 10

Kliknite na tlačidlo Štart a vyberte položky **Epson Software** > **Epson ScanSmart**.

❏ Windows 8.1/Windows 8

Zadajte názov aplikácie do kľúčového tlačidla Vyhľadávanie, a potom vyberte zobrazenú ikonu.

❏ Windows 7

Kliknite na tlačidlo Štart a vyberte položky **Všetky programy** > **Epson Software** > **Epson ScanSmart**.

#### **Spustenie Mac OS**

Vyberte položky **Prejsť** > **Aplikácie** > **Epson Software** > **Epson ScanSmart**.

# <span id="page-225-0"></span>**Softvér na vytvorenie balíka**

### **Application for Creating Driver Packages (EpsonNet SetupManager)**

EpsonNet SetupManager je softvér na vytváranie balíka pre jednoduchšiu inštaláciu tlačiarne, napríklad na inštaláciu ovládača tlačiarne, inštaláciu aplikácie EPSON Status Monitor a vytvorenie portu tlačiare. Tento softvér umožňuje správcom vytvárať jedinečné softvérové balíky a rozširovať ich po skupinách.

Ďalšie informácie nájdete na miestnej webovej stránke spoločnosti Epson.

[http://www.epson.com](http://www.epson.com/)

# **Softvér na vytvorenie nastavení alebo správu zariadení**

### **Aplikácia na konfiguráciu činností tlačiarne (Web Config)**

Web Config je aplikácia spúšťaná vo webových prehliadačoch ako Internet Explorer alebo Safari, v počítači alebo v inteligentnom zariadení. Môžete potvrdiť stav tlačiarne alebo zmeniť sieťovú službu a nastavenia tlačiarne. Ak chcete použiť funkciu Web Config, pripojte tlačiareň a počítač alebo zariadenie do tej istej siete.

Podporované sú nasledujúce prehliadače.

Microsoft Edge, Internet Explorer 8 alebo novší, Firefox\* , Chrome\* , Safari\*

Použite najnovšiu verziu.

#### *Poznámka:*

Ak nebolo nastavené heslo pre prístup do aplikácie Web Config, heslo sa musí nastaviť na stránke s nastavením hesla správcu.

Nezabudnite meno a heslo používateľa. Ak ich zabudnete, budete musieť kontaktovať technickú podporu spoločnosti Epson.

#### *Spustenie funkcie Web Config v internetovom prehliadači*

1. Skontrolujte IP adresu tlačiarne.

Na domovskej obrazovke tlačiarne vyberte ikonu siete a potom vyberte aktívny spôsob pripojenia na overenie IP adresu tlačiarne.

### *Poznámka:*

IP adresu môžete skontrolovať v správe o sieťovom pripojení.

2. Internetový prehliadač spustite z počítača alebo smartfónu a potom zadajte adresu IP tlačiarne.

Formát:

IPv4: http://adresa IP tlačiarne/

IPv6: http://[adresa IP tlačiarne]/

Príklady:

IPv4: http://192.168.100.201/

IPv6: http://[2001:db8::1000:1]/

#### *Poznámka:*

Aplikáciu Web Config môžete tiež spustiť pomocou smartfónu na informačnej obrazovke Epson Smart Panel.

Pretože tlačiareň pri prístupe k protokolu HTTPS používa vlastný podpísaný certifikát, v prehľadávači sa pri spustení aplikácie Web Config zobrazuje upozornenie. To neznamená problém a možno to bezpečne ignorovať.

#### **Súvisiace informácie**

- & ["Aplikácia pre jednoduché ovládanie tlačiarne z inteligentného zariadenia \(Epson Smart Panel\)" na strane 225](#page-224-0)
- $\blacktriangleright$  . Tlač správy o sieťovom pripojení" na strane 208

#### *Spustenie Web Config v systéme Windows*

Pri pripájaní počítača k tlačiarni pomocou WSD spustite Web Config podľa nižšie uvedených krokov.

- 1. Otvorte na počítači zoznam tlačiarní.
	- ❏ Windows 10

Kliknite na tlačidlo Štart, potom vyberte položky **Systém Windows** > **Ovládací panel** > **Zobraziť zariadenia a tlačiarne** v časti **Hardvér a zvuk**.

❏ Windows 8.1/Windows 8

Vyberte položky **Pracovná plocha** > **Nastavenia** > **Ovládací panel** > **Zobraziť zariadenia a tlačiarne** v časti **Hardvér a zvuk** (alebo **Hardvér**).

❏ Windows 7

Kliknite na tlačidlo Štart a vyberte položky **Ovládací panel** > **Zobraziť zariadenia a tlačiarne** v časti **Hardvér a zvuk**.

❏ Windows Vista

Kliknite na tlačidlo Štart a vyberte položky **Ovládací panel** > **Tlačiarne** v časti **Hardvér a zvuk**.

- 2. Kliknite na tlačiareň pravým tlačidlom a vyberte položku **Vlastnosti**.
- 3. Vyberte kartu **Webová služba** a kliknite na adresu URL.

Pretože tlačiareň pri prístupe k protokolu HTTPS používa vlastný podpísaný certifikát, v prehľadávači sa pri spustení aplikácie Web Config zobrazuje upozornenie. To neznamená problém a možno to bezpečne ignorovať.

#### *Spustenie Web Config v systéme Mac OS*

- 1. Vyberte položku **Preferencie systému** z ponuky Apple > **Tlačiarne a skenery** (alebo **Tlač a skenovanie**, **Tlač a faxovanie**), a potom vyberte tlačiareň.
- 2. Kliknite na **Možnosti a náplne** > **Zobraziť webovú stránku tlačiarne**.

Pretože tlačiareň pri prístupe k protokolu HTTPS používa vlastný podpísaný certifikát, v prehľadávači sa pri spustení aplikácie Web Config zobrazuje upozornenie. To neznamená problém a možno to bezpečne ignorovať.

### **Aplikáciu na nastavenie zariadenia v sieti (EpsonNet Config)**

Aplikácia EpsonNet Config vám umožňuje nastaviť adresy a protokoly sieťového rozhrania. Ďalšie informácie nájdete v sprievodcovi aplikáciou EpsonNet Config alebo v jej pomocníkovi.

#### **Spustenie Windows**

❏ Windows 10/Windows Server 2019/Windows Server 2016

Kliknite na tlačidlo Štart a vyberte položky **EpsonNet** > **EpsonNet Config**.

❏ Windows 8.1/Windows 8/Windows Server 2012 R2/Windows Server 2012

Zadajte názov aplikácie do kľúčového tlačidla Vyhľadávanie, a potom vyberte zobrazenú ikonu.

❏ Windows 7/Windows Vista/Windows XP/Windows Server 2008 R2/Windows Server 2008/Windows Server 2003 R2/Windows Server 2003

Kliknite na tlačidlo Štart a vyberte položky **Všetky programy** alebo **Programy** > **EpsonNet** > **EpsonNet Config SE** > **EpsonNet Config**.

#### **Spustenie Mac OS**

**Prejsť** > **Aplikácie** > **Epson Software** > **EpsonNet** > **EpsonNet Config SE** > **EpsonNet Config**.

#### **Súvisiace informácie**

 $\blacktriangleright$  ["Inštalácia aplikácií jednotlivo" na strane 113](#page-112-0)

### **Softvér na správu zariadení v sieti (Epson Device Admin)**

Epson Device Admin je multifunkčný aplikačný softvér, ktorý spravuje zariadenie v sieti.

- K dispozícii sú nasledujúce funkcie.
- ❏ Monitorovanie alebo riadenie až 2000 tlačiarní alebo skenerov v rámci segmentu
- ❏ Vytváranie podrobnej správy, napríklad o spotrebnom materiáli alebo stave výrobku
- ❏ Aktualizácia firmvéru výrobku
- ❏ Pridanie zariadenia do siete
- ❏ Použitie jednotných nastavení na viacerých zariadeniach.

Softvér Epson Device Admin si môžete prevziať z webovej lokality podpory spoločnosti Epson. Ak potrebujete ďalšie informácie, pozrite dokumentáciu alebo Pomocníka k softvéru Epson Device Admin.

# **Softvér na aktualizáciu**

### **Aplikácia na aktualizáciu softvéru a firmvéru (EPSON Software Updater)**

EPSON Software Updater je aplikácia, ktorá nainštaluje nový softvér, aktualizácie firmvéru a návody cez internet. Ak chcete pravidelne kontrolovať informácie o aktualizácii, môžete nastaviť interval kontroly nových aktualizácií cez nastavenia automatickej aktualizácie v programe EPSON Software Updater.

#### *Poznámka:*

Operačné systémy Windows Server nie sú podporované.

#### **Spustenie Windows**

❏ Windows 10

Kliknite na tlačidlo Štart a vyberte položky **Epson Software** > **EPSON Software Updater**.

<span id="page-228-0"></span>❏ Windows 8.1/Windows 8

Zadajte názov aplikácie do kľúčového tlačidla Vyhľadávanie, a potom vyberte zobrazenú ikonu.

❏ Windows 7/Windows Vista/Windows XP

Kliknite na tlačidlo Štart a potom vyberte položky **Všetky programy** (alebo **Programy**) > **Epson Software** > **EPSON Software Updater**.

#### *Poznámka:*

Môžete tiež spustiť program EPSON Software Updater kliknutím na ikonu tlačiarne na paneli úloh na pracovnej ploche a výberom možnosti *Aktualizácia softvéru*.

#### **Spustenie Mac OS**

Vyberte položky **Prejsť** > **Aplikácie** > **Epson Software** > **EPSON Software Updater**.

#### **Súvisiace informácie**

& ["Inštalácia aplikácií jednotlivo" na strane 113](#page-112-0)

# **Zoznam ponuky nastavení**

Vyberte položku **Nastav.** na hlavnej obrazovke tlačiarne a urobte rôzne nastavenia.

# **Všeobecné nastavenia**

Vyberte ponuky na ovládacom paneli, ako je opísané ďalej.

**Nastav.** > **Všeobecné nastavenia**

### **Zákl. nastavenia**

Vyberte ponuky na ovládacom paneli, ako je opísané ďalej.

#### **Nastav.** > **Všeobecné nastavenia** > **Zákl. nastavenia**

Nastavenia uzamknuté správcom sa nedajú zmeniť.

Jas LCD displeja:

Umožňuje nastaviť jas displeja LCD.

Zvuk:

Nastavte hlasitosť.

❏ Stlmiť

Zvolením možnosti **Zap.** stlmte všetky zvuky.

❏ Normálny režim

Vyberte hlasitosť, ako napríklad **Stlačenie tlačidla**.

❏ Tichý režim

Vyberte hlasitosť, ako napríklad **Stlačenie tlačidla** v položke **Tichý režim**.

#### Časovač režimu spánku:

Nastavte časový limit, po uplynutí ktorého sa prejde do režimu spánku (úsporný režim), keď tlačiareň nevykonala žiadne úkony. Po uplynutí nastavenej doby LCD obrazovka zhasne.

#### Zobudenie z režimu spánku:

#### Zobudiť pom. dot. LCD obrazovky:

Ak sa chcete vrátiť z režimu spánku (režimu úspory energie), vyberte ťuknutím na dotykový panel možnosť **Zap.**. Keď je táto možnosť vypnutá, musíte tlačiareň prebudiť stlačením tlačidla na ovládacom paneli. Vypnutím tejto funkcie zabránite akýmkoľvek neúmyselným operáciám spôsobeným cudzími predmetmi dotýkajúcimi sa obrazovky. Môžete tiež nastaviť dobu, počas ktorej bude táto funkcia zapnutá.

#### Časovač vypnutia:

Vaše zariadenie môže obsahovať túto funkciu alebo funkciu **Nast. vyp. napáj.** v závislosti od miesta nákupu.

Vyberte toto nastavenie, ak chcete tlačiareň vypínať automaticky, ak sa po určenú dobu nepoužíva. Môžete nastaviť dobu, ktorá uplynie pred aplikovaním správy napájania. Výber dlhšej doby ovplyvní energetickú efektivitu zariadenia. Pred vykonaním akejkoľvek zmeny zohľadnite dopad na životné prostredie.

#### Nast. vyp. napáj.:

Vaše zariadenie môže obsahovať túto funkciu alebo funkciu **Časovač vypnutia** v závislosti od miesta nákupu.

❏ Vypnúť napájanie pri nečinnosti

Toto nastavenie vyberte v prípade, že chcete, aby sa tlačiareň vypla po uplynutí určenej doby nečinnosti. Výber dlhšej doby ovplyvní energetickú efektivitu zariadenia. Pred vykonaním akejkoľvek zmeny zohľadnite dopad na životné prostredie.

❏ Vypnúť napájanie pri odpojení

Toto nastavenie vyberte, ak chcete vypnúť tlačiareň 30 minút po odpojení všetkých portov vrátane portu USB. Táto funkcia nemusí byť k dispozícii, závisí to od regiónu.

#### Nastavenia dátumu/času:

❏ Dátum/Čas

Umožňuje zadať aktuálny dátum a čas.

❏ Letný čas

Umožňuje vybrať nastavenie letného času, ktoré sa vzťahuje na danú oblasť.

❏ Časový rozdiel

Umožňuje zadať rozdiel medzi miestnym časom a koordinovaným svetovým časom (UTC).

#### Jazyk/Language:

Zvoľte jazyk používaný na LCD obrazovke.

#### Úvodná obrazovka:

Stanovte prvotnú ponuku zobrazenú na LCD obrazovke po zapnutí tlačiarne a aktivovaní funkcie **Časový limit prevádzky**.

#### Tapeta:

Zmeňte farbu pozadia LCD obrazovky.

#### Časový limit prevádzky:

Vyberte možnosť **Zap.**, ak sa chcete vrátiť na úvodnú obrazovku, ak sa po uplynutí určeného času nevykoná žiadny úkon. Keď boli použité používateľské obmedzenia a po uplynutí určeného času sa nevykonali žiadne úkony, urobí sa odhlásenie a vrátite sa na úvodnú obrazovku.

Klávesn.:

Zmeňte rozloženie klávesnice na LCD obrazovke.

Voľba automatického zisťovania veľkosti originálu:

Podávač ADF a sklo skenera sú vybavené snímačmi, ktoré automaticky zisťujú veľkosť papiera. Z dôvodu charakteristiky snímačov však podobné veľkosti nemožno identifikovať, a papier s veľkosťou K, ktorý sa používa najmä v Číne, nemožno správne rozpoznať v prvotnom stave tlačiarne. Vyberte možnosť **Priorita inej veľkosti**, ak často používate papier s veľkosťou K. Pôvodná veľkosť bude rozpoznávaná ako veľkosť K namiesto približnej veľkosti. V závislosti od veľkosti a orientácie papiera sa môže zisťovať ako iná približná veľkosť. Veľkosť K však nemusí byť automaticky zisťovaná, závisí to od používaných funkcií. Ak napríklad skenujete a ukladáte do počítača pomocou aplikácie, automatické zisťovanie veľkosti K závisí od správania aplikačného softvéru.

#### **Súvisiace informácie**

- $\rightarrow$  ["Šetrenie energie" na strane 113](#page-112-0)
- ◆ ["Zadávanie znakov" na strane 27](#page-26-0)

### **Nastavenia tlačiarne**

Vyberte ponuky na ovládacom paneli, ako je opísané ďalej.

#### **Nastav.** > **Všeobecné nastavenia** > **Nastavenia tlačiarne**

Nastavenia uzamknuté správcom sa nedajú zmeniť.

Nastavenia zdroja papiera:

Nastavenie papiera:

Umožňuje vybrať veľkosť a typ papiera vloženého v zdroji papiera.

Priorita zásobníka na papier:

Vyberte možnosť **Zap.**, ak chcete uprednostniť papier vložený do zásobníka na papier.

#### Aut.pr.medzi for.A4/Letter:

Vyberte možnosť **Zap.**, ak chcete podávať papier zo zdroja papiera nastaveného na veľkosť A4, ak sa v zdroji papiera nastaveného na veľkosť Letter nenachádza žiadny papier, alebo podávať papier zo zdroja papiera nastaveného na veľkosť Letter, ak sa v zdroji papiera nastaveného na veľkosť A4 nenachádza žiadny papier.

#### Nastavenia autom. voľby:

Keď sa minie papier, bude sa ďalší papier automaticky podávať zo zdroja papiera, ktorý má rovnaké nastavenia ako sú nastavenia papiera pre tlačové úlohy. Môžete nastaviť automatický výber pre každý zdroj papiera pre každú funkciu v kopírovaní alebo ostatných. Nemôžete nastaviť všetko ako vypnuté.

Toto nastavenie je vypnuté, keď v nastaveniach papiera pre tlačové úlohy vyberiete konkrétny zdroj papiera. V závislosti od nastavenia typu papiera na karte **Hlavný** v ovládači tlačiarne sa papier nemusí podávať automaticky.

#### Chybové hlásenie:

Vyberte možnosť **Zap.**, ak chcete zobrazovať hlásenie o chybe, ak vybraná veľkosť papiera alebo jeho typ nesúhlasia s vloženým papierom.

#### Aut. zob. nas. pap.:

Vyberte možnosť **Zap.**, ak chcete zobraziť obrazovku **Nastavenie papiera** pri vkladaní papiera do zásobníka papiera. Ak deaktivujete túto funkciu, nemôžete tlačiť zo zariadenia iPhone, iPad ani iPod touch pomocou režimu AirPrint.

#### Univerzálne nastavenia tlače:

Tieto nastavenia tlače sa používajú pri tlači pomocou externého zariadenia bez použitia ovládača tlačiarne. Nastavenia tlače sa používajú pri tlači pomocou ovládača tlačiarne.

#### Odchýlka hore:

Nastavte horný okraj papiera.

#### Odchýlka vľavo:

Nastavte ľavý okraj papiera.

#### Odchýlka hore vzadu:

Nastavte horný okraj zadnej strany pri obojstrannej tlači.

#### Odchýlka vľavo vzadu:

Nastavte ľavý okraj zadnej strany pri obojstrannej tlači.

#### Skontrolovať šírku papiera:

Ak chcete pred tlačou skontrolovať šírku papiera, vyberte možnosť **Zap.**. Zabraňuje to tlači mimo okrajov papiera, ak nastavenie veľkosti papiera nie je správne, môže sa však spomaliť tlač.

#### Presk. prázdn. stránku:

Automaticky vynechá prázdne strany v tlačových údajoch.

#### Aut.odstr.chýb:

Umožňuje vybrať akciu, ktorá sa má vykonať pri výskyte chyby obojstrannej tlače alebo chyby v dôsledku plnej pamäte.

❏ Zap.

Zobrazí sa upozornenie a tlačí sa v režime na jednu stranu, keď sa vyskytne chyba obojstrannej tlače, prípadne sa vytlačí len to, čo tlačiareň dokázala spracovať do momentu, kedy sa vyskytla chyba zaplnenia pamäte.

#### ❏ Vyp.

Zobrazí sa hlásenie o chybe a tlač sa zruší.

#### Hrubý papier:

Vyberte možnosť **Zap.**, ak chcete zabrániť vzniku atramentových škvŕn na výtlačkoch. Tlač sa však môže spomaliť.

#### Tichý režim:

Vyberte možnosť **Zap.**, ak chcete redukovať rušenie počas tlače. Tlač sa však môže spomaliť. V závislosti od typu papiera a zvolených nastavení kvality tlače sa rozdiel v úrovni hluku tlačiarne nemusí prejaviť.

#### Doba schnutia atramentu:

Vyberte dobu schnutia atramentu pri obojstrannej tlači. Tlačiareň po vytlačení jednej strany tlačí na druhú stranu. Ak je výtlačok rozmazaný, predĺžte čas.

#### Automatické vysunutie výst. zás.:

Vyberte možnosť **Zap.**, ak chcete automaticky roztiahnuť podperu papiera pri tlači na papier s veľkosťou A3.

#### Pripojenie PC pomocou USB:

Vyberte možnosť **Aktivovať**, ak chcete umožniť počítaču prístup k tlačiarni, keď je pripojená cez rozhranie USB. Keď je vybraná možnosť **Zakázať**, je tlač a skenovanie cez sieťové pripojenie obmedzené.

#### **Súvisiace informácie**

 $\rightarrow$  ["Vloženie papiera" na strane 31](#page-30-0)

#### **Nastavenia siete**

Vyberte ponuky na ovládacom paneli, ako je opísané ďalej.

#### **Nastav.** > **Všeobecné nastavenia** > **Nastavenia siete**

Nastavenie Wi-Fi:

Nastavte alebo zmeňte nastavenia bezdrôtovej siete. Vyberte spomedzi nasledujúcich spôsob pripojenia a potom postupujte podľa pokynov na ovládacom paneli.

#### Smerovač:

❏ Sprievodca nastavením Wi-Fi

❏ Nastavenie tlačidla (WPS)

#### ❏ Iné

- ❏ Nastavenie kódu PIN (WPS)
- ❏ Automatické pripojenie k Wi-Fi
- ❏ Zakázať Wi-Fi

Problémy so sieťou sa vám môže podariť vyriešiť vypnutím nastavení pripojenia Wi-Fi

```
alebo ich opätovným nakonfigurovaním. Klepnite na položky > Smerovač
> Zmeniť nastavenia > Iné > Zakázať Wi-Fi > Spustiť nastavenie.
```
#### Wi-Fi Direct:

- ❏ iOS
- ❏ Android
- ❏ Zariadenia s iným OS
- ❏ Zmeniť
	- ❏ Zmeniť názov siete
	- ❏ Zmena hesla
	- ❏ Zmeniť Frequency Range

Toto nastavenie nemusí byť v závislosti od odosielateľa zobrazené.

- ❏ Zakázať Wi-Fi Direct
- ❏ Obnoviť štand. nastavenia

#### Nastavenie drôtovej siete LAN:

Nastavte alebo zmeňte sieťové pripojenie, ktoré používa kábel siete LAN alebo smerovač. Keď sa táto možnosť používa, pripojenia cez Wi-Fi sú vypnuté.

#### Stav siete:

Zobrazí alebo vytlačí aktuálne sieťové nastavenia.

- ❏ Stav káblovej siete LAN/Wi-Fi
- ❏ Stav Wi-Fi Direct
- ❏ Stav e-mail. servera
- ❏ List so stav. tlače

#### Kontrola pripojenia:

Skontroluje aktuálne sieťové pripojenie a vytlačí správu. Ak sa vyskytli problémy s pripojením, vyriešte problém pomocou správy.

#### Rozšírené:

Urobte nasledujúce podrobné nastavenia.

- ❏ Názov zariadenia
- ❏ TCP/IP
- ❏ Proxy server
- ❏ E-mailový server
- ❏ Adresa IPv6
- ❏ Rýchlosť linky a duplex
- ❏ Pres. HTTP do HTTPS
- ❏ Zak. IPsec/ IP Filtrovanie
- ❏ Zakázať IEEE802.1X

#### **Súvisiace informácie**

- $\blacklozenge$  ["Vytvorenie nastavení siete Wi-Fi zadaním SSID a hesla" na strane 196](#page-195-0)
- & ["Nastavenie siete Wi-Fi tlačidlom \(WPS\)" na strane 197](#page-196-0)
- $\blacktriangleright$  ["Nastavenie Wi-Fi kódom PIN \(WPS\)" na strane 198](#page-197-0)
- & ["Priame pripojenie inteligentného zariadenia a tlačiarne \(Wi-Fi Direct\)" na strane 198](#page-197-0)
- $\blacktriangleright$  ["Tlač správy o sieťovom pripojení" na strane 208](#page-207-0)
- $\blacktriangleright$  ["Kontrola stavu sieťového pripojenia" na strane 207](#page-206-0)

### **Nastavenia webovej služby**

Vyberte ponuky na ovládacom paneli, ako je opísané ďalej.

#### **Nastav.** > **Všeobecné nastavenia** > **Nastavenia webovej služby**

Nastavenia uzamknuté správcom sa nedajú zmeniť.

#### Služby Epson Connect:

- Zobrazí informáciu o tom, či je tlačiareň zaregistrovaná a pripojená k službe Epson Connect.
- Zaregistrovať do služby môžete cez položku **Zaregistrovať**, potom postupujte podľa pokynov.
- Keď ste sa zaregistrovali, môžete zmeniť nasledujúce nastavenia.
- ❏ Prerušiť/Obnoviť
- ❏ Zrušenie registrácie

Podrobnosti nájdete na nasledujúcej webovej stránke.

- <https://www.epsonconnect.com/>
- [http://www.epsonconnect.eu](http://www.epsonconnect.eu/) (len Európa)

#### **Súvisiace informácie**

& ["Tlač pomocou cloudovej služby" na strane 74](#page-73-0)

### **Nastavenia skenera**

Potvrdiť príjemcu

Pred skenovaním skontrolujte cieľ.

#### E-mailový server

Nastavte e-mailový server pre skenovanie **E-mail**.

#### ❏ Nastavenia servera

Vyberte spôsob overovania pre tlačiareň pri prístupe k poštovému serveru.

["Položky nastavenia servera pošty" na strane 264](#page-263-0)

❏ Kontrola pripojenia

Skontrolujte pripojenie k poštovému serveru.

### **Správa systému**

Použitím tejto ponuky môžete udržiavať produkt ako správca systému. Taktiež vám umožňuje obmedziť funkcie produktu pre jednotlivých používateľov tak, aby vyhovovali vášmu pracovného alebo kancelárskemu štýlu.

Vyberte ponuky na ovládacom paneli, ako je opísané ďalej.

#### **Nastav.** > **Všeobecné nastavenia** > **Správa systému**

#### Správa kontaktov:

Pre kontakty môžete vykonať nasledujúce nastavenia.

#### Zaregistrovať/Odstrániť:

Registrácia a/alebo odstránenie kontaktov pre ponuky Sken. do e-mailu a Sken. do sieťového prieč./FTP.

#### Možnosti hľadania:

Zmena spôsobu vyhľadávania kontaktov.

#### Vymazať vnútornú pamäť údajov:

Odstráňte údaje z internej pamäte tlačiarne, napríklad úlohy s heslom.

#### Nastavenia zabezp.:

Môžete vykonať nasledujúce bezpečnostné nastavenia.

#### Obmedzenia:

Povolenie zmeny nastavenia nasledujúcich položiek, ak je aktivovaný zámok panela.

- ❏ Prístup k registrácii/Odstrániť kontakty
- ❏ Prís. k fun. Vytl. Hist. ukl. pre mož. Sken. do sieť. prieč./FTP
- ❏ Prístup k nedávnym položkám funkcie Skenovať do e-mailu
- ❏ Prís. k fun. Zob. hist. odos. pre mož. Sken. do emailu
- ❏ Prís. k fun. Vyt. hist. odos. pre mož. Sken. do emailu
- ❏ Prístup k jazyku
- ❏ Prístup k položke Hrubý papier
- ❏ Prístup k položke Tichý režim
- ❏ Ochrana osobných údajov

#### Riadenie prístupu:

Ak chcete obmedziť funkcie produktu, vyberte **Zap.**. Toto si vyžaduje, aby sa používateľ prihlásil do ovládacieho panelu produktu pomocou svojho používateľského mena a hesla a až potom bude môcť používať funkcie ovládacieho panela. V **Príjem úloh od nez. používateľa**, môžete vybrať, či sa majú povoliť úlohy, ktoré neobsahujú potrebné overovacie informácie.

#### Nastavenia správy:

❏ Heslo správcu

Umožňuje nastaviť, zmeniť a vynulovať heslo správcu.

❏ Nastavenie zámku

Vyberte, či sa ovládací panel má alebo nemá zablokovať pomocou hesla, ktoré je zaregistrované v položke **Heslo správcu**.

#### Šifrovanie hesla:

Ak chcete heslo zašifrovať, vyberte možnosť **Zap.**. Ak vypnete napájanie počas prebiehajúceho reštartu, údaje sa môžu poškodiť a obnovia sa predvolené nastavenia tlačiarne. V takom prípade nastavte údaje hesla znova.

#### Zákaznícky prieskum:

Vyberte možnosť **Schváliť**, ak chcete poskytnúť informácie o používaní produktu (napríklad počet výtlačkov) spoločnosti Seiko Epson Corporation.

#### Obnoviť štand. nastavenia:

Obnoví predvolené hodnoty nastavenia faxu v nasledujúcich ponukách.

- ❏ Nastavenia siete
- ❏ Nastavenia kopírovania
- ❏ Nastavenia skenera
- ❏ Vym. všetky údaje a nast.

#### Aktualizácia firmvéru:

Môžete získať informácie o firmvéri, ako je napríklad vaša súčasná verzia a informácie o dostupných aktualizáciách.

#### Aktualizovať:

Skontrolujte, či bola na sieťový server odovzdaná najnovšia verzia firmvéru. Ak je k dispozícii aktualizácia, môžete vybrať, či spustiť aktualizáciu.

#### Oznámenie:

Vyberte možnosť **Zap.**, ak chcete dostávať upozornenie, že je k dispozícii aktualizácia firmvéru.

#### **Súvisiace informácie**

 $\rightarrow$  ["Aktualizácia firmvéru tlačiarne pomocou ovládacieho panela" na strane 118](#page-117-0)

# **Počítadlo výtlačkov**

Vyberte ponuky na ovládacom paneli, ako je opísané ďalej.

#### **Nastav.** > **Počítadlo výtlačkov**

Zobrazuje celkový počet výtlačkov a celkový počet strán, ktoré prešli tlačiarňou (vrátane položiek, ako je napríklad hárok stavu) od dátumu, kedy ste tlačiareň kúpili.

# **Údržba**

Vyberte ponuky na ovládacom paneli, ako je opísané ďalej.

#### **Nastav.** > **Údržba**

#### Nastavenie kvality tlače:

Túto funkciu vyberte v prípade, že máte nejaké problémy s výtlačkami. V prípade potreby môžete skontrolovať upchané trysky a vyčistiť tlačovú hlavu. Potom nastavte niektoré parametre, čím vylepšíte kvalitu tlače.

#### Tlačová hlava Kontrola dýz:

Vyberte túto funkciu, ak chcete skontrolovať, či trysky tlačovej hlavy nie sú zanesené. Tlačiareň vytlačí vzorku kontroly trysiek.

#### Čistenie tlačovej hlavy:

Vyberte túto funkciu, ak chcete vyčistiť zanesené trysky v tlačovej hlave.

#### Čistenie prívodu:

Vyberte túto funkciu, ak chcete vymeniť všetok atrament v atramentovej trubici. Spotrebuje sa viac atramentu než pri obyčajnom čistení. Podrobnosti o používaní tejto funkcie nájdete ďalej v časti "Súvisiace informácie".

#### Zarovnanie tlačovej hlavy:

Zvolením tejto funkcie nastavte tlačovú hlavu a vylepšíte tak kvalitu tlače.

❏ Vyrov. čiary pravítkom

Vyberte túto funkciu, ak chcete zarovnať zvislé čiary.

❏ Vodorovné zarovnanie

Vyberte túto funkciu, ak sa na výtlačkoch pravidelne objavujú vodorovné pruhy.

#### Naplniť atramentom:

Vyberte túto funkciu, ak chcete obnoviť hladinu atramentu na 100 %, keď dopĺňate zásobník s atramentom.

#### Nastavenie hladiny atramentu:

Vyberte túto funkciu, ak chcete nastaviť hladinu atramentu podľa aktuálneho zostatku atramentu.

#### Zostávajúca kapacita skrinky údržby:

Zobrazí informácie o približnej prevádzkovej životnosti údržbovej kazete. Keď je zobrazené (k údržbová kazeta je takmer plná. Keď je zobrazené  $\blacktriangleright$ , údržbová kazeta je plná.

#### Čist. vod. prvku papiera:

Vyberte túto funkciu, ak sú na vnútorných valcoch nejaké atramentové škvrny. Tlačiareň natiahne papier a vyčistí vnútorné valce.

Vyberte papier:

Túto funkciu vyberte, ak sa v tlačiarni aj po vybratí zaseknutého papiera stále nachádzajú kúsky odtrhnutého papiera.Tlačiareň zväčší priestor medzi tlačovou hlavou a povrchom papiera, aby sa dali útržky ľahšie vytiahnuť.

#### **Súvisiace informácie**

- & ["Kontrola a čistenie tlačovej hlavy" na strane 101](#page-100-0)
- & ["Spustenie pomôcky Čistenie prívodu" na strane 103](#page-102-0)
- $\blacktriangleright$  ["Dopĺňanie atramentového zásobníka" na strane 167](#page-166-0)
- & ["Čistenie dráhy papiera od atramentových škvŕn" na strane 105](#page-104-0)

# **Jazyk/Language**

Vyberte ponuky na ovládacom paneli, ako je opísané ďalej.

#### **Nastav.** > **Jazyk/Language**

Zvoľte jazyk používaný na LCD obrazovke.

### **Stav tlačiarne/Tlačiť**

Vyberte ponuky na ovládacom paneli, ako je opísané ďalej.

#### **Nastav.** > **Stav tlačiarne/Tlačiť**

List so stav. tlače:

Konfig. listu so stav. tlače:

Vytlačí informačné hárky s aktuálnym stavom tlačiarne a nastaveniami.

List so stavom zásob:

Vytlačí informačné hárky so stavom spotrebného materiálu.

List s históriou používania:

Vytlačí informačné hárky s históriou používania tlačiarne.

Sieť:

Zobrazí aktuálne sieťové nastavenia. Môžete aj vytlačiť hárok so stavom.

### **Správa kontaktov**

Vyberte ponuky na ovládacom paneli, ako je opísané ďalej.

#### **Nastav.** > **Správa kontaktov**

#### <span id="page-239-0"></span>Zaregistrovať/Odstrániť:

Registrácia a/alebo odstránenie kontaktov pre ponuky Sken. do e-mailu a Sken. do sieťového prieč./ FTP.

#### Možnosti hľadania:

Zmena spôsobu vyhľadávania kontaktov.

# **Používateľské nastavenia**

Vyberte ponuky na ovládacom paneli, ako je opísané ďalej.

#### **Nastav.** > **Používateľské nastavenia**

Môžete zmeniť predvolené nastavenia pre často používané nastavenia skenovania a kopírovania. Súvisiace podrobnosti nájdete v nasledujúcej časti.

- ❏ Kopírovať
- ❏ Sken. do sieťového prieč./FTP
- ❏ Sken. do e-mailu
- ❏ Skenovať do počítača
- ❏ Skenovať do cloudu

# **Parametre produktu**

# **Technické údaje o tlačiarni**

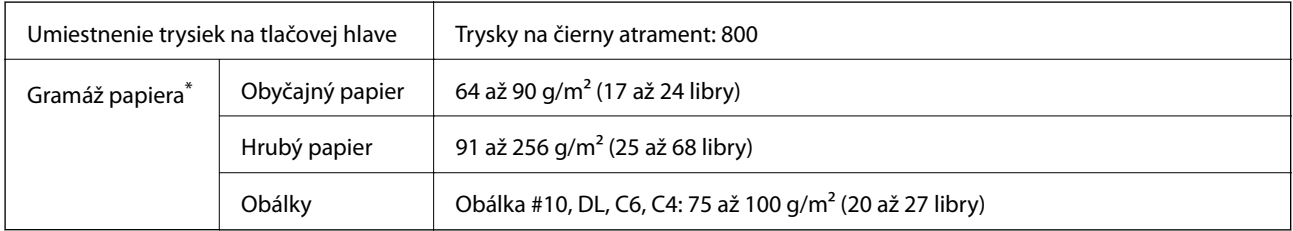

\* Hoci je hrúbka papiera v tomto rozsahu, papier sa nemusí podávať do tlačiarne, prípadne môže byť výsledná tlač horšej kvality. Závisí to od vlastností alebo kvality papiera.

### **Oblasť tlače**

#### *Tlačitená oblasť pre samostatné hárky*

Kvalita tlače môže byť v tieňovaných oblastiach nižšia kvôli mechanizmu tlačiarne.

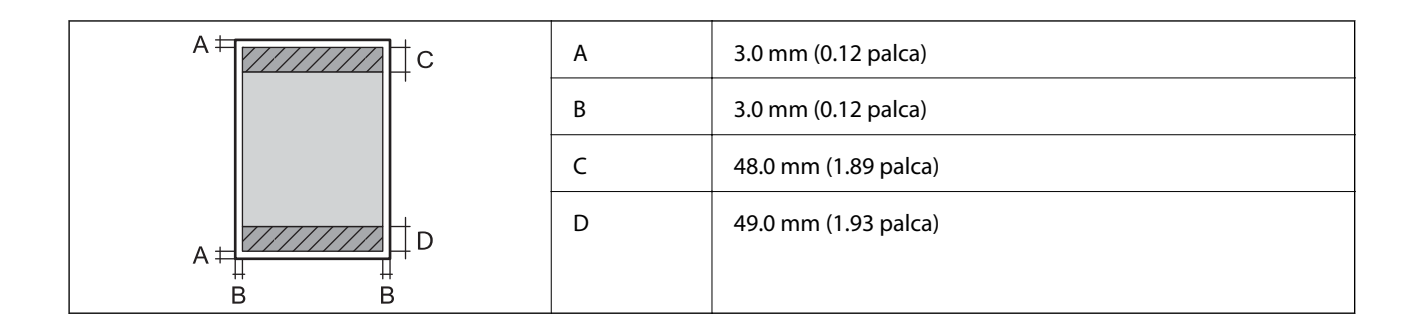

### *Tlačiteľná oblasť pre obálky*

Kvalita tlače môže byť v tieňovaných oblastiach nižšia kvôli mechanizmu tlačiarne.

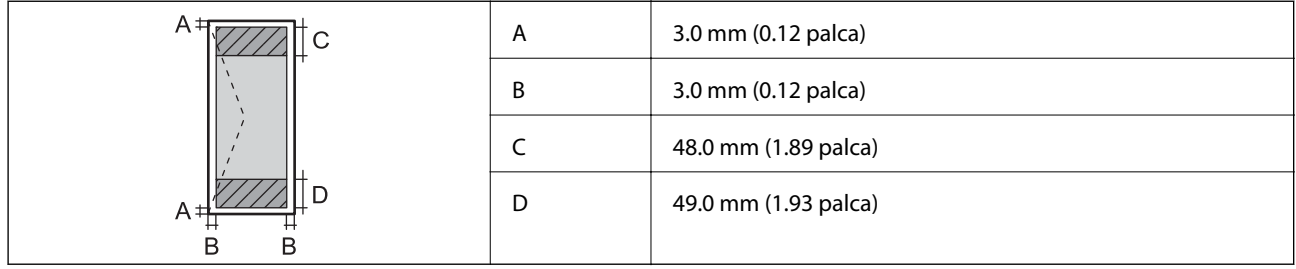

# **Technické údaje skenera**

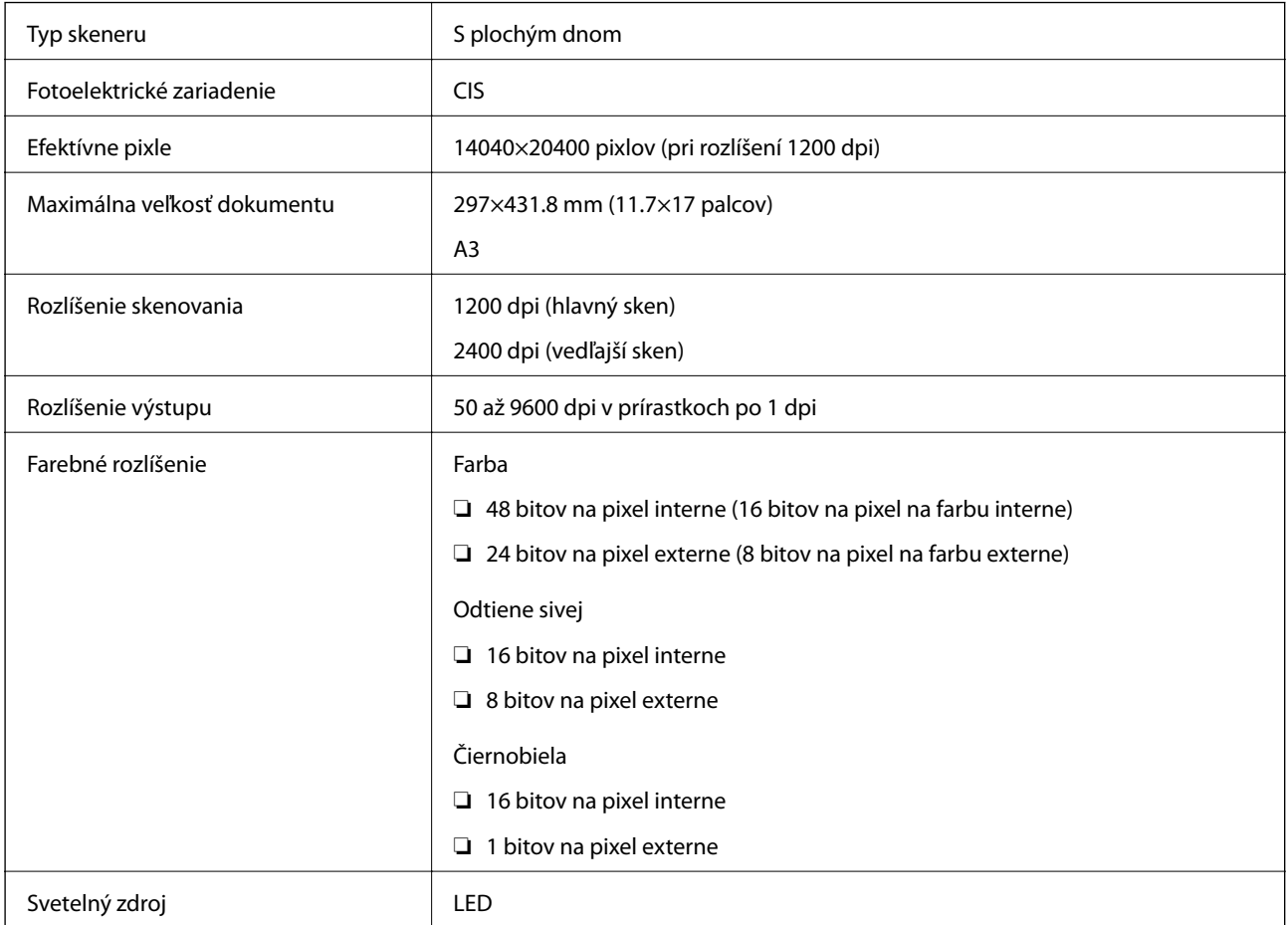

# **Parametre podávača ADF**

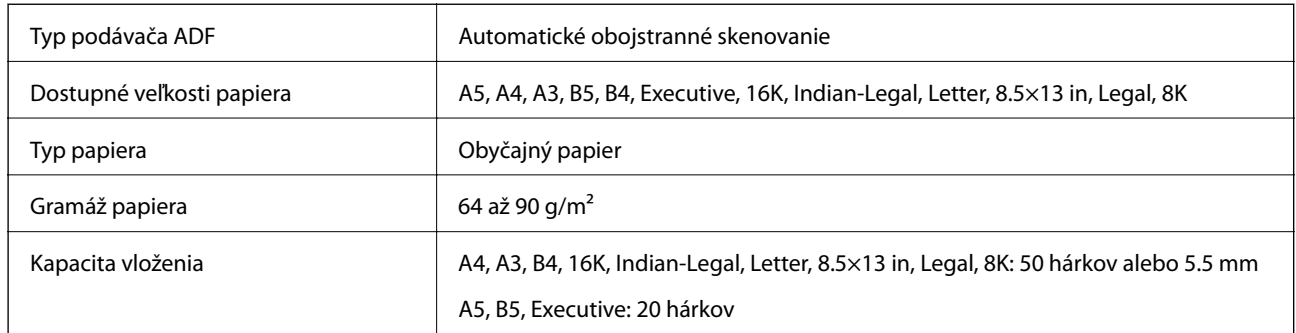

Ak aj originály spĺňajú parametre pre médiá, ktoré možno vkladať do podávača ADF, nemusia sa natiahnuť z podávača ADF, prípadne sa môže kvalita skenovania znížiť. Závisí to od vlastností papiera alebo kvality.

# **Používanie portu pre tlačiareň**

Tlačiareň používa nasledujúci port. Tieto porty musia byť podľa potreby správcom siete nastavené ako prístupné.

#### **Keď je odosielateľ (klient) tlačiareň**

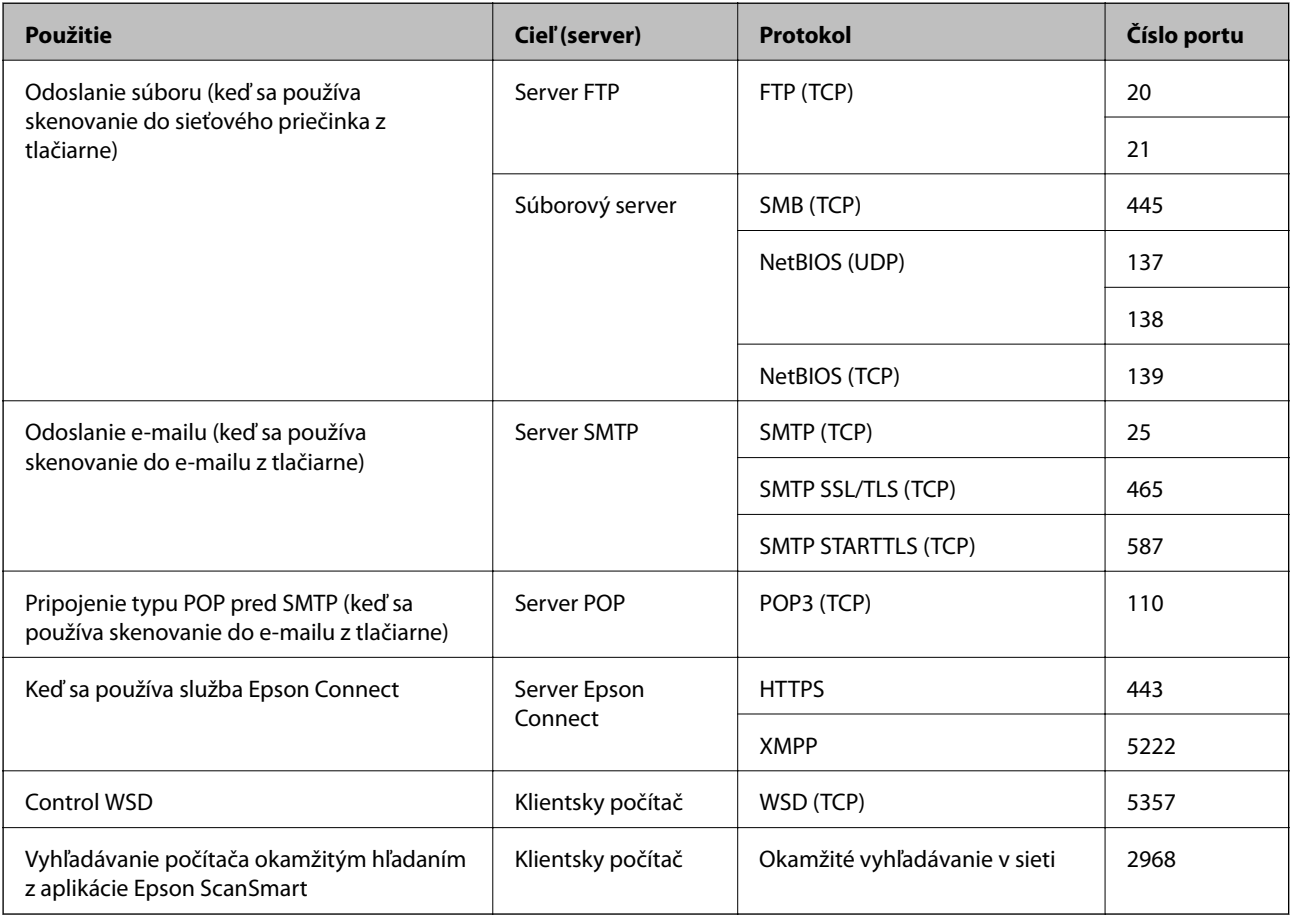

### <span id="page-242-0"></span>**Keď je odosielateľ (klient) klientsky počítač**

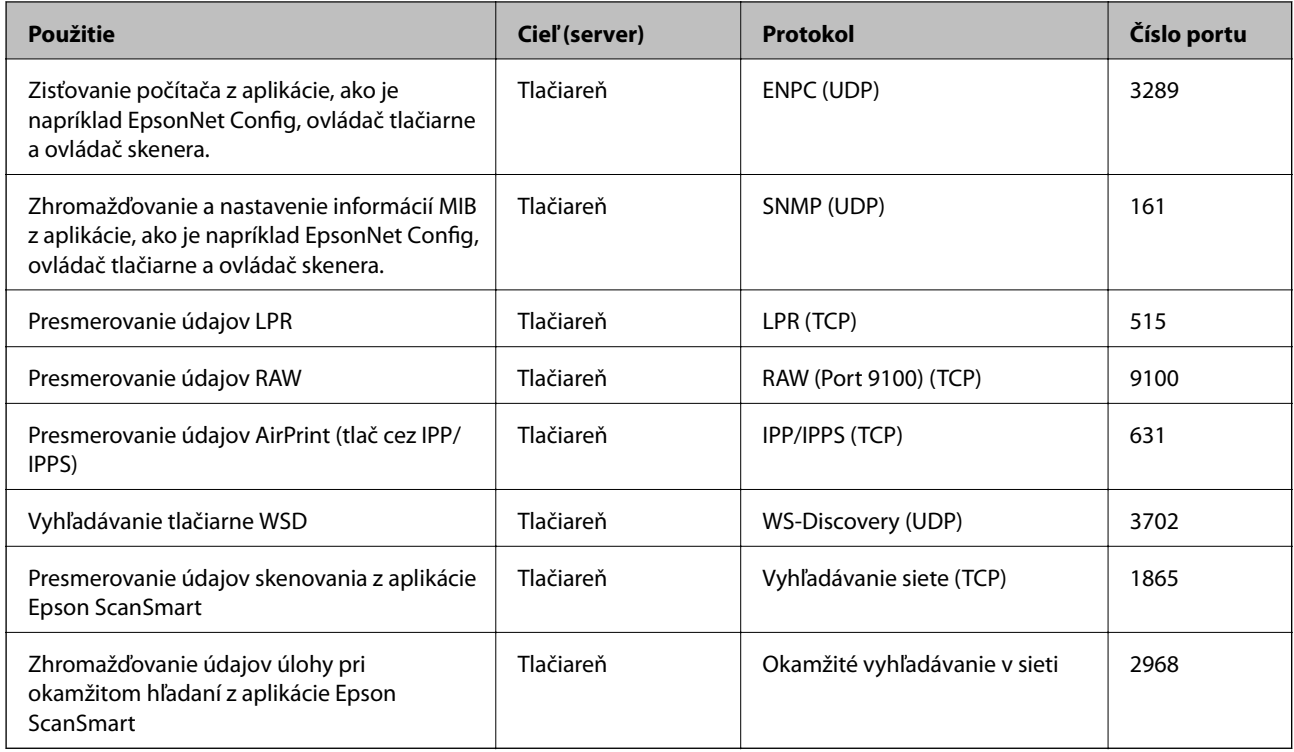

# **Technické údaje o rozhraní**

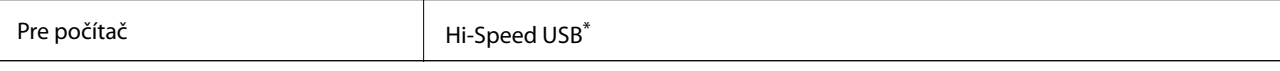

\* Káble USB 3.0 nie sú podporované.

# **Parametre siete**

### **Parametre Wi-Fi**

Parametre Wi-Fi nájdete v nasledujúcej tabuľke.

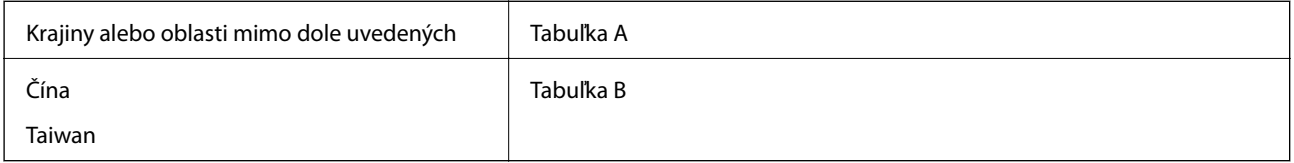

#### Tabuľka A

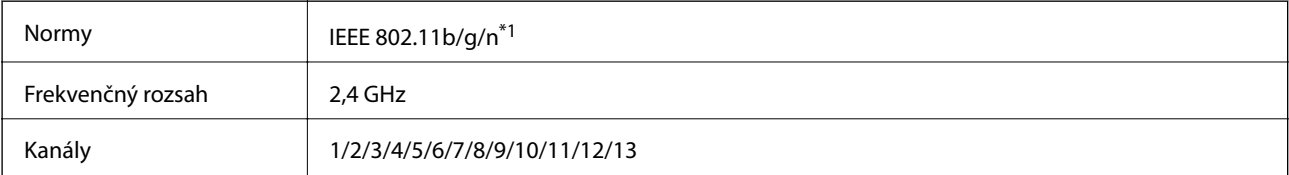

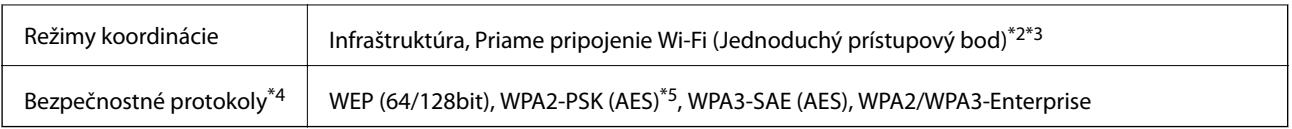

\*1 K dispozícii len pre model HT20.

\*2 Nepodporované pre IEEE 802.11b.

- \*3 Režimy Infraštruktúra a Priame pripojenie cez Wi-Fi alebo pripojenie cez sieť Ethernet sa môžu používať súčasne.
- \*4 Wi-Fi Direct podporuje len WPA2-PSK (AES).
- \*5 V súlade so štandardmi WPA2 s podporou zabezpečenia WPA/WPA2 Personal.

#### Tabuľka B

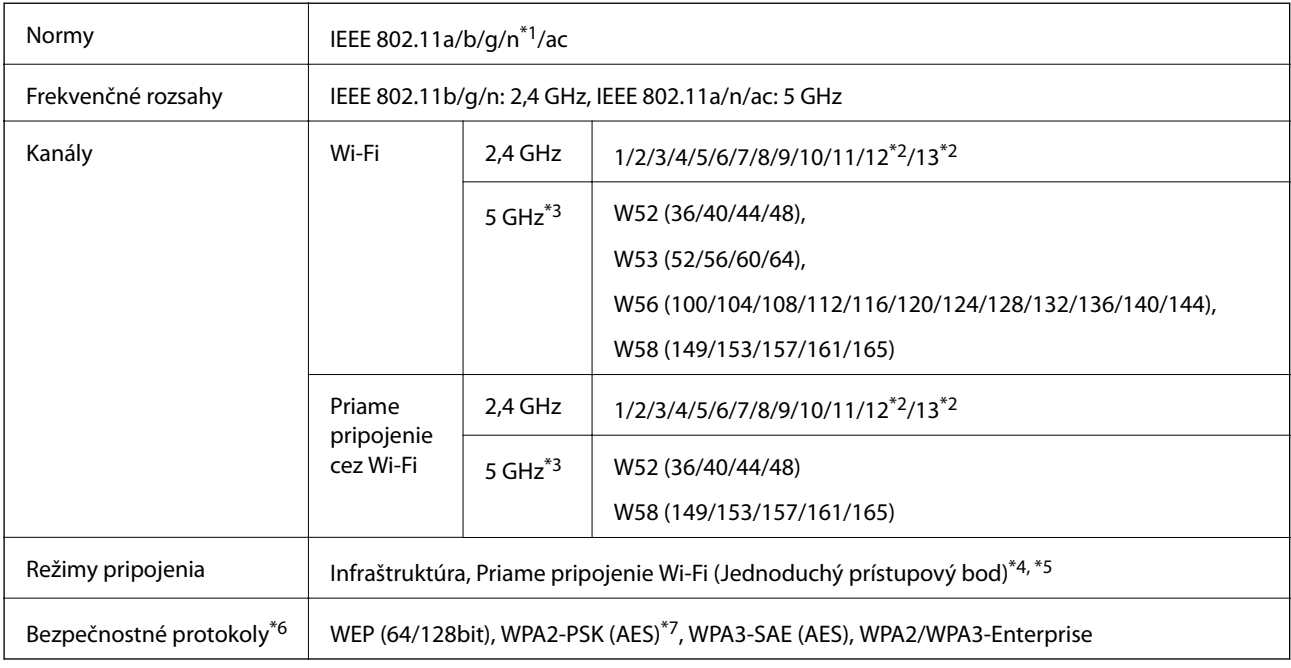

#### \*1 K dispozícii len pre model HT20.

\*2 Nie je k dispozícii na Taiwane.

\*3 Dostupnosť týchto kanálov a použitie výrobkov v exteriéri cez tieto kanály sa líši v závislosti od miesta. Ďalšie informácie nájdete na nasledujúcej webovej stránke.

<http://support.epson.net/wifi5ghz/>

- \*4 Nepodporované pre IEEE 802.11b.
- \*5 Režimy Infraštruktúra a Priame pripojenie cez Wi-Fi alebo pripojenie cez sieť Ethernet sa môžu používať súčasne.
- \*6 Priame pripojenie cez Wi-Fi podporuje len WPA2-PSK (AES).
- \*7 V súlade so štandardmi WPA2 s podporou zabezpečenia WPA/WPA2 Personal.

### **Technické parametre siete Ethernet**

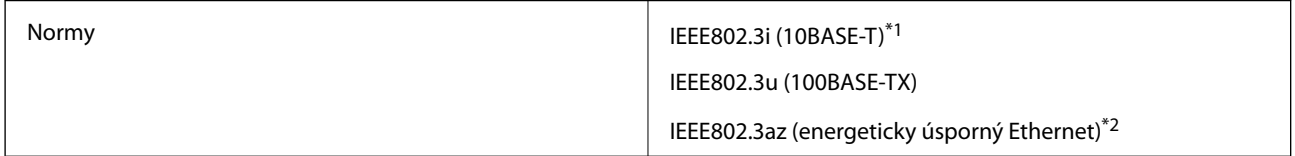

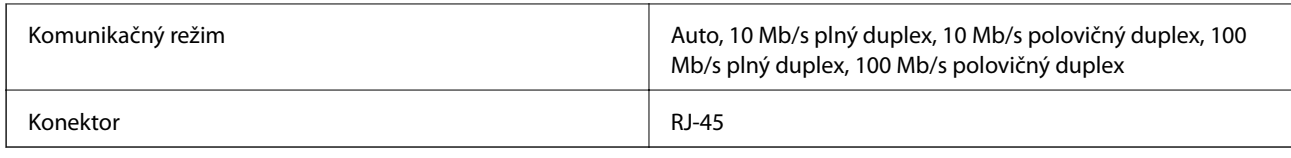

\*1 Na zabránenie nebezpečenstvu rušenia rádiovej komunikácie používajte kábel kategórie 5e alebo vyššej kategórie STP (tienená skrútená dvojlinka).

\*2 Pripojené zariadenie musí vyhovovať štandardom IEEE802.3az.

# **Funkcie siete a IPv4/IPv6**

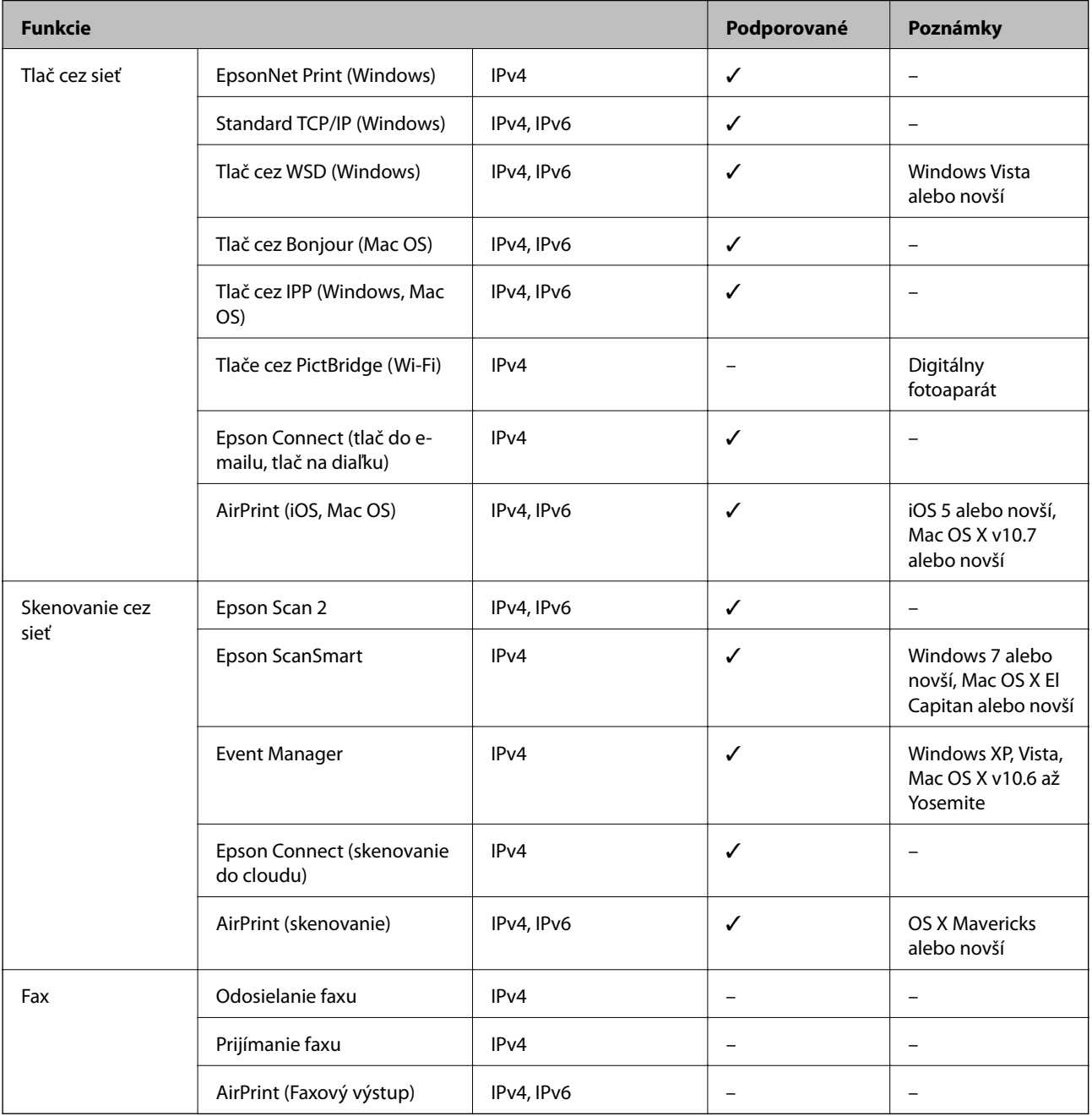

# **Bezpečnostný protokol**

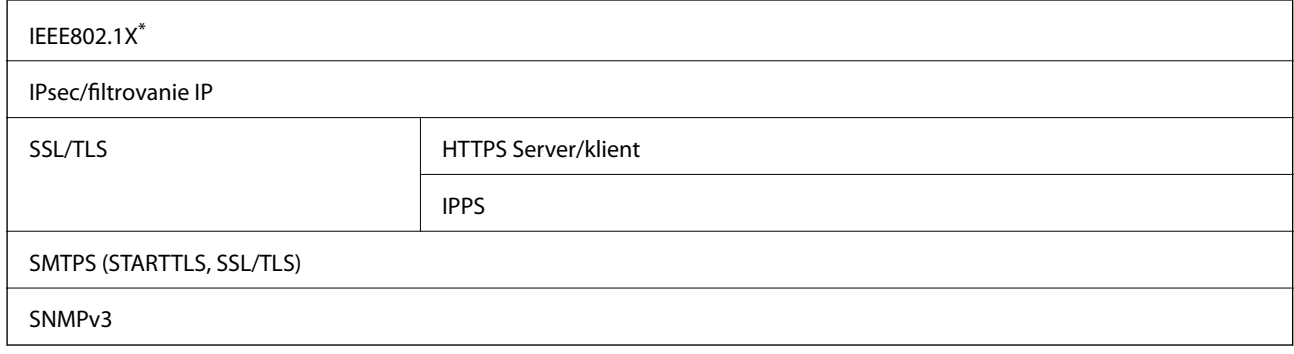

\* Musíte používať pripojovacie zariadenie, ktoré spĺňa normu IEEE802.1X.

# **Podporované služby tretích strán**

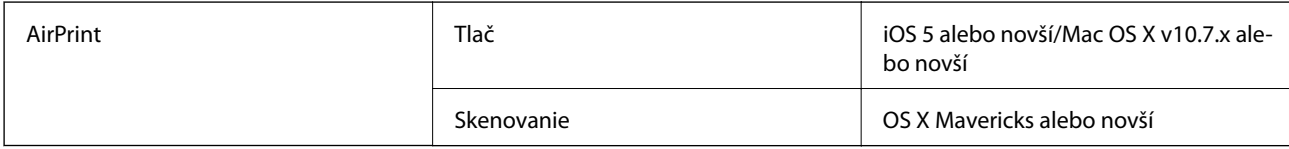

# **Rozmery**

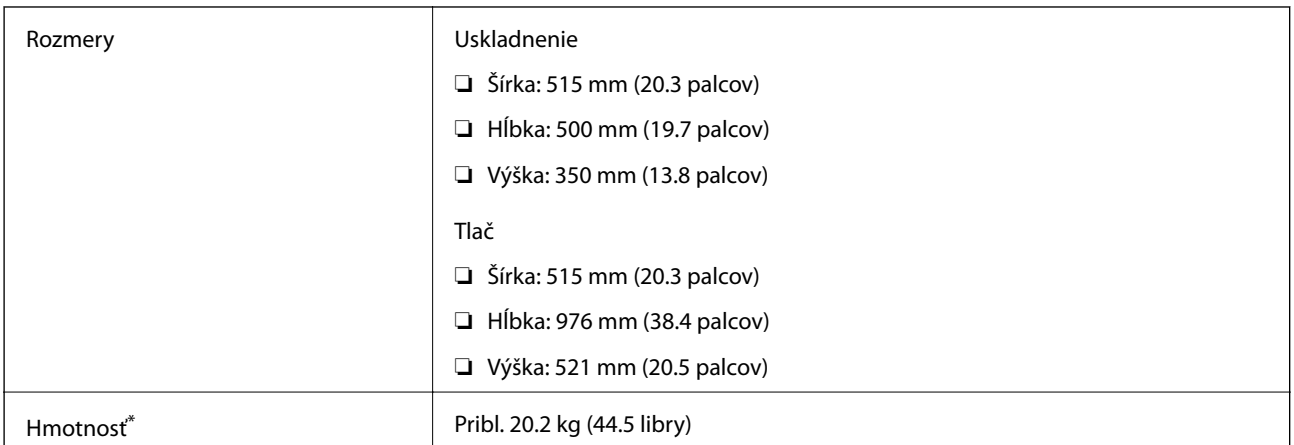

\* Bez atramentu a napájacieho kábla.

# **Elektrotechnické údaje**

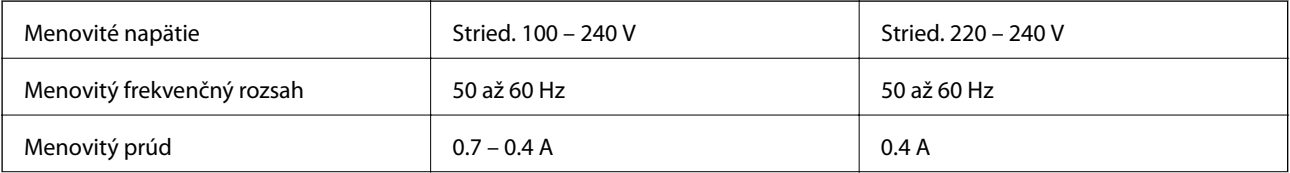

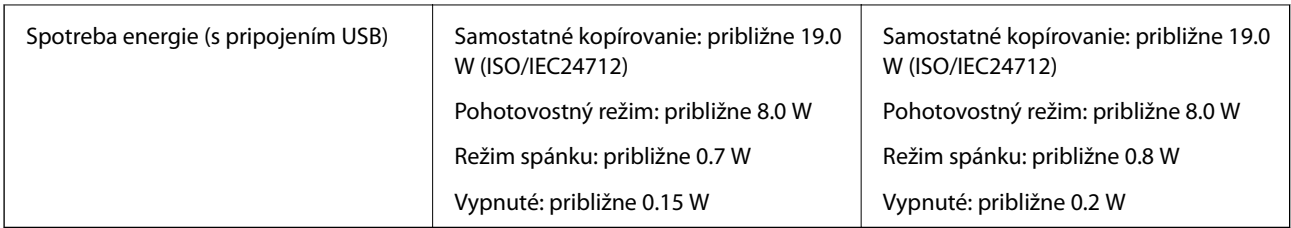

#### *Poznámka:*

- ❏ Napätie sa uvádza na štítku tlačiarne.
- ❏ Európski používatelia nájdu podrobnosti o spotrebe energie na nasledujúcej webovej lokalite. <http://www.epson.eu/energy-consumption>

# **Environmentálne technické údaje**

| Prevádzka   | Použite tlačiareň v rozsahu zobrazenom v nasledujúcom grafe.                         |
|-------------|--------------------------------------------------------------------------------------|
|             | %<br>80<br>55<br>20<br>°C<br>10<br>27<br>35                                          |
|             | Teplota: 10 až 35 °C (50 až 95 °F)                                                   |
|             | Vlhkosť: 20 až 80 % relatívnej vlhkosti (bez kondenzácie)                            |
| Uskladnenie | Teplota po prvotnom naplnení atramentom: -15 až 40 °C (5 až 104 °F) $*$              |
|             | Teplota pred prvotným naplnením atramentom: -20 až 40 °C (-4 až 104 °F) <sup>*</sup> |
|             | Vlhkosť: 5 až 85% relatívnej vlhkosti (bez kondenzácie)                              |

Skladovanie pri teplote 40 °C (104 °F) je možné jeden mesiac.

# **Špecifikácie okolitého prostredia pre nádobky s atramentom**

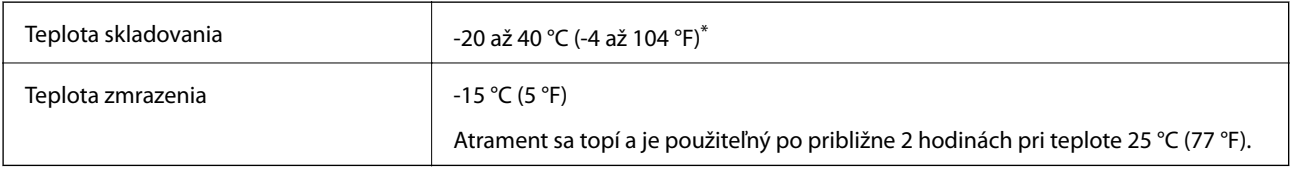

\* Skladovanie pri teplote 40 °C (104 °F) je možné jeden mesiac.

# **Miesto na inštaláciu a priestor**

Zaistite dostatok miesta na inštaláciu a správne ovládanie tlačiarne.

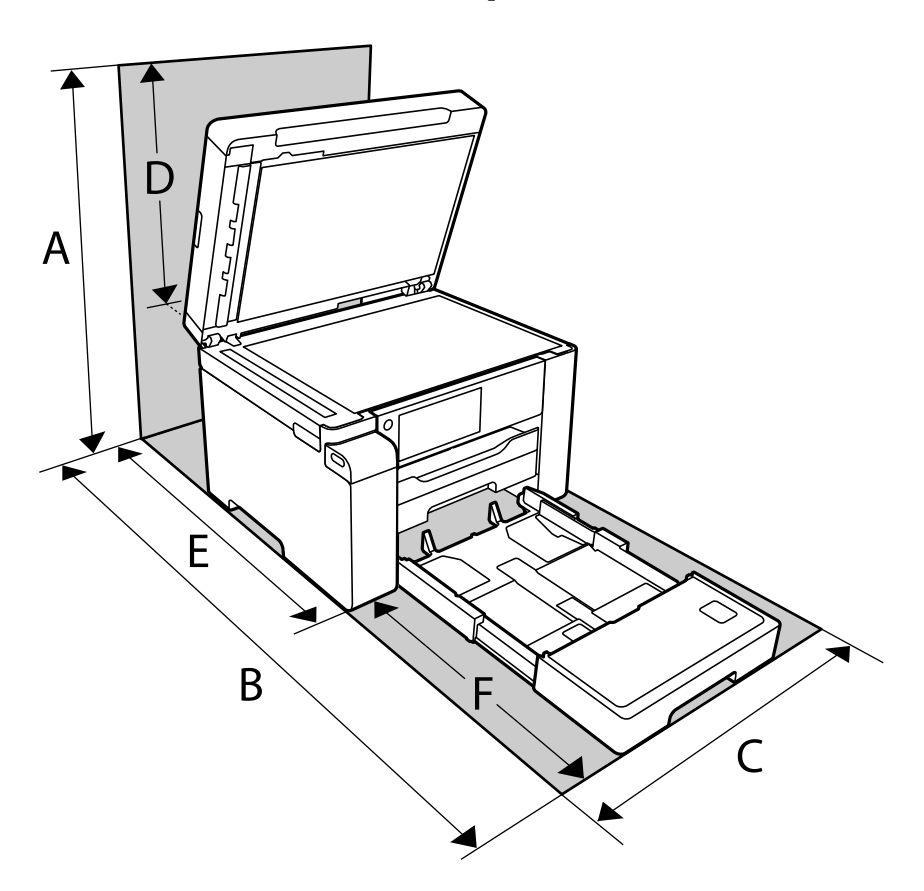

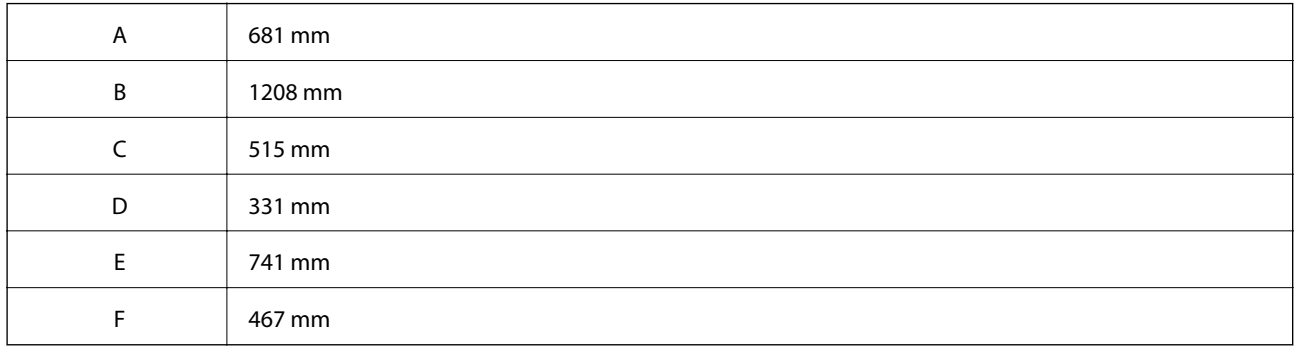

Podmienky prostredia si môžete overiť v tomto návode v časti "Pokyny k bezpečnosti".

#### **Súvisiace informácie**

& ["Bezpečnostné pokyny" na strane 13](#page-12-0)

# <span id="page-248-0"></span>**Systémové požiadavky**

❏ Windows

Windows Vista, Windows 7, Windows 8/8.1, Windows 10 alebo novší (32-bitový, 64-bitový)

Windows XP SP3 (32-bitový)

Windows XP Professional x64 Edition SP2

Windows Server 2003 (SP2) alebo novší

❏ Mac OS

Mac OS X v10.6.8 alebo novší

#### *Poznámka:*

- ❏ Systém Mac OS nemusí podporovať niektoré aplikácie a funkcie.
- ❏ Nepodporuje sa súborový systém UNIX pre (UFS) pre Mac OS.

# **Informácie o súlade s nariadeniami**

# **Normy a osvedčenia**

### **Normy a schválenia pre európsky model**

Pre používateľov v Európe

Spoločnosť Seiko Epson Corporation vyhlasuje, že nasledujúci model rádiového zariadenia je v súlade so Smernicou 2014/53/EU. Celý text vyhlásenia o súlade pre EÚ je k dispozícii na nasledujúcej webovej stránke.

<http://www.epson.eu/conformity>

#### C756B

Určené na použitie len v nasledujúcich krajinách: Írsko, Spojené kráľovstvo, Rakúsko, Nemecko, Lichtenštajnsko, Švajčiarsko, Francúzsko, Belgicko, Luxembursko, Holandsko, Taliansko, Portugalsko, Španielsko, Dánsko, Fínsko, Nórsko, Švédsko, Island, Chorvátsko, Cyprus, Grécko, Slovinsko, Malta, Bulharsko, Česká republika, Estónsko, Maďarsko, Lotyšsko, Litva, Poľsko, Rumunsko a Slovensko.

Spoločnosť Epson nezodpovedá za nesplnenie požiadaviek ochrany v dôsledku neodporúčanej úpravy zariadení.

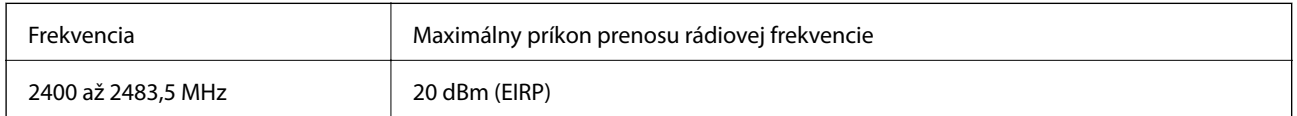

# $C \in$

# **Obmedzenia kopírovania**

Dodržiavajte nasledujúce obmedzenia, aby sa zabezpečilo zodpovedné a zákonné používanie tlačiarne.

Zákon zakazuje kopírovanie nasledujúcich predmetov:

- ❏ Bankovky, mince, vládou emitované obchodovateľné cenné papiere, vládne dlhopisy a obecné cenné papiere
- ❏ Nepoužité známky, pohľadnice s predplateným poštovným a iné poštové predmety s vyznačeným platným poštovným
- ❏ Štátom vydané kolky a cenné papiere vydané podľa zákonného postupu
- Pri kopírovaní nasledujúcich predmetov postupujte opatrne:
- ❏ Privátne obchodovateľné cenné papiere (listinné akcie, postupiteľné zmenky, šeky a pod.), mesačné permanentky, zľavnené lístky a pod.
- ❏ Cestovné pasy, vodičské preukazy, záruky spôsobilosti, diaľničné známky, stravné lístky, vstupenky a pod.

#### *Poznámka:*

Kopírovanie týchto materiálov môže zakazovať aj zákon.

Zodpovedné používanie materiálov chránených autorským právom:

Zariadenia možno zneužiť nedovoleným kopírovaním materiálov chránených autorským právom. Pokiaľ nekonáte na pokyn informovaného zástupcu, pri kopírovaní publikovaného materiálu buďte zodpovední a ohľaduplní a získajte povolenie držiteľa autorského práva.

# <span id="page-250-0"></span>**Informácie správcu**

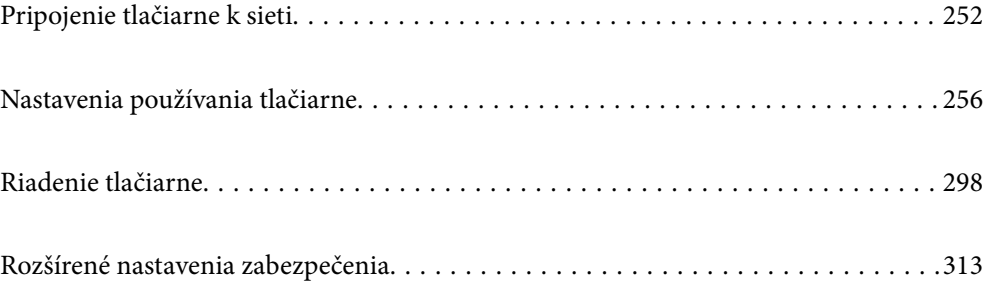

# <span id="page-251-0"></span>**Pripojenie tlačiarne k sieti**

Tlačiareň môžete pripojiť k sieti viacerými spôsobmi.

- ❏ Pripojíte ju pomocou rozšírených nastavení na ovládacom paneli.
- ❏ Pripojíte ju pomocou inštalačného programu na webovej stránke alebo na disku so softvérom.

V tejto časti je vysvetlený postup pripojenia tlačiarne k sieti pomocou ovládacieho panela tlačiarne.

# **Pred vytvorením sieťového pripojenia**

Ak chcete pripojiť k sieti, skontrolujte spôsob pripojenia a informácie o nastavení pripojenia.

### **Zistenie informácií o nastavení pripojenia**

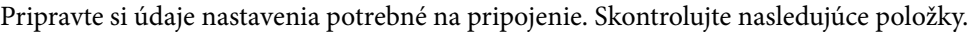

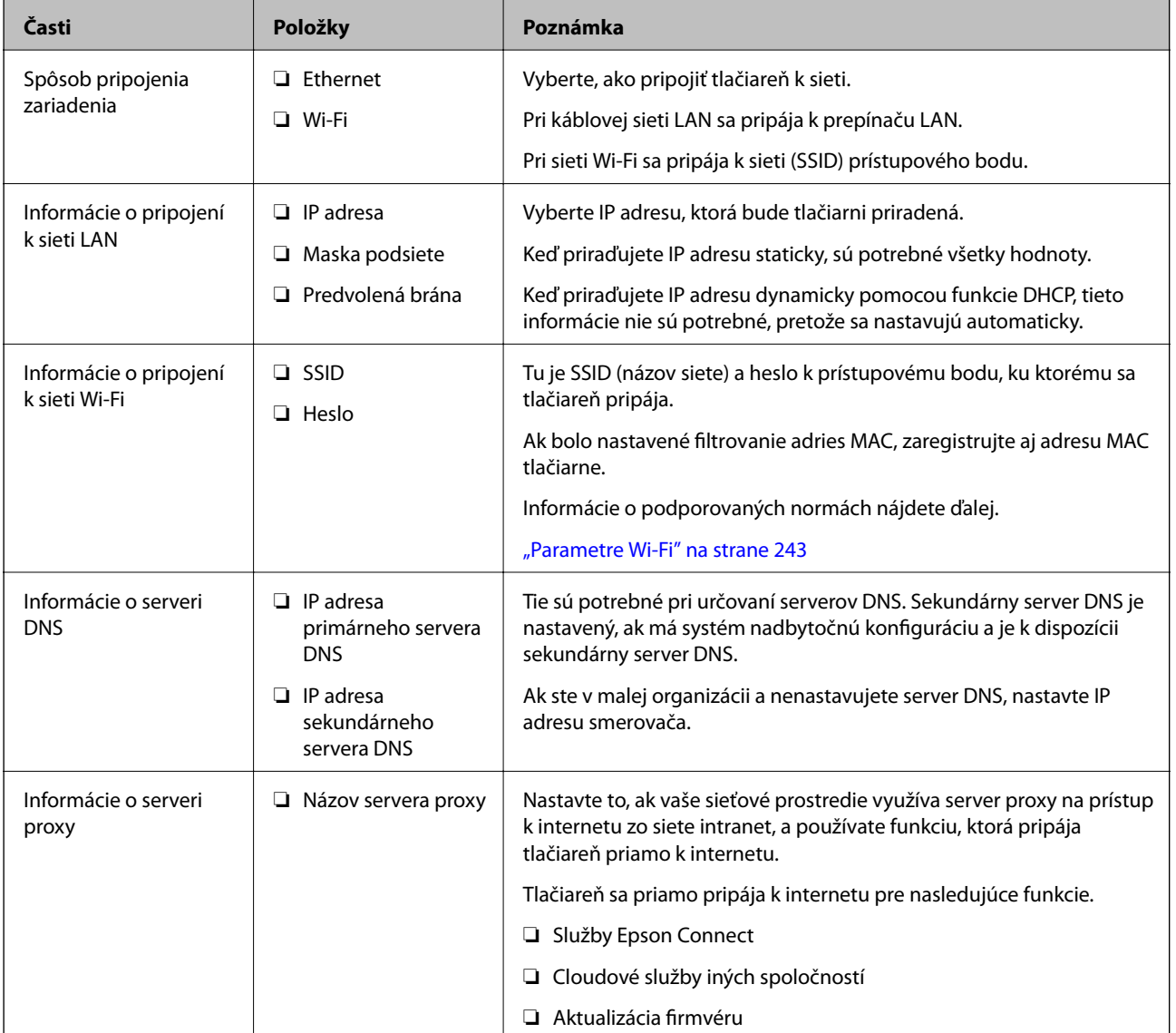
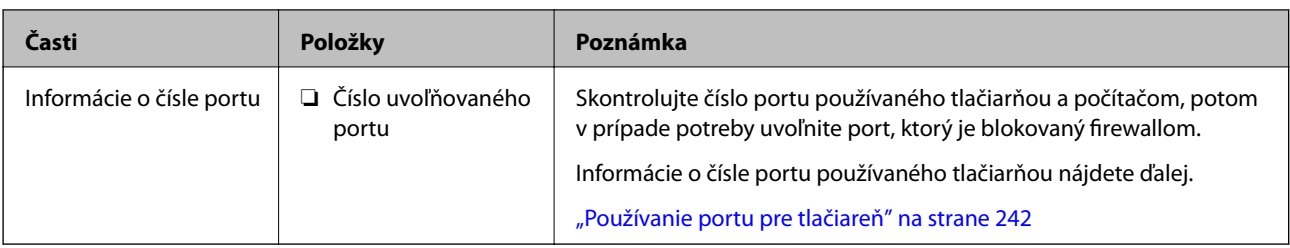

## **Priradenie IP adresy**

Toto sú typy priradenia IP adresy.

### **Statická IP adresa:**

Ručné priradenie vopred určenej IP adresy tlačiarni (hostiteľovi).

Údaje na pripojenie k sieti (maska podsiete, predvolená brána, server DNS atď) je potrebné nastaviť ručne.

IP adresa sa nezmení ani po vypnutí zariadenia, takže je to užitočné v prípade, že chcete spravovať zariadenia s prostredím, kde sa nemôže meniť IP adresa, prípadne ak chcete spravovať zariadenia pomocou IP adresy. Odporúčame nastavenia pre tlačiareň, server atď, ku ktorým má prístup viac počítačov. Aj pri používaní funkcií zabezpečenia, ako sú napríklad Filtrovanie IPsec/IP, priraďte pevnú IP adresu, takže sa IP adresa nemení.

### **Automatické priradenie pomocou funkcie DHCP (dynamická IP adresa):**

Automatické priradenie IP adresy tlačiarni (hostiteľovi) pomocou funkcie DHCP servera DHCP alebo smerovača.

Informácie na pripojenie k sieti (maska podsiete, predvolená brána, server DNS atď.) sú nastavené automaticky, takže môžete zariadenie ľahko pripojiť k sieti.

Ak sa zariadenie alebo smerovač vypnú (prípadne ak to závisí od nastavení servera DHCP), IP adresa sa môže pri opätovnom pripojení zmeniť.

Odporúčame spravovanie zariadení inak než IP adresou a komunikáciu s protokolmi, ktoré sledujú IP adresu.

### *Poznámka:*

Keď použijete funkciu rezervovania IP adresy na serveri DHCP, môžete kedykoľvek priradiť rovnakú IP adresu zariadeniam.

### **Server DNS a server Proxy**

Server DNS má názov hostiteľa, doménový názov alebo e-mailovú adresu atď. v súvislosti s údajmi o IP adrese.

Komunikácia nie je možná, ak je druhá strana popísaná názvom hostiteľa, doménovým názvom atď., keď tlačiareň alebo počítač vykonávajú IP komunikáciu.

Posielajú sa dopyty na server DNS k daným údajom a získava sa IP adresa druhej strany. Tento proces sa nazýva rozlišovanie názvu.

Zariadenia (napríklad počítače a tlačiarne) teda dokážu komunikovať pomocou IP adresy.

Rozlišovanie názvu je potrebné pre tlačiareň komunikujúcu pomocou funkcie e-mailu alebo funkcie internetového pripojenia.

Keď používate tieto funkcie, urobte nastavenia servera DNS.

Keď priraďujete IP adresu tlačiarne pomocou funkcie DHCP na serveri DHCP alebo smerovači, nastaví sa automaticky.

<span id="page-253-0"></span>Server Proxy je umiestnený na bráne medzi sieťou a internetom a komunikuje s počítačom, tlačiarňou a internetom (vzdialený server) v ich zastúpení. Vzdialený server komunikuje len so serverom Proxy. Informácie o tlačiarni, ako je napríklad IP adresa a číslo portu, sa nedajú prečítať a zabezpečenie je vyššie.

Keď pripájate k internetu cez server proxy, nakonfigurujte na tlačiarni server proxy.

# **Pripojenie k sieti z ovládacieho panela**

Pripojte tlačiareň k sieti pomocou ovládacieho panela tlačiarne.

### **Priradenie IP adresy**

Nastavte základné položky, ako je napríklad Adresa hostiteľa, Maska podsiete, Predvolená brána.

V tejto časti je vysvetlený postup nastavenia statickej IP adresy.

- 1. Vypnite tlačiareň.
- 2. Vyberte položku **Nastav.** na domovskej obrazovke na ovládacom paneli tlačiarne.
- 3. Vyberte položky **Všeobecné nastavenia** > **Nastavenia siete** > **Rozšírené** > **TCP/IP**.
- 4. Vyberte možnosť **Ručne** pre **Získať IP adresu**.

Keď nastavujete IP adresu automaticky pomocou funkcie DHCP na smerovači, vyberte možnosť **Automaticky**. V takom prípade sa v kroku 5 a 6 automaticky nastavia aj položky **IP adresa**, **Maska podsiete** a **Predvolená brána**, takže prejdite na krok 7.

5. Zadajte IP adresu.

Ak vyberiete  $\triangleleft a \triangleright$ , presunie sa kurzor na ďalší alebo predchádzajúci segment oddelený bodkou.

Potvrďte hodnotu zaznamenanú na predchádzajúcej obrazovke.

6. Nastavte položku **Maska podsiete** a **Predvolená brána**.

Potvrďte hodnotu zaznamenanú na predchádzajúcej obrazovke.

### c*Upozornenie:*

Ak je kombinácia položiek IP adresa, Maska podsiete a Predvolená brána nesprávna, položka *Spustiť nastavenie* je neaktívna a nedá sa pokračovať v nastaveniach. Skontrolujte, či v zadaní nie je žiadna chyba.

7. Zadajte IP adresu primárneho servera DNS.

Potvrďte hodnotu zaznamenanú na predchádzajúcej obrazovke.

### *Poznámka:*

Keď pre nastavenie priradenia IP adresy vyberiete možnosť *Automaticky*, môžete zvoliť nastavenia servera DNS dvomi spôsobmi: *Ručne* alebo *Automaticky*. Ak nemôžete získať adresu servera DNS automaticky, vyberte možnosť *Ručne* a zadajte adresu servera DNS. Potom priamo zadajte adresu sekundárneho servera DNS. Ak vyberiete možnosť *Automaticky*, prejdite na 9. krok.

8. Zadajte IP adresu sekundárneho servera DNS.

Potvrďte hodnotu zaznamenanú na predchádzajúcej obrazovke.

9. Klepnite na položku **Spustiť nastavenie**.

### *Nastavenie servera proxy*

Ak sú obidve nasledujúce podmienky pravdivé, nastavte server proxy.

- ❏ Pre internetové pripojenie je zabudovaný server proxy.
- ❏ Keď používate funkciu, v ktorej sa tlačiareň pripája priamo k internetu, ako je napríklad služba Epson Connect alebo iné firemné cloudové služby.
- 1. Na hlavnej obrazovke vyberte položku **Nastav.**.

Keď robíte nastavenia po nastavení IP adresy, zobrazuje sa obrazovka **Rozšírené**. Prejdite na 3. krok.

- 2. Vyberte položky **Všeobecné nastavenia** > **Nastavenia siete** > **Rozšírené**.
- 3. Vyberte možnosť **Proxy server**.
- 4. Vyberte možnosť **Použiť** pre **Nastavenia proxy servera**.
- 5. Zadajte adresu servera proxy vo formáte IPv4 alebo FQDN. Potvrďte hodnotu zaznamenanú na predchádzajúcej obrazovke.
- 6. Zadajte číslo portu servera proxy. Potvrďte hodnotu zaznamenanú na predchádzajúcej obrazovke.
- 7. Klepnite na položku **Spustiť nastavenie**.

### **Pripojenie k sieti LAN**

Pripojte tlačiareň k sieti cez Ethernet alebo Wi-Fi.

### *Pripojenie k sieti Ethernet*

Pripojte tlačiareň k sieti pomocou kábla siete Ethernet a skontrolujte pripojenie.

- 1. Prepojte tlačiareň a rozbočovač (LAN switch) káblom siete Ethernet.
- 2. Na hlavnej obrazovke vyberte položku **Nastav.**.
- 3. Vyberte položky **Všeobecné nastavenia** > **Nastavenia siete** > **Kontrola pripojenia**. Zobrazuje sa výsledok diagnostiky pripojenia. Skontrolujte, či je pripojenie správne.
- 4. Dokončite klepnutím na tlačidlo **OK**.

Ak klepnete na položku **Vytlačiť kontrolnú správu**, môžete vytlačiť výsledok diagnostiky. Postupujte podľa pokynov na obrazovke a vytlačte to.

### <span id="page-255-0"></span>**Súvisiace informácie**

& ["Zmena sieťového pripojenia zo siete Wi-Fi na sieť Ethernet" na strane 194](#page-193-0)

### *Pripojenie k bezdrôtovej sieti LAN (Wi-Fi)*

Tlačiareň môžete pripojiť k bezdrôtovej sieti LAN (Wi-Fi) viacerými spôsobmi. Vyberte spôsob pripojenia, ktorý vyhovuje prostrediu a podmienkam, ktoré používate.

Ak poznáte údaje bezdrôtového smerovača, ako je napríklad SSID a heslo, môžete urobiť nastavenia ručne.

Ak bezdrôtový smerovač podporuje funkciu WPS, môžete urobiť nastavenia pomocou tlačidla Push Setup.

Po pripojení tlačiarne k sieti pripojte k tlačiarni zo zariadenia, ktoré chcete používať (počítač, inteligentné zariadenie, tablet atď.).

### **Súvisiace informácie**

- & ["Vytvorenie nastavení siete Wi-Fi zadaním SSID a hesla" na strane 196](#page-195-0)
- & ["Nastavenie siete Wi-Fi tlačidlom \(WPS\)" na strane 197](#page-196-0)
- & ["Nastavenie Wi-Fi kódom PIN \(WPS\)" na strane 198](#page-197-0)

# **Nastavenia používania tlačiarne**

# **Používanie funkcií tlače**

Aktivujte, ak chcete používať funkciu tlače cez sieť.

Ak chcete používať tlačiareň v sieti, je potrebné nastaviť port sieťového pripojenia na počítači a tiež sieťové pripojenie tlačiarne.

# **Typy pripojenia tlačiarne**

Pre sieťové pripojenie tlačiarne sú k dispozícii tieto dva spôsoby.

- ❏ Partnerské pripojenie (priama tlač)
- ❏ Pripojenie server/klient (zdieľanie tlačiarne pomocou servera systému Windows)

### *Nastavenia partnerského pripojenia*

Toto je pripojenie slúžiace na priame pripojenie tlačiarne v sieti k počítaču. Pripojiť možno len model s podporou pripojenia k sieti.

### **Spôsob pripojenia:**

Pripojte tlačiareň k sieti priamo cez rozbočovač alebo prístupový bod.

### **Ovládač tlačiarne:**

Nainštalujte ovládač tlačiarne do jednotlivých klientskych počítačov.

Keď použijete aplikáciu EpsonNet SetupManager, môžete využiť balík ovládača, ktorý obsahuje nastavenia tlačiarne.

### **Funkcie:**

- ❏ Tlačová úloha sa spustí automaticky, pretože je odoslaná priamo do tlačiarne.
- ❏ Môžete tlačiť dovtedy, dokým je tlačiareň v činnosti.

### *Nastavenia pripojenia server/klient*

Toto je pripojenie, pri ktorom serverový počítač zdieľa s tlačiarňou. Ak zakážete pripojenie bez pripojenia prostredníctvom serverového počítača, môžete tak vylepšiť zabezpečenie.

Keď používate USB, zdieľať možno aj tlačiareň bez funkcie siete.

### **Spôsob pripojenia:**

Pripojte tlačiareň k sieti cez prepínač siete LAN alebo prístupový bod.

Tlačiareň môžete pripojiť k serveru aj priamo káblom USB.

### **Ovládač tlačiarne:**

Nainštalujte ovládač tlačiarne na server Windows v závislosti od operačného systému klientskych počítačov.

Prístupom k serveru Windows a prepojením tlačiarne je ovládač tlačiarne nainštalovaný na klientsky počítač a môže sa používať.

### **Funkcie:**

- ❏ Spravujte tlačiareň a ovládač tlačiarne v dávke.
- ❏ V závislosti od parametrov servera môže spustenie tlačovej úlohy nejaký čas trvať, pretože všetky tlačové úlohy prechádzajú cez tlačový server.
- ❏ Ak je server Windows vypnutý, nedá sa tlačiť.

### **Nastavenia tlače pre partnerské pripojenie**

Pri partnerskom pripojení (priama tlač) majú tlačiareň a klientsky počítač vzájomný vzťah medzi sebou.

Na jednotlivých klientskych počítačoch musí byť nainštalovaný ovládač tlačiarne.

### **Nastavenia tlače pre pripojenie server/klient**

Umožňuje tlačiť z tlačiarne, ktorá je pripojená v režime server/klient.

Pri pripojení server/klient najprv nastavte tlačový server a potom zdieľajte tlačiareň v sieti.

Keď na pripojenie k serveru používate kábel USB, tiež najprv nastavte tlačový server a potom zdieľajte tlačiareň v sieti.

### *Nastavenie sieťových portov*

Vytvorte tlačový front pre tlač cez sieť na tlačovom serveri pomocou štandardného protokolu TCP/IP a potom použite sieťový port.

Tento príklad je v prípade, že sa používa systém Windows 2012 R2.

1. Otvorte obrazovku Zariadenia a tlačiarne.

**Pracovná plocha** > **Nastavenie** > **Ovládací panel** > **Hardvér a zvuk** alebo **Hardvér** > **Zariadenia a tlačiarne**.

2. Pridajte tlačiareň.

Kliknite na položku **Pridať tlačiareň** a potom vyberte možnosť **Požadovaná tlačiareň nie je v zozname**.

3. Pridajte miestnu tlačiareň.

Vyberte možnosť **Pridať miestnu tlačiareň alebo sieťovú tlačiareň ručným nastavením** a potom kliknite na tlačidlo **Ďalej**.

4. Vyberte možnosť **Vytvoriť nový port**, ako typ portu vyberte možnosť **Štandardný port TCP/IP** a potom kliknite na tlačidlo **Ďalej**.

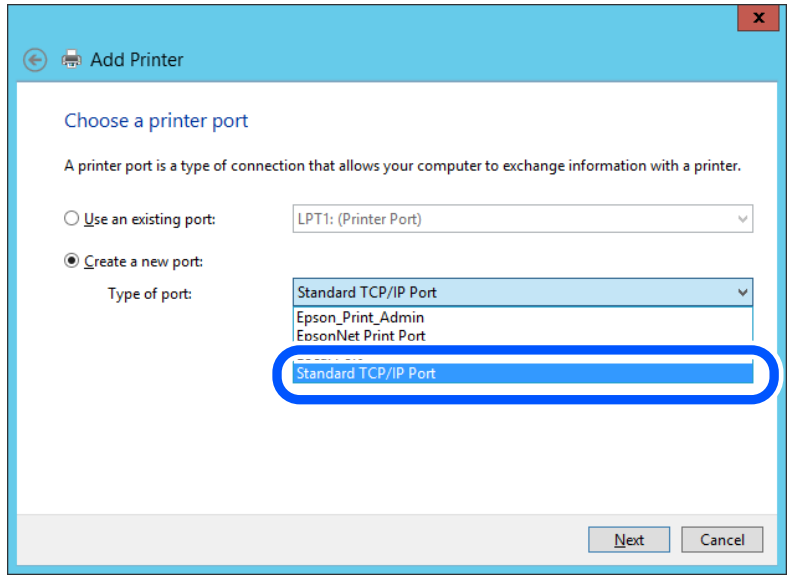

5. Zadajte IP adresu tlačiarne alebo názov tlačiarne v položke **Názov hostiteľa alebo IP adresa** alebo **Názov tlačiarne alebo IP adresa** a potom kliknite na tlačidlo **Ďalej**.

Príklad:

❏ Názov tlačiarne: EPSONA1A2B3C

❏ IP adresa: 192.0.2.111

Nemeňte **Názov portu**.

Keď sa zobrazí obrazovka **Riadenie používateľských kont**, kliknite na tlačidlo **Pokračovať**.

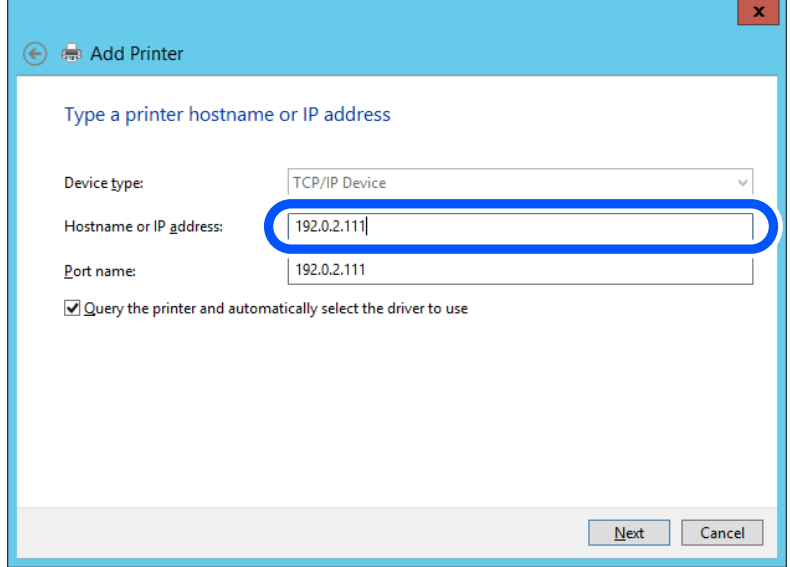

#### *Poznámka:*

Ak určíte názov tlačiarne v sieti, kde je k dispozícii rozpoznávanie názvu, IP adresa je sledovaná aj v prípade, ak bola IP adresa tlačiarne zmenená protokolom DHCP. Názov tlačiarne môžete overiť na obrazovke stave siete na ovládacom paneli tlačiarne, prípadne na hárku stavu siete.

6. Nainštalujte ovládač tlačiarne.

❏ Ak je už ovládač tlačiarne nainštalovaný:

Vyberte položky **Výrobca** a **Tlačiarne**. Kliknite na tlačidlo **Ďalej**.

7. Postupujte podľa pokynov na obrazovke.

Keď používate tlačiareň v rámci pripojenia k serveru/klientovi (tlačiareň zdieľaná pomocou servera Windows), urobte potom nastavenia zdieľania.

### **Kontrola konfigurácie portu — Windows**

Skontrolujte, či je ptlačový front zvolený správny port.

1. Otvorte obrazovku Zariadenia a tlačiarne.

**Pracovná plocha** > **Nastavenie** > **Ovládací panel** > **Hardvér a zvuk** alebo **Hardvér** > **Zariadenia a tlačiarne**.

2. Otvorte obrazovku s vlastnosťami tlačiarne.

Kliknite na ikonu tlačiarne pravým tlačidlom myši a potom kliknite na položku **Vlastnosti tlačiarne**.

- 3. Kliknite na kartu **Porty**, vyberte položku **Štandardný port TCP/IP** a potom kliknite na položku **Konfigurovať port**.
- 4. Skontrolujte konfiguráciu portu.

```
❏ Pre RAW
```
Skontrolujte, či je vybraná možnosť **Raw** v položke **Protokol** a potom kliknite na tlačidlo **OK**.

❏ Pre LPR

Skontrolujte, či je vybraná možnosť LPR v položke Protokol. Zadajte výraz "PASSTHRU" v položke Názov **frontu** v položke **Nastavenie LPR**. Vyberte možnosť **Počítanie bajtov LPR povolené** a potom kliknite na tlačidlo **OK**.

### *Zdieľanie tlačiarne (len systém Windows)*

Keď používate tlačiareň v rámci pripojenia server/klient (tlačiareň zdieľaná pomocou servera Windows), nastavte zdieľanie tlačiarne z tlačového servera.

- 1. Vyberte na tlačovom serveri položky **Ovládací panel** > **Zobraziť zariadenia a tlačiarne**.
- 2. Pravým tlačidlom myši kliknite na ikonu tlačiarne (tlačový front), ktorú chcete zdieľať, a potom vyberte položky **Vlastnosti tlačiarne** > **Zdieľanie**.
- 3. Vyberte položku **Zdieľať túto tlačiareň** a zadajte položku **Názov zdieľaného prostriedku**.

V prípade systému Windows Server 2012 kliknite na položku **Zmeniť možnosti zdieľania** a potom nakonfigurujte nastavenia.

### *Inštalácia doplnkových ovládačov (len systém Windows)*

Ak sú verzie systému Windows na serveri a na klientovi odlišné, odporúča sa nainštalovať na tlačový server doplnkové ovládače.

- 1. Vyberte na tlačovom serveri položky **Ovládací panel** > **Zobraziť zariadenia a tlačiarne**.
- 2. Pravým tlačidlom myši kliknite na ikonu tlačiarne, ktorú chcete zdieľať s klientmi, a potom kliknite na záložku **Vlastnosti tlačiarne** > **Zdieľanie**.
- 3. Kliknite na položku **Doplnkové ovládače**.

V prípade systému Windows Server 2012 kliknite na položku Change Sharing Options a nakonfigurujte nastavenia.

- 4. Vyberte verzie systému Windows pre klientov a kliknite na tlačidlo OK.
- 5. Vyberte informačný súbor pre ovládač tlačiarne (\*.inf) a potom nainštalujte ovládač.

### *Používanie zdieľanej tlačiarne – systém Windows*

Správca musí informovať klientov o názve počítača priradenom k tlačovému serveru a o postupe jeho pridania do počítačov klientov. Ak doplnkové ovládače ešte neboli nakonfigurované, informujte klientov o spôsobe používania položky **Zariadenia a tlačiarne** a pridania zdieľanej tlačiarne.

Ak už sú v tlačovom serveri nakonfigurované doplnkové ovládače, postupujte podľa týchto krokov:

- 1. V **prieskumníkovi** vyberte názov priradený tlačovému serveru.
- 2. Dvakrát kliknite na tlačiareň, ktorú chcete používať.

### **Základné nastavenia tlače**

Nastavte tlač, napríklad veľkosť papiera alebo tlač chýb.

### *Nastavenie zdroja papiera*

Nastavte veľkosť a typ papiera, ktorý ste vložili do jednotlivých zdrojov papiera.

- 1. Otvorte aplikáciu Web Config a vyberte kartu **Tlačiť** > **Nastavenia zdroja papiera**.
- 2. Nastavte jednotlivé položky.

Zobrazené položky sa líšia v závislosti od situácie.

❏ Názov zdroja papiera

Zobrazenie názvu cieľového zdroja papiera, napríklad **zásobník na papier**, **Zásobník 1**.

❏ **Veľkosť papiera**

V rozbaľovacej ponuke vyberte veľkosť papiera, ktorý chcete nastaviť.

❏ **Jednotka**

Vyberte jednotku používateľom určenej veľkosti. Môžete to zvoliť, ak je vybraná možnosť **Definované používateľom** v položke **Veľkosť papiera**.

❏ **Šírka**

Nastavte vodorovnú dĺžku používateľom určenej veľkosti.

Rozsah zadania závisí od zdroja papiera, ktorý je vyznačený vedľa položky **Šírka**.

Keď zvolíte možnosť **mm** v položke **Jednotka**, môžete zadať až na jedno desatinné miesto.

Keď zvolíte možnosť **palce** v položke **Jednotka**, môžete zadať až na dve desatinné miesta.

### ❏ **Výška**

Nastavte zvislú dĺžku používateľom určenej veľkosti.

Rozsah zadania závisí od zdroja papiera, ktorý je vyznačený vedľa položky **Výška**.

Keď zvolíte možnosť **mm** v položke **Jednotka**, môžete zadať až na jedno desatinné miesto.

Keď zvolíte možnosť **palce** v položke **Jednotka**, môžete zadať až na dve desatinné miesta.

### ❏ **Typ papiera**

V rozbaľovacej ponuke vyberte typ papiera, ktorý chcete nastaviť.

3. Skontrolujte nastavenia a kliknite na tlačidlo **OK**.

### *Chyby nastavenia*

Nastavte zobrazovanie chyby pre zariadenie.

- 1. Otvorte aplikáciu Web Config a vyberte kartu **Tlačiť** > **Nastavenia chýb**.
- 2. Nastavte jednotlivé položky.
	- ❏ Upoz. na veľ. Papiera

Nastavte, či chcete zobrazovať chybu na ovládacom paneli, keď je veľkosť papiera v určenom zdroji papiera odlišná od veľkosti papiera v tlačových údajoch.

❏ Upozornenie na typ papiera

Nastavte, či chcete zobrazovať chybu na ovládacom paneli, keď je typ papiera v určenom zdroji papiera odlišný od typu papiera v tlačových údajoch.

❏ Aut.odstr.chýb

Nastavte, či chcete automaticky zrušiť chybu, ak sa na ovládacom paneli nevykoná žiadna činnosť po uplynutí 5 sekúnd od zobrazenia chyby.

3. Skontrolujte nastavenia a kliknite na tlačidlo **OK**.

### *Nastavenie univerzálnej tlače*

Nastavte, ak tlačíte z externých zariadení bez použitia ovládača tlačiarne.

V závislosti od tlačového jazyka tlačiarne sa niektoré položky nezobrazujú.

- 1. Otvorte aplikáciu Web Config a vyberte kartu **Tlačiť** > **Univerzálne nastavenia tlače**.
- 2. Nastavte jednotlivé položky.
- 3. Skontrolujte nastavenia a kliknite na tlačidlo **OK**.

### **Základné**

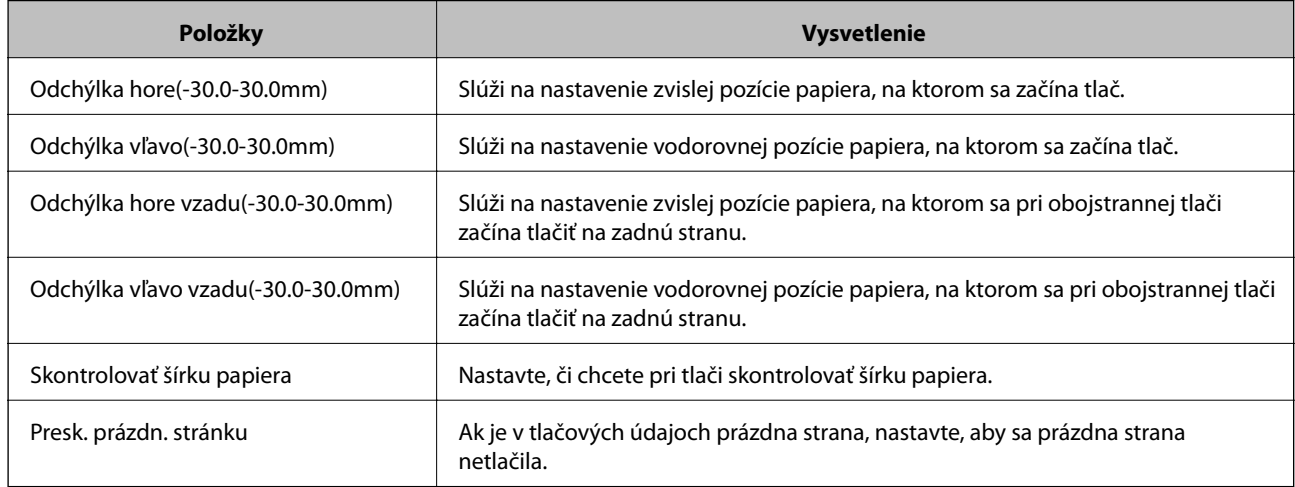

# **Nastavenie funkcie AirPrint**

Nastavte to, keď používate tlač a skenovanie v režime AirPrint.

Otvorte aplikáciu Web Config a vyberte kartu **Sieť** > **Nastavenie aplikácie AirPrint**.

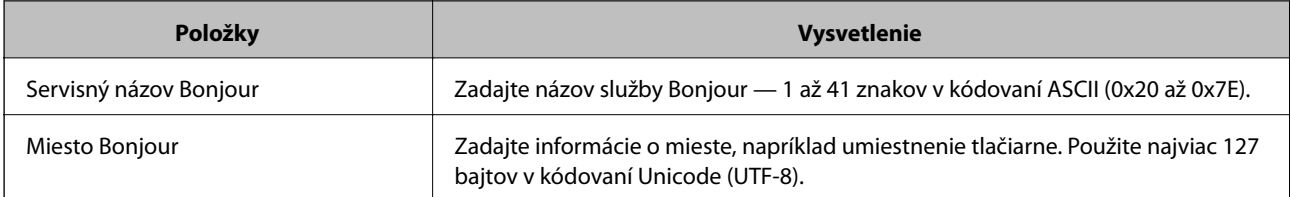

<span id="page-262-0"></span>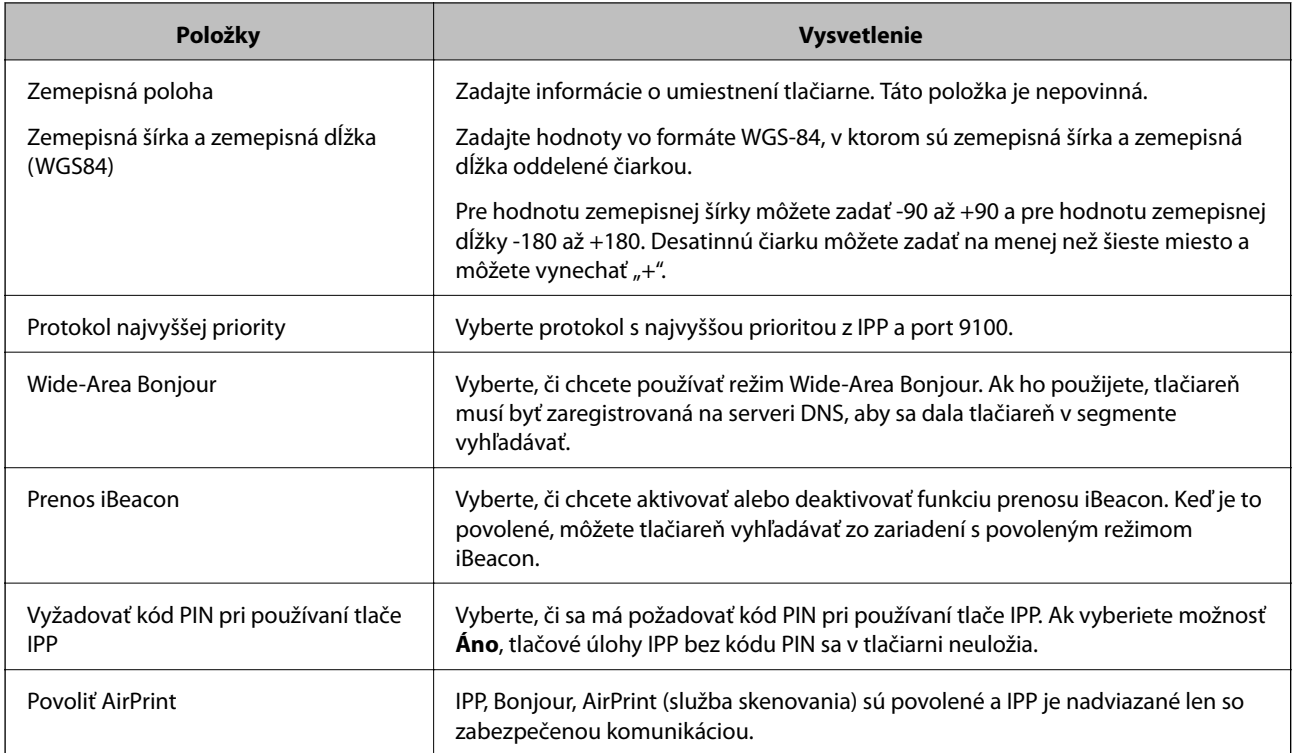

# **Konfigurácia poštového servera**

Poštový server nastavte z aplikácie Web Config.

Pred nastavením skontrolujte nasledujúce.

- ❏ Tlačiareň je pripojená k sieti, ktorá má prístup k poštovému serveru.
- ❏ Nastavenie e-mailu na počítači, ktorý používa rovnaký poštový server ako tlačiareň.

### *Poznámka:*

- ❏ Keď používate poštový server na internete, overte nastavenie od poskytovateľa alebo webovej stránky.
- ❏ Poštový server môžete nastaviť aj pomocou ovládacieho panela tlačiarne. Prístup k nastaveniu je nasledujúci.

*Nastav.* > *Všeobecné nastavenia* > *Nastavenia siete* > *Rozšírené* > *E-mailový server* > *Nastavenia servera*

- 1. Otvorte aplikáciu Web Config a vyberte kartu **Sieť** > **E-mailový server** > **Základné**.
- 2. Zadajte hodnoty pre všetky položky.
- 3. Vyberte možnosť **OK**.

Zobrazia sa nastavenia, ktoré ste vybrali.

Keď je nastavenie hotové, urobte kontrolu pripojenia.

### **Súvisiace informácie**

 $\rightarrow$  ["Spustenie funkcie Web Config v internetovom prehliadači" na strane 226](#page-225-0)

# **Položky nastavenia servera pošty**

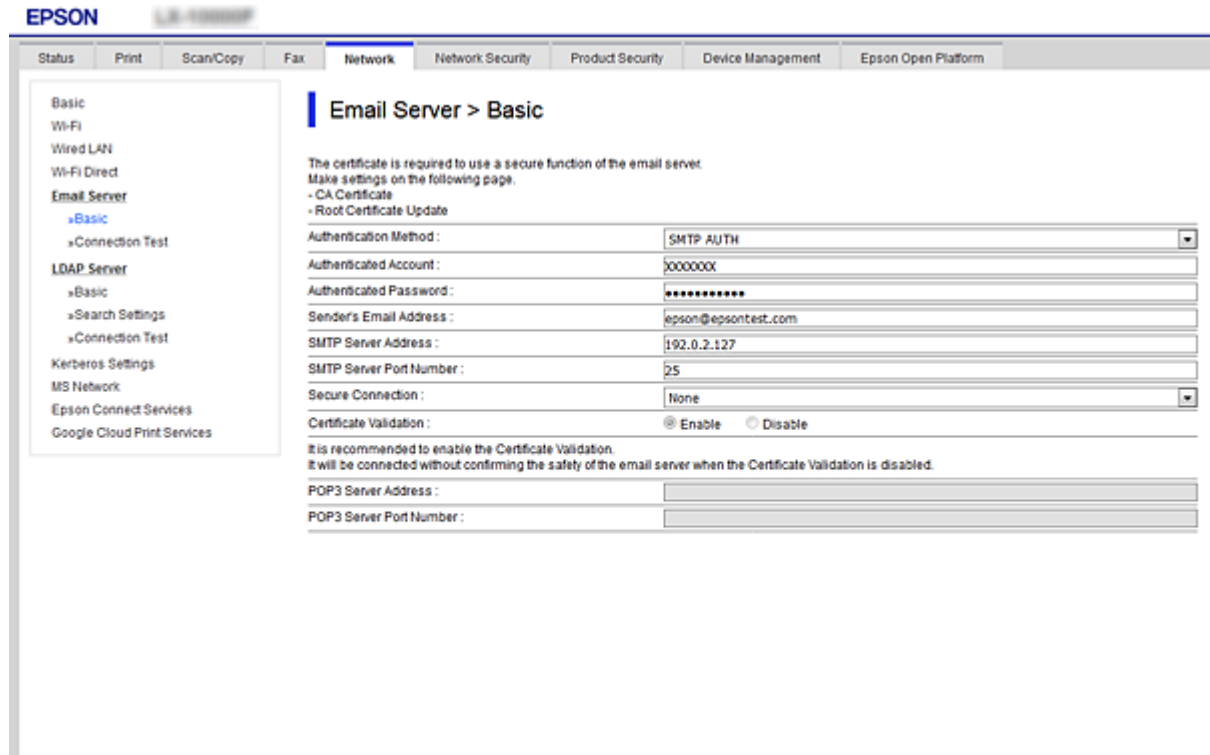

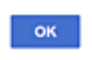

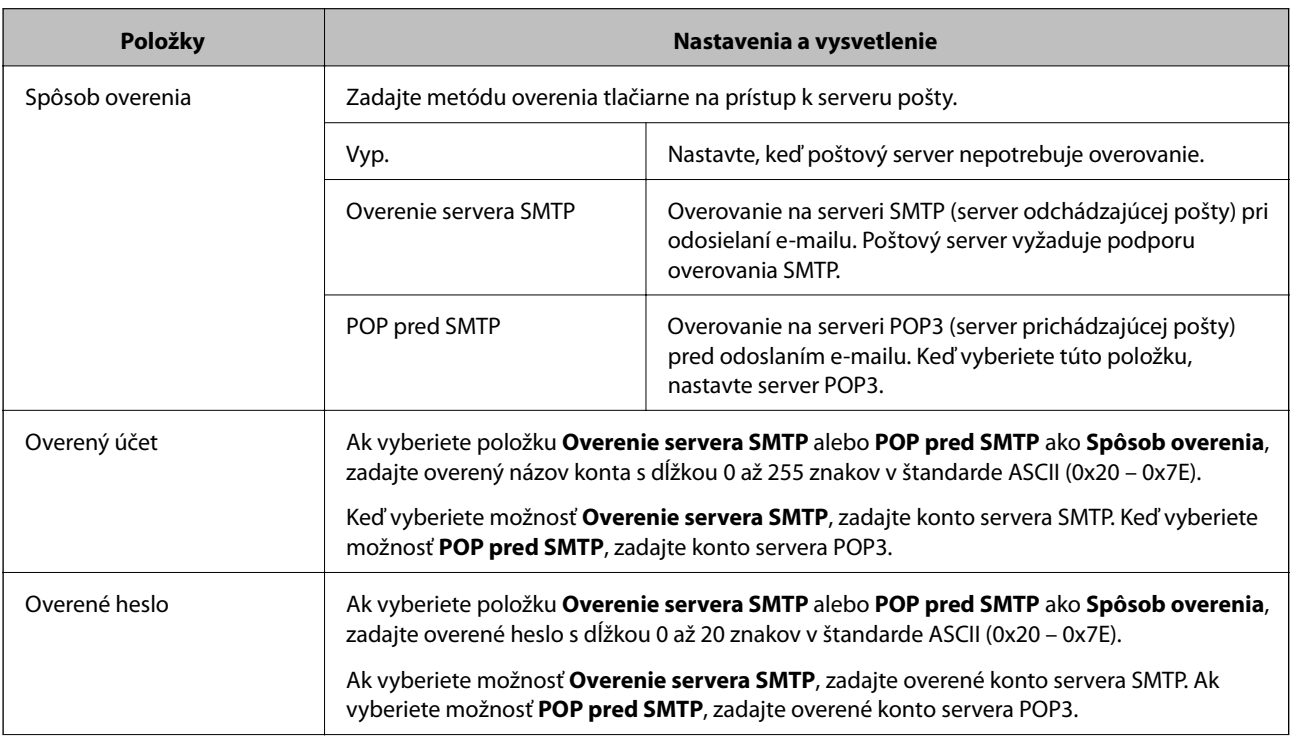

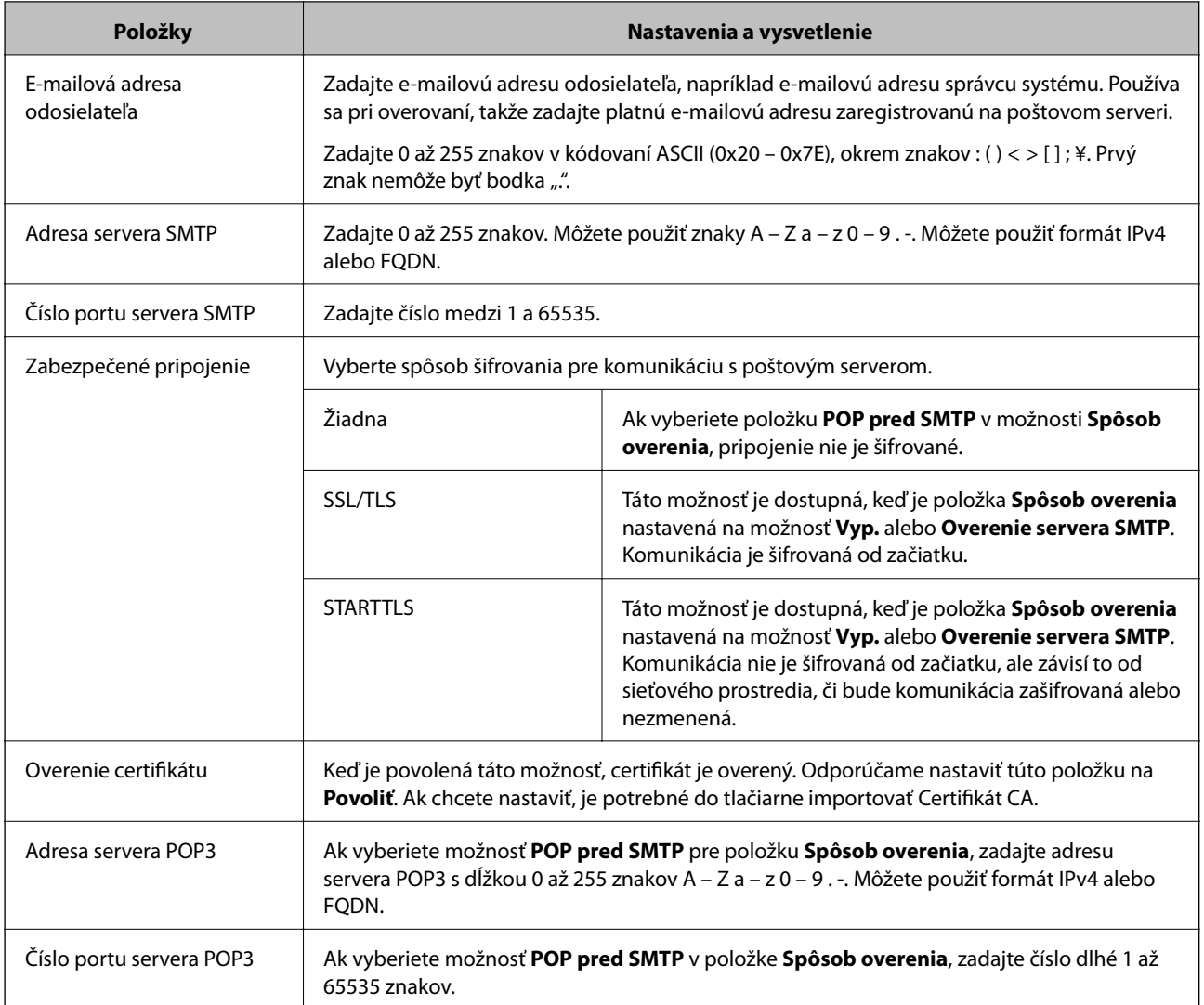

# **Kontrola pripojenia servera pošty**

Kontrolou pripojenia môžete skontrolovať pripojenie k poštovému serveru.

- 1. Otvorte aplikáciu Web Config a vyberte kartu **Sieť** > **E-mailový server** > **Test pripojenia**.
- 2. Vyberte možnosť **Spustiť**.

Skúška pripojenia k e-mailovému serveru je spustená. Po teste skontrolujte zobrazenú správu.

### *Poznámka:*

Pripojenie k poštovému serveru môžete skontrolovať aj z ovládacieho panela tlačiarne. Otvorte podľa nasledujúceho postupu.

*Nastav.* > *Všeobecné nastavenia* > *Nastavenia siete* > *Rozšírené* > *E-mailový server* > *Kontrola pripojenia*

### *Správy testu pripojenia servera pošty*

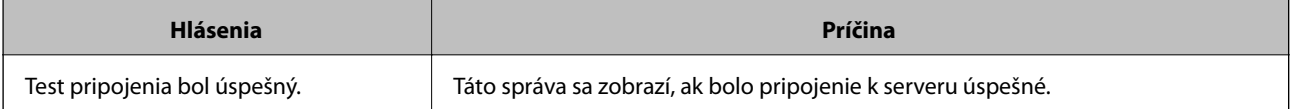

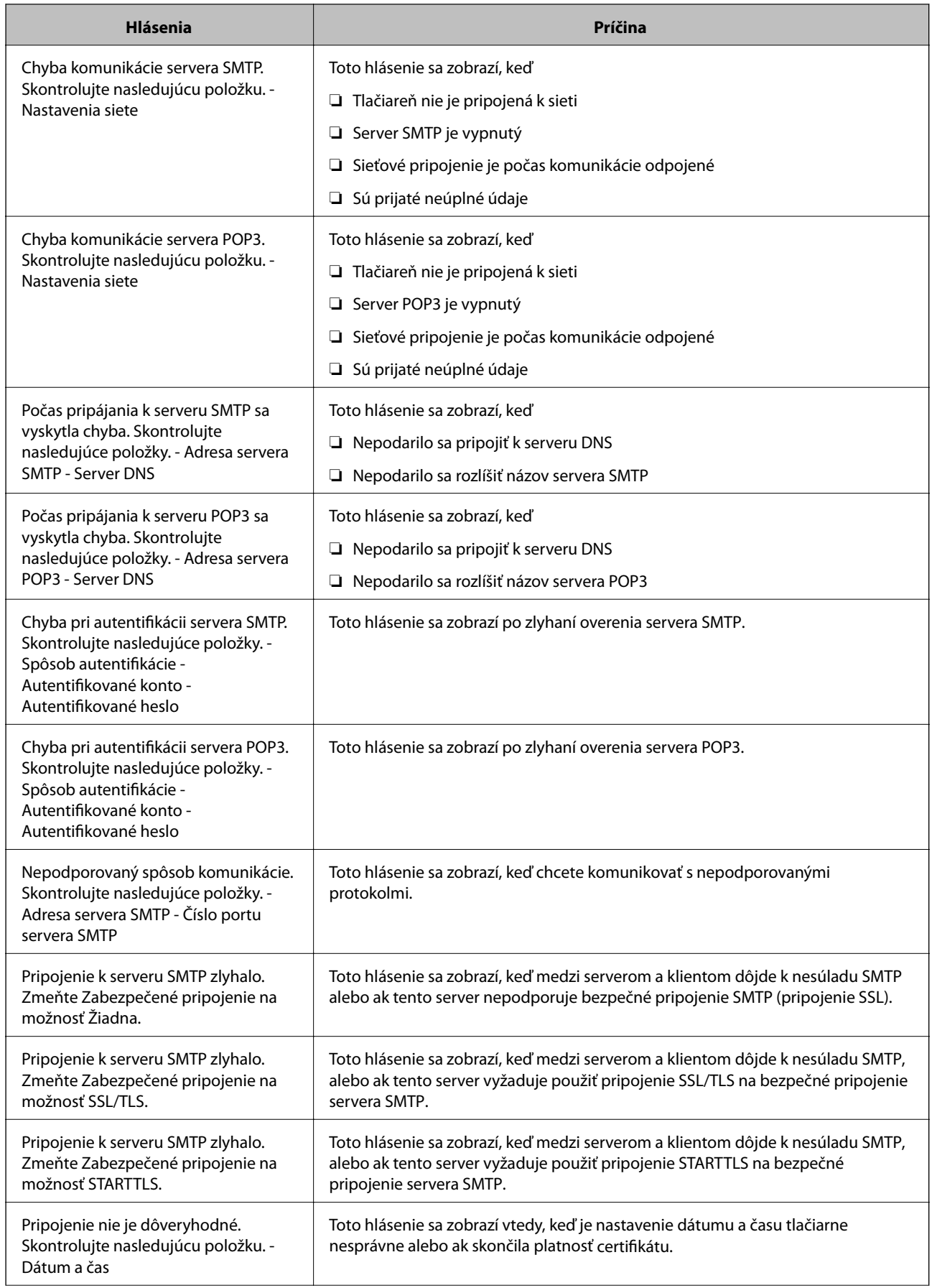

<span id="page-266-0"></span>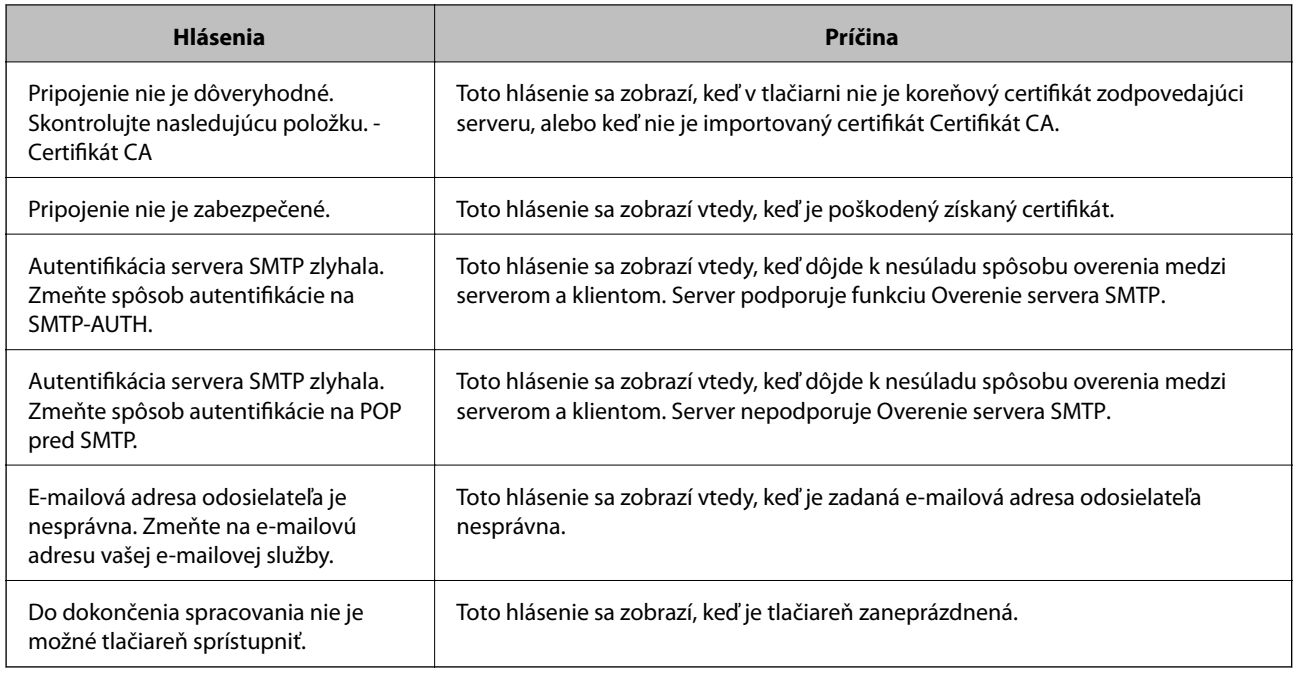

# **Nastavenie zdieľaného sieťového priečinka**

Zaregistrujte zdieľaný sieťový priečinok, do ktorého sa bude ukladať naskenovaný obraz.

Keď ukladáte súbor do priečinka, tlačiareň sa prihlasuje ako používateľ počítača, v ktorom bol priečinok vytvorený. Pri vytváraní zdieľaného sieťového priečinka nastavte aj sieť MS.

# **Vytvorenie zdieľaného priečinka**

### *Pred vytvorením zdieľaného priečinka*

Pred vytvorením zdieľaného priečinka skontrolujte nasledujúce.

- ❏ Tlačiareň je pripojená k sieti, kde má prístup k počítači, na ktorom bude vytvorený zdieľaný priečinok.
- ❏ V názve počítača, na ktorom bude vytvorený zdieľaný priečinok, nesmú byť viacbajtové znaky.

### c*Upozornenie:*

Keď sú v názve počítača viacbajtové znaky, uloženie súboru do zdieľaného priečinka nemusí byť úspešné.

V taktom prípade zmeňte názov počítača tak, aby v názve počítača nebol viacbajtový znak, prípadne zmeňte názov počítača.

Keď meníte názov počítača, nezabudnite to overiť u správcu, pretože to môže mať vplyv na niektoré nastavenia, napríklad na riadenie počítača, prístup k prostriedkom atď.

### *Kontrola sieťového profilu*

Na počítači, v ktorom bude vytvorený zdieľaný priečinok, skontrolujte, či je zdieľanie priečinka k dispozícii.

- 1. Prihláste sa pod používateľským kontom s právami správcu na počítači, kde bude vytvorený zdieľaný priečinok.
- 2. Vyberte ponuku **Ovládací panel** > **Sieť a internet** > **Centrum sietí a zdieľania**.
- <sup>3.</sup> Kliknite na položku **Zmeniť rozšírené nastavenia zdieľania** a potom kliknite na **pre profil s označením (aktuálny profil)** v zobrazených sieťových profiloch.
- 4. Skontrolujte, či je zvolená možnosť **Zapnúť zdieľanie súborov a tlačiarne** v časti **Zdieľanie súborov a tlačiarne**.

Ak už je to zvolené, kliknite na tlačidlo **Zrušiť** a zatvorte okno.

Keď zmeníte nastavenie, kliknite na tlačidlo **Uložiť zmeny** a zatvorte okno.

### **Súvisiace informácie**

& "Miesto, kde je vytvorený zdieľaný priečinok, a príklad zabezpečenia" na strane 268

### *Miesto, kde je vytvorený zdieľaný priečinok, a príklad zabezpečenia*

V závislosti od miesta, kde je vytvorený zdieľaný priečinok, sa zabezpečenie a príslušenstvo rôznia.

Ak chcete používať zdieľaný priečinok z tlačiarní alebo iných počítačov, pre priečinok sú potrebné nasledujúce povolenia na čítanie a zmenu.

❏ Karta **Zdieľanie** > **Rozšírené zdieľanie** > **Povolenia**

Ovláda povolenie sieťového prístupu k zdieľanému priečinku.

❏ Povolenie prístupu na karte **Zabezpečenie**

Ovláda povolenie sieťového prístupu a lokálny prístup k zdieľanému priečinku.

Keď nastavíte na možnosť **Všetci** k zdieľanému priečinku, ktorý je vytvorený na pracovnej ploche (ako v príklade vytvorenia zdieľaného priečinka), všetci používatelia s prístupom k počítaču budú mať povolený prístup.

Ak však používateľ nemá oprávnenie, nemôže mať k nemu prístup, pretože pracovná plocha (priečinok) spadá pod ovládanie používateľského priečinka a teda nastavenia zabezpečenia používateľského priečinka sú odovzdané k nemu. Používateľ, ktorý má povolený prístup na karte **Zabezpečenie** (v tomto prípade prihlásený používateľ a správca) môže priečinok používať.

Pozrite ďalej postup vytvorenie správneho miesta.

Toto je príklad vytvárania priečinka "scan folder".

### **Súvisiace informácie**

- & "Príklad konfigurácie súborových serverov" na strane 268
- & ["Príklad konfigurácie osobného počítača" na strane 275](#page-274-0)

### **Príklad konfigurácie súborových serverov**

Toto vysvetlenie je príklad vytvárania zdieľaného priečinka v hlavnom priečinku jednotky na zdieľanom počítači, napríklad na súborovom serveri v rámci nasledujúcich podmienok.

K zdieľanému priečinku môžu mať prístup ovládateľní používatelia, napríklad niekto, kto má rovnakú doménu počítača na vytvorenie zdieľaného priečinka.

Nastavte túto konfiguráciu, keď povoľujete akémukoľvek používateľovi čítanie a zápis do zdieľaného priečinka na počítači, napríklad na súborovom serveri a v zdieľanom počítači.

- ❏ Miesto vytvorenia zdieľaného priečinka: hlavný priečinok na jednotke
- ❏ Cesta k priečinku: C:\scan\_folder
- ❏ Povolenie prístupu cez sieť (povolenia zdieľania): Všetci
- ❏ Povolenie prístupu k systému súborov (Zabezpečenie): Overení používatelia
- 1. Prihláste sa pod používateľským kontom s právami správcu na počítači, kde bude vytvorený zdieľaný priečinok.
- 2. Spustite program Prieskumník.
- 3. Vytvorte v hlavnom priečinku na jednotke priečinok a pomenujte ho "scan\_folder".

V názve priečinka môžete zadať 1 až 12 abecedných a číselných znakov. Ak je limit počtu znakov v názve priečinka prekročený, nemusí byť prístup k nemu možný (závisí to od prostredia).

4. Kliknite pravým tlačidlom myši na priečinok a vyberte položku **Vlastnosti**.

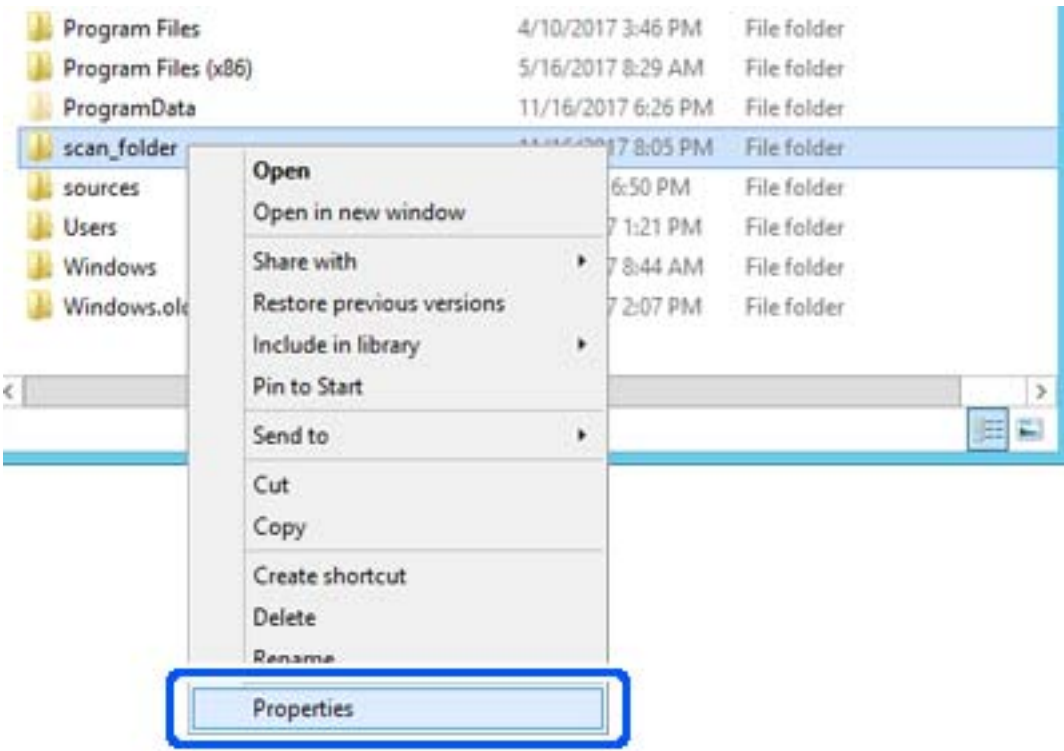

5. Kliknite na položku **Rozšírené zdieľanie** na karte **Zdieľanie**.

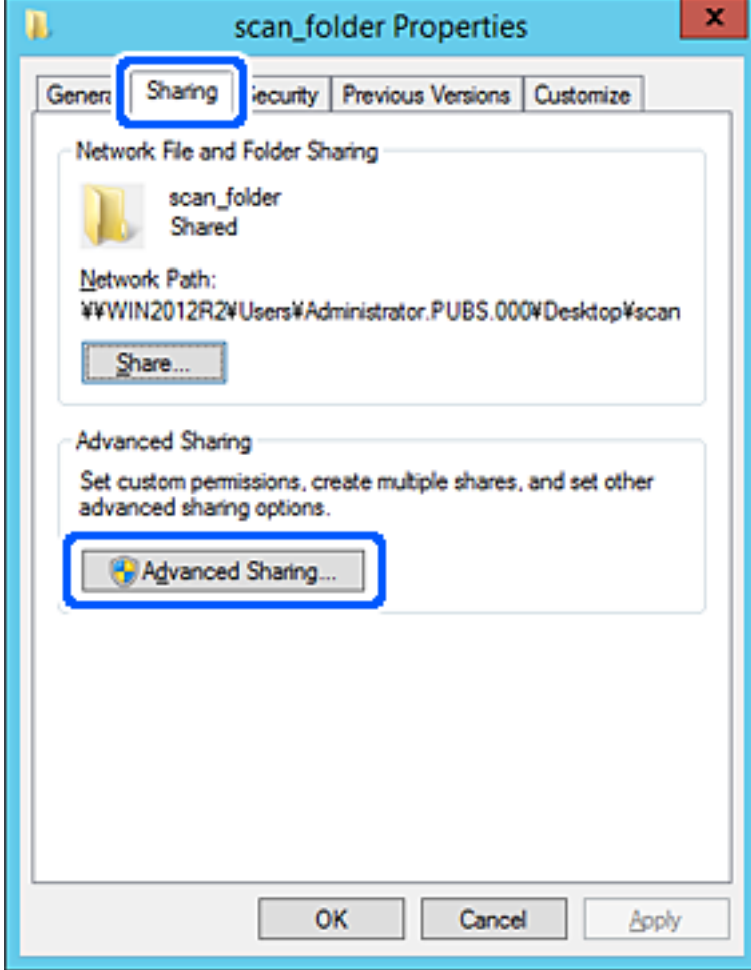

6. Vyberte možnosť **Zdieľať tento priečinok** a potom kliknite na položku **Povolenia**.

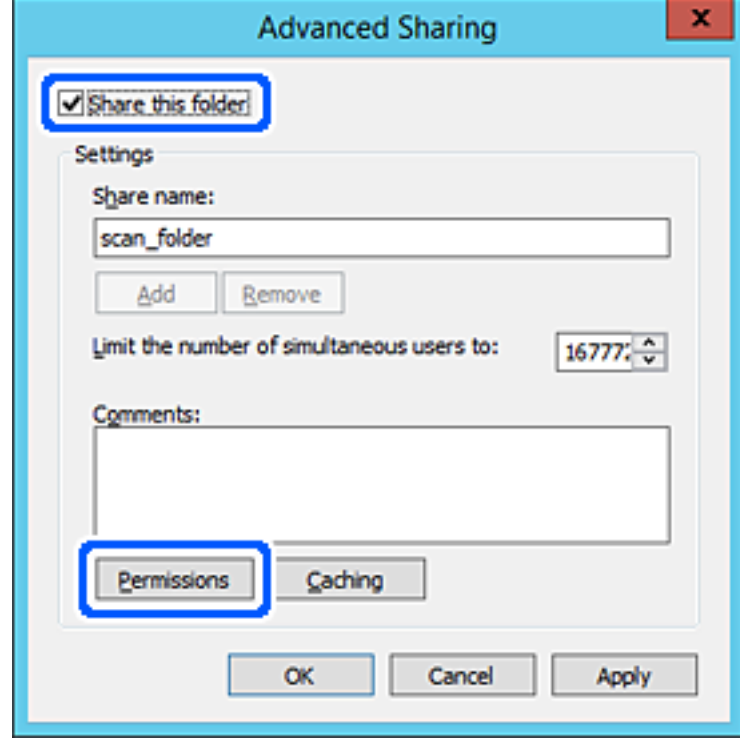

7. Vyberte skupinu **Všetci** v položke **Skupina alebo používateľské mená**, vyberte možnosť **Povoliť** na položke **Zmeniť** a potom kliknite na tlačidlo **OK**.

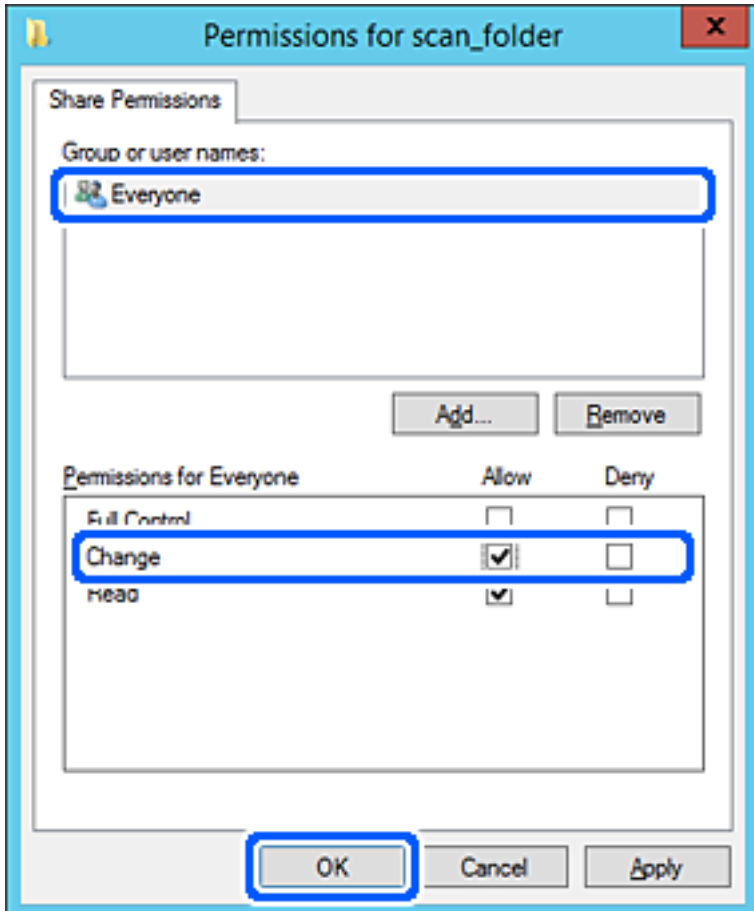

8. Kliknite na tlačidlo **OK**.

9. Vyberte kartu **Zabezpečenie** a potom vyberte možnosť **Overení používatelia** v položke **Skupina alebo používateľské mená**.

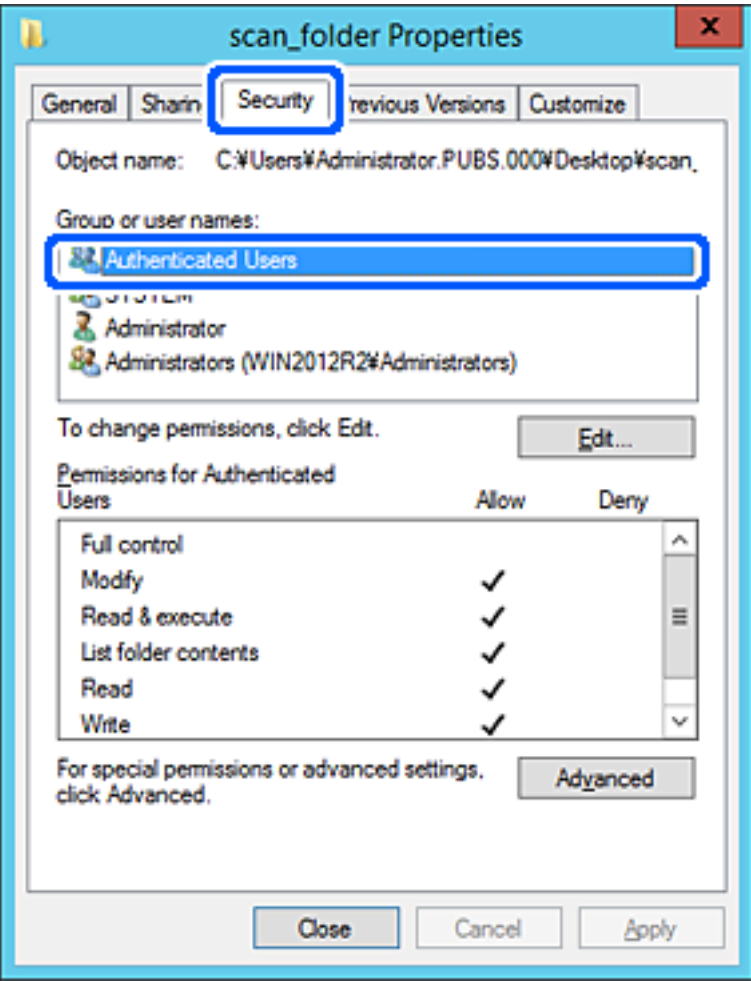

"Overení používatelia" je špeciálna skupiny obsahujúca všetkých používateľov, ktorí sa môžu prihlásiť v doméne alebo na počítači. Táto skupina sa zobrazuje len vtedy, ak je priečinok vytvorený priamo v hlavnom priečinku.

Ak nie je zobrazená, môžete ho pridať kliknutím na možnosť **Upraviť**. Ďalšie podrobnosti nájdete v súvisiacich informáciách.

10. Skontrolujte, či je zvolená možnosť **Povoliť** v položke **Upraviť** v časti **Povolenia pre overených používateľov**.

Ak nie je zvolená, vyberte položku **Overení používatelia**, kliknite na možnosť **Upraviť**, vyberte možnosť **Povoliť** v položke **Upraviť** v časti **Povolenia pre overených používateľov** a potom kliknite na tlačidlo **OK**.

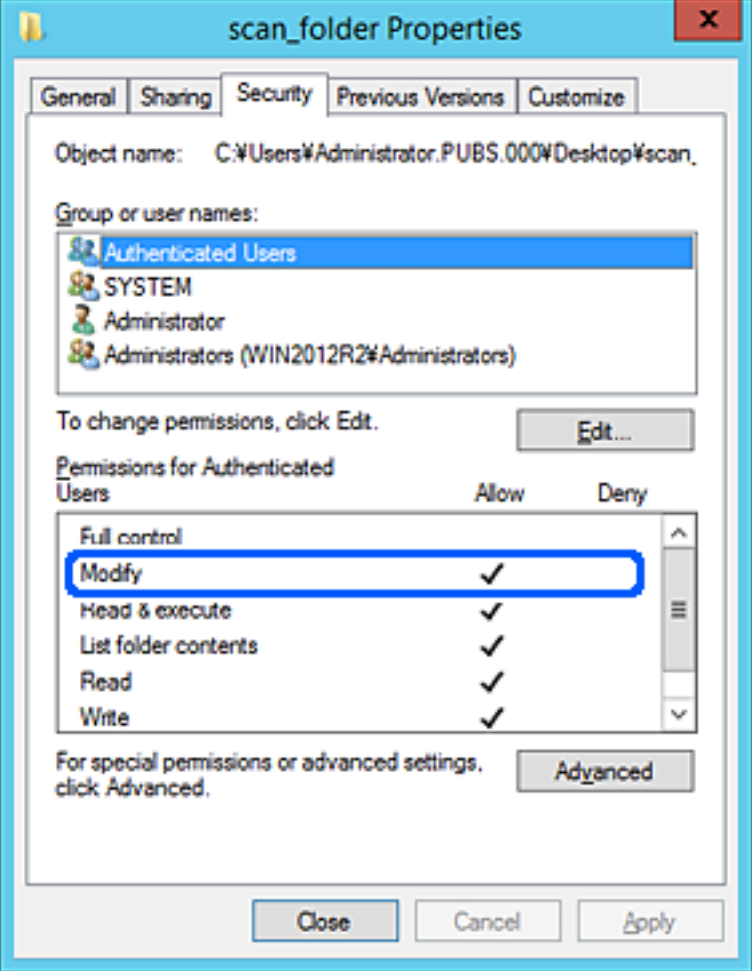

### <span id="page-274-0"></span>11. Vyberte kartu **Zdieľanie**.

Zobrazuje sa sieťová cesta k zdieľanému priečinku. To sa používa pri registrácii kontaktov v tlačiarni. Zapíšte si to.

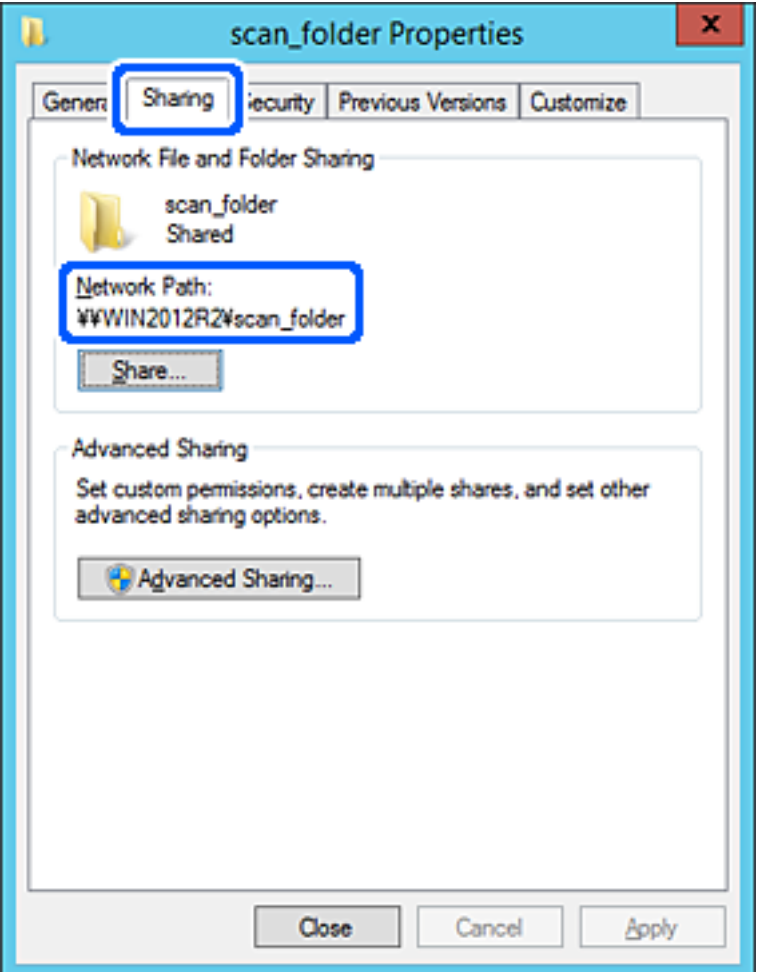

12. Kliknutím na tlačidlo **OK** alebo **Zavrieť** zatvorte okno.

Skontrolujte, či súbor môže byť zapísaný alebo prečítaný v zdieľanom priečinku z počítačov v rovnakej doméne.

### **Súvisiace informácie**

& ["Pridanie skupiny alebo používateľa, ktorí majú povolený prístup" na strane 281](#page-280-0)

### **Príklad konfigurácie osobného počítača**

Toto vysvetlenie je príklad vytvorenia zdieľaného priečinka na pracovnej ploche používateľa, ktorý je práve prihlásený na počítači.

Používateľ, ktorý sa prihlási na počítači a ktorý má oprávnenie správcu, má prístup k priečinku pracovnej plochy a priečinku dokumentov, ktoré sú v rámci priečinka Používateľ.

Nastavte túto konfiguráciu, keď NEPOVOĽUJETE čítanie a zápis do zdieľaného priečinka na osobnom počítači inému používateľovi.

❏ Miesto vytvorenia zdieľaného priečinka: Pracovná plocha

- ❏ Cesta k priečinku: C:\Users\xxxx\Desktop\scan\_folder
- ❏ Povolenie prístupu cez sieť (povolenia zdieľania): Všetci
- ❏ Povolenie prístupu k systému súborov (Zabezpečenie): nepridávajte, prípadne pridajte používateľov/skupinu s povoleným prístupom
- 1. Prihláste sa pod používateľským kontom s právami správcu na počítači, kde bude vytvorený zdieľaný priečinok.
- 2. Spustite program Prieskumník.
- 3. Vytvorte na pracovnej ploche priečinok a pomenujte ho "scan\_folder".

V názve priečinka môžete zadať 1 až 12 abecedných a číselných znakov. Ak je limit počtu znakov v názve priečinka prekročený, nemusí byť prístup k nemu možný (závisí to od prostredia).

4. Kliknite pravým tlačidlom myši na priečinok a vyberte položku **Vlastnosti**.

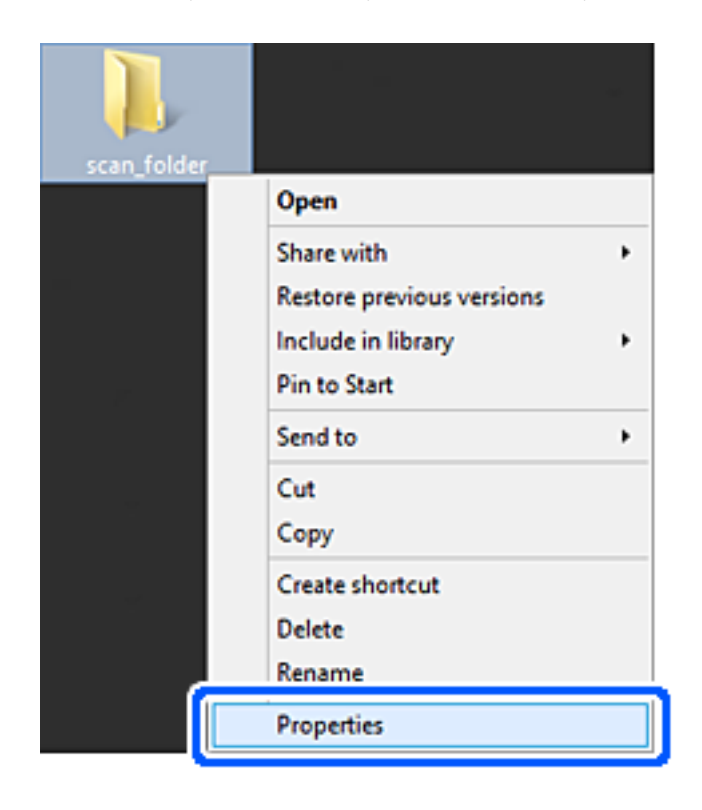

5. Kliknite na položku **Rozšírené zdieľanie** na karte **Zdieľanie**.

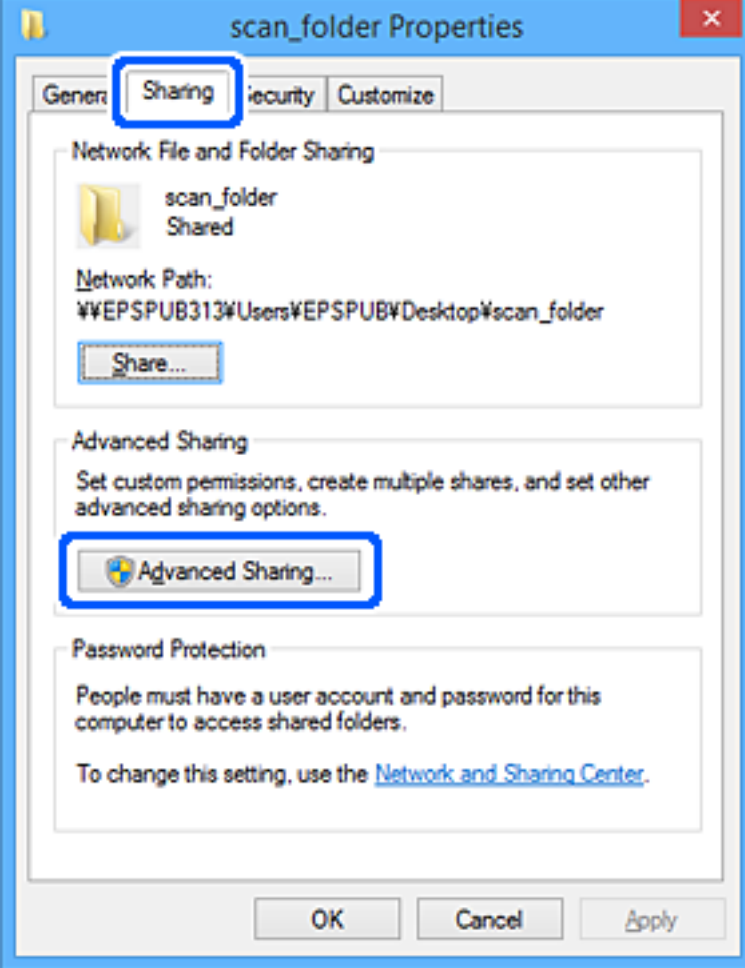

6. Vyberte možnosť **Zdieľať tento priečinok** a potom kliknite na položku **Povolenia**.

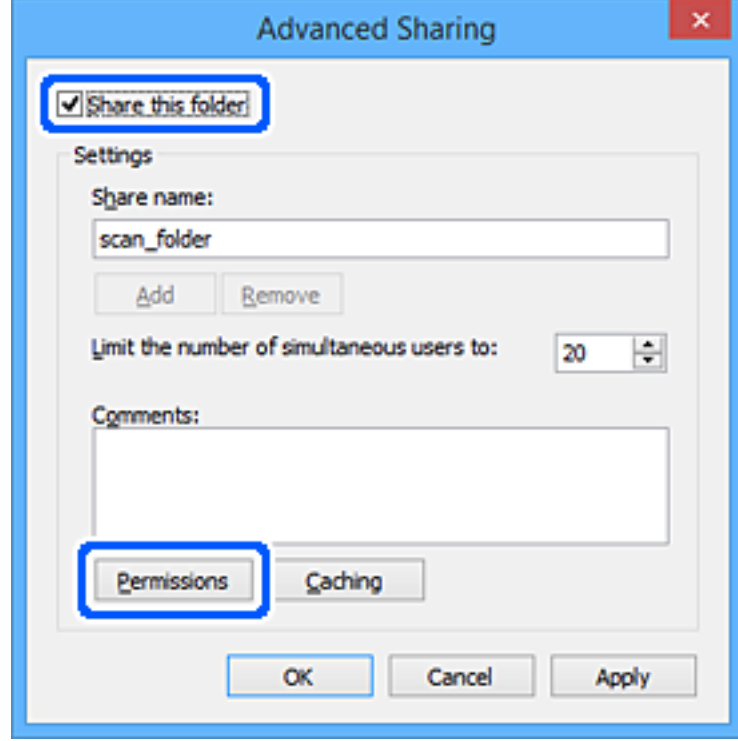

7. Vyberte skupinu **Všetci** v položke **Skupina alebo používateľské mená**, vyberte možnosť **Povoliť** na položke **Zmeniť** a potom kliknite na tlačidlo **OK**.

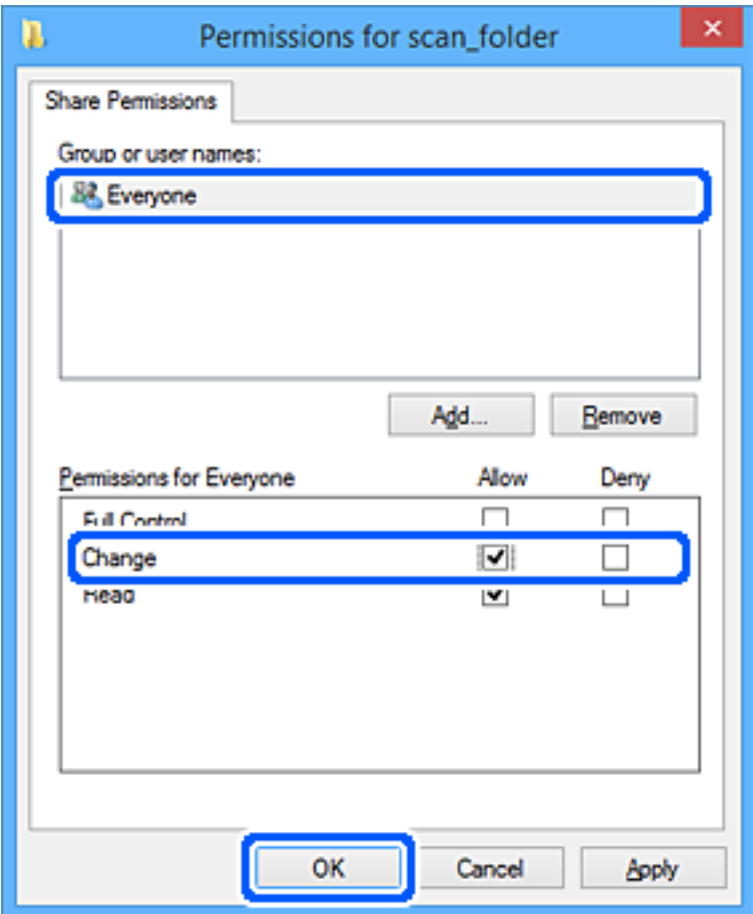

- 8. Kliknite na tlačidlo **OK**.
- 9. Vyberte kartu **Zabezpečenie**.
- 10. Skontrolujte skupinu alebo používateľa v položke **Skupina alebo používateľské mená**. Tu zobrazená skupina alebo používateľ majú prístup k zdieľanému priečinku.

V takom prípade majú prístup k zdieľanému priečinku používateľ prihlásený na tomto počítači a správca.

V prípade potreby pridajte povolenie prístupu. Môžete ho pridať kliknutím na možnosť **Upraviť**. Ďalšie podrobnosti nájdete v súvisiacich informáciách.

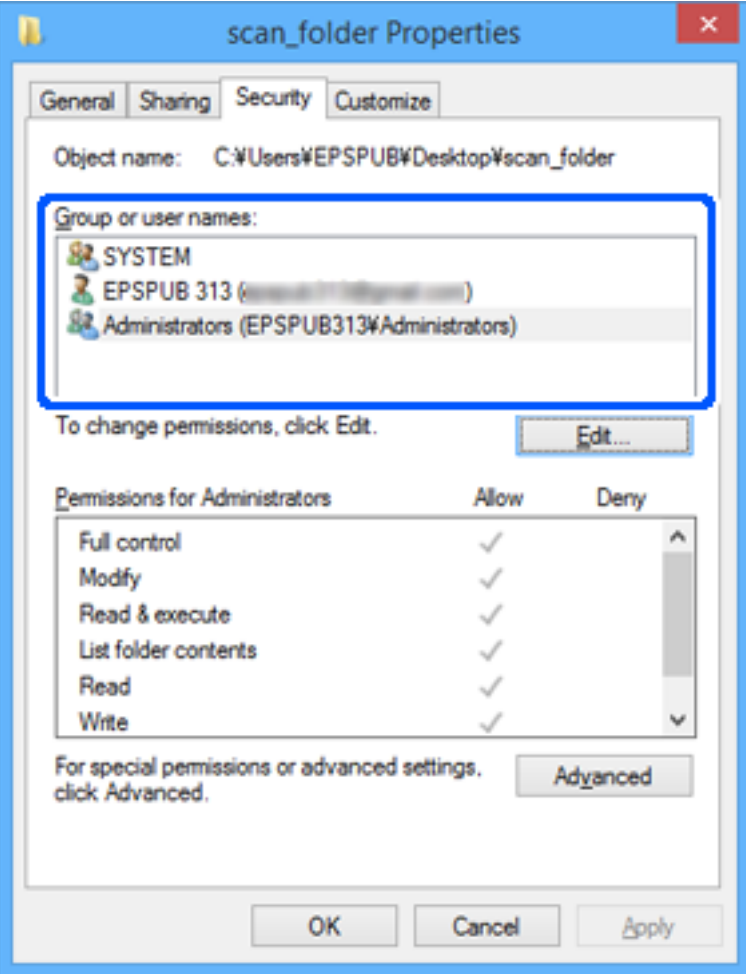

### <span id="page-280-0"></span>11. Vyberte kartu **Zdieľanie**.

Zobrazuje sa sieťová cesta k zdieľanému priečinku. To sa používa pri registrácii kontaktov v tlačiarni. Zapíšte si to.

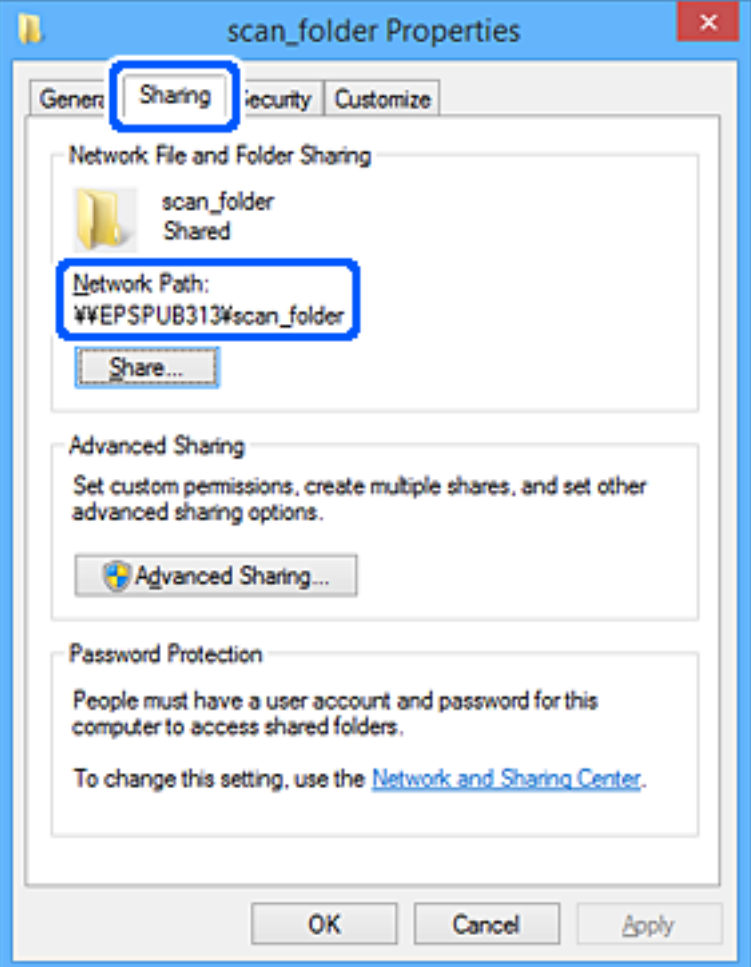

12. Kliknutím na tlačidlo **OK** alebo **Zavrieť** zatvorte okno.

Skontrolujte, či súbor môže byť zapísaný alebo prečítaný v zdieľanom priečinku z počítačov používateľov alebo skupín s povolením prístupu.

### **Súvisiace informácie**

& "Pridanie skupiny alebo používateľa, ktorí majú povolený prístup" na strane 281

### *Pridanie skupiny alebo používateľa, ktorí majú povolený prístup*

Môžete pridať skupinu alebo používateľa, ktorí majú povolený prístup.

- 1. Kliknite pravým tlačidlom myši na priečinok a vyberte položku **Vlastnosti**.
- 2. Vyberte kartu **Zabezpečenie**.

3. Kliknite na možnosť **Upraviť**.

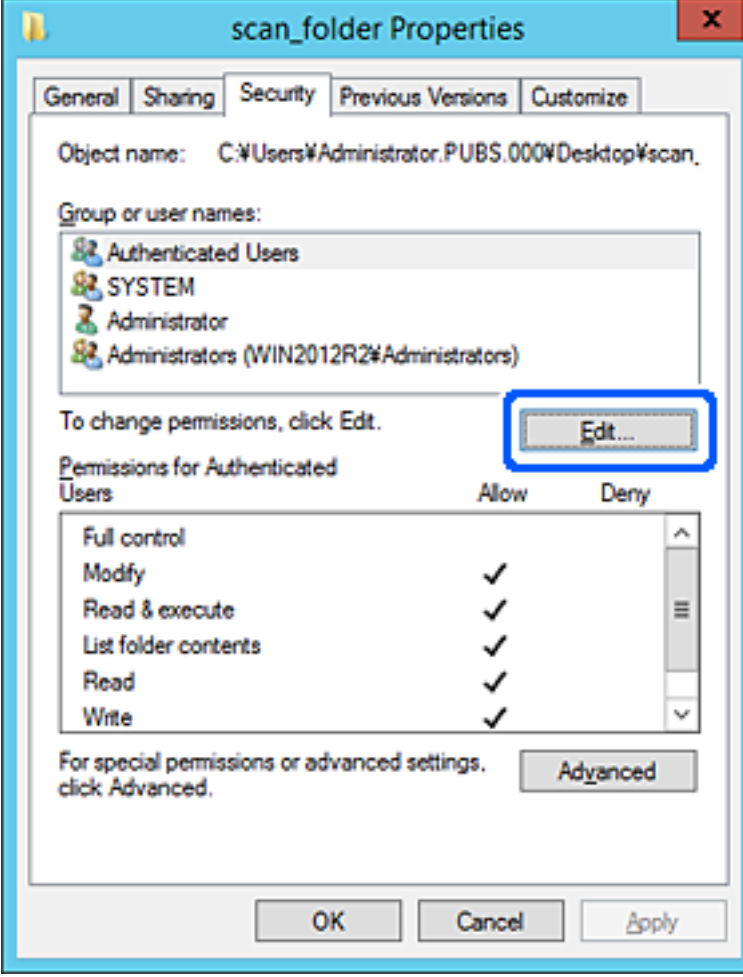

4. Kliknite na položku **Pridať** v časti **Skupina alebo používateľské mená**.

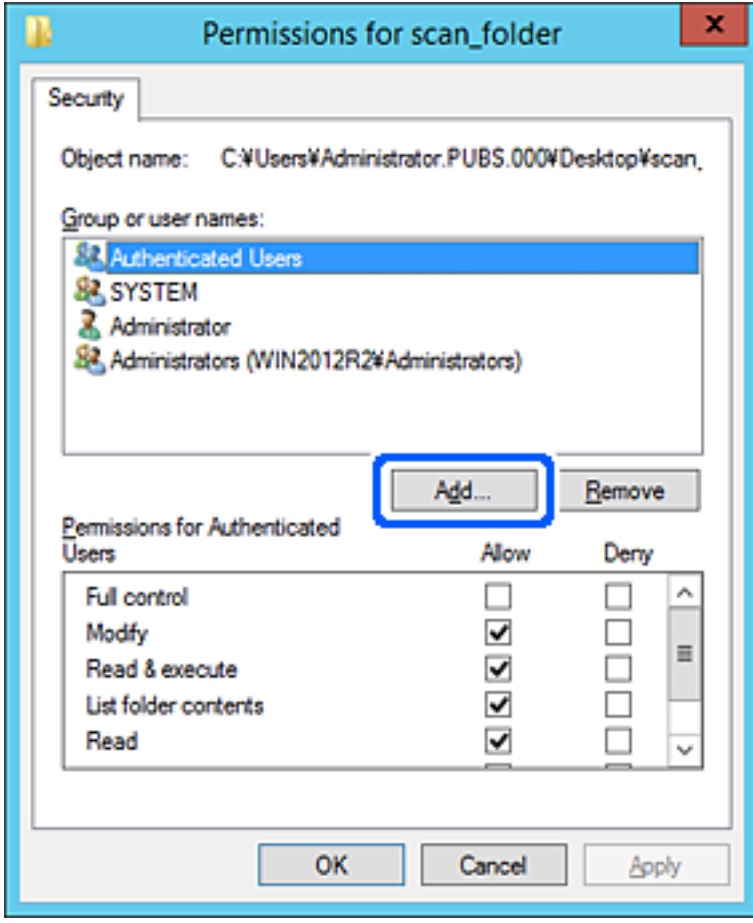

5. Zadajte skupinu alebo používateľské meno, ktorým chcete povoliť prístup, a potom kliknite na možnosť **Skontrolovať mená**.

Meno sa podčiarkne.

#### *Poznámka:*

Ak nepoznáte celé meno skupiny alebo používateľa, zadajte časť mena a potom kliknite na možnosť *Skontrolovať mená*. Zobrazia sa mená skupín alebo používateľov, ktoré zodpovedajú časti mena. potom môžete zo zoznamu vybrať celé meno.

Ak zodpovedá len jedno meno, celé podčiarknuté meno sa zobrazí v položke *Zadajte názov objektu, ktorý vybrať*.

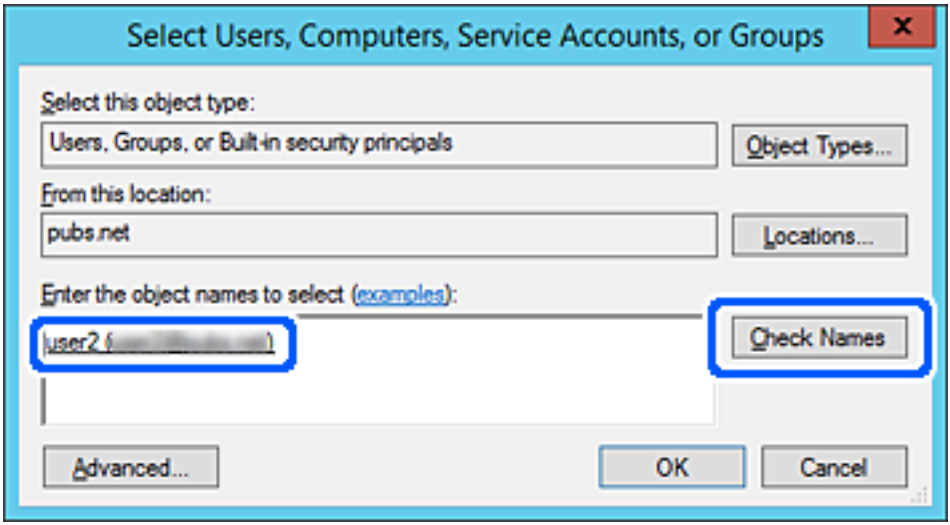

6. Kliknite na tlačidlo **OK**.

7. Na obrazovke Povolenia vyberte používateľské meno, ktoré je zadané v položke **Skupina alebo používateľské mená**, vyberte povolenie prístupu na položke **Zmeniť** a potom kliknite na tlačidlo **OK**.

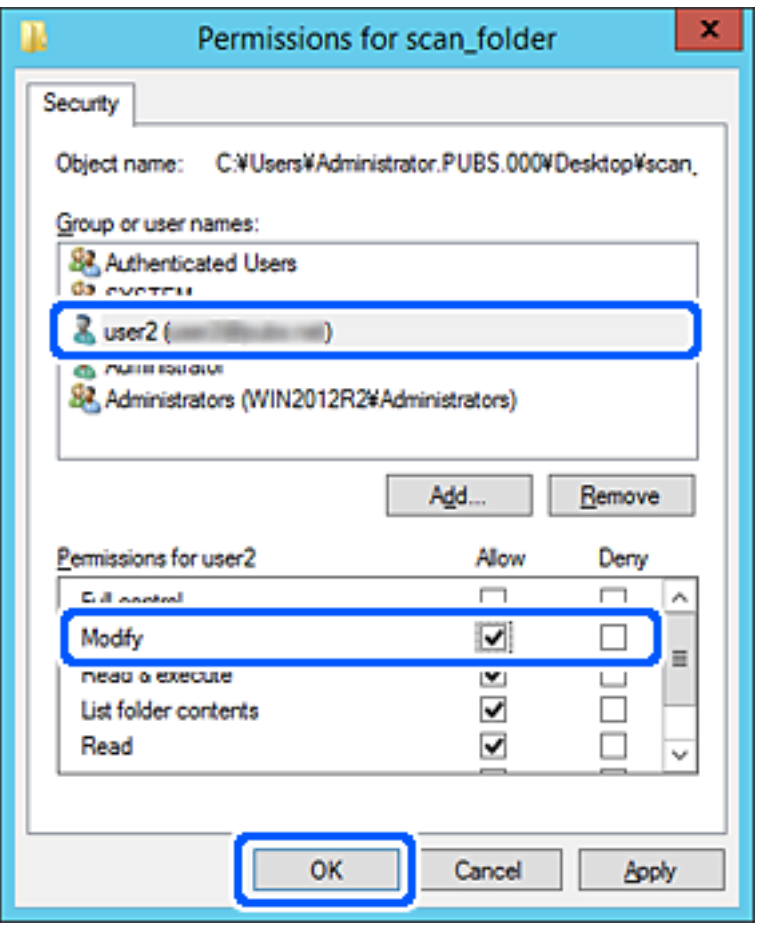

8. Kliknutím na tlačidlo **OK** alebo **Zavrieť** zatvorte okno.

Skontrolujte, či súbor môže byť zapísaný alebo prečítaný v zdieľanom priečinku z počítačov používateľov alebo skupín s povolením prístupu.

### **Používanie zdieľania siete Microsoft**

Keď sa to aktivuje, je možné nasledujúce.

❏ Preposielanie výsledkov skenovania do zdieľaného priečinka v počítači.

- 1. Otvorte aplikáciu Web Config a vyberte kartu **Sieť** > **Sieť MS**.
- 2. Vyberte možnosť **Povoliť zdieľanie v sieti Microsoft**.
- 3. Nastavte jednotlivé položky.
- 4. Kliknite na tlačidlo **Ďalej**.
- 5. Potvrďte nastavenia a kliknite na tlačidlo **OK**.

<span id="page-285-0"></span>6. V programe Prieskumník na počítači zadajte nasledujúce a stlačte kláves Enter.

Skontrolujte existenciu sieťového priečinka a prístup k nemu.

\\IP adresa tlačiarne

Príklad: \\192.0.2.111

### **Súvisiace informácie**

& ["Spustenie funkcie Web Config v internetovom prehliadači" na strane 226](#page-225-0)

### *Položky nastavenia siete MS*

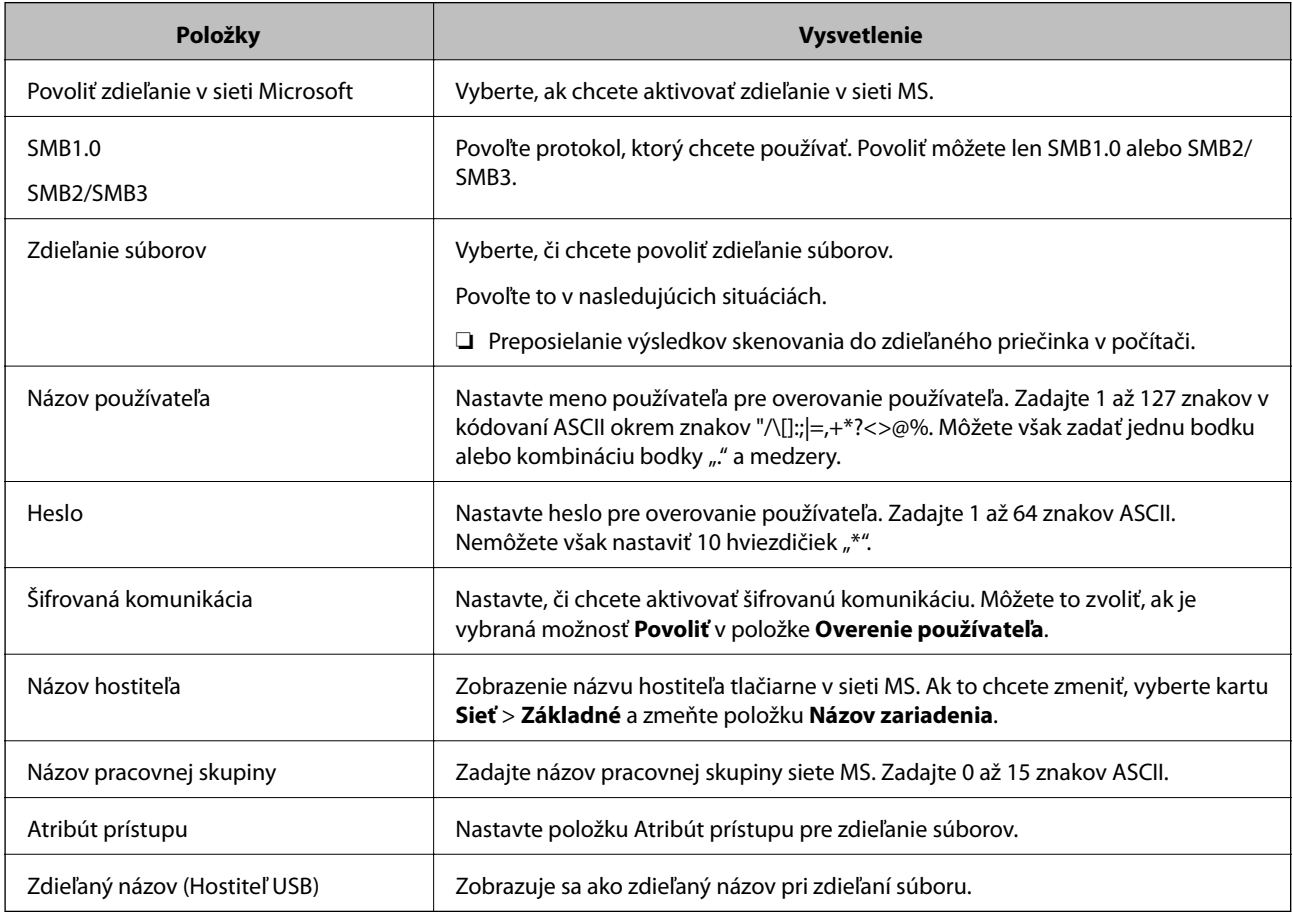

# **Sprístupnenie kontaktov**

Po registrácii cieľov do zoznamu kontaktov v skeneri budete môcť ľahko zadávať cieľ pri skenovaní.

### *Poznámka:*

Do zoznamu kontaktov môžete zaregistrovať nasledujúce typy cieľov. Môžete zaregistrovať celkovo až 200 položiek.

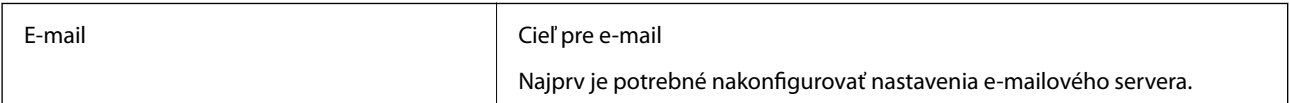

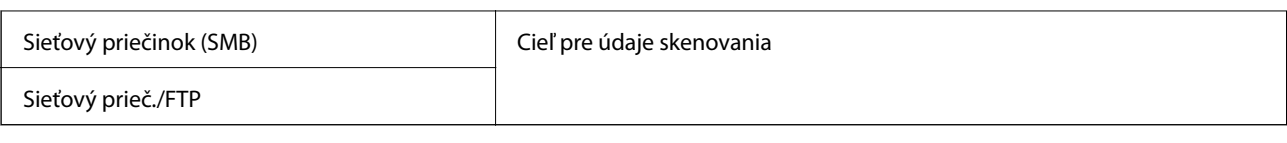

### **Porovnanie konfigurácií kontaktov**

Na konfiguráciu kontaktov tlačiarne sú k dispozícii tri nástroje: Web Config, Epson Device Admin a ovládací panel tlačiarne. Rozdiely medzi týmito tromi nástrojmi sú uvedené v tabuľke dole.

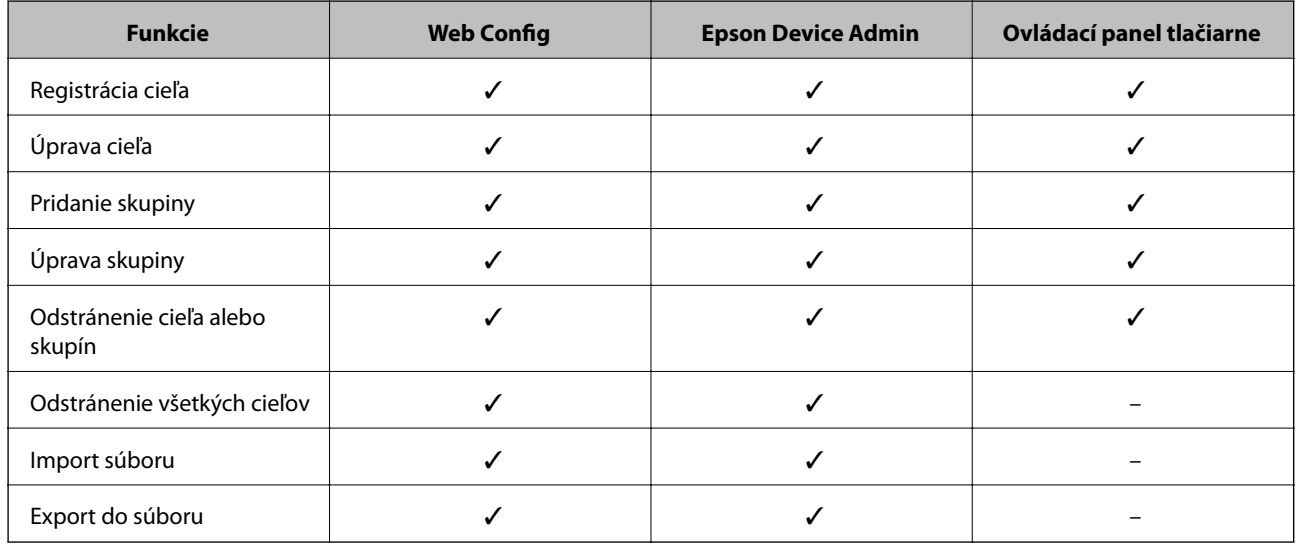

# **Registrácia cieľa do kontaktov pomocou aplikácie Web Config**

### *Poznámka:*

Na ovládacom paneli tlačiarne môžete tiež zaregistrovať kontakty.

- 1. Otvorte aplikáciu Web Config a vyberte kartu **Skenov./Kopírovať** > **Kontakty**.
- 2. Vyberte číslo, ktoré chcete zaregistrovať, a potom kliknite na tlačidlo **Upraviť**.
- 3. Zadajte položky **Názov** a **Indexové slovo**.
- 4. V možnosti **Typ** vyberte typ cieľa.

### *Poznámka:*

Možnosť *Typ* nie je možné po registrácii zmeniť. Ak chcete zmeniť typ, odstráňte cieľ a vykonajte novú registráciu.

5. Zadajte hodnoty pre všetky položky a kliknite na položku **Použiť**.

### *Položky nastavenia cieľa*

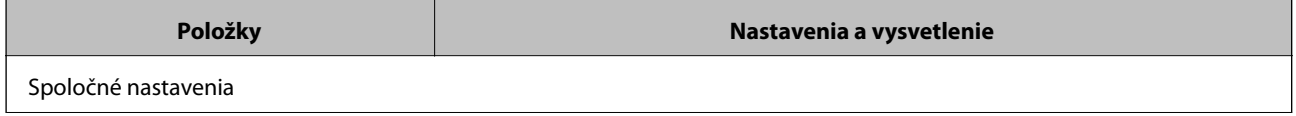

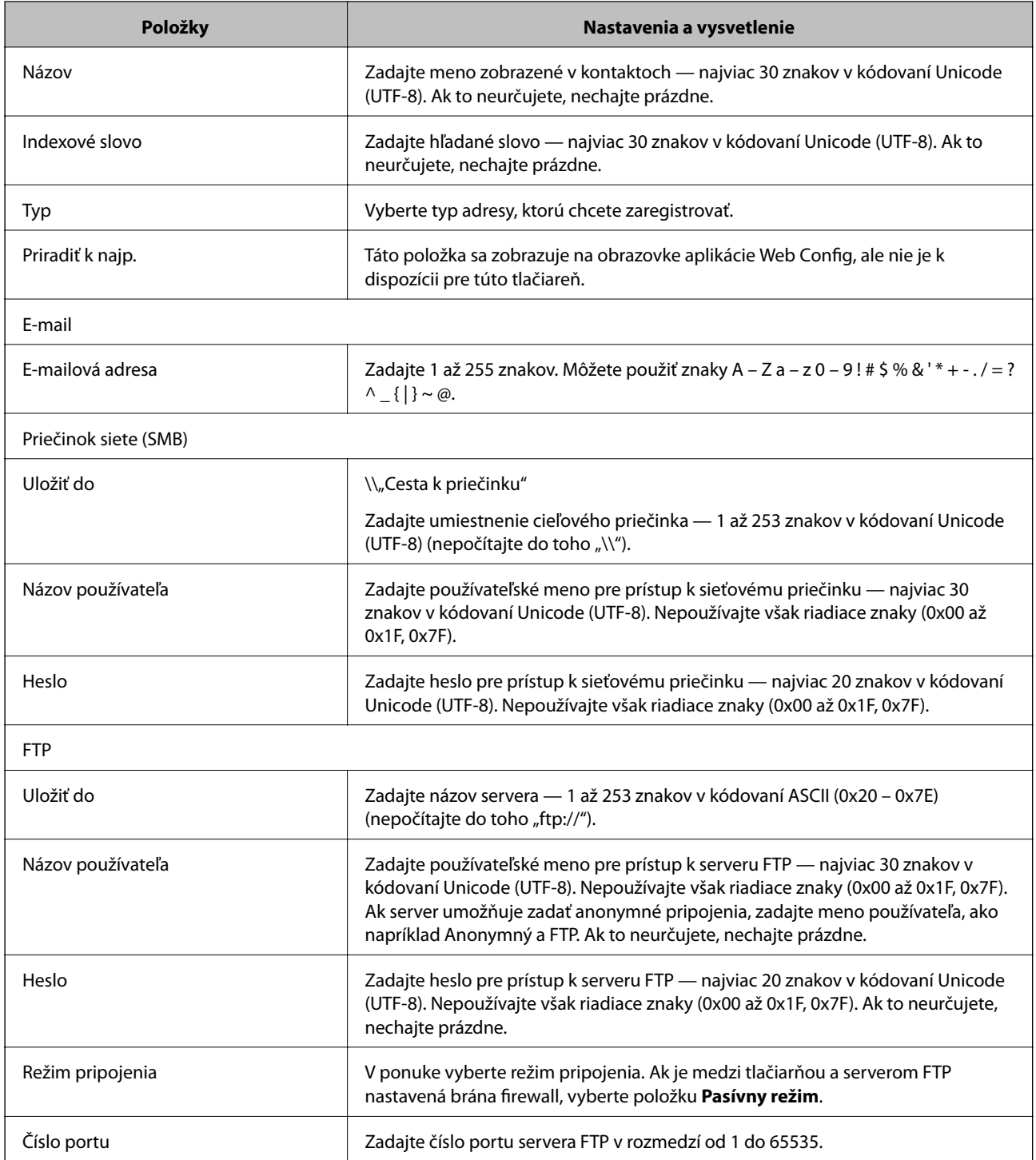

# **Registrovanie cieľov ako skupiny pomocou aplikácie Web Config**

Ak je typ cieľa nastavený na možnosť **E-mail**, ciele môžete registrovať ako skupinu.

- 1. Otvorte aplikáciu Web Config a vyberte kartu **Skenov./Kopírovať** > **Kontakty**.
- 2. Vyberte číslo, ktoré chcete zaregistrovať, a potom kliknite na tlačidlo **Upraviť**.
- 3. V položke **Typ** vyberte skupinu.
4. Kliknite na možnosť **Vybrať** pre položku **Kontakt(y) Skupiny**.

Zobrazia sa dostupné ciele.

5. Vyberte cieľ, ktorý chcete zaregistrovať do skupiny, a potom kliknite na položku **Vybrať**.

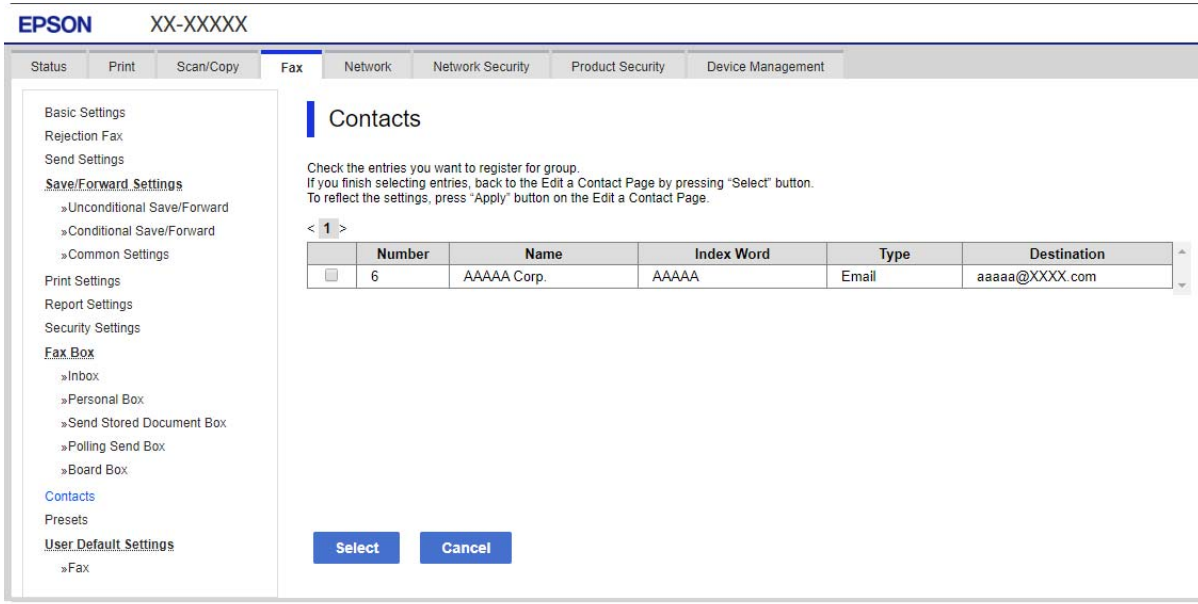

- 6. Zadajte položky **Názov** a **Indexové slovo**.
- 7. Vyberte, či chcete priradiť registrovanú skupinu do často používaných skupín.

#### *Poznámka:*

Ciele je možné zaregistrovať do viacerých skupín.

8. Kliknite na tlačidlo **Použiť**.

# **Zálohovanie a import kontaktov**

Pomocou aplikácie Web Config alebo inými nástrojmi môžete zálohovať a importovať kontakty.

S aplikáciou Web Config môžete zálohovať kontakty exportovaním nastavení tlačiarne, ktoré zahŕňajú aj kontakty. Exportovaný súbor sa nedá upraviť, pretože ide o binárny súbor.

Keď do tlačiarne naimportujete nastavenia tlačiarne, kontakty sa prepíšu.

S aplikáciou Epson Device Admin je možné z obrazovky vlastností zariadenia exportovať len kontakty. Ak neexportujete aj položky týkajúce sa zabezpečenia, môžete exportované kontakty upraviť, pretože sú uložené v súbore vo formáte SYLK alebo CSV.

### *Import kontaktov pomocou aplikácie Web Config*

Ak máte tlačiareň umožňujúcu zálohovanie kontaktov, ktorá je kompatibilná s touto tlačiarňou, môžete kontakty ľahko zaregistrovať importom súboru so zálohou.

#### *Poznámka:*

Pokyny na zálohovanie kontaktov v tlačiarni nájdete v návode, ktorý bol priložený k tlačiarni.

Podľa nasledujúceho postupu naimportujte kontakty do tejto tlačiarne.

- 1. Otvorte aplikáciu Web Config a vyberte položky **Správa zariadenia** > **Hodnota nastavenia exportu a importu** > **Importovať**.
- 2. V ponuke **Súbor** vyberte vytvorený súbor so zálohou, zadajte heslo a potom kliknite na tlačidlo **Ďalej**.
- 3. Vyberte políčko **Kontakty** a potom kliknite na tlačidlo **Ďalej**.

### *Zálohovanie kontaktov pomocou aplikácie Web Config*

Údaje kontaktov sa môžu stratiť z dôvodu poruchy tlačiarne. Odporúčame vám, aby ste si pri akejkoľvek aktualizácií údajov urobili zálohu týchto údajov. Spoločnosť Epson nezodpovedá za stratu akýchkoľvek údajov ani za zálohovanie a/alebo obnovenie údajov alebo nastavení, a to ani počas záručného obdobia.

Pomocou nástroja Web Config môžete zálohovať údaje kontaktov uložené v tlačiarni do počítača.

- 1. Otvorte aplikáciu Web Config a vyberte kartu **Správa zariadenia** > **Hodnota nastavenia exportu a importu** > **Exportovať**.
- 2. Začiarknite políčko **Kontakty** v kategórii **Skenov./Kopírovať**.
- 3. Zadajte heslo na zašifrovanie exportovaného súboru.

Na import súboru je potrebné heslo. Ak nechcete súbor zašifrovať, nechajte to prázdne.

4. Kliknite na položku **Exportovať**.

# **Export a hromadná registrácia kontaktov pomocou nástroja**

Ak použijete aplikáciu Epson Device Admin, môžete zálohovať len kontakty a upraviť exportované súbory, potom ich môžete zaregistrovať naraz.

J to užitočné, ak chcete zálohovať len kontakty, prípadne ak vymieňate tlačiareň a chcete preniesť kontakty zo starej do novej.

### *Export kontaktov*

Uložte údaje o kontaktoch do súboru.

Pomocou tabuľkovej aplikácie alebo textového editora môžete upraviť súbory uložené vo formáte SYLK alebo CSV. Po odstránení alebo pridaní údajov môžete zaregistrovať všetko naraz.

Údaje obsahujúce položky zabezpečenia, napríklad heslá a osobné údaje, môžu byť uložené v binárnom formáte s heslom. Súbor sa nedá upravovať. Môže sa využiť ako záložný súbor údajov vrátane položiek zabezpečenia.

- 1. Spustite aplikáciu Epson Device Admin.
- 2. Vyberte položku **Devices** z ponuky úloh na bočnom paneli.
- 3. Zo zoznamu zariadení vyberte zariadenie, ktoré chcete nakonfigurovať.

4. Kliknite na položku **Device Configuration** na karte **Home** v ponuke.

Keď bolo nastavené heslo správcu, zadajte heslo a kliknite na tlačidlo **OK**.

- 5. Kliknite na položky **Common** > **Contacts**.
- 6. Vyberte formát exportu v ponuke **Export** >**Export items**.
	- ❏ All Items

Exportujte zašifrovaný binárny súbor. Vyberte, či chcete zahrnúť položky zabezpečenia, napríklad heslo a osobné údaje. Súbor sa nedá upravovať. Ak ho zvolíte, je potrebné nastaviť heslo. Kliknite na položku **Configuration** a nastavte heslo: 8 až 63 znakov v kódovaní ASCII. Toto heslo je potrebné pri importe binárneho súboru.

- ❏ Items except Security Information Exportujte súbory vo formáte SYLK alebo CSV. Vyberte, keď chcete upraviť údaje v exportovanom súbore.
- 7. Kliknite na položku **Export**.
- 8. Stanovte miesto na uloženie súboru, vyberte typ súboru a potom kliknite na možnosť **Save**. Zobrazí sa hlásenie o dokončení.
- 9. Kliknite na tlačidlo **OK**.

Skontrolujte, či je súbor uložený na určenom mieste.

### *Import kontaktov*

Naimportujte údaje o kontaktoch zo súboru.

Importovať môžete súbory uložené vo formáte SYLK alebo CSV, prípadne binárny súbor obsahujúci položky zabezpečenia.

- 1. Spustite aplikáciu Epson Device Admin.
- 2. Vyberte položku **Devices** z ponuky úloh na bočnom paneli.
- 3. Zo zoznamu zariadení vyberte zariadenie, ktoré chcete nakonfigurovať.
- 4. Kliknite na položku **Device Configuration** na karte **Home** v ponuke. Keď bolo nastavené heslo správcu, zadajte heslo a kliknite na tlačidlo **OK**.
- 5. Kliknite na položky **Common** > **Contacts**.
- 6. Kliknite na tlačidlo **Browse** v časti **Import**.
- 7. Vyberte súbor, ktorý chcete importovať, a potom kliknite na tlačidlo **Open**. Keď vyberiete binárny súbor, v položke **Password** zadajte heslo nastavené pri exporte súboru.
- 8. Kliknite na položku **Import**.

Zobrazí sa obrazovka s potvrdením.

<span id="page-291-0"></span>9. Kliknite na položku **OK**.

Zobrazí sa výsledok overenia.

- ❏ Edit the information read Kliknite, keď chcete upraviť jednotlivo informácie.
- ❏ Read more file Kliknite, keď chcete importovať viac súborov.
- 10. Kliknite na položku **Import** a potom kliknite na tlačidlo **OK** na obrazovke dokončenia importu. Vráťte sa na obrazovku vlastností zariadenia.
- 11. Kliknite na položku **Transmit**.
- 12. Kliknite na tlačidlo **OK** v hlásení o potvrdení.

Nastavenia sú odoslané do tlačiarne.

13. Na obrazovke dokončenia odosielania kliknite na tlačidlo **OK**.

Informácie o tlačiarni sú aktualizované.

Otvorte kontakty z aplikácie Web Config alebo ovládacieho panela tlačiarne a potom skontrolujte, či je kontakt aktualizovaný.

# **Príprava na skenovanie**

# **Skenovanie pomocou ovládacieho panela**

Funkcia skenovania cez sieť a skenovania do e-mailu pomocou ovládacieho panela tlačiarne, ako aj prenos výsledkov skenovania do e-mailu, priečinkov atď. sa vykonávajú spustením úlohy z počítača.

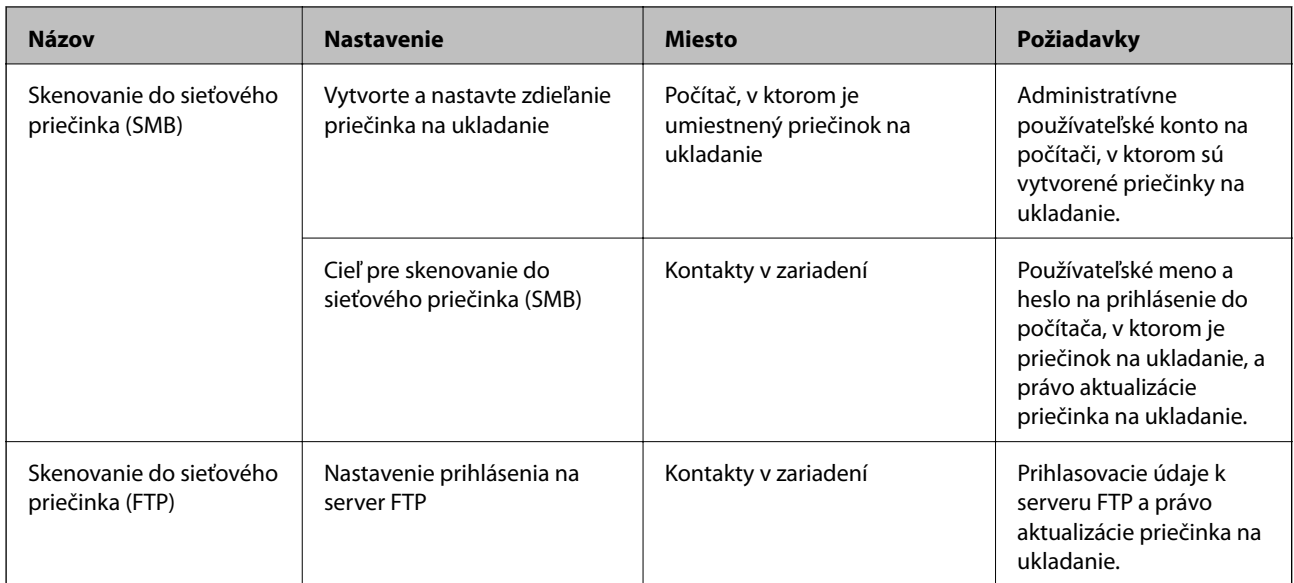

### *Nastavenie serverov a priečinkov*

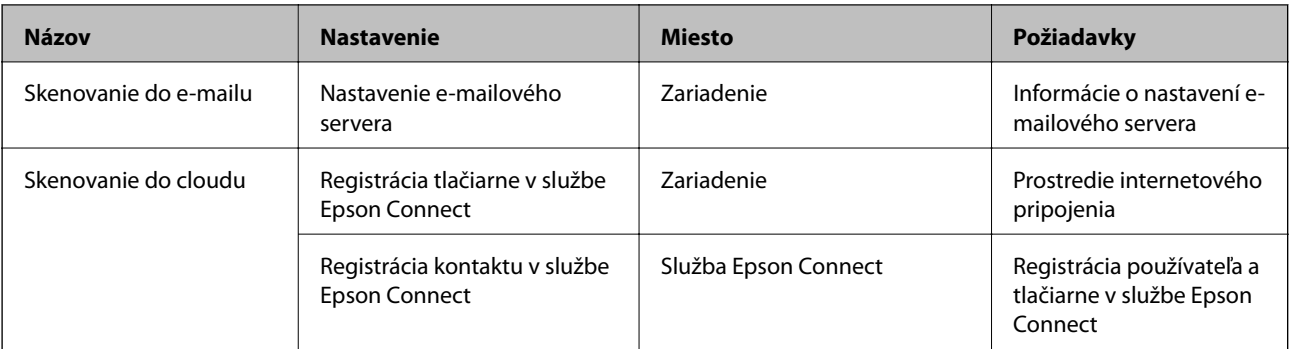

- & ["Nastavenie zdieľaného sieťového priečinka" na strane 267](#page-266-0)
- $\blacktriangleright$  ["Konfigurácia poštového servera" na strane 263](#page-262-0)

# **Skenovanie z počítača**

Nainštalujte softvér a skontrolujte, či je povolená služba skenovania cez sieť z počítača.

# *Softvúr, ktorý bude inštalovaný*

❏ Epson ScanSmart

❏ Epson Scan 2 (aplikácia potrebná na používanie funkcie skenera)

### *Overenie povolenia skenovania cez sieť*

Keď skenujete z klientskeho počítača cez sieť, môžete nastaviť službu skenovania cez sieť.V predvolenom nastavení je povolená.

- 1. Otvorte aplikáciu Web Config a vyberte kartu **Skenov./Kopírovať** > **Skenovanie cez sieť**.
- 2. Zaistite, aby bola zvolená možnosť **Zapnúť skenovanie** pre položku **EPSON Scan**.

Ak je to zvolené, úloha je dokončená.Zatvorte Web Config.

Ak nie je zvolená, vyberte ju a prejdite na ďalší krok.

- 3. Kliknite na tlačidlo **Ďalej**.
- 4. Kliknite na tlačidlo **OK**.

Sieť sa znova pripojí a nastavenia sú potom aktivované.

# **Súvisiace informácie**

& ["Spustenie funkcie Web Config v internetovom prehliadači" na strane 226](#page-225-0)

# <span id="page-293-0"></span>**Vytvorenie základných nastavení činnosti pre tlačiareň**

# **Nastavenie ovládacieho panela**

Nastavenie ovládacieho panela tlačiarne. Môžete ho nastaviť nasledovne.

- 1. Otvorte aplikáciu Web Config a vyberte kartu **Správa zariadenia** > **Ovládací panel**.
- 2. V prípade potreby nastavte nasledujúce položky.
	- ❏ Jazyk

Vyberte jazyk zobrazovaný na ovládacom paneli.

❏ Uzamknutie panela

Ak vyberiete možnosť **Zap.**, nie je možné vybrať položky vyžadujúce oprávnenie správcu. Ak ich chcete vybrať, prihláste sa na tlačiareň ako správca. Ak nebolo nastavené heslo správcu, zámok panela je vypnutý.

❏ Časový limit operácie

Ak vyberiete možnosť **Zap.**, keď ste prihlásení ako používateľ s ovládaním prístupu alebo správca, budete automaticky odhlásení a prejdete na úvodnú obrazovku, ak sa po určitú dobu nevykoná žiadna činnosť. Môžete nastaviť 10 až 240 minút po sekundách.

*Poznámka:*

Môžete to nastaviť aj pomocou ovládacieho panela tlačiarne.

- ❏ Jazyk: *Nastav.* > *Všeobecné nastavenia* > *Zákl. nastavenia* > *Jazyk/Language*
- ❏ Uzamknutie panela: *Nastav.* > *Všeobecné nastavenia* > *Správa systému* > *Nastavenia zabezp.* > *Nastavenia správy* > *Nastavenie zámku*
- ❏ Časový limit operácie: *Nastav.* > *Všeobecné nastavenia* > *Zákl. nastavenia* > *Časový limit prevádzky* (môžete zapnúť alebo vypnúť)
- 3. Kliknite na tlačidlo **OK**.

# **Nastavenia úspory energie počas nečinnosti**

Môžete nastaviť časový posun pre režim úspory energie alebo vypnutie, keď nie je ovládací panel tlačiarne používaný po určitú dobu. Nastavte dobu v závislosti od prostredia používania.

- 1. Otvorte aplikáciu Web Config a vyberte kartu **Správa zariadenia** > **Šetrenie elektrickej energie**.
- 2. V prípade potreby nastavte nasledujúce položky.
	- ❏ Časovač spánku

Zadajte čas, po uplynutí ktorého sa počas nečinnosti prejde do režimu úspory energie.

#### *Poznámka:*

Môžete to nastaviť aj pomocou ovládacieho panela tlačiarne.

#### *Nastav.* > *Všeobecné nastavenia* > *Zákl. nastavenia* > *Časovač režimu spánku*

❏ Časovač vypnutia alebo Vypnúť napájanie pri nečinnosti

Vyberte čas, po uplynutí ktorého sa tlačiareň automaticky vypne, ak je po určitú dobu neaktívna.

*Poznámka:*

Môžete to nastaviť aj pomocou ovládacieho panela tlačiarne.

*Nastav.* > *Všeobecné nastavenia* > *Zákl. nastavenia* > *Časovač vypnutia* alebo *Nast. vyp. napáj.*

❏ Vypnúť napájanie pri odpojení

Toto nastavenie vyberte, ak chcete automaticky vypnúť tlačiareň 30 minút po odpojení všetkých portov vrátane portu USB.

Táto funkcia nemusí byť k dispozícii, závisí to od regiónu.

#### *Poznámka:*

Môžete to nastaviť aj pomocou ovládacieho panela tlačiarne.

**Nastav.** > **Všeobecné nastavenia** > **Zákl. nastavenia** > **Nast. vyp. napáj.** > **Vypnúť napájanie pri odpojení**

3. Kliknite na tlačidlo **OK**.

# **Nastavenie zvuku**

Urobte nastavenia zvuku pri používaní ovládacieho panela, tlači atď.

#### *Poznámka:*

Môžete to nastaviť aj pomocou ovládacieho panela tlačiarne.

#### *Nastav.* > *Všeobecné nastavenia* > *Zákl. nastavenia* > *Zvuk*

- 1. Otvorte aplikáciu Web Config a vyberte kartu **Správa zariadenia** > **Zvuk**.
- 2. V prípade potreby nastavte nasledujúce položky.
	- ❏ Normálny režim

Nastavte zvuk, ak je tlačiareň nastavená do režimu **Normálny režim**.

❏ Tichý režim

Nastavte zvuk, ak je tlačiareň nastavená do režimu **Tichý režim**.

Toto je aktivované, ak je povolená nasledujúca položka.

Ovládací panel tlačiarne:

**Nastav.** > **Všeobecné nastavenia** > **Nastavenia tlačiarne** > **Tichý režim**

3. Kliknite na tlačidlo **OK**.

# **Synchronizácia dátumu a času s časovým serverom**

Keď synchronizujete s časovým serverom (server NTP), môžete synchronizovať čas tlačiarne a počítača v sieti. Časový server môže byť používaný v rámci organizácie alebo publikovaný na internete.

Keď používate certifikát CA alebo overovanie Kerberos, problémom týkajúcim sa času môže predísť synchronizáciou s časovým serverom.

- 1. Otvorte aplikáciu Web Config a vyberte kartu **Správa zariadenia** > **Dátum a čas** > **Časový server**.
- 2. Vyberte možnosť **Použiť** pre **Použiť Časový server**.
- <span id="page-295-0"></span>3. Zadajte adresu časového servera v položke **Adresa Časového servera**. Môžete použiť formát IPv4, IPv6 alebo FQDN. Zadajte najviac 252 znakov. Ak to neurčujete, nechajte prázdne.
- 4. Zadajte položku **Aktualizovať interval (min.)**.

Môžete nastaviť až 10 080 minút po jednej minúte.

5. Kliknite na tlačidlo **OK**.

*Poznámka:* V položke *Stav Časového servera* môžete overiť stav pripojenia k časovému serveru.

# **Nastavenie predvolenej hodnoty pre skenovanie a kopírovanie (predvolené používateľské nastavenia)**

Predvolenú hodnotu môžete nastaviť pre nasledujúce funkcie.

- ❏ Skenovať do sieťového priečinka/FTP
- ❏ Skenovať do e-mailu
- ❏ Skenovať do cloudu
- ❏ Kopírovať
- 1. Otvorte aplikáciu Web Config a vyberte funkcie, pre ktoré chcete nastaviť predvolenú hodnotu pre kartu **Skenov./Kopírovať** > **Nastavenia použ. nastavení**.
- 2. Nastavte jednotlivé položky.
- 3. Kliknite na tlačidlo **OK**.

Ak je kombinácia hodnoty neplatná, upraví sa automaticky a nastaví sa platná hodnota.

# **Problémy pri vytváraní nastavení**

# **Pomôcky k riešeniu problémov**

❏ Kontrola hlásenia o chybe

Keď sa vyskytne problém, najprv skontrolujte, či na ovládacom paneli tlačiarne alebo na obrazovke ovládača nie sú nejaké hlásenia. Ak máte nastavené upozornenie e-mailom pri výskyte chyby, môžete mať okamžite prehľad o stave.

❏ Správa o sieťovom pripojení

Diagnostikujte stav siete a tlačiarne a potom vytlačte výsledok.

Môžete nájsť diagnostikovanú chybu zo strany tlačiarne.

❏ Kontrola stavu komunikácie

Skontrolujte stav komunikácie serverového počítača alebo klientskeho počítača pomocou príkazu, ako sú napríklad ping a ipconfig.

#### ❏ Test pripojenia

Na kontrolu pripojenia medzi tlačiarňou a poštovým serverom, vykonajte test pripojenia z tlačiarni. Rovnako aj skontrolujte pripojenie z klientskeho počítača k serveru a overte tak stav komunikácie.

❏ Inicializácia nastavení

Ak sa v nastaveniach a stave komunikácie nejaví žiadny problém, problémy sa dajú vyriešiť zakázaním alebo inicializáciou sieťových nastavení tlačiarne a potom opätovným nastavením.

# **Nedá sa otvoriť aplikácia Web Config**

Tlačiarni nie je priradená IP adresa.

Tlačiarni možno nie je priradená platná IP adresa. Nakonfigurujte IP adresu pomocou ovládacieho panela tlačiarne. Informácie o aktuálnom nastavení môžete overiť na hárku so stavom siete alebo z ovládacieho panela tlačiarne.

#### Webový prehľadávač nepodporuje silu šifrovania pre protokol SSL/TLS.

Protokol SSL/TLS má funkciu Sila šifrovania. Aplikáciu Web Config môžete otvoriť pomocou webového prehľadávača, ktorý podporuje dávkové šifrovanie, ako je uvedené ďalej. Skontrolujte, či používate podporovaný prehľadávač.

- ❏ 80-bitové: AES256/AES128/3DES
- ❏ 112-bitové: AES256/AES128/3DES
- ❏ 128-bitové: AES256/AES128
- ❏ 192-bitové: AES256
- ❏ 256-bitové: AES256

### Uplynula platnosť CA-podpísaný Certifikát.

Ak je problém s uplynutím platnosti dátumu certifikátu, zobrazuje sa pri pripájaní k aplikácii Web Config cez protokol SSL/TLS (https) hlásenie "Platnosť certifikátu uplynula". Ak sa hlásenie objavuje pred uplynutím jeho platnosti, uistite sa, či je správne nakonfigurovaný dátum na tlačiarni.

#### Nesúhlasí všeobecný názov certifikátu a tlačiarne.

Ak všeobecný názov certifikátu a tlačiareň nesúhlasí, pri otváraní aplikácie Web Config pomocou protokolu SSL/TLS sa objaví hlásenie "Názov bezpečnostného certifikátu nesúhlasí...". K tomu dochádza, pretože nesúhlasia nasledujúce IP adresy.

- ❏ IP adresa tlačiarne zadaná do všeobecného názvu pri vytváraní Certifikát s vlastným podpisom alebo CSR
- ❏ IP adresa zadaná do webového prehľadávača pri použití aplikácie Web Config

Pri položke Certifikát s vlastným podpisom aktualizujte certifikát.

Pri položke CA-podpísaný Certifikát získajte znova certifikát pre tlačiareň.

### Vo webovom prehľadávači nie je nastavená položka nastavenia servera proxy lokálnej adresy.

Keď je na tlačiarni nastavené používanie servera proxy, nakonfigurujte webový prehľadávač tak, aby sa nepripájal k lokálnej adrese cez server proxy.

### <span id="page-297-0"></span>❏ Windows:

Vyberte ponuku **Ovládací panel** > **Sieť a internet** > **Možnosti internetu** > **Pripojenia** > **Nastavenie siete LAN** > **Server proxy** a nakonfigurujte, aby sa nepoužíval server proxy pre sieť LAN (lokálne adresy).

### ❏ Mac OS:

Vyberte ponuky **Predvoľby systému** > **Sieť** > **Rozšírené** > **Servery proxy** a zaregistrujte lokálnu adresu pre funkciu **Obísť nastavenia servera proxy pre týchto hostiteľov a domény**. Príklad:

192.168.1.\*: Lokálna adresa 192.168.1.XXX, maska podsiete 255.255.255.0

192.168.\*.\*: Lokálna adresa 192.168.XXX.XXX, maska podsiete 255.255.0.0

# **Riadenie tlačiarne**

# **Predstavenie funkcií zabezpečenia výrobku**

V tejto časti vám predstavíme funkciu zabezpečenia zariadení Epson.

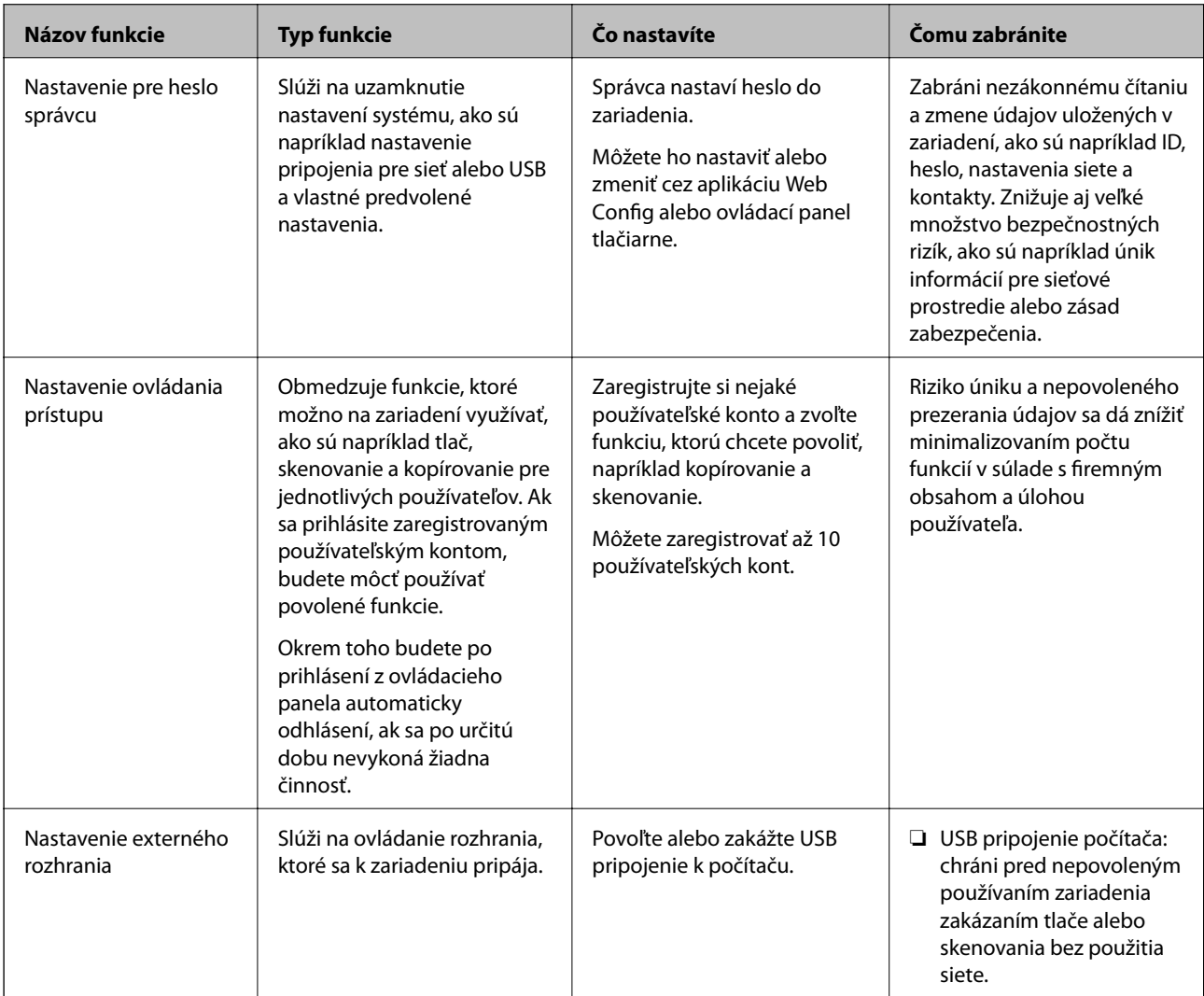

- <span id="page-298-0"></span>& ["Aplikácia na konfiguráciu činností tlačiarne \(Web Config\)" na strane 226](#page-225-0)
- & "Konfigurácia hesla správcu" na strane 299
- $\blacktriangleright$  ["Obmedzenie dostupných funkcií" na strane 307](#page-306-0)
- & ["Zakázanie externého rozhrania" na strane 309](#page-308-0)

# **Nastavenia správcu**

# **Konfigurácia hesla správcu**

Keď nastavíte heslo správcu, môžete používateľom zabrániť v zmenách nastavení riadenia systému. Heslo správcu môžete nastaviť a zmeniť pomocou aplikácie Web Config, prípadne ovládacieho panela tlačiarne alebo cez aplikáciu Epson Device Admin. Keď používate aplikáciu Epson Device Admin, pozrite príručku Epson Device Admin alebo Pomocníka.

### **Súvisiace informácie**

- & ["Aplikácia na konfiguráciu činností tlačiarne \(Web Config\)" na strane 226](#page-225-0)
- & ["Softvér na správu zariadení v sieti \(Epson Device Admin\)" na strane 228](#page-227-0)

# *Konfigurácia hesla správcu z ovládacieho panela*

Heslo správcu môžete nastaviť z ovládacieho panela tlačiarne.

- 1. Na ovládacom paneli tlačiarne vyberte položku **Nastav.**.
- 2. Vyberte položky **Všeobecné nastavenia** > **Správa systému** > **Nastavenia zabezp.** > **Nastavenia správy**.
- 3. Vyberte položky **Heslo správcu** > **Zaregistrovať**.
- 4. Zadajte nové heslo.
- 5. Znova zadajte heslo.

#### *Poznámka:*

Môžete zmeniť alebo odstrániť heslo správcu, ak zvolíte možnosť *Zmeniť* alebo *Obnoviť štand. nastavenia* na obrazovke *Heslo správcu* a zadáte heslo správcu.

### *Konfigurácia hesla správcu z počítača*

Heslo správcu môžete nastaviť pomocou aplikácie Web Config.

- 1. Otvorte aplikáciu Web Config a vyberte kartu **Zabezpečenie produktu** > **Zmeniť Heslo správcu**.
- 2. Zadajte heslo do položky **Nové heslo** a položky **Potvrďte nové heslo**. Ak je to potrebné, zadajte meno používateľa.

Ak meníte heslo na nové, zadajte aktuálne heslo.

3. Vyberte možnosť **OK**.

#### *Poznámka:*

- ❏ Ak nastavujete alebo meníte uzamknuté položky ponuky, kliknite na položku *Prihlásenie správcu* a zadajte heslo správcu.
- ❏ Ak chcete odstránťi heslo správcu, kliknite na kartu *Zabezpečenie produktu* > *Odstrániť Heslo správcu* a zadajte heslo správcu.

#### **Súvisiace informácie**

& ["Aplikácia na konfiguráciu činností tlačiarne \(Web Config\)" na strane 226](#page-225-0)

# **Ovládanie činností panela**

Ak nastavíte heslo správcu a povolíte funkciu Nastavenie zámku, môžete uzamknúť položky týkajúce sa nastavené systému tlačiarne, aby ich používatelia nemohli zmeniť.

### *Povolenie funkcie Nastavenie zámku*

Povoľte funkciu Nastavenie zámku pre tlačiareň, kde je nastavené heslo.

Najprv stanovte heslo správcu.

#### **Aktivovanie funkcie Nastavenie zámku z ovládacieho panela**

- 1. Na ovládacom paneli tlačiarne vyberte položku **Nastav.**.
- 2. Vyberte položky **Všeobecné nastavenia** > **Správa systému** > **Nastavenia zabezp.** > **Nastavenia správy**.
- 3. Vyberte možnosť **Zap.** na položke **Nastavenie zámku**.

Skontrolujte, či je na hlavnej obrazovke zobrazené  $\left[ \begin{array}{c} 2 \\ \end{array} \right]$ 

### **Aktivovanie funkcie Nastavenie zámku z počítača**

- 1. Otvorte aplikáciu Web Config a kliknite na položku **Prihlásenie správcu**.
- 2. Zadajte meno používateľa a heslo, potom kliknite na tlačidlo **OK**.
- 3. Vyberte kartu **Správa zariadenia** > **Ovládací panel**.
- 4. V časti **Uzamknutie panela** vyberte možnosť **Zap.**.
- 5. Kliknite na tlačidlo **OK**.
- 6. Skontrolujte, či sa na hlavnej obrazovke ovládacieho panela tlačiarne zobrazuje  $\Box$

<span id="page-300-0"></span> $\blacktriangleright$ ["Aplikácia na konfiguráciu činností tlačiarne \(Web Config\)" na strane 226](#page-225-0)

# *Položky funkcie Nastavenie zámku pre ponuku Všeobecné nastavenia*

Toto je zoznam položiek funkcie Nastavenie zámku v ponuke **Nastav.** > **Všeobecné nastavenia** na ovládacom paneli tlačiarne.

Niektoré funkcie sa dajú nastaviť ako povolené alebo zakázané samostatne.

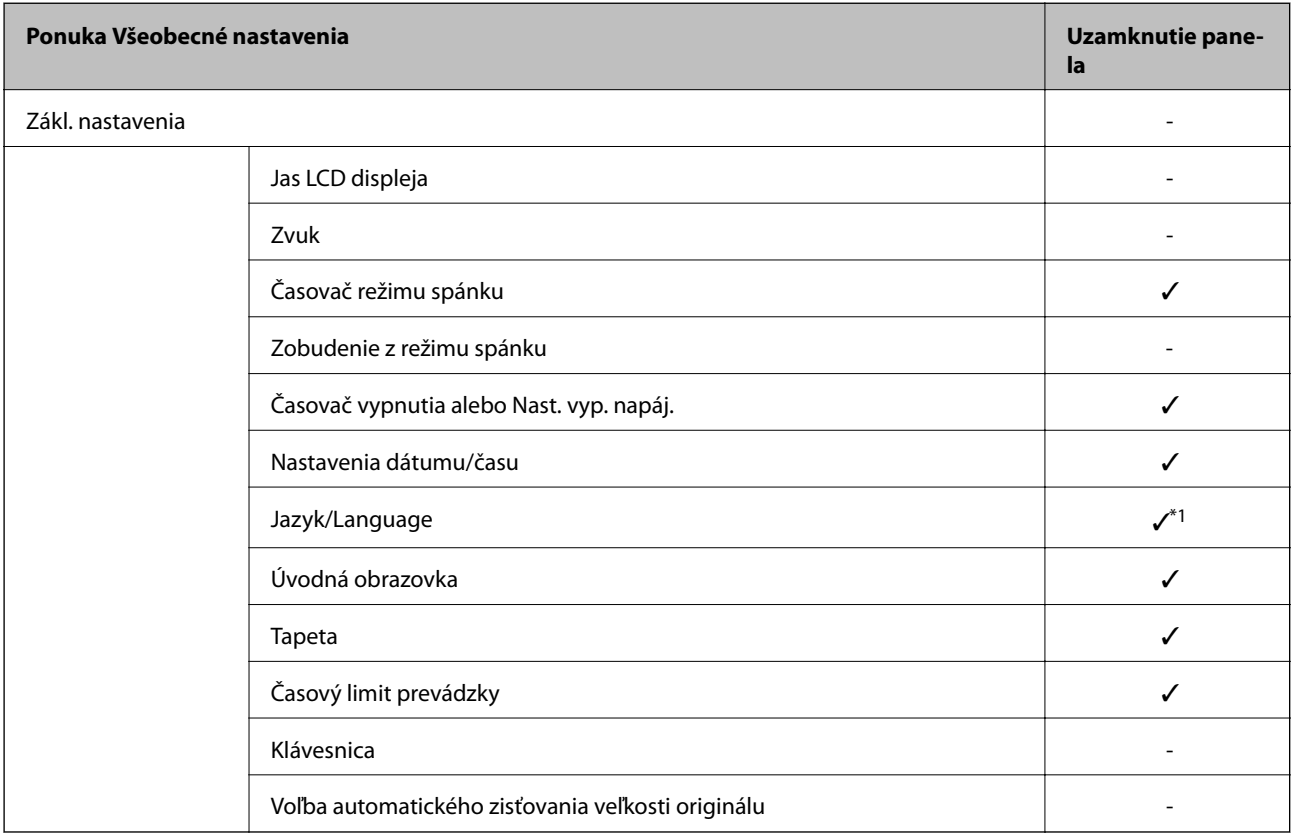

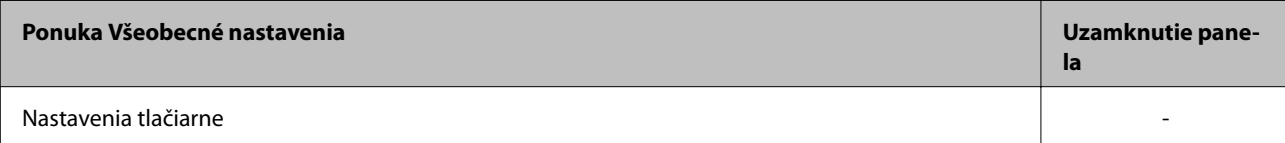

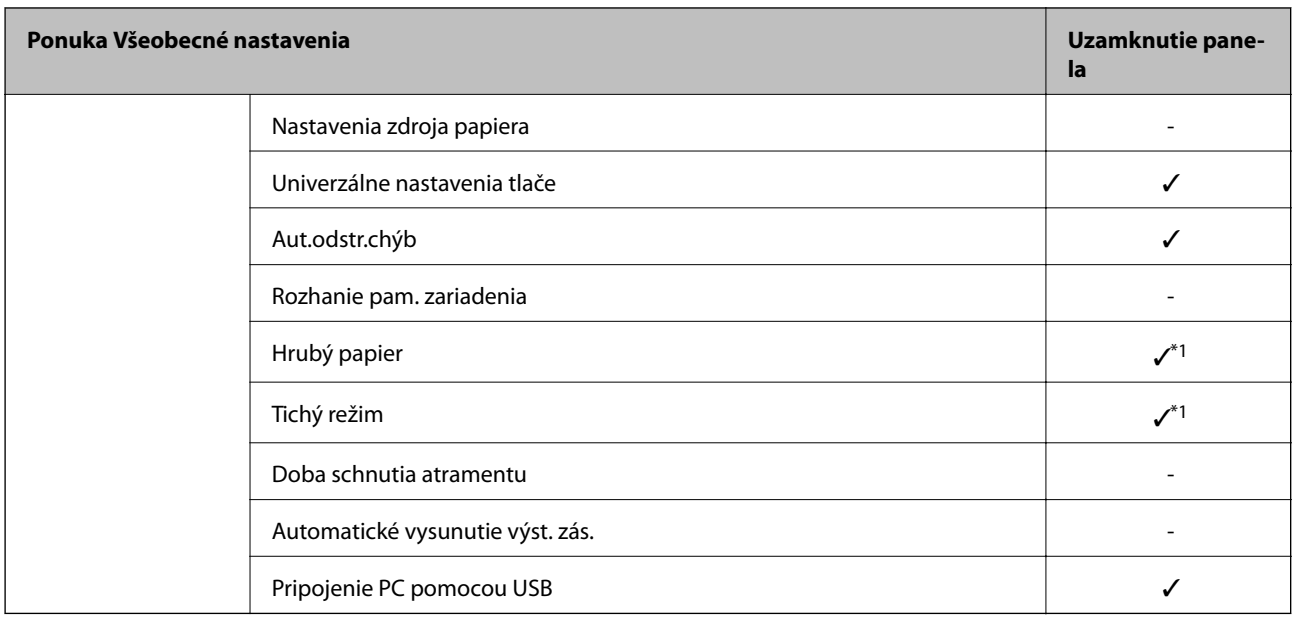

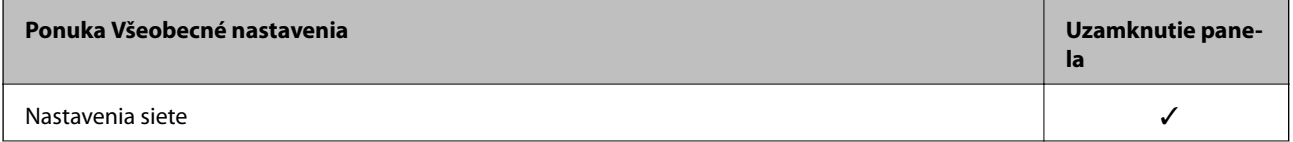

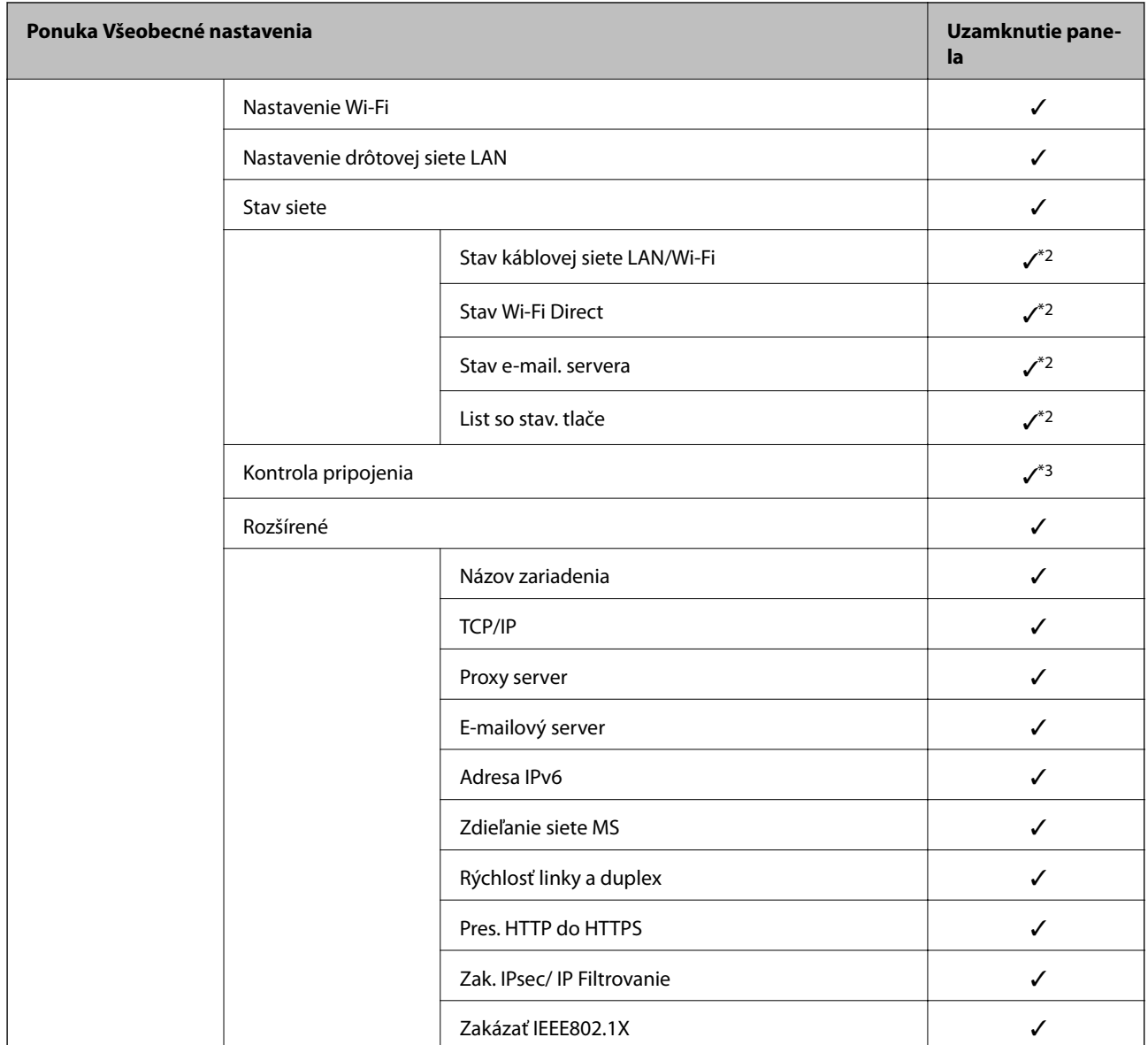

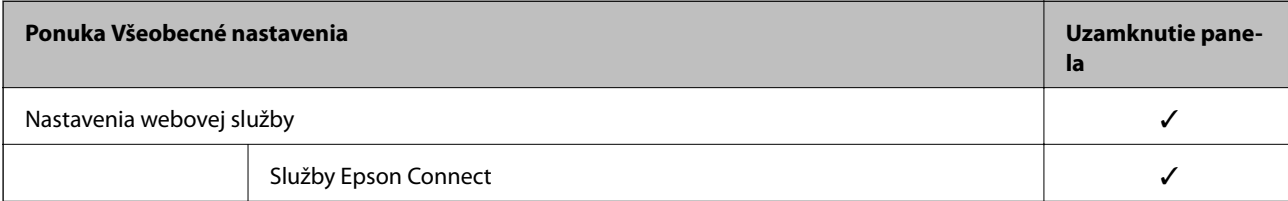

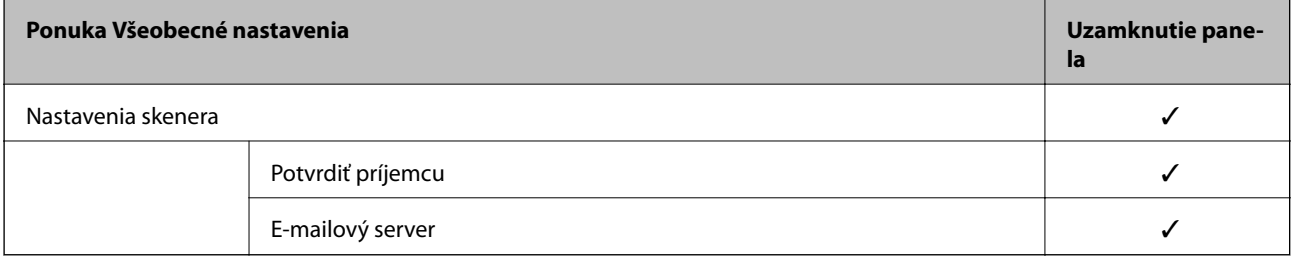

<span id="page-303-0"></span>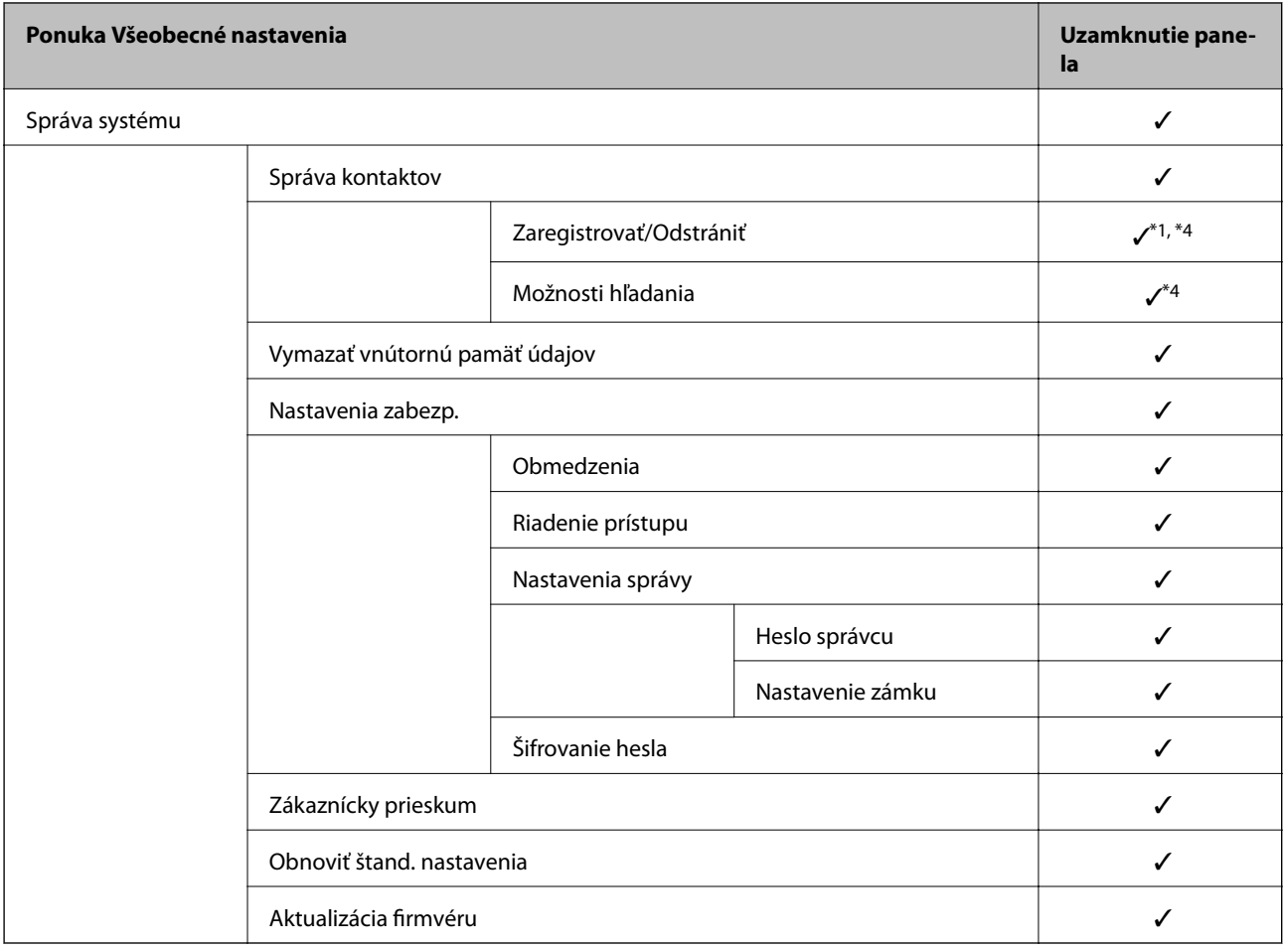

- $\checkmark$  = Bude uzamknuté.
- = Nebude uzamknuté.
- \*1 : Môžete aktivovať alebo deaktivovať zámok cez ponuku **Všeobecné nastavenia** > **Správa systému** > **Nastavenia zabezp.** > **Obmedzenia**.
- \*2 : Hoci položky na vyššej úrovni môžu byť uzamknuté zámkom správcu, naďalej k nim môžete mať prístup z ponuky s rovnakým názvom v časti **Nastav.** > **Stav tlačiarne/Tlačiť**.
- \*3 : Hoci položky na vyššej úrovni môžu byť uzamknuté zámkom správcu, naďalej k nim môžete mať prístup z ponuky s hlavnej obrazovky > **KUV | LYV** > **Ak sa nedá pripojiť k sieti.**

\*4 : Hoci položky na vyššej úrovni môžu byť uzamknuté zámkom správcu, naďalej k nim môžete mať prístup z ponuky s rovnakým názvom v časti **Nastav.** > **Správa kontaktov**.

### **Súvisiace informácie**

- & "Ďalšie položky ponuky Nastavenie zámku" na strane 304
- & ["Samostatne nastaviteľné položky" na strane 305](#page-304-0)

# *Ďalšie položky ponuky Nastavenie zámku*

Okrem ponuky Všeobecné nastavenia bude položka Nastavenie zámku povolená pre dole uvedené položky.

- ❏ **Nastav.** > **Jazyk/Language**.
- ❏ **Nastav.** > **Používateľské nastavenia**.

- <span id="page-304-0"></span>& ["Položky funkcie Nastavenie zámku pre ponuku Všeobecné nastavenia" na strane 301](#page-300-0)
- & "Samostatne nastaviteľné položky" na strane 305

### *Používanie jednotlivých nastavení obrazovky a funkcií*

Pre niektoré cieľové položky funkcie Nastavenie zámku môžete jednotlivo nastaviť, či sú aktivované alebo deaktivované.

V prípade potreby môžete nastaviť dostupnosť pre jednotlivých používateľov samostatne, napríklad registrácia alebo zmena kontaktov, zobrazenie histórie úloh a podobne.

- 1. Na ovládacom paneli tlačiarne vyberte položku **Nastav.**.
- 2. Vyberte položky **Všeobecné nastavenia** > **Správa systému** > **Nastavenia zabezp.** > **Obmedzenia**.
- 3. Vyberte položku pre funkciu, ktorej nastavenie chcete zmeniť, a nastavte na možnosť **Zap.** alebo **Vyp.**.

#### **Samostatne nastaviteľné položky**

Správca môže povoliť zobrazenie a zmenu individuálnych nastavení, ktoré sú uvedené dole.

- ❏ Prístup k registrácii/Odstrániť kontakty: **Nastav.** > **Správa kontaktov** > **Zaregistrovať/Odstrániť** Ovládanie registrácie a zmena kontaktov. Ak chcete zaregistrovať alebo zmeniť kontakty, vyberte možnosť **Zap.**.
- ❏ Prís. k fun. Vytl. Hist. ukl. pre mož. Sken. do sieť. prieč./FTP: **Skenov.** > **Sieťový prieč./FTP** > **Ponuka** > **Vytlačiť históriu ukladania**

Ovládanie tlače histórie ukladania pre funkciu skenovania do sieťového priečinka. Ak chcete povoliť tlač, vyberte možnosť **Zap.**.

- ❏ Prístup k nedávnym položkám funkcie Skenovať do e-mailu: **Skenov.** > **E-mail** > **Príjemca** > **História** Ovládanie zobrazenia histórie pre funkciu skenovania do e-mailu. Ak chcete zobraziť históriu, vyberte možnosť **Zap.**.
- ❏ Prís. k fun. Zob. hist. odos. pre mož. Sken. do emailu: **Skenov.** > **E-mail** > **Ponuka** > **Zobraziť hist. Odoslané** Ovládanie zobrazenia histórie odosielania e-mailov pre funkciu skenovania do e-mailu. Ak chcete zobraziť históriu odosielania e-mailov, vyberte možnosť **Zap.**.
- ❏ Prís. k fun. Vyt. hist. odos. pre mož. Sken. do emailu: **Skenov.** > **E-mail** > **Ponuka** > **Vytlačiť odoslanú históriu** Ovládanie tlače histórie odosielania e-mailov pre funkciu skenovania do e-mailu. Ak chcete povoliť tlač, vyberte možnosť **Zap.**.
- ❏ Prístup k jazyku: **Nastav.** > **Jazyk/Language** Ovládanie zmeny jazyka zobrazovaného na ovládacom paneli. Ak chcete meniť kazyky, vyberte možnosť **Zap.**.
- ❏ Prístup k položke Hrubý papier: **Nastav.** > **Všeobecné nastavenia** > **Nastavenia tlačiarne** > **Hrubý papier** Ovládanie zmeny nastavení funkcie Hrubý papier. Vyberte možnosť **Zap.** a zmeňte nastavenia.
- ❏ Prístup k položke Tichý režim: **Nastav.** > **Všeobecné nastavenia** > **Nastavenia tlačiarne** > **Tichý režim** Ovládanie zmeny nastavení funkcie Tichý režim. Vyberte možnosť **Zap.** a zmeňte nastavenia.
- ❏ Ochrana osobných údajov:

Ovládanie zobrazenia informácií o cieli pri registrácii rýchlej voľby. Ak chcete zobraziť cieľ ako (\*\*\*), vyberte možnosť **Zap.**.

- & ["Položky funkcie Nastavenie zámku pre ponuku Všeobecné nastavenia" na strane 301](#page-300-0)
- & ["Ďalšie položky ponuky Nastavenie zámku" na strane 304](#page-303-0)

# **Prihlásenie na tlačiareň na konto správcu**

Ak je na tlačiarni nastavené heslo správcu, je potrené prihlásiť sa ako správca, ak chcete použiť uzamknuté položky ponuky.

# *Prihlásenie na tlačiareň pomocou ovládacieho panela*

- 1. Klepnite na  $\left[\begin{array}{cc} 1 & \cdots \end{array}\right]$
- 2. Klepnite na položku **Správca**.
- 3. Zadajte heslo správcu a klepnite na tlačidlo **OK**.

Pri overení sa zobrazuje  $\Box$  , potom môžete používať uzamknuté položky ponuky.

Kliknutím na  $\left[\begin{array}{c} \bullet \end{array}\right]$  sa odhlásite.

#### *Poznámka:*

Keď zvolíte možnosť *Zap.* pre *Nastav.* > *Všeobecné nastavenia* > *Zákl. nastavenia* > *Časový limit prevádzky*, odhlásite sa automaticky po uplynutí určeného času, ak sa na ovládacom paneli nevykonávala žiadna činnosť.

### *Prihlásenie do tlačiarne z počítača*

Keď sa prihlásite do aplikácie Web Config ako správca, môžete využívať položky, ktoré ste nastavili vo funkcii Nastavenie zámku.

- 1. Zadajte IP adresu tlačiarne do prehľadávača a spustite tak aplikáciu Web Config.
- 2. Kliknite na položku **Prihlásenie správcu**.
- 3. Zadajte meno používateľa a heslo správcu v položkách **Názov používateľa** a **Aktuálne heslo**.
- 4. Kliknite na tlačidlo **OK**.

Po overení sa zobrazia uzamknuté položky a položka **Odhlásenie správcu**.

Kliknutím na položku **Odhlásenie správcu** sa odhlásite.

#### *Poznámka:*

Keď zvolíte možnosť *Zap.* pre kartu *Správa zariadenia* > *Ovládací panel* > *Časový limit operácie*, odhlásite sa automaticky po uplynutí určeného času, ak sa na ovládacom paneli nevykonávala žiadna činnosť.

### **Súvisiace informácie**

& ["Aplikácia na konfiguráciu činností tlačiarne \(Web Config\)" na strane 226](#page-225-0)

# <span id="page-306-0"></span>**Obmedzenie dostupných funkcií**

Na tlačiarni môžete zaregistrovať používateľské kontá, prepojiť ich s funkciami a ovládať, ktoré funkcie môžu používatelia využívať.

Keď aktivujete ovládanie prístupu, používateľ môže využívať funkcie (napríklad kopírovanie atď.) zadaním hesla na ovládacom paneli tlačiarne a prihlásením sa na tlačiareň.

Nedostupné funkcie budú zobrazené sivou farbou a nedajú sa zvoliť.

Keď zaregistrujete údaje overenia do ovládača tlačiarne alebo skenera, budete môcť z počítača tlačiť alebo skenovať. Podrobnosti o nastavení ovládač nájdete v Pomocníkovi k ovládaču alebo v návode.

# **Vytvorenie používateľského konta**

Pre ovládanie prístupu vytvorte používateľské konto.

- 1. Otvorte aplikáciu Web Config a vyberte kartu **Zabezpečenie produktu** > **Nastavenia riadenia prístupu** > **Nastavenia používateľa**.
- 2. Kliknite na možnosť **Pridať** pre číslo, ktoré chcete zaregistrovať.
- 3. Nastavte jednotlivé položky.
	- ❏ Názov používateľa:

Zadajte meno zobrazené v zozname používateľov. Použite 1 až 14 abecedných a číselných znakov.

❏ Heslo:

Zadajte heslo, použite 0 až 20 znakov ASCII (0x20 až 0x7E). Pri inicializácii hesla to nechajte prázdne.

- ❏ Na zapnutie/vypnutie každej funkcie zaškrtnite začiarkavacie políčko. Vyberte funkciu, ktorej používanie chcete povoliť.
- 4. Kliknite na položku **Použiť**.

Po určitom čase sa vrátite na zoznam používateľských nastavení.

Skontrolujte, či sa zobrazuje používateľské meno zaregistrované v položke **Názov používateľa**, a či sa možnosť **Pridať** zmenila na **Upraviť**.

### **Súvisiace informácie**

& ["Aplikácia na konfiguráciu činností tlačiarne \(Web Config\)" na strane 226](#page-225-0)

### *Úprava používateľského konta*

Upravte používateľské konto zaregistrované v ovládaní prístupu.

- 1. Otvorte aplikáciu Web Config a vyberte kartu **Zabezpečenie produktu** > **Nastavenia riadenia prístupu** > **Nastavenia používateľa**.
- 2. Kliknite na položku **Upraviť** pri čísle, ktoré chcete upraviť.
- 3. Zmeňte jednotlivé položky.

4. Kliknite na položku **Použiť**.

Po určitom čase sa znova objaví zoznam používateľských nastavení.

### **Súvisiace informácie**

& ["Aplikácia na konfiguráciu činností tlačiarne \(Web Config\)" na strane 226](#page-225-0)

### *Odstránenie používateľského konta*

Odstráňte konto zaregistrované v ovládaní prístupu.

- 1. Otvorte aplikáciu Web Config a vyberte kartu **Zabezpečenie produktu** > **Nastavenia riadenia prístupu** > **Nastavenia používateľa**.
- 2. Kliknite na položku **Upraviť** pri čísle, ktoré chcete odstrániť.
- 3. Kliknite na položku **Odstrániť**.

#### c*Upozornenie:*

Keď kliknete na možnosť *Odstrániť*, používateľské konto sa odstráni bez potvrdzovacieho hlásenia. Pri odstraňovaní konta dávajte pozor.

Po určitom čase sa znova objaví zoznam používateľských nastavení.

# **Súvisiace informácie**

& ["Aplikácia na konfiguráciu činností tlačiarne \(Web Config\)" na strane 226](#page-225-0)

# **Aktivovanie ovládania prístupu**

Keď aktivujete ovládanie prístupu, tlačiareň bude môcť používať len zaregistrovaný používateľ.

- 1. Otvorte aplikáciu Web Config a vyberte kartu **Zabezpečenie produktu** > **Nastavenia riadenia prístupu** > **Základné**.
- 2. Vyberte možnosť **Aktivuje kontrolu prístupu**.

Ak vyberiete možnosť **Umožňuje tlač a skenovanie bez autentifikačných informácií**, môžete tlačiť alebo skenovať z ovládačov, ktoré nie sú nastavené s údajmi overenia. Nastavte to, keď chcete ovládať používanie len z ovládacieho panela tlačiarne a povoliť tlač a skenovanie z počítačov.

3. Kliknite na položku **OK**.

Po určitej dobe sa zobrazí hlásenie o dokončení.

Skontrolujte, či sú ikony (napríklad kopírovania a skenovania) na ovládacom paneli tlačiarne zobrazené sivou farbou.

### **Súvisiace informácie**

& ["Aplikácia na konfiguráciu činností tlačiarne \(Web Config\)" na strane 226](#page-225-0)

# <span id="page-308-0"></span>**Zakázanie externého rozhrania**

Môžete zakázať rozhranie, ktoré sa používa na pripojenie zariadenia k tlačiarni. Urobte nastavenia obmedzenia, ktorým zakážete tlač a skenovanie inak než cez sieť.

#### *Poznámka:*

Nastavenia obmedzenia môžete urobiť aj na ovládacom paneli tlačiarne.

- ❏ Pripojenie PC pomocou USB: *Nastav.* > *Všeobecné nastavenia* > *Nastavenia tlačiarne* > *Pripojenie PC pomocou USB*
- 1. Otvorte aplikáciu Web Config a vyberte kartu **Zabezpečenie produktu** > **Externé rozhranie**.
- 2. Vyberte možnosť **Zakázať** na funkciách, ktoré chcete nastaviť.

Vyberte možnosť **Povoliť**, ak chcete ovládanie zrušiť.

Pripojenie PC pomocou USB

Môžete obmedziť používanie USB pripojenia z počítača. Ak to chcete obmedziť, vyberte možnosť **Zakázať**.

- 3. Kliknite na tlačidlo **OK**.
- 4. Skontrolujte, či sa zakázaný port nedá používať.

Pripojenie PC pomocou USB

Ak bol do počítača nainštalovaný ovládač tlačiarne

Pripojte tlačiareň k počítaču pomocou kábla USB a skontrolujte, či tlačiareň netlačí.

Ak do počítača nebol nainštalovaný ovládač tlačiarne

Windows:

Otvorte Správcu zariadení a nechajte ho otvoreného. Pripojte tlačiareň k počítaču pomocou USB kábla a skontrolujte, či obsah obrazovky Správcu zariadení zostal nezmenený.

Mac OS:

Pripojte tlačiareň k počítaču pomocou kábla USB a skontrolujte, či sa tlačiareň neobjaví v zozname, ak chcete pridať tlačiareň cez položku **Tlačiarne a skenery**.

#### **Súvisiace informácie**

& ["Aplikácia na konfiguráciu činností tlačiarne \(Web Config\)" na strane 226](#page-225-0)

# **Monitorovanie vzdialenej tlačiarne**

# **Overenie údajov pre vzdialenú tlačiareň**

Nasledujúce údaje o prevádzkovanej tlačiarni môžete overiť cez funkciu **Stav** pomocou aplikácie Web Config.

❏ Stav výrobku

Skontrolujte stav, cloudovú službu, číslo výrobku, adresu MAC atď.

❏ Stav siete

Skontrolujte informácie o stave sieťového pripojenia, IP adresu, server DNS atď.

<span id="page-309-0"></span>❏ Stav využitia

Skontrolujte prvý deň výtlačkov, vytlačené strany, množstvo tlače pre jednotlivé jazyky, počet skenovaní atď.

❏ Stav hardvéru

Skontrolujte stav jednotlivých funkcií tlačiarne.

❏ História úloh Skontrolujte denník tlačových úloh, prenosov atď.

#### **Súvisiace informácie**

& ["Aplikácia na konfiguráciu činností tlačiarne \(Web Config\)" na strane 226](#page-225-0)

# **Prijímanie emailových oznámení pri výskyte udalostí**

#### *Čo sú e-mailové upozornenia*

Je to funkcia upozorňovania, ktorá na určenú adresu odošle e-mail, keď sa vyskytne udalosť, napríklad zastavenie tlače a chyba tlačiarne.

Môžete zaregistrovať najviac päť cieľov a pre jednotlivé ciele určiť nastavenia upozornenia.

Ak chcete používať túto funkciu, je pred nastavením upozornení potrebné nastaviť poštový server.

### **Súvisiace informácie**

 $\blacktriangleright$  ["Konfigurácia poštového servera" na strane 263](#page-262-0)

# *Konfigurácia e-mailového oznámenia*

E-mailové oznámenie nakonfigirujte pomocou aplikácie Web Config.

- 1. Otvorte aplikáciu Web Config a vyberte kartu **Správa zariadenia** > **E-mailové upozornenie**.
- 2. Nastavte predmet e-mailového oznámenia.

Z dvoch rozbaľovacích ponúk vyberte obsah zobrazený v predmete.

- ❏ Vybraný obsah sa zobrazuje vedľa položky **Predmet**.
- ❏ Nie je možné nastaviť rovnaký obsah vľavo aj vpravo.
- ❏ Keď počet znakov v položke **Umiestnenie** presahuje 32 znakov, všetky znaky nad počet 32 sa vynechajú.
- 3. Zadajte e-mailovú adresu pre odosielanie e-mailu s oznámením.

Použite znaky A – Z a – z 0 –9 ! #  $\frac{6}{5}$ % & ' $+ -$ . / = ? ^ \_ { | } ~ @ a zadať môžete 1 až 255 znakov.

- 4. Vyberte jazyk pre e-mailové oznámenia.
- 5. Začiarknite políčko na udalosti, pre ktorú chcete dostávať oznámenie. Číslo položky **Nastavenia upozornení** je prepojené na číslo cieľa **Nastavenia e-mailovej adresy**. Príklad:

<span id="page-310-0"></span>Ak chcete nastaviť odosielanie oznámenia na e-mailovú adresu nastavenú pre číslo 1 v položke **Nastavenia emailovej adresy**, keď sa v tlačiarni minul papier, začiarknite stĺpec **1** v riadku **Papier sa minul**.

6. Kliknite na položku **OK**.

Vyvolaním udalosti skontrolujte, či sa e-mailové oznámenie odošle.

Príklad: Tlačte určením položky Zdroj papiera, kde nie je vložený papier.

#### **Súvisiace informácie**

- & ["Aplikácia na konfiguráciu činností tlačiarne \(Web Config\)" na strane 226](#page-225-0)
- & ["Konfigurácia poštového servera" na strane 263](#page-262-0)

#### **Položky pre e-mailové oznámenie**

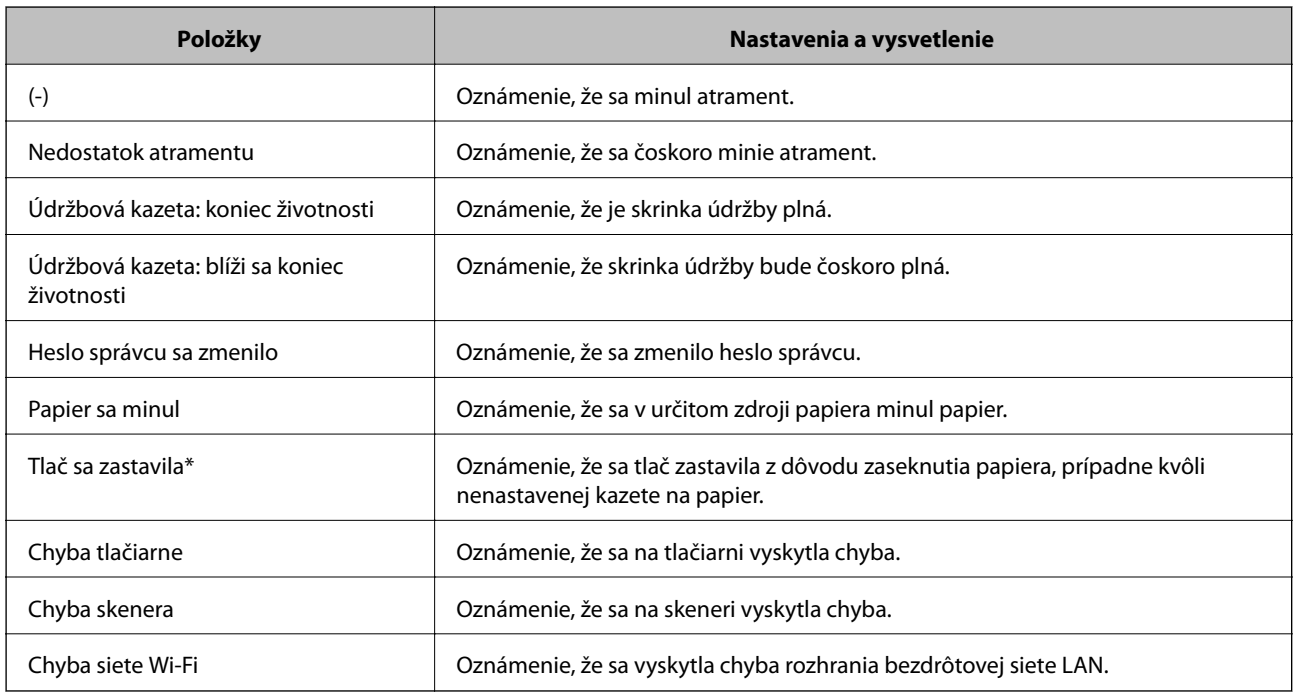

#### **Súvisiace informácie**

& ["Konfigurácia e-mailového oznámenia" na strane 310](#page-309-0)

# **Zálohovanie nastavení**

Hodnotu nastavenia môžete exportovať z aplikácie Web Config do súboru. Môžete to použiť na zálohovanie kontaktov, hodnôt nastavenia, výmenu tlačiarne atď.

Exportovaný súbor sa nedá upraviť, pretože ide o binárny súbor.

# **Export nastavení**

Export nastavenia tlačiarne.

- 1. Otvorte aplikáciu Web Config a potom vyberte kartu **Správa zariadenia** > **Hodnota nastavenia exportu a importu** > **Exportovať**.
- 2. Vyberte nastavenia, ktoré chcete exportovať.

Vyberte nastavenia, ktoré chcete exportovať. Ak vyberiete nadradenú kategóriu, vedľajšie kategórie budú tiež vybrané. Vedľajšie kategórie, ktoré spôsobujú chyby ich kopírovaním v rámci rovnakej siete (ako napríklad adresy IP a podobne), nemôžu byť vybrané.

3. Zadajte heslo na zašifrovanie exportovaného súboru.

Na import súboru je potrebné heslo. Ak nechcete súbor zašifrovať, nechajte to prázdne.

4. Kliknite na položku **Exportovať**.

#### c*Upozornenie:*

Ak chcete exportovať nastavenia siete tlačiarne, ako napríklad názov tlačiarne a adresa IPv6, vyberte možnosť *Zapnite, ak chcete vybrať jednotlivé nastavenia zariadenia* a potom vyberte ďalšie položky. Pre náhradnú tlačiareň vyberte iba vybrané hodnoty.

#### **Súvisiace informácie**

& ["Aplikácia na konfiguráciu činností tlačiarne \(Web Config\)" na strane 226](#page-225-0)

# **Import nastavení**

Importujte vyexportovaný súbor aplikácie Web Config do tlačiarne.

#### c*Upozornenie:*

Keď importujete hodnoty obsahujúce individuálne údaje, ako sú napríklad názov tlačiarne alebo IP adresa, uistite sa, či rovnaká IP adresa v tej istej sieti neexistuje.

- 1. Otvorte aplikáciu Web Config a vyberte kartu **Správa zariadenia** > **Hodnota nastavenia exportu a importu** > **Importovať**.
- 2. Vyberte exportovaný súbor a potom zadajte zašifrované heslo.
- 3. Kliknite na položku **Ďalej**.
- 4. Vyberte nastavenia, ktoré chcete importovať, a potom kliknite na tlačidlo **Ďalej**.
- 5. Kliknite na položku **OK**.

Nastavenia sa použijú v tlačiarni.

#### **Súvisiace informácie**

 $\rightarrow$  ["Aplikácia na konfiguráciu činností tlačiarne \(Web Config\)" na strane 226](#page-225-0)

# <span id="page-312-0"></span>**Rozšírené nastavenia zabezpečenia**

V tejto časti sú vysvetlené rozšírené funkcie zabezpečenia.

# **Nastavenia zabezpečenia a prevencia pred nebezpečenstvom**

Keď je tlačiareň pripojená k sieti, môžete k nej mať prístup z vzdialeného miesta. Okrem toho môžu tlačiareň zdieľať viacerí ľudia, čo je užitočné v rámci zlepšenia prevádzkovej efektivity a praktickosti. Zvyšuje sa však riziko nezákonného prístupu, nezákonného používania a manipulácie s údajmi. Ak používate tlačiareň v prostredí, kde máte prístup na internet, riziko je ešte vyššie.

Pri tlačiarňach, ktoré nemajú ochranu pred prístupom zvonka je možné cez internet čítať denníky tlačových úloh, ktoré sú uložené v tlačiarni.

V rámci ochrany pred takýmto rizikom majú tlačiarne Epson zabudované množstvo technológií zabezpečenia.

Nastavte tlačiareň podľa potreby v súlade s podmienkami prostredia, ktoré boli vytvorené s informáciami o prostredí zákazníka.

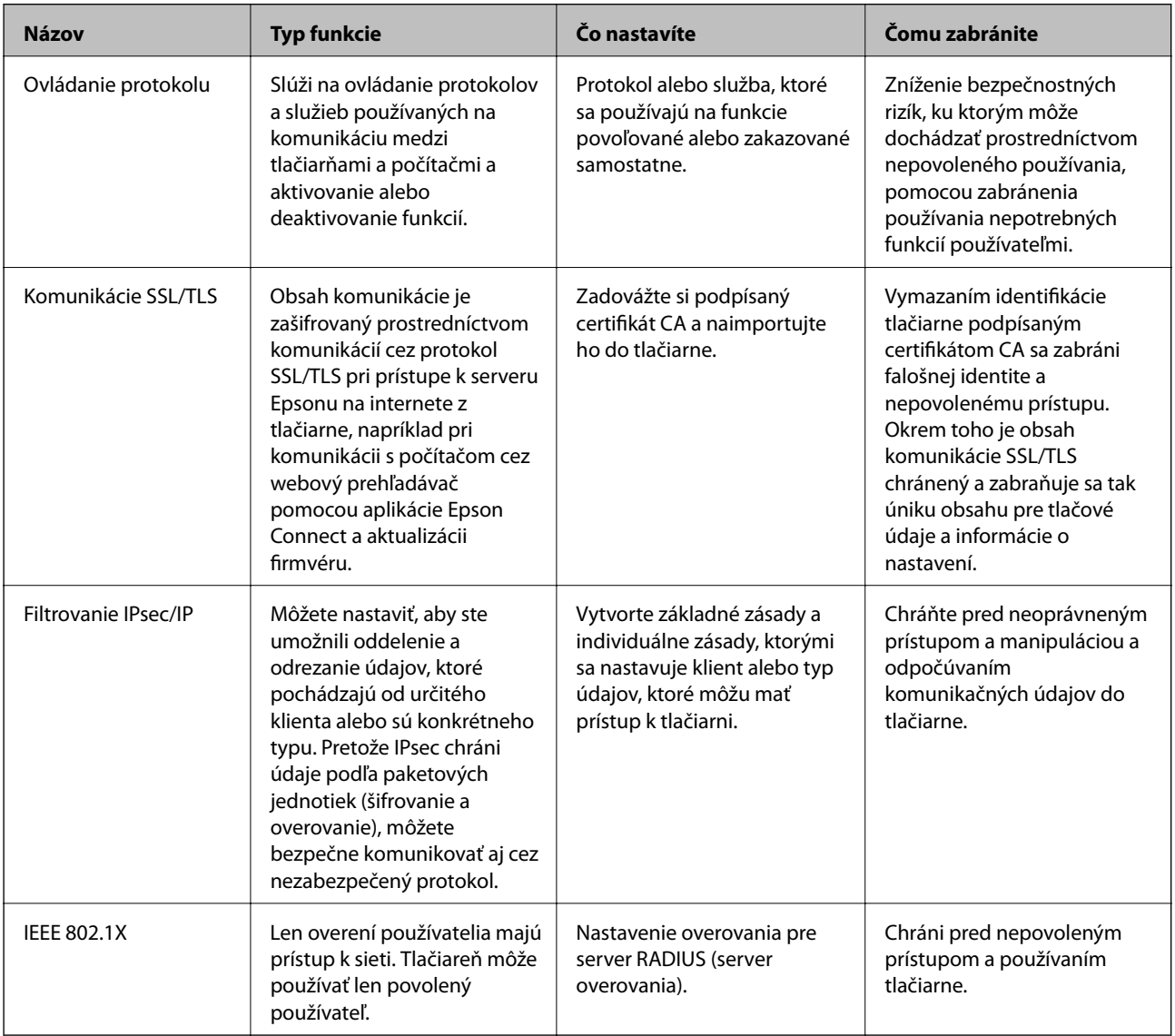

- <span id="page-313-0"></span> $\blacktriangleright$  "Riadenie pomocou protokolov" na strane 314
- & ["Komunikácia s tlačiarňou cez protokol SSL/TLS" na strane 324](#page-323-0)
- $\rightarrow$  ["Šifrovaná komunikácia pomocou filtrovania IPsec/IP" na strane 325](#page-324-0)
- & ["Pripojenie tlačiarne k sieti IEEE802.1X" na strane 337](#page-336-0)

# **Nastavenia funkcie zabezpečenia**

Keď nastavujte funkciu filtrovania IPsec/IP alebo sieť IEEE 802.1X, odporúča sa, aby ste aplikáciu Web Config otvárali pomocou protokolu SSL/TLS, cez ktorý sa budú komunikovať údaje nastavenia, aby sa znížilo bezpečnostné riziko, napríklad pri manipulácii alebo odpočúvaní.

Pred nastavením funkcie filtrovania IPsec/IP alebo siete IEEE 802.1X nezabudnite nakonfigurovať heslo správcu.

Na priame pripojenie tlačiarne k počítaču pomocou kábla siete Ethernet môžete použiť aj aplikáciu Web Config a potom môžete zadať IP adresu do webového prehľadávača. Tlačiareň môže byť pripojená k zabezpečenému prostrediu po dokončení nastavení zabezpečenia.

# **Riadenie pomocou protokolov**

Môžete tlačiť prostredníctvom rôznych ciest a protokolov.

Ak používate multifunkčnú tlačiareň, funkciu skenovanie cez sieť môžete použiť z nešpecifikovaného počtu počítačov v sieti.

Nežiaduce riziká pre zabezpečenie môžete znížiť obmedzením tlače z určených ciest alebo riadením dostupných funkcií.

# **Riadiace protokoly**

Konfigurácia nastavení protokolu.

- 1. Otvorte aplikáciu Web Config a potom vyberte kartu **Zabezpečenie siete** > **Protokol**.
- 2. Nakonfigurujte každú položku.
- 3. Kliknite na položku **Ďalej**.
- 4. Kliknite na tlačidlo **OK**.

Nastavenia sú uplatnené v tlačiarni.

### **Súvisiace informácie**

- $\rightarrow$  ["Aplikácia na konfiguráciu činností tlačiarne \(Web Config\)" na strane 226](#page-225-0)
- & ["Protokoly, ktoré môžete povoliť alebo zakázať" na strane 315](#page-314-0)
- ◆ ["Položky nastavenia protokolu" na strane 315](#page-314-0)

# <span id="page-314-0"></span>**Protokoly, ktoré môžete povoliť alebo zakázať**

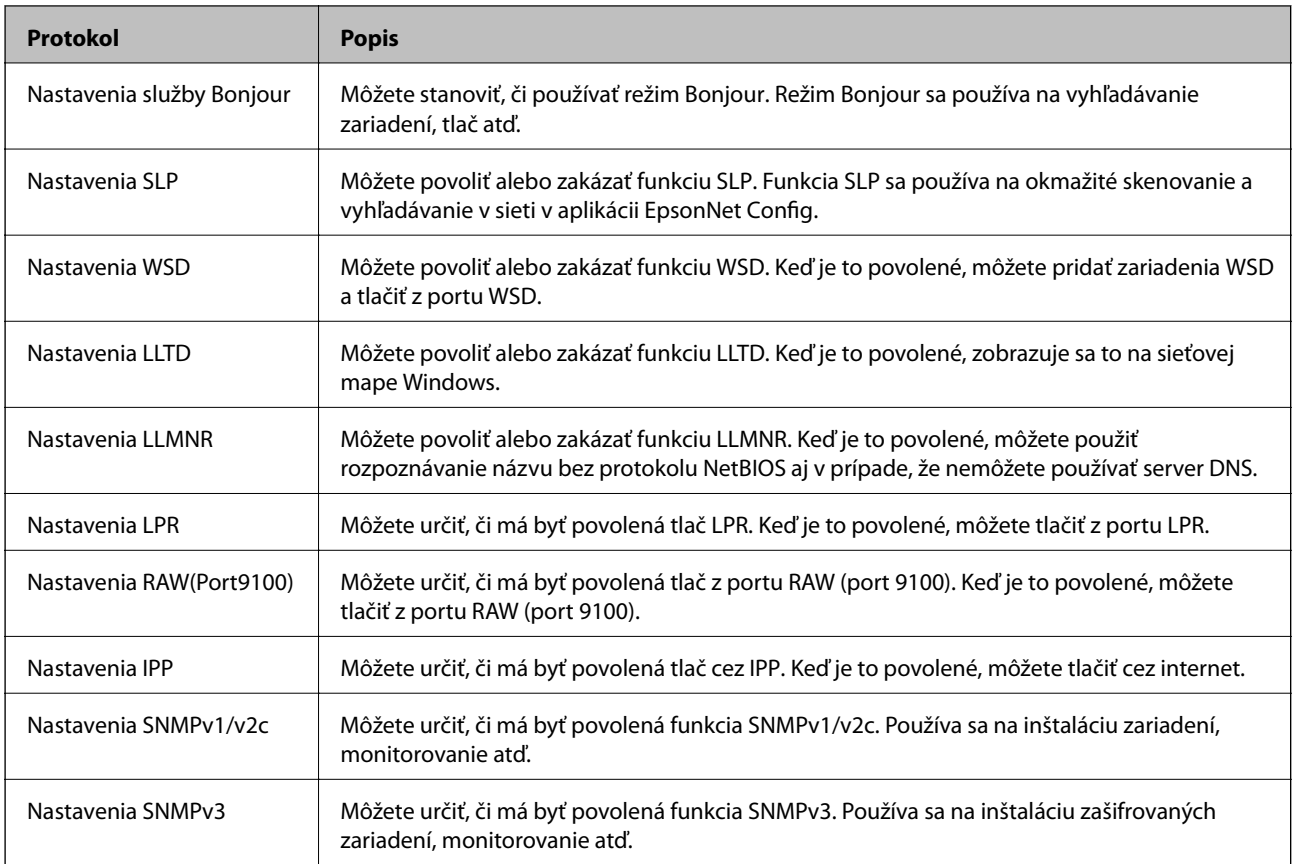

# **Súvisiace informácie**

- $\blacktriangleright$  ["Riadiace protokoly" na strane 314](#page-313-0)
- $\blacktriangleright$ "Položky nastavenia protokolu" na strane 315

# **Položky nastavenia protokolu**

Nastavenia služby Bonjour

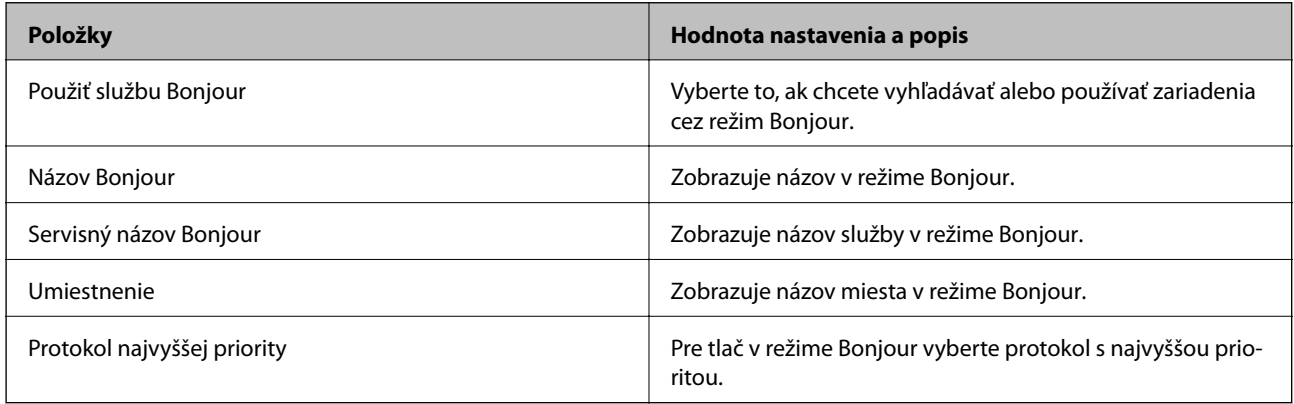

Nastavenia SLP

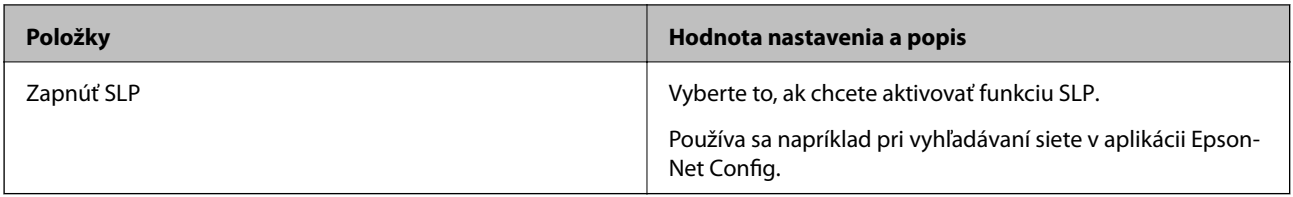

Nastavenia WSD

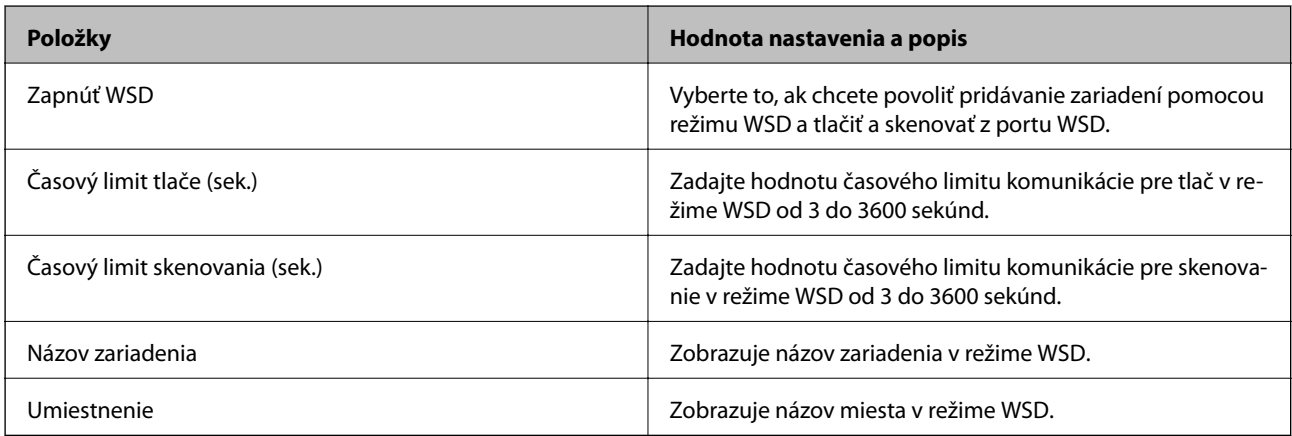

### Nastavenia LLTD

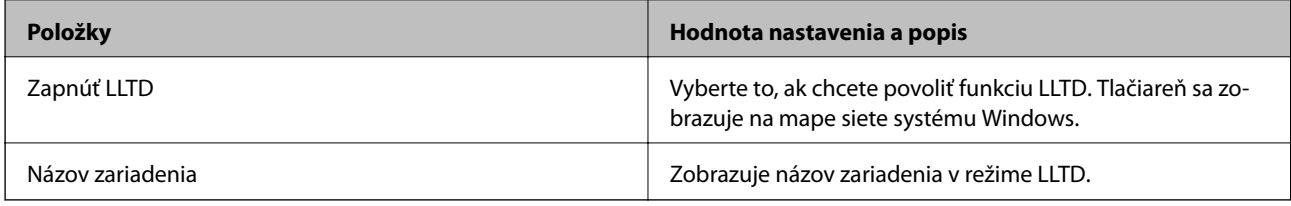

Nastavenia LLMNR

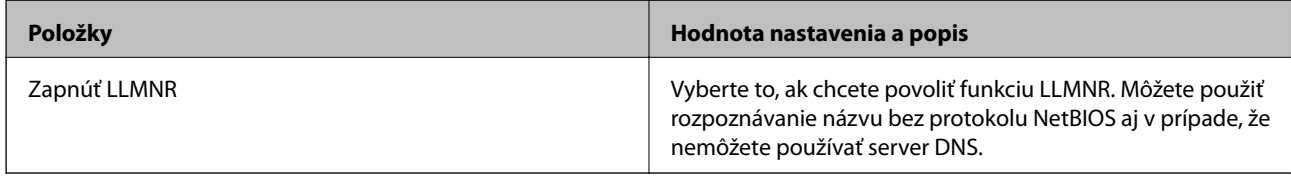

# Nastavenia LPR

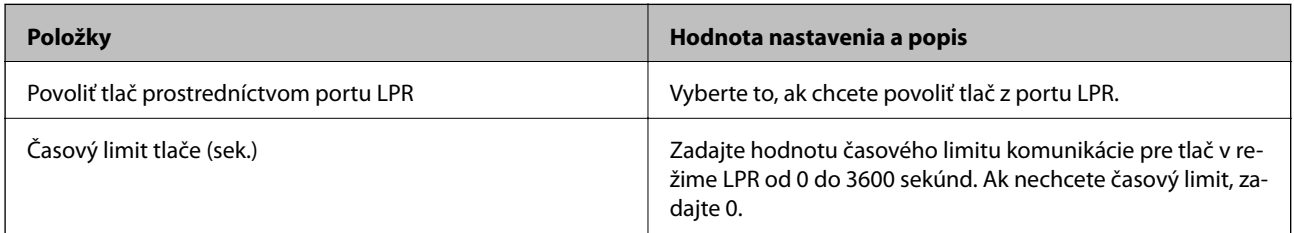

# Nastavenia RAW(Port9100)

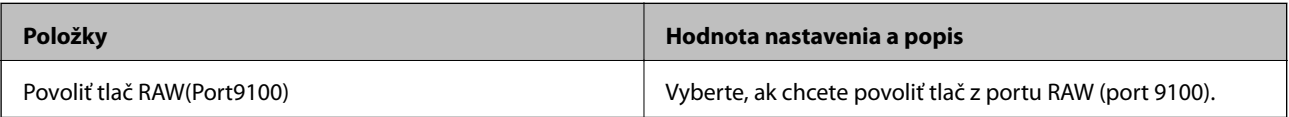

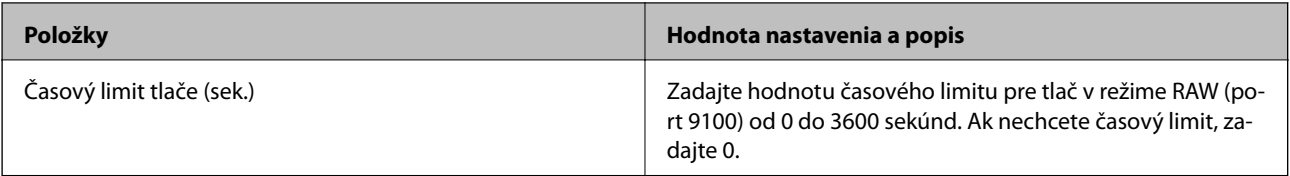

### Nastavenia IPP

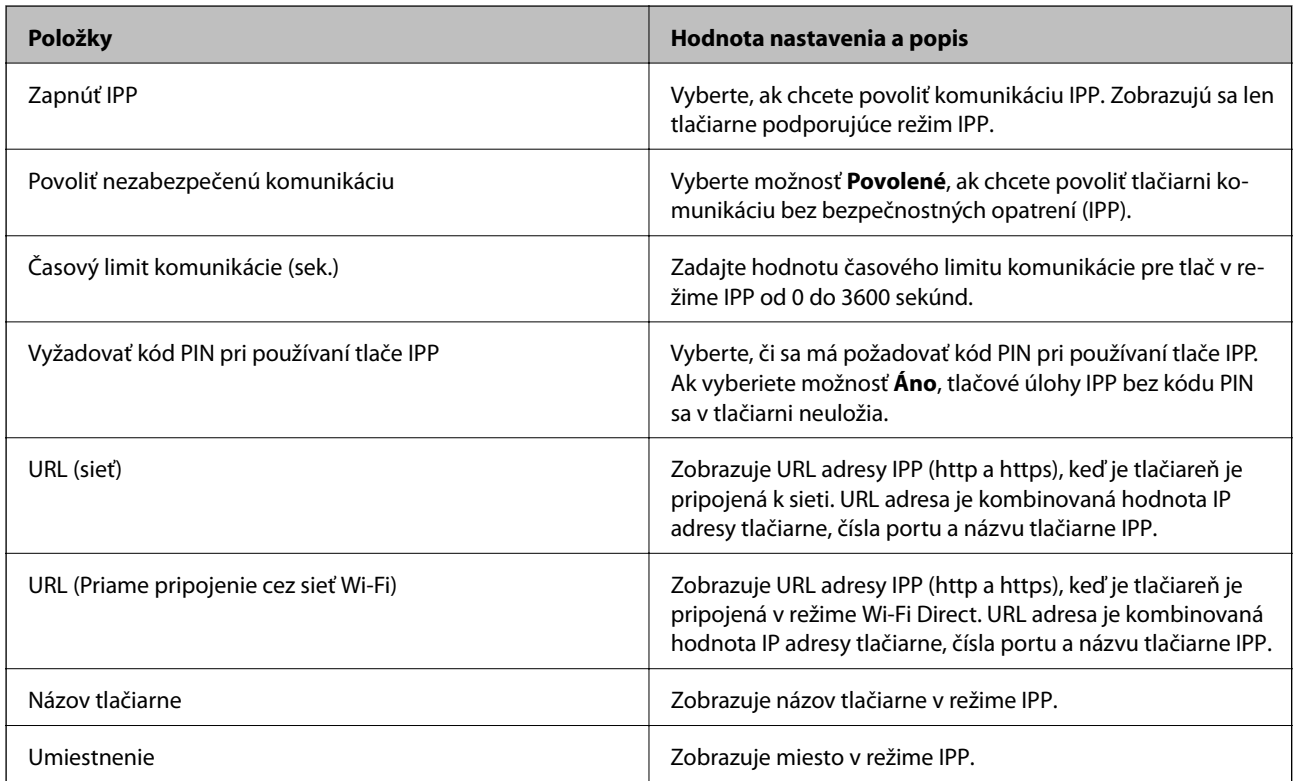

### Nastavenia SNMPv1/v2c

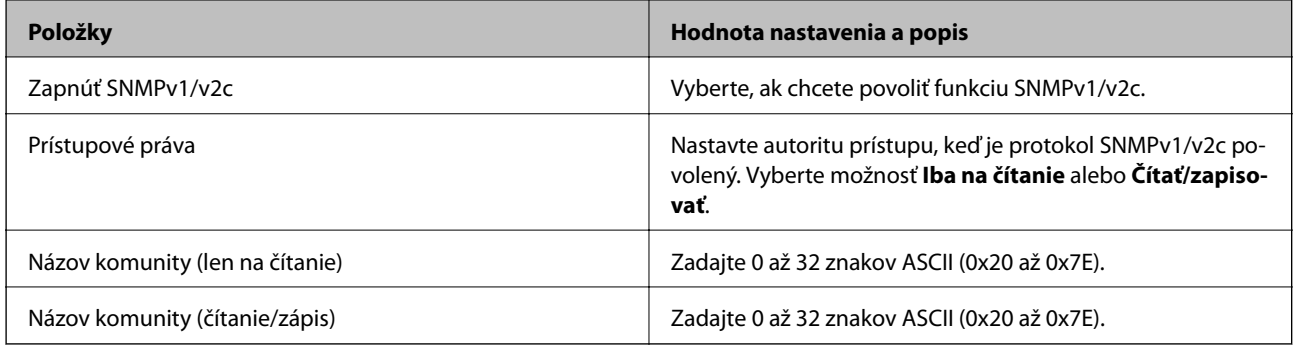

### Nastavenia SNMPv3

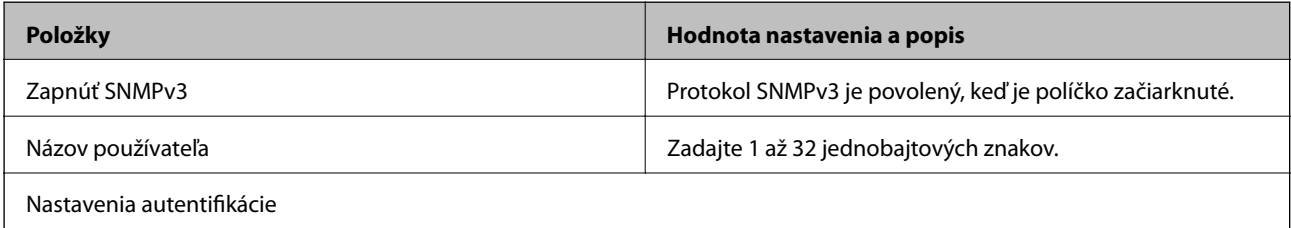

<span id="page-317-0"></span>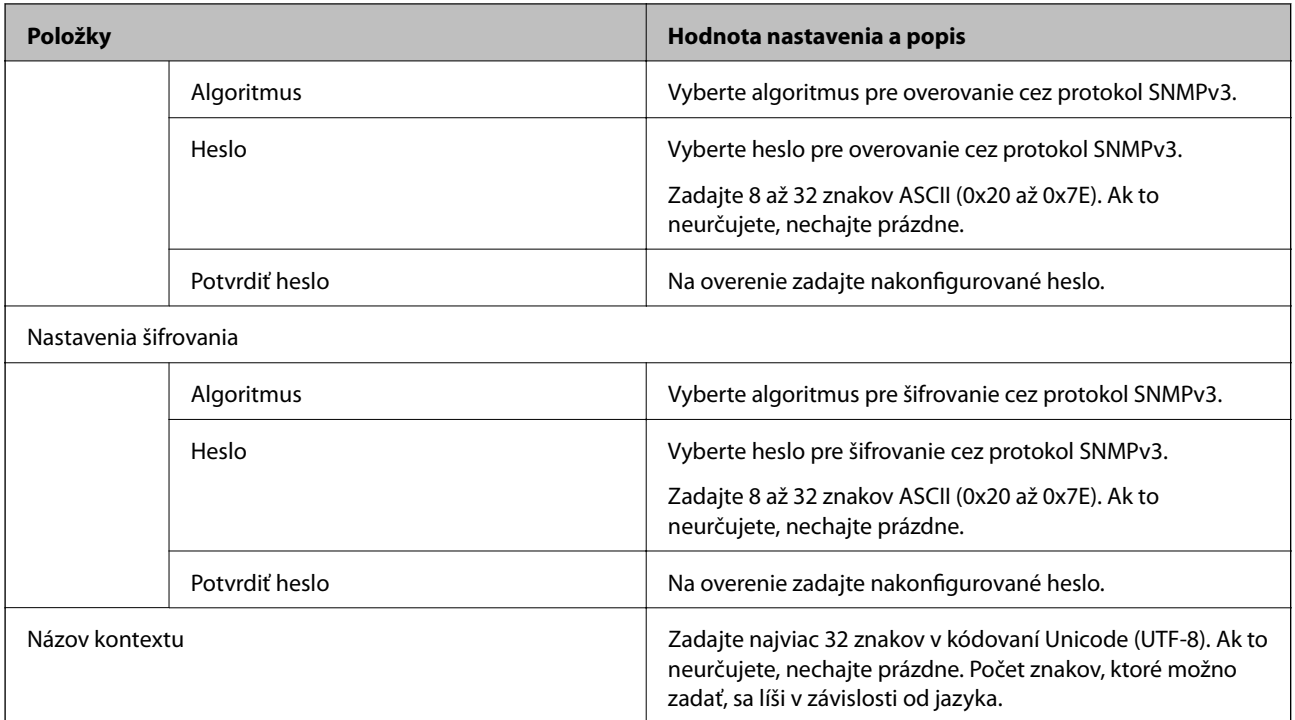

- $\blacktriangleright$  ["Riadiace protokoly" na strane 314](#page-313-0)
- & ["Protokoly, ktoré môžete povoliť alebo zakázať" na strane 315](#page-314-0)

# **Používanie digitálneho certifikátu**

# **O digitálnom certifikáte**

❏ CA-podpísaný Certifikát

Toto je certifikát podpísaný certifikačnou autoritou CA (Certificate Authority.) Môžete ho získať a použiť na certifikačnú autoritu. Tento certifikát potvrdzuje existenciu tlačiarne a používa sa pri komunikácii SSL/TLS, aby sa zaistila bezpečnosť komunikácie.

Keď sa používa pre komunikáciu SSL/TLS, používa sa ako serverový certifikát.

Keď je nastavený na komunikáciu IPsec/IP Filtering alebo IEEE 802.1X, používa sa ako klientsky certifikát.

❏ Certifikát CA

Toto je certifikát, ktorý je v reťazení s certifikátom CA-podpísaný Certifikát. Nazýva sa bezprostredný certifikát CA. Používa sa webovým prehľadávačom na overenie cesty k certifikátu tlačiarne pri prístupe servera inej strany alebo aplikácie Web Config.

Pre certifikát CA nastavte, keď sa overuje cesta prístupu serverového certifkátu z tlačiarne. Pre tlačiareň nastavte na certifikáciu cesty CA-podpísaný Certifikát pre pripojenie SSL/TLS.

Certifikát CA pre tlačiareň môžete získať od certifikačnej autority, ktorá certifikát CA vydala.

Certifikát CA používaný na overovanie servera inej strany môžete získať aj od certifikačnej autority, ktorá vydala CA-podpísaný Certifikát iného servera.

<span id="page-318-0"></span>❏ Certifikát s vlastným podpisom

Toto je certifikát, ktorý podpísala a vydala samotná tlačiareň. Nazýva sa aj koreňový certifikát. Pretože vydavateľ certifikuje sám seba, nie je spoľahlivý a nedokáže zabrániť falošnej identifikácii.

Používa sa pri vytváraní nastavenia zabezpečenia a vykonávaní jednoduchej komunikácie SSL/TLS bez certifikátu CA-podpísaný Certifikát.

Ak tento certifikát použijete na komunikáciu SSL/TLS, vo webovom prehľadávači sa môže zobraziť upozornenie zabezpečenia, pretože certifikát nie je zaregistrovaný vo webovom prehľadávači. Certifikát Certifikát s vlastným podpisom môžete použiť iba na komunikáciu SSL/TLS.

#### **Súvisiace informácie**

- & "Konfigurácia položky CA-podpísaný Certifikát" na strane 319
- & ["Aktualizácia vlastného podpísaného certifikátu" na strane 322](#page-321-0)
- & ["Konfigurácia položky Certifikát CA" na strane 323](#page-322-0)

# **Konfigurácia položky CA-podpísaný Certifikát**

### *Získanie certifikátu s podpisom CA*

Ak chcete získať certifikát s podpisom CA, vytvorte žiadosť CSR (Certificate Signing Request — žiadosť o podpis certifikátu) a odošlite ju certifikačnej autorite. Žiadosť CSR môžete vytvoriť pomocou aplikácie Web Config a počítača.

Postupujte podľa pokynov na vytvorenie žiadosti CSR a získanie certifikátu s podpisom CA pomocou aplikácie Web Config. Ak sa žiadosť CSR vytvorí pomocou aplikácie Web Config, certifikát bude vo formáte PEM/DER.

1. Otvorte aplikáciu Web Config a potom vyberte kartu **Zabezpečenie siete**. Potom vyberte položky **SSL/TLS** > **Certifikát** alebo **IPsec/IP Filtrovanie** > **Certifikát klienta** alebo **IEEE802.1X** > **Certifikát klienta**.

Bez ohľadu na voľbu môžete získať rovnaký certifikát a použiť ho všeobecne.

2. Kliknite na možnosť **Generovať** v položke **CSR**.

Otvorí sa stránka vytvorenia žiadosti CSR.

3. Zadajte hodnoty pre všetky položky.

#### *Poznámka:*

Dĺžka kľúča a skratky sa líšia v závislosti od certifikačnej autority. Vytvorte žiadosť podľa pravidiel príslušnej certifikačnej autority.

4. Kliknite na položku **OK**.

Zobrazí sa správa o vytvorení.

5. Vyberte kartu **Zabezpečenie siete**. Potom vyberte položky **SSL/TLS** > **Certifikát** alebo **IPsec/IP Filtrovanie** > **Certifikát klienta** alebo **IEEE802.1X** > **Certifikát klienta**.

<span id="page-319-0"></span>6. Kliknutím na jedno z tlačidiel prevzatia žiadosti **CSR** podľa formátu stanoveného jednotlivými certifikačnými autoritami prevezmite žiadosť CSR do počítača.

#### c*Upozornenie:*

Certifikát CSR znova nevytvárajte. Ak ho vytvoríte, vydaný certifikát CA-podpísaný Certifikát nebudete môcť importovať.

- 7. Certifikát CSR pošlite certifikačnej autorite a získajte podpísaný certifikát CA-podpísaný Certifikát. Postupujte podľa pravidiel jednotlivých certifikačných autorít týkajúcich sa formy a metódy odoslania.
- 8. Vydaný podpísaný certifikát CA-podpísaný Certifikát uložte do počítača, ktorý je pripojený k tlačiarni. Získanie podpísaného certifikátu CA-podpísaný Certifikát je dokončené, keď certifikát uložíte do cieľového umiestnenia.

#### **Súvisiace informácie**

& ["Aplikácia na konfiguráciu činností tlačiarne \(Web Config\)" na strane 226](#page-225-0)

#### **Položky nastavenia CSR**

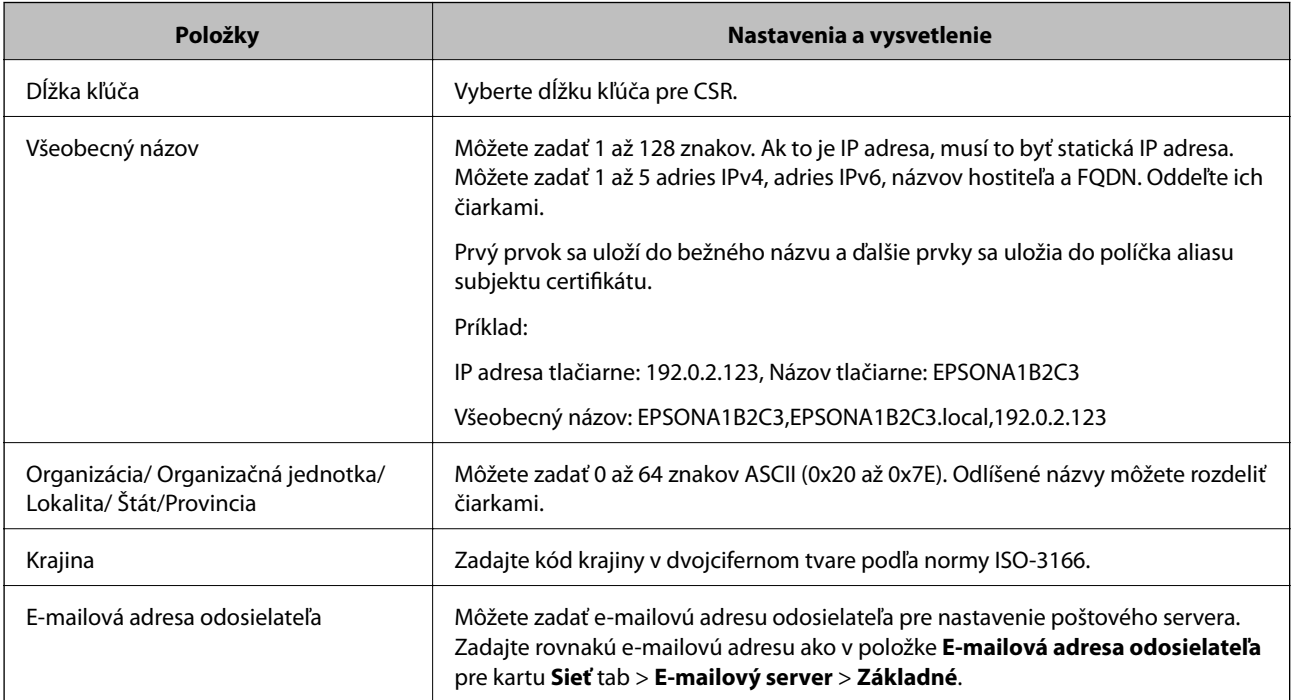

### **Súvisiace informácie**

& ["Získanie certifikátu s podpisom CA" na strane 319](#page-318-0)

### *Import certifikátu s podpisom CA*

Importujte získaný CA-podpísaný Certifikát do tlačiarne.

# c*Upozornenie:*

- ❏ Skontrolujte, či je dátum a čas tlačiarne nastavený správne. Certifikát je možno neplatný.
- ❏ Ak ste certifikát získali prostredníctvom žiadosti CSR vytvorenej v aplikácii Web Config, môžete ho naimportovať raz.
- 1. Otvorte aplikáciu Web Config a potom vyberte kartu **Zabezpečenie siete**. Potom vyberte položky **SSL/TLS** > **Certifikát** alebo **IPsec/IP Filtrovanie** > **Certifikát klienta** alebo **IEEE802.1X** > **Certifikát klienta**.
- 2. Kliknite na tlačidlo **Importovať**

Otvorí sa stránka importu certifikátu.

3. Zadajte hodnoty pre všetky položky. Nastavte **Certifikát CA 1** a **Certifikát CA 2**, keď sa overuje cesta k certifikátu vo webovom prehľadávači, cez ktorý sa pristupuje k tlačiarni.

Požadované položky nastavenia sa líšia v závislosti od miesta vytvorenia žiadosti CSR a formátu súboru certifikátu. Do požadovaných položiek zadajte hodnoty podľa nasledujúceho návodu.

- ❏ Certifikát vo formáte PEM/DER získaný z aplikácie Web Config
	- ❏ **Súkromný kľúč**: Nekonfigurujte, pretože tlačiareň obsahuje súkromný kľúč.
	- ❏ **Heslo**: Nekonfigurujte.
	- ❏ **Certifikát CA 1**/**Certifikát CA 2**: Nepovinné
- ❏ Certifikát vo formáte PEM/DER získaný z počítača
	- ❏ **Súkromný kľúč**: Je potrebné nastaviť.
	- ❏ **Heslo**: Nekonfigurujte.
	- ❏ **Certifikát CA 1**/**Certifikát CA 2**: Nepovinné
- ❏ Certifikát vo formáte PKCS#12 získaný z počítača
	- ❏ **Súkromný kľúč**: Nekonfigurujte.
	- ❏ **Heslo**: Nepovinné
	- ❏ **Certifikát CA 1**/**Certifikát CA 2**: Nekonfigurujte.
- 4. Kliknite na položku **OK**.

Zobrazí sa správa o vytvorení.

#### *Poznámka:*

Kliknutím na položku *Potvrdiť* potvrďte údaje certifikátu.

### **Súvisiace informácie**

& ["Aplikácia na konfiguráciu činností tlačiarne \(Web Config\)" na strane 226](#page-225-0)

#### <span id="page-321-0"></span>**Položky nastavenia importu podpísaného certifikátu CA**

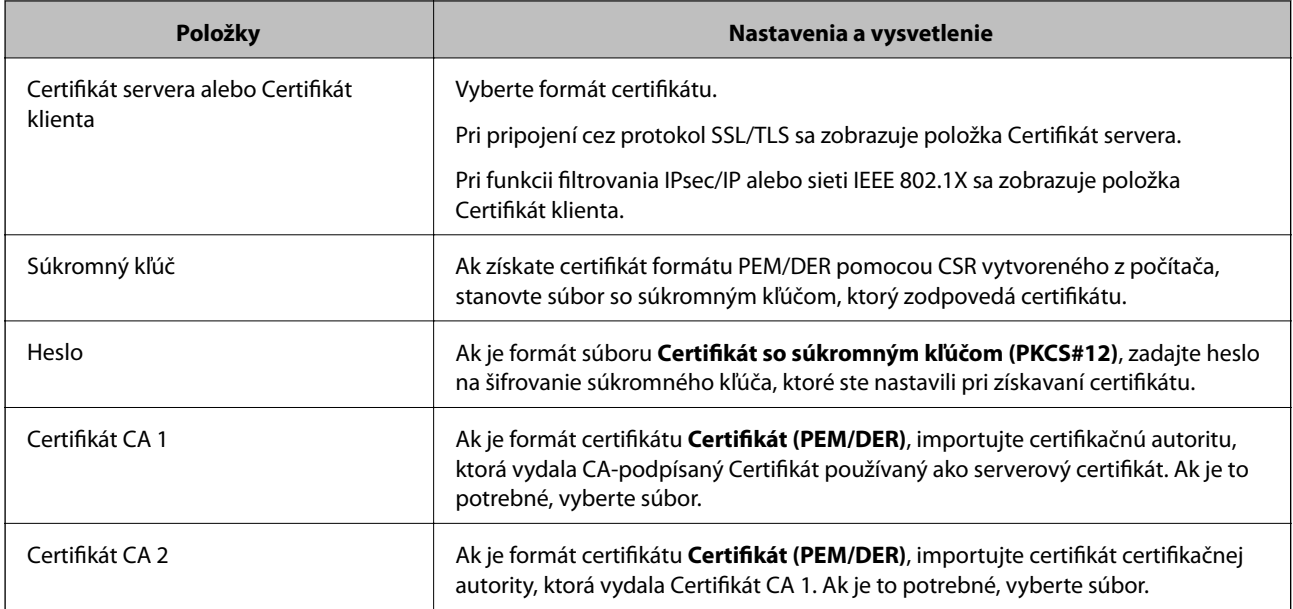

#### **Súvisiace informácie**

 $\rightarrow$  ["Import certifikátu s podpisom CA" na strane 320](#page-319-0)

### *Odstránenie certifikátu s podpisom CA*

Naimportovaný certifikát môžete odstrániť, keď skončí jeho platnosť alebo keď už nie je potrebné šifrované pripojenie.

# c*Upozornenie:*

Ak ste certifikát získali prostredníctvom žiadosti CSR vytvorenej v aplikácii Web Config, odstránený certifikát nemôžete znova naimportovať.V takom prípade vytvorte žiadosť CSR a certifikát získajte znova.

- 1. Otvorte aplikáciu Web Config a potom vyberte kartu **Zabezpečenie siete**.Potom vyberte položky **SSL/TLS** > **Certifikát** alebo **IPsec/IP Filtrovanie** > **Certifikát klienta** alebo **IEEE802.1X** > **Certifikát klienta**.
- 2. Kliknite na tlačidlo **Odstrániť**.
- 3. V zobrazenom hlásení potvrďte, že certifikát chcete odstrániť.

### **Súvisiace informácie**

 $\rightarrow$  ["Aplikácia na konfiguráciu činností tlačiarne \(Web Config\)" na strane 226](#page-225-0)

# **Aktualizácia vlastného podpísaného certifikátu**

Pretože položka Certifikát s vlastným podpisom je vydaná tlačiarňou. môžete to aktualizovať, keď uplynie platnosť, prípadne ak sa opísaný obsah zmení.

1. Otvorte aplikáciu Web Config a vyberte položky **Zabezpečenie siete** tab > **SSL/TLS** > **Certifikát**.

- <span id="page-322-0"></span>2. Kliknite na položku **Aktualizovať**.
- 3. Zadajte položku **Všeobecný názov**.

Môžete zadať až 5 adries IPv4, adries IPv6, názvov hostiteľa a FQDN. Zadať môžete 1 až 128 znakov a položky oddeľte čiarkami. Prvý parameter sa uloží do bežného názvu a ďalšie sa uložia do políčka aliasu subjektu certifikátu.

Príklad:

IP adresa tlačiarne: 192.0.2.123, Názov tlačiarne: EPSONA1B2C3

Bežný názov: EPSONA1B2C3,EPSONA1B2C3.local,192.0.2.123

- 4. Stanovte dobu platnosti certifikátu.
- 5. Kliknite na položku **Ďalej**.

Zobrazí sa hlásenie s potvrdením.

6. Kliknite na tlačidlo **OK**.

Tlačiareň je aktualizovaná.

#### *Poznámka:*

Informácie o certifikáte môžete overiť cez kartu *Zabezpečenie siete* > *SSL/TLS* > *Certifikát* > *Certifikát s vlastným podpisom* a kliknite na tlačidlo *Potvrdiť*.

### **Súvisiace informácie**

& ["Aplikácia na konfiguráciu činností tlačiarne \(Web Config\)" na strane 226](#page-225-0)

# **Konfigurácia položky Certifikát CA**

Keď nastavíte položku Certifikát CA, môžete overiť umiestnenie certifikátu CA servera, ktorý má prístup k tlačiarni. Tým zabránite zámene.

Certifikát CA môžete získať od certifikačnej autority, ktorá vydala CA-podpísaný Certifikát.

### *Import položky Certifikát CA*

Importujte položku Certifikát CA do tlačiarne.

- 1. Otvorte aplikáciu Web Config a vyberte kartu **Zabezpečenie siete** > **Certifikát CA**.
- 2. Kliknite na položku **Importovať**.
- 3. Vyberte položku Certifikát CA, ktorú chcete importovať.
- 4. Kliknite na tlačidlo **OK**.

Keď sa import dokončí, vrátite sa na obrazovku **Certifikát CA** a zobrazí sa importovaná položka Certifikát CA.

### **Súvisiace informácie**

& ["Aplikácia na konfiguráciu činností tlačiarne \(Web Config\)" na strane 226](#page-225-0)

### <span id="page-323-0"></span>*Odstránenie položky Certifikát CA*

Môžete odstrániť importovanú položku Certifikát CA.

- 1. Otvorte aplikáciu Web Config a vyberte kartu **Zabezpečenie siete** > **Certifikát CA**.
- 2. Kliknite na možnosť **Odstrániť** vedľa položky Certifikát CA, ktorú chcete odstrániť.
- 3. V zobrazenom hlásení potvrďte, že chcete certifikát odstrániť.
- 4. Kliknite na možnosť **Reštartovať sieť** a skontrolujte, či odstránený certifikát nie je uvedený na aktualizovanej obrazovke.

#### **Súvisiace informácie**

 $\rightarrow$  ["Aplikácia na konfiguráciu činností tlačiarne \(Web Config\)" na strane 226](#page-225-0)

# **Komunikácia s tlačiarňou cez protokol SSL/TLS**

Keď je certifikát servera nastavený do tlačiarne pomocou komunikačného protokolu SSL/TLS (Secure Sockets Layer/Transport Layer Security), môžete šifrovať komunikačnú cestu medzi počítačmi. Urobte to, ak chcete zabrániť vzdialenému a nepovolenému prístupu.

# **Konfigurácia základných nastavení SSL/TLS**

Ak tlačiareň podporuje funkciu servera HTTPS, môžete na šifrovanie komunikácie použiť komunikáciu SSL/TLS. Môžete nakonfigurovať a spravovať tlačiareň pomocou aplikácie Web Config, pričom bude bezpečnosť zaistená.

Nakonfigurujte silu šifrovania a funkciu presmerovania.

- 1. Otvorte aplikáciu Web Config a vyberte kartu **Zabezpečenie siete** > **SSL/TLS** > **Základné**.
- 2. Nastavte hodnotu pre jednotlivé položky.
	- ❏ Sila šifrovania

Vyberte úroveň sily šifrovania.

❏ Presmerovať HTTP na HTTPS

Presmerujte na protokol HTTPS, keď sa otvára cez protokol HTTP.

3. Kliknite na položku **Ďalej**.

Zobrazí sa hlásenie s potvrdením.

4. Kliknite na položku **OK**.

Tlačiareň je aktualizovaná.

### **Súvisiace informácie**

& ["Aplikácia na konfiguráciu činností tlačiarne \(Web Config\)" na strane 226](#page-225-0)
## <span id="page-324-0"></span>**Konfigurácia serverového certifikátu pre tlačiareň**

- 1. Otvorte aplikáciu Web Config a vyberte kartu **Zabezpečenie siete** > **SSL/TLS** > **Certifikát**.
- 2. Stanovte certifikát, ktorý chcete použiť na položku **Certifikát servera**.
	- ❏ Certifikát s vlastným podpisom

Tlačiarňou bol vygenerovaný podpísaný certifikát. Ak nemôžete získať podpísaný certifikát CA, vyberte túto možnosť.

- ❏ CA-podpísaný Certifikát Ak získate a importujete podpísaný certifikát CA, môžete to stanoviť.
- 3. Kliknite na položku **Ďalej**.

Zobrazí sa hlásenie s potvrdením.

4. Kliknite na tlačidlo **OK**.

Tlačiareň je aktualizovaná.

#### **Súvisiace informácie**

- & ["Aplikácia na konfiguráciu činností tlačiarne \(Web Config\)" na strane 226](#page-225-0)
- & ["Konfigurácia položky CA-podpísaný Certifikát" na strane 319](#page-318-0)
- & ["Aktualizácia vlastného podpísaného certifikátu" na strane 322](#page-321-0)

## **Šifrovaná komunikácia pomocou filtrovania IPsec/IP**

## **Čo je IPsec/IP Filtrovanie**

Prenos údajov môžete pomocou funkcie IPsec/IP Filtering filtrovať podľa IP adries, služieb a portu. Kombináciou kritérií filtrovania môžete nakonfigurovať tlačiareň na akceptáciu alebo blokovanie určených klientov a údajov. Okrem toho môžete zlepšiť úroveň bezpečnosti používaním služby IPsec.

#### *Poznámka:*

Počítače so systémom Windows Vista alebo novším, prípadne systémom Windows Server 2008 alebo novším, podporujú funkciu IPsec.

## **Konfigurácia predvolených zásad**

Ak chcete filtrovať komunikáciu, nakonfigurujte predvolenú politiku. Predvolená politika sa vzťahuje na všetkých používateľov a skupiny pripájajúce sa k tlačiarni. Ak chcete mať podrobnejšiu kontrolu nad používateľmi a používateľskými skupinami, nakonfigurujte skupinové politiky.

- 1. Otvorte aplikáciu Web Config a potom vyberte kartu **Zabezpečenie siete** > **IPsec/IP Filtrovanie** > **Základné**.
- 2. Zadajte hodnoty pre všetky položky.
- 3. Kliknite na položku **Ďalej**.

Zobrazí sa potvrdzujúca správa.

4. Kliknite na položku **OK**.

Tlačiareň je aktualizovaná.

#### **Súvisiace informácie**

& ["Aplikácia na konfiguráciu činností tlačiarne \(Web Config\)" na strane 226](#page-225-0)

#### *Položky nastavenia Predvolené zásady*

#### **Predvolené zásady**

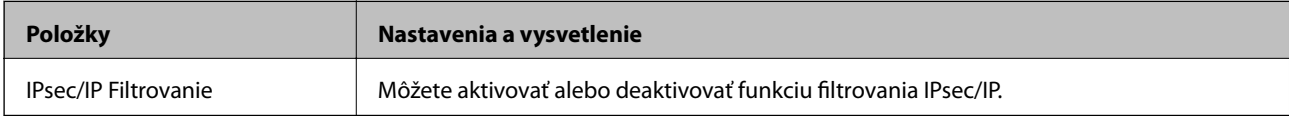

#### ❏ **Kontrola prístupu**

Nakonfigurujte spôsob ovládania pre prenos IP paketov.

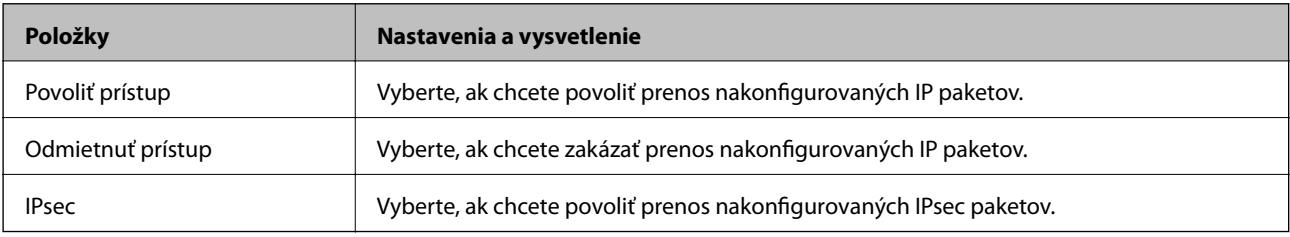

#### ❏ **Verzia IKE**

Vyberte možnosť **IKEv1** alebo **IKEv2** pre položku **Verzia IKE**. Vyberte jednu z nich podľa zariadenia, ku ktorej je tlačiareň pripojená.

#### ❏ IKEv1

Nasledujúce položky sa zobrazujú, keď vyberiete možnosť **IKEv1** pre položku **Verzia IKE**.

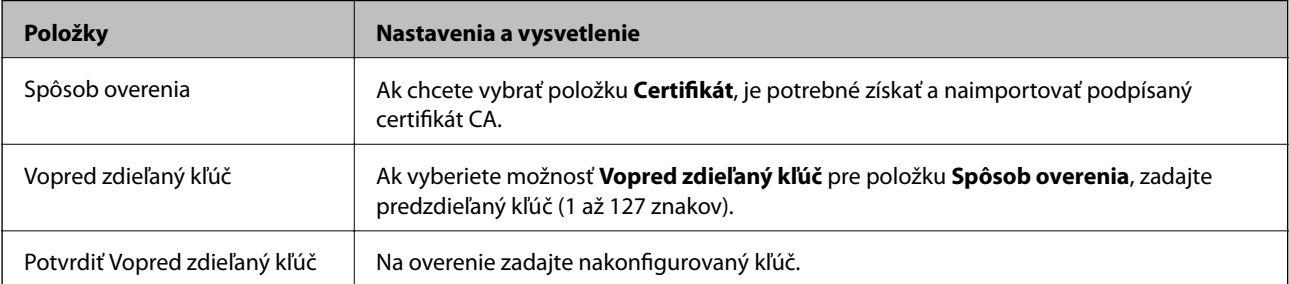

#### ❏ IKEv2

Nasledujúce položky sa zobrazujú, keď vyberiete možnosť **IKEv2** pre položku **Verzia IKE**.

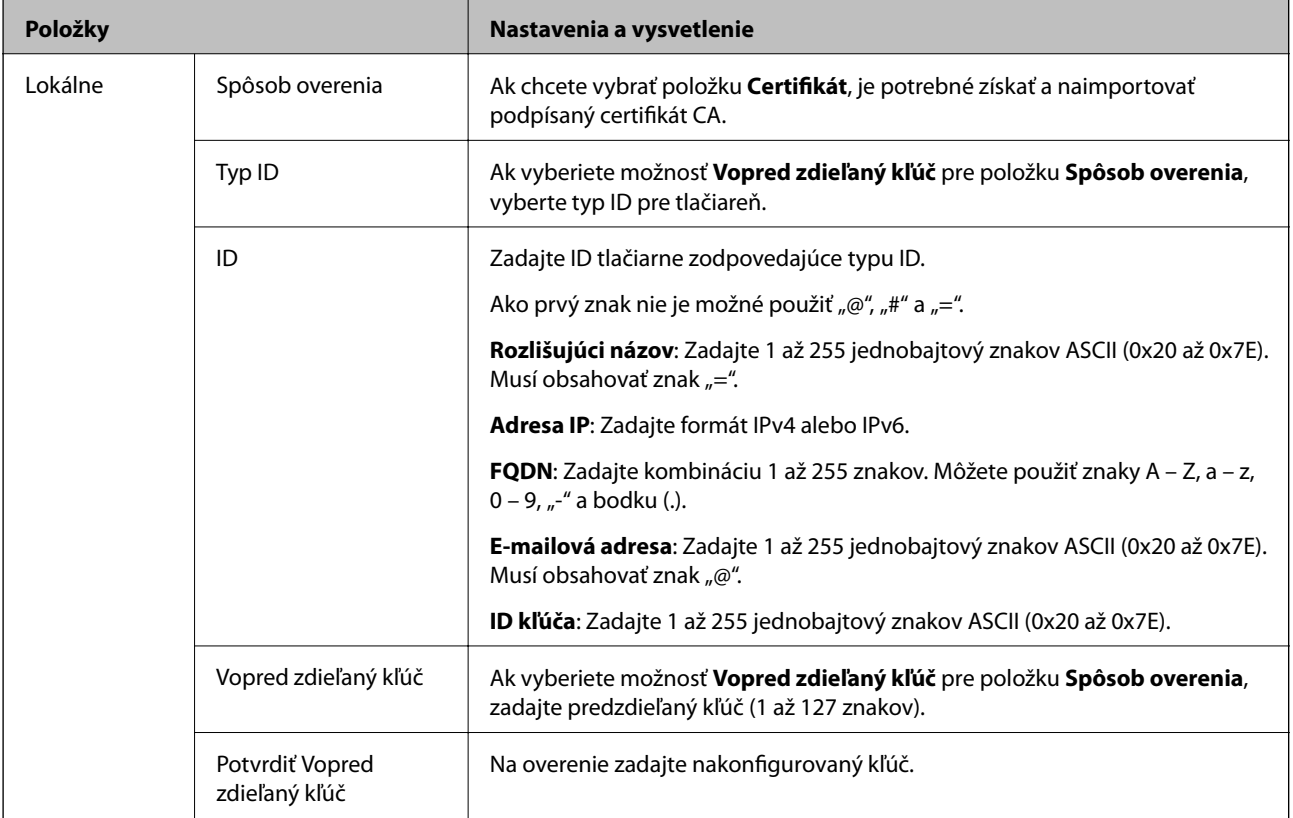

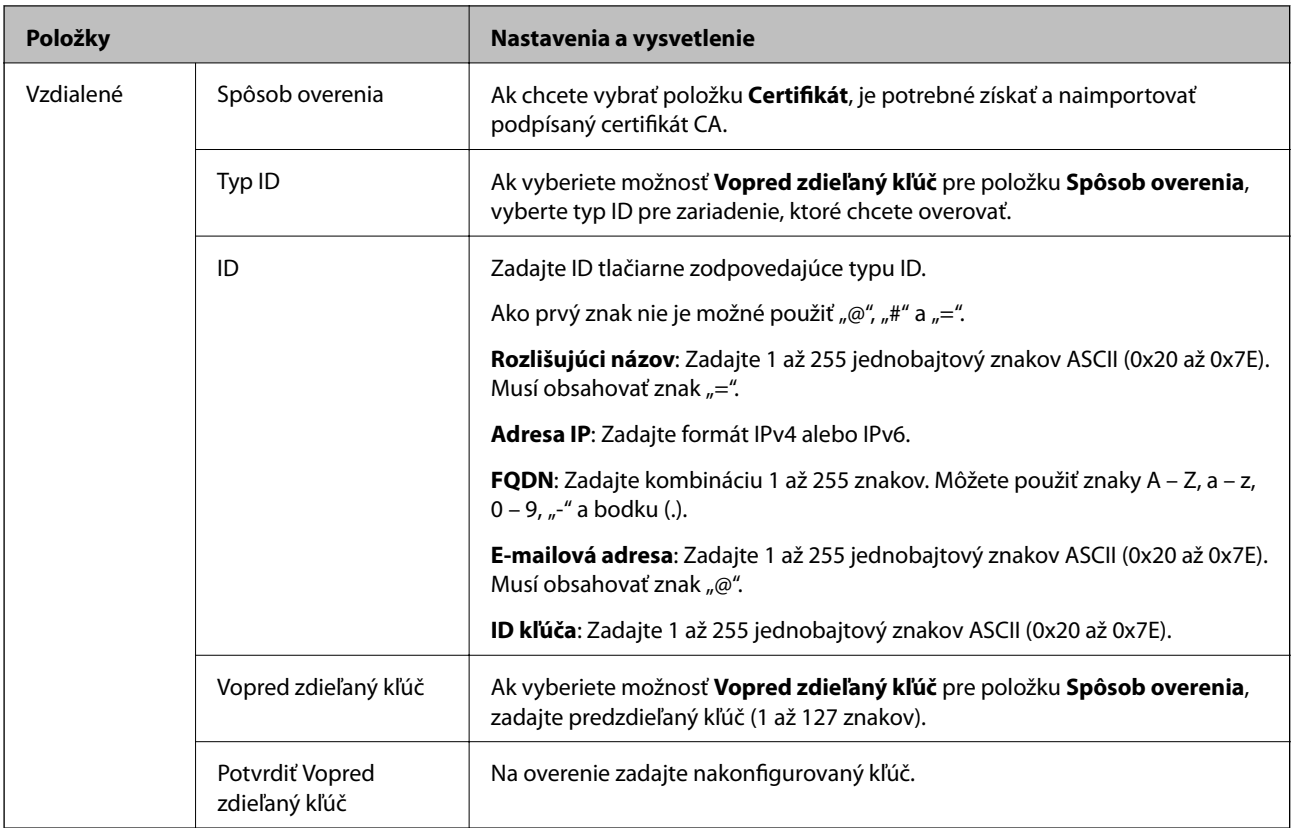

#### ❏ **Zapuzdrenie**

Ak vyberiete možnosť **IPsec** pre položku **Kontrola prístupu**, je potrebné nakonfigurovať režim zapuzdrenia.

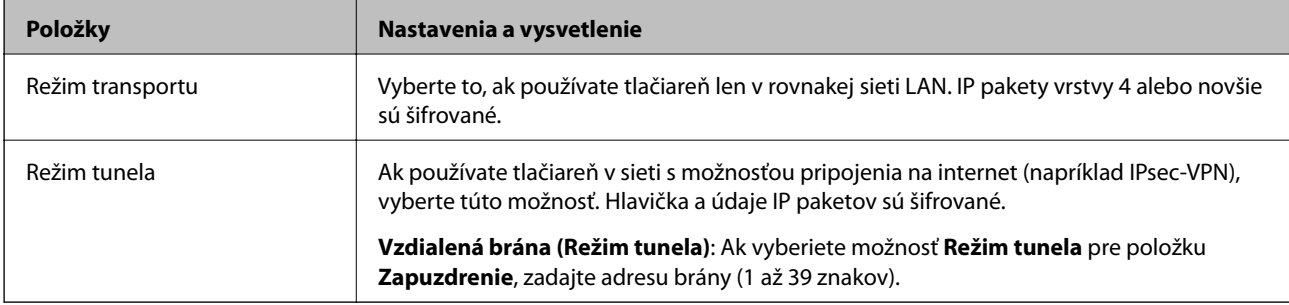

#### ❏ **Protokol zabezpečenia**

Ak vyberiete možnosť **IPsec** pre položku **Kontrola prístupu**, vyberte voľbu.

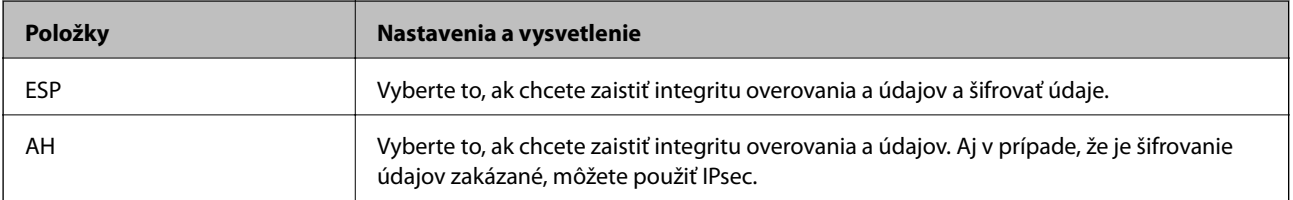

#### <span id="page-328-0"></span>❏ **Nastavenia algoritmu**

Odporúča sa, aby ste zvolili možnosť **Akýkoľvek** pre všetky nastavenia, prípadne vybrali položku inú než **Akýkoľvek** pre jednotlivé nastavenia. Ak vyberiete možnosť **Akýkoľvek** pre niektoré nastavenia a zvolíte položku inú než **Akýkoľvek** pre ďalšie nastavenia, zariadenie nemusí komunikovať. Závisí to od druhého zariadenia, ktoré chcete overovať.

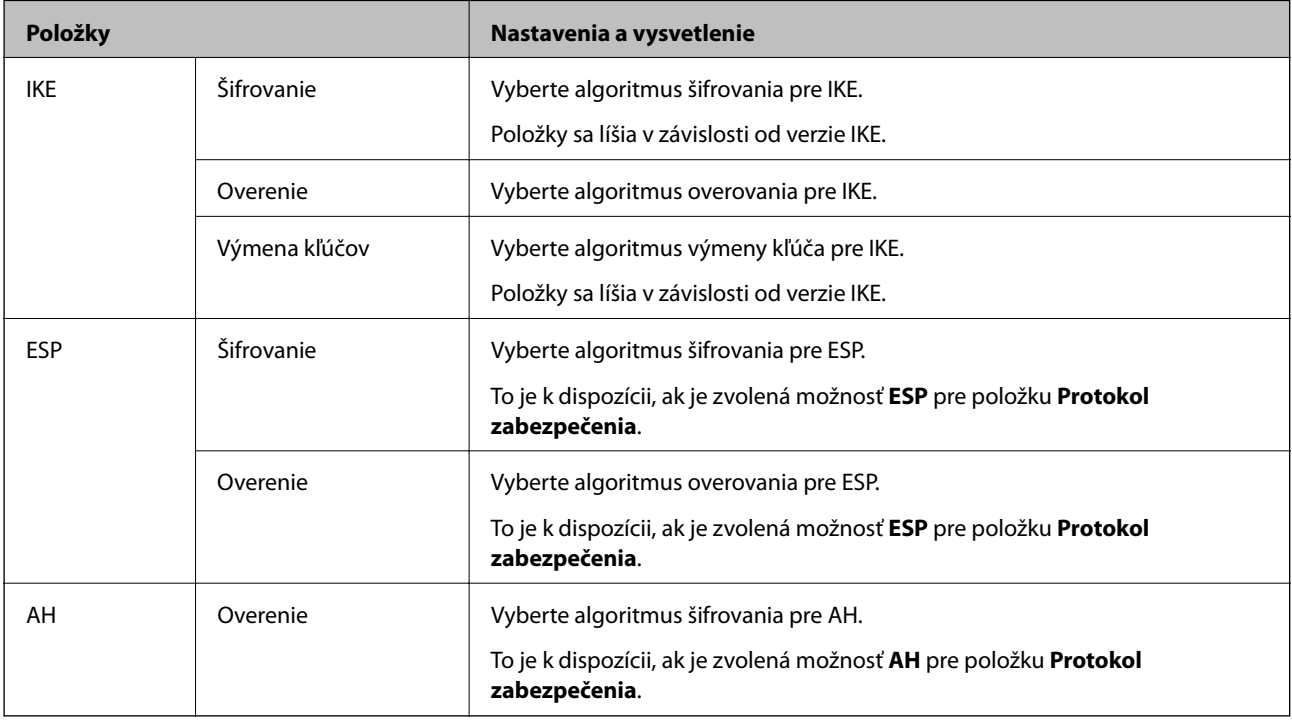

#### **Súvisiace informácie**

& ["Konfigurácia predvolených zásad" na strane 325](#page-324-0)

## **Konfigurácia zásad skupiny**

Skupinová politika je jedno alebo viac pravidiel vzťahujúcich sa na používateľa alebo skupinu používateľov. Tlačiareň riadi pakety IP, ktoré zodpovedajú nakonfigurovaným zásadám. Pakety IP sa overujú v poradí skupinovej politiky 1 až 10 a potom predvolenej politiky.

- 1. Otvorte aplikáciu Web Config a potom vyberte kartu **Zabezpečenie siete** > **IPsec/IP Filtrovanie** > **Základné**.
- 2. Kliknite na očíslovanú kartu, ktorú chcete konfigurovať.
- 3. Zadajte hodnoty pre všetky položky.
- 4. Kliknite na položku **Ďalej**.

Zobrazí sa potvrdzujúca správa.

5. Kliknite na položku **OK**.

Tlačiareň je aktualizovaná.

#### **Súvisiace informácie**

& ["Aplikácia na konfiguráciu činností tlačiarne \(Web Config\)" na strane 226](#page-225-0)

#### *Položky nastavenia Zásady skupiny*

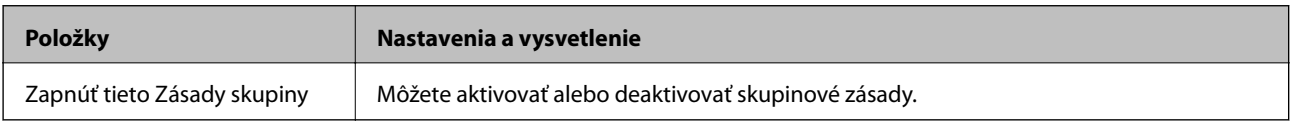

#### **Kontrola prístupu**

Nakonfigurujte spôsob ovládania pre prenos IP paketov.

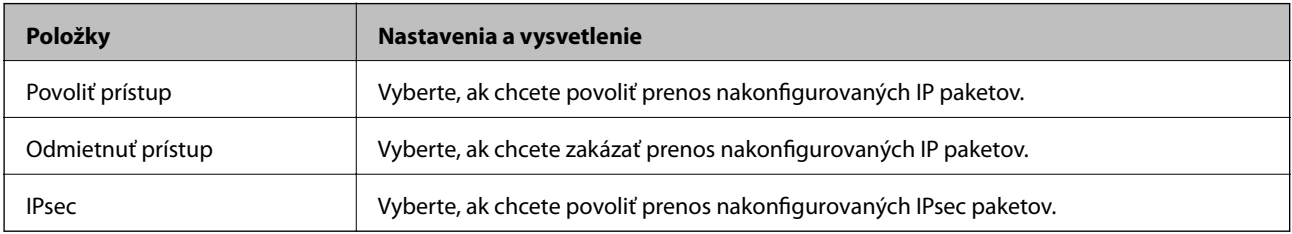

#### **Lokálna adresa (tlačiareň)**

Vyberte adresu IPv4 alebo adresu IPv6, ktorá zodpovedá sieťovému prostrediu. Ak je IP adresa priraďovaná automaticky, môžete vybrať možnosť **Použiť automaticky získanú adresu IPv4**.

#### *Poznámka:*

Ak je adresa IPv6 priradená automaticky, pripojenie nemusí byť k dispozícii. Nakonfigurujte statickú adresu IPv6.

#### **Vzdialená adresa (hostiteľ)**

Zadajte IP adresu zariadenia na ovládanie prístupu. IP adresa by mala obsahovať 43 znakov alebo menej. Ak nezadáte IP adresu, ovládané sú všetky adresy.

#### *Poznámka:*

Ak je IP adresa priradená automaticky (napríklad serverom DHCP), pripojenie nemusí byť k dispozícii. Nakonfigurujte statickú adresu IP.

#### **Spôsob výberu portu**

Vyberte spôsob určenia portov.

❏ Názov služby

Ak vyberiete možnosť **Názov služby** pre položku **Spôsob výberu portu**, vyberte voľbu.

❏ Transportný protokol

Ak vyberiete možnosť **Číslo portu** pre položku **Spôsob výberu portu**, je potrebné nakonfigurovať režim zapuzdrenia.

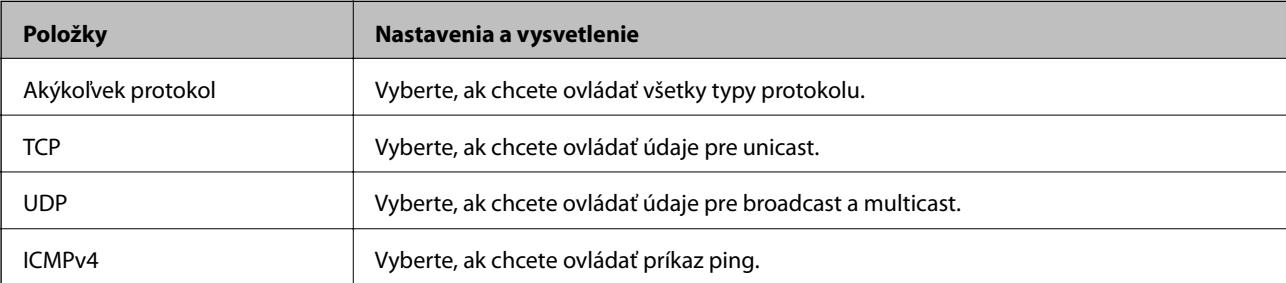

#### ❏ Lokálny port

Ak vyberiete možnosť **Číslo portu** pre položku **Spôsob výberu portu**, a ak vyberiete možnosť **TCP** alebo **UDP** pre položku **Transportný protokol**, zadajte čísla portov na ovládanie prijímaných paketov. Oddeľte ich čiarkami. Zadať môžete maximálne 10 čísiel portu.

Príklad: 20,80,119,5220

Ak nezadáte číslo portu, ovládané sú všetky porty.

❏ Vzdialený port

Ak vyberiete možnosť **Číslo portu** pre položku **Spôsob výberu portu**, a ak vyberiete možnosť **TCP** alebo **UDP** pre položku **Transportný protokol**, zadajte čísla portov na ovládanie odosielaných paketov. Oddeľte ich čiarkami. Zadať môžete maximálne 10 čísiel portu.

Príklad: 25,80,143,5220

Ak nezadáte číslo portu, ovládané sú všetky porty.

#### **Verzia IKE**

Vyberte možnosť **IKEv1** alebo **IKEv2** pre položku **Verzia IKE**. Vyberte jednu z nich podľa zariadenia, ku ktorej je tlačiareň pripojená.

#### ❏ IKEv1

Nasledujúce položky sa zobrazujú, keď vyberiete možnosť **IKEv1** pre položku **Verzia IKE**.

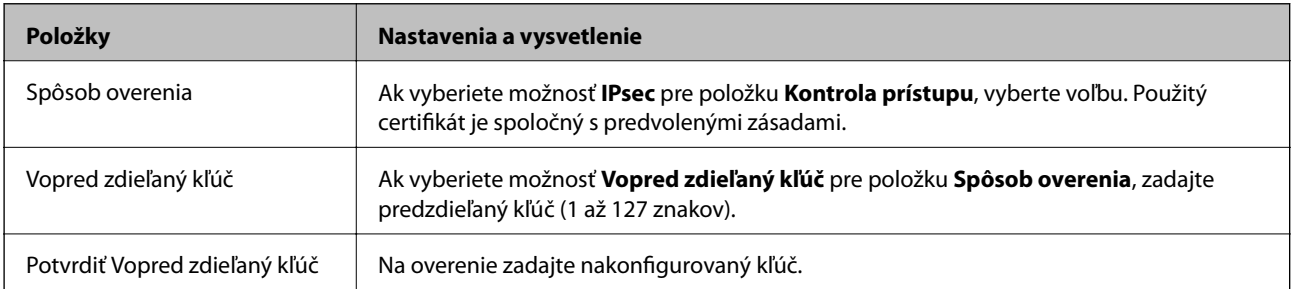

#### ❏ IKEv2

Nasledujúce položky sa zobrazujú, keď vyberiete možnosť **IKEv2** pre položku **Verzia IKE**.

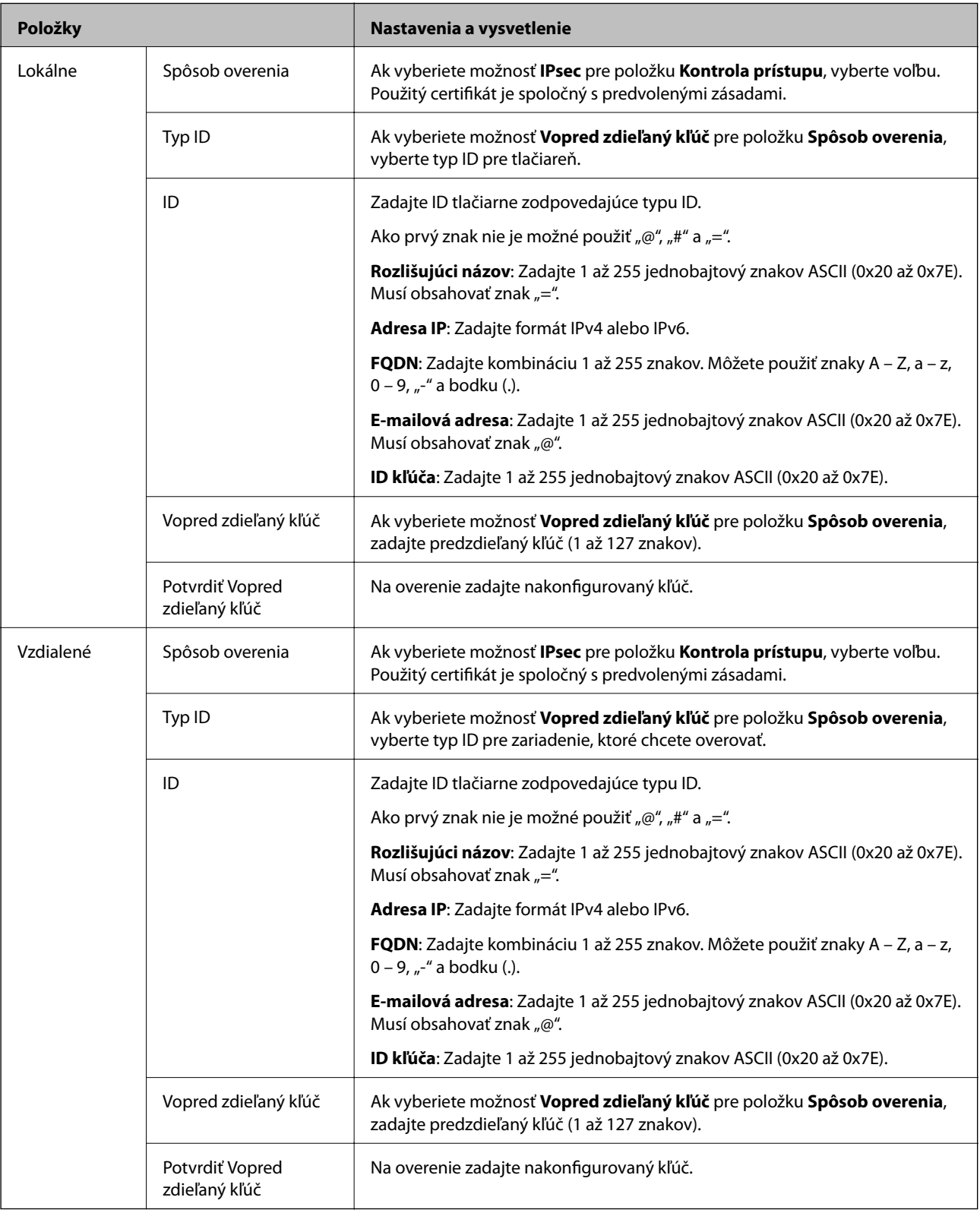

#### **Zapuzdrenie**

Ak vyberiete možnosť **IPsec** pre položku **Kontrola prístupu**, je potrebné nakonfigurovať režim zapuzdrenia.

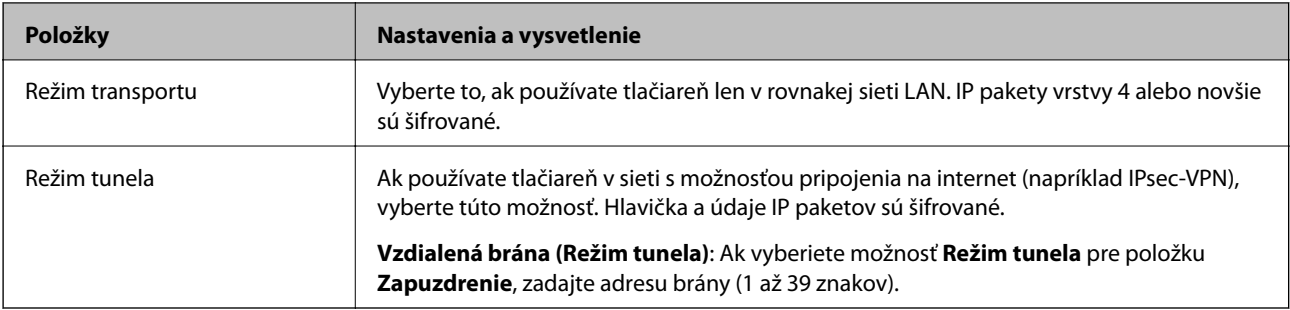

#### **Protokol zabezpečenia**

Ak vyberiete možnosť **IPsec** pre položku **Kontrola prístupu**, vyberte voľbu.

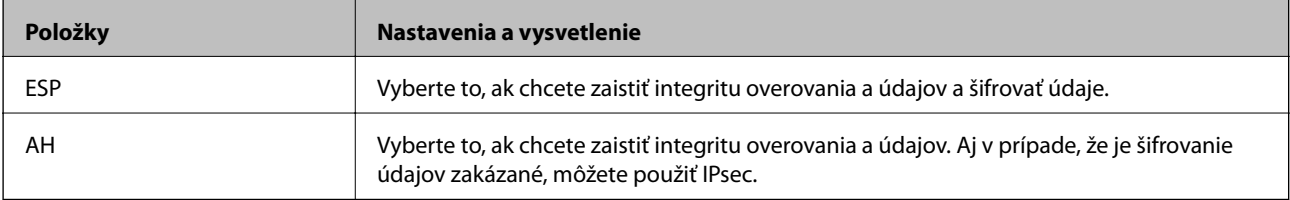

#### **Nastavenia algoritmu**

Odporúča sa, aby ste zvolili možnosť **Akýkoľvek** pre všetky nastavenia, prípadne vybrali položku inú než **Akýkoľvek** pre jednotlivé nastavenia. Ak vyberiete možnosť **Akýkoľvek** pre niektoré nastavenia a zvolíte položku inú než **Akýkoľvek** pre ďalšie nastavenia, zariadenie nemusí komunikovať. Závisí to od druhého zariadenia, ktoré chcete overovať.

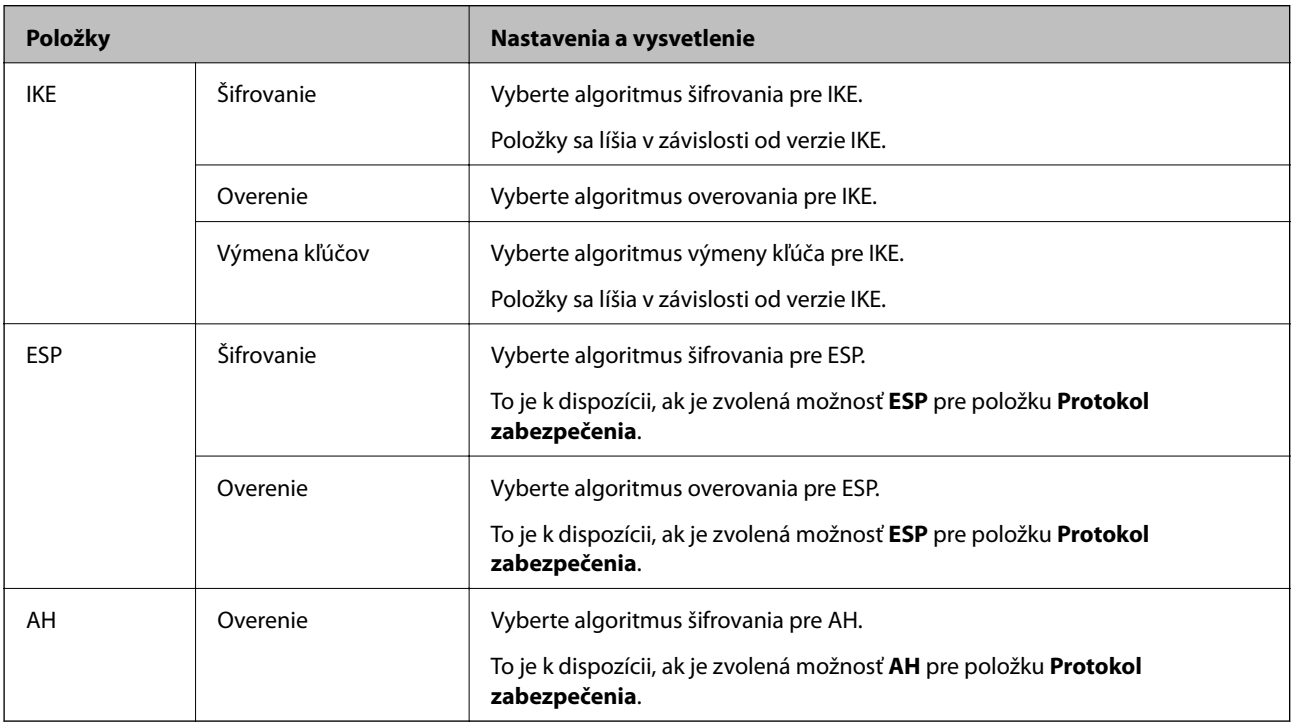

#### **Súvisiace informácie**

- & ["Konfigurácia zásad skupiny" na strane 329](#page-328-0)
- & ["Kombinácia položiek Lokálna adresa \(tlačiareň\) a Vzdialená adresa \(hostiteľ\) v možnosti Zásady skupiny" na](#page-333-0) [strane 334](#page-333-0)
- & ["Odkazy názvov služieb v zásadách skupiny" na strane 334](#page-333-0)

#### <span id="page-333-0"></span>*Kombinácia položiek Lokálna adresa (tlačiareň) a Vzdialená adresa (hostiteľ) v možnosti Zásady skupiny*

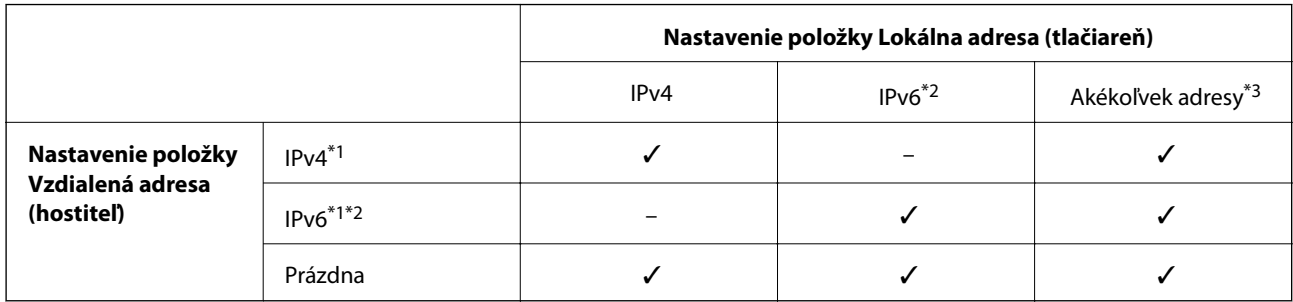

\*1 : Ak je možnosť **IPsec** vybratá pre položku **Kontrola prístupu**, nemôžete zadať dĺžku predpony.

- \*2 : Ak je možnosť **IPsec** vybratá pre položku **Kontrola prístupu**, môžete vybrať adresu lokálneho prepojenia (fe80: :), ale skupinová politika bude zakázaná.
- \*3 Okrem adries lokálneho prepojenia IPv6.

#### *Odkazy názvov služieb v zásadách skupiny*

#### *Poznámka:*

Nedostupné služby sú zobrazené, ale nedajú sa zvoliť.

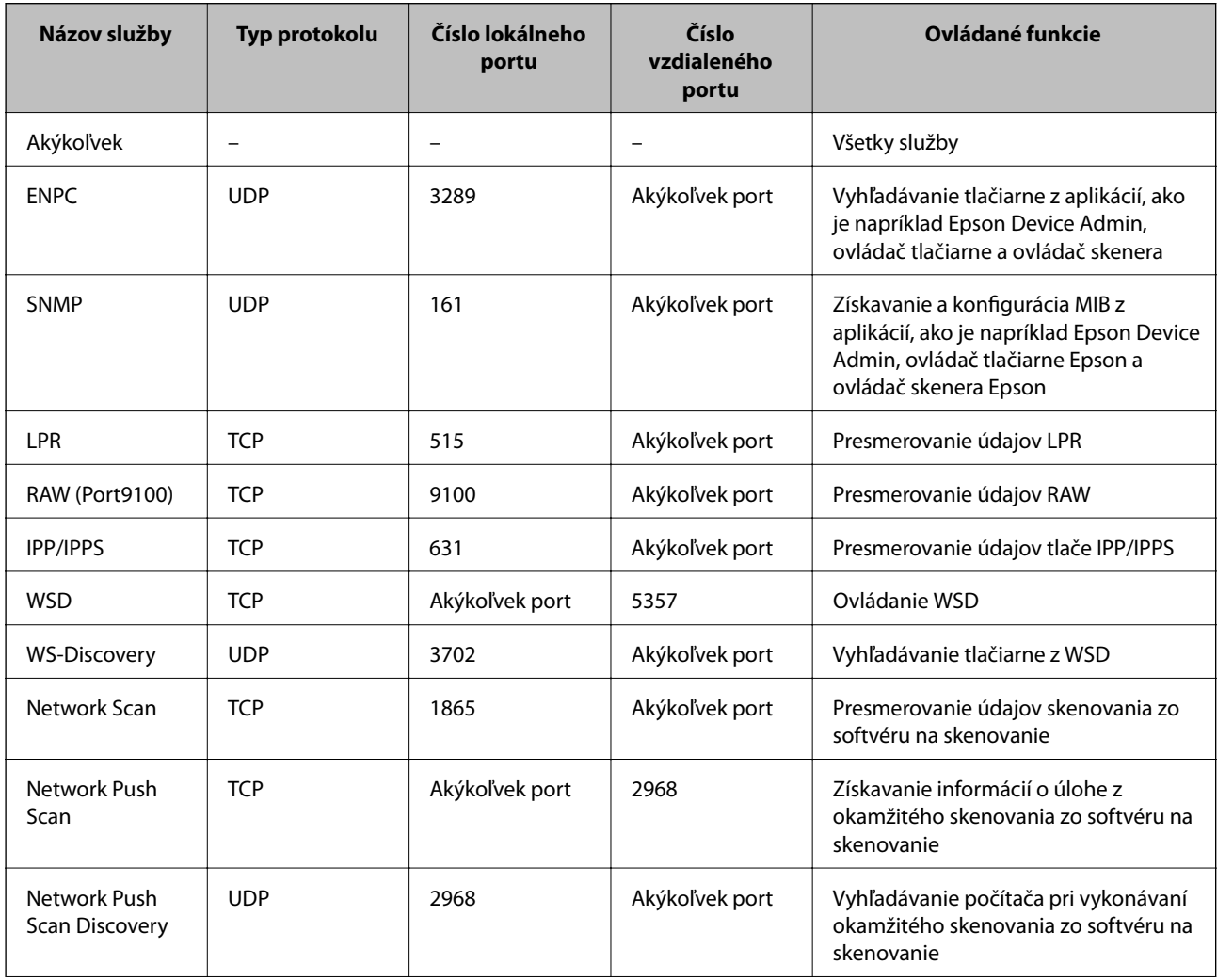

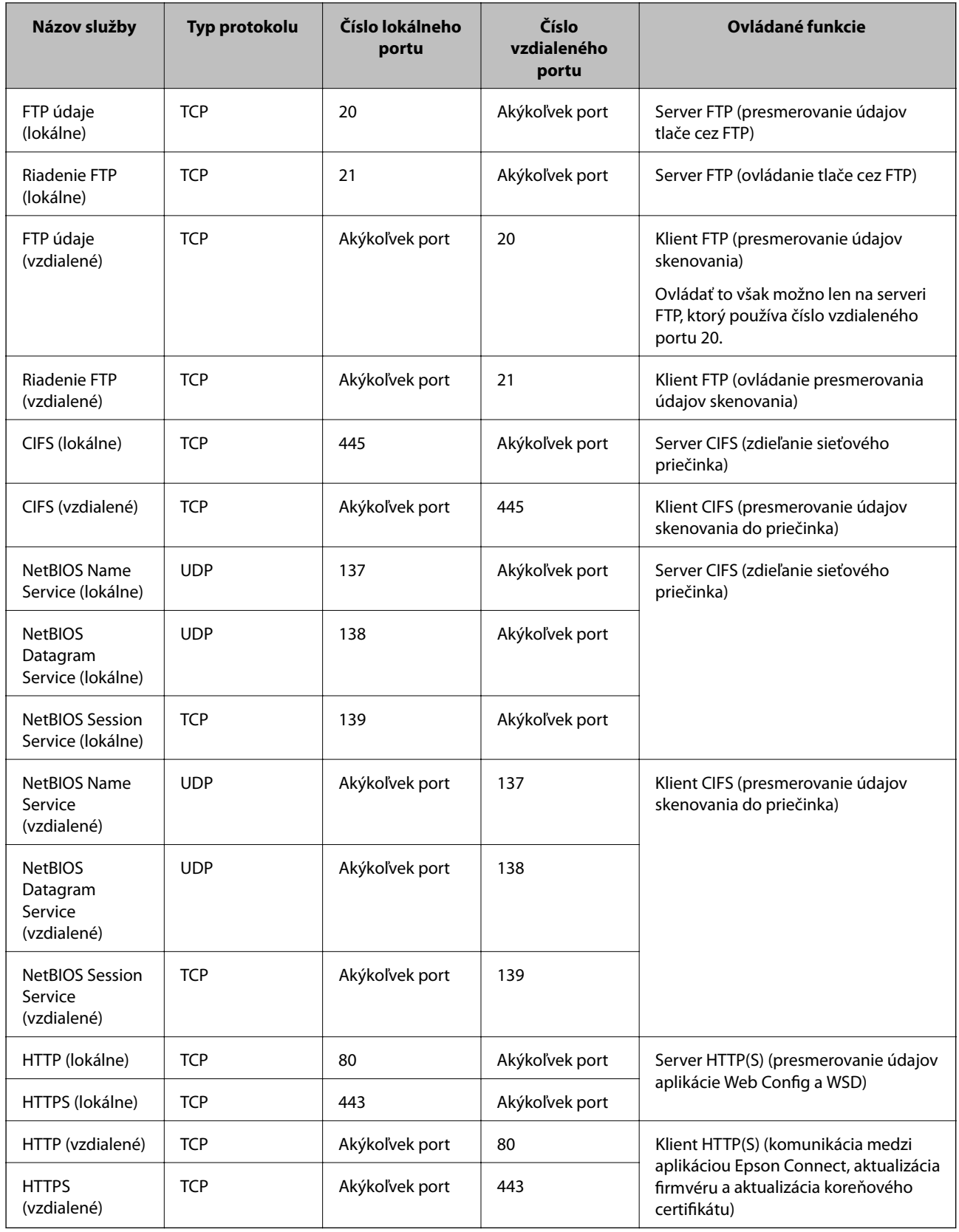

## **Príklady konfigurácie funkcie IPsec/IP Filtrovanie**

#### **Len prijímanie paketov IPsec**

Toto je len príklad konfigurácie predvolených zásad.

**Predvolené zásady**:

- ❏ **IPsec/IP Filtrovanie**: **Povoliť**
- ❏ **Kontrola prístupu**: **IPsec**
- ❏ **Spôsob overenia**: **Vopred zdieľaný kľúč**
- ❏ **Vopred zdieľaný kľúč**: Zadajte najviac 127 znakov.
- **Zásady skupiny**: Nekonfigurujte.

#### **Prijímanie tlačových údajov a nastavenia tlačiarne**

V tomto príklade je umožnená komunikácia tlačových údajov a konfigurácia z určených služieb.

**Predvolené zásady**:

❏ **IPsec/IP Filtrovanie**: **Povoliť**

❏ **Kontrola prístupu**: **Odmietnuť prístup**

**Zásady skupiny**:

- ❏ **Zapnúť tieto Zásady skupiny**: Začiarknite políčko.
- ❏ **Kontrola prístupu**: **Povoliť prístup**
- ❏ **Vzdialená adresa (hostiteľ)**: IP adresa klienta
- ❏ **Spôsob výberu portu**: **Názov služby**
- ❏ **Názov služby**: Začiarknite políčko **ENPC**, **SNMP**, **HTTP (lokálne)**, **HTTPS (lokálne)** a **RAW (Port9100)**.

#### *Poznámka:*

Ak nechcete prijímať cez HTTP (lokálne) a HTTPS (lokálne), zrušte začiarknutie políčok v položke *Zásady skupiny*. Keď to robíte. dočasne deaktivujte funkciu filtrovania IPsec/IP z ovládacieho panela tlačiarne a zmeňte nastavenia tlačiarne.

#### **Prístup k prijímaniu len z určenej IP adresy**

Tento príklad umožňuje určenej IP adrese prístup k tlačiarni.

**Predvolené zásady**:

- ❏ **IPsec/IP Filtrovanie**: **Povoliť**
- ❏ **Kontrola prístupu**:**Odmietnuť prístup**

**Zásady skupiny**:

- ❏ **Zapnúť tieto Zásady skupiny**: Začiarknite políčko.
- ❏ **Kontrola prístupu**: **Povoliť prístup**
- ❏ **Vzdialená adresa (hostiteľ)**: IP adresa klienta správcu

#### *Poznámka:*

Bez ohľadu na konfiguráciu zásad bude mať klient prístup a bude môcť konfigurovať tlačiareň.

## <span id="page-336-0"></span>**Konfigurácia certifikátu pre funkciu filtrovania IPsec/IP**

Nakonfigurujte certifikát pre funkciu filtrovania IPsec/IP. Keď to nastavíte, môžete certifikát použiť ako spôsob overovania pre funkciu filtrovania IPsec/IP. Ak chcete nakonfigurovať certifikačnú autoritu, prejdite na položku **Certifikát CA**.

- 1. Otvorte aplikáciu Web Config a vyberte kartu **Zabezpečenie siete** > **IPsec/IP Filtrovanie** > **Certifikát klienta**.
- 2. Importujte certifikát v položke **Certifikát klienta**.

Ak ste už importovali certifikát vydaný certifikačnou autoritou, môžete certifikát skopírovať a použiť ho vo funkcii filtrovania IPsec/IP. Ak chcete kopírovať, vyberte certifikát v položke **Kopírovať z** a kliknite na tlačidlo **Kopírovať**.

#### **Súvisiace informácie**

- & ["Aplikácia na konfiguráciu činností tlačiarne \(Web Config\)" na strane 226](#page-225-0)
- & ["Konfigurácia položky CA-podpísaný Certifikát" na strane 319](#page-318-0)
- & ["Konfigurácia položky Certifikát CA" na strane 323](#page-322-0)

## **Pripojenie tlačiarne k sieti IEEE802.1X**

## **Konfigurácia siete IEEE 802.1X**

Keď nastavíte sieť IEEE 802.1X pre tlačiareň, môžete ju používať v sieti pripojenej k serveru RADIUS, prepínaču LAN s funkciou overovania alebo prístupovému bodu.

- 1. Otvorte aplikáciu Web Config a potom vyberte kartu **Zabezpečenie siete** > **IEEE802.1X** > **Základné**.
- 2. Zadajte hodnoty pre všetky položky.

Ak chcete používať tlačiareň v sieti Wi-Fi, kliknite na položku **Nastavenie bezdr. siete** a vyberte alebo zadajte SSID.

#### *Poznámka:* Môžete zdieľať nastavenia medzi sieťami Ethernet a Wi-Fi.

3. Kliknite na položku **Ďalej**.

Zobrazí sa potvrdzujúca správa.

4. Kliknite na položku **OK**.

Tlačiareň je aktualizovaná.

#### **Súvisiace informácie**

& ["Aplikácia na konfiguráciu činností tlačiarne \(Web Config\)" na strane 226](#page-225-0)

#### *Položky nastavenia siete IEEE 802.1X*

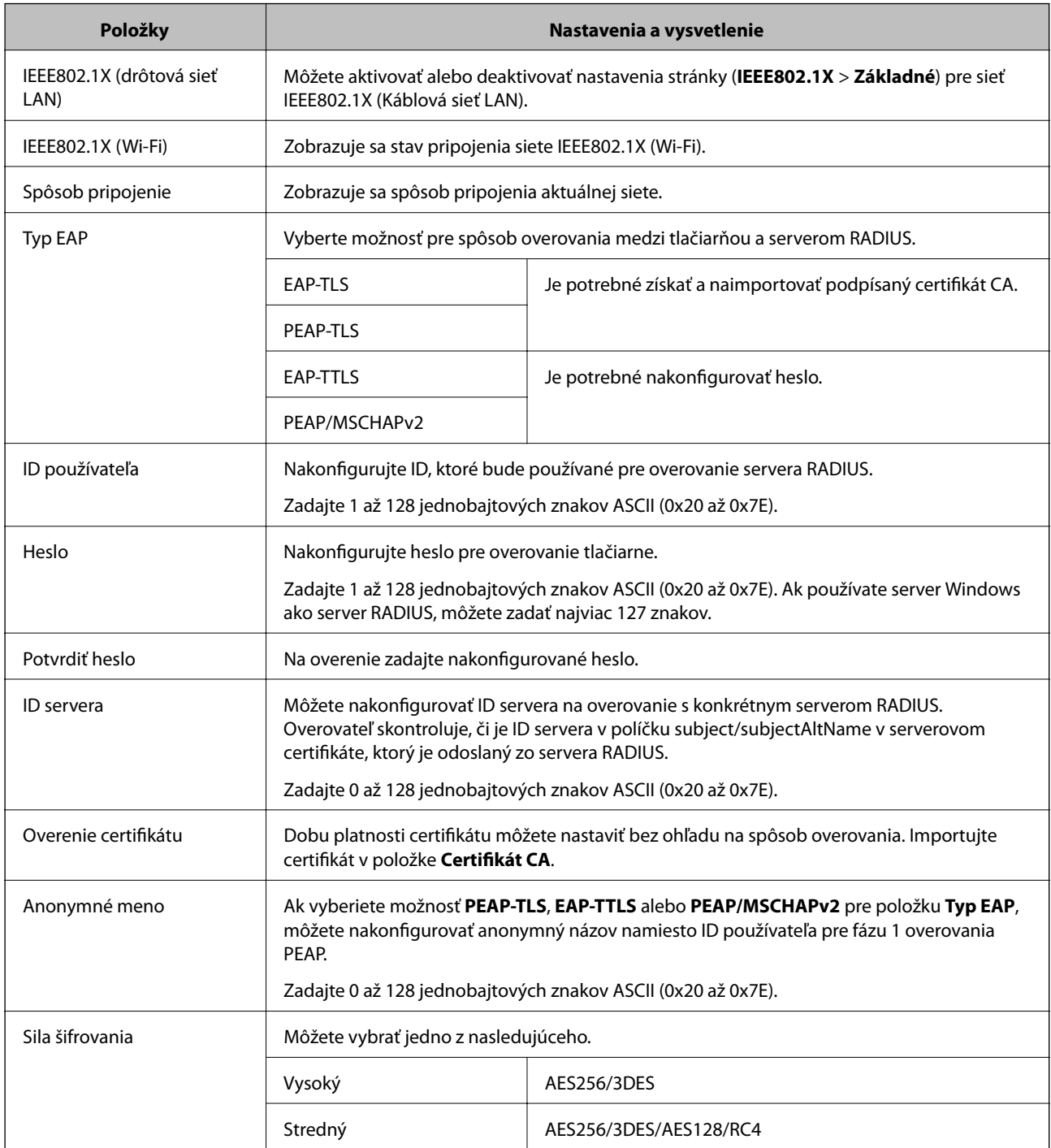

#### **Súvisiace informácie**

& ["Konfigurácia siete IEEE 802.1X" na strane 337](#page-336-0)

## **Konfigurácia certifikátu pre sieť IEEE 802.1X**

Nakonfigurujte klientsky certifikát pre sieť IEEE802.1X. Keď to nastavíte, môžete použiť **EAP-TLS** a **PEAP-TLS** ako spôsob overovania pre sieť IEEE 802.1X. Ak chcete nakonfigurovať certifikát certifikačnej autority, prejdite na položku **Certifikát CA**.

- 1. Otvorte aplikáciu Web Config a vyberte kartu **Zabezpečenie siete** > **IEEE802.1X** > **Certifikát klienta**.
- 2. Zadajte certifikát v položke **Certifikát klienta**.

Ak ste už importovali certifikát vydaný certifikačnou autoritou, môžete certifikát skopírovať a použiť ho v sieti IEEE802.1X. Ak chcete kopírovať, vyberte certifikát v položke **Kopírovať z** a kliknite na tlačidlo **Kopírovať**.

#### **Súvisiace informácie**

- & ["Aplikácia na konfiguráciu činností tlačiarne \(Web Config\)" na strane 226](#page-225-0)
- & ["Konfigurácia položky CA-podpísaný Certifikát" na strane 319](#page-318-0)
- & ["Konfigurácia položky Certifikát CA" na strane 323](#page-322-0)

### **Kontrola stavu siete IEEE 802.1X**

Stav siete IEEE 802.1X môžete skontrolovať vytlačením hárku so stavom siete.

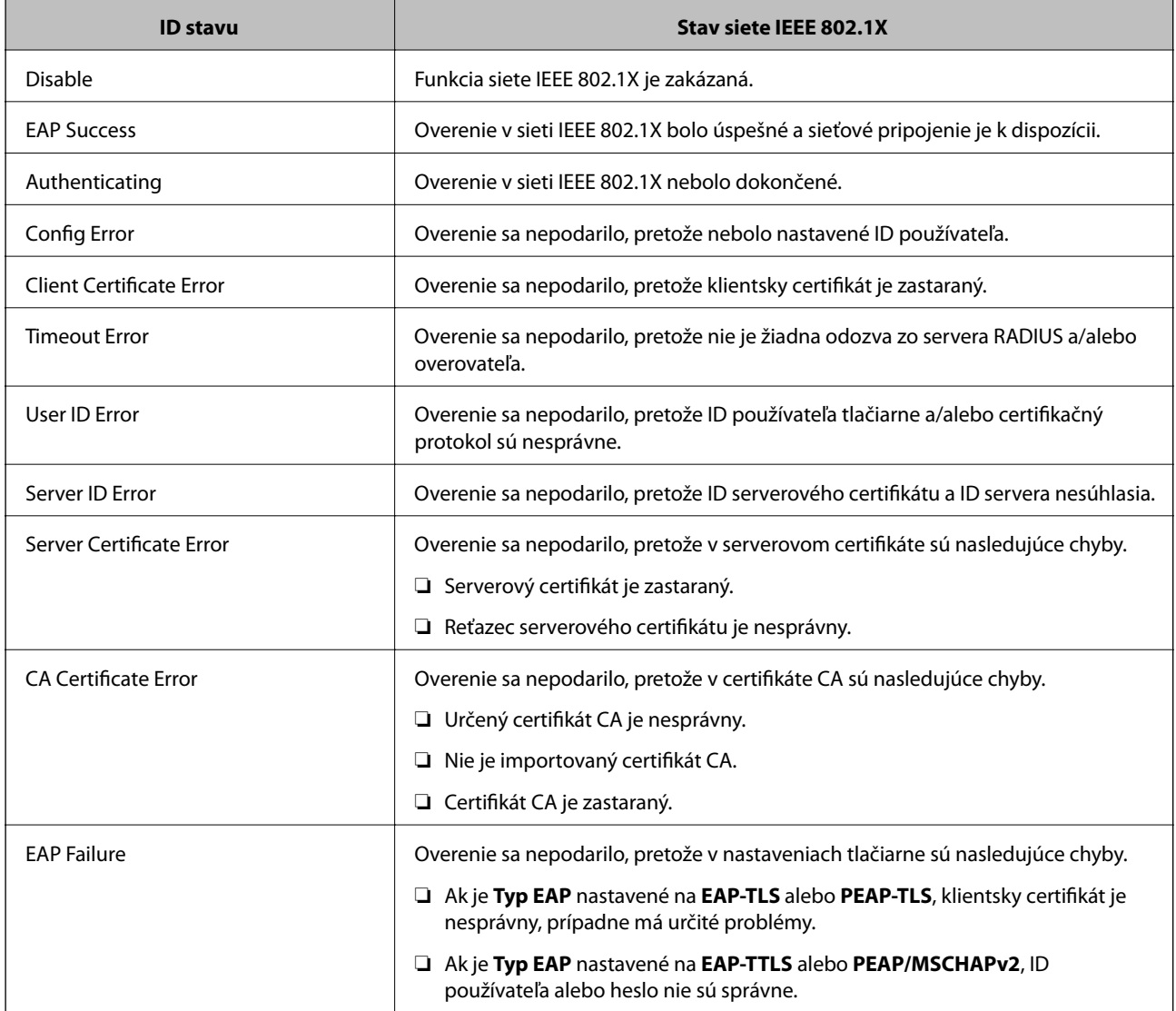

#### **Súvisiace informácie**

& ["Tlač hárku stavu siete" na strane 214](#page-213-0)

## <span id="page-339-0"></span>**Riešenie problémov pre rozšírené zabezpečenie**

## **Obnovenie nastavení zabezpečenia**

Keď nastavíte prostredie s vysokým zabezpečením, ako je napríklad filtrovanie IPsec/IP alebo IEEE802.1X, možno sa nebude dať komunikovať so zariadeniami kvôli nesprávnym nastaveniam alebo problémom so zariadením alebo serverom. V takom prípade obnovte nastavenia zabezpečenia, aby bolo možné znova vytvoriť nastavenia, prípadne dočasne používať.

#### *Deaktivovanie funkcie zabezpečenia pomocou ovládacieho panela*

Pomocou ovládacieho panela tlačiarne môžete deaktivovať funkciu filtrovania IPsec/IP alebo siete IEEE 802.1X.

- 1. Vyberte položky **Nastav.** > **Všeobecné nastavenia** > **Nastavenia siete**.
- 2. Vyberte možnosť **Rozšírené**.
- 3. Vyberte spomedzi nasledujúcich položiek tie, ktoré chcete deaktivovať.

❏ **Zak. IPsec/ IP Filtrovanie**

- ❏ **Zakázať IEEE802.1X**
- 4. Na obrazovke s potvrdením vyberte položku **Pokračovať**.

## **Problémy pri používaní funkcií bezpečnosti siete**

#### *Zabudnutý vopred zdieľaný kľúč*

#### **Znova nakonfigurujte vopred zdieľaný kľúč.**

Ak chcete kľúč zmeniť, otvorte aplikáciu Web Config a vyberte kartu **Zabezpečenie siete** > **IPsec/IP Filtrovanie** > **Základné** > **Predvolené zásady** alebo **Zásady skupiny**.

Keď zmeníte vopred zdieľaný kľúč, nakonfigurujte vopred zdieľaný kľúč pre počítače.

#### **Súvisiace informácie**

- & ["Aplikácia na konfiguráciu činností tlačiarne \(Web Config\)" na strane 226](#page-225-0)
- & ["Šifrovaná komunikácia pomocou filtrovania IPsec/IP" na strane 325](#page-324-0)

#### *Nie je možné komunikovať prostredníctvom komunikácie IPsec*

#### **Je určený algoritmus, ktorý tlačiareň alebo počítač nepodporujú.**

Tlačiareň podporuje nasledujúce algoritmy. Skontrolujte nastavenia počítača.

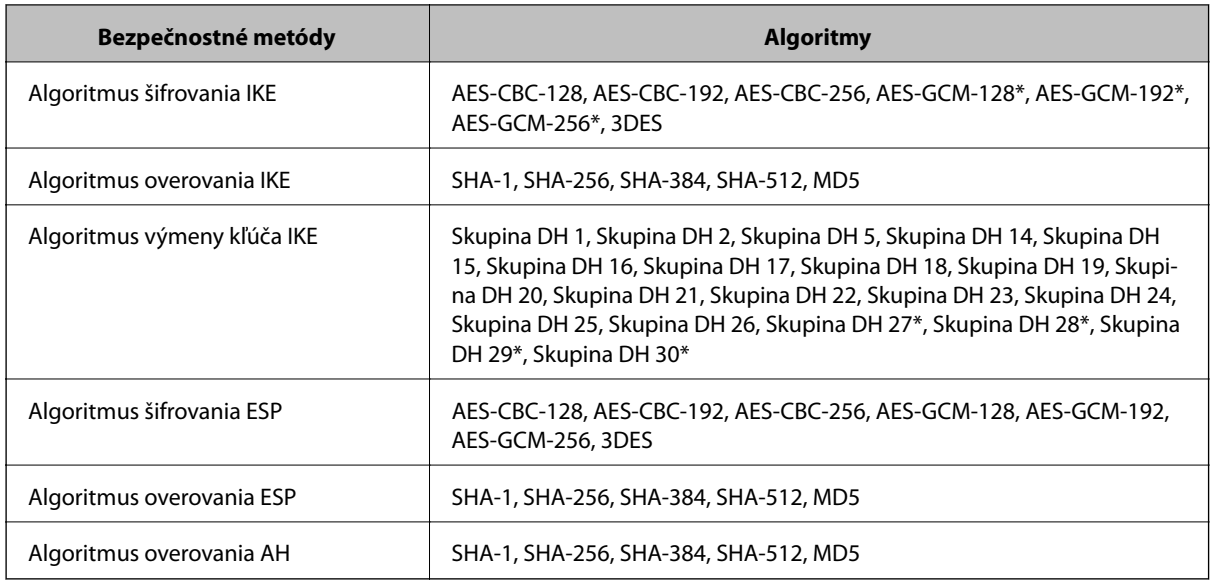

\* k dispozícii len pre IKEv2

#### **Súvisiace informácie**

& ["Šifrovaná komunikácia pomocou filtrovania IPsec/IP" na strane 325](#page-324-0)

#### *Náhle nie je možné komunikovať*

#### **IP adresa tlačiarne sa zmenila, prípadne sa nedá použiť.**

Keď sa IP adresa zaregistrovaná v lokálnej adrese položky Zásady skupiny zmenila, prípadne sa nedá použiť, komunikácia IPsec nie je možná. Vypnite službu IPsec pomocou ovládacieho panela tlačiarne.

Ak je protokol DHCP zastaraný, reštartovalo sa alebo je zastaraná adresa IPv6, prípadne nebola zistená, IP adresa zaregistrovaná v aplikácii Web Config pre tlačiareň sa nemusí nájsť (**Zabezpečenie siete** > **IPsec/IP Filtrovanie** > **Základné** > **Zásady skupiny** > **Lokálna adresa (tlačiareň)**).

Použite statickú adresu IP.

#### **IP adresa počítača sa zmenila, prípadne sa nedá použiť.**

Keď sa IP adresa zaregistrovaná vo vzdialenej adrese položky Zásady skupiny zmenila, prípadne sa nedá použiť, komunikácia IPsec nie je možná.

Vypnite službu IPsec pomocou ovládacieho panela tlačiarne.

Ak je protokol DHCP zastaraný, reštartovalo sa alebo je zastaraná adresa IPv6, prípadne nebola zistená, IP adresa zaregistrovaná v aplikácii Web Config pre tlačiareň sa nemusí nájsť (**Zabezpečenie siete** > **IPsec/IP Filtrovanie** > **Základné** > **Zásady skupiny** > **Vzdialená adresa (hostiteľ)**).

Použite statickú adresu IP.

#### **Súvisiace informácie**

- & ["Aplikácia na konfiguráciu činností tlačiarne \(Web Config\)" na strane 226](#page-225-0)
- & ["Šifrovaná komunikácia pomocou filtrovania IPsec/IP" na strane 325](#page-324-0)

#### *Nie je možné vytvoriť zabezpečený tlačový port IPP*

#### **Nie je určený správny certifikát servera pre komunikáciu SSL/TLS.**

Ak zadaný certifikát nie je správny, vytvorenie portu môže zlyhať. Skontrolujte, či používate správny certifikát.

#### **Certifikát CA nie je naimportovaný do počítača používajúceho tlačiareň.**

Ak certifikát CA nie je do daného počítača naimportovaný, vytvorenie portu môže zlyhať. Skontrolujte, či je naimportovaný certifikát CA.

#### **Súvisiace informácie**

 $\rightarrow$  ["Konfigurácia serverového certifikátu pre tlačiareň" na strane 325](#page-324-0)

#### *Po konfigurácii funkcie IPsec/IP Filtering sa nedá pripojiť*

#### **Nastavenia funkcie IPsec/IP Filtering sú nesprávne.**

Položky IPsec/IP Filtering zablokujte z ovládacieho panela tlačiarne. Pripojte tlačiareň a počítač a IPsec/IP Filtering znova nastavte.

#### **Súvisiace informácie**

 $\rightarrow$  ["Šifrovaná komunikácia pomocou filtrovania IPsec/IP" na strane 325](#page-324-0)

#### *Prístup k tlačiarni alebo ku skeneru nie je po konfigurácii funkcie IEEE 802.1X možný*

#### **Nastavenia IEEE 802.1X sú nesprávne.**

Z ovládacieho panela tlačiarne vypnite funkciu IEEE 802.1X a Wi-Fi. Pripojte tlačiareň k počítaču a potom znova nakonfigurujte funkciu IEEE 802.1X.

#### **Súvisiace informácie**

 $\blacktriangleright$  ["Konfigurácia siete IEEE 802.1X" na strane 337](#page-336-0)

## **Problémy s používaním digitálneho certifikátu**

#### *Nedá sa importovať CA-podpísaný Certifikát*

#### **CA-podpísaný Certifikát a údaje CSR sa nezhodujú.**

Ak CA-podpísaný Certifikát a CSR nemajú rovnaké údaje, CSR nie je možné naimportovať. Skontrolujte nasledujúce body:

- ❏ Pokúšate sa naimportovať certifikát do zariadenia, ktoré nemá rovnaké údaje? Skontrolujte údaje v žiadosti CSR a potom naimportujte certifikát do zariadenia, ktoré má rovnaké údaje.
- ❏ Prepísali ste žiadosť CSR uloženú do počítača po jej odoslaní certifikačnej autorite? Získajte certifikát s podpisom CA znova s použitím tejto žiadosti CSR.

#### **CA-podpísaný Certifikát je väčší než 5 kB.**

CA-podpísaný Certifikát väčší ako 5 kB nie je možné naimportovať.

#### **Heslo na import certifikátu je nesprávne.**

Zadajte správne heslo. Ak ste zabudli heslo, nemôžete certifikát naimportovať. Znova získajte CA-podpísaný Certifikát.

#### **Súvisiace informácie**

& ["Import certifikátu s podpisom CA" na strane 320](#page-319-0)

#### *Nie je možné aktualizovať certifikát s vlastným podpisom*

#### **Položka Všeobecný názov nebola zadaná.**

Položku **Všeobecný názov** je potrebné zadať.

#### **V položke Všeobecný názov boli zadané nepodporované znaky.**

Zadajte 1 až 128 znakov vo formáte IPv4, IPv6, názvu hostiteľa alebo FQDN v kódovaní ASCII (0x20 – 0x7E).

#### **Položka Common Name obsahuje čiarku alebo medzeru.**

Ak obsahuje čiarku, položka **Všeobecný názov** sa na danom mieste rozdelí. Ak sa pred alebo za čiarkou nachádza iba medzera, vyskytne sa chyba.

#### **Súvisiace informácie**

 $\blacktriangleright$  ["Aktualizácia vlastného podpísaného certifikátu" na strane 322](#page-321-0)

#### *Nie je možné vytvoriť žiadosť CSR*

#### **Položka Všeobecný názov nebola zadaná.**

Položku **Všeobecný názov** je potrebné zadať.

#### **V položkách Všeobecný názov, Organizácia, Organizačná jednotka, Lokalita a Štát/Provincia boli zadané nepodporované znaky.**

Zadajte znaky vo formáte IPv4, IPv6, názvu hostiteľa alebo FQDN v kódovaní ASCII (0x20 – 0x7E).

#### **Položka Všeobecný názov obsahuje čiarku alebo medzeru.**

Ak obsahuje čiarku, položka **Všeobecný názov** sa na danom mieste rozdelí. Ak sa pred alebo za čiarkou nachádza iba medzera, vyskytne sa chyba.

#### **Súvisiace informácie**

& ["Získanie certifikátu s podpisom CA" na strane 319](#page-318-0)

## *Zobrazuje sa upozornenie týkajúce sa digitálneho certifikátu*

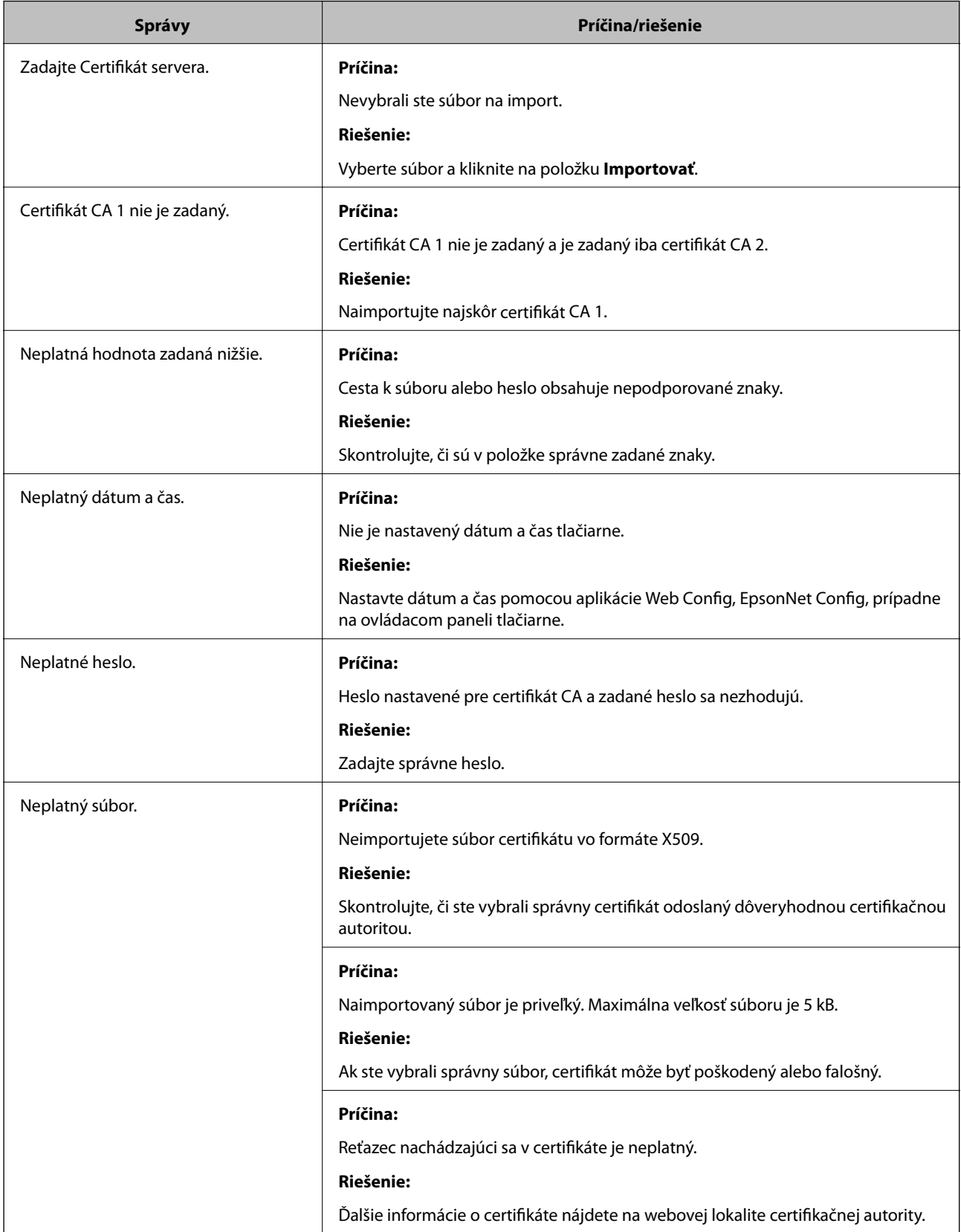

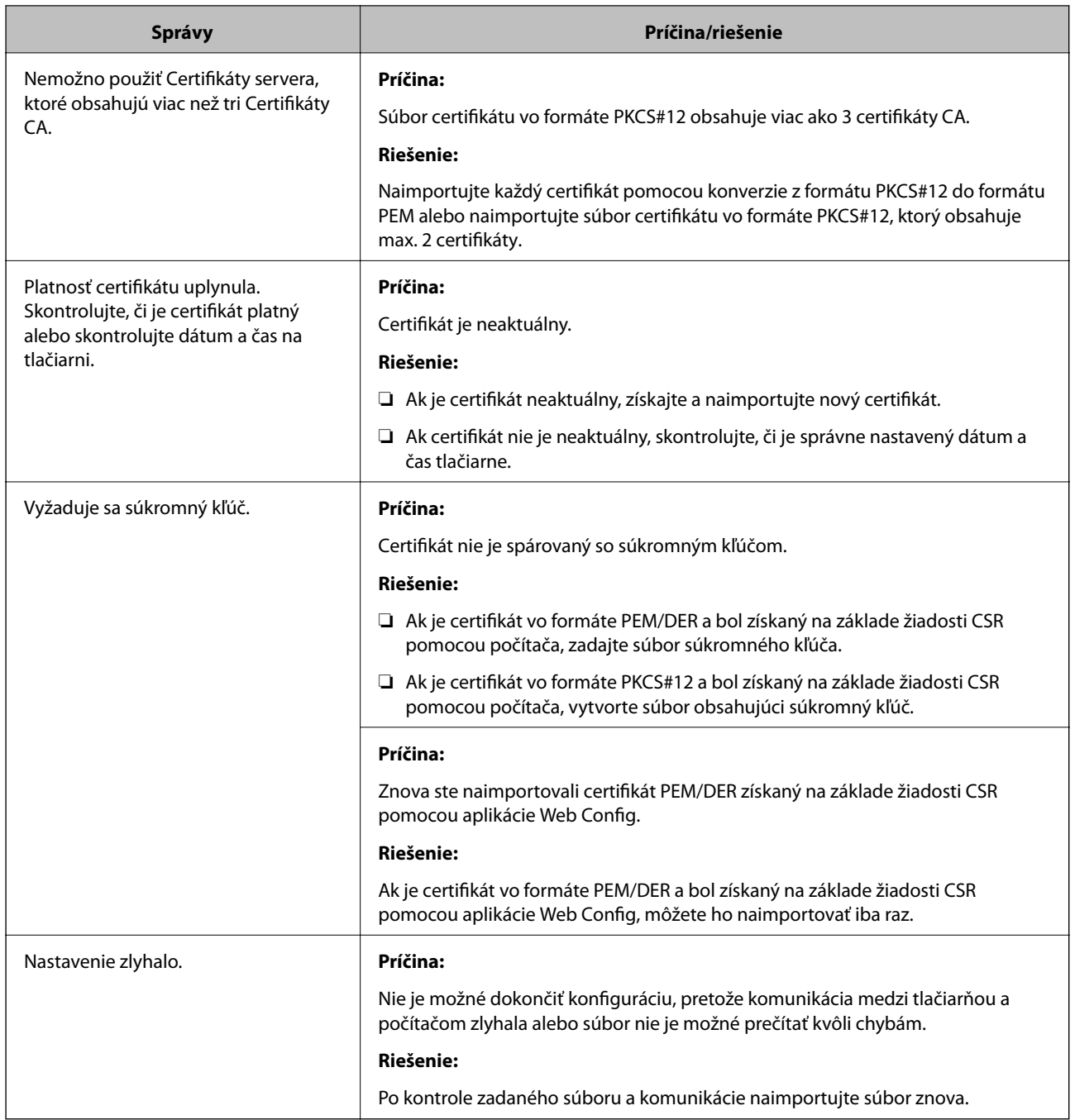

#### **Súvisiace informácie**

 $\blacklozenge$  ["O digitálnom certifikáte" na strane 318](#page-317-0)

#### *Omylom odstránený certifikát s podpisom CA*

#### **Nie je žiadny záložný súbor pre certifikát s podpisom CA.**

Ak máte záložný súbor, naimportujte certifikát znova.

Ak ste certifikát získali prostredníctvom žiadosti CSR vytvorenej v aplikácii Web Config, odstránený certifikát nemôžete znova naimportovať. Vytvorte žiadosť CSR a získajte nový certifikát.

#### **Súvisiace informácie**

- $\blacktriangleright$  ["Import certifikátu s podpisom CA" na strane 320](#page-319-0)
- $\blacklozenge$  ["Odstránenie certifikátu s podpisom CA" na strane 322](#page-321-0)

# <span id="page-346-0"></span>**Kde získať pomoc**

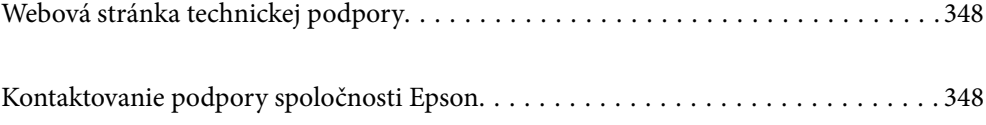

## <span id="page-347-0"></span>**Webová stránka technickej podpory**

Ak potrebujete ďalšiu pomoc, navštívte nižšie uvedenú webovú stránku technickej podpory spoločnosti Epson. Vyberte príslušnú krajinu alebo oblasť a prejdite do sekcie podpory na príslušnej miestnej webovej lokalite spoločnosti Epson. Na stránke nájdete tiež najnovšie ovládače, odpovede na časté otázky, príručky a ďalšie užitočné položky na prevzatie.

<http://support.epson.net/>

<http://www.epson.eu/support> (Európa)

Ak vaše zariadenie od spoločnosti Epson nefunguje správne a problém nedokážete vyriešiť, požiadajte o pomoc oddelenie podpory spoločnosti Epson.

## **Kontaktovanie podpory spoločnosti Epson**

## **Predtým, ako sa skontaktujete so spoločnosťou Epson**

Ak výrobok od spoločnosti Epson nefunguje správne a vzniknutý problém sa nedarí odstrániť pomocou informácií o odstraňovaní problémov, ktoré sú uvedené v príručkách, obráťte sa na oddelenie podpory spoločnosti Epson. V prípade, že oddelenie podpory spoločnosti Epson pre vašu oblasť sa nižšie neuvádza, obráťte sa na dodávateľa, u ktorého ste si výrobok zakúpili.

Podpora spoločnosti Epson vám bude vedieť pomôcť oveľa rýchlejšie, ak poskytnete nasledujúce informácie:

❏ Sériové číslo výrobku

(Štítok so sériovým číslom sa obvykle nachádza na zadnej časti výrobku.)

- ❏ Model výrobku
- ❏ Verzia softvéru výrobku

(Kliknite na tlačidlo **About**, **Version Info**, alebo podobné tlačidlo v softvérovom produkte.)

- ❏ Značka a model vášho počítača
- ❏ Názov a verzia operačného systému počítača
- ❏ Názvy a verzie softvérových aplikácií, ktoré obvykle používate s daným výrobkom

#### *Poznámka:*

V závislosti od výrobku môžu byť sieťové nastavenia uložené v pamäti zariadenia. V dôsledku poruchy alebo opravy výrobku sa nastavenia môžu stratiť. Spoločnosť Epson nezodpovedá za stratu akýchkoľvek údajov ani za zálohovanie a/ alebo obnovenie nastavení, a to ani počas záručného obdobia. Odporúčame, aby ste si svoje údaje zálohovali sami alebo si ich zaznamenali.

## **Pomoc pre používateľov v Európe**

Informácie o kontaktovaní zákazníckej podpory spoločnosti Epson nájdete v dokumente Paneurópska záruka.

## **Pomoc pre používateľov v Taiwane**

Kontakty na informácie, podporu a služby:

#### **Internet**

#### [http://www.epson.com.tw](http://www.epson.com.tw/)

K dispozícii sú informácie o technických údajoch zariadení, ovládače na prevzatie a dopyty na zariadenia.

#### **Centrum pomoci Epson**

Telefón: +886-2-80242008

Náš tím z centra pomoci vám môže telefonicky pomôcť pri nasledujúcich požiadavkách:

❏ Dopyty týkajúce sa predaja a informácií o zariadeniach

- ❏ Otázky alebo problémy týkajúce sa použitia zariadení
- ❏ Dopyty týkajúce sa opráv a záruky

#### **Servisné stredisko pre opravy:**

<http://www.tekcare.com.tw/branchMap.page>

Spoločnosť TekCare je autorizovaným servisným strediskom pre spoločnosť Epson Taiwan Technology & Trading Ltd.

## **Pomoc pre používateľov v Singapure**

Zdroje informácií, podpora a služby dostupné v spoločnosti Epson Singapore:

#### **Internet**

#### [http://www.epson.com.sg](http://www.epson.com.sg/)

K dispozícii sú informácie o technických údajoch zariadení, ovládače na prevzatie, často kladené otázky (FAQ), dopyty týkajúce sa predaja a technická podpora prostredníctvom e-mailu.

#### **Centrum pomoci Epson**

Bezplatné: 800-120-5564

Náš tím centra pomoci vám môže telefonicky pomôcť pri nasledujúcich požiadavkách:

- ❏ Dopyty týkajúce sa predaja a informácií o zariadeniach
- ❏ Otázky týkajúce sa použitia zariadení alebo riešenia problémov
- ❏ Dopyty týkajúce sa opráv a záruky

## **Pomoc pre používateľov v Thajsku**

Kontakty na informácie, podporu a služby:

#### **Internet**

#### [http://www.epson.co.th](http://www.epson.co.th/)

K dispozícii sú informácie o technických údajoch zariadení, ovládače na prevzatie, často kladené otázky (FAQ) a email.

#### <span id="page-349-0"></span>**Telefonické centrum spoločnosti Epson**

Telefón: 66-2685-9899 E-mail: support@eth.epson.co.th Náš tím telefonickej podpory vám môže cez telefón pri nasledujúcich požiadavkách: ❏ Dopyty týkajúce sa predaja a informácií o zariadeniach ❏ Otázky alebo problémy týkajúce sa použitia zariadení ❏ Dopyty týkajúce sa opráv a záruky

## **Pomoc pre používateľov vo Vietname**

Kontakty na informácie, podporu a služby:

#### **Servisné stredisko Epson**

65 Truong Dinh Street, District 1, Ho Chi Minh City, Vietnam. Telefón (Hočiminovo Mesto): 84-8-3823-9239, 84-8-3825-6234 29 Tue Tinh, Quan Hai Ba Trung, Hanoi City, Vietnam Telefón (Hanoj): 84-4-3978-4785, 84-4-3978-4775

## **Pomoc pre používateľov v Indonézii**

Kontakty na informácie, podporu a služby:

#### **Internet**

#### [http://www.epson.co.id](http://www.epson.co.id/)

- ❏ Informácie o technických údajoch výrobku a ovládače na prevzatie
- ❏ Prostredníctvom e-mailu sú k dispozícii často kladené otázky (FAQ), otázky týkajúce sa predaja a ďalšie otázky

#### **Poradenská linka Epson (Hotline)**

Telefón: +62-1500-766

Fax: +62-21-808-66-799

Náš tím poradenskej linky vám môže telefonicky alebo pomocou faxu pomôcť pri nasledujúcich požiadavkách:

- ❏ Dopyty týkajúce sa predaja a informácií o zariadeniach
- ❏ Technická podpora

### **Servisné stredisko Epson**

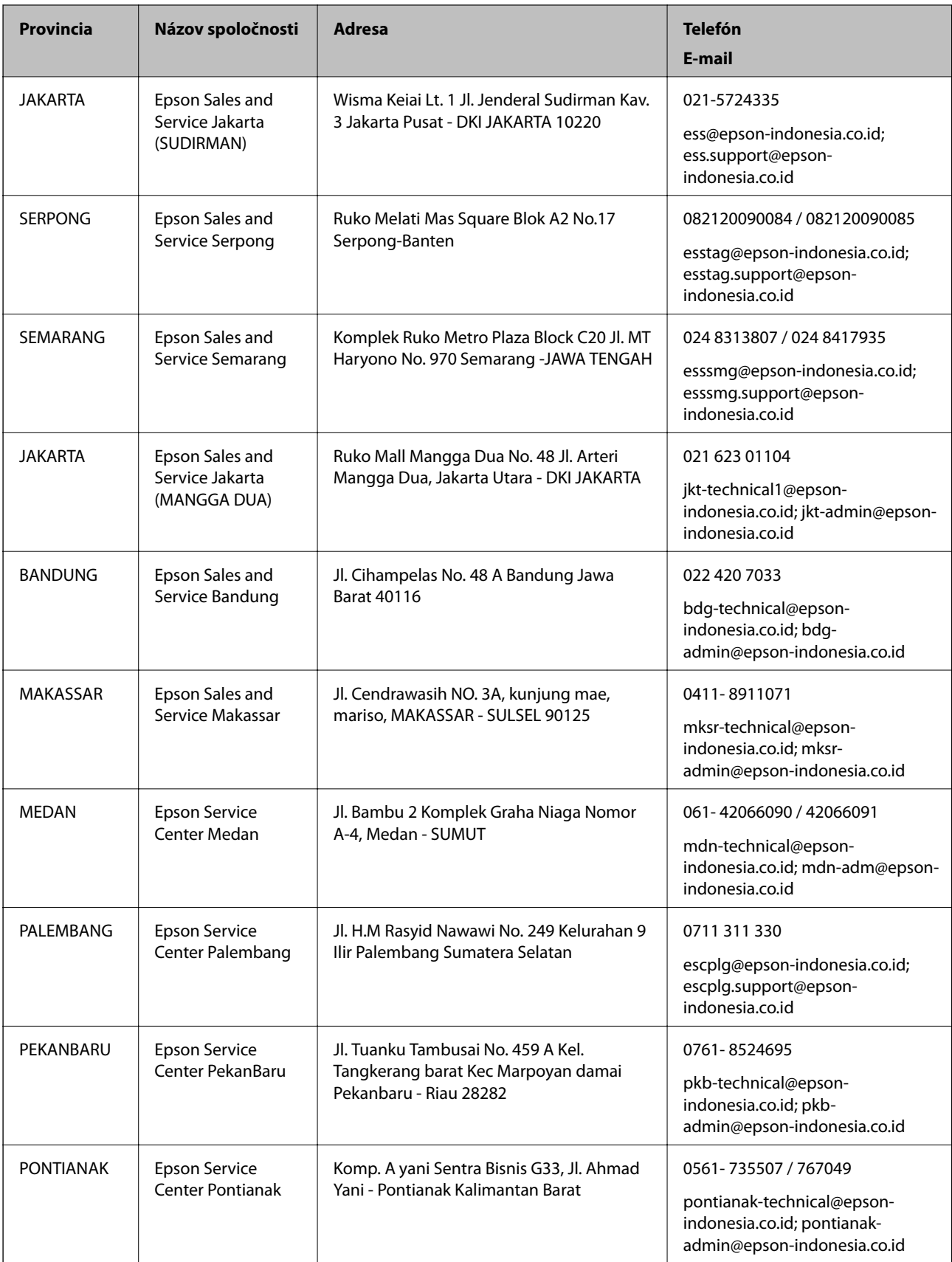

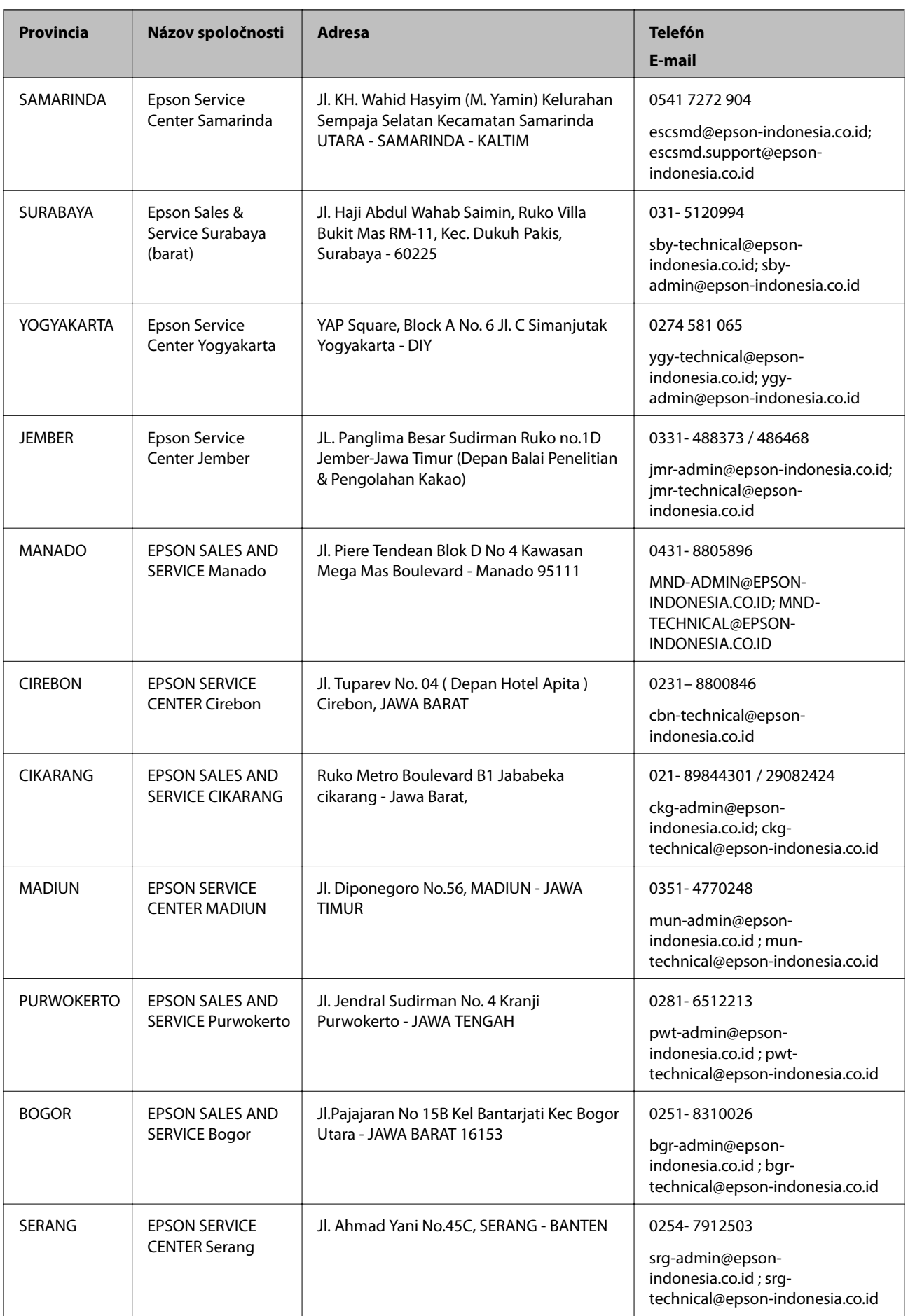

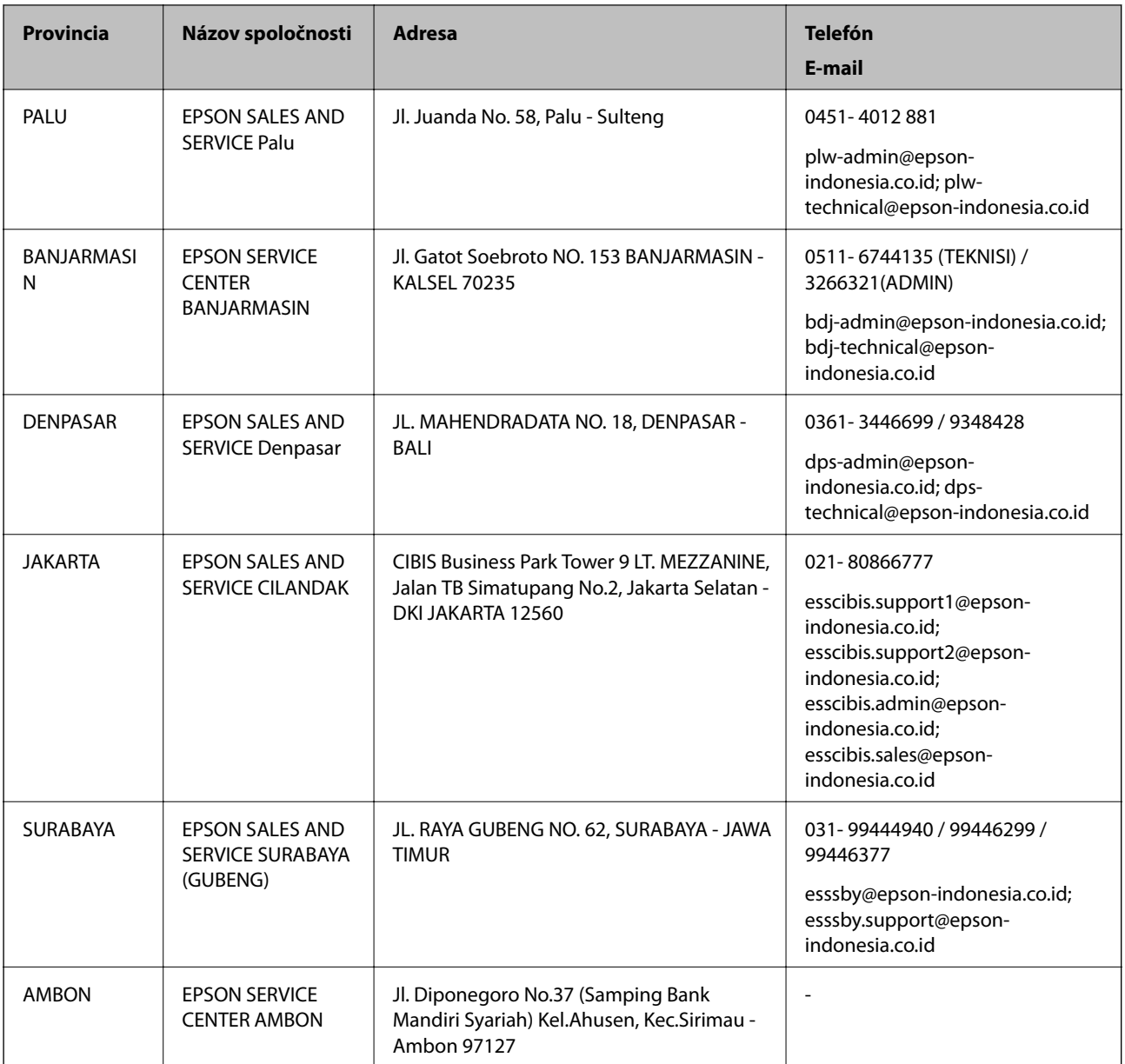

V prípade miest, ktoré tu nie sú uvedené, zatelefonujte na poradenskú linku: 08071137766.

## **Pomoc pre používateľov v Malajzii**

Kontakty na informácie, podporu a služby:

#### **Internet**

[http://www.epson.com.my](http://www.epson.com.my/)

❏ Informácie o technických údajoch výrobku a ovládače na prevzatie

❏ Prostredníctvom e-mailu sú k dispozícii často kladené otázky (FAQ), otázky týkajúce sa predaja a ďalšie otázky

#### **Telefonické centrum spoločnosti Epson**

Telefón : 1800-81-7349 (bezplatne)

- <span id="page-353-0"></span>E-mail: websupport@emsb.epson.com.my
- ❏ Dopyty týkajúce sa predaja a informácií o zariadeniach
- ❏ Otázky alebo problémy týkajúce sa použitia zariadení
- ❏ Otázky týkajúce sa služieb a záruky

#### **Ústredie**

Telefón: 603-56288288 Fax: 603-5628 8388/603-5621 2088

## **Pomoc pre používateľov v Indii**

Kontakty na informácie, podporu a služby:

#### **Internet**

#### [http://www.epson.co.in](http://www.epson.co.in/)

K dispozícii sú informácie o technických údajoch zariadení, ovládače na prevzatie a dopyty na zariadenia.

#### **Linka pomoci**

❏ Servis, informácie o produktoch a objednávanie spotrebných materiálov (linky spoločnosti BSNL) Bezplatné číslo: 18004250011

K dispozícii v pondelok až sobotu od 9:00 do 18:00 (okrem dní pracovného pokoja)

❏ Servis (používatelia služieb CDMA a používatelia mobilných zariadení) Bezplatné číslo: 186030001600

K dispozícii v pondelok až sobotu od 9:00 do 18:00 (okrem dní pracovného pokoja)

## **Pomoc pre používateľov na Filipínach**

Používatelia sa môžu obrátiť na spoločnosť Epson Philippines Corporation na uvedených telefónnych číslach, faxových číslach a e-mailovej adrese, ak chcú získať technickú podporu, ako aj iné služby poskytované po predaji:

#### **Internet**

#### [http://www.epson.com.ph](http://www.epson.com.ph/)

K dispozícii sú informácie o technických špecifikáciách výrobku, ovládačoch na prevzatie, často kladené otázky (FAQ) a otázky prostredníctvom e-mailu.

#### **Stredisko starostlivosti o zákazníkov pobočky Epson Philippines**

Bezplatné: (PLDT) 1-800-1069-37766 Bezplatné: (digitálne) 1-800-3-0037766 Metro Manila: (632) 8441 9030 Webová lokalita:<https://www.epson.com.ph/contact> E-mail: customercare@epc.epson.com.ph

K dispozícii v pondelok až sobotu od 9:00 do 18:00 (okrem dní pracovného pokoja)

Náš tím strediska starostlivosti o zákazníkov vám môže telefonicky pomôcť pri nasledujúcich požiadavkách:

- ❏ Dopyty týkajúce sa predaja a informácií o zariadeniach
- ❏ Otázky alebo problémy týkajúce sa použitia zariadení
- ❏ Dopyty týkajúce sa opráv a záruky

#### **Epson Philippines Corporation**

Priama linka: +632-706-2609 Fax: +632-706-2663